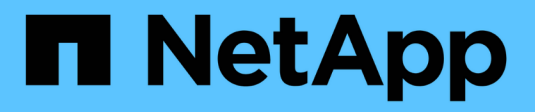

# **ONTAP Select-Dokumentation**

ONTAP Select

NetApp February 09, 2024

This PDF was generated from https://docs.netapp.com/de-de/ontap-select-9101/index.html on February 09, 2024. Always check docs.netapp.com for the latest.

# **Inhalt**

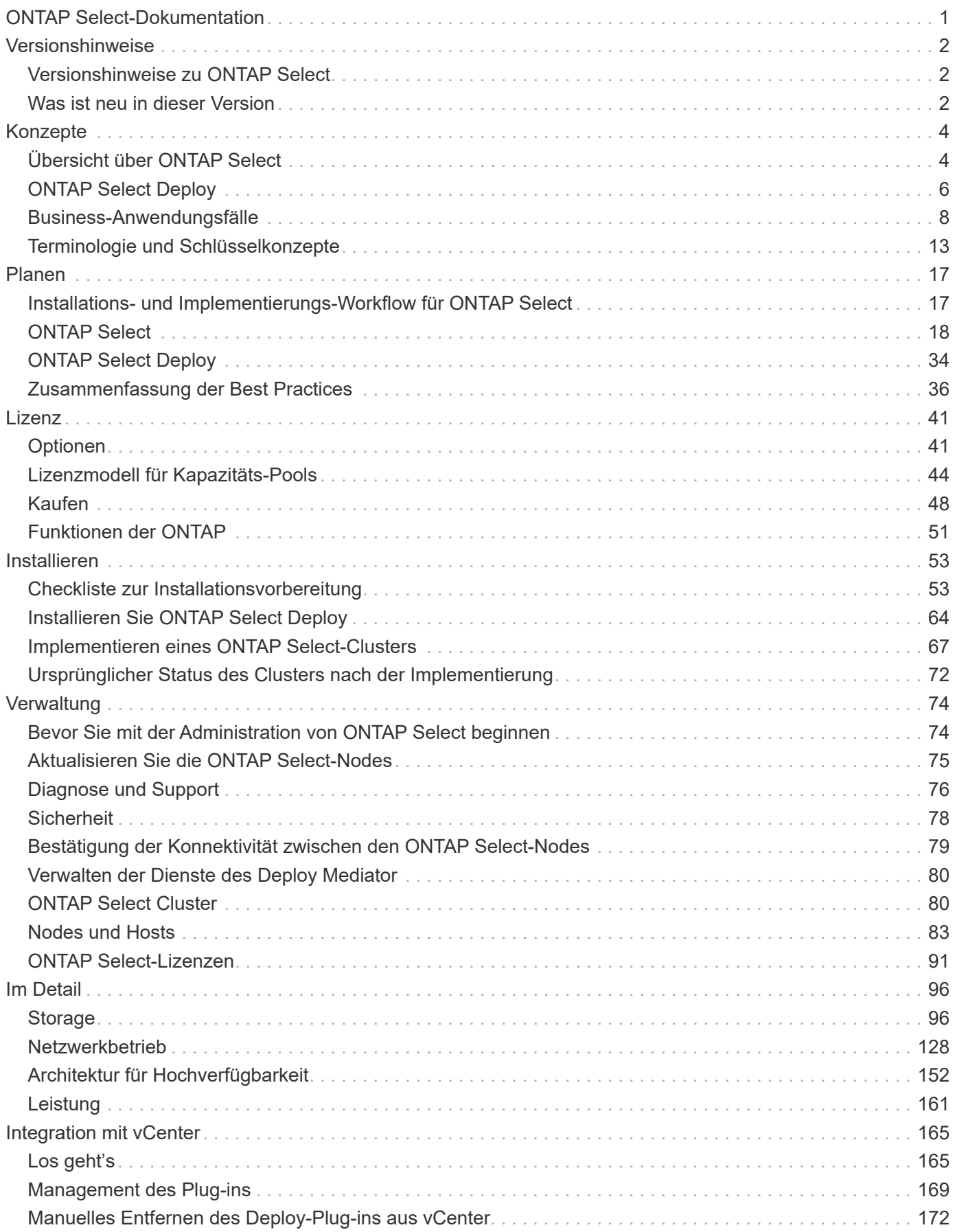

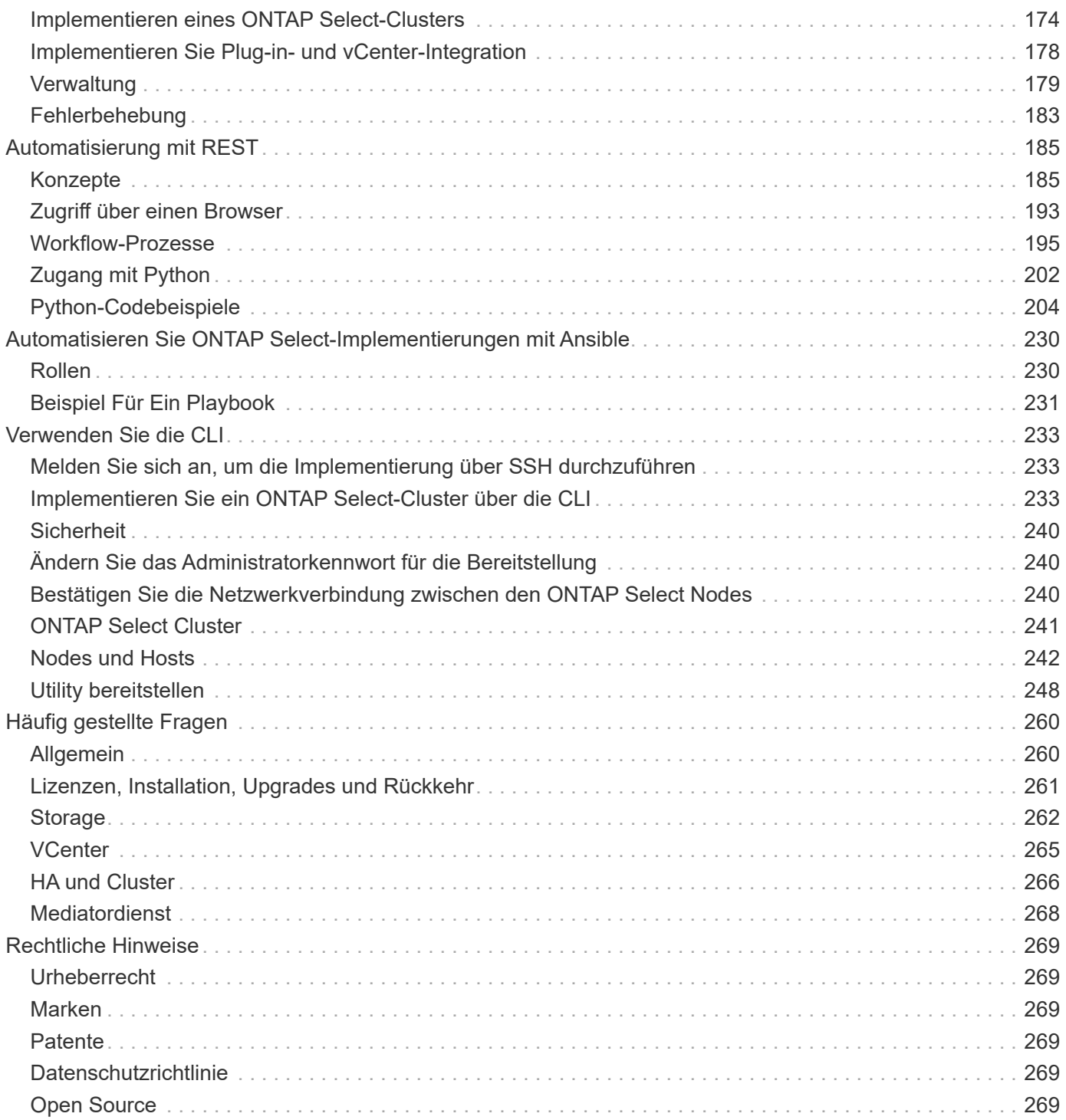

# <span id="page-3-0"></span>**ONTAP Select-Dokumentation**

# <span id="page-4-0"></span>**Versionshinweise**

# <span id="page-4-1"></span>**Versionshinweise zu ONTAP Select**

Die Versionshinweise für ONTAP Select liefern Release-spezifische Informationen, darunter neue Funktionen, unterstützte Konfigurationen, Upgrade-Hinweise, bekannte Probleme, Behebung von Problemen und bekannte Einschränkungen.

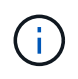

Sie benötigen ein Konto, um sich bei der NetApp Support-Website anzumelden, damit die Versionshinweise genutzt werden können.

#### **Aktuelle Version von ONTAP Select**

Sie können auf das zugreifen ["Versionshinweise zu ONTAP Select 9.10.1"](https://library.netapp.com/ecm/ecm_download_file/ECMLP2879854) So zeigen Sie die Details zur aktuellen Version an.

# <span id="page-4-2"></span>**Was ist neu in dieser Version**

NetApp aktualisiert regelmäßig den ONTAP Select, um Ihnen neue Funktionen und Verbesserungen zu bieten.

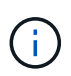

• Ab ONTAP Select 9.10.1 können Sie kein neues Cluster mehr auf dem KVM-Hypervisor implementieren.

# **ONTAP Select 9.10.1**

ONTAP Select 9.10.1 enthält mehrere neue Funktionen und Verbesserungen.

#### **Unterstützung für VMware NSX-T**

ONTAP Select 9.10.1 ist für VMware NSX-T Version 3.1 qualifiziert. Bei Verwendung von NSX-T mit einem ONTAP Select Single-Node-Cluster, das mit einer OVA-Datei und dem ONTAP Select Deploy-Administrationsprogramm bereitgestellt wird, gibt es keine funktionalen Probleme oder Mängel. Wenn Sie jedoch NSX-T mit einem ONTAP Select Multi-Node-Cluster verwenden, sollten Sie die folgenden Anforderungen und Einschränkungen beachten:

• Cluster-MTU

Sie müssen die MTU-Größe des Clusters manuell auf 8800 anpassen, bevor Sie den Cluster bereitstellen, um den zusätzlichen Overhead zu berücksichtigen. Die Anleitung von VMware dient dazu, bei Verwendung von NSX-T. einen 200-Byte-Puffer zu ermöglichen

• 4x10-Gbit-Netzwerk-Konfiguration

Bei ONTAP Select-Bereitstellungen auf einem VMware ESXi Host, der mit vier NICs konfiguriert ist, werden Sie vom Deploy-Dienstprogramm aufgefordert, die Best Practice beim Aufteilen des internen Verkehrs auf zwei verschiedene Port-Gruppen und externen Datenverkehr über zwei verschiedene Port-Gruppen zu befolgen. Bei der Verwendung eines Overlay-Netzwerks funktioniert diese Konfiguration jedoch nicht und Sie sollten die Empfehlung ignorieren. In diesem Fall sollten Sie stattdessen nur eine interne Portgruppe und eine externe Portgruppe verwenden.

• Prüfung der Netzwerkkonnektivität

Der über die Bereitstellungs-CLI verfügbare Netzwerk-Konnektivitätsprüfer schlägt fehl, wenn er in einem NSX-T-basierten Netzwerk ausgeführt wird.

#### **KVM-Hypervisor wird nicht mehr unterstützt**

Ab ONTAP Select 9.10.1 können Sie kein neues Cluster mehr auf dem KVM-Hypervisor implementieren. Wenn Sie jedoch ein Cluster von einer früheren Version auf 9.10.1 aktualisieren, können Sie das Dienstprogramm Deploy weiterhin zum Verwalten des Clusters verwenden.

## **ONTAP Select 9.9.1**

ONTAP Select 9.9.1 enthält mehrere neue Funktionen und Verbesserungen.

#### **Unterstützung für Prozessorfamilien**

Ab ONTAP Select 9.9 werden nur CPU-Modelle von Intel Xeon Sandy Bridge oder höher für ONTAP Select unterstützt.

#### **Aktualisierte Unterstützung von VMware ESXi**

Die Unterstützung für VMware ESXi wurde mit ONTAP Select 9.9 verbessert. Folgende Versionen werden jetzt unterstützt:

- ESXi 7.0 U2
- ESXi 7.0 U1

## **ONTAP Select 9.8**

ONTAP Select 9.8 bietet verschiedene neue und geänderte Funktionen.

#### **Hochgeschwindigkeits-Schnittstelle**

Die High-Speed-Schnittstelle bietet eine Option für 25 GbE und 40 Gbit (40 GbE), um die Netzwerkkonnektivität zu verbessern. Um die beste Performance beim Einsatz dieser höheren Geschwindigkeiten zu erreichen, sollten Sie die Best Practices für die Zuordnung von Ports befolgen, wie in der ONTAP Select-Dokumentation beschrieben.

#### **Aktualisierte Unterstützung von VMware ESXi**

Es gibt zwei Änderungen an ONTAP Select 9.8 in Bezug auf die Unterstützung für VMware ESXi.

- Unterstützung von ESXi 7.0 (GA Build 15843807 und höher)
- ESXi 6.0 wird nicht mehr unterstützt

# <span id="page-6-0"></span>**Konzepte**

# <span id="page-6-1"></span>**Übersicht über ONTAP Select**

ONTAP Select ist eine reine Softwareversion von ONTAP, die Sie als virtuelle Maschine auf einem Hypervisor-Host bereitstellen können. Es ergänzt die Produktreihe der gängigen FAS- und AFF ONTAP-Angebote sowie weitere reine Software-Optionen wie Cloud Volumes ONTAP.

# **Softwaredefinierter Storage**

Durch die Implementierung und Bereitstellung VON IT-Services über Software können Administratoren Ressourcen in kürzester Zeit und mit einer bisher nicht möglichen Geschwindigkeit und Flexibilität bereitstellen. Wenn moderne Datacenter auf eine softwaredefinierte Infrastrukturarchitektur (SDI) umsteigen, können die wertvollsten IT-Assets von der zugrunde liegenden physischen Infrastruktur getrennt werden. Dies bietet Flexibilität, Skalierbarkeit und Programmierbarkeit.

In einer herkömmlichen Welt, in der Daten über das-Silos (Direct-Attached Storage) fragmentiert sind, werden Datenmobilität und -Management zu immer komplexeren Problemen. Software-Defined Storage (SDS) hat sich zu einem wichtigen Bestandteil der SDI-Landschaft entwickelt, um diese und andere Probleme anzugehen.

ONTAP Select ist die NetApp Lösung für den SDS-Markt. ONTAP Select erweitert das softwaredefinierte Datacenter um Storage-Managementfunktionen der Enterprise-Klasse und erweitert die NetApp Data-Fabric-Architektur auf hochaktuelle Nutzungsfälle wie IoT (Internet of Things) und taktische Server.

## **Zwei Softwarekomponenten**

ONTAP Select setzt sich aus zwei Hauptkomponenten an Software zusammen:

#### **ONTAP Select-Knoten**

Ein ONTAP Select Cluster besteht aus einem, zwei, vier, sechs oder acht Nodes. Jeder Cluster Node wird als separate Virtual Machine bereitgestellt und ausgeführt eine speziell entwickelte Version der ONTAP 9 Software.

#### **ONTAP Select Deploy Administration Utility**

Das Deploy Administration Utility wird als separate virtuelle Linux-Maschine verpackt und installiert. Sie müssen das Dienstprogramm verwenden, um ONTAP Select-Cluster in einer Produktionsumgebung zu implementieren. Eine aktuelle Version des ONTAP Select Node Images wird mit dem Deploy Utility gebündelt.

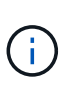

Dem Dienstprogramm "Verwaltung bereitstellen" ist keine separate Versionsnummer zugewiesen. Deploy hat die gleiche Versionsnummer wie die zugehörige ONTAP Select-Version. Jede Aktualisierung des Deploy Utility innerhalb einer bestimmten ONTAP Select Version hat jedoch eine eindeutige Build-Nummer.

# **Darstellung einer typischen Implementierung**

Die folgende Abbildung zeigt das ONTAP Select Deploy Administration Utility, das bei der Implementierung und Unterstützung eines ONTAP Select Clusters mit vier Nodes verwendet wird. Das Deploy-Tool und ONTAP Select-Nodes werden als separate Virtual Machines auf dedizierten Hypervisor-Hosts ausgeführt.

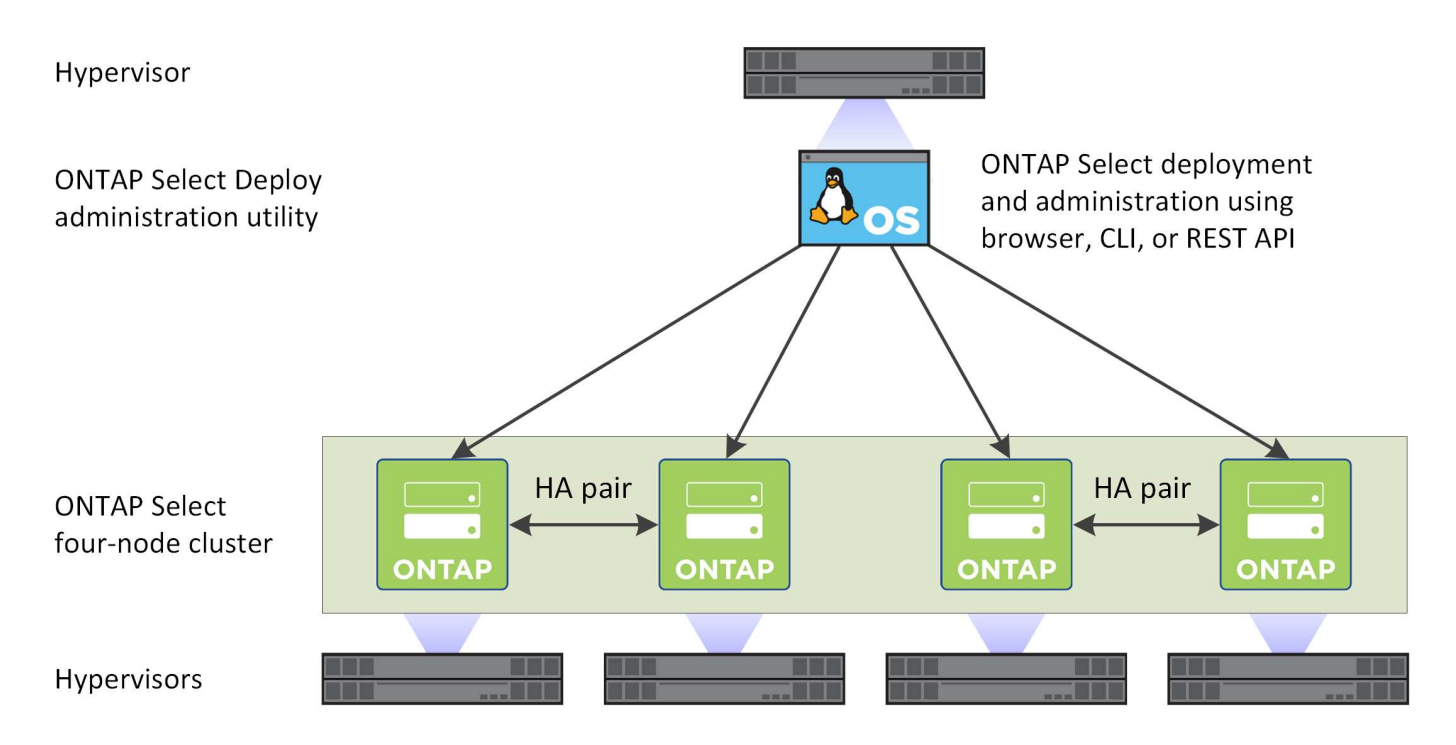

# **Vergleichen Sie ONTAP Select und ONTAP 9**

Sowohl Hardware-basiertes ONTAP als auch ONTAP Select bieten Storage-Lösungen der Enterprise-Klasse. Da jedoch eine andere Entwicklung und Implementierung erforderlich ist, kann jede unterschiedliche geschäftliche Anforderungen und Nutzungsszenarien erfüllen. Vor der Planung einer ONTAP Select-Implementierung sollten Sie sich mit den großen Unterschieden zwischen den Plattformen vertraut machen.

#### **Unterschiedliche HA-Architektur**

Abhängig von der Anzahl der in einem Cluster definierten Nodes bietet ONTAP Select eine HA-Funktion. Ein Cluster mit vier Nodes besteht beispielsweise aus zwei HA-Paaren. Die in Verbindung mit ONTAP Select verwendete HA-Architektur basiert auf einem Modell ohne Shared-Storage. Das heißt, ein Node in einem HA-Paar kann nicht direkt auf den Storage des anderen Node zugreifen. Dieses Design kann bestimmte operative Eigenschaften von ONTAP Select beeinflussen.

#### **Kapazitätslizenzierung**

ONTAP Select führt ein verbrauchsbasiertes Lizenzmodell ein. Wenn Sie ein ONTAP Select Cluster in einer Produktionsumgebung implementieren, müssen Sie eine Lizenz mit Storage-Kapazität für jeden Node oder einen gemeinsamen Kapazitäts-Pool erwerben. Mit dem Deploy-Dienstprogramm müssen Sie die Lizenzdateien anwenden, die die Speicherkapazität für die Cluster-Nodes festlegen.

#### **Lizenzierung der ONTAP-Funktionen**

Jeder Node in einem ONTAP Select Cluster wird automatisch zur Nutzung mehrerer ONTAP Funktionen lizenziert. Sie müssen diese Funktionslizenzen nicht manuell installieren oder anwenden.

#### **ONTAP Funktionen werden in ONTAP Select nicht unterstützt**

Mehrere ONTAP Funktionen werden von ONTAP Select nicht unterstützt. In den meisten Fällen erfordern diese Funktionen eine spezielle Hardware, die in der virtualisierten ONTAP Select Umgebung nicht verfügbar ist.

- Autonomer Schutz durch Ransomware (ARP)
- Cluster-IPspace

Jegliche Änderungen am Cluster-IPspace, einschließlich Hinzufügen oder Entfernen von Ports, virtuellen LANs (VLANs) oder Link-Aggregationsgruppen, werden nicht unterstützt.

• Fibre Channel

Fibre Channel und Fibre Channel over Ethernet werden nicht unterstützt.

• Systemzustandsüberwachung

Das herkömmliche Statusmonitoring, das in Verbindung mit einer hardwarebasierten ONTAP-Implementierung verwendet wird, hängt spezifisch von den zugrunde liegenden Hardwarekomponenten ab. Aufgrund der mit ONTAP Select verwendeten virtualisierten Umgebung sind Zustandsüberwachung nicht aktiv.

- Interface Groups Schnittstellengruppen werden nicht unterstützt.
- NIC-Offload-Unterstützung Aufgrund der virtualisierten Umgebung, die mit ONTAP Select verwendet wird, wird die NIC-Offload-Einrichtung nicht unterstützt.
- NetApp Storage Encryption-Laufwerke
- ONTAP-Port-Eigenschaften Das Ändern der Eigenschaften der ONTAP-Ports, einschließlich Geschwindigkeit, Duplex und Flusssteuerung, wird nicht unterstützt.
- Serviceprozessoren
- SVM-Migration
- Disaster Recovery für Storage VM (SVM DR)
- SnapLock-Compliance
- Manipulationssichere Snapshot Kopien
- VMware HCX

#### **Verwandte Informationen**

• ["Standardmäßig sind ONTAP-Funktionen aktiviert"](#page-53-0)

# <span id="page-8-0"></span>**ONTAP Select Deploy**

ONTAP Select Deploy ist ein Administration Utility, bei dem ONTAP Select Cluster implementiert und gemanagt werden. Die Bereitstellung ist als virtuelle Linux-Maschine verpackt, die Sie installieren müssen, bevor Sie ein ONTAP Select-Cluster erstellen.

# **Kernfunktionen**

Das Deploy Administration Utility führt die folgenden Kernfunktionen aus:

- Notieren Sie die Details zu den einzelnen Hypervisor-Hosts, auf denen ONTAP Select implementiert wird
- Konfigurieren Sie die Hosts, und installieren Sie die erforderlichen Lizenzen
- Implementieren und managen Sie die ONTAP Select Cluster
- Inventarisierung der ONTAP Select Cluster und Hosts
- Erfassen und Senden von AutoSupport Daten an NetApp
- Verwalten eines internen Satzes von ONTAP Select Node Images
- Unterstützung der Hypervisor-spezifischen Befehlsformate und -Protokolle

# **Wie Sie auf das Deploy Utility zugreifen können**

Beim Zugriff auf das Dienstprogramm Administration bereitstellen stehen Ihnen verschiedene Optionen zur Verfügung. Alle externen Schnittstellen sind funktional gleichwertig. Wählen Sie die Zugriffsoption aus, die Ihren spezifischen Implementierungszielen und -Anforderungen am besten entspricht. In allen Fällen müssen Sie sich mit dem Administratorkonto mit einem gültigen Passwort anmelden.

#### **Grafische Weboberfläche**

Sie können über einen modernen Webbrowser auf das Dienstprogramm Bereitstellung zugreifen. Die Web-GUI bietet eine intuitive und einfach zu bedienende Oberfläche, und in den meisten Fällen wird Ihre primäre Oberfläche bei der Verwendung des Dienstprogramms.

#### **Befehlszeilenschnittstelle**

Über die Management-Shell steht eine textbasierte Befehlszeilenschnittstelle zur Verfügung. Sie haben folgende Möglichkeiten, auf die CLI-Management-Shell zuzugreifen:

- Secure Shell (SSH)
- Konsole für Virtual Machines

In der Regel verwenden Sie die Virtual Machine-Konsole als Teil der Installation und Erstkonfiguration. In den meisten Fällen bietet SSH jedoch eine flexiblere und bequemere Option.

#### **REST-Web-Services-API**

Die REST-Webservices-API, die externen Clients zugänglich ist, bietet eine weitere Option, wenn Sie eine Verbindung zum Deploy-Dienstprogramm herstellen. Sie können über jede gängige Programmiersprache oder ein Tool, das REST-Webservices unterstützt, auf die API zugreifen. Beliebte Optionen sind:

- Python
- Java
- Curl

Die Verwendung einer Programmiersprache oder Skriptsprache bietet die Möglichkeit, die Implementierung und das Management der ONTAP Select Cluster zu automatisieren.

#### **Webseite zur ONTAP Select Online-Dokumentation**

Die Online-Dokumentations-Webseite im Deploy-Dienstprogramm ist eine alternative Möglichkeit, auf DIE REST-Webservices-API zuzugreifen. Anstatt jedoch eine Programmiersprache zu verwenden, greifen Sie über die Seite mithilfe eines Browsers auf die Management-API zu. Die folgenden Features werden bereitgestellt:

- Eine detaillierte Beschreibung aller Anrufe in der REST-Webservices-API
- Die Möglichkeit, einen der API-Aufrufe manuell auszulösen

Sie können über den IP- oder Domänennamen der virtuellen Maschine bereitstellen auf die Seite Online-Dokumentation zugreifen. Um die Seite anzuzeigen, geben Sie im Browser eine URL mit dem folgenden

Format ein (ersetzen Sie die entsprechende IP-Adresse oder den entsprechenden Domänennamen für Ihre Deploy-VM-Instanz): http://<ip\_address>/api/ui

# <span id="page-10-0"></span>**Business-Anwendungsfälle**

## **Geschäftsanforderungen und Verwendungsszenarien**

ONTAP Select ist für verschiedene Applikationstypen geeignet, die auf der inhärenten Flexibilität durch die Hypervisor-Virtualisierung basieren.

#### **Einsatz**

Im allgemeinen können Sie ONTAP Select auf zwei Arten in Bezug auf die Workloads auf den Hypervisor-Hostservern implementieren.

#### **Dedizierte Implementierung**

Bei dem dedizierten Implementierungsmodell wird eine einzige Instanz von ONTAP Select auf dem Host-Server ausgeführt. Weitere bedeutende Verarbeitungsvorgänge werden auf demselben Hypervisor-Host ausgeführt.

#### **Colocation-Implementierung**

Bei dem gemeinsam genutzten Implementierungsmodell verwendet ONTAP Select den Host auch für andere Workloads. Insbesondere gibt es zusätzliche Virtual Machines, auf denen jeweils typische Computing-Applikationen ausgeführt werden. Diese Computing-Workloads sind lokal für das ONTAP Select Cluster. Dieses Modell unterstützt spezielle Applikations- und Implementierungsanforderungen. Wie beim dedizierten Implementierungsmodell muss jede ONTAP Select Virtual Machine auf einem separaten und dedizierten Hypervisor-Host ausgeführt werden.

#### **Storage**

Je nach Ihren Geschäftsanforderungen kann ONTAP Select als primärer oder sekundärer Storage genutzt werden.

#### **Primärspeicher**

In einigen Fällen können Sie ONTAP Select als primäre Storage-Plattform implementieren. Diese Implementierungen variieren und hängen von den Workload-Eigenschaften der Applikationen sowie Ihren Geschäftszielen ab.

#### **Disaster Recovery und Sekundärspeicher**

Mit ONTAP Select können Sie zusätzlichen Storage implementieren, der Ihre primären Storage-Funktionen erweitert. Der zusätzliche Storage kann zur Unterstützung der Disaster-Recovery-Maßnahmen und der Backup-Pläne Ihres Unternehmens eingesetzt werden.

#### **Entwicklung und Tests**

Bei der Implementierung verschiedener Applikationen in Ihrem Unternehmen können Sie ONTAP Select als integralen Bestandteil des gesamten Prozesses für Applikationsentwicklung und -Tests einsetzen. Beispielsweise benötigen Sie unter Umständen temporären Speicher, um Test-ein- oder -Ausgabedaten zu halten. Die Länge dieser Implementierungsarten kann je nach den Anwendungseigenschaften und

-Anforderungen variieren.

# **Remote-Standorte und externe Niederlassungen**

Implementierung von ONTAP Select in Remote-Zweigstellen/Zweigstellen zur Unterstützung kleinerer Standorte bei gleichzeitiger Aufrechterhaltung der zentralisierten Administration und Kontrolle

In VMware ESXi werden die folgenden ROBO-Konfigurationen unterstützt:

- Cluster mit zwei Nodes und HA-Funktion
- Single-Node-Cluster

Die ONTAP Select-VM kann in Verbindung mit Applikations-VMs untergebracht werden, was sie zur optimalen Lösung für ROBOs macht.

ONTAP Select dient zur Bereitstellung von Fileservices der Enterprise-Klasse, wobei bidirektionale Replizierung auf andere ONTAP Select oder FAS Cluster möglich ist. So lassen sich robuste Lösungen in Low-Touch- oder kostengünstigen Umgebungen integrieren. ONTAP Select verfügt über Funktionslizenzen für CIFS-, NFS- und iSCSI-Protokollservices sowie für SnapMirror und SnapVault Replizierungstechnologien. Somit sind alle diese Funktionen sofort bei der Implementierung verfügbar.

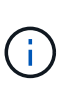

Da alle VMware vSphere-Lizenzen unterstützt werden, können Sie anstelle der Enterprise- oder Enterprise Plus-Lizenz die Lizenz für vSphere Remote Office Branch Office Standard oder Advanced auswählen.

Alle vSphere- und VSAN-Lizenzen werden jetzt unterstützt.

Ein ONTAP Select Cluster mit zwei Nodes und einem Remote Mediator ist eine attraktive Lösung für kleine Datacenter. In dieser Konfiguration wird die HA-Funktionalität durch ONTAP Select bereitgestellt. Die minimale Netzwerkanforderung für eine ONTAP Select ROBO-Lösung mit zwei Nodes sind vier 1-Gbit-Links. Zudem wird eine einzelne 10-GB-Netzwerkverbindung unterstützt. Die vNAS ONTAP Select Lösung, die auf VSAN ausgeführt wird (einschließlich der VSAN ROBO-Konfiguration mit zwei Nodes), ist eine weitere Option. In dieser Konfiguration wird die HA-Funktionalität durch VSAN bereitgestellt. Schließlich kann ein ONTAP Select-Cluster mit einem Node, der seine Daten an einen zentralen Standort repliziert, eine Reihe robuster Datenmanagement-Tools der Enterprise-Klasse auf einem Standard-Server bieten.

Die folgende Abbildung zeigt eine allgemeine Konfiguration für Remote-Standorte mithilfe von ONTAP Select. Plangesteuerte SnapMirror Beziehungen replizieren die Daten regelmäßig von der Remote-Zweigstelle zu einem einzigen konsolidierten, vorgefertigten Storage-Array, das sich im zentralen Datacenter befindet.

#### **Geplante Sicherung von Remote-Standorten in Unternehmens-Rechenzentrum**

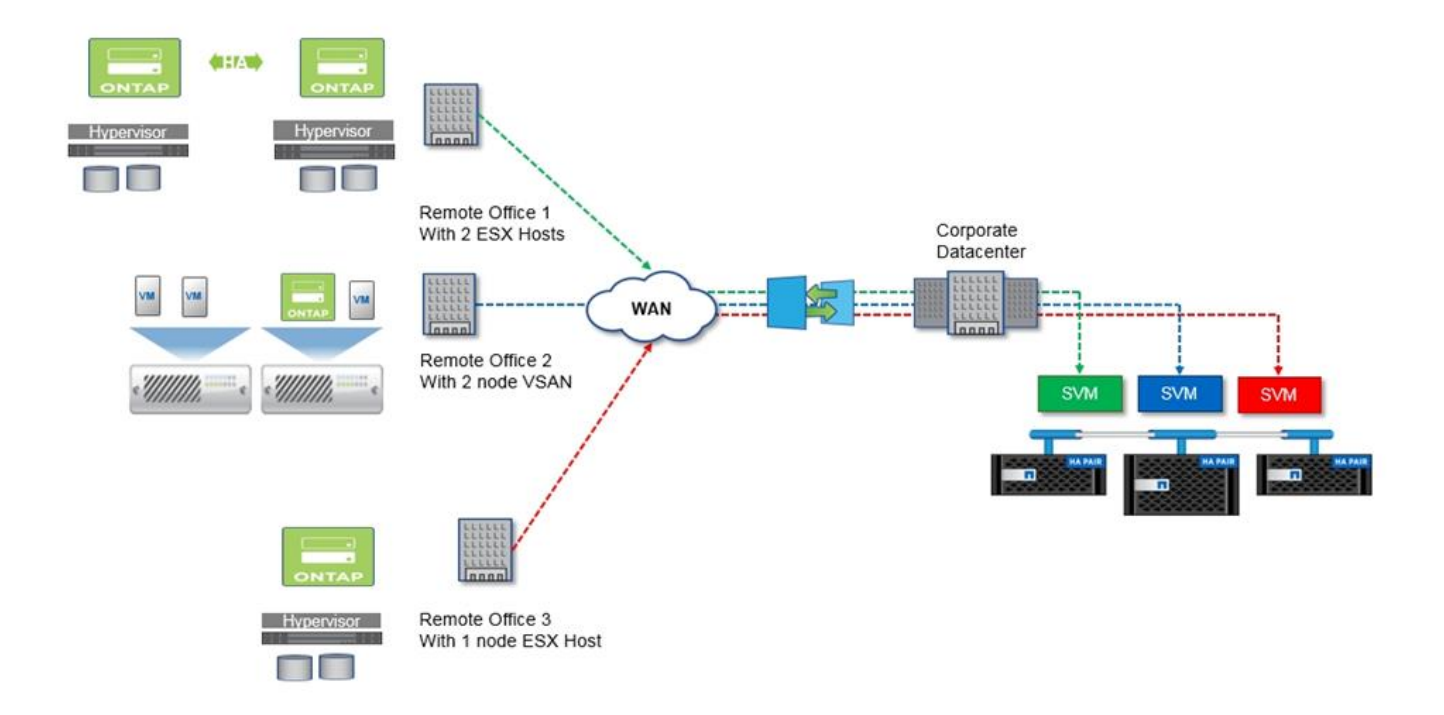

# **Private Cloud und Datacenter**

ONTAP Select ist ideal geeignet, eine oder mehrere Private Clouds innerhalb Ihres Unternehmens zu unterstützen. Ein typischer Anwendungsfall ist die Bereitstellung von Storage-Services für Private Clouds auf der Basis von herkömmlichen Servern.

Wie die Public Cloud bietet auch eine Private Cloud Flexibilität sowie ein schnelles Einrichten und Abbauen. Darüber hinaus bietet eine Private Cloud mehr Sicherheit und Kontrolle.

Die folgende Abbildung zeigt, wie eine Storage-Farm Computing- und lokal angeschlossenen Storage für die ONTAP Select VMs bereitstellt. Diese stellen Storage-Services bereit, die einem Applikations-Stack vorgelagert sind. Der gesamte Workflow – von der Bereitstellung von SVMs bis hin zur Implementierung und Konfiguration von Applikations-VMs – wird über ein Private Cloud-Orchestrierungs-Framework automatisiert.

Hierbei handelt es sich um ein serviceorientiertes Private Cloud-Modell. Mit der HA-Version von ONTAP Select wird dieselbe ONTAP-Erfahrung erzeugt, die Sie bei teureren FAS-Arrays erwarten würden. Storage-Server-Ressourcen werden ausschließlich von der ONTAP Select VM verbraucht, wobei Applikations-VMs auf einer separaten physischen Infrastruktur gehostet werden.

#### **Private Cloud auf Basis von das**

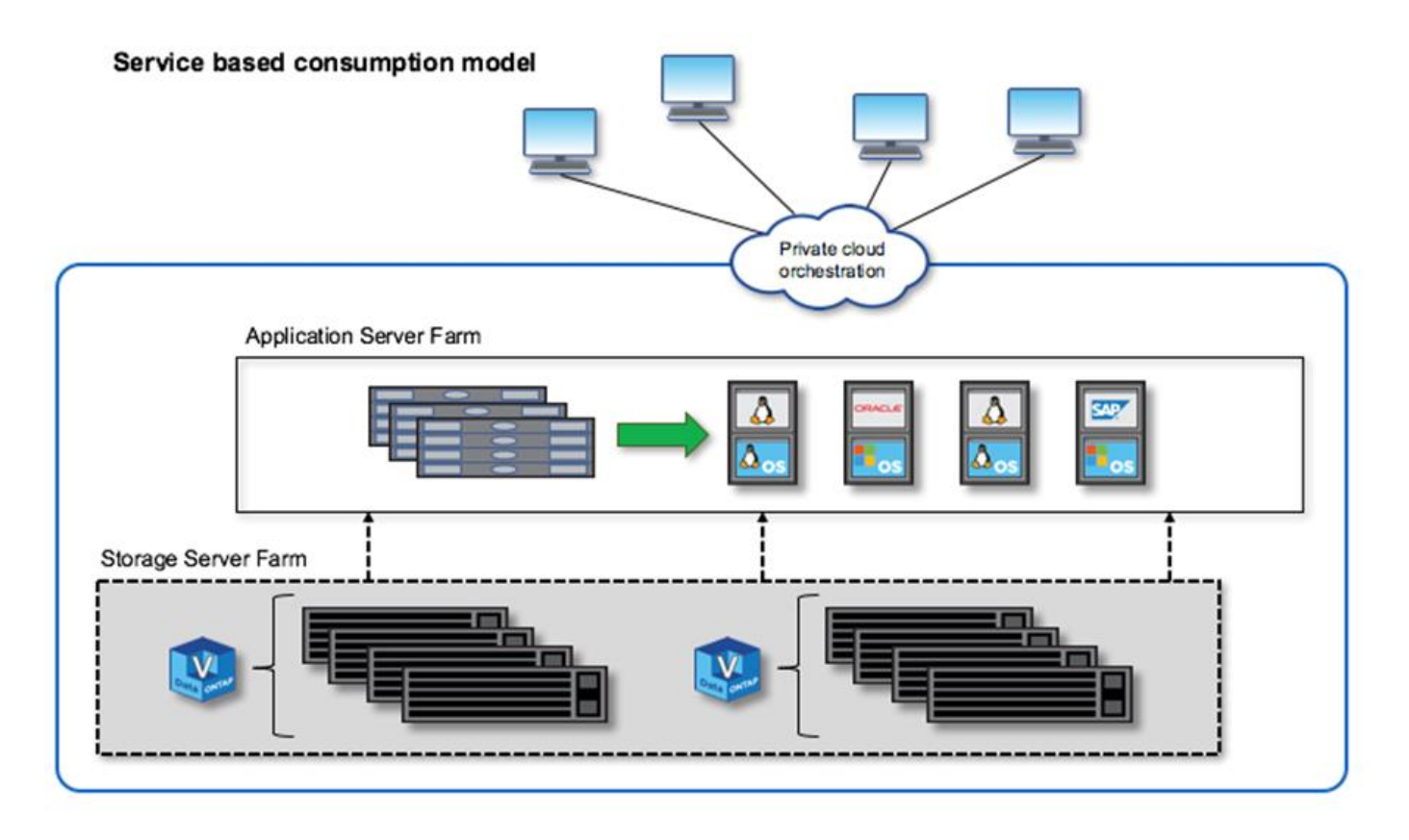

# **Softwaredefinierter MetroCluster Storage**

ONTAP Select MetroCluster SDS bietet erweiterten Schutz und eine kostengünstige Implementierung.

Ein Cluster mit zwei Nodes kann zwischen zwei Standorten verteilt werden, wenn bestimmte Mindestanforderungen erfüllt werden. Diese Architektur lässt sich nahtlos zwischen hardwarebasierten MetroCluster und einzelnen Datacenter Clustern (durch Hardwaredefiniert oder durch Software definiert) einsetzen. Die Anforderungen an ONTAP Select MetroCluster-SDS unterstreichen die allgemeine Flexibilität von softwaredefinierten Storage-Lösungen sowie die Unterschiede zwischen IT und hardwarebasiertem MetroCluster-SDS. Es ist keine proprietäre Hardware erforderlich.

Im Gegensatz zu MetroCluster nutzt ONTAP Select die vorhandene Netzwerkinfrastruktur und unterstützt eine Netzwerklatenz von bis zu 5 ms RTT mit einem maximalen Jitter von bis zu 5 ms. Dies ergibt eine maximale Latenz von 10 ms. Eine maximale Entfernung von 10 km ist ebenfalls erforderlich, wobei das Latenzprofil jedoch wichtiger ist. Trennungsanforderungen im Marktbereich haben mehr mit physischer Trennung zu tun als die tatsächliche Entfernung. In einigen Fällen kann dies verschiedene Gebäude bedeuten. In anderen Fällen kann es verschiedene Räume im selben Gebäude bedeuten. Unabhängig von der tatsächlichen physischen Platzierung wird ein Cluster mit zwei Nodes als MetroCluster SDS definiert, dass jeder Node einen separaten Uplink-Switch verwendet.

Als Teil der HA-Konfiguration mit zwei Nodes ist ein Mediator erforderlich, um während eines Failover den aktiven Node zu ermitteln und ein mögliches Split-Brain-Szenario zu vermeiden, bei dem beide Nodes während einer Netzwerkpartition unabhängig aktiv bleiben. Dieser Vorgang ist mit der zuvor verfügbaren regulären HA-Konfiguration mit zwei Nodes identisch. Um bei einem Standortausfall optimalen Schutz und korrektes Failover zu ermöglichen, muss der Mediator sich an einem anderen Standort als die beiden HA-Nodes befinden. Die maximale Latenz zwischen dem Mediator und jedem ONTAP Select Node darf maximal 125 ms betragen.

Mit dieser Lösung profitieren Enterprise-Kunden zuversichtlich von der Flexibilität einer softwaredefinierten Storage-Lösung auf Standard-Hardware. Ihre Kunden können sicher sein, dass ihre Daten mit einer 0-RPO-Lösung der Enterprise-Klasse geschützt sind.

ONTAP Select MetroCluster SDS bietet folgende Vorteile:

- MetroCluster SDS bietet zusätzlichen Schutz (Datacenter zu Datacenter) für ONTAP Select. Neben allen Vorteilen von softwaredefiniertem Storage und ONTAP profitieren Kunden jetzt auch von diesem zusätzlichen Schutz.
- MetroCluster SDS bietet geschäftskritische Datensicherung mit einem RPO von 0 und einem automatischen Failover. Der Daten-Storage und die Zugriffspunkte der Applikationen werden automatisch auf das noch intakten Datacenter oder Node umgeschaltet, ohne dass ein Eingreifen dafür erforderlich ist.
- MetroCluster SDS ist kostengünstig. Es nutzt die vorhandene Netzwerkinfrastruktur, um eine erweiterte Ausfallsicherheit zwischen dem HA-Paar zu ermöglichen, und es ist keine zusätzliche Hardware erforderlich. Die Lösung bietet auch aktiv/aktiv-Datenzugriff und Datacenter-Redundanz im selben Cluster.

#### **MetroCluster SDS**

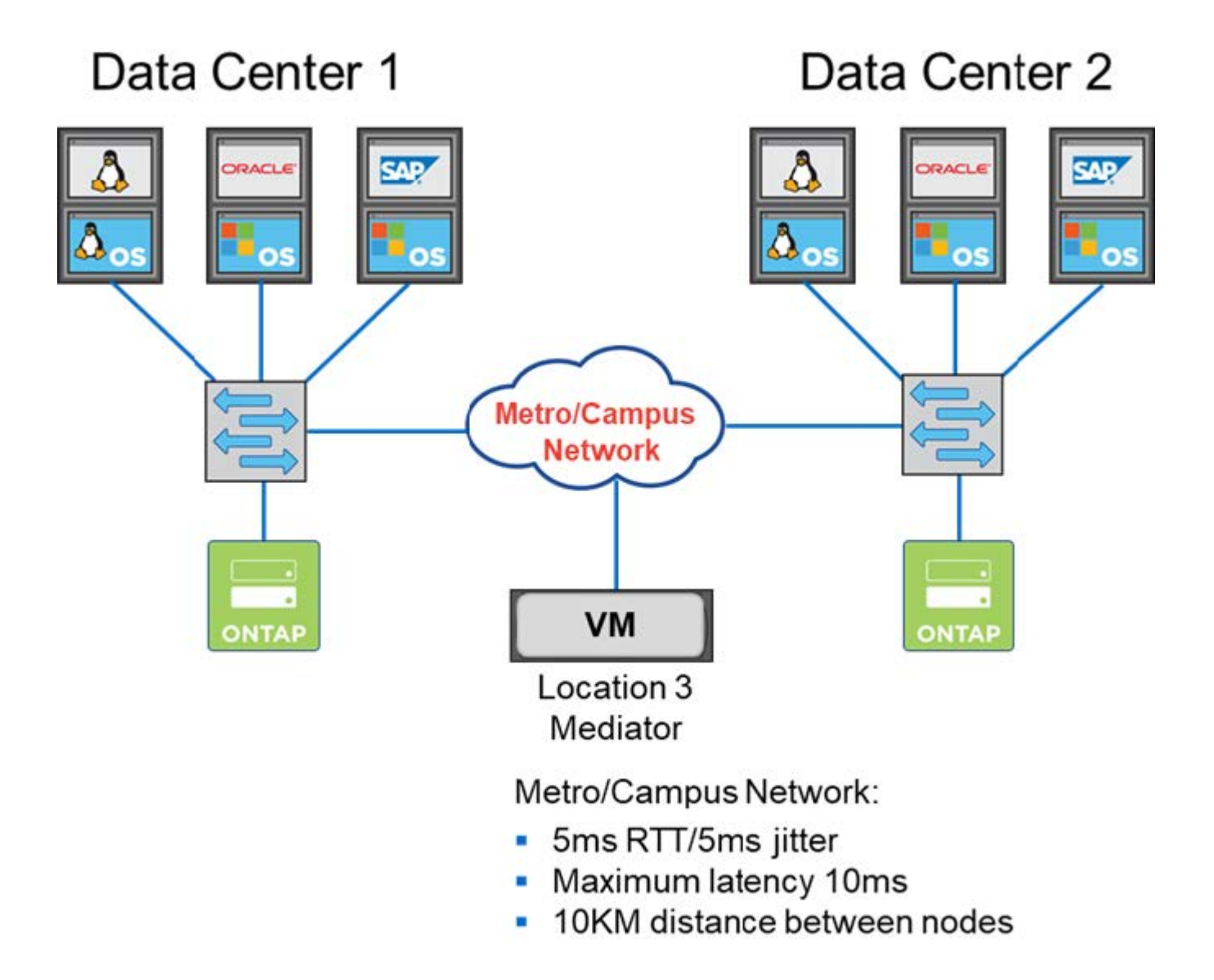

Weitere Best Practices und andere Anforderungen finden Sie in den Abschnitten ["Ha mit zwei Nodes im](#page-154-1)

# <span id="page-15-0"></span>**Terminologie und Schlüsselkonzepte**

Wenn Sie mit dem Erkunden von ONTAP Select und der Planung einer Implementierung beginnen, ist es hilfreich, sich zunächst mit den Terminologie und den Schlüsselkonzepten vertraut zu machen.

### **ONTAP Select Deploy**

ONTAP Select Deploy ist das Administrationsdienstprogramm, das Sie zum Implementieren von ONTAP Select Clustern verwenden. Das Deploy-Dienstprogramm wird auf einer dedizierten virtuellen Linux-Maschine ausgeführt. Sie können über die Web-Benutzeroberfläche, die CLI-Management-Shell und DIE REST-API auf das Deploy-Dienstprogramm zugreifen.

#### **Hypervisor-Host oder ONTAP Select-Node**

Ein *Hypervisor-Host* ist die zentrale Hardware-Plattform, die eine ONTAP Select Virtual Machine hostet. Wenn eine ONTAP Select Virtual Machine auf einem Hypervisor-Host implementiert und aktiv ist, gilt dies als "*ONTAP Select Node*".

## **ONTAP Select Cluster**

Sie können ein ONTAP Select Cluster\_ erstellen, das aus einem, zwei, vier, sechs oder acht Nodes besteht. Cluster mit mehreren Nodes enthalten immer ein oder mehrere HA-Paare. Ein Cluster mit vier Nodes besteht beispielsweise aus zwei HA-Paaren. Ein Single Node Cluster bietet keine HA-Funktion.

#### **Vorbereitung der Hypervisor-Hostumgebung**

Bevor Sie das Deploy Administration Utility zum Implementieren eines ONTAP Select Clusters verwenden, müssen Sie die Hypervisor-Hosts, auf denen ONTAP Select ausgeführt wird, vorbereiten, einschließlich Storage- und Netzwerkumgebungen. Diese Host-Vorkonfiguration wird basierend auf den aktuellen Anforderungen und Einschränkungen außerhalb des ONTAP Select Produkts durchgeführt.

#### **Evaluierungen und Implementierungen in der Produktion**

Jeder ONTAP Select Node wird entweder mit einer *Evaluation Lizenz* oder einer *gekauften Lizenz* ausgeführt. Mit einer Evaluierungslizenz können Sie ONTAP Select testen, bevor Sie es in einer Produktionsumgebung implementieren. Die Evaluierungslizenz wird automatisch generiert und angewendet. Wenn Sie ein Cluster in einer Produktionsumgebung implementieren, müssen Sie eine Lizenz erwerben. Dabei müssen Sie folgende Auswahl haben:

- Lizenzmodell
- Storage-Kapazität
- Plattform-Lizenzangebot

## **Lizenzmodell für Kapazitätsstufen**

Ursprünglich ist das Lizenzmodell für Kapazitätsebenen bei der Storage-Lizenzierung für eine ONTAP Select-Implementierung die Option. Das Modell basiert auf dem ONTAP-Modell, das zusammen mit NetApp AFF und FAS eingesetzt wird. Für jeden Node ist eine separate Lizenz erforderlich. Die Storage-Kapazität ist auf den Node gesperrt und unbefristet (keine Verlängerung erforderlich).

## **Lizenzmodell für Kapazitäts-Pools**

Das Lizenzmodell für Kapazitäts-Pools wurde mit ONTAP Select 9.5 unter Verwendung von Deploy 2.10 eingeführt. Für jeden Storage-Kapazitäts-Pool ist eine separate Lizenz erforderlich. Die Capacity Pool-Lizenz ist an eine License Manager-Instanz gesperrt (bei der es sich um eine Deploy-Instanz handelt) und muss basierend auf den Kaufbedingungen erneuert werden. Sie können eine beliebige Anzahl an Kapazitäts-Pools in Ihrem Unternehmen lizenzieren und verwenden. Da die Kapazitäts-Pools jedoch von den ONTAP Select-Nodes gemeinsam genutzt werden, werden in der Regel weniger Lizenzen benötigt als die Kapazitätsebenen lizenziert.

#### **Lizenzmanager**

Der License Manager ist eine Softwarekomponente, die die Lizenzierung von Kapazitätspools unterstützt. Es ist derzeit Teil des Deploy Administration Utility. LM vermietet Storage an die ONTAP Select Nodes über die verwalteten Shared Pools. Die *License Lock ID* ist eine numerische Zeichenfolge, die jede LM-Instanz eindeutig identifiziert, und daher jede Deploy-Instanz. Sie müssen die Seriennummer des Kapazitäts-Pools und LLID verwenden, um eine Lizenzdatei zu erstellen.

#### **Plattform-Lizenzangebote**

Es sind drei Lizenzangebote verfügbar, die die Größenfunktionen der ONTAP Select Virtual Machine beim Kauf einer Lizenz bestimmen:

- Standard
- Premium
- Premium XL

Weitere Informationen finden Sie in den beiden Abschnitten *Plan* und *License*.

#### **Storage-Pools oder Datastores**

Ein ONTAP Select *Storage-Pool* ist ein logischer Daten-Container, der dazu entwickelt wurde, den zugrunde liegenden physischen Storage zu abstrahieren und zu verbergen. Ein Storage-Pool ist unabhängig vom Hypervisor. Bei der Implementierung auf einem ESXi Hypervisor-Host ist der ONTAP Select Storage Pool gleichbedeutend mit dem VMware *Datastore*.

#### **Cluster-MTU**

Die Cluster-MTU ist eine Funktion zur Konfiguration der MTU-Größe, die im internen Netzwerk von ONTAP Select-Clustern verwendet wird. Das Deploy Administration Utility passt die MTU-Größe bei der Konfiguration der HA-Paare an Ihre Netzwerkumgebung an. Sie können den Wert auch manuell einstellen.

#### **ONTAP Select vNAS**

Die ONTAP Select vNAS Lösung ermöglicht einem ONTAP Select Node den Zugriff auf VMware Datastores im externen Storage. Bei ONTAP Select vNAS wird kein lokaler RAID-Controller mehr benötigt. Die RAID-Funktion wird vorausgesetzt, dass sie vom Remote Storage bereitgestellt wird. ONTAP Select vNAS kann auf folgende Weise konfiguriert werden:

- VMware vSAN
- Generisches externes Speicher-Array

In beiden Fällen muss der externe Storage vor der Erstellung eines ONTAP Select Clusters konfiguriert oder die Storage-Kapazität eines vorhandenen Node erweitert werden.

#### **Erneutes Hosting von Nodes**

Wenn Sie einen Cluster implementieren, der externen Storage verwendet, der über die ONTAP Select vNAS Lösung verfügbar ist (entweder VMware vSAN oder ein generisches externes Storage-Array), können die ESXi Virtual Machine, die den ONTAP Select-Node hostet, durch Aktionen verschoben werden, die folgende VMware Funktionen nutzen:

• VMotion

- Hochverfügbarkeit
- Distributed Resource Scheduler (DRS)

Das ONTAP Select Deploy Tool erkennt die Verschiebung der Virtual Machine im Rahmen der Ausführung eines Vorgangs auf dem Cluster, z. B.:

- Das Cluster ist online
- Das Cluster ist offline
- Storage kommt hinzu

Wenn eine Virtual Machine verschoben wird, aktualisiert das Deploy-Dienstprogramm seine interne Datenbank und konfiguriert den neuen ESXi-Host. Alle auf dem ONTAP Select-Node ausgeführten Aktionen werden erst dann blockiert, wenn die Verschiebung der Virtual Machine und die Aktualisierung der Implementierung abgeschlossen sind.

#### **Mediatordienst**

Das ONTAP Select Deploy Tool umfasst einen Mediator-Service, der eine Verbindung zu den Nodes in den aktiven Clustern mit zwei Nodes herstellt. Dieser Service überwacht jedes HA-Paar und unterstützt das Managen von Ausfällen.

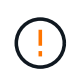

Wenn Sie über ein oder mehrere aktive Cluster mit zwei Nodes verfügen, muss die ONTAP Select Deploy Virtual Machine, die die Cluster verwaltet, jederzeit ausgeführt werden. Wenn die Virtual Machine zum Implementieren angehalten wird, ist der Mediator-Service nicht verfügbar und die HA-Funktion geht bei den Clustern mit zwei Nodes verloren.

#### **MetroCluster SDS**

MetroCluster SDS ist eine Funktion, die eine zusätzliche Konfigurationsoption für die Implementierung eines ONTAP Select-Clusters mit zwei Nodes bietet. Im Gegensatz zu einer typischen Implementierung von Remote-Standorten mit zwei Nodes können die MetroCluster-SDS-Nodes über eine viel größere Entfernung voneinander getrennt werden. Diese physische Trennung ermöglicht zusätzliche Anwendungsfälle wie Disaster Recovery. Sie müssen über eine Premium-Lizenz oder höher verfügen, um MetroCluster SDS verwenden zu können. Zudem muss das Netzwerk zwischen den Nodes eine Mindestlatenzanforderung unterstützen.

#### **Anmeldeinformationsspeicher**

Der Anmeldeinformationsspeicher ist eine sichere Datenbank mit Kontoanmeldeinformationen. Es wird in erster Linie verwendet, um Hypervisor-Hosts im Rahmen der Erstellung eines neuen Clusters zu registrieren. Weitere Informationen finden Sie im Abschnitt "Plan".

#### **Storage-Effizienz**

ONTAP Select bietet Storage-Effizienz-Optionen, die den auf FAS und AFF Arrays vorhandenen Optionen für Storage-Effizienz ähnlich sind. ONTAP Select mit Direct-Attached Storage (das) SSDs (mit einer Premium-Lizenz) ähneln begrifflich dem AFF Array. Konfigurationen, die das mit HDDs und alle vNAS Konfigurationen verwenden, sollten als ähnlich wie ein FAS Array betrachtet werden. Der Hauptunterschied zwischen den beiden Konfigurationen besteht darin, dass ONTAP Select mit das SSDs die Inline-Deduplizierung auf Aggregatebene und die Hintergrund-Deduplizierung auf Aggregatebene unterstützt. Die verbleibenden Storage-Effizienz-Optionen sind für beide Konfigurationen verfügbar.

Die vNAS Standardkonfigurationen ermöglichen eine Schreiboptimierungsfunktion, die als Single Instance Data Logging (SIDL) bekannt ist. In ONTAP Select 9.6 und neueren Versionen sind die ONTAP Storage-Effizienzfunktionen im Hintergrund für SIDL aktiviert. Weitere Informationen finden Sie im Abschnitt "*Deep Dive*".

#### **Cluster-Aktualisierung**

Nach dem Erstellen eines Clusters können Sie mithilfe von ONTAP- oder Hypervisor-Administrationstools Änderungen an der Cluster- oder VM-Konfiguration außerhalb des Deploy Utility vornehmen. Sie können auch eine Virtual Machine migrieren, die Konfigurationsänderungen verursacht. Wenn diese Änderungen auftreten, wird das Deploy Utility nicht automatisch aktualisiert und kann mit dem Status des Clusters nicht synchronisiert werden. Sie können die Cluster-Aktualisierungsfunktion verwenden, um die Konfigurationsdatenbank für die Implementierung zu aktualisieren. Eine Cluster-Aktualisierung ist über die Deploy Web User Interface, CLI Management Shell und REST API verfügbar.

#### **Software-RAID**

Beim Einsatz von Direct-Attached Storage (das) wird die RAID-Funktionalität traditionell über einen lokalen Hardware-RAID-Controller bereitgestellt. Stattdessen können Sie einen Node zur Verwendung von *Software RAID* konfigurieren, wobei der ONTAP Select Node die RAID-Funktion bietet. Wenn Sie Software-RAID verwenden, wird kein Hardware-RAID-Controller mehr benötigt.

#### **ONTAP Select Image-Installation**

Ab ONTAP Select Deploy 2.8 enthält das Deploy Administration Utility nur eine einzige Version von ONTAP Select. Die enthaltene Version ist die aktuellste, die zum Zeitpunkt der Veröffentlichung zur Verfügung steht. Mit der Funktion zur Installation von ONTAP Select Images können Sie frühere Versionen von ONTAP Select zu Ihrer Instanz des Deploy Utility hinzufügen. Diese können bei der Bereitstellung eines ONTAP Select Clusters verwendet werden. Siehe ["Fügen Sie ONTAP Select-Images hinzu, um weitere](#page-254-0) [Informationen zu erhalten".](#page-254-0)

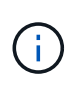

Sie sollten nur ein ONTAP Select-Image mit einer Version hinzufügen, die vor der Originalversion liegt, die in Ihrer Instanz von Deploy enthalten ist. Das Hinzufügen späterer Versionen von ONTAP Select ohne Aktualisierung von Deploy wird nicht unterstützt.

#### **Verwalten eines ONTAP Select-Clusters nach der Implementierung**

Nachdem Sie ein ONTAP Select-Cluster implementiert haben, können Sie das Cluster wie ein hardwarebasiertes ONTAP-Cluster konfigurieren. Sie können beispielsweise ein ONTAP Select Cluster mit System Manager oder der Standard-Befehlszeilenschnittstelle von ONTAP konfigurieren.

#### **Verwandte Informationen**

["Fügen Sie ein ONTAP Select-Image zur Bereitstellung hinzu"](#page-254-0)

# <span id="page-19-0"></span>**Planen**

# <span id="page-19-1"></span>**Installations- und Implementierungs-Workflow für ONTAP Select**

Mit dem folgenden Workflow können Sie ein ONTAP Select Cluster implementieren und verwalten.

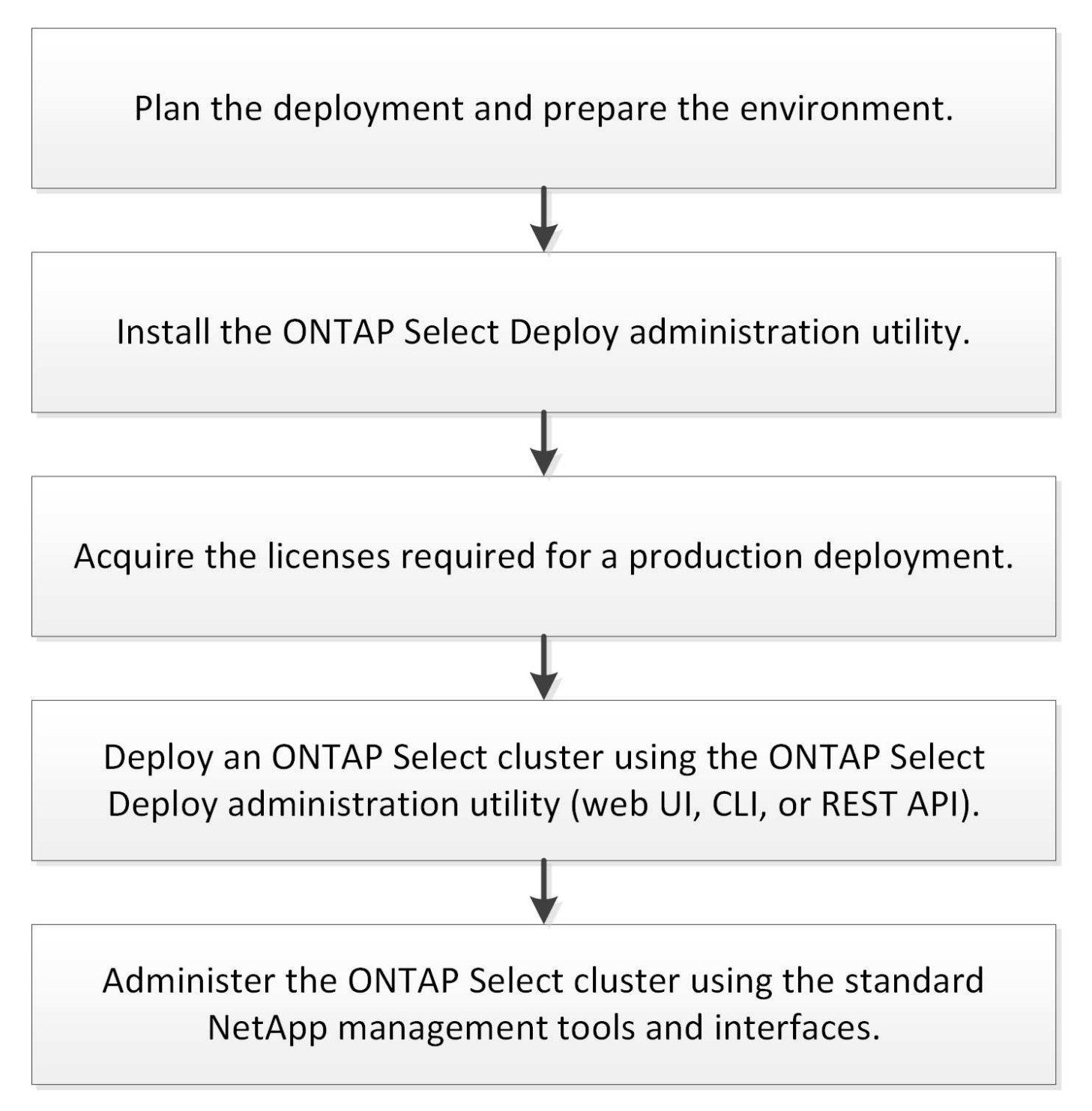

# <span id="page-20-0"></span>**ONTAP Select**

# **Allgemeine Anforderungen und Planungsüberlegungen**

Bei der Planung einer ONTAP Select-Implementierung sollten Sie einige allgemeine Anforderungen berücksichtigen.

#### **Cluster-Größe und zugehörige Überlegungen**

Es gibt verschiedene Planungsprobleme in Bezug auf die Cluster-Größe, die Sie berücksichtigen sollten.

#### **Anzahl Nodes im Cluster**

Ein ONTAP Select Cluster besteht aus einem, zwei, vier, sechs oder acht Nodes. Sie sollten die Größe des Clusters basierend auf den Applikationsanforderungen bestimmen. Wenn beispielsweise eine HA-Funktion für eine Enterprise-Implementierung erforderlich ist, sollte ein Cluster mit mehreren Nodes verwendet werden.

#### **Dediziertes vs. Colocation**

Je nach Applikationstyp sollten Sie ermitteln, ob die Implementierung dem dedizierten oder dem gemeinsam genutzten Modell folgt. Beachten Sie, dass das Colocation-Modell aufgrund von Workload-Vielfalt und einer engeren Integration komplexer sein kann.

#### **Hypervisor-Hosts**

Es gibt verschiedene Planungsprobleme bezüglich des Hypervisor-Hosts, die Sie in Betracht ziehen sollten.

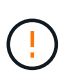

Sie sollten die Konfiguration einer ONTAP Select Virtual Machine nur dann direkt ändern, wenn Sie dazu durch NetApp Support aufgefordert werden. Eine virtuelle Maschine sollte nur über das Dienstprogramm Verwaltung bereitstellen konfiguriert und verändert werden. Wenn Änderungen an einer ONTAP Select Virtual Machine außerhalb des Bereitstellungs-Dienstprogramms ohne Unterstützung durch den NetApp Support vorgenommen werden, kann dies dazu führen, dass die Virtual Machine ausfällt und sie nicht mehr verwendet werden kann.

#### **Unabhängig vom Hypervisor**

ONTAP Select und das ONTAP Select Deploy-Administrationsprogramm sind unabhängig vom Hypervisor. Die folgenden Hypervisoren werden für beide unterstützt.

- VMware ESXi
- Kernel-Based Virtual Machine (KVM)

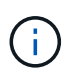

Ab ONTAP Select 9.10.1 wird der KVM-Hypervisor nicht mehr unterstützt, wenn ein neuer Cluster bereitgestellt wird. Sie können KVM weiterhin mit einer früheren unterstützten Version verwenden.

Weitere Details zu den unterstützten Plattformen finden Sie in den Hypervisor-spezifischen Planungsinformationen und den Versionshinweisen.

#### **Hypervisor für ONTAP Select-Nodes und Administrationstool**

Sowohl das Deploy-Administration-Dienstprogramm als auch die ONTAP Select-Nodes werden als Virtual Machines ausgeführt. Der für das Deploy-Tool gewählte Hypervisor ist unabhängig vom ausgewählten Hypervisor für die ONTAP Select-Nodes. Sie haben volle Flexibilität beim Paaring der beiden:

- Mit dem Deploy Utility unter VMware ESXi können ONTAP Select Cluster auf VMware ESXi oder KVM erstellt und gemanagt werden
- Mit dem auf KVM ausgeführten Deploy Utility können ONTAP Select Cluster auf VMware ESXi oder KVM erstellt und gemanagt werden

#### **Eine oder mehrere Instanzen von ONTAP Select Node pro Host**

Jeder ONTAP Select Node wird als dedizierte Virtual Machine ausgeführt. Sie können auf demselben Hypervisor-Host mehrere Nodes erstellen, wobei folgende Einschränkungen gelten:

- Mehrere Nodes aus einem einzelnen ONTAP Select Cluster können nicht auf demselben Host ausgeführt werden. Alle Nodes auf einem bestimmten Host müssen sich von unterschiedlichen ONTAP Select Clustern befinden.
- Sie müssen externen Speicher verwenden.
- Wenn Sie Software-RAID verwenden, können Sie nur einen ONTAP Select-Knoten auf dem Host implementieren.

#### **Hypervisor-Konsistenz für die Nodes in einem Cluster**

Alle Hosts innerhalb eines ONTAP Select-Clusters müssen auf derselben Version und Freigabe der Hypervisor-Software ausgeführt werden.

#### **Anzahl der physischen Ports auf jedem Host**

Sie müssen jeden Host so konfigurieren, dass er einen, zwei oder vier physische Ports verwendet. Die Konfiguration der Netzwerkanschlüsse ist zwar flexibel, Sie sollten jedoch nach Möglichkeit folgende Empfehlungen befolgen:

- Ein Host in einem Single-Node-Cluster sollte über zwei physische Ports verfügen.
- Jeder Host in einem Cluster mit mehreren Nodes sollte über vier physische Ports verfügen

#### **Integration von ONTAP Select in ein hardwarebasiertes ONTAP Cluster**

Ein ONTAP Select Node kann einem hardwarebasierten ONTAP Cluster nicht direkt hinzugefügt werden. Sie können jedoch optional eine Cluster Peering-Beziehung zwischen einem ONTAP Select Cluster und einem hardwarebasierten ONTAP Cluster aufbauen.

#### **Storage**

Es gibt verschiedene Planungsprobleme im Zusammenhang mit Host Storage, die Sie in Betracht ziehen sollten.

#### **RAID-Typ**

Wenn Sie Direct-Attached Storage (das) auf ESXi verwenden, sollten Sie entscheiden, ob Sie einen lokalen Hardware-RAID-Controller oder die in ONTAP Select enthaltene Software-RAID-Funktion verwenden. Wenn Sie Software-RAID verwenden, lesen Sie ["Überlegungen zu Storage und RAID"](#page-24-0) Finden Sie weitere Informationen.

#### **Lokaler Storage**

Wenn Sie lokalen Speicher verwenden, der von einem RAID-Controller verwaltet wird, müssen Sie Folgendes festlegen:

- Gibt an, ob eine oder mehrere RAID-Gruppen verwendet werden sollen
- Gibt an, ob eine oder mehrere LUNs verwendet werden sollen

#### **Externer Speicher**

Bei der Verwendung der ONTAP Select vNAS Lösung müssen Sie entscheiden, wo sich die Remote-Datastores befinden und wie auf sie zugegriffen wird. ONTAP Select vNAS unterstützt die folgenden Konfigurationen:

- VMware vSAN
- Generisches externes Speicher-Array

#### **Schätzen Sie den benötigten Speicherplatz ein**

Sie sollten ermitteln, wie viel Storage für die ONTAP Select-Nodes benötigt wird. Diese Informationen sind im Rahmen des Erwerbs der erworbenen Lizenzen mit Speicherkapazität erforderlich. Weitere Informationen finden Sie unter Einschränkungen hinsichtlich der Storage-Kapazität.

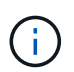

Die ONTAP Select Storage-Kapazität entspricht der zulässigen Gesamtgröße der Festplatten, die an die ONTAP Select Virtual Machine angeschlossen sind.

#### **Lizenzmodell für Produktionsimplementierung**

Für jeden in einer Produktionsumgebung implementierten ONTAP Select Cluster müssen Sie die Kapazitätsebenen oder das Lizenzmodell für Kapazitäts-Pools auswählen. Weitere Informationen finden Sie im Abschnitt *Lizenz*.

#### **Verwandte Informationen**

• ["Überlegungen zu Storage und RAID"](#page-24-0)

### **Überlegungen zu Hypervisoren und Hardware von VMware**

In Bezug auf die VMware Umgebung müssen Sie verschiedene Hardware-Anforderungen und Planungsprobleme in Betracht ziehen.

#### **Hypervisor-Anforderungen**

Der Hypervisor, auf dem ONTAP Select ausgeführt wird, muss unter verschiedenen Anforderungen verbunden sein.

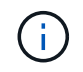

Sie sollten in den aktuellen Versionshinweisen zu Ihrer Version von ONTAP Select alle weiteren bekannten Einschränkungen oder Einschränkungen lesen.

#### **VMware Lizenzierung**

Um ein ONTAP Select Cluster zu implementieren, muss Ihr Unternehmen über eine gültige VMware vSphere Lizenz für die Hypervisor-Hosts verfügen, auf denen ONTAP Select ausgeführt wird. Sie sollten die für Ihre Implementierung geeigneten Lizenzen verwenden.

#### **Softwarekompatibilität**

ONTAP Select kann auf folgenden Hypervisoren implementiert werden:

• VMware ESXi 7.0 GA (Build 15843807 oder höher) einschließlich 7.0 U1 und U2.

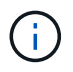

NetApp unterstützt ONTAP Select auf den ermittelten Versionen von ESXi, solange VMware weiterhin dieselben Versionen unterstützt.

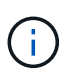

ESXi 6.5 GA und ESXi 6.7 GA erreichen das Ende der Verfügbarkeit. Wenn Sie ONTAP Select-Cluster mit diesen Versionen haben, müssen Sie auf die unterstützten Versionen gemäß aktualisieren ["Interoperabilitäts-Matrix-Tool \(IMT\)".](https://mysupport.netapp.com/matrix)

#### **Führen Sie ein Upgrade auf VMware ESXi 6.5 U2 oder höher durch**

Wenn Sie ONTAP Select derzeit auf VMware ESXi 6.5 U1 bereitgestellt haben, sollten Sie so schnell wie möglich auf ESXi 6.5 U2 oder höher aktualisieren. Mit ESXi 6.5 U1 können Sie durch einen bekannten VMware-Fehler einem Ausfall einer Virtual Machine ausgesetzt werden.

#### **VMware vCenter und Standalone-ESXi-Hosts**

Wenn ein ESXi-Hypervisor-Host von einem vCenter-Server gemanagt wird, müssen Sie den Host mithilfe der vCenter-Anmeldedaten im Deploy-Administration-Utility registrieren. Sie können den Host nicht als eigenständigen Host mit den ESXi-Anmeldeinformationen registrieren.

#### **Wichtige Hardwareanforderungen**

Der physische Hypervisor-Host, auf dem ONTAP Select implementiert wird, muss mehrere Hardwareanforderungen erfüllen. Für den Hypervisor-Host kann eine beliebige Plattform gewählt werden, sofern sie die Mindestanforderungen an die Hardware erfüllt. Folgende Anbieter stellen unterstützte Hardware-Plattformen bereit: Cisco, Dell, HP, Fujitsu, Lenovo, Und Supermicro:

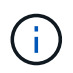

Ab ONTAP Select 9.9.1 werden nur CPU-Modelle unterstützt, die auf Intel Xeon Sandy Bridge oder höher basieren.

Siehe [NetApp Interoperabilitäts-Matrix-Tool, Fenster=\\_blank](https://mysupport.netapp.com/matrix) Finden Sie weitere Informationen.

#### **Grundlegende Hardwareanforderungen**

Es gibt verschiedene allgemeine Hardwareanforderungen, die unabhängig vom Node auf alle Plattformen gelten

Instanztyp oder Lizenzangebot.

#### **Prozessor**

Zu den unterstützten Mikroprozessoren gehören:

• Intel Xeon Prozessoren für Server (siehe Intel Xeon Prozessoren, window= blank Weitere Informationen)

#### **Ethernet-Konfiguration**

Es werden verschiedene unterstützte Ethernet-Konfigurationen basierend auf der Cluster-Größe unterstützt.

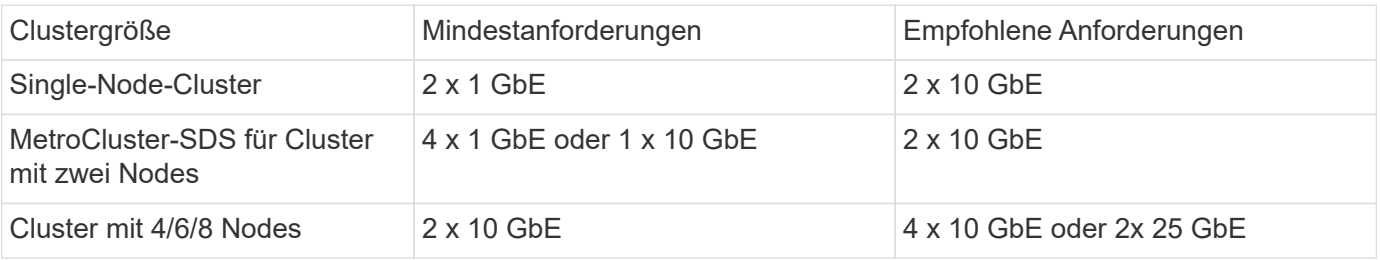

#### **Weitere Hardwareanforderungen basierend auf dem Instanztyp**

Auf der Grundlage des Node-Instanztyps bestehen weitere Hardwareanforderungen.

Siehe ["Verstehen Sie die Angebote für Plattformlizenzen"](#page-45-0) Finden Sie weitere Informationen.

#### **Klein**

- CPU-Kerne Sechs oder mehr physische Kerne, vier davon sind für ONTAP Select reserviert.
- Speicher 24 GB oder mehr mit 16 GB reserviert für ONTAP Select.
- Erforderliches Lizenzangebot für die Plattform Standard, Premium oder Premium XL

#### **Mittel**

- CPU-Kerne Zehn oder mehr physische Kerne, acht davon sind für ONTAP Select reserviert.
- Speicher 72 GB oder mehr mit 64 GB reserviert für ONTAP Select
- Erforderliches Lizenzangebot für die Plattform Premium oder Premium XL

#### **Groß**

- CPU-Kerne Achtzehn physische Kerne oder höher, sechzehn für ONTAP Select reserviert.
- Speicher 136 GB oder mehr mit 128 GB reserviert für ONTAP Select
- Erforderliches Lizenzangebot für die Plattform Premium XL

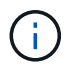

Die Plattformlizenz stellt zusätzliche Festplattenanforderungen bereit. Siehe ["Storage und RAID"](#page-24-0) Finden Sie weitere Informationen.

# <span id="page-24-0"></span>**Überlegungen zu Storage und RAID**

Es gibt verschiedene Planungsprobleme im Zusammenhang mit ONTAP Select Host Storage, die Sie in Betracht ziehen sollten.

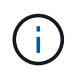

Informationen zur Unterstützung externer Speicher finden Sie unter ["ONTAP Select vNAS](#page-28-0) [Anforderungen"](#page-28-0).

#### **Anforderungen für Hardware-RAID-Controller**

Der RAID-Controller auf dem Hypervisor-Host, auf dem ONTAP Select implementiert wird, muss verschiedene Anforderungen erfüllen.

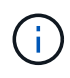

Ein ESXi-Host, auf dem ONTAP Select ausgeführt wird, erfordert lokale physische Laufwerke bei Verwendung eines Hardware-RAID-Controllers oder der mit ONTAP Select bereitgestellten Software-RAID-Funktion. Wenn Sie mithilfe der ONTAP Select vNAS Lösung auf externen Storage zugreifen, werden ein lokaler RAID-Controller und Software-RAID-Funktionen nicht verwendet.

Die Mindestanforderungen für den RAID-Controller umfassen:

- Durchsatz von 12 Gbit/s
- 512 MB interner batteriegesicherter oder Flash-Cache (Supercap)
- Konfiguration im Write Back-Modus:
	- Aktivieren des Failback-Modus zum "Write Through" (falls unterstützt)
	- Aktivieren der Richtlinie "immer vorlesen" (falls unterstützt)
- Alle lokalen Festplatten hinter dem RAID-Controller sollten als einzelne RAID-Gruppe konfiguriert werden. Bei Bedarf können mehrere RAID-Controller verwendet werden:
	- Deaktivieren Sie den Cache des lokalen Laufwerks für die RAID-Gruppe. Dieser Cache ist entscheidend für den Schutz der Datenintegrität.
- Die LUN-Konfiguration muss auf Grundlage folgender Richtlinien durchgeführt werden:
	- Wenn die RAID-Gruppen-Größe die maximale ESXi LUN-Größe von 64 TB überschreitet, sollten Sie mehrere LUNs gleicher Größe konfigurieren, die den gesamten verfügbaren Storage innerhalb der RAID-Gruppe belegen.
	- Wenn die RAID-Gruppen-Größe kleiner ist als die maximale ESXi LUN Größe von 64TB, sollten Sie eine LUN konfigurieren, die den gesamten verfügbaren Speicher innerhalb der RAID-Gruppe verbraucht.

#### **Software-RAID-Anforderungen**

Bei der Implementierung eines ONTAP Select-Clusters auf dem VMware ESXi Hypervisor können Sie die durch ONTAP Select bereitgestellte Software-RAID-Funktion anstelle eines lokalen Hardware-RAID-Controllers nutzen. Vor der Bereitstellung eines Clusters mithilfe von Software-RAID müssen verschiedene Anforderungen und Einschränkungen beachtet werden.

#### **Allgemeine Anforderungen**

Die Umgebung für eine Software-RAID-Implementierung auf VMware ESXi muss die folgenden zentralen Anforderungen erfüllen:

- VMware ESXi 7.0 GA (Build 15843807) oder höher
- ONTAP Select Premium-Lizenz oder höher
- Nur lokale SSD-Laufwerke
- Trennung von Systemfestplatten vom Root-Laufwerk und Datenaggregaten
- Kein Hardware-RAID-Controller auf dem Host

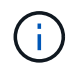

Wenn ein Hardware-RAID-Controller vorhanden ist, lesen Sie den ["Deep-Dive-Storage –"](#page-98-2) Abschnitt für weitere Konfigurationsanforderungen.

- VMware VMotion, HA und DRS werden nicht unterstützt
- Sie können kein Software-RAID mit einem Knoten verwenden, der von ONTAP Select 9.4 oder früher aktualisiert wurde. In diesem Fall müssen Sie einen neuen Node für die Software-RAID-Bereitstellung erstellen.

#### **Konfiguration der ONTAP Select Nodes**

Zur Trennung der Systemfestplatten vom Root- und Datenaggregate müssen Sie jeden ONTAP Select-Node und jeden Hypervisor-Host wie folgt konfigurieren:

- Erstellen Sie einen Systemspeicherpool Sie müssen einen Speicherpool für die ONTAP Select-Systemdaten erstellen. Sie müssen den Speicherpool als Teil des Konfigurationsens des ONTAP Select-Node anbinden.
- Schließen Sie die erforderlichen physischen Festplatten an Auf dem Hypervisor-Host müssen die erforderlichen SSD-Laufwerke angeschlossen und für die Verwendung durch die virtuelle ONTAP Select-Maschine verfügbar sein. Diese Laufwerke enthalten die Root- und Datenaggregate. Sie müssen die Speicherfestplatten im Rahmen der Konfiguration des ONTAP Select-Node anbinden.

#### **Einschränkungen bei der Storage-Kapazität**

Bei der Planung einer ONTAP Select-Implementierung sollten Sie die Einschränkungen im Zusammenhang mit Storage-Zuweisung und -Nutzung kennen.

Die wichtigsten Storage-Einschränkungen sind im Folgenden dargestellt. Lesen Sie auch die ["NetApp](https://mysupport.netapp.com/matrix/) [Interoperabilitäts-Matrix-Tool"](https://mysupport.netapp.com/matrix/) Finden Sie weitere Informationen.

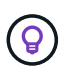

ONTAP Select setzt verschiedene Einschränkungen im Zusammenhang mit Storage-Zuweisung und -Nutzung durch. Bevor Sie ein ONTAP Select Cluster implementieren oder eine Lizenz erwerben, sollten Sie mit diesen Einschränkungen vertraut sein. Siehe ["Lizenz"](https://docs.netapp.com/us-en/ontap-select/concept_lic_evaluation.html) Weitere Informationen finden Sie in.

#### **Berechnen der Brutto-Storage-Kapazität**

Die ONTAP Select Storage-Kapazität entspricht der zulässigen Gesamtgröße der virtuellen Daten und Root-Festplatten, die an die ONTAP Select Virtual Machine angeschlossen sind. Dies sollten Sie bei der Zuweisung von Kapazität berücksichtigen.

#### **Minimale Storage-Kapazität für ein Single-Node-Cluster**

In einem Single-Node-Cluster ist die Mindestgröße des für den Node zugewiesenen Storage-Pools:

- Bewertung: 500 GB
- Produktion: 1.0 TB

Die Mindestzuweisung für eine Implementierung in der Produktion umfasst 1 TB für Benutzerdaten plus ca. 266 GB, die von verschiedenen internen ONTAP Select Prozessen verwendet werden. Dies wird als Overhead angesehen.

#### **Minimale Storage-Kapazität für ein Multi-Node-Cluster**

Folgende Mindestgröße ist der für jeden Node in einem Cluster mit mehreren Nodes zugewiesene Storage Pool:

- Bewertung: 1.9 TB
- Produktion: 2.0 TB

Die Mindestzuweisung für eine Produktionsimplementierung besteht aus 2 TB für Benutzerdaten plus ca. 266

GB, die von verschiedenen internen ONTAP Select-Prozessen verwendet werden, was als erforderlicher Overhead angesehen wird.

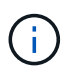

Jeder Node in einem HA-Paar muss die gleiche Storage-Kapazität aufweisen.

#### **Storage-Kapazität und mehrere Storage-Pools**

Jeder ONTAP Select Node kann so konfiguriert werden, dass bis zu 400 TB Storage verwendet werden kann, wenn lokaler Direct-Attached Storage, VMware vSAN oder externe Storage-Arrays verwendet werden. Allerdings hat ein einzelner Speicherpool eine maximale Größe von 64 TB bei der Verwendung von Direct-Attached Storage oder externen Speicher-Arrays. Wenn Sie in diesen Situationen mehr als 64 TB Storage verwenden möchten, müssen Sie mehrere Speicherpools wie folgt zuweisen:

- Weisen Sie den ursprünglichen Speicherpool während der Cluster-Erstellung zu
- Erhöhen Sie den Node Storage, indem Sie einen oder mehrere zusätzliche Storage-Pools zuweisen

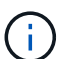

Ein Puffer von 2 % wird in jedem Storage Pool nicht genutzt und benötigt keine Kapazitätslizenz. Dieser Storage wird von ONTAP Select nur verwendet, wenn eine Kapazitätsgrenze angegeben ist. Wenn eine Kapazitätsgrenze angegeben ist, wird diese Menge an Speicherplatz verwendet, es sei denn, der angegebene Betrag fällt in die Pufferzone von 2 %. Der Puffer wird benötigt, um gelegentliche Fehler zu vermeiden, die beim Versuch auftreten, den gesamten Speicherplatz in einem Speicherpool zuzuweisen.

#### **Storage-Kapazität und VMware vSAN**

Bei Verwendung von VMware vSAN kann ein Datastore größer als 64 TB sein. Sie können jedoch zunächst nur bis zu 64 TB beim Erstellen des ONTAP Select Clusters zuweisen. Nach dem Erstellen des Clusters können Sie aus dem bestehenden vSAN Datastore zusätzlichen Storage zuweisen. Die mit ONTAP Select verbrauchte vSAN Datastore-Kapazität basiert auf den VM-Storage-Richtlinien.

#### **Best Practices in sich vereint**

Folgende Empfehlungen sollten Sie bezüglich der Hypervisor-Core-Hardware berücksichtigen:

• Alle Laufwerke in einem einzigen ONTAP Select Aggregat sollten vom gleichen Typ sein. So sollten Sie beispielsweise keine HDD- und SSD-Laufwerke im selben Aggregat kombinieren.

#### **Zusätzliche Festplattenanforderungen basierend auf der Plattformlizenz**

Die von Ihnen gewählten Laufwerke sind basierend auf den Plattformlizenzen beschränkt.

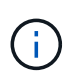

Die Festplattenanforderungen gelten für den Einsatz eines lokalen RAID-Controllers und -Laufwerks sowie für Software-RAID. Diese Anforderungen gelten nicht für externen Storage, auf den über die ONTAP Select vNAS Lösung zugegriffen wird.

#### **Standard**

• 8 BIS 60 INTERNE FESTPLATTE (NL-SAS, SATA, 10.000 SAS)

#### **Premium**

- 8 BIS 60 INTERNE FESTPLATTE (NL-SAS, SATA, 10.000 SAS)
- 4 bis 60 interne SSDs

#### **Premium XL**

- 8 BIS 60 INTERNE FESTPLATTE (NL-SAS, SATA, 10.000 SAS)
- 4 bis 60 interne SSDs
- 4 zu 14 interne NVMe

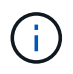

Software-RAID mit lokalen das-Laufwerken wird mit der Premium-Lizenz (nur SSD) und der Premium-XL-Lizenz (SSD oder NVMe) unterstützt.

#### **NVMe-Laufwerke mit Software-RAID**

Software-RAID kann für die Verwendung von NVMe-SSD-Laufwerken konfiguriert werden. Ihre Umgebung muss die folgenden Anforderungen erfüllen:

- ONTAP Select 9.7 oder höher mit einem unterstützten Deployment-Verwaltungsprogramm
- Lizenzangebot für Premium-XL-Plattformen oder eine 90-Tage-Evaluierungslizenz
- VMware ESXi Version 6.7 oder höher
- NVMe Geräte gemäß Spezifikation 1.0 oder höher

Vor der Verwendung müssen Sie die NVMe-Laufwerke manuell konfigurieren. Siehe ["Konfigurieren Sie einen](#page-60-0) [Host für die Verwendung von NVMe-Laufwerken"](#page-60-0) Finden Sie weitere Informationen.

## <span id="page-28-0"></span>**ONTAP Select vNAS Anforderungen**

ONTAP Select vNAS ist eine Lösung, durch die die ONTAP Select Datastores außerhalb des Hypervisor-Hosts sein können, auf dem die ONTAP Select Virtual Machine ausgeführt wird. Auf diese Remote-Datastores kann über VMware vSAN oder ein generisches externes Storage-Array zugegriffen werden.

#### **Grundvoraussetzungen und Einschränkungen**

Die ONTAP Select vNAS Lösung kann mit einem ONTAP Select Cluster beliebiger Größe verwendet werden.

Alle zugehörigen Storage-Komponenten, einschließlich Hardware-, Software- und Funktionsanforderungen, müssen die in beschriebenen Anforderungen erfüllen

["NetApp Interoperabilitäts-Matrix-Tool".](https://mysupport.netapp.com/matrix/) Darüber hinaus unterstützt ONTAP Select alle externen Storage-Arrays, die in der VMware Storage/SAN Compatibility Documentation beschrieben sind, einschließlich iSCSI, NAS (NFSv3), Fibre Channel und Fibre Channel over Ethernet. Die Unterstützung für externe Arrays ist durch die von ONTAP Select unterstützte ESXi Version eingeschränkt.

Die folgenden VMware Funktionen werden unterstützt, wenn ein Cluster mit ONTAP Select vNAS bereitgestellt wird:

- VMotion
- Hochverfügbarkeit
- Distributed Resource Scheduler (DRS)

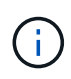

Diese VMware Funktionen werden von Single Node und Multi-Node ONTAP Select Clustern unterstützt. Bei der Implementierung eines Clusters mit mehreren Nodes sollten Sie sicherstellen, dass mindestens zwei Nodes aus dem gleichen Cluster nicht auf demselben Hypervisor-Host ausgeführt werden.

Die folgenden VMware Funktionen werden nicht unterstützt:

- Fehlertoleranz (FT)
- Virtueller Datastore (VVOL)

#### **Konfigurationsanforderungen**

Wenn Sie einen VMFS-Datenspeicher auf einem externen Speicher-Array (iSCSI, Fibre Channel, Fibre Channel over Ethernet) verwenden möchten, müssen Sie einen VMFS-Speicherpool erstellen, bevor Sie ONTAP Select für die Verwendung des Speichers konfigurieren. Wenn Sie einen NFS-Datastore verwenden, muss kein separater VMFS-Datenspeicher erstellt werden. Alle vSAN Datastores müssen im selben ESXi Cluster definiert werden.

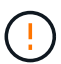

Sie müssen für jeden Datastore auf VMware vSAN oder ein externes Storage-Array eine Kapazitätsgrenze festlegen, wenn Sie einen Host konfigurieren oder einen Storage-hinzufügen-Vorgang durchführen. Die angegebene Kapazität muss innerhalb der zulässigen Speichergrenzen des externen Speichers liegen. Ein Fehler tritt auf, wenn Sie kein Kapazitätslimit angeben oder der externe Speicher während der Erstellung des Laufwerks nicht mehr genügend Speicherplatz hat.

#### **Best Practices in sich vereint**

Wenden Sie sich an die verfügbare VMware-Dokumentation und halten Sie sich an die entsprechenden Best Practices, die für ESXi Hosts ermittelt wurden. Außerdem:

- Dedizierte Netzwerk-Ports, Bandbreite und vSwitch Konfigurationen für die ONTAP Select-Netzwerke und externen Storage definieren (VMware vSAN und generischer Storage-Array-Datenverkehr bei Verwendung von iSCSI oder NFS)
- Konfigurieren der Kapazitätsoption zur Einschränkung der Storage-Auslastung (ONTAP Select kann die gesamte Kapazität eines externen vNAS Datastore nicht nutzen)
- Stellen Sie sicher, dass alle generischen externen Storage Arrays, sofern möglich, die verfügbare Redundanz und HA-Funktionen nutzen

## **Netzwerküberlegungen**

Vor der Bereitstellung von ONTAP Select müssen Sie das Hypervisor-Netzwerk korrekt konfigurieren.

#### **Optionen für virtuelle Switches**

Sie müssen auf jedem der ONTAP Select Hosts einen virtuellen Switch konfigurieren, um das externe Netzwerk und das interne Netzwerk zu unterstützen (nur Cluster mit mehreren Nodes). Bei der Implementierung eines Multi-Node-Clusters sollten Sie die Netzwerkverbindung im internen Clusternetzwerk testen.

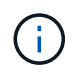

Weitere Informationen zur Konfiguration eines vSwitch auf einem Hypervisor-Host und zur Funktion der High-Speed-Schnittstelle finden Sie im ["Deep-Dive-Networking"](#page-130-1) Abschnitt.

#### **Upgrade auf VMXNET3**

Ab ONTAP Select 9.5 mit Deploy 2.10 ist VMXNET3 der Standardnetzwerktreiber, der bei neuen Cluster-Implementierungen auf VMware ESXi enthalten ist. Wenn Sie einen älteren ONTAP Select-Knoten auf Version 9.5 oder höher aktualisieren, wird der Treiber nicht automatisch aktualisiert.

#### **Cluster-MTU**

Die ONTAP Select-Nodes in einem Cluster mit mehreren Nodes werden über ein separates internes Netzwerk verbunden. Die MTU-Größe für dieses Netzwerk beträgt normalerweise 9000. Allerdings ist diese MTU-Größe für das Netzwerk, das die ONTAP Select-Nodes miteinander verbindet, zu groß. Für kleinere Frames kann die MTU-Größe, die von ONTAP Select im internen Netzwerk verwendet wird, im Bereich von 7500-9000 Byte liegen.

Die MTU-Größe wird im Abschnitt "Cluster-Details" der Seite für die Cluster-Erstellung angezeigt. Der Wert wird durch das Dienstprogramm "Deploy Administration" wie folgt bestimmt:

- 1. Erster Standardwert von 9000.
- 2. Wenn Sie die Hosts und Netzwerke für die HA-Paare hinzufügen, wird der MTU-Wert je nach Bedarf auf Basis der Konfiguration der vSwitches im Netzwerk reduziert.
- 3. Der endgültige Cluster-MTU-Wert für das Cluster wird festgelegt, nachdem Sie alle HA-Paare hinzugefügt haben und bereit sind, das Cluster zu erstellen.

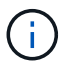

Sie können den MTU-Wert für den Cluster je nach Netzwerkdesign manuell festlegen.

#### **2-NIC-Host mit Standard-vSwitch**

Um die ONTAP Select-Leistung in einer zwei-NIC-Konfiguration zu verbessern, sollten Sie den internen und externen Netzwerkverkehr mit zwei Portgruppen isolieren. Diese Empfehlung gilt für die folgende spezifische Konfiguration:

- ONTAP Select Multi-Node-Cluster
- Zwei NICs (NIC1 und NIC2)
- Standard-vSwitch

In dieser Umgebung sollten Sie den Datenverkehr mithilfe von zwei Portgruppen wie folgt konfigurieren:

#### **Portgruppe 1**

- Internes Netzwerk (Cluster-, RSM-, HA-IC-Datenverkehr)
- NIC1 ist aktiv
- NIC2 im Standby-Modus

#### **Portgruppe 2**

- Externes Netzwerk (Daten- und Verwaltungsdatenverkehr)
- NIC1 ist Standby
- NIC2 ist aktiv

Siehe ["Deep-Dive-Networking"](#page-130-1) Abschnitt für weitere Informationen zu zwei-NIC-Bereitstellungen.

#### **Host mit vier Netzwerkkarten und Standard-vSwitch**

Um die ONTAP Select-Leistung in einer 4-NIC-Konfiguration zu verbessern, sollten Sie den internen und externen Netzwerkverkehr mit vier Portgruppen isolieren. Diese Empfehlung gilt für die folgende spezifische Konfiguration:

- ONTAP Select Multi-Node-Cluster
- Vier NICs (NIC1, NIC2, NIC3 und NIC4)
- Standard-vSwitch

In dieser Umgebung sollten Sie den Datenverkehr mithilfe von vier Portgruppen wie folgt konfigurieren:

#### **Portgruppe 1**

- Internes Netzwerk (Cluster, RSM-Datenverkehr)
- NIC1 ist aktiv
- NIC2, NIC3, NIC4 im Standby-Modus

#### **Portgruppe 2**

- Internes Netzwerk (Cluster, HA-IC-Datenverkehr)
- NIC3 ist aktiv
- NIC1, NIC2, NIC4 im Standby-Modus

#### **Portgruppe 3**

- Externes Netzwerk (Daten- und Verwaltungsdatenverkehr)
- NIC2 ist aktiv
- NIC1, NIC3, NIC4 im Standby-Modus

#### **Portgruppe 4**

- Externes Netzwerk (Datenverkehr)
- NIC4 ist aktiv
- NIC1, NIC2, NIC3 im Standby-Modus

Siehe ["Deep-Dive-Networking"](#page-130-1) Weitere Informationen zu vier-NIC-Bereitstellungen.

#### **Anforderungen an den Netzwerkverkehr**

Sie müssen sicherstellen, dass Ihre Firewalls richtig konfiguriert sind, damit der Netzwerk-Traffic zwischen den verschiedenen Teilnehmern in einer ONTAP Select-Bereitstellungsumgebung fließen kann.

#### **Teilnehmer**

Im Rahmen einer ONTAP Select-Implementierung gibt es mehrere Teilnehmer oder Einheiten, die den Netzwerkdatenverkehr austauschen. Diese werden eingeführt und dann in der Zusammenfassung der Anforderungen an den Netzwerkverkehr verwendet.

• Implementieren ONTAP Select Deploy Administration Utility • VSphere/ESXi Entweder ein vSphere-Server oder ein ESXi-Host, je nachdem, wie der Host in der Cluster-Bereitstellung gemanagt wird

- Hypervisor-Server ESXi Hypervisor-Host
- OTS-Knoten Ein ONTAP Select-Knoten
- OTS-Cluster Ein ONTAP Select-Cluster
- Admin-WS Lokale Verwaltungsarbeitsstation

#### **Zusammenfassung der Anforderungen an den Netzwerkverkehr**

In der folgenden Tabelle werden die Anforderungen an den Netzwerk-Traffic für eine ONTAP Select-Implementierung beschrieben.

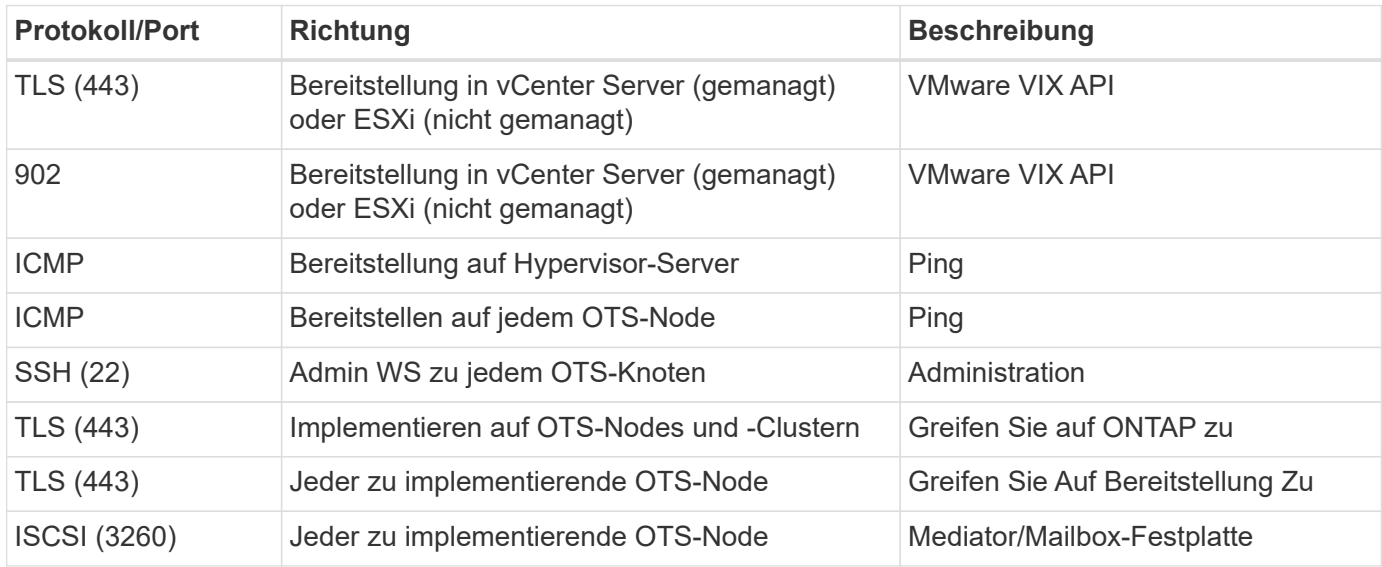

# **ONTAP Select Cluster mit zwei Nodes und HA**

Die Implementierung eines Clusters mit zwei Nodes und HA umfasst dieselbe Planung und Konfiguration, die auch bei anderen Cluster Node-Konfigurationen verwendet wird. Es gibt jedoch einige Unterschiede, die Sie beim Erstellen eines Clusters mit zwei Nodes beachten sollten.

#### **Zielumgebung**

Das Cluster mit zwei Nodes besteht aus einem HA-Paar und wurde speziell für Implementierungen in Remote-Zweigstellen entwickelt.

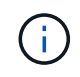

Obwohl das System hauptsächlich für Remote-Umgebungen und Zweigstellen konzipiert wurde, können Sie bei Bedarf auch ein Cluster mit zwei Nodes im Datacenter implementieren.

#### **Lizenzierung**

Sie können ein 2-Node-Cluster mithilfe einer beliebigen VMware vSphere Lizenz implementieren. Die Lizenzen

für VMware ROBO Standard und Advanced sind aber ideal für Implementierungen in Remote Offices und in Zweigstellen.

#### **Mediatordienst**

Wenn ein Cluster aus zwei Nodes besteht, ist es nicht möglich, das erforderliche Quorum zu erreichen, wenn ein Knoten ausfällt oder die Kommunikation verliert. Um diese Arten von Split-Brain-Situationen zu beheben, umfasst jede Instanz des Dienstprogramms ONTAP Select Deploy einen Mediator. Dieser Service stellt eine Verbindung zu jedem Node in den aktiven 2-Node-Clustern her, um die HA-Paare zu überwachen und Fehler beim Management zu unterstützen. Beim Mediator-Service werden die HA-Zustandsdaten zu einem dedizierten iSCSI-Ziel, das zu jedem Cluster mit zwei Nodes verbunden ist, erhalten.

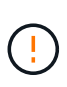

Wenn Sie über ein oder mehrere aktive Cluster mit zwei Nodes verfügen, muss die ONTAP Select Deploy Virtual Machine, die die Cluster verwaltet, jederzeit ausgeführt werden. Wenn die virtuelle Maschine zum Bereitstellen angehalten wird oder ausfällt, ist der Mediator-Service nicht verfügbar und die HA-Funktion geht bei den Clustern mit zwei Nodes verloren.

#### **Standort des Clusters und des Mediators**

Da die Cluster mit zwei Nodes normalerweise in einer Remote- oder Zweigstelle bereitgestellt werden, können sie sich vom Datacenter des Unternehmens aus fernab befinden und das Deploy Utility bietet administrativen Support. Bei dieser Konfiguration fließt der Managementdatenverkehr zwischen dem Dienstprogramm Deploy und dem Cluster über das WAN. In den Versionshinweisen finden Sie weitere Informationen zu Einschränkungen und Einschränkungen.

#### **Sichern Sie die Konfigurationsdaten der Bereitstellung**

Es empfiehlt sich, ein Backup der Bereitstellungskonfigurationsdaten regelmäßig zu erstellen, auch nach dem Erstellen eines Clusters. Dies ist aufgrund der Mediator-Konfigurationsdaten, die im Backup enthalten sind, bei Clustern mit zwei Nodes besonders wichtig.

#### **Der Bereitstellung zugewiesene statische IP-Adresse**

Sie müssen dem Dienstprogramm Administration Deploy eine statische IP-Adresse zuweisen. Diese Anforderung gilt für alle Deploy-Instanzen, die ein oder mehrere ONTAP Select Cluster mit zwei Nodes managen.

# **Implementierungen in Remote-Standorten und Zweigstellen**

Sie können ONTAP Select in einer Remote-Zweigstelle/in einer Zweigstelle implementieren. Bei der Planung einer ROBO-Implementierung müssen Sie die Konfiguration auswählen, die Ihre Ziele unterstützt.

Bei der Implementierung von ONTAP Select in einer ROBO-Umgebung sind zwei Hauptkonfigurationen verfügbar:

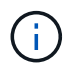

Bei der Bereitstellung von ONTAP Select können Sie jede VMware vSphere Lizenz verwenden.

#### **ONTAP Select Cluster mit zwei Nodes und ONTAP HA**

Das ONTAP Select 2-Node-Cluster besteht aus einem HA-Paar und ist ideal für ROBO-Implementierungen.

#### **ONTAP Select Single-Node Cluster mit VMware Unterstützung**

Ein ONTAP Select Single-Node-Cluster kann in einer ROBO-Umgebung implementiert werden. Während für einen einzelnen Node keine native HA-Funktion vorhanden ist, können Sie das Cluster auf eine der folgenden Arten implementieren, um Storage-Sicherung zu gewährleisten:

- Externer Shared Storage unter Verwendung von VMware HA
- VMware vSAN

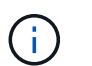

Falls Sie vSAN verwenden, benötigen Sie eine VMware vSAN ROBO-Lizenz.

## **Vorbereitung auf eine MetroCluster-SDS-Implementierung**

MetroCluster SDS ist eine Konfigurationsoption beim Erstellen eines ONTAP Select Clusters mit zwei Nodes. Sie ähnelt einer Implementierung von Remote-Standorten/Zweigstellen (ROBO), allerdings kann die Entfernung zwischen den beiden Nodes bis zu 10 km betragen Diese verbesserte Implementierung mit zwei Nodes bietet weitere Anwendungsszenarien. Bei der Vorbereitung der Bereitstellung von MetroCluster SDS sollten die Anforderungen und Einschränkungen bekannt sein.

Vor der Bereitstellung von MetroCluster SDS muss der sicherstellen, dass die folgenden Anforderungen erfüllt sind.

#### **Lizenzierung**

Jeder Node muss über eine Premium- oder höhere ONTAP Select-Lizenz verfügen.

#### **Hypervisor-Plattformen**

MetroCluster SDS kann in denselben VMware ESXi und KVM-Hypervisoren implementiert werden, wie es bei einem Cluster mit zwei Nodes in einer ROBO-Umgebung unterstützt wird.

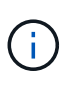

• Ab ONTAP Select 9.10.1 können Sie kein neues Cluster mehr auf dem KVM-Hypervisor implementieren.

• Ab ONTAP Select 9.11.1 sind alle Managementfunktionen nicht mehr für vorhandene KVM-Cluster und -Hosts verfügbar, mit Ausnahme der Funktionen zum Offline- und Löschen.

#### **Netzwerkkonfiguration**

Zwischen den teilnehmenden Standorten ist Layer 2-Konnektivität erforderlich. Sowohl 10 GbE als auch 1 GbE werden unterstützt, einschließlich der folgenden Konfigurationen:

- 1 x 10 GbF
- 4 x 1 GbE

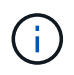

Die Daten-Serving-Ports und Interconnect-Ports müssen mit dem gleichen ersten Switch verbunden sein.

#### **Latenz zwischen den Nodes**

Das Netzwerk zwischen den beiden Knoten muss eine mittlere Latenz von 5 ms mit einem zusätzlichen periodischen Jitter von 5 ms unterstützen. Vor dem Bereitstellen des Clusters müssen Sie das Netzwerk mithilfe der in beschriebenen Prozedur testen ["Deep-Dive-Networking"](#page-130-1) Abschnitt.

#### **Mediatordienst**

Wie bei allen ONTAP Select Clustern mit zwei Nodes befindet sich auf der Deploy Virtual Machine ein separater Mediator Service, der die Nodes überwacht und das Ausfallmanagement unterstützt. Dank der erweiterten Entfernung, die mit MetroCluster SDS verfügbar ist, werden drei unterschiedliche Standorte in der Netzwerktopologie geschaffen. Die Latenz auf dem Link zwischen dem Mediator und einem Node sollte für den Umlauf von maximal 125 ms betragen.

#### **Storage**

Direct-Attached Storage (das) wird mit Festplatten und SSD-Festplatten unterstützt. Darüber hinaus wird vNAs unterstützt, einschließlich externer Storage-Arrays und vSAN in einer VMware Umgebung.

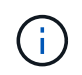

Mit MetroCluster SDS kann vSAN nicht in einer verteilten oder "Stretch"-Topologie verwendet werden.

#### **Der Bereitstellung zugewiesene statische IP-Adresse**

Sie müssen dem Dienstprogramm Administration Deploy eine statische IP-Adresse zuweisen. Diese Anforderung gilt für alle Deploy-Instanzen, die ein oder mehrere ONTAP Select Cluster mit zwei Nodes managen.

### **VMware vCenter Server**

Sie müssen ein vCenter-Serverkonto definieren und es einer Rolle zuweisen, die die erforderlichen Administratorrechte enthält.

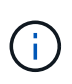

Außerdem benötigen Sie den vollständig qualifizierten Domänennamen oder die IP-Adresse des vCenter Servers, der die ESXi Hypervisor-Hosts verwaltet, auf denen ONTAP Select bereitgestellt wird.

#### **Administratorrechte**

Im Folgenden werden die minimalen administrativen Berechtigungen aufgeführt, die zum Erstellen und Managen eines ONTAP Select Clusters erforderlich sind.

#### **Datenspeicher**

- Weisen Sie Speicherplatz zu
- Datenspeicher durchsuchen
- Dateivorgänge auf niedriger Ebene
- Die Dateien der virtuellen Maschine aktualisieren
- Die Metadaten der Virtual Machine werden aktualisiert

#### **Host**

#### **Konfiguration**

- Netzwerkkonfiguration
- Systemmanagement

#### **Lokaler Betrieb**

- Virtuelle Maschine erstellen
- Virtuelle Maschine löschen
- Virtuelle Maschine neu konfigurieren
### **Netzwerk**

• Netzwerk zuweisen

### **Virtual Machine**

### **Konfiguration**

Alle Berechtigungen in der Kategorie.

### **Interaktion**

Alle Berechtigungen in der Kategorie.

### **Inventar**

Alle Berechtigungen in der Kategorie.

### **Bereitstellung**

Alle Berechtigungen in der Kategorie.

### **VApp**

Alle Berechtigungen in der Kategorie.

### **VMware vCenter Plug-in**

Bei der Implementierung von ONTAP Select in einer VMware Umgebung können Sie das VMware vCenter Plug-in anstelle der Deploy Administration Utility verwenden.

Das VMware vCenter Plug-in ist im Deploy Administration Utility enthalten. Um das Plug-in verwenden zu können, müssen Sie das Dienstprogramm Deploy installieren und dann das Plug-in über die Benutzeroberfläche Deploy auf Ihrem vCenter Server installieren. Nach der Installation des Plug-ins können Sie ONTAP Select Cluster über die vSphere Web-Benutzeroberfläche implementieren und verwalten. Neben der Verwaltung des Plug-ins selbst (Installieren, Entfernen, Aktualisieren) entspricht die Funktionalität des Plug-ins der Benutzeroberfläche des Deploy Utility.

Siehe ["Integration mit vCenter"](#page-167-0) Abschnitt zu den Anforderungen und Einschränkungen sowie Informationen zur Installation und Verwendung des Plug-ins.

## **ONTAP Select Deploy**

### **ONTAP Select allgemeine Anforderungen bereitstellen und planen**

Bei der Planung der Installation des ONTAP Select Deploy Administration Utility sollten Sie verschiedene allgemeine Anforderungen berücksichtigen.

### Paarung des Dienstprogramms "Bereitstellen" mit den ONTAP Select-Clustern

Beim Pairing einer Instanz des Dienstprogramms "Bereitstellen" mit den ONTAP Select-Clustern stehen Ihnen verschiedene Optionen zur Verfügung.

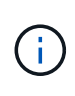

In allen Implementierungsszenarien können ein einzelnes ONTAP Select-Cluster und die Nodes im Cluster nur von einer Instanz des Deploy-Administration Utility gemanagt werden. Ein Cluster kann nicht von zwei oder mehr verschiedenen Instanzen des Deploy Utility gemanagt werden.

### **Eine Instanz des Dienstprogramms für jedes ONTAP Select Cluster**

Sie können jedes ONTAP Select Cluster mit einer dedizierten Instanz des Deploy Utility implementieren und managen. Mit dieser 1:1-Konfiguration besteht eine klare Trennung zwischen den einzelnen Kombinationen von Utility-to-Cluster. Diese Konfiguration bietet ein hohes Maß an Isolation bei kleineren Ausfall-Domains.

### **Eine Instanz des Dienstprogramms für mehrere ONTAP Select Cluster**

Sie können mehrere ONTAP Select Cluster in Ihrem Unternehmen mithilfe einer einzigen Instanz des Deploy Utility implementieren und managen. Bei dieser 1:n-Konfiguration werden alle Verarbeitungs- und Konfigurationsdaten über dieselbe Instanz des Deploy Utility gemanagt.

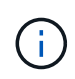

Eine Instanz des Deploy Utility kann bis zu 400 ONTAP Select Nodes oder 100 Cluster verwalten.

### **Authentifizierung mithilfe des Anmeldeinformationsspeichers**

Der ONTAP Select Deploy Anmeldeinformationsspeicher ist eine Datenbank mit Kontoinformationen. Bei der Clustererstellung und -Verwaltung erfolgt die Hostauthentifizierung mithilfe der Kontoanmeldeinformationen. Sie sollten wissen, wie der Anmeldeinformationsspeicher bei der Planung einer ONTAP Select-Bereitstellung verwendet wird.

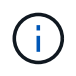

Die Kontoinformationen werden mithilfe des AES-Verschlüsselungsalgorithmus und des SHA-256-Hashing-Algorithmus sicher in der Datenbank gespeichert.

### **Arten von Anmeldeinformationen**

Folgende Typen von Anmeldeinformationen werden unterstützt:

• Host

Wird zur Authentifizierung eines Hypervisor-Hosts im Rahmen der direkten Bereitstellung eines ONTAP Select Node bei VMware ESXi verwendet

• VCenter

Wird zur Authentifizierung eines vCenter-Servers als Teil der Bereitstellung eines ONTAP Select-Knotens bei ESXi verwendet, wenn der Host von VMware vCenter gemanagt wird

### **Datenzugriff**

Der Anmeldeinformationsspeicher wird intern aufgerufen, wenn er normale administrative Aufgaben mithilfe von Deploy ausführt, z. B. Hinzufügen eines Hypervisor-Hosts. Sie können den Anmeldeinformationsspeicher auch direkt über die Webbenutzeroberfläche bereitstellen und über die CLI verwalten.

### **VMware Hypervisor-Umgebung**

Es gibt verschiedene Anforderungen und Einschränkungen der VMware Umgebung, die Sie vor der Installation des Dienstprogramms ONTAP Select Deploy in einer VMware Umgebung in Betracht ziehen sollten.

### **Hardwareanforderungen für den ESXi Host-Server**

Es bestehen verschiedene Mindestanforderungen an Ressourcen, die der ESXi-Hypervisor-Host erfüllen muss. Sie sollten sicherstellen, dass die Hosts, auf denen ONTAP Select bereitgestellt wird, die folgenden grundlegenden Anforderungen erfüllen:

• ESXi-Server:

- Hardware und Software müssen 64-Bit sein
- Muss die für einen ONTAP Select-Node definierten Versionen einhalten
- Virtuelle CPUs (2)
- Virtueller Speicher (4 GB)
- Speicher (40 GB)
- DHCP aktiviert (kann auch eine statische IP-Adresse zuweisen)

### **Netzwerk-Konnektivität**

Sie müssen sicherstellen, dass die Netzwerkschnittstelle für ONTAP Select Deploy Virtual Machine konfiguriert ist und über eine einzige Management-IP-Adresse verfügt. Sie können DHCP verwenden, um eine IP-Adresse dynamisch zuzuweisen oder eine statische IP-Adresse manuell zu konfigurieren.

Je nach Ihren Implementierungsentscheidungen muss die Implementierungs-VM in der Lage sein, eine Verbindung zu dem von ihr verwalteten vCenter Server, ESXi Hypervisor-Hosts und ONTAP Select Nodes herzustellen. Sie müssen Ihre Firewalls konfigurieren, um den erforderlichen Datenverkehr zu ermöglichen.

Bei der Bereitstellung wird die VMware VIX-API zur Kommunikation mit dem vCenter-Server und ESXi-Hosts verwendet. Zunächst stellt es eine Verbindung mit SOAP über SSL auf TCP-Port 443 her. Danach wird über SSL an Port 902 eine Verbindung geöffnet. Zusätzlich stellen Sie Probleme BEIM BEREITSTELLEN VON PING-Befehlen ein, um zu überprüfen, dass an der von Ihnen angegebenen IP-Adresse ein ESXi-Host vorhanden ist.

Die Implementierung muss auch in der Lage sein, mit dem ONTAP Select-Knoten und Cluster-Management-IP-Adressen unter Verwendung der folgenden Protokolle zu kommunizieren:

- PING-Befehl (ICMP)
- SSH (Port 22)
- SSL (Port 443)

### **Unterstützung für IP Version 4**

ONTAP Select Deploy unterstützt nur IP Version 4 (IPv4). Die IP-Version 6 (IPv6) wird nicht unterstützt. Diese Einschränkung wirkt sich auf ONTAP Select aus wie folgt aus:

- Sie müssen der Management-LIF der virtuellen Maschine Bereitstellen eine IPv4-Adresse zuweisen.
- Deploy kann keine ONTAP Select-Nodes erstellen, die für die Verwendung von IPv6 auf den ONTAP LIFs konfiguriert sind.

### **Spracheinschränkungen bei VMware vCenter**

Wenn Sie ONTAP Select Deploy verwenden, um einen Cluster zu erstellen, der auf ESXi mit vCenter auf einem Windows-Server ausgeführt wird, müssen Sie eine englische Sprachversion verwenden. ONTAP Select Deploy unterstützt vCenter auf Windows-Versionen ohne Englisch nicht.

## **Zusammenfassung der Best Practices**

Es gibt Best Practices, die Sie als Teil der Planung einer ONTAP Select-Implementierung in Betracht ziehen sollten.

### **Storage**

Sie sollten die folgenden Best Practices für Ihren Storage berücksichtigen.

### **All-Flash- oder generische Flash-Arrays**

Virtuelle ONTAP Select NAS-Implementierungen mit rein Flash-basiertem VSAN oder generischen Flash-Arrays sollten den Best Practices für ONTAP Select mit das-Storage anderer Hersteller folgen.

### **Hypervisor-Core-Hardware**

Alle Laufwerke in einem einzigen ONTAP Select Aggregat sollten den gleichen Typ sein. So sollten Sie beispielsweise keine HDD- und SSD-Laufwerke im selben Aggregat kombinieren.

### **RAID-Controller**

Der Server-RAID-Controller sollte für den Betrieb im Write-Back-Modus konfiguriert werden. Wenn Performance-Probleme bei Schreib-Workloads angezeigt werden, prüfen Sie die Controller-Einstellungen und stellen Sie sicher, dass das Schreibarchand nicht aktiviert ist.

Wenn der physische Server einen einzelnen RAID-Controller enthält, der alle lokal angeschlossenen Festplatten verwaltet, empfiehlt NetApp, eine separate LUN für das Serverbetriebssystem und eine oder mehrere LUNs für ONTAP Select zu erstellen. Bei Beschädigung von Boot-Festplatten ermöglicht dieses Best Practice dem Administrator, die OS-LUN ohne Beeinträchtigung der ONTAP Select neu zu erstellen.

Der RAID-Controller-Cache wird verwendet, um alle eingehenden Blockänderungen zu speichern, nicht nur die, die auf die NVRAM-Partition ausgerichtet sind. Wenn Sie sich für einen RAID-Controller entscheiden, wählen Sie einen der größten verfügbaren Cache aus. Ein größerer Cache ermöglicht eine weniger häufige Durchführung von Festplattendurchlaufungen und eine bessere Performance für die ONTAP Select-VM und den Hypervisor sowie alle auf dem Server gemeinsam genutzten Computing-VMs.

### **RAID-Gruppen**

Die optimale RAID-Gruppen-Größe beträgt acht bis 12 Laufwerke. Die maximale Anzahl an Laufwerken pro RAID-Gruppe beträgt 24.

Pro ONTAP Select-Node werden maximal 14 NVME-Laufwerke unterstützt.

Eine Ersatzfestplatte ist optional, aber empfohlen. NetApp empfiehlt auch den Einsatz eines Ersatzes pro RAID-Gruppe, allerdings können globale Spares für alle RAID-Gruppen verwendet werden. Sie können zum Beispiel für alle drei RAID-Gruppen zwei Spares verwenden, wobei jede RAID-Gruppe aus acht bis 12 Laufwerken besteht.

ONTAP Select erhält durch Erhöhen der Anzahl von LUNs innerhalb einer RAID-Gruppe keine Performance-Vorteile. Mehrere LUNs sollten nur verwendet werden, um die Best Practices für SATA/NL-SAS-Konfigurationen zu befolgen oder um die Einschränkungen des Hypervisor-Dateisystems zu umgehen.

### **VMware ESXi-Hosts**

NetApp empfiehlt die Verwendung von ESX 6.5 U2 oder höher und eine NVMe-Festplatte für den Datenspeicher, der die Systemfestplatten hostet. Diese Konfiguration bietet die beste Performance für die NVRAM-Partition.

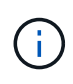

Bei der Installation auf ESX 6.5 U2 und höher verwendet ONTAP Select den vNVME-Treiber, unabhängig davon, ob sich die Systemfestplatte auf einer SSD oder AUF einer NVME-Festplatte befindet. Dadurch wird die VM-Hardwareebene auf 13 festgelegt, die mit ESX 6.5 und höher kompatibel ist.

Dedizierte Netzwerk-Ports, Bandbreite und vSwitch Konfigurationen für die ONTAP Select-Netzwerke und externen Storage definieren (VMware vSAN und generischer Storage Array-Datenverkehr bei Verwendung von iSCSI oder NFS).

Konfigurieren Sie die Kapazitätsoption zur Einschränkung der Storage-Auslastung (ONTAP Select kann die gesamte Kapazität eines externen vNAS Datastore nicht nutzen).

Stellen Sie sicher, dass alle generischen externen Storage Arrays, sofern möglich, die verfügbare Redundanz und HA-Funktionen nutzen.

### **VMware Storage vMotion**

Die verfügbare Kapazität auf einem neuen Host ist nicht der einzige Faktor bei der Entscheidung, ob VMware Storage vMotion mit einem ONTAP Select-Knoten verwendet werden soll. Der zugrunde liegende Storage-Typ, die Host-Konfiguration und die Netzwerkfunktionen sollten in der Lage sein, denselben Workload wie der ursprüngliche Host aufrechtzuerhalten.

### **Netzwerkbetrieb**

Sie sollten die folgenden Best Practices für Netzwerke berücksichtigen.

### **Doppelte MAC-Adressen**

Damit nicht mehr mehrere Deploy-Instanzen doppelte MAC-Adressen zuweisen können, sollte für die Erstellung oder das Management eines ONTAP Select-Clusters oder Nodes eine Bereitstellungsinstanz pro Layer-2-Netzwerk verwendet werden.

### **EMS-Nachrichten**

Das ONTAP Select Cluster mit zwei Knoten sollte sorgfältig auf EMS-Meldungen überwacht werden, die angeben, dass ein Storage Failover deaktiviert ist. Diese Meldungen weisen auf einen Verlust der Verbindung zum Mediatordienst hin und sollten umgehend behoben werden.

#### **Lastverteilung**

Um den Lastenausgleich über die internen und externen ONTAP Select-Netzwerke zu optimieren, verwenden Sie das Weiterleiten auf Basis der ursprünglichen Load-Balancing-Richtlinie für virtuelle Ports.

### **Mehrere Layer-2-Netzwerke**

Wenn der Datenverkehr mehrere Layer-2-Netzwerke umfasst und die Verwendung von VLAN-Ports erforderlich ist oder wenn Sie mehrere IPspaces verwenden, sollte VGT verwendet werden.

### **Konfiguration physischer Switches**

VMware empfiehlt STP auf den mit den ESXi-Hosts verbundenen Switch-Ports auf PortFast zu setzen. Wenn STP nicht auf PortFast an den Switch-Ports eingestellt wird, kann sich die ONTAP Select-Fähigkeit auswirken, Uplink-Ausfälle zu tolerieren. Bei Verwendung von LACP sollte der LACP-Timer auf fast (1 Sekunde) eingestellt werden. Die Load-Balancing-Richtlinie sollte auf Route basierend auf IP-Hash auf der Port-Gruppe

und Quell- und Ziel-IP-Adresse und TCP/UDP-Port und VLAN auf DER LAG eingestellt werden.

### **HOCHVERFÜGBARKEIT**

Für eine hohe Verfügbarkeit sollten Sie die folgenden Best Practices berücksichtigen.

### **Implementieren von Backups**

Es empfiehlt sich, ein Backup der Bereitstellungskonfigurationsdaten regelmäßig zu erstellen, auch nach dem Erstellen eines Clusters. Dies ist bei 2-Node-Clustern besonders wichtig, da die Konfigurationsdaten des Mediators im Backup enthalten sind.

Nach dem Erstellen oder Implementieren eines Clusters sollten Sie die ONTAP Select Deploy-Konfigurationsdaten sichern.

### **Gespiegelte Aggregate**

Obwohl das gespiegelte Aggregat vorhanden ist, um eine aktuelle (RPO 0)-Kopie des primären Aggregats bereitzustellen, ist es wichtig, dass im primären Aggregat nicht wenig freier Speicherplatz verfügbar ist. Eine Platzbedingung im primären Aggregat kann dazu führen, dass ONTAP die gemeinsame Snapshot Kopie löscht, die als Basis für das Storage-Giveback verwendet wurde. Dies funktioniert wie entwickelt, um Client-Schreibvorgänge zu ermöglichen. Da eine gemeinsame Snapshot Kopie beim Failback fehlt, muss der ONTAP Select Node jedoch eine vollständige Baseline vom gespiegelten Aggregat durchführen. In einer Umgebung ohne Shared-Ressourcen kann dieser Vorgang viel Zeit in Anspruch nehmen.

 $\left( \begin{array}{c} 1 \end{array} \right)$ 

Es wird empfohlen, dass Sie für gespiegelte Aggregate mindestens 20 % freien Speicherplatz freihalten, um so optimale Storage Performance und Verfügbarkeit zu erzielen. Obwohl die Empfehlung 10 % für nicht gespiegelte Aggregate ist, können die zusätzlichen 10 % des Speicherplatzes vom Dateisystem verwendet werden, um inkrementelle Änderungen aufzunehmen. Inkrementelle Änderungen erhöhen die Speicherplatzauslastung für gespiegelte Aggregate aufgrund der Snapshot-basierten Architektur von ONTAP, die auf dem Copy-on-Write basiert. Die Nichteinhaltung dieser Best Practices kann sich negativ auf die Performance auswirken.

### **NIC-Aggregation, Teaming und Failover**

ONTAP Select unterstützt einen einzelnen 10-GB-Link für Cluster mit zwei Nodes. Es handelt sich jedoch um eine Best Practice von NetApp, Hardware-Redundanz durch NIC-Aggregation oder NIC-Teaming sowohl in den internen als auch in den externen Netzwerken des ONTAP Select Clusters zu gewährleisten.

Wenn eine NIC mehrere applikationsspezifische integrierte Schaltkreise (ASICs) besitzt, wählen Sie einen Netzwerkport für jeden ASIC aus, wenn Sie Netzwerk-Konstrukte über NIC-Teaming für interne und externe Netzwerke aufbauen.

NetApp empfiehlt, den LACP-Modus sowohl auf ESX als auch auf den physischen Switches aktiv zu sein. Darüber hinaus sollte der LACP Timer auf fast (1 Sekunde) auf dem physischen Switch, Ports, Port Channel-Schnittstellen und auf den vmnics eingestellt werden.

Bei der Verwendung eines verteilten vSwitch mit LACP empfiehlt NetApp, die Load-Balancing-Richtlinie auf der Grundlage von IP-Hash auf der Port-Gruppe, Quell- und Ziel-IP-Adresse, TCP/UDP-Port und VLAN auf DER LAG zu konfigurieren.

### **Stretch-Best Practices (MetroCluster-SDS) mit zwei Nodes**

Bevor Sie einen MetroCluster-SDS erstellen, verwenden Sie den ONTAP Deploy Connectivity Checker, um sicherzustellen, dass die Netzwerklatenz zwischen beiden Datacentern im zulässigen Bereich liegt.

Beim Einsatz von Virtual Guest Tagging (VGT) und Clustern mit zwei Nodes ist eine besondere Einschränkung zu erwarten. In Cluster-Konfigurationen mit zwei Nodes wird die Node-Management-IP-Adresse verwendet, um eine frühe Verbindung zum Mediator herzustellen, bevor ONTAP vollständig verfügbar ist. Daher wird nur das Tagging (EST) auf einem externen Switch und das Virtual Switch Tagging (VST) Tagging auf der Port-Gruppe unterstützt, die der LIF zum Node-Management (Port e0a) zugeordnet ist. Wenn sowohl das Management als auch der Datenverkehr dieselbe Portgruppe nutzen, werden darüber hinaus nur EST und VST für das gesamte Cluster mit zwei Knoten unterstützt.

# **Lizenz**

## **Optionen**

### **Evaluierungslizenzen**

Wenn Sie ONTAP Select vor der Kaufentscheidung bewerten möchten, können Sie eine Evaluierungslizenz verwenden. Die Evaluierungslizenz ist im ONTAP Select Deploy-Administrationsprogramm enthalten und wird automatisch auf jeden ONTAP Select-Node im Rahmen der Evaluierungsimplementierung angewendet.

### **Merkmale der Lizenzierung**

Die ONTAP Select Evaluierungslizenz weist folgende Merkmale auf:

- Es ist keine Produktionslizenz mit Storage-Kapazität erforderlich
- Die Seriennummer des Nodes besteht aus zwanzig Ziffern und wird von ONTAP Select Deploy automatisch generiert

(Sie erwerben sie nicht direkt von NetApp.)

- Der von der Lizenz bereitgestellte Evaluierungszeitraum kann bis zu 90 Tage dauern
- Der von jedem Node zugewiesene maximale Storage entspricht der jeweils vorhandenen Produktionslizenz

### **Upgrade auf eine Produktionslizenz**

Sie können ein ONTAP Select Evaluation Cluster auf eine Produktionslizenz aktualisieren. Sie sollten die folgenden Einschränkungen beachten:

- Sie müssen das Dienstprogramm "Deploy Administration" verwenden, um die Lizenzaktualisierung durchzuführen
- Es kann eine Lizenz für Kapazitäts-Tiers verwendet werden, jedoch wird die Lizenzierung von Kapazitäts-Pools nicht unterstützt
- Jeder Node muss über ausreichend Storage verfügen, um die erforderliche Mindestmenge für eine Produktionslizenz basierend auf der Cluster-Größe zu unterstützen

Siehe ["Umwandeln einer Evaluierungslizenz in eine Produktionslizenz"](#page-93-0) Finden Sie weitere Informationen.

### **Erworbene Lizenzen für Produktionsimplementierungen**

Nachdem Sie festgestellt haben, dass ONTAP Select für Ihr Unternehmen geeignet ist, können Sie die für eine Implementierung in einer Produktionsumgebung erforderlichen Lizenzen erwerben. Es müssen entweder die Kapazitäts-Tiers oder das Lizenzmodell für Kapazitäts-Pools als auch die Storage-Kapazität für jede Implementierung ausgewählt werden.

### **Gemeinsame Lizenzierungsmerkmale**

Die Lizenzierungsmodelle *Capacity Tiers* und *Capacity Pools* sind in vielerlei Hinsicht sehr unterschiedlich. Die beiden Lizenzmodelle haben jedoch verschiedene gemeinsame Merkmale:

- Bei der Implementierung von ONTAP Select in einer Produktionsumgebung müssen Sie mindestens eine Lizenz erwerben.
- Die Speicherkapazität einer Lizenz wird in Schritten von 1 TB zugewiesen.
- Die Speicherkapazität identifiziert die Rohkapazität und entspricht der zulässigen Gesamtgröße der für die ONTAP Select Virtual Machine verfügbaren Datenfestplatten.
- Es werden alle Angebote für Plattformlizenzen unterstützt (Standard, Premium, Premium XL).
- Wenden Sie sich bei dem Erwerb der erforderlichen Lizenzen an Ihr NetApp Account Team oder Ihren Partner.
- Sie müssen die Lizenzdateien in das Deploy Administration Utility hochladen, das dann die Lizenzen basierend auf dem Lizenzmodell anwendet.
- Nach der Installation und anwenden einer Lizenz können Sie weitere Kapazitäten hinzufügen, indem Sie sich an Ihr NetApp Account Team oder Ihren Partner wenden, um eine aktualisierte Lizenz zu beschaffen.
- Beide Nodes in einem HA-Paar müssen den gleichen Storage und die gleiche Lizenzkapazität aufweisen.
- Ein ONTAP Select-Node, der ursprünglich mit einer erworbenen Lizenz implementiert wird, kann nicht in eine Evaluierungslizenz umgewandelt werden.

### **Lizenzmodell für Kapazitätsstufen**

Es gibt verschiedene Merkmale, die auf das Lizenzmodell für Kapazitätsstufen zugeschnitten sind. Hierzu zählen:

- Für jeden ONTAP Select Node müssen Sie eine Lizenz erwerben.
- Sie können mindestens 1 TB kaufen.
- Jede Lizenz für Kapazitätsstufen verfügt über eine Storage-Kapazität und ist an einen spezifischen Node gebunden.
- Für jeden ONTAP Select Node wird von NetApp eine neunstellige Lizenzseriennummer generiert.
- Der einem Node zugewiesene Storage ist unbefristet (keine Verlängerung erforderlich).
- Die Node-Seriennummer ist neun Ziffern und entspricht der Lizenz-Seriennummer.
- Sie können die Lizenzdatei während der Cluster-Bereitstellung oder innerhalb von 30 Tagen nach dem Erstellen eines Clusters anwenden.

#### **Lizenzmodell für Kapazitäts-Pools**

Es gibt verschiedene Merkmale, die nur beim Lizenzmodell für Kapazitäts-Pools gelten:

- Sie müssen eine Lizenz für jeden Pool mit gemeinsam genutzter Kapazität erwerben.
- Der Mindestbetrag, den Sie kaufen können, beträgt 2 TB.
- Jede Lizenz für den Kapazitäts-Pool verfügt über eine Speicherkapazität und ist für eine bestimmte License Manager-Instanz gesperrt.
- Für jeden Kapazitäts-Pool wird von NetApp eine neunstellige Lizenzseriennummer generiert.
- Der einem Kapazitäts-Pool zugewiesene Storage ist nur für einen bestimmten Zeitraum gültig, der auf dem

Kauf basiert (Erneuerung erforderlich).

- Die Seriennummer des Knotens ist 20 Ziffern und wird vom License Manager auf Grundlage der Seriennummer der Kapazität-Pool-Lizenz generiert.
- Jeder Node verpachtet automatisch die Storage-Kapazität seiner lokalen Datenaggregate aus einem gemeinsamen Kapazitäts-Pool.

Weitere Informationen zum Lizenzmodell für Kapazitätspools finden Sie im Lizenzmodell *Capacity Pools*.

### **Verstehen Sie die Angebote für Plattformlizenzen**

Sie können eine Lizenz für eine ONTAP Select Kapazitätsschicht oder den Kapazitäts-Pool auf einer der drei Kapazitätsebenen der Plattform erwerben. Diese Lizenzangebote bestimmen die Funktionen der Hosts, auf denen Sie ONTAP Select implementieren.

### **Vorteile einer Plattformlizenz**

In einem bestimmten Lizenzangebot werden die Funktionen des Hypervisor-Hosts in zwei Bereichen festgelegt und eingeschränkt:

- Instanztyp (CPU, Arbeitsspeicher)
- Zusätzliche Funktionen

Die Lizenzangebote sind in aufsteigender Reihenfolge von Funktionen von Standard bis Premium XL angeordnet. Im Allgemeinen gewährt Ihnen die von Ihnen gewählte Lizenzoption die Fähigkeiten dieser Ebene und aller niedrigeren Ebenen. Der Premium-Level bietet beispielsweise die Fähigkeiten von Premium und Standard.

### **Plattform-Lizenzangebote**

Es stehen drei Plattform-Lizenzangebote zur Verfügung.

### **Standard**

Das Standardangebot umfasst folgende Funktionen:

- Nur kleiner Instanztyp
- Nur Festplattenlaufwerke (HDD)
- Nur lokaler Hardware RAID-Controller
- VNAS

### **Premium**

Das Premium-Angebot umfasst folgende Funktionen:

- Kleiner oder mittlerer Instanztyp
- Festplattenlaufwerke (HDD) oder Solid State-Laufwerke (SSD)
- Lokaler Hardware-RAID-Controller oder Software-RAID
- VNAS
- MetroCluster SDS

#### **Premium XL**

Das Premium XL-Angebot bietet folgende Funktionen:

- Kleiner, mittlerer oder großer Instanztyp
- Festplattenlaufwerke (HDD) oder Solid State-Laufwerke (SSD)
- Lokaler Hardware-RAID-Controller oder Software-RAID.
- VNAS
- MetroCluster SDS

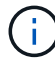

Der große Instanztyp (mit der Premium-XL-Lizenz) wird nur auf VMware ESXi unterstützt.

## **Lizenzmodell für Kapazitäts-Pools**

### **Operative Details**

Das Modell der Kapazitäts-Pools unterscheidet sich vom Modell der Kapazitäts-Tiers. Die Storage-Kapazität wird jedem einzelnen Node nicht mehr bereitgestellt, sondern einem Pool zugewiesen, der von vielen Nodes gemeinsam genutzt wird. Zusätzliche Komponenten und Prozesse wurden erstellt, um das Modell der Kapazitäts-Pools zu unterstützen.

### **Lizenzmanager**

Der License Manager wird in jeder Instanz des Dienstprogramms Deploy Administration als separater Prozess ausgeführt. Einige der von LM bereitgestellten Funktionen umfassen:

- Erstellen Sie für jeden Node eine eindeutige 20-stellige Seriennummer, die auf der Seriennummer der Kapazitäts-Pool-Lizenz basiert
- Erstellen Sie unter Berücksichtigung von Anforderungen der ONTAP Select Nodes Mietverträge für Kapazität aus den gemeinsamen Kapazitäts-Pools
- Erstellen Sie Informationen zur Pool-Nutzung über die Benutzeroberfläche "Bereitstellen"

### **Leasing-Merkmale**

Dem Storage, der für jedes Daten-Aggregat auf einem Node mit einer Kapazitäts-Pool-Lizenz zugewiesen ist, muss ein zugehöriger Leasing vorhanden sein. Der Node fordert ein Storage-Leasing an, und wenn die Kapazität verfügbar ist, reagiert der License Manager mit einem Leasing. Jeder Leasingvertrag hat die folgenden expliziten oder impliziten Attribute:

- Lizenzmanager Jeder ONTAP Select-Knoten ist einer Lizenz-Manager-Instanz zugeordnet
- Kapazitäts-Pool Jeder ONTAP Select-Node ist einem Kapazitäts-Pool zugeordnet
- Storage-Zuweisung Im Leasing wird ein bestimmter Kapazitätswert zugewiesen
- Ablaufdatum und -Uhrzeit Die Mietdauer beträgt je nach Benutzerkonfiguration zwischen einer Stunde und sieben Tagen.

### **Lizenzsperre ID**

Jede Instanz des License Manager und damit jede entsprechende Deploy Utility-Instanz wird mit einer eindeutigen 128-Bit-Nummer identifiziert. Diese Zahl wird mit der neunstelligen Lizenzseriennummer für den Kapazitätspool kombiniert, um den Pool auf eine bestimmte License Manager-Instanz zu sperren (bei der es sich um eine Bereitstellungsinstanz handelt). Sie müssen beide Werte auf der NetApp Support-Website beim Generieren der NetApp License File (NLF) angeben.

Sie können die Lizenzsperre-ID für Ihre Deploy-Instanz mithilfe der Web-Benutzeroberfläche auf folgende Weise bestimmen:

• Erste Schritte

Diese Seite wird angezeigt, wenn Sie sich zum ersten Mal für die Bereitstellung anmelden. Sie können die Seite auch anzeigen, indem Sie auf das Dropdown-Feld oben rechts auf der Seite klicken und "erste Schritte" auswählen. Die LLID wird im Abschnitt Lizenzen hinzufügen angezeigt.

• Administration Klicken Sie oben auf der Seite auf die Registerkarte **Administration** und dann auf **Systeme** und **Einstellungen**.

### **Basis-Leasing-Operationen**

Ein ONTAP Select Node muss bei jedem Erstellen, erweitern oder Ändern eines Datenaggregats einen gültigen Kapazitätsleast anfordern oder anfordern. Es kann ein Leasing aus einer vorherigen Anfrage verwendet werden, das noch gültig ist, oder bei Bedarf ein neuer Leasing angefordert werden. Der Knoten ONTAP Select zur Ermittlung eines Leasing-Kapazitäts-Pools durchgeführt folgende Schritte:

- 1. Wenn sich ein vorhandener Leasing auf dem Node befindet, wird er verwendet, solange alle folgenden Fällen zutrifft:
	- Leasing ist noch nicht abgelaufen
	- Die Storage-Anforderung für das Aggregat überschreitet nicht die Leasing-Kapazität
- 2. Wenn ein vorhandener Leasing nicht gefunden werden kann, fordert der Node vom License Manager ein neues Leasing an.

### **Rückgabe der Speicherkapazität an einen Kapazitäts-Pool**

Die Speicherkapazität wird nach Bedarf aus einem Kapazitäts-Pool zugewiesen. Jede neue Anfrage kann den verfügbaren Speicher im Pool verringern. Die Storage-Kapazität wird in verschiedenen Situationen an den Pool zurückgegeben. Dies umfasst:

- Eine Leasing-Option für ein Datenaggregat läuft ab und wird nicht durch den Node verlängert
- Das Datenaggregat wird gelöscht

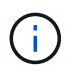

Wenn eine ONTAP Select Virtual Machine gelöscht wird, bleiben aktive Leasing-Verträge bis zum Ablaufdatum verfügbar. In diesem Fall wird die Kapazität wieder in den Pool zurückgeführt.

### **Seriennummern der Nodes**

Beim Lizenzmodell für Kapazitätsstufen entspricht die neunstellige Node-Seriennummer der Lizenz, die dem Node zugewiesen wurde. Die Nodes, die das Lizenzierungsmodell für Kapazitäts-Pools verwenden, haben jedoch ein anderes Format.

Die Seriennummer eines Knotens mit der Lizenzierung von Kapazitäts-Pools weist das folgende Format auf:

#### 999 ppppppppp nnnnnnnn

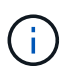

j.

Leerzeichen wurden aus Gründen der Klarheit hinzugefügt, sind aber nicht Teil der tatsächlichen Seriennummer.

Jeder Abschnitt der Seriennummer des Node wird in der folgenden Tabelle von links nach rechts beschrieben.

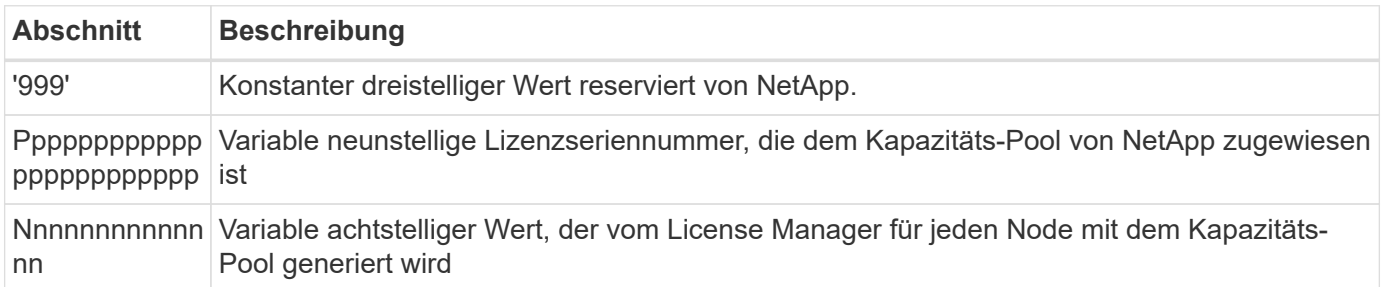

Achtung: Beim Eröffnen eines Falls mit NetApp Support, der einen Node mit einer Kapazitäts-Pool-Lizenz verwendet, können Sie keine vollständige 20-stellige Node-Seriennummer angeben. Stattdessen müssen Sie die neunstellige Seriennummer der Kapazitätspool-Lizenz angeben. Sie können die Lizenzseriennummer von der Node-Seriennummer wie oben dargestellt ableiten. Überspringen Sie die ersten drei Ziffern der Knotenseriennummer ('999') und extrahieren Sie die nächsten neun Ziffern (ppppppppppppppppppppp).

### **Implementierungsbeschränkungen für die Lizenzierung von Kapazitäts-Pools**

Im Folgenden sind die Einschränkungen aufgeführt, die bei der Verwendung des Kapazitätspool-Lizenzmodells gelten.

#### **Konsistentes Lizenzmodell pro Cluster**

Alle Nodes in einem einzelnen ONTAP Select Cluster müssen das gleiche Lizenzmodell verwenden, entweder Kapazitäts-Tiers oder Kapazitäts-Pools. Sie können die Lizenztypen für die Nodes nicht in einem einzelnen Cluster kombinieren.

#### **Alle Nodes in einem Cluster verwenden dieselbe Lizenz-Manager-Instanz**

Alle Nodes mit einer Lizenz für den Kapazitäts-Pool in einem ONTAP Select-Cluster müssen dieselbe Lizenz-Manager-Instanz verwenden. Da es eine Instanz von License Manager in jeder Deploy-Instanz gibt, enthält diese Einschränkung eine Neuaufstellung der vorhandenen Anforderung, dass alle Nodes in einem Cluster von derselben Deploy-Instanz gemanagt werden müssen.

#### **Ein Kapazitäts-Pool pro Node**

Jeder Node kann Storage aus einem genau einzigen Kapazitäts-Pool leasen. Ein Node kann mindestens zwei Pools nicht verwenden.

### **Derselbe Pool für Nodes in einem HA-Paar**

Beide Nodes in einem einzelnen HA-Paar müssen Storage aus dem gleichen Kapazitäts-Pool leasen. Verschiedene HA-Paare innerhalb desselben Clusters können jedoch Storage aus verschiedenen Pools leasen, die von demselben License Manager gemanagt werden.

#### **Dauer der Storage-Lizenz**

Sie müssen beim Erwerb der Storage-Lizenz von NetApp eine Lizenzdauer auswählen. Beispielsweise könnte

eine Lizenz für ein Jahr gültig sein.

### **Leasing-Dauer für das Datenaggregat**

Wenn ein ONTAP Select-Node ein Storage-Leasing für ein Datenaggregat anfordert, stellt der Lizenzmanager basierend auf der Konfiguration des Kapazitäts-Pools einen Leasing für eine bestimmte Dauer bereit. Sie können die Leasing-Dauer für jeden Pool zwischen einer Stunde und sieben Tagen konfigurieren. Die Standard-Leasing-Dauer beträgt 24 Stunden.

### **Der Bereitstellung zugewiesene statische IP-Adresse**

Wenn die Lizenzierung von Kapazitätspools verwendet wird, müssen Sie dem Dienstprogramm Administration implementieren eine statische IP-Adresse zuweisen.

### **Vergleich der Lizenzierung von Kapazitäts-Pools und Kapazitäts-Tiers**

In der folgenden Tabelle werden die beiden von ONTAP Select unterstützten Produktionslizenzmodelle verglichen.

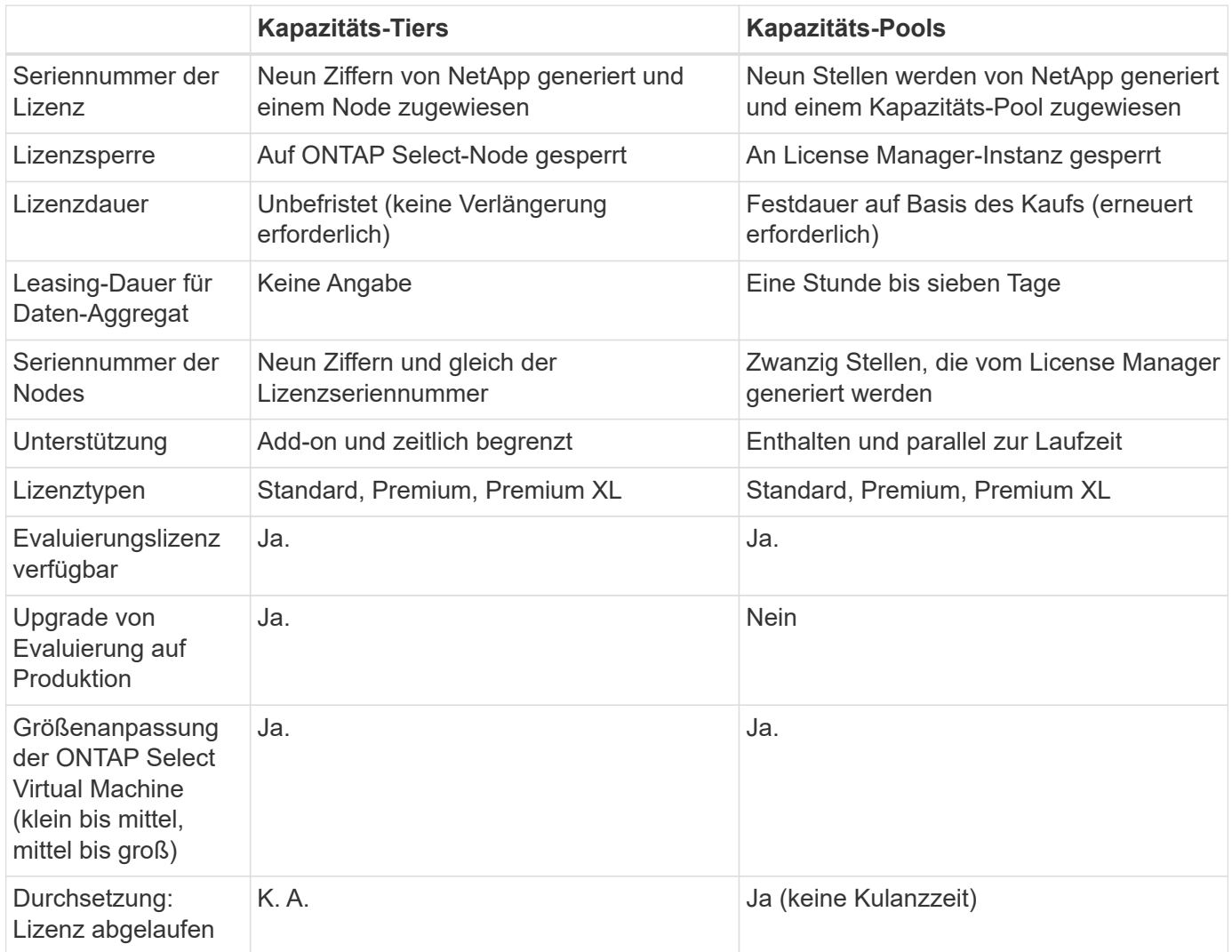

### **Zusammenfassung der Vorteile**

Beim Einsatz des Lizenzmodells der Kapazitäts-Pools anstelle des Lizenzmodells der Kapazitäts-Tiers ergeben sich verschiedene Vorteile.

### **Effizientere Nutzung der Storage-Kapazität**

Bei der Nutzung der Kapazitätsebenen-Lizenzierung weisen Sie jedem Node eine feste Storage-Kapazität zu. Ungenutzter Speicherplatz kann nicht mit den anderen Nodes gemeinsam genutzt werden und wird effektiv verschwendet. Bei der Lizenzierung von Kapazitäts-Pools verbraucht jeder Node basierend auf der Größe der Datenaggregate nur die Kapazität, die er benötigt.

Da die Kapazität in einem zentralen Pool verankert ist, können sie auch von vielen Nodes in Ihrem Unternehmen verwendet werden.

#### **Erheblich geringerer administrativer Aufwand und damit niedrigere Kosten**

Wenn Sie Lizenzen für die Kapazitätsschicht nutzen, müssen Sie für jeden Node eine Lizenz erwerben und installieren. Bei der Nutzung von Kapazitäts-Pools gibt es für jeden gemeinsam genutzten Pool eine Lizenz. Dies reduziert den administrativen Overhead erheblich und senkt die Kosten.

### **Verbesserte Nutzungsmetriken**

Die Webbenutzeroberfläche bereitstellen bietet erweiterte Informationen zur Nutzung der Kapazitätspools. In einem Kapazitäts-Pool kann schnell ermittelt werden, wie viel Storage genutzt und verfügbar ist. Hierbei werden die Nodes aus einem Pool genutzt und aus welchen Pools ein Cluster seine Kapazität zuweist.

## **Kaufen**

### **Workflow beim Kauf einer Lizenz**

Im folgenden Workflow werden der Kauf und die Anwendung einer Lizenz für Ihre ONTAP Select Implementierung erläutert. Beim Lizenzkauf müssen Sie das Lizenzmodell und die Storage-Kapazität auswählen.

Der genaue Prozess hängt davon ab, ob Sie eine Kapazitätsebene oder eine Capacity Pool-Lizenz verwenden:

### **Neunstellige Lizenzseriennummer**

Die Seriennummer gilt für einen Node (Kapazitäts-Tiers) oder einen Storage-Pool (Kapazitäts-Pools).

#### **Lizenzsperre ID**

Bei Verwendung einer Lizenz für den Kapazitätspool müssen Sie über die Lizenzsperre für Ihre Deploy-Instanz verfügen

#### **Lizenzieren der Website**

Sie erhalten eine Lizenz für Kapazitäts-Tiers und den Kapazitäts-Pool auf verschiedenen Websites

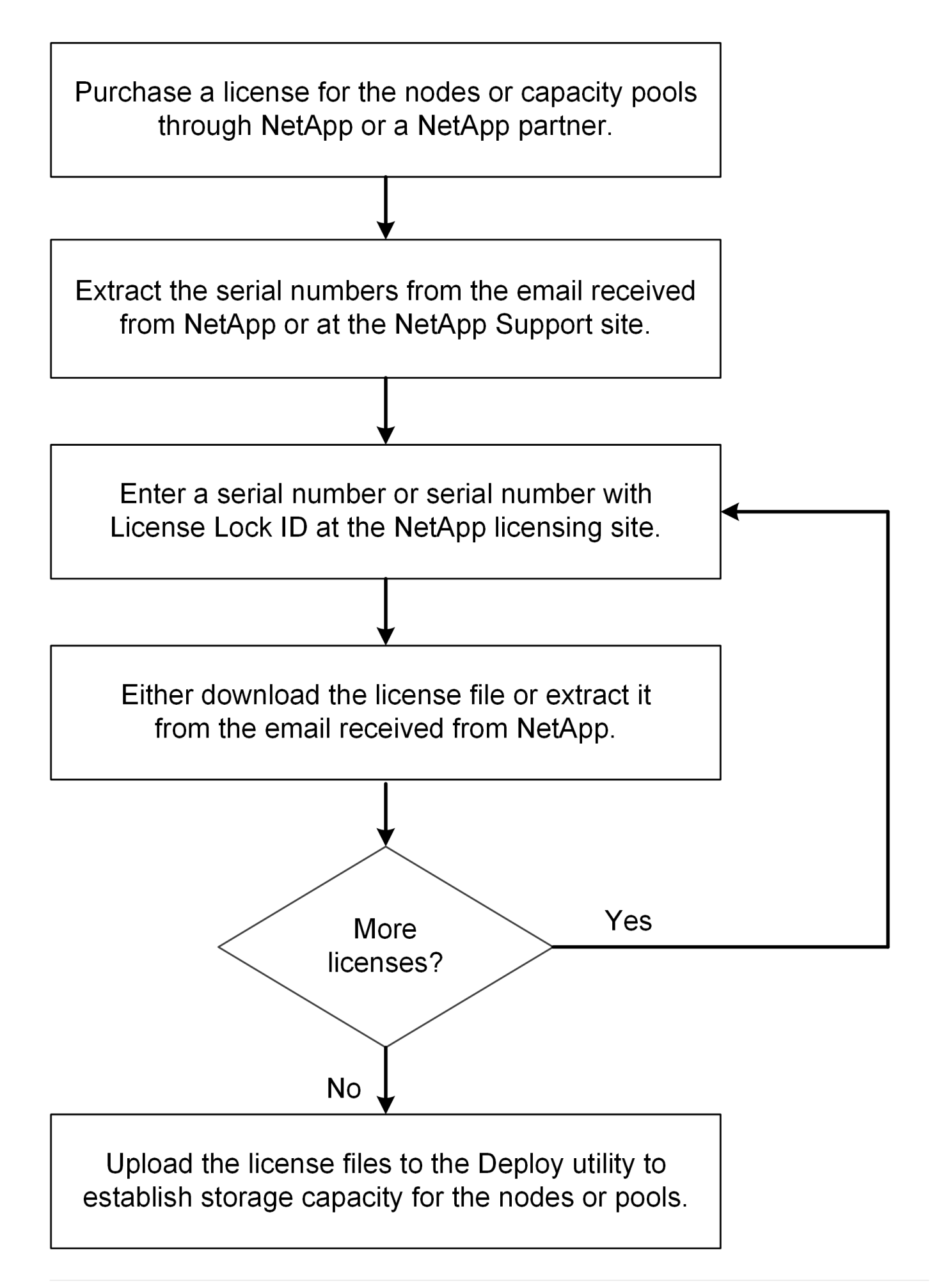

### **Erwerb einer Lizenz für Kapazitätsstufen**

Bei der Lizenzierung der Kapazitätsebenen müssen Sie für jeden ONTAP Select Node eine Lizenzdatei anfordern. Die Lizenzdatei definiert die Speicherkapazität für den Node und ist über die eindeutige neunstellige Seriennummer, die von NetApp zugewiesen wurde, am Node gesperrt.

### **Bevor Sie beginnen**

Sie müssen dem Node von NetApp die neunstellige Lizenzseriennummer zugewiesen haben. Bevor Sie versuchen, eine Lizenzdatei zu erwerben, sollten Sie mindestens 24 Stunden nach dem Versanddatum Ihrer Bestellung warten.

### **Über diese Aufgabe**

Diese Aufgabe muss für jeden ONTAP Select Node durchgeführt werden, der eine Lizenz für Kapazitätsstufen benötigt.

### **Schritte**

1. Greifen Sie über einen Webbrowser auf die ONTAP Select-Lizenzwebsite zu:

<https://register.netapp.com/register/getlicensefile>

- 2. Mit Ihren NetApp Anmeldedaten anmelden
- 3. Wählen Sie auf der Seite **Lizenzgenerator** das gewünschte Lizenzangebot aus dem Dropdown-Feld aus.
- 4. Füllen Sie die verbleibenden Felder auf derselben Seite aus, einschließlich **Product Serial #**, der Seriennummer für den ONTAP Select-Knoten.
- 5. Klicken Sie Auf **Absenden**.
- 6. Nachdem die Anforderung validiert wurde, wählen Sie die Liefermethode für die Lizenz aus.

Sie können entweder auf **Download Lizenz** oder **E-Mail-Lizenz** klicken.

7. Bestätigen Sie, dass Sie die Lizenzdatei basierend auf Ihrer ausgewählten Bereitstellungsmethode erhalten haben.

### **Nachdem Sie fertig sind**

Sie müssen die Lizenzdatei auf das Deploy Administration Utility hochladen, bevor sie auf einen ONTAP Select Node angewendet werden kann.

### **Erwerben einer Capacity Pool-Lizenz**

Sie müssen für jeden von den ONTAP Select-Nodes verwendeten Kapazitäts-Pool eine Lizenzdatei beschaffen. Die Lizenzdatei definiert die Speicherkapazität und den Ablauf des Pools. Sie ist für den License Manager gesperrt, indem sie eine Kombination aus der eindeutigen Lizenzseriennummer, die NetApp zugewiesen hat, und der mit der Deploy-Instanz verknüpften Lizenzsperre-ID verwenden.

### **Bevor Sie beginnen**

Sie müssen über die neunstellige Lizenzseriennummer verfügen, die NetApp dem Kapazitäts-Pool zugewiesen hat. Bevor Sie versuchen, eine Lizenzdatei zu erwerben, sollten Sie mindestens 24 Stunden nach dem Versanddatum Ihrer Bestellung warten.

### **Über diese Aufgabe**

Sie müssen diese Aufgabe für jeden Kapazitätspool ausführen, der von den ONTAP Select-Nodes verwendet wird.

### **Schritte**

- 1. Greifen Sie über einen Webbrowser auf die NetApp Support-Website zu und melden Sie sich an.
- 2. Klicken Sie oben auf **Systems** und dann auf **Software-Lizenzen**.
- 3. Geben Sie die Lizenzseriennummer für den Kapazitätspool ein und klicken Sie auf **Go!**.
- 4. Navigieren Sie auf der Seite Lizenzdetails zur Spalte **Produktdetails**.
- 5. Klicken Sie in der entsprechenden Zeile auf **NetApp Lizenzdatei erhalten**.
- 6. Geben Sie die Lizenzsperre-ID für Ihre ONTAP Select-Deploy-Instanz ein, und klicken Sie auf **Submit**.
- 7. Wählen Sie die passende Liefermethode aus und klicken Sie auf **Absenden**.
- 8. Klicken Sie im Bestätigungsfenster auf **OK**.

### **Nachdem Sie fertig sind**

Sie müssen die Lizenzdatei in das Deploy Administration Utility hochladen, bevor der Kapazitäts-Pool von einem ONTAP Select-Node verwendet werden kann.

## **Funktionen der ONTAP**

ONTAP Select bietet vollständige Unterstützung für die meisten ONTAP Funktionen. Viele ONTAP Funktionen werden bei Implementierung eines Clusters automatisch für jeden Node lizenziert. Einige Funktionen erfordern jedoch eine separate Lizenz.

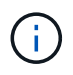

ONTAP Funktionen mit hardwarespezifischen Abhängigkeiten werden in der Regel nicht von ONTAP Select unterstützt.

### **ONTAP Funktionen werden standardmäßig automatisch aktiviert**

Die folgenden Features sind bei ONTAP Select enthalten und standardmäßig lizenziert:

- CIFS
- Deduplizierung und Komprimierung
- FlexCache
- FlexClone
- ISCSI
- NDMP
- NetApp Volume Encryption (nur in Ländern ohne Beschränkungen)
- NFS
- NVMe über TCP –
- ONTAP Mandantenfähigkeit
- ONTAP S3
- SnapMirror
- SnapRestore
- SnapVault

### **ONTAP-Funktionen, die separat lizenziert werden**

Sie müssen eine separate Lizenz für jede ONTAP-Funktion erwerben, die standardmäßig nicht aktiviert ist. Dazu gehören:

- Datenverfügbarkeitsservice
- FabricPool
- FlexCache (kostenlos)
- MetroCluster SDS (ONTAP Select Premium-Lizenzangebot)
- SnapLock Enterprise (SnapLock-Compliance wird für ONTAP Select nicht unterstützt)
- SyncMirror (kostenlos)

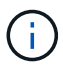

Bei der Nutzung von StorageGRID Webscale benötigen Sie keine FabricPool Lizenz.

### **Verwandte Informationen**

• ["Vergleich von ONTAP Select und ONTAP 9"](#page-6-0)

# **Installieren**

## **Checkliste zur Installationsvorbereitung**

### <span id="page-55-0"></span>**Checkliste zur Host-Konfiguration und -Vorbereitung**

Vorbereiten aller Hypervisor-Hosts, auf denen ein ONTAP Select-Node bereitgestellt wird Bewerten Sie die Implementierungsumgebung bei der Vorbereitung der Hosts sorgfältig, um sicherzustellen, dass die Hosts ordnungsgemäß konfiguriert sind und bereit sind, die Implementierung eines ONTAP Select Clusters zu unterstützen.

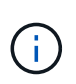

Das ONTAP Select Deploy-Administrationsprogramm führt nicht die erforderliche Netzwerk- und Storage-Konfiguration der Hypervisor-Hosts aus. Sie müssen jeden Host manuell vorbereiten, bevor Sie ein ONTAP Select Cluster bereitstellen.

### **Allgemeine Hypervisor-Vorbereitung**

Sie müssen die Hypervisor-Hosts vorbereiten.

Jeder Host muss mit folgenden Komponenten konfiguriert sein:

- Einen vorinstallierten und unterstützten Hypervisor
- Eine VMware vSphere Lizenz

Außerdem muss derselbe vCenter Server in der Lage sein, alle Hosts zu managen, auf denen ein ONTAP Select Node im Cluster bereitgestellt wird.

Darüber hinaus sollten Sie sicherstellen, dass die Firewall-Ports so konfiguriert sind, dass sie den Zugriff auf vSphere zulassen. Diese Ports müssen offen sein, um die Verbindung mit seriellen Ports zu den virtuellen ONTAP Select-Maschinen zu unterstützen.

VMware ermöglicht standardmäßig den Zugriff auf folgende Ports:

- Port 22 und Ports 1024 65535 (eingehender Verkehr)
- Anschlüsse 0 bis 65535 (ausgehender Datenverkehr)

NetApp empfiehlt, die folgenden Firewall-Ports zu öffnen, um den Zugriff auf vSphere zu ermöglichen:

• Ports 7200 bis 7400 (ein- und ausgehender Datenverkehr)

Sie sollten auch mit den erforderlichen vCenter-Rechten vertraut sein. Siehe ["VMware vCenter Server"](#page-35-0) Finden Sie weitere Informationen.

### **Vorbereitung des ONTAP Select Cluster-Netzwerks**

ONTAP Select kann als Cluster mit mehreren Nodes oder als Single-Node-Cluster implementiert werden. In vielen Fällen ist ein Cluster mit mehreren Nodes aufgrund der zusätzlichen Storage-Kapazität und der HA-Funktion vorzuziehen.

#### **Darstellung der ONTAP Select Netzwerke und Nodes**

Die folgenden Abbildungen zeigen die Netzwerke, die mit einem Single-Node-Cluster und einem Cluster mit vier Nodes verwendet werden.

### **Single-Node-Cluster mit einem Netzwerk**

Die folgende Abbildung zeigt einen Single-Node-Cluster. Das externe Netzwerk führt Client-, Managementund Cluster-übergreifenden Replizierungsdatenverkehr (SnapMirror/SnapVault) durch.

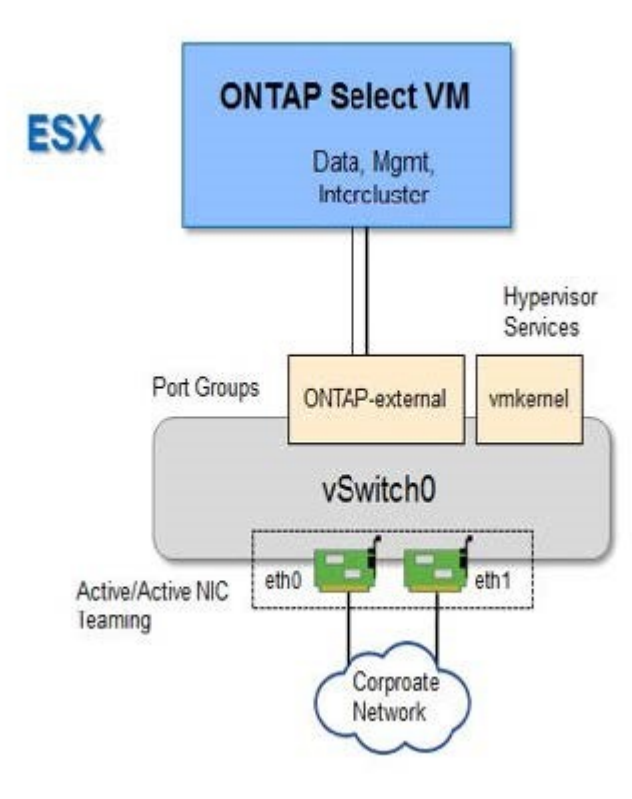

### **Cluster mit vier Nodes für zwei Netzwerke**

Die folgende Abbildung zeigt einen Cluster mit vier Nodes. Das interne Netzwerk ermöglicht die Kommunikation zwischen den Knoten zur Unterstützung der ONTAP-Cluster-Netzwerkdienste. Das externe Netzwerk führt Client-, Management- und Cluster-übergreifenden Replizierungsdatenverkehr (SnapMirror/SnapVault) durch.

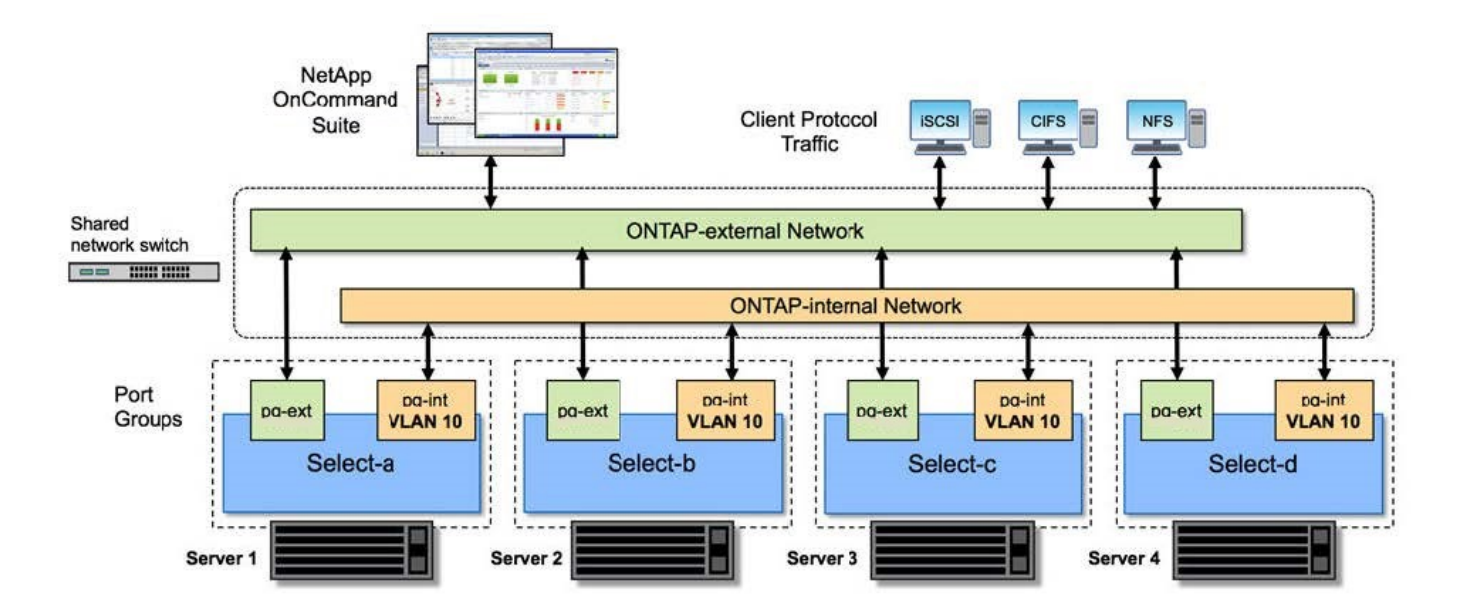

### **Single Node innerhalb eines Clusters mit vier Nodes**

Die folgende Abbildung zeigt die typische Netzwerkkonfiguration für eine einzelne ONTAP Select Virtual Machine innerhalb eines Clusters mit vier Nodes. Es gibt zwei separate Netzwerke: ONTAP-intern und ONTAP-extern.

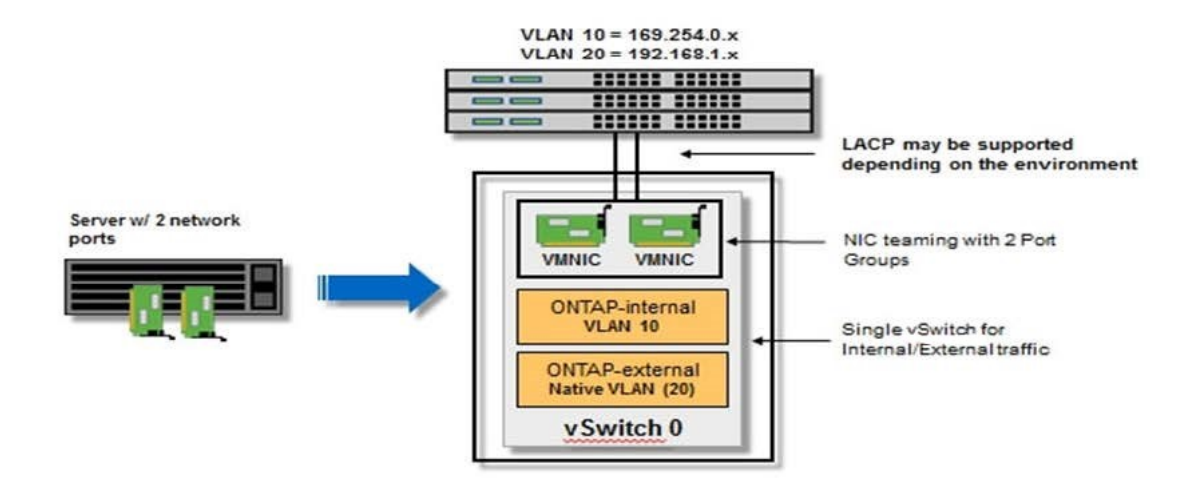

#### **VSwitch-Konfiguration auf einem Hypervisor-Host**

Der vSwitch ist die Hypervisor-Kernkomponente, die zur Unterstützung der Konnektivität der internen und externen Netzwerke verwendet wird. Bei der Konfiguration jedes Hypervisor-vSwitch sollten Sie mehrere Aspekte berücksichtigen.

### **VSwitch-Konfiguration für einen Host mit zwei physischen Ports (2x10 GB)**

Wenn jeder Host zwei 10-GB-Ports enthält, sollten Sie den vSwitch wie folgt konfigurieren:

- Konfigurieren Sie einen vSwitch und weisen Sie dem vSwitch beide Ports zu. Erstellen Sie mithilfe der beiden Ports ein NIC-Team.
- Legen Sie die Lastausgleichsrichtlinie auf "Weiterleiten basierend auf der ursprünglichen virtuellen Port-ID" fest.
- Markieren Sie beide Adapter als "aktiv" oder markieren Sie einen Adapter als "aktiv" und den anderen als "Standby".
- Setzen Sie die Einstellung "Failback" auf "Ja".

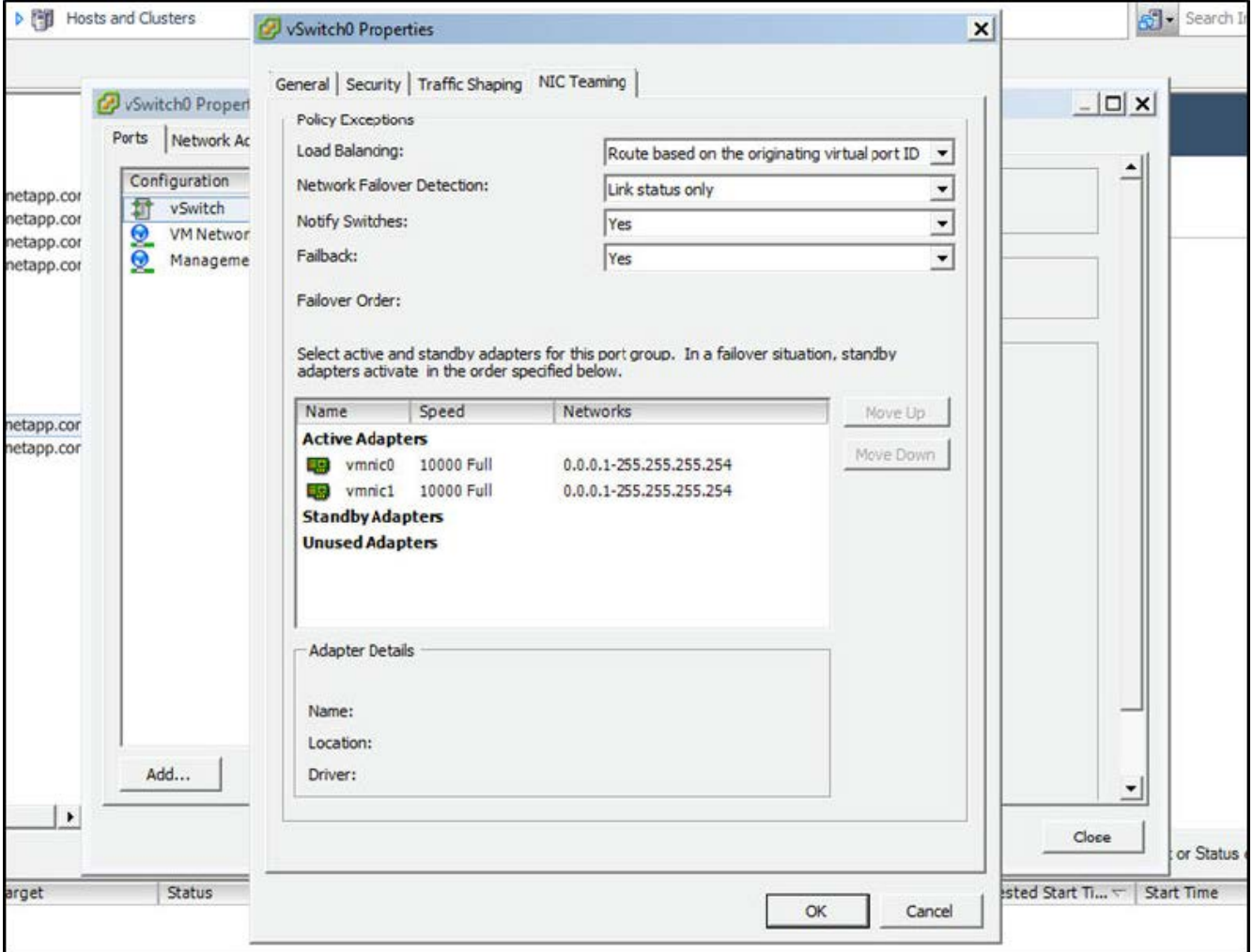

- Konfigurieren Sie den vSwitch zur Verwendung von Jumbo Frames (9000 MTU).
- Konfigurieren Sie eine Portgruppe auf dem vSwitch für den internen Verkehr (ONTAP-intern):
	- Die Portgruppe ist virtuellen ONTAP Select Netzwerkadaptern e0c-e0g zugewiesen, die für das Cluster, HA Interconnect und Datenverkehr zur Spiegelung verwendet werden.
	- Die Portgruppe sollte sich in einem nicht routingfähigen VLAN befinden, da dieses Netzwerk voraussichtlich privat sein wird. Sie sollten das entsprechende VLAN-Tag der Portgruppe hinzufügen, um dies zu berücksichtigen.
	- Die Einstellungen für Load Balancing, Failback und Failover Order der Portgruppe sollten mit dem vSwitch übereinstimmen.
- Konfigurieren Sie eine Port-Gruppe auf dem vSwitch für den externen Verkehr (ONTAP-extern):
	- Die Port-Gruppe ist virtuellen ONTAP Select Netzwerkadaptern e0a-e0c, die für Daten- und Management-Datenverkehr verwendet werden.
- Die Portgruppe kann sich auf einem routingfähigen VLAN befinden. Je nach Netzwerkumgebung sollten Sie außerdem ein entsprechendes VLAN-Tag hinzufügen oder die Portgruppe für VLAN-Trunking konfigurieren.
- Die Einstellungen für Load-Balancing, Failback und Failover-Reihenfolge der Portgruppe sollten mit vSwitch übereinstimmen.

Die oben genannte vSwitch-Konfiguration gilt für einen Host mit 2x10-GB-Ports in einer typischen Netzwerkumgebung.

### <span id="page-59-0"></span>**Erforderliche Informationen für die Installation des Dienstprogramms bereitstellen**

Bevor Sie das Deploy Administration Utility in einer VMware-Umgebung installieren, überprüfen Sie die erforderlichen Konfigurationsinformationen und optionalen Informationen zur Netzwerkkonfiguration, um die erfolgreiche Bereitstellung vorzubereiten.

### **Erforderliche Konfigurationsinformationen**

Im Rahmen Ihrer Bereitstellungsplanung sollten Sie vor der Installation des ONTAP Select Deploy Administration Utility die erforderlichen Konfigurationsinformationen ermitteln.

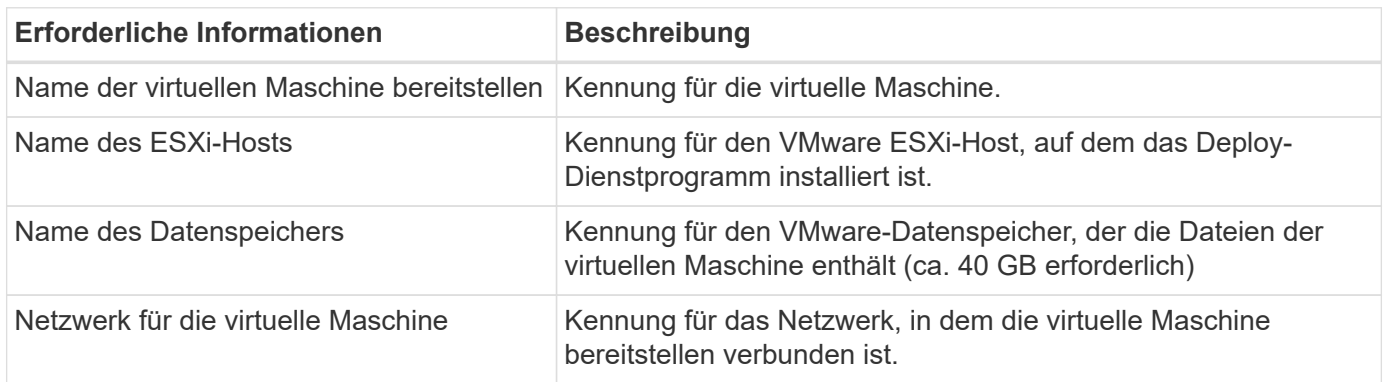

### **Optionale Informationen zu Netzwerkkonfiguration**

Die virtuelle Maschine bereitstellen wird standardmäßig mit DHCP konfiguriert. Bei Bedarf können Sie jedoch die Netzwerkschnittstelle für die virtuelle Maschine manuell konfigurieren.

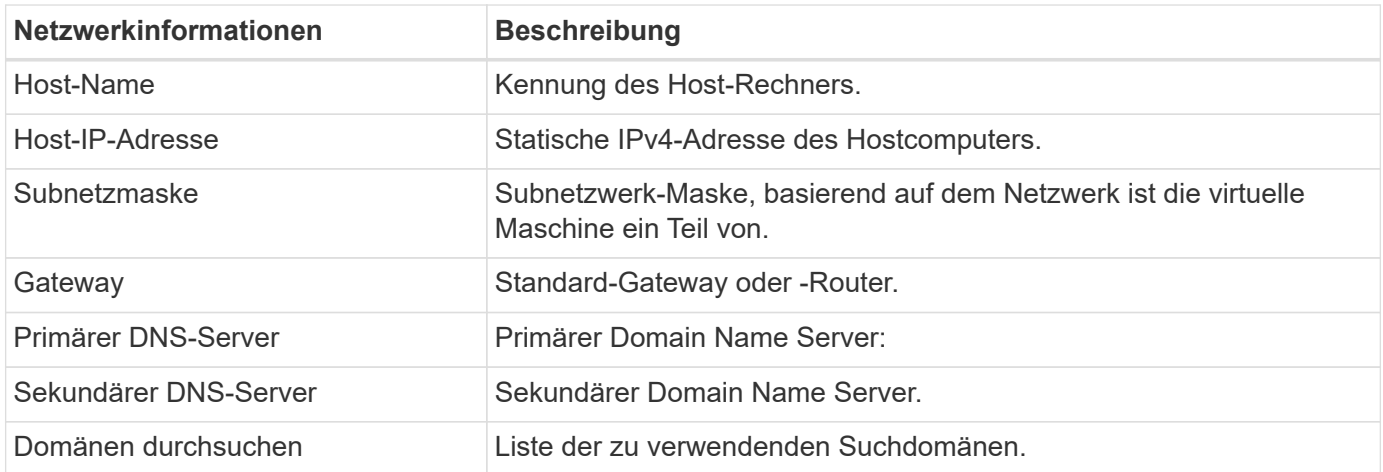

### <span id="page-60-0"></span>**Erforderliche Informationen für die ONTAP Select Installation**

Bei der Vorbereitung der Implementierung eines ONTAP Select Clusters in einer VMware Umgebung erfassen Sie die für die Implementierung und Konfiguration des Clusters erforderlichen Informationen mithilfe des ONTAP Select Deploy Administration Utility.

Einige der von Ihnen erfassten Informationen gelten für das Cluster selbst, andere Informationen gelten für die einzelnen Nodes im Cluster.

### **Informationen auf Cluster-Ebene**

Sie müssen Informationen in Verbindung mit dem ONTAP Select Cluster erfassen.

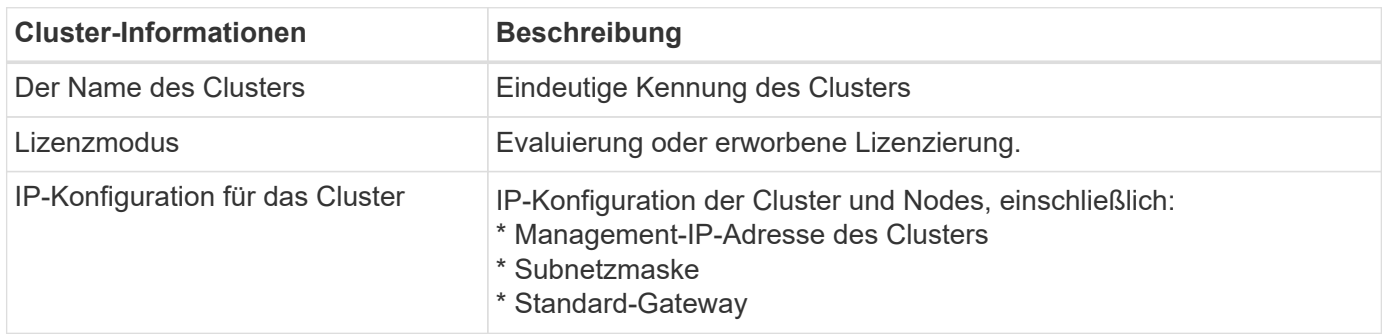

### **Informationen auf Host-Ebene**

Sie müssen Informationen zu den einzelnen Nodes im ONTAP Select Cluster erfassen.

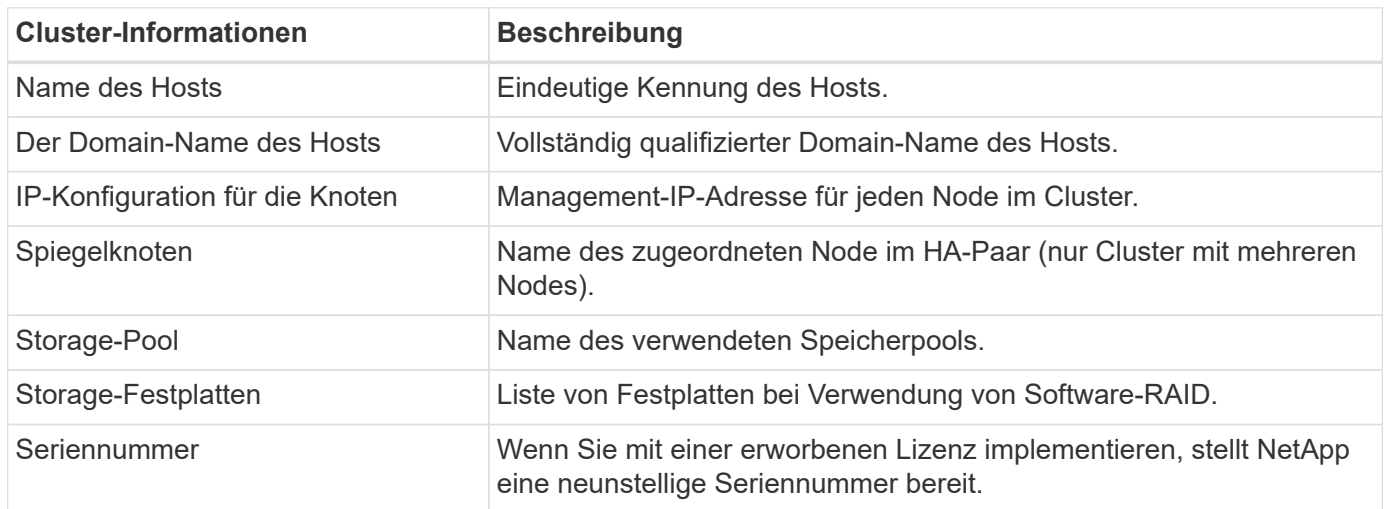

### **Konfigurieren eines Hosts für die Nutzung von NVMe-Laufwerken**

Wenn Sie Vorhaben, NVMe-Laufwerke mit Software-RAID zu verwenden, müssen Sie den Host so konfigurieren, dass die Laufwerke erkannt werden.

Verwenden Sie den VMDirectPath I/O-Pass-Through auf den NVMe Geräten und maximieren Sie die Dateneffizienz. Diese Einstellung stellt die Laufwerke der virtuellen ONTAP Select-Maschine zur Verfügung, sodass ONTAP direkten PCI-Zugriff auf das Gerät hat.

### **Bevor Sie beginnen**

Stellen Sie sicher, dass Ihre Implementierungsumgebung die folgenden Mindestanforderungen erfüllt:

- ONTAP Select 9.7 oder höher mit einem unterstützten Deployment-Verwaltungsprogramm
- Lizenzangebot für Premium-XL-Plattformen oder eine 90-Tage-Evaluierungslizenz
- VMware ESXi Version 6.7 oder höher
- NVMe Geräte gemäß Spezifikation 1.0 oder höher

Folgen Sie den ["Checkliste zur Hostvorbereitung",](#page-55-0) Überprüfen Sie die ["Erforderliche Informationen für die](#page-59-0) [Installation des Dienstprogramms bereitstellen"](#page-59-0), Und das ["Erforderliche Informationen für die ONTAP Select](#page-60-0) [Installation"](#page-60-0) Themen für weitere Informationen.

### **Über diese Aufgabe**

Diese Prozedur ist auf die Durchführung vor dem Erstellen eines neuen ONTAP Select-Clusters ausgelegt. Sie können außerdem das Verfahren zur Konfiguration zusätzlicher NVMe-Laufwerke für ein vorhandenes SW-RAID-NVMe-Cluster ausführen. In diesem Fall müssen Sie nach dem Konfigurieren der Laufwerke sie wie zusätzliche SSD-Laufwerke durch die Implementierung hinzufügen. Der Hauptunterschied liegt darin, dass die Implementierung die NVMe-Laufwerke erkennt und die Nodes neu startet. Beim Hinzufügen von NVMe Laufwerken zu einem vorhandenen Cluster sind folgende Hinweise zum Neustart zu beachten:

- Die Implementierung übernimmt die Orchestrierung bei Neustarts.
- DIE HA-Übernahme und -Rückgabe wird ordnungsgemäß durchgeführt, jedoch kann es zeitaufwendig sein, die Aggregate neu zu synchronisieren.
- Es kommt zu Ausfallzeiten in einem Single-Node-Cluster.

Siehe ["Erhöhung der Storage-Kapazität"](#page-123-0) Finden Sie weitere Informationen.

#### **Schritte**

- 1. Rufen Sie das Menü \* BIOS-Konfiguration\* auf dem Host auf, um die Unterstützung für I/O-Virtualisierung zu ermöglichen.
- 2. Aktivieren Sie die Einstellung \* Intel® VT für gesteuerte I/O (VT-d)\*.

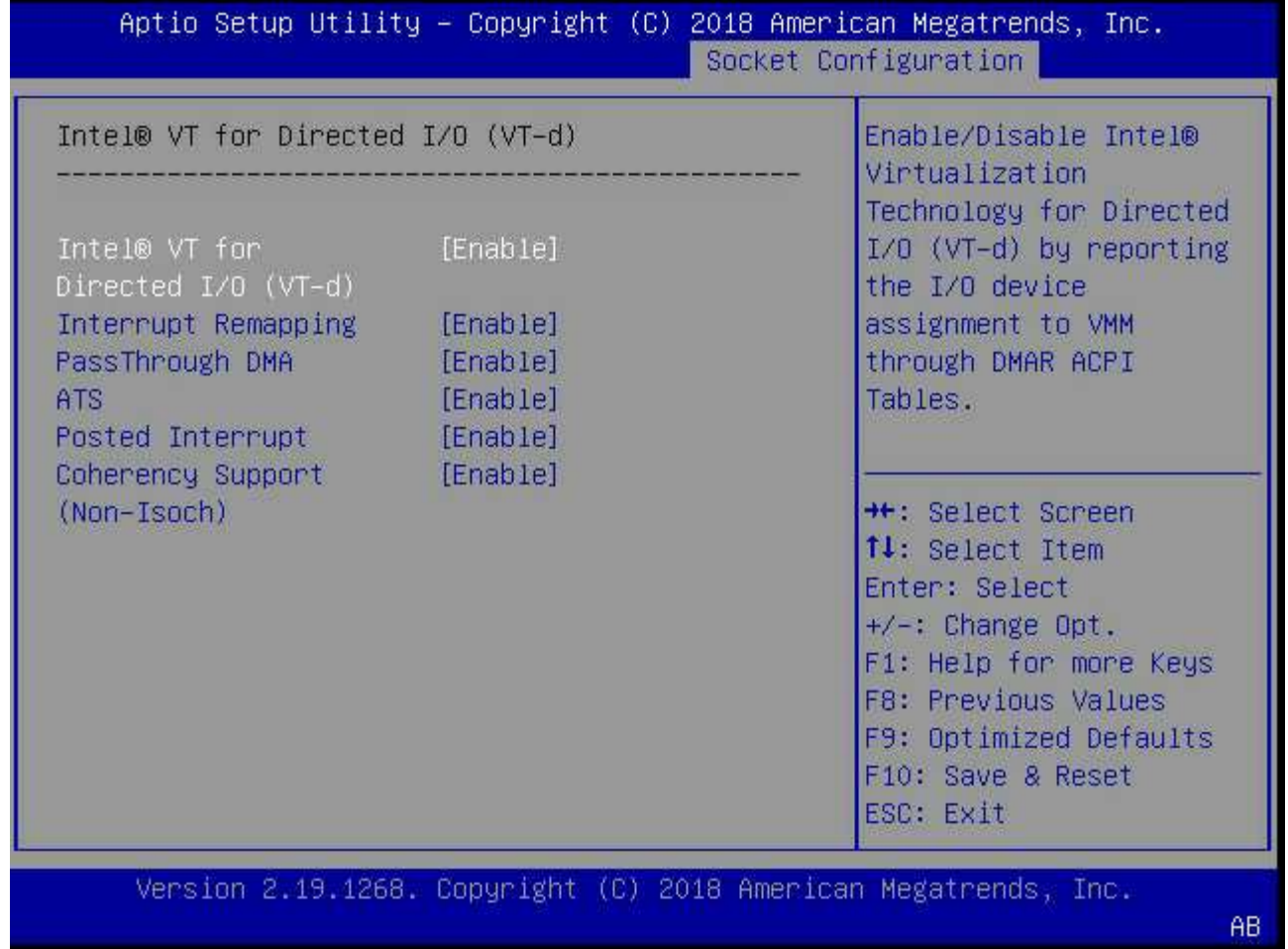

3. Einige Server unterstützen **Intel Volume Management Device (Intel VMD)**. Wenn diese Option aktiviert ist, sind die verfügbaren NVMe-Geräte für den ESXi Hypervisor unsichtbar. Deaktivieren Sie diese Option, bevor Sie fortfahren.

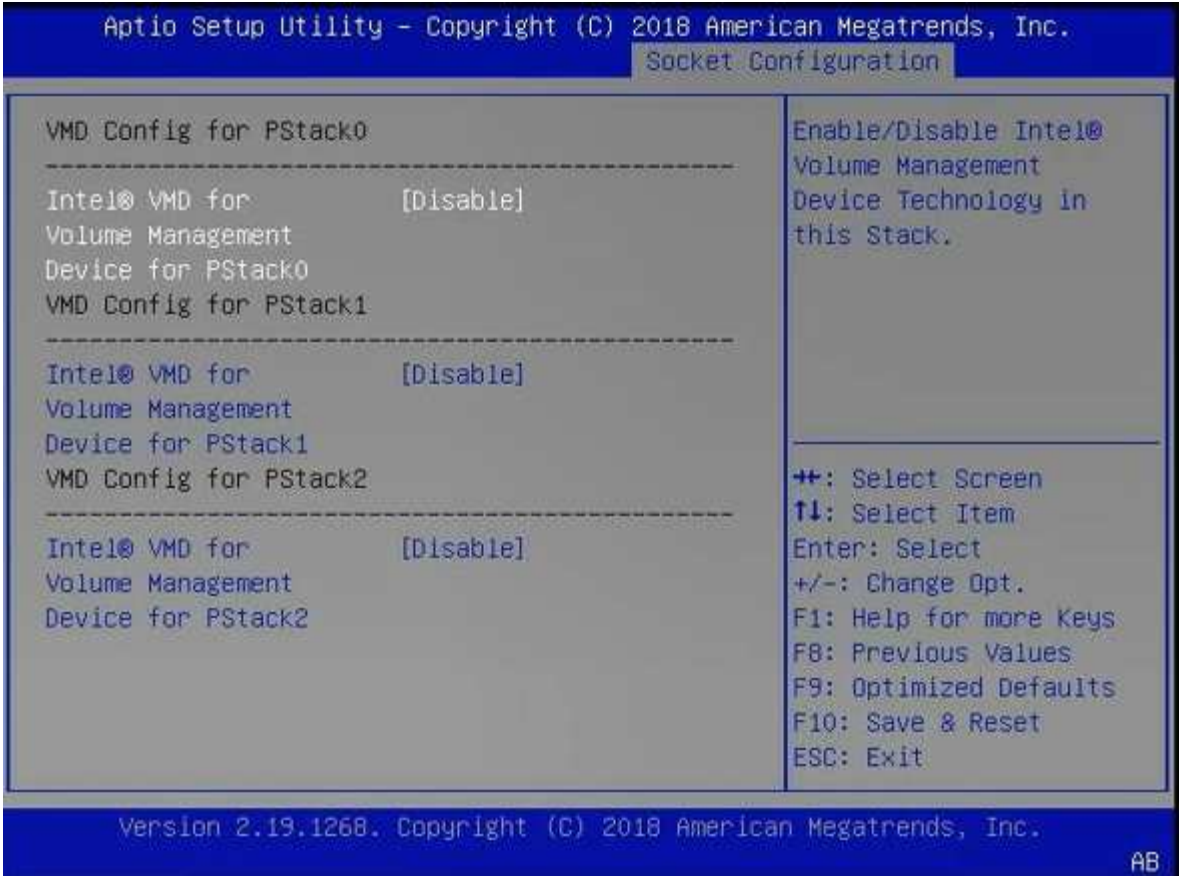

- 4. Konfigurieren Sie die NVMe-Laufwerke für Pass-Through-Virtual Machines.
	- a. Öffnen Sie in vSphere die Host **Configure**-Ansicht und klicken Sie unter **Hardware: PCI-Geräte** auf **Bearbeiten**.
	- b. Wählen Sie die NVMe-Laufwerke aus, die Sie für ONTAP Select verwenden möchten.

### **Edit PCI Device Availability**

#### sdot-dl380-003.gdl.englab.netapp.com

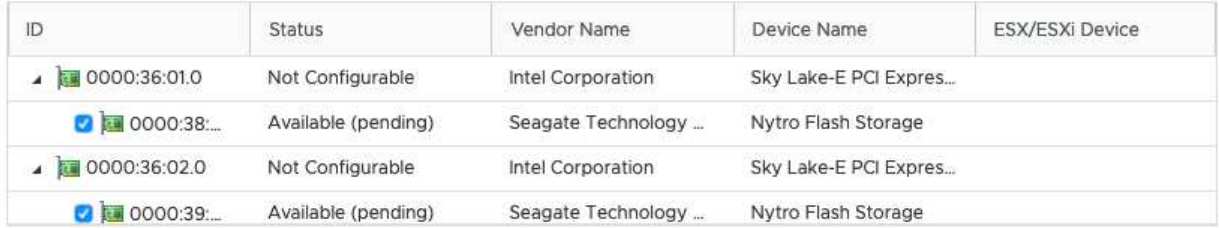

No items selected

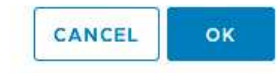

Sie benötigen einen VMFS-Datastore, der auch durch ein NVMe-Gerät unterstützt wird, um die ONTAP Select VM-Systemfestplatten und virtuellen NVRAM zu hosten. Lassen Sie zu diesem Zweck mindestens ein NVMe-Laufwerk zur Verfügung, wenn Sie die anderen für PCI-Passthrough konfigurieren.

a. Klicken Sie auf **OK**. Die ausgewählten Geräte zeigen **verfügbar (ausstehend)** an.

#### 5. Klicken Sie Auf **Neustart Des Hosts**.

đ.

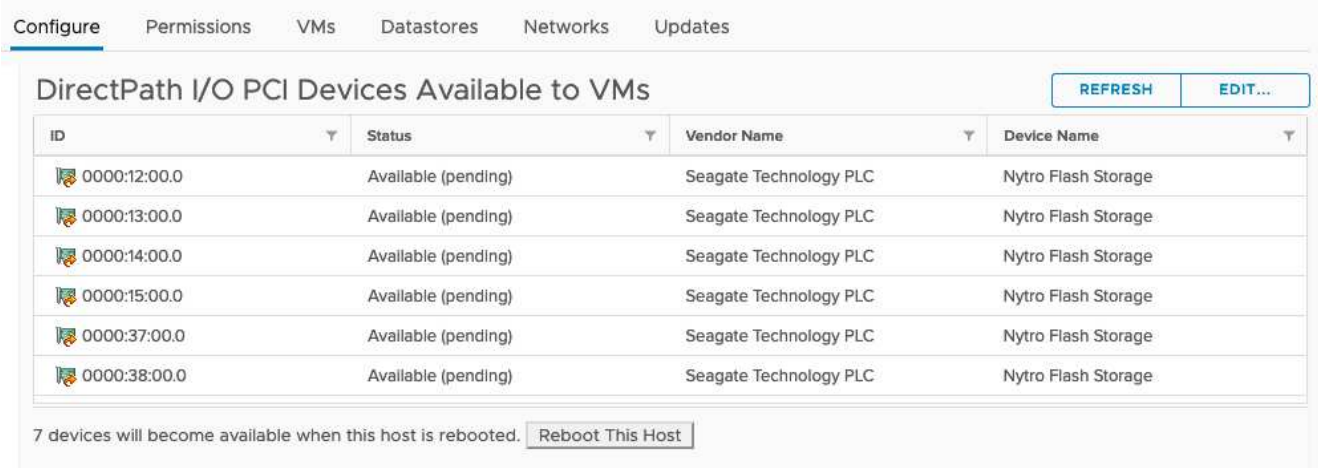

#### **Nachdem Sie fertig sind**

Nachdem die Hosts vorbereitet sind, können Sie das Dienstprogramm ONTAP Select Deploy installieren. Mithilfe der Implementierungsanleitungen können Sie ONTAP Select Storage-Cluster auf Ihren neu vorbereiteten Hosts erstellen. Während dieses Prozesses erkennt die Implementierung, dass die NVMe-Laufwerke vorhanden sind, die für Pass-Through konfiguriert sind, und wählt sie automatisch als ONTAP- Datenfestplatten aus. Sie können die Standardauswahl bei Bedarf anpassen.

÷.

Jeder ONTAP Select-Node unterstützt maximal 14 NVMe-Geräte.

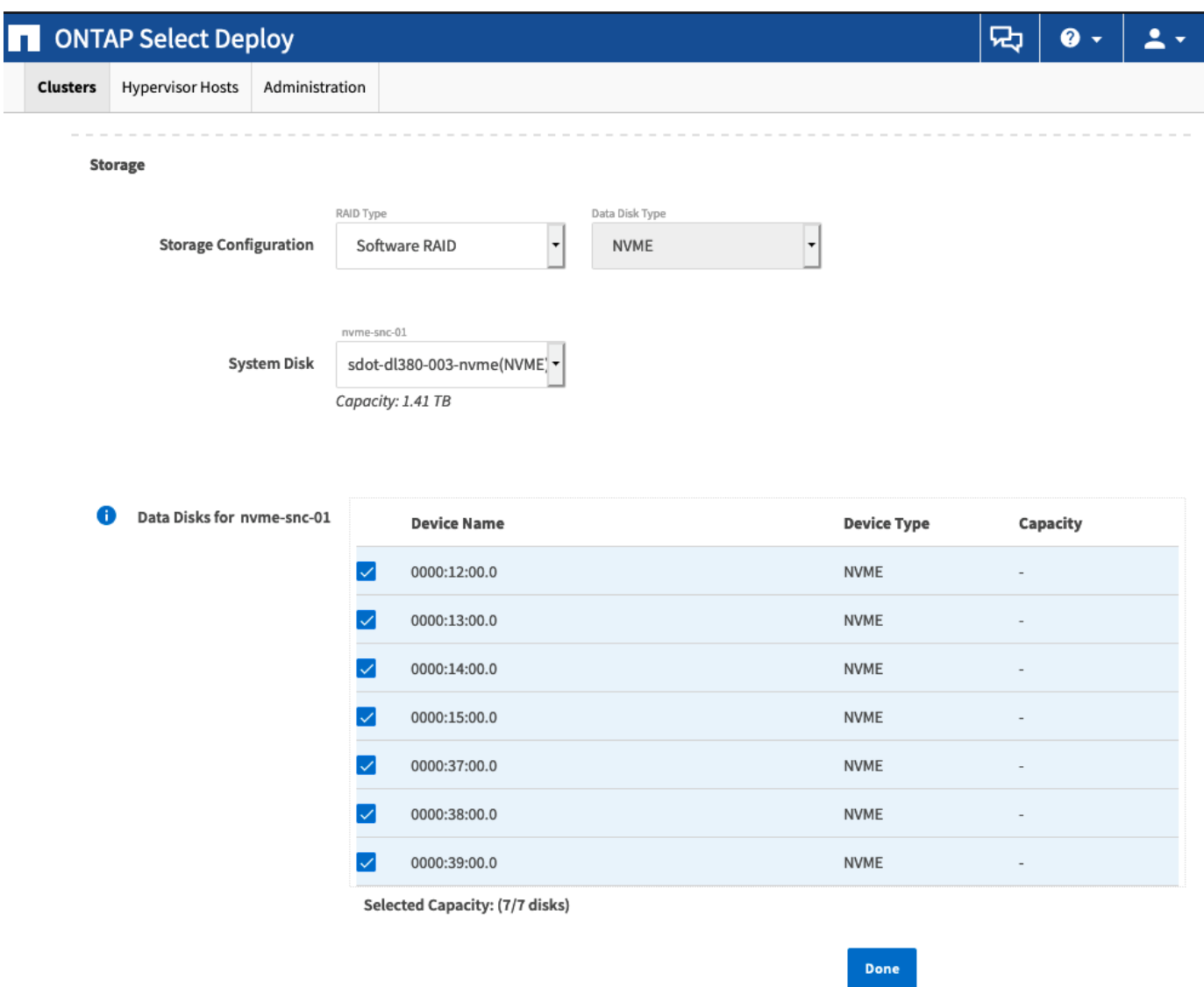

Nachdem das Cluster erfolgreich implementiert wurde, können Sie mit ONTAP System Manager den Storage gemäß Best Practices bereitstellen. ONTAP ermöglicht automatisch Flash-optimierte Storage-Effizienzfunktionen zur optimalen Nutzung Ihres NVMe-Storage.

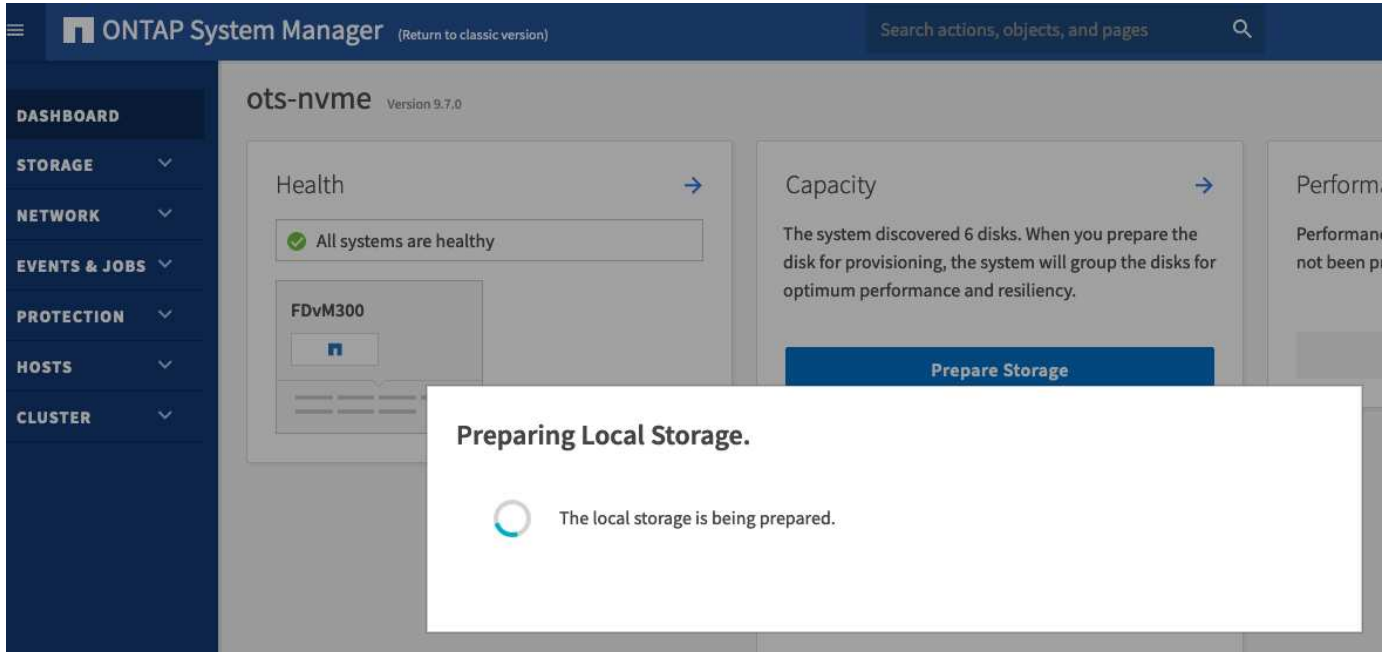

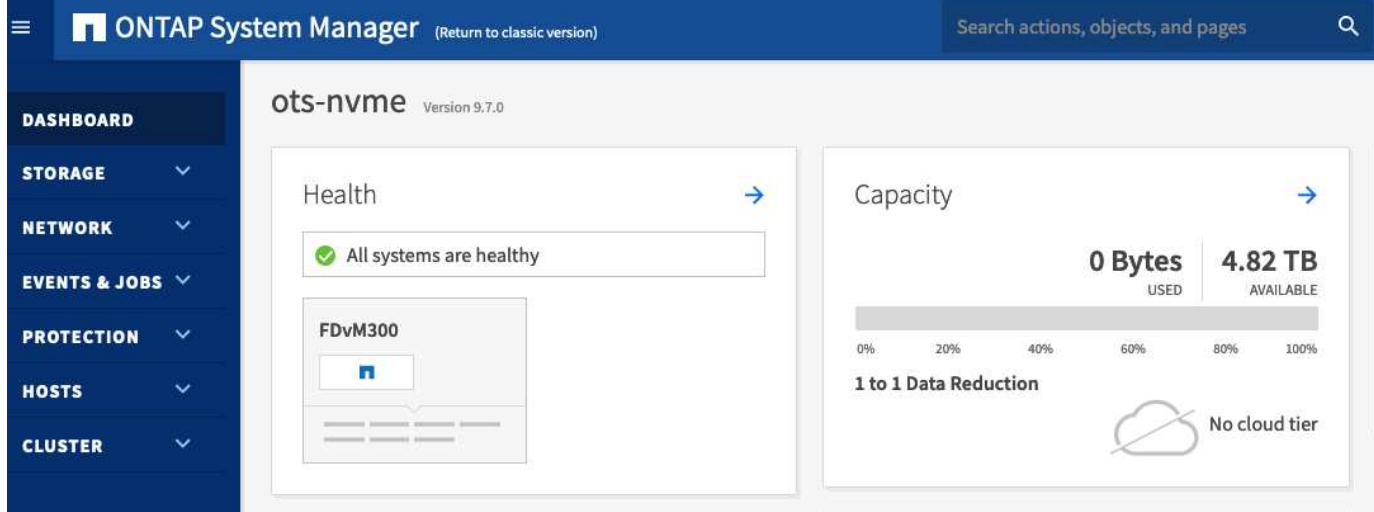

## <span id="page-66-0"></span>**Installieren Sie ONTAP Select Deploy**

Sie müssen das ONTAP Select Deploy-Administrationsprogramm installieren und das Dienstprogramm zum Erstellen eines ONTAP Select-Clusters verwenden.

### **Virtual Machine Image herunterladen**

Das ONTAP Select Paket können Sie auf der NetApp Support-Webseite herunterladen.

### **Über diese Aufgabe**

Das ONTAP Select Deploy-Verwaltungsdienstprogramm ist als virtuelle Maschine auf der Grundlage des Standards Open Virtualization Format (OVF) verpackt. Die einzelne komprimierte Datei verfügt über das Suffix ova.

### **Schritte**

1. Greifen Sie über einen Webbrowser auf die NetApp Support-Website zu und klicken Sie auf **Support**

### **Quick Links**.

- 2. Klicken Sie unter **Top Tasks** auf **Software herunterladen** und melden Sie sich an.
- 3. Klicken Sie auf **Produkt finden**.
- 4. Scrollen Sie nach unten und klicken Sie auf **ONTAP Select**.
- 5. Wählen Sie die gewünschte Version des Pakets aus.
- 6. Lesen Sie die Endbenutzer-Lizenzvereinbarung (EULA) durch und klicken Sie auf **Akzeptieren und fortfahren**.
- 7. Wählen Sie das entsprechende Paket aus, und laden Sie es herunter, um alle Aufforderungen bei Bedarf zu beantworten.

### **Überprüfen Sie die ONTAP Select Deploy OVA-Signatur**

Überprüfen Sie vor der Installation des Installationspakets die OVA-Signatur (Open Virtualization Appliance) von ONTAP Select.

### **Bevor Sie beginnen**

Überprüfen Sie, ob Ihr System die folgenden Anforderungen erfüllt:

- OpenSSL-Versionen 1.0.2 bis 3.0 zur grundlegenden Überprüfung
- Öffentlicher Internetzugang für die Online Certificate Status Protocol (OCSP)-Überprüfung

#### **Schritte**

1. Beziehen Sie die folgenden Dateien auf der Seite zum Herunterladen des Produkts auf der NetApp Support-Website:

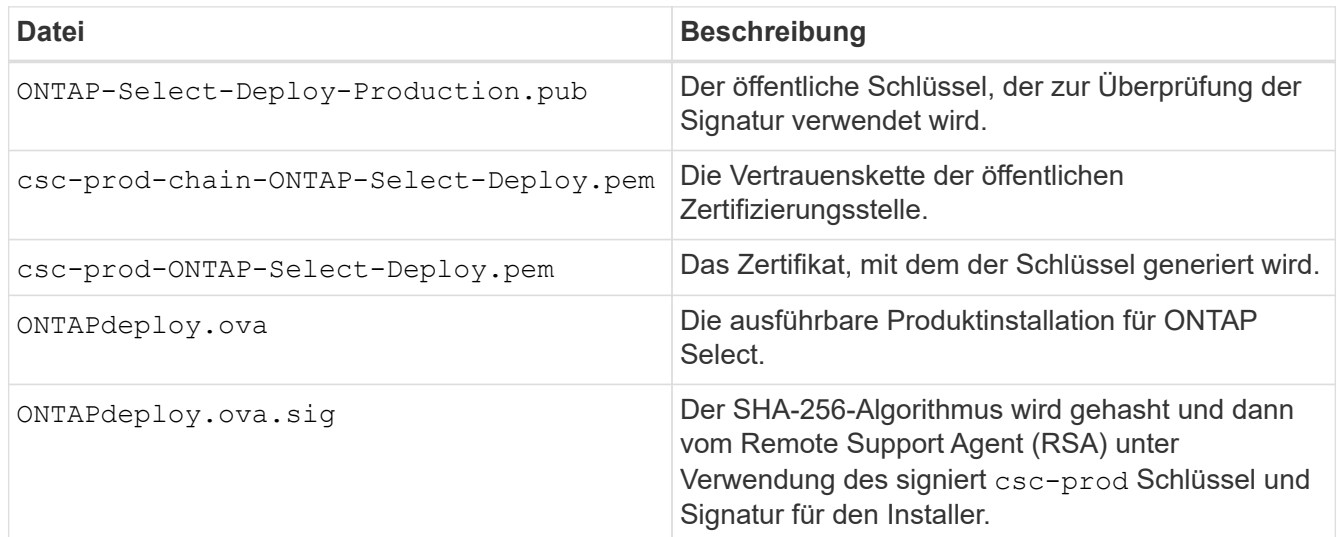

- 2. Überprüfen Sie das ONTAPdeploy.ova.sig Datei verwendet die zugehörigen Zertifikate und Validierungsbefehle.
- 3. Überprüfen Sie die Signatur mit folgendem Befehl:

openssl dgst -sha256 -verify ONTAP-Select-Deploy-Production.pub -signature ONTAPdeploy.ova.sig ONTAPdeploy.ova

### **Stellen Sie die virtuelle Maschine bereit**

Sie müssen die ONTAP Select Deploy Virtual Machine mit dem OVF Virtual Machine Image installieren und starten. Im Rahmen der Installation müssen Sie die Netzwerkschnittstelle so konfigurieren, dass DHCP oder eine statische IP-Konfiguration verwendet wird.

### **Bevor Sie beginnen**

Sie müssen die Bereitstellung der virtuellen ONTAP Select Deploy-Maschine vorbereiten:

- Aktivieren Sie die OVF-Funktion in Ihrem Browser, indem Sie das VMware Client Integration Plugin installieren oder eine ähnliche Konfiguration nach Bedarf durchführen
- DHCP in der VMware-Umgebung aktiviert, wenn Sie der virtuellen Maschine bereitstellen dynamisch eine IP-Adresse zuweisen

Sie müssen über die Konfigurationsinformationen verfügen, die beim Erstellen der virtuellen Maschine verwendet werden sollen, einschließlich des Namens der virtuellen Maschine, des externen Netzwerks und des Host-Namens. Wenn Sie eine statische Netzwerkkonfiguration definieren, benötigen Sie die folgenden zusätzlichen Informationen:

- IP-Adresse der virtuellen Maschine bereitstellen
- Netzmaske
- IP-Adresse des Gateways (Router)
- IP-Adresse des primären DNS-Servers
- IP-Adresse des zweiten DNS-Servers
- DNS-Suchdomänen

#### **Über diese Aufgabe**

Wenn Sie vSphere verwenden, enthält der Assistent zur Bereitstellung der OVF-Vorlage ein Formular, das alle Informationen zur Bereitstellungskonfiguration einschließlich der Netzwerkkonfiguration enthält. Wenn Sie dieses Formular jedoch nicht verwenden möchten, können Sie das Netzwerk stattdessen über die Konsole der virtuellen Maschine bereitstellen konfigurieren.

#### **Schritte**

- 1. Greifen Sie auf den vSphere-Client zu und melden Sie sich an.
- 2. Navigieren Sie zum entsprechenden Speicherort in der Hierarchie, und wählen Sie **OVF-Vorlage bereitstellen** aus.
- 3. Wählen Sie die OVA-Datei aus, und schließen Sie den Assistenten zur Bereitstellung der OVF-Vorlage aus. Wählen Sie dabei die für Ihre Umgebung geeigneten Optionen aus.

Sie müssen das Passwort für das Administratorkonto definieren. Sie müssen dieses Passwort angeben, wenn Sie sich beim Dienstprogramm Deploy anmelden.

- 4. Wählen Sie nach der Bereitstellung der virtuellen Maschine die neue virtuelle Maschine aus, und schalten Sie sie ein, wenn sie nicht bereits basierend auf Ihrer Eingabe im Bereitstellungsassistenten eingeschaltet ist.
- 5. Bei Bedarf können Sie das Netzwerk bereitstellen über die Virtual Machine-Konsole konfigurieren:
	- a. Klicken Sie auf die Registerkarte **Konsole**, um auf die Setup-Shell des ESXi-Hosts zuzugreifen und den Einschalungsprozess zu überwachen.
	- b. Warten Sie auf die folgende Eingabeaufforderung:

Hostname:

- c. Geben Sie den Hostnamen ein und drücken Sie **Enter**.
- d. Warten Sie auf die folgende Eingabeaufforderung:

Geben Sie dem Admin-Benutzer ein Passwort ein:

- e. Geben Sie das Passwort ein und drücken Sie **Enter**.
- f. Warten Sie auf die folgende Eingabeaufforderung:

DHCP zum Festlegen von Netzwerkinformationen verwenden? [n]:

- g. Geben Sie **n** ein, um eine statische IP-Konfiguration zu definieren, oder um DHCP zu verwenden, und drücken Sie **Enter**.
- h. Wenn Sie eine statische Konfiguration auswählen, geben Sie bei Bedarf alle Informationen zur Netzwerkkonfiguration ein.

### **Melden Sie sich bei der Webschnittstelle "Bereitstellen" an**

Melden Sie sich an der Web-Benutzeroberfläche an, um zu bestätigen, dass das Dienstprogramm zum Bereitstellen verfügbar ist und die Erstkonfiguration durchführen.

### **Schritte**

1. Rufen Sie im Browser das Dienstprogramm Deploy unter Verwendung der IP-Adresse oder des Domain-Namens auf:

https://<ip\_address>/

- 2. Geben Sie den Administrator-Kontonamen und das Kennwort ein, und melden Sie sich an.
- 3. Wenn das Popup-Fenster **Willkommen bei ONTAP Select** angezeigt wird, überprüfen Sie die Voraussetzungen und klicken Sie zum Fortfahren auf **OK**.
- 4. Wenn Sie sich zum ersten Mal anmelden und die Bereitstellung nicht mit dem in vCenter verfügbaren Assistenten installiert haben, geben Sie bei der entsprechenden Aufforderung die folgenden Konfigurationsdaten an:
	- Neues Kennwort für das Administratorkonto (erforderlich)
	- AutoSupport (optional)
	- VCenter Server mit Account-Anmeldedaten (optional)

### **Verwandte Informationen**

["Melden Sie sich an, um die Implementierung über SSH durchzuführen"](#page-235-0)

## <span id="page-69-0"></span>**Implementieren eines ONTAP Select-Clusters**

Über die im ONTAP Select Deploy Administration Utility bereitgestellte Web-Benutzeroberfläche können Sie ein ONTAP Select Cluster mit nur einem Node oder mehreren Nodes implementieren.

Wenn Sie ein ONTAP Select-Cluster mithilfe der Webschnittstelle Deploy Utility erstellen, werden Sie durch eine bestimmte Sequenz von Schritten geführt. Der genaue Prozess hängt davon ab, ob Sie ein Single-Nodeoder ein Multi-Node-Cluster implementieren.

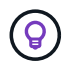

Das können Sie auch ["Implementieren Sie ONTAP Select Cluster über die Deploy Utility CLI"](https://docs.netapp.com/us-en/ontap-select/task_cli_deploy_cluster.html).

### **Bevor Sie beginnen**

Sie sollten sich auf die Bereitstellung vorbereiten, um sicherzustellen, dass sie erfolgreich ist.

### **Anfängliche Planung**

Lesen Sie die Abschnitte *Plan* und *Lizenz* in der Dokumentation durch. Auf dieser Grundlage können Sie Entscheidungen über das Cluster treffen, einschließlich:

- Hypervisor
- Anzahl der Nodes
- Lizenztyp
- Plattform-Größe (Instanztyp)
- ONTAP Select-Version

#### **Host-Vorbereitung**

Sie müssen die Hypervisor-Hosts vorbereiten, auf denen die ONTAP Select-Nodes ausgeführt werden, und über die erforderlichen Storage-Lizenzdateien auf Basis Ihres Lizenzmodells verfügen. So zeigen Sie die Voraussetzungen für die Vorbereitung an:

- 1. Melden Sie sich bei der Benutzeroberfläche Deploy Web an.
- $2.$  Klicken Sie Auf  $\odot$  Oben auf der Seite.
- 3. Klicken Sie Auf **Voraussetzungen**.
- 4. Blättern Sie nach unten, um die Anforderungen zu prüfen, und klicken Sie auf **OK**.

#### **Lizenzdateien**

Wenn Sie den Cluster in einer Produktionsumgebung implementieren möchten, müssen Sie die Storage-Lizenzdateien basierend auf Ihrem Lizenzmodell erwerben.

#### **Bereitstellung von Anmeldedaten für Installation und Konto**

Sie müssen das Dienstprogramm "Deploy Administration" installieren und die Erstkonfiguration ausführen. Siehe ["Installieren Sie ONTAP Select Deploy"](#page-66-0) Finden Sie weitere Informationen. Sie müssen über das Kennwort für das Deploy-Administratorkonto verfügen, das im Rahmen des Installationsprozesses konfiguriert wurde.

#### **Installieren älterer ONTAP Select Node Images**

Standardmäßig enthält das Deploy Administration Utility die aktuelle Version von ONTAP Select zum Zeitpunkt der Veröffentlichung. Wenn Sie Cluster mit einer früheren Version von ONTAP Select implementieren möchten, müssen Sie der implementierten Instanz das ONTAP Select-Image hinzufügen. Siehe ["Fügen Sie ein ONTAP Select-Image zur Bereitstellung hinzu"](#page-254-0) Finden Sie weitere Informationen.

#### **Startseite "erste Schritte"**

Die erste Seite **erste Schritte mit ONTAP Select Deploy** führt Sie durch den mehrstufigen Prozess zur Erstellung eines Clusters. Es gibt fünf Hauptschritte, darunter:

• Fügen Sie Lizenzen hinzu

- Hosts zur Bestandsaufnahme hinzufügen
- Erstellen eines Clusters
- Netzwerk-Vorabprüfung
- Implementieren des Clusters

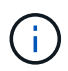

Sie können die gleichen Schritte unabhängig durchführen, indem Sie oben auf der Seite auf die Registerkarten klicken (Cluster, Hypervisor-Hosts, Administration).

### **Network Checker**

Wenn Sie ein Multi-Node-Cluster implementieren möchten, sollten Sie mit dem Network Checker vertraut sein.

### **Nach Bereitstellung eines Clusters**

Sie sollten die Konfigurationsdaten der ONTAP Select Deploy-Lösung sichern.

### **Erstellen Sie ein Single-Node- oder Multi-Node-Cluster**

Sie können ein ONTAP Select Cluster mit einem Node oder mehreren Nodes über die Web-Benutzeroberfläche von ONTAP Select Deploy bereitstellen.

### **Bevor Sie beginnen**

Siehe ["Bevor Sie beginnen"](#page-69-0) So bereiten Sie die Implementierung des Clusters vor. Die Deploy Administration muss installiert und zunächst konfiguriert sein (Passwort, AutoSupport und vCenter).

#### **Über diese Aufgabe**

Ein ONTAP Select-Cluster mit einem oder mehreren Nodes wird für eine produktive Implementierung erstellt.

#### **Schritte**

Die folgenden Schritte hängen davon ab, ob Sie ein Single-Node-Cluster oder ein Multi-Node-Cluster erstellen möchten.
#### **Single-Node-Cluster**

- 1. Melden Sie sich über die Webschnittstelle mit dem Administratorkonto (admin) beim Deploy Utility an.
- 2. Wenn das Popup-Fenster **Willkommen bei ONTAP Select** angezeigt wird, bestätigen Sie, dass Sie die Konfigurationsvoraussetzungen erfüllt haben, und klicken Sie auf **OK**.
- 3. Wenn die Startseite des erste Schritte-Clusters nicht angezeigt wird, klicken Sie auf <sup>7</sup> Klicken Sie oben auf der Seite auf **erste Schritte**.
- 4. Klicken Sie auf der Seite **erste Schritte** auf **Hochladen** und wählen Sie eine Lizenz auf Ihrer lokalen Workstation aus, und klicken Sie auf **Öffnen**, um die Lizenz hochzuladen.
- 5. Klicken Sie auf **Aktualisieren** und bestätigen Sie, dass die Lizenz hinzugefügt wurde.
- 6. Klicken Sie auf **Weiter**, um einen Hypervisor-Host hinzuzufügen, und klicken Sie dann auf **Hinzufügen**.

Sie können den ESXi-Host direkt oder über eine Verbindung zu einem vCenter-Server hinzufügen. Geben Sie je nach Bedarf die entsprechenden Host-Details und Zugangsdaten ein.

7. Klicken Sie auf **Aktualisieren** und bestätigen Sie, dass der **Typ**-Wert für den Host **ESX** lautet.

Alle von Ihnen eingegebenen Kontoanmeldeinformationen werden der Anmeldeinformationsdatenbank hinzugefügt.

- 8. Klicken Sie auf **Weiter**, um den Cluster-Erstellungsprozess zu starten.
- 9. Geben Sie im Abschnitt **Cluster Details** alle erforderlichen Informationen zur Beschreibung des Clusters ein und klicken Sie auf **Fertig**.
- 10. Geben Sie unter **Node-Setup** die Node-Management-IP-Adresse an und wählen Sie die Lizenz für den Knoten aus. Sie können bei Bedarf eine neue Lizenz hochladen. Sie können bei Bedarf auch den Node-Namen ändern.
- 11. Geben Sie die Konfiguration **Hypervisor** und **Network** an.

Es gibt drei Node-Konfigurationen, die die Größe der virtuellen Maschine und die verfügbaren Funktionen definieren. Diese Instanztypen werden von den Standard-, Premium- und Premium-XL-Angeboten der erworbenen Lizenz unterstützt. Die für den Knoten ausgewählte Lizenz muss dem Instanztyp entsprechen oder diesen überschreiten.

Wählen Sie den Hypervisor-Host sowie die Management- und Datennetzwerke aus.

12. Geben Sie die **Storage**-Konfiguration an und klicken Sie auf **Fertig**.

Sie können die Laufwerke basierend auf Ihrer Plattformlizenz und Hostkonfiguration auswählen.

13. Überprüfen und bestätigen Sie die Konfiguration des Clusters.

Sie können die Konfiguration ändern, indem Sie auf klicken Im entsprechenden Abschnitt.

- 14. Klicken Sie auf **Weiter** und geben Sie das ONTAP-Administratorpasswort ein.
- 15. Klicken Sie auf **Cluster erstellen**, um den Cluster-Erstellungsprozess zu starten und klicken Sie dann im Popup-Fenster auf **OK**.

Es kann bis zu 30 Minuten dauern, bis der Cluster erstellt wurde.

16. Überwachen Sie den Cluster-Erstellungsprozess mit mehreren Schritten, um zu bestätigen, dass das Cluster erfolgreich erstellt wurde.

Die Seite wird in regelmäßigen Abständen automatisch aktualisiert.

### **Multi-Node-Cluster**

- 1. Melden Sie sich über die Webschnittstelle mit dem Administratorkonto (admin) beim Deploy Utility an.
- 2. Wenn das Popup-Fenster **Willkommen bei ONTAP Select** angezeigt wird, bestätigen Sie, dass Sie die Konfigurationsvoraussetzungen erfüllt haben, und klicken Sie auf **OK**.
- 3. Wenn die Startseite des erste Schritte-Clusters nicht angezeigt wird, klicken Sie auf <sup>7</sup> Klicken Sie oben auf der Seite auf **erste Schritte**.
- 4. Klicken Sie auf der Seite **erste Schritte** auf **Hochladen** und wählen Sie eine Lizenz auf Ihrer lokalen Workstation aus, und klicken Sie auf **Öffnen**, um die Lizenz hochzuladen. Wiederholen Sie den Vorgang, um eine zweite Lizenz hinzuzufügen.
- 5. Klicken Sie auf **Aktualisieren** und bestätigen Sie, dass die Lizenzen hinzugefügt wurden.
- 6. Klicken Sie auf **Weiter**, um zwei Hypervisor-Hosts hinzuzufügen, und klicken Sie dann auf **Hinzufügen**.

Sie können die ESXi-Hosts direkt hinzufügen oder eine Verbindung zu einem vCenter-Server herstellen. Geben Sie je nach Bedarf die entsprechenden Host-Details und Zugangsdaten ein.

7. Klicken Sie auf **Aktualisieren** und bestätigen Sie, dass der **Typ**-Wert für den Host **ESX** lautet.

Alle von Ihnen eingegebenen Kontoanmeldeinformationen werden der Anmeldeinformationsdatenbank hinzugefügt.

- 8. Klicken Sie auf **Weiter**, um den Cluster-Erstellungsprozess zu starten.
- 9. Wählen Sie im Abschnitt **Cluster Details 2 Node Cluster** für die **Cluster Größe** aus, geben Sie alle erforderlichen Informationen zur Beschreibung der Cluster ein und klicken Sie auf **done**.
- 10. Geben Sie unter **Node Setup** die Node-Management-IP-Adressen an und wählen Sie die Lizenzen für jeden Knoten aus. Sie können bei Bedarf eine neue Lizenz hochladen. Sie können bei Bedarf auch die Node-Namen ändern.
- 11. Geben Sie die Konfiguration **Hypervisor** und **Network** an.

Es gibt drei Node-Konfigurationen, die die Größe der virtuellen Maschine und die verfügbaren Funktionen definieren. Diese Instanztypen werden von den Standard-, Premium- und Premium-XL-Angeboten der erworbenen Lizenz unterstützt. Die für die Nodes ausgewählte Lizenz muss mit dem Instanztyp übereinstimmen oder diesen überschreiten.

Wählen Sie die Hypervisor-Hosts sowie die Management-, Daten- und internen Netzwerke aus.

12. Geben Sie die **Storage**-Konfiguration an und klicken Sie auf **Fertig**.

Sie können die Laufwerke basierend auf Ihrer Plattformlizenz und Hostkonfiguration auswählen.

13. Überprüfen und bestätigen Sie die Konfiguration des Clusters.

Sie können die Konfiguration ändern, indem Sie auf klicken Im entsprechenden Abschnitt.

14. Klicken Sie auf **Weiter** und führen Sie die Netzwerkvorprüfung durch, indem Sie auf **Ausführen**

klicken. Dadurch wird überprüft, ob das für den ONTAP-Cluster-Datenverkehr ausgewählte interne Netzwerk ordnungsgemäß funktioniert.

- 15. Klicken Sie auf **Weiter** und geben Sie das ONTAP-Administratorpasswort ein.
- 16. Klicken Sie auf **Cluster erstellen**, um den Cluster-Erstellungsprozess zu starten und klicken Sie dann im Popup-Fenster auf **OK**.

Die Erstellung des Clusters kann bis zu 45 Minuten dauern.

17. Überwachen Sie den Cluster-Erstellungsprozess in mehreren Schritten, um zu bestätigen, dass das Cluster erfolgreich erstellt wurde.

Die Seite wird in regelmäßigen Abständen automatisch aktualisiert.

### **Nachdem Sie fertig sind**

Vergewissern Sie sich, dass die ONTAP Select AutoSupport-Funktion konfiguriert ist, und sichern Sie dann die Konfigurationsdaten von ONTAP Select Deploy.

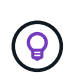

Wenn der Cluster-Erstellungsvorgang initiiert, aber nicht abgeschlossen werden kann, wird das von Ihnen definierte ONTAP-Administratorpasswort möglicherweise nicht angewendet. Wenden Sie sich in diesem Fall an den technischen Support von NetApp, um Unterstützung zu erhalten.

## **Ursprünglicher Status des Clusters nach der Implementierung**

Sie sollten den anfänglichen Status eines Clusters beachten, nachdem es implementiert wurde, und den Cluster nach Bedarf für die eigene Umgebung konfigurieren.

Ein ONTAP Select Cluster weist nach dem Erstellen verschiedene Merkmale auf.

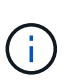

Durch das Einschränken von Rollen und Berechtigungen für das ONTAP-Administratorkonto kann die Fähigkeit von ONTAP Select Deploy zum Verwalten des Clusters eingeschränkt werden. Weitere Informationen finden Sie im KB-Artikel ["DIE AKTUALISIERUNG DES OTS-](https://kb.netapp.com/onprem/ontap/ONTAP_Select/OTS_Deploy_cluster_refresh_fails_with_error%3A_ONTAPSelectSysCLIVersionFailed_zapi_returned_bad_status_0%3A_None)[Bereitstellungs-Clusters schlägt mit einem Fehler fehl".](https://kb.netapp.com/onprem/ontap/ONTAP_Select/OTS_Deploy_cluster_refresh_fails_with_error%3A_ONTAPSelectSysCLIVersionFailed_zapi_returned_bad_status_0%3A_None)

### **LIFs**

Es sind zwei Arten von vom Kunden angegebenen LIFs zugewiesen:

- Cluster-Management (eine pro Cluster)
- Node-Management (einer pro Node)

### **SVMs**

Zwei administrative SVMs sind aktiv:

- Standard-SVM
- Cluster SVM

### **Aggregate**

Das Root-Aggregat wird erstellt.

### **Funktionen**

Alle Funktionen sind lizenziert und verfügbar. Sowohl SnapLock als auch FabricPool erfordern separate Lizenzen.

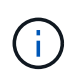

Es wurden keine Data SVMs erstellt. Außerdem verfügt das Multi-Node-Cluster über ein internes Netzwerk mit automatisch generierten LIFs.

### **Verwandte Informationen**

• ["Standardmäßig sind ONTAP-Funktionen aktiviert"](#page-53-0)

# **Verwaltung**

## **Bevor Sie mit der Administration von ONTAP Select beginnen**

Nach dem Erstellen eines ONTAP Select-Clusters können Sie die Implementierung durch Ausführen verschiedener Administrationsaufgaben unterstützen. Beachten Sie dabei einige allgemeine Überlegungen.

Im Allgemeinen lassen sich die Verfahren, die Sie mit der Weboberfläche Bereitstellen durchführen können, in eine von drei Kategorien einteilen.

### **Implementieren eines ONTAP Select-Clusters**

Single Node und Multi-Node-Cluster können implementiert werden. Siehe ["Implementieren eines ONTAP](#page-69-0) [Select-Clusters"](#page-69-0) Finden Sie weitere Informationen.

### **Führen Sie eine Prozedur mit einem vorhandenen ONTAP Select Cluster durch**

Die Verwaltungsverfahren sind in verschiedenen Kategorien organisiert, wie *Security* und *Clusters*.

### Führen Sie ein Verfahren für das Dienstprogramm "Bereitstellen" durch

Für die Bereitstellung gibt es verschiedene Verfahren (z. B. Ändern des Administratorkennworts).

### **Verwaltung von ONTAP Select**

Zur Unterstützung der ONTAP Select stehen zahlreiche verschiedene administrative Verfahren zur Verfügung. Darüber hinaus gibt es Verfahren speziell für das Deploy Administration Utility. Die wichtigsten dieser Verfahren sind nachfolgend aufgeführt. Im Allgemeinen verwenden alle die Webbenutzeroberfläche Bereitstellen.

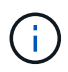

Das können Sie auch ["Verwenden Sie die Befehlszeilenschnittstelle"](https://docs.netapp.com/us-en/ontap-select/task_cli_signing_in.html) Für die Verwaltung von ONTAP Select.

### **Zusätzliche ONTAP-Konfiguration durchführen**

Nachdem ein ONTAP Select Cluster implementiert wurde, können Sie den Cluster wie ein hardwarebasiertes ONTAP System konfigurieren und managen. Sie können beispielsweise ONTAP System Manager oder die ONTAP CLI verwenden, um den ONTAP Select Cluster zu konfigurieren.

#### **NetApp Client-Software**

Mit der folgenden unterstützten NetApp Client Software können Sie eine Verbindung zu ONTAP Select herstellen:

- ONTAP System Manager
- Active IQ Unified Manager
- OnCommand Insight
- OnCommand Workflow-Automatisierung
- SnapCenter

• Virtual Storage Console für VMware vSphere

Um die unterstützten Versionen der Client-Software zu identifizieren, lesen Sie die ["NetApp Interoperabilitäts-](https://mysupport.netapp.com/matrix/)[Matrix-Tool"](https://mysupport.netapp.com/matrix/). Wenn die Client-Software ONTAP 9 unterstützt, wird dieselbe Version auch mit ONTAP Select unterstützt.

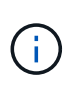

Für die Nutzung von SnapCenter und den entsprechenden Plug-ins sind serverbasierte Lizenzen erforderlich. Storage-Systemlizenzen für SnapCenter Plug-ins werden derzeit nicht bei ONTAP Select unterstützt.

Alle anderen NetApp Client-Software, die nicht in der Liste enthalten ist, wird von ONTAP Select nicht unterstützt.

### **Mögliche Konfigurationsoptionen**

Beim Konfigurieren des Clusters stehen verschiedene Optionen zur Verfügung. Dazu zählen:

- Erstellen der Netzwerkkonfiguration
- Aggregate auslegen
- Erstellung der Storage-VMs (SVMs)

### **Erworbene Lizenzen mit Storage-Kapazität**

Wenn Sie sich gegen die Installation der Lizenzdateien im Rahmen der Bereitstellung des ONTAP Select-Clusters entschieden haben, müssen Sie die Lizenzdateien erwerben und installieren, bevor der Gnadenzeitraum für Cluster abläuft, die mit einer erworbenen Lizenz ausgeführt werden.

### **Gespiegelte Aggregate**

Auf jedem ONTAP Select Node sind durch das Deploy Administration Utility Daten-Spare-Festplatten aus dem nutzbaren Datenspeicherplatz (z. B. Pool0 und Pool1) erstellt. Um Hochverfügbarkeit für Ihre Daten in einem Cluster mit mehreren Knoten zu implementieren, müssen Sie ein gespiegeltes Aggregat unter Verwendung dieser Ersatzteile erstellen.

## **Aktualisieren Sie die ONTAP Select-Nodes**

Nach der Bereitstellung eines ONTAP Select Clusters können Sie das ONTAP-Image bei jedem Node im Cluster nach Bedarf aktualisieren.

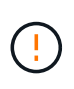

Das Deploy Administration Utility ist nicht zum Durchführen von Upgrades vorhandener ONTAP Select-Nodes möglich. Das Deploy-Tool kann nur verwendet werden, um neue ONTAP Select-Cluster zu erstellen.

### **Allgemeines Verfahren**

Auf hoher Ebene sollten Sie die folgenden Schritte verwenden, um einen vorhandenen ONTAP Select Node zu aktualisieren.

1. Navigieren Sie zu der Download-Seite auf der NetApp Support Site.

["NetApp Support-Downloads"](https://mysupport.netapp.com/site/downloads)

2. Klicken Sie auf **ONTAP Select Knoten-Upgrade**.

3. Wählen Sie das entsprechende Upgrade-Image aus, und laden Sie es herunter, um alle Aufforderungen bei Bedarf zu beantworten.

Weitere Informationen und erforderliche Verfahren vor dem Upgrade eines ONTAP Select-Knotens sind in den Versionshinweisen zu finden.

4. Aktualisieren Sie den ONTAP Select-Knoten mithilfe der standardmäßigen ONTAP-Upgrade-Verfahren für die ONTAP Select-Upgrade-Datei.

["ONTAP Upgrade-Übersicht"](https://docs.netapp.com/us-en/ontap/upgrade/index.html)

### **Zurücksetzen eines ONTAP Select-Knotens**

Sie können einen ONTAP Select Node nicht auf eine Version vor der Version zurücksetzen, auf der er ursprünglich installiert wurde. Beispiel:

### **ONTAP Select 9.7 ist zunächst installiert**

Sie können den Node auf Version 9.8 aktualisieren und bei Bedarf zurück auf Version 9.7 wechseln.

### **ONTAP Select 9.8 ist zunächst installiert**

Sie können nicht auf Version 9.7 zurücksetzen, da diese Version vor der ursprünglich installierten Version liegt.

### **Verwenden Sie den VMXNET3-Netzwerktreiber**

VMXNET3 ist der Standard-Netzwerktreiber bei neuen Cluster-Implementierungen auf VMware ESXi. Wenn Sie einen vorhandenen ONTAP Select-Knoten aktualisieren, auf dem ONTAP Select 9.4 oder eine frühere Version ausgeführt wird, wird der Netzwerktreiber nicht automatisch aktualisiert. Sie müssen manuell ein Upgrade auf VMXNET3 durchführen. Wenden Sie sich an den NetApp Support, um Hilfe beim Upgrade zu erhalten.

## **Diagnose und Support**

Im Rahmen der Administration von ONTAP Select können Sie verschiedene ähnliche Diagnose- und Support-Aufgaben ausführen.

### **Konfigurieren Sie das bereitzustellende System**

Sie sollten die grundlegenden Systemkonfigurationsparameter festlegen, die die Funktionsweise des Dienstprogramms "Bereitstellen" beeinflussen.

### **Über diese Aufgabe**

Die Konfigurationsdaten der Implementierung werden von AutoSupport verwendet.

- 1. Melden Sie sich über das Administratorkonto bei der Webbenutzeroberfläche des Deploy Utility an.
- 2. Klicken Sie oben auf der Seite auf die Registerkarte **Administration**.
- 3. Klicken Sie auf **Einstellungen & AutoSupport** und dann auf .
- 4. Geben Sie die für Ihre Umgebung geeigneten Konfigurationsdaten an und klicken Sie auf **Ändern**.

Wenn Sie einen Proxyserver verwenden, können Sie die Proxy-URL wie folgt konfigurieren: http://USERNAME:PASSWORD@<FQDN|IP>:PORT

### Beispiel

http://user1:mypassword@proxy.company-demo.com:80

### **Zeigen Sie die Ereignismeldungen von ONTAP Select Deploy an**

Das Dienstprogramm ONTAP Select Deploy enthält eine Einrichtung zur Ereignisprotokollierung, die Informationen über die Aktivität des Systems bereitstellt. Sie sollten den Inhalt des Ereignisprotokolls anzeigen, um eventuelle Probleme zu beheben oder wenn Sie dazu vom Support geleitet werden.

### **Über diese Aufgabe**

Sie können die Liste der Ereignismeldungen anhand verschiedener Merkmale filtern, darunter:

- Status
- Typ
- Kategorie
- Instanz
- Zeit
- Beschreibung

### **Schritte**

- 1. Melden Sie sich über das Administratorkonto bei der Webbenutzeroberfläche des Deploy Utility an.
- 2. Klicken Sie oben auf der Seite auf die Registerkarte **Administration**.
- 3. Klicken Sie auf **Events & Jobs** und dann auf **Events**.
- 4. Klicken Sie optional auf **Filter** und erstellen Sie einen Filter, um die angezeigten Ereignismeldungen einzuschränken.

### **Aktivieren Sie AutoSupport**

Sie können die AutoSupport-Funktion bei Bedarf aktivieren und deaktivieren.

### **Über diese Aufgabe**

AutoSupport ist das primäre Tool zur Fehlerbehebung, das von NetApp zur Unterstützung von ONTAP Select verwendet wird. Daher sollten Sie AutoSupport nur dann deaktivieren, wenn dies unbedingt erforderlich ist. Wenn Sie AutoSupport deaktivieren, werden Daten nach wie vor erfasst, aber nicht an NetApp übermittelt.

### **Schritte**

- 1. Melden Sie sich über das Administratorkonto bei der Webbenutzeroberfläche des Deploy Utility an.
- 2. Klicken Sie oben auf der Seite auf die Registerkarte **Administration**.
- 3. Klicken Sie auf **Einstellungen & AutoSupport** und dann auf .
- 4. Aktivieren oder deaktivieren Sie die AutoSupport-Funktion nach Bedarf.

### **Erstellen und Herunterladen eines AutoSupport-Pakets**

Mit ONTAP Select kann ein AutoSupport-Paket generiert werden. Sie sollten ein Paket generieren, um

Probleme zu debuggen oder wenn Sie dazu durch den Support geleitet werden.

### **Über diese Aufgabe**

Sie können die folgenden AutoSupport Pakete unter Anleitung und Anleitung des NetApp Supports generieren:

- Bereitstellung von Protokollen Protokolldateien, die mit dem Dienstprogramm ONTAP Select Deploy erstellt wurden
- Fehlerbehebung Fehlerbehebungs- und Debugging-Informationen über die Hypervisor-Hosts und ONTAP Select-Knoten
- Leistung Performance-Informationen über die Hypervisor-Hosts und ONTAP Select-Nodes

### **Schritte**

- 1. Melden Sie sich über das Administratorkonto bei der Webbenutzeroberfläche des Deploy Utility an.
- 2. Klicken Sie oben auf der Seite auf die Registerkarte **Administration**.
- 3. Klicken Sie auf **Einstellungen & AutoSupport** und dann auf :
- 4. Klicken Sie Auf **Erzeugen**.
- 5. Wählen Sie den Typ aus und geben Sie eine Beschreibung für das Paket ein. Sie können optional eine Fallnummer angeben.
- 6. Klicken Sie Auf **Erzeugen**.

Jedem AutoSupport-Paket wird eine eindeutige Sequenzkennnummer zugewiesen.

7. Wählen Sie optional unter **AutoSupport-Verlauf** das richtige Paket aus und klicken Sie auf das Download-Symbol, um die AutoSupport-Datei auf Ihrer lokalen Arbeitsstation zu speichern.

## **Sicherheit**

Sie können im Rahmen der Sicherung einer ONTAP Select-Bereitstellung verschiedene Aufgaben ausführen.

### **Ändern Sie das Administratorkennwort für die Bereitstellung**

Sie können das Kennwort für das Administratorkonto für virtuelle Maschinen bereitstellen über die Webbenutzeroberfläche nach Bedarf ändern.

### **Schritte**

- 1. Melden Sie sich über das Administratorkonto bei der Webbenutzeroberfläche des Deploy Utility an.
- 2. Klicken Sie auf das Figurensymbol oben rechts auf der Seite und wählen Sie **Passwort ändern**.
- 3. Geben Sie das aktuelle und das neue Passwort wie aufgefordert an und klicken Sie auf **Absenden**.

### **Fügen Sie ein Management-Server-Konto hinzu**

Sie können ein Management-Server-Konto zur Datenbank zum Bereitstellen von Anmeldeinformationen hinzufügen.

### **Bevor Sie beginnen**

Sie sollten mit den Typen von Zugangsdaten und der Art der Nutzung durch ONTAP Select Deploy vertraut

sein.

### **Schritte**

- 1. Melden Sie sich über das Administratorkonto bei der Webbenutzeroberfläche des Deploy Utility an.
- 2. Klicken Sie oben auf der Seite auf die Registerkarte **Administration**.
- 3. Klicken Sie auf **Management Server** und dann auf **vCenter hinzufügen**.
- 4. Geben Sie die folgenden Informationen ein und klicken Sie auf **Hinzufügen**.

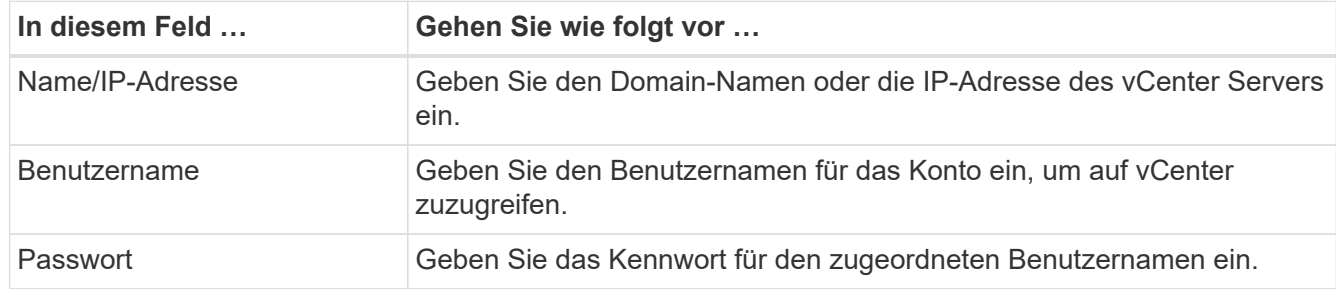

- 5. Optional können Sie das Deploy vCenter Plug-in registrieren (installieren).
- 6. Nachdem der neue Verwaltungsserver hinzugefügt wurde, können Sie optional auf klicken  $\cdot$  Und wählen Sie eine der folgenden Optionen aus:
	- Anmeldedaten aktualisieren
	- Als Plug-in registrieren
	- Verifizieren der Anmeldedaten
	- Entfernen Sie den Verwaltungsserver

## **Bestätigung der Konnektivität zwischen den ONTAP Select-Nodes**

Sie können die Netzwerkkonnektivität zwischen zwei oder mehr ONTAP Select Nodes im internen Cluster-Netzwerk testen. Sie führen diesen Test in der Regel vor der Implementierung eines Cluster mit mehreren Nodes aus, um Probleme zu erkennen, die den Vorgang möglicherweise zum Ausfall führen.

### **Bevor Sie beginnen**

Alle ONTAP Select-Nodes im Test müssen konfiguriert und eingeschaltet sein.

### **Über diese Aufgabe**

Jedes Mal, wenn Sie einen Test starten, wird eine neue Prozessdurchlauf im Hintergrund erstellt und einer eindeutigen Laufkennung zugewiesen. Es kann jeweils nur ein Durchlauf aktiv sein.

Der Test verfügt über zwei Modi, die den Betrieb steuern:

• Schnell

In diesem Modus wird ein einfacher, unterbrechungsfreier Test durchgeführt. ES wird ein PING-Test durchgeführt, zusammen mit einem Test der MTU-Größe des Netzwerks und des vSwitch.

• Erweitert

Dieser Modus führt einen umfassenderen Test über alle redundanten Netzwerkpfade durch. Wenn Sie dies

auf einem aktiven ONTAP Select Cluster ausführen, kann die Performance des Clusters beeinträchtigt werden.

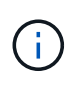

Es wird empfohlen, vor dem Erstellen eines Clusters mit mehreren Nodes immer einen schnellen Test durchzuführen. Nachdem der Schnelltest erfolgreich abgeschlossen wurde, können Sie optional einen erweiterten Test basierend auf Ihren Produktionsanforderungen durchführen.

### **Schritte**

- 1. Melden Sie sich über das Administratorkonto bei der Webbenutzeroberfläche des Deploy Utility an.
- 2. Klicken Sie oben auf der Seite auf die Registerkarte **Administration** und klicken Sie auf **Network Checker**.
- 3. Klicken Sie auf **Neuer Lauf starten** und wählen Sie die Hosts und Netzwerke für das HA-Paar aus

Sie können bei Bedarf weitere HA-Paare hinzufügen und konfigurieren.

4. Klicken Sie auf **Start**, um den Netzwerkverbindungstest zu starten.

## **Verwalten der Dienste des Deploy Mediator**

Jedes ONTAP Select Cluster mit zwei Nodes wird durch den Mediator Service überwacht, der das Management der HA-Funktion unterstützt, die von den Nodes gemeinsam verwendet wird.

### **Den Status des Mediatordienstes anzeigen**

Sie können den Status des Mediator-Service in Bezug auf jedes der zwei-Node-Cluster anzeigen, die beim ONTAP Select Deploy-Tool definiert wurden.

### **Über diese Aufgabe**

Sie können die Konfiguration jedes Mediators anzeigen, einschließlich des aktuellen Status, der beiden ONTAP Select-Nodes und des iSCSI-Ziels, an dem die HA-Steuerinformationen gespeichert werden. Bewegen Sie den Mauszeiger über die Objekte auf der Seite, um detaillierte Informationen anzuzeigen.

### **Schritte**

- 1. Melden Sie sich über das Administratorkonto bei der Webbenutzeroberfläche des Deploy Utility an.
- 2. Klicken Sie oben auf der Seite auf die Registerkarte **Administration** und klicken Sie auf **Mediatoren**.
- 3. Klicken Sie optional auf **Filter**, um die Ansicht der Cluster mit zwei Nodes anzupassen, die vom Mediator-Service überwacht werden.

## **ONTAP Select Cluster**

Es gibt verschiedene zugehörige Aufgaben, die Sie zum Verwalten eines ONTAP Select Clusters durchführen können.

### **Verschieben Sie ein ONTAP Select Cluster offline und online**

Nachdem Sie ein Cluster erstellt haben, können Sie ihn bei Bedarf offline und online verschieben.

### **Bevor Sie beginnen**

Nach dem Erstellen eines Clusters befindet es sich zunächst im Online-Status.

#### **Schritte**

- 1. Melden Sie sich über das Administratorkonto bei der Webbenutzeroberfläche des Deploy Utility an.
- 2. Klicken Sie oben auf der Seite auf die Registerkarte **Cluster** und wählen Sie den gewünschten Cluster aus der Liste aus.
- 3. Klicken Sie Auf **Rechts neben dem Cluster und wählen Sie Offline nehmen**.

Wenn die Offline-Option nicht verfügbar ist, befindet sich das Cluster bereits im Offline-Status.

- 4. Klicken Sie im Popup-Fenster auf **Ja**, um die Anfrage zu bestätigen.
- 5. Klicken Sie gelegentlich auf **Aktualisieren**, um zu bestätigen, dass das Cluster offline ist.
- 6. Um das Cluster wieder in den Online-Modus zu versetzen, klicken Sie auf : Und wählen Sie Online **mitbringen**.
- 7. Klicken Sie gelegentlich auf **Aktualisieren**, um zu bestätigen, dass der Cluster online ist.

### **Löschen eines ONTAP Select-Clusters**

Sie können ein ONTAP Select Cluster löschen, wenn er nicht mehr benötigt wird.

### **Bevor Sie beginnen**

Der Cluster muss sich im Offlinezustand befinden.

### **Schritte**

- 1. Melden Sie sich über das Administratorkonto bei der Webbenutzeroberfläche des Deploy Utility an.
- 2. Klicken Sie oben auf der Seite auf die Registerkarte **Cluster** und wählen Sie den gewünschten Cluster aus der Liste aus.
- 3. Klicken Sie Auf **:** Rechts neben dem Cluster und wählen Sie Löschen.

Wenn die Option zum Löschen nicht verfügbar ist, befindet sich das Cluster nicht in einem Offline-Zustand.

4. Klicken Sie gelegentlich auf **Aktualisieren**, um zu bestätigen, dass das Cluster aus der Liste entfernt wird.

### **Aktualisieren Sie die Konfiguration des Bereitstellungsclusters**

Nach dem Erstellen eines ONTAP Select-Clusters können Sie mithilfe der ONTAP- oder Hypervisor-Administrationstools Änderungen am Cluster oder an der Konfiguration der virtuellen Maschine außerhalb des Deploy Utility vornehmen. Auch die Konfiguration einer Virtual Machine kann sich nach der Migration ändern.

Wenn diese Änderungen am Cluster oder an der Virtual Machine auftreten, wird die Konfigurationsdatenbank des Bereitstellungsdienstprogramms nicht automatisch aktualisiert und kann mit dem Status des Clusters nicht synchronisiert werden. In diesen und anderen Situationen sollten Sie eine Cluster-Aktualisierung durchführen, um die Implementierungsdatenbank basierend auf dem aktuellen Status des Clusters zu aktualisieren.

### **Bevor Sie beginnen**

### **Erforderliche Informationen**

Sie müssen die aktuellen Konfigurationsinformationen für das Cluster aufweisen, darunter:

• Anmeldedaten für ONTAP-Administrator

- Cluster-Management-IP-Adresse
- Namen der Nodes im Cluster

### **Stabiler Cluster Status**

Das Cluster muss sich in einem stabilen Zustand befinden. Sie können ein Cluster nicht aktualisieren, wenn er gerade erstellt oder gelöscht wird, oder wenn es sich im Status "create\_failed" oder "delete\_failed" befindet.

### **Nach einer VM-Migration**

Nachdem eine virtuelle Maschine mit ONTAP Select migriert wurde, müssen Sie einen neuen Host mithilfe des Deploy Utility erstellen, bevor Sie eine Cluster-Aktualisierung durchführen.

### **Über diese Aufgabe**

Sie können eine Cluster-Aktualisierung durchführen, um die Konfigurationsdatenbank bereitstellen über die Webbenutzeroberfläche zu aktualisieren.

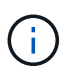

Anstatt die Bereitstellungs-GUI zu verwenden, können Sie einen Cluster mit dem Befehl "Cluster Refresh" in der CLI-Shell "Deploy" aktualisieren.

### **Konfiguration des Clusters und der Virtual Machine**

Einige der Konfigurationswerte, die sich ändern und dazu führen können, dass die Implementierungsdatenbank nicht synchronisiert wird, sind:

- Cluster- und Node-Namen
- Konfiguration des ONTAP-Netzwerks
- ONTAP-Version (nach einem Upgrade)
- Namen von Virtual Machines
- Host-Netzwerknamen
- Storage-Pool-Namen

#### **Cluster- und Node-Status**

Ein ONTAP Select Cluster oder Node kann einen Status aufweisen, der einen ordnungsgemäßen Betrieb verhindert. Sie sollten einen Cluster-Aktualisierungsvorgang durchführen, um die folgenden Bedingungen zu korrigieren:

- Knoten im Status *Unknown* Ein ONTAP Select-Node kann sich aus verschiedenen Gründen im Status "Unknown" befinden, einschließlich des Node wurde nicht gefunden.
- Cluster befindet sich im Status *degradiert* Wenn ein Node ausgeschaltet ist, scheint er im Dienstprogramm "Bereitstellen" weiterhin online zu sein. In dieser Situation befindet sich das Cluster in einem Zustand "*degraded*".

- 1. Melden Sie sich über das Administratorkonto bei der Webbenutzeroberfläche des Deploy Utility an.
- 2. Klicken Sie oben links auf der Seite auf die Registerkarte **Cluster** und wählen Sie den gewünschten Cluster aus der Liste aus.
- 3. Klicken Sie Auf Wählen Sie rechts auf der Seite die Option **Cluster Refresh**.
- 4. Geben Sie unter **Cluster Credentials** das ONTAP-Administratorkennwort für den Cluster ein.

5. Klicken Sie Auf **Aktualisieren**.

### **Nachdem Sie fertig sind**

Ist der Vorgang erfolgreich, wird das Feld *Letzte Aktualisierung* aktualisiert. Sie sollten die Bereitstellungskonfigurationsdaten sichern, nachdem die Cluster-Aktualisierung abgeschlossen ist.

## **Nodes und Hosts**

### **Öffnen Sie die ONTAP Select-Videokonsole**

Sie können auf die Videokonsole der virtuellen ESXi-Maschine zugreifen, auf der ONTAP Select ausgeführt wird.

### **Über diese Aufgabe**

Sie müssen eventuell auf die Virtual Machine-Konsole zugreifen, um ein Problem zu beheben, oder wenn Sie dazu vom NetApp Support aufgefordert werden.

### **Schritte**

- 1. Greifen Sie auf den vSphere-Client zu und melden Sie sich an.
- 2. Navigieren Sie zum entsprechenden Speicherort in der Hierarchie, um die virtuelle ONTAP Select-Maschine zu finden.
- 3. Klicken Sie mit der rechten Maustaste auf die virtuelle Maschine und wählen Sie **Konsole öffnen**.

### **Größe der ONTAP Select Cluster Nodes ändern**

Nach der Bereitstellung eines ONTAP Select Clusters können Sie mithilfe des Deploy Administration Utility den Typ der Hypervisor-Instanz der Nodes aktualisieren.

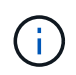

Sie können die Anpassung der Cluster-Nodes durchführen, wenn Sie das Lizenzmodell für die Kapazitäts-Tiers und das Lizenzmodell für die Kapazitäts-Pools verwenden.

### **Bevor Sie beginnen**

Der Cluster muss den Status "Online" aufweisen.

### **Über diese Aufgabe**

In dieser Aufgabe wird beschrieben, wie die Webbenutzeroberfläche bereitstellen verwendet wird. Sie können auch die CLI Deploy verwenden, um die Größe der Instanz zu ändern. Unabhängig davon, welche Schnittstelle Sie verwenden, kann die Zeit für die Größenänderung-Operation erheblich variieren, basierend auf mehreren Faktoren und kann eine längere Zeit in Anspruch nehmen. Sie können die Größe eines Node nur größer anpassen.

- 1. Melden Sie sich über das Administratorkonto bei der Webbenutzeroberfläche des Deploy Utility an.
- 2. Klicken Sie oben auf der Seite auf die Registerkarte **Cluster** und wählen Sie den gewünschten Cluster aus der Liste aus.
- 3. Klicken Sie auf der Seite Cluster Details auf das Zahnradsymbol rechts auf der Seite und wählen Sie **Instanzgröße** aus.
- 4. Wählen Sie den **Instanztyp** aus und geben Sie die ONTAP-Zugangsdaten ein, und klicken Sie dann auf

### **Ändern**.

### **Nachdem Sie fertig sind**

Sie müssen warten, bis die Größe abgeschlossen ist.

### **Ersetzen Sie ein ausgefallenes Laufwerk bei Verwendung von SW-RAID**

Wenn ein Laufwerk, das Software-RAID verwendet, ausfällt, weist ONTAP Select ein Ersatzlaufwerk zu, wenn eines verfügbar ist, und startet den Neuerstellungsprozess automatisch. Das ähnelt der Funktionsweise von ONTAP mit FAS und AFF. Ist jedoch kein Spare-Laufwerk verfügbar, müssen Sie ein Laufwerk zum ONTAP Select-Node hinzufügen.

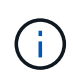

Sowohl das Entfernen des ausgefallenen Laufwerks als auch das Hinzufügen eines neuen Laufwerks (als Ersatzlaufwerk markiert) müssen über ONTAP Select Deploy durchgeführt werden. Das Anschließen eines Laufwerks an die ONTAP Select-VM mithilfe von vSphere wird nicht unterstützt.

### **Identifizieren Sie das ausgefallene Laufwerk**

Wenn ein Laufwerk ausfällt, müssen Sie die ONTAP-CLI verwenden, um die ausgefallene Festplatte zu identifizieren.

### **Schritte**

- 1. Melden Sie sich über das Administratorkonto bei der ONTAP-CLI an.
- 2. Identifizieren Sie das fehlerhafte Festplattenlaufwerk.

```
<cluster name>::> storage disk show -container-type broken
Usable Disk Container Container
Disk Size Shelf Bay Type Type Name Owner
   ---------------- ---------- ----- --- ------- ----------- ---------
--------
NET-1.4 893.3GB - - SSD broken - sti-rx2540-346a'
```
### **Entfernen Sie das ausgefallene Laufwerk**

Entfernen Sie die Festplatte, nachdem Sie das ausgefallene Laufwerk identifiziert haben.

- 1. Melden Sie sich über das Administratorkonto bei der Webbenutzeroberfläche bereitstellen an.
- 2. Klicken Sie auf die Registerkarte **Cluster** und wählen Sie den entsprechenden Cluster aus.

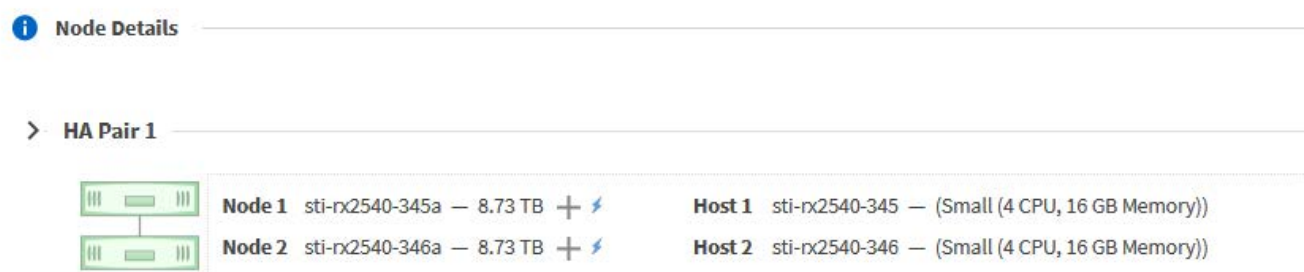

3. Klicken Sie auf **+**, um die Speicheransicht zu erweitern.

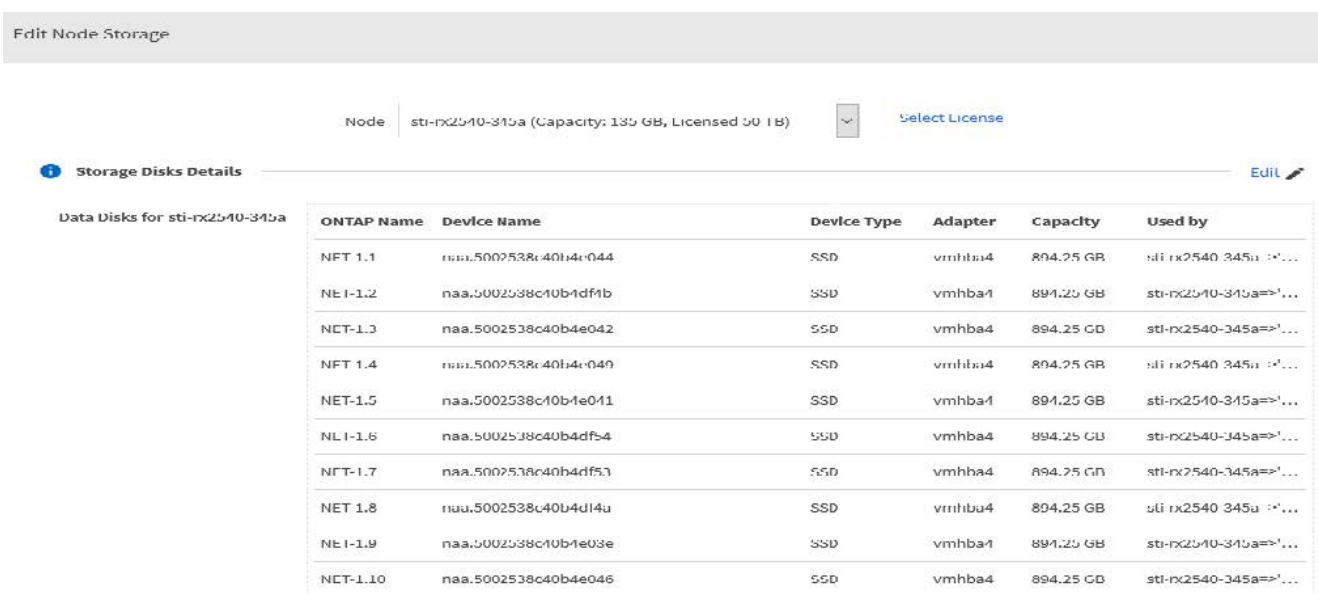

4. Klicken Sie auf **Bearbeiten**, um Änderungen an den angeschlossenen Festplatten vorzunehmen und das ausgefallene Laufwerk zu deaktivieren.

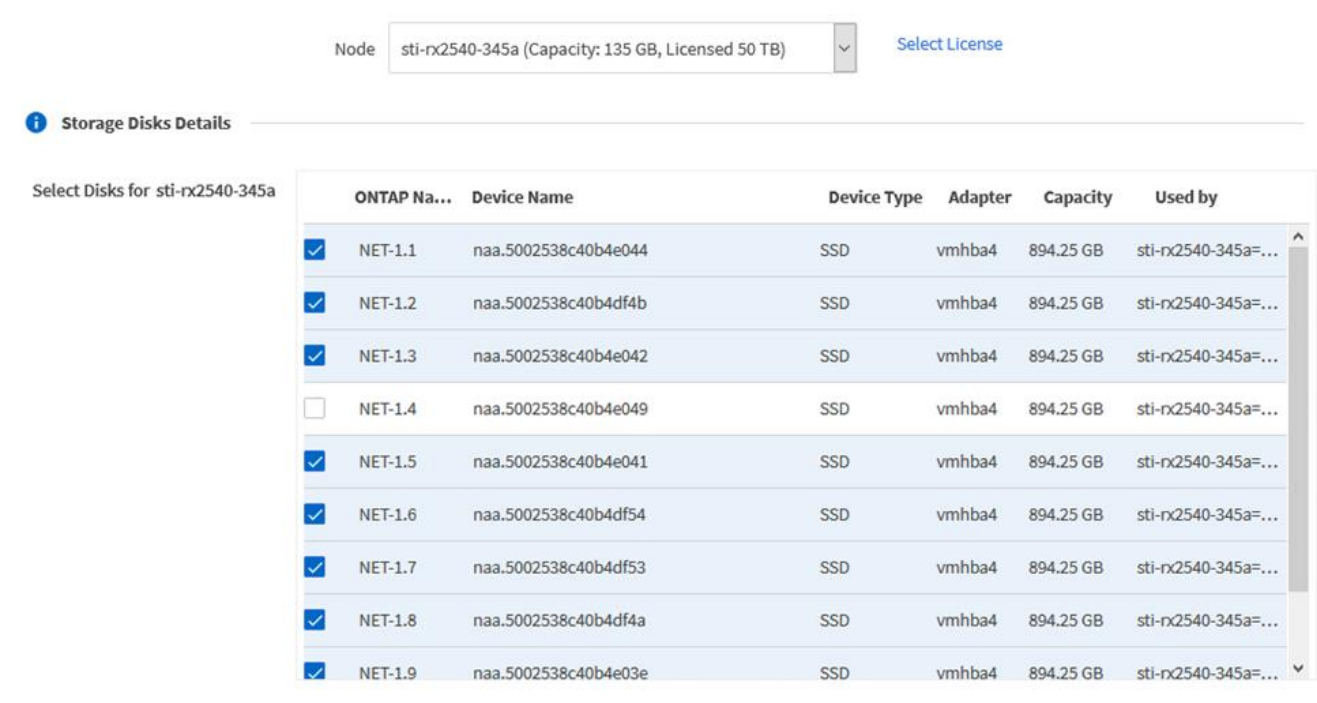

Selected Canacity: 7.86 TB (9/10 disks)

5. Geben Sie die Cluster-Anmeldeinformationen ein und klicken Sie auf **Storage bearbeiten**.

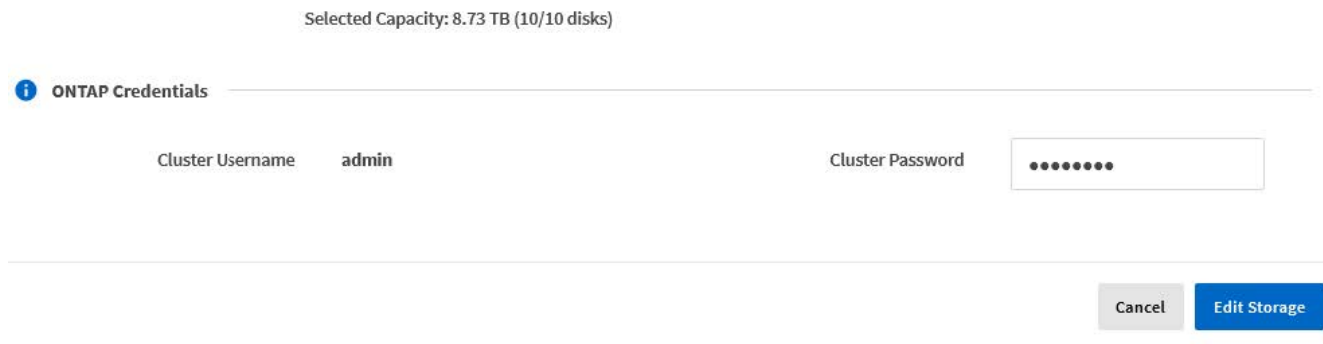

6. Bestätigen Sie den Vorgang.

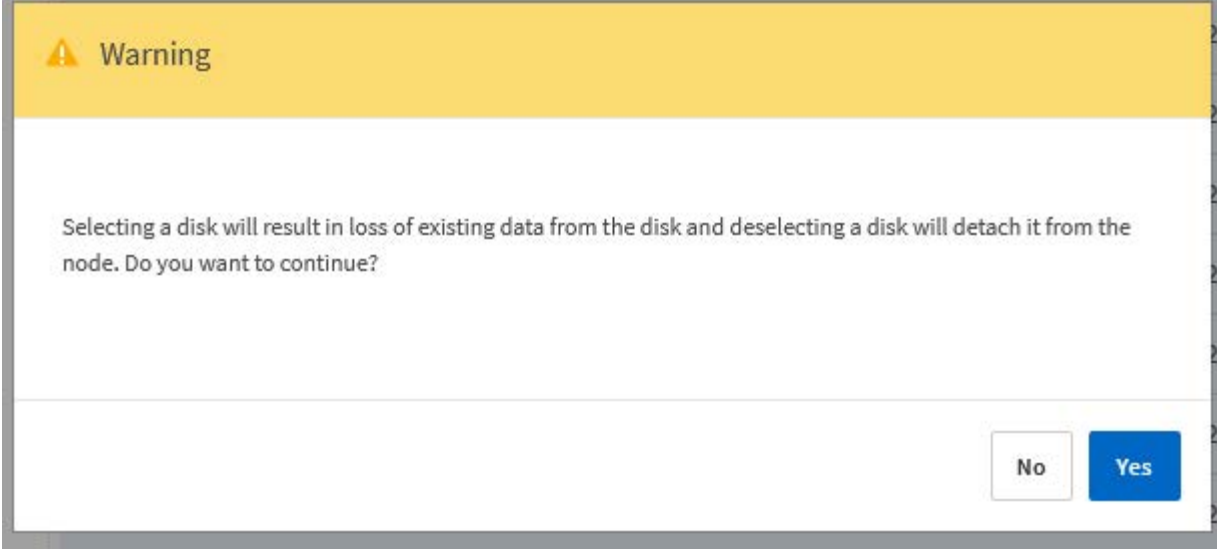

### **Fügen Sie das neue Ersatzlaufwerk hinzu**

Nachdem Sie das ausgefallene Laufwerk entfernt haben, fügen Sie die Ersatzfestplatte hinzu.

#### **Schritte**

- 1. Melden Sie sich über das Administratorkonto bei der Webbenutzeroberfläche bereitstellen an.
- 2. Klicken Sie auf die Registerkarte **Cluster** und wählen Sie den entsprechenden Cluster aus.

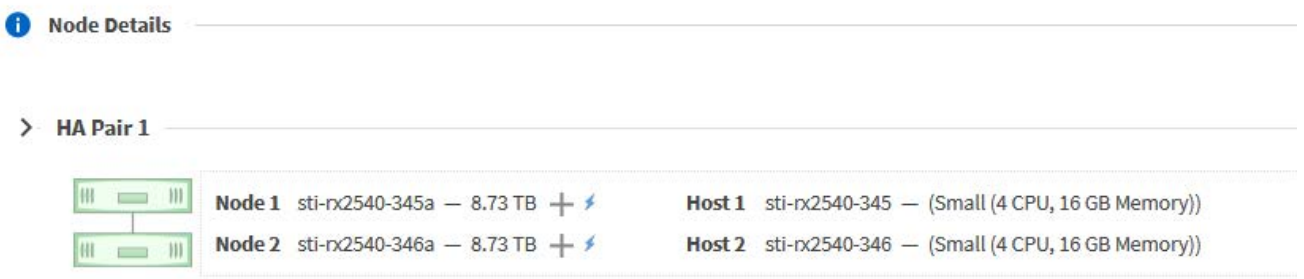

3. Klicken Sie auf **+**, um die Speicheransicht zu erweitern.

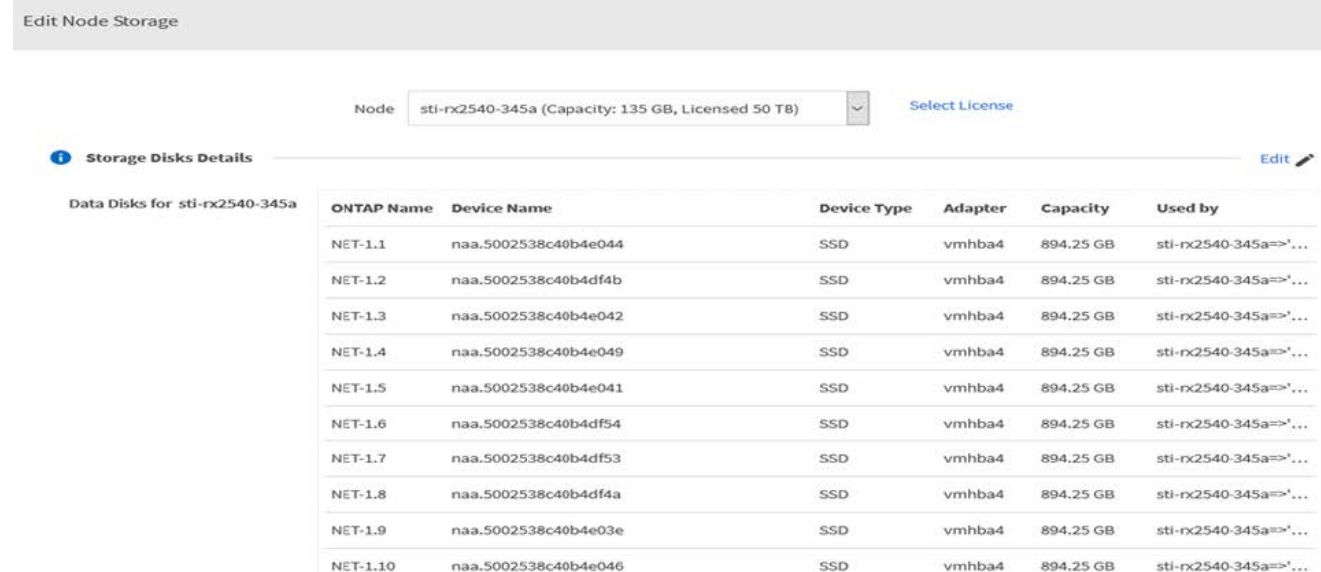

4. Klicken Sie auf **Bearbeiten** und bestätigen Sie, dass das neue Laufwerk verfügbar ist, und wählen Sie es aus.

m.

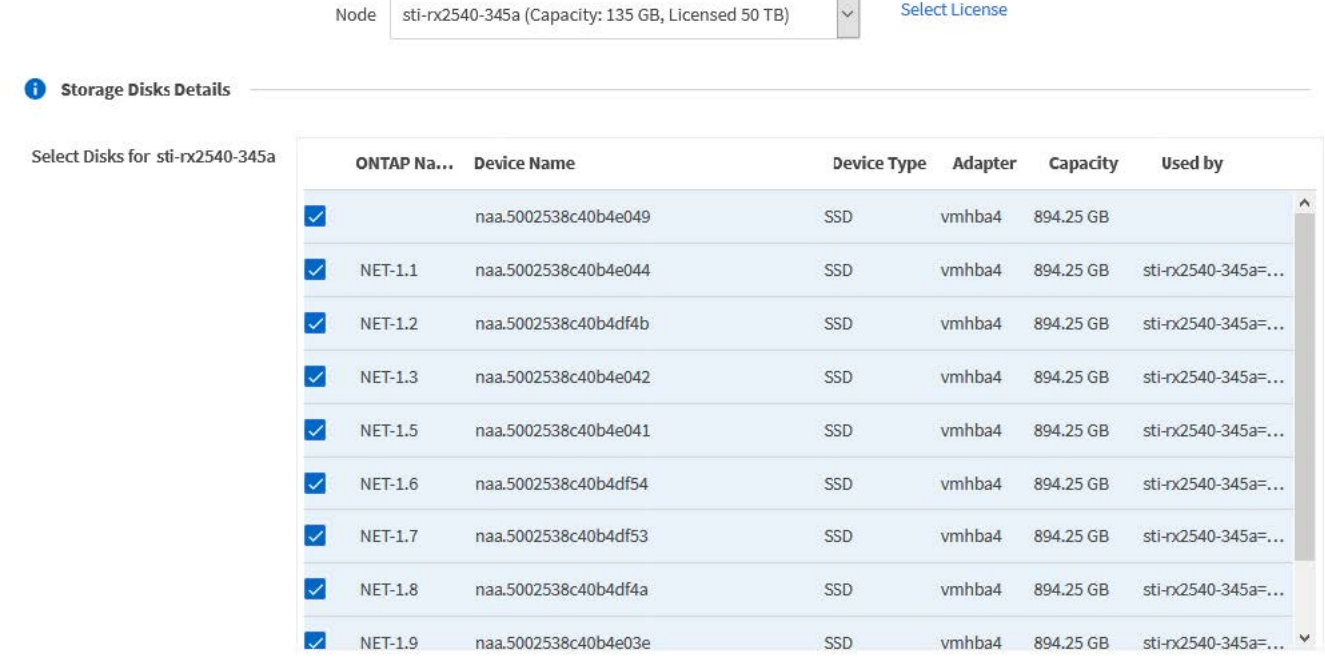

5. Geben Sie die Cluster-Anmeldeinformationen ein und klicken Sie auf **Storage bearbeiten**.

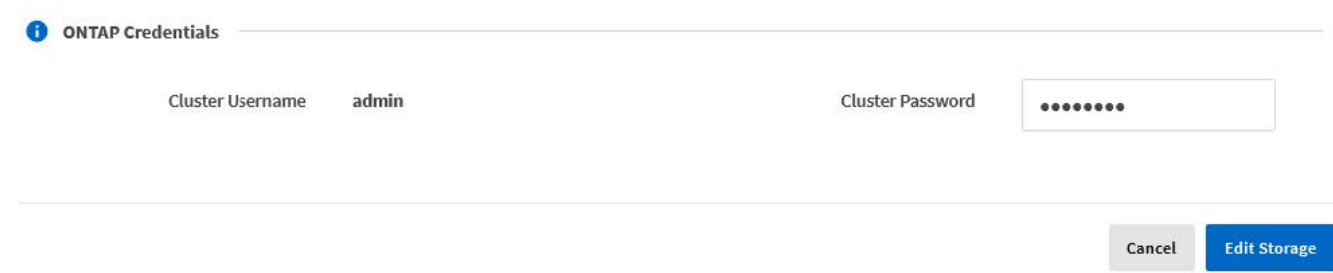

6. Bestätigen Sie den Vorgang.

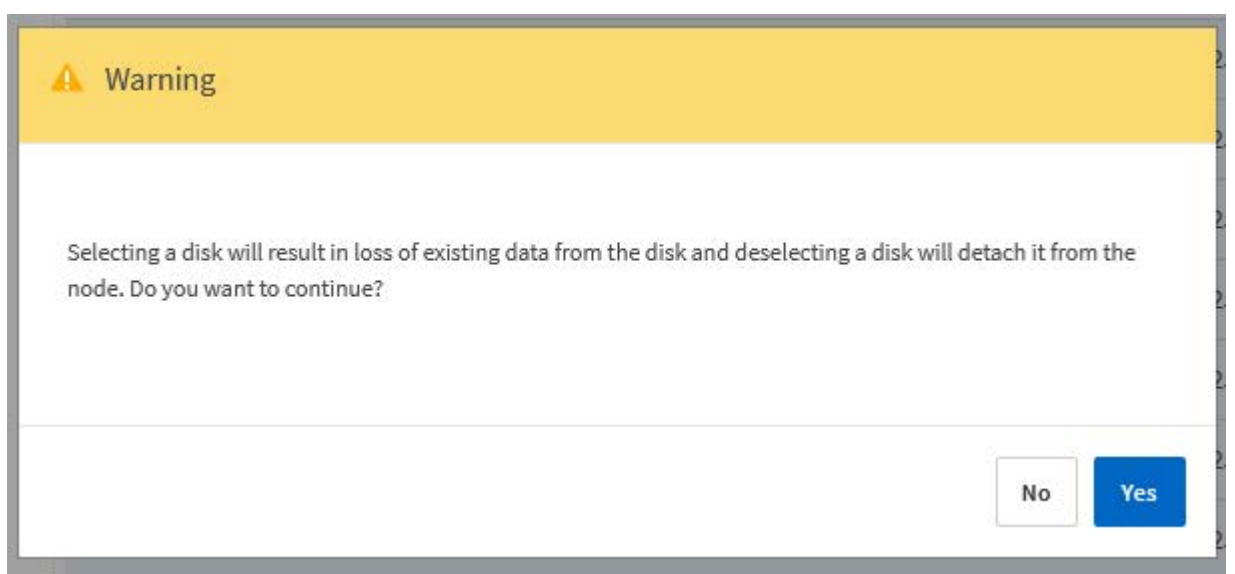

### **Upgrade auf VMFS6 mit Storage vMotion**

VMware unterstützt kein Upgrade von VMFS 5 auf VMFS 6. Mit Storage vMotion können Sie von einem VMFS 5 Datastore zu einem VMFS 6 Datastore für einen vorhandenen ONTAP Select Node wechseln.

In ONTAP Select Virtual Machines kann Storage vMotion für Single-Node- und Multi-Node-Cluster verwendet werden. Sie kann sowohl für reine Storage- als auch für Compute- und Storage-Migrationen verwendet werden.

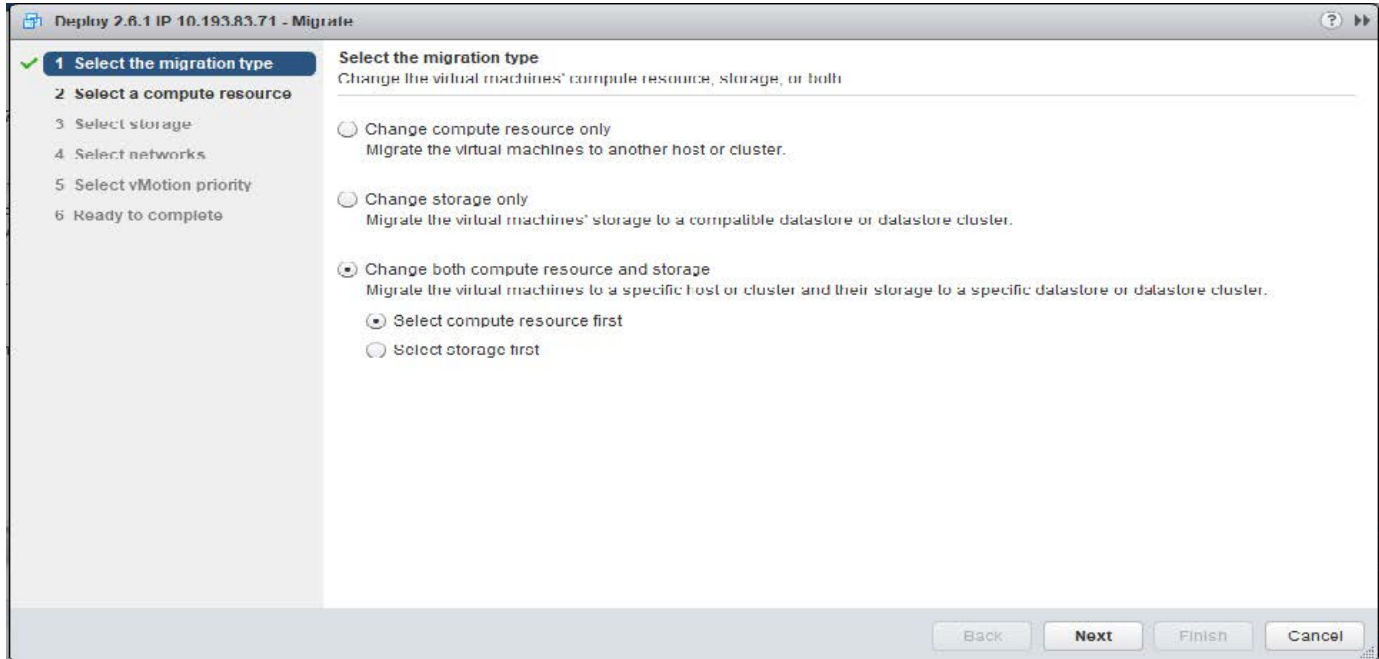

#### **Bevor Sie beginnen**

Stellen Sie sicher, dass der neue Host den ONTAP Select Node unterstützen kann. Wenn beispielsweise ein RAID-Controller und das-Speicher auf dem ursprünglichen Host verwendet werden, sollte eine ähnliche Konfiguration auf dem neuen Host vorhanden sein.

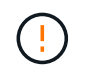

Schwerwiegende Performance-Probleme können entstehen, wenn die ONTAP Select-VM in einer ungeeigneten Umgebung neu gehostet wird.

#### **Schritte**

1. Fahren Sie die virtuelle ONTAP Select-Maschine herunter.

Wenn der Node Teil eines HA-Paars ist, führen Sie zuerst ein Storage-Failover durch.

2. Deaktivieren Sie die Option **CD/DVD-Laufwerk**.

Dieser Schritt gilt nicht, wenn Sie ONTAP Select ohne Nutzung von ONTAP Deploy installiert haben.

#### **d** admin-1 - Edit Settings

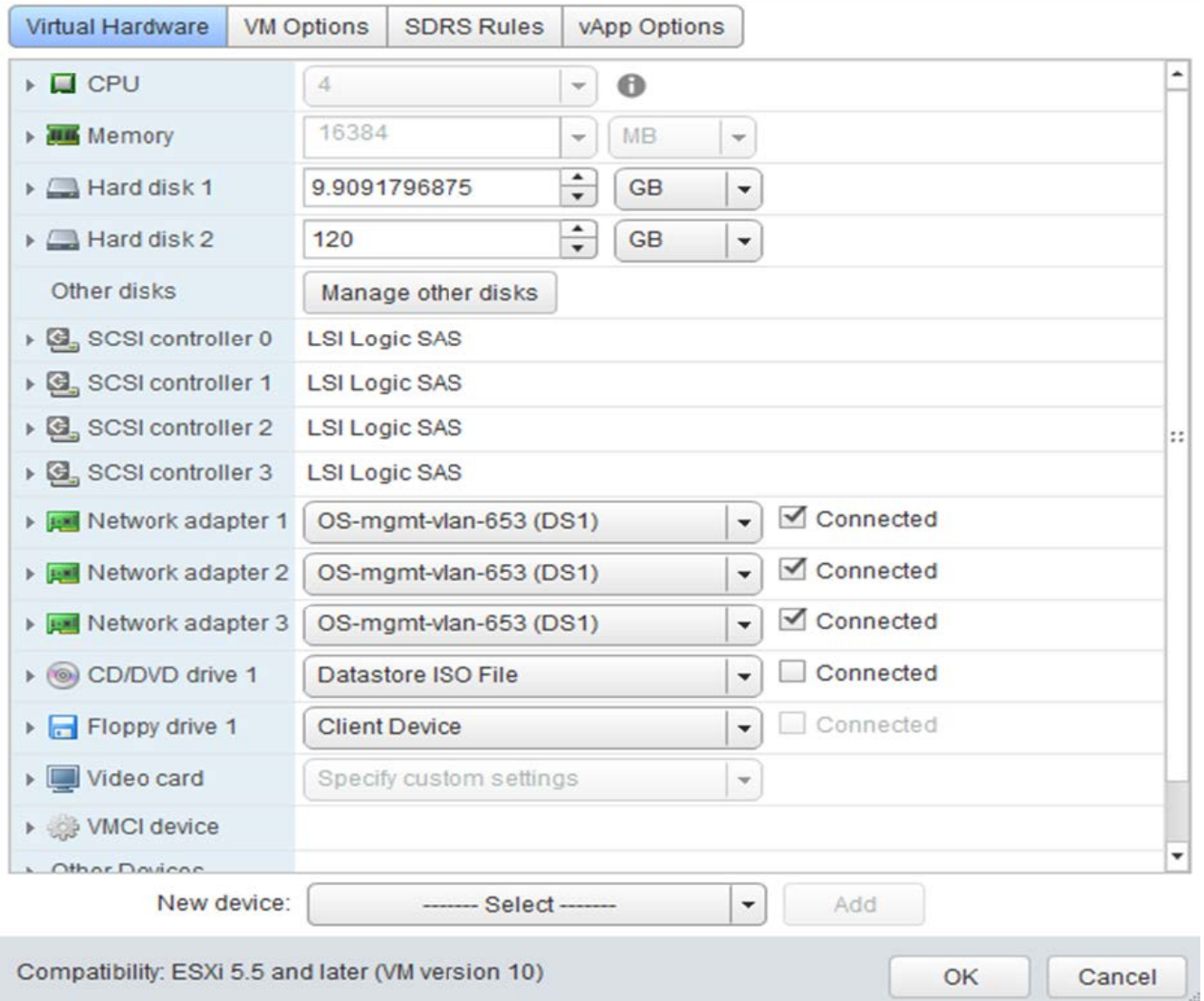

3. Nachdem der Vorgang von Storage vMotion abgeschlossen ist, schalten Sie die virtuelle ONTAP Select-Maschine ein.

Wenn dieser Knoten Bestandteil eines HA-Paars ist, können Sie ein manuelles Giveback durchführen.

- 4. Führen Sie ein aus cluster refresh Vorgang mit dem Dienstprogramm Deploy und bestätigen, dass es erfolgreich ist.
- 5. Sichern Sie die Deploy Utility-Datenbank.

#### **Nachdem Sie fertig sind**

Wenn der Vorgang von Storage vMotion abgeschlossen ist, sollten Sie das Dienstprogramm Deploy verwenden, um eine durchzuführen cluster refresh Betrieb. Der cluster refresh Aktualisiert die ONTAP Deploy-Datenbank auf dem neuen Speicherort des ONTAP Select-Knotens.

## **ONTAP Select-Lizenzen**

Bei der Administration der ONTAP Select-Lizenzen können Sie mehrere verwandte

 $\overline{?}$ 

Aufgaben ausführen.

### **Management der Lizenzen für die Kapazitätsebene**

Lizenzen für ONTAP Select Capacity Tiers können nach Bedarf hinzugefügt, bearbeitet und gelöscht werden.

### **Schritte**

- 1. Melden Sie sich mit dem Administratorkonto beim Deploy Utility über die Webschnittstelle an.
- 2. Klicken Sie oben auf der Seite auf die Registerkarte **Administration**.
- 3. Klicken Sie auf **Lizenzen** und klicken Sie auf **Kapazitätsstufe**.
- 4. Klicken Sie optional auf **Filter** und begrenzen Sie die angezeigten Lizenzen.
- 5. Wählen Sie optional eine Lizenz aus, und klicken Sie auf : Zum Verwalten einer vorhandenen Lizenz
- 6. Um eine neue Lizenz hinzuzufügen, klicken Sie oben auf der Seite auf **Add** und dann auf **Upload License(s)** und wählen Sie eine Lizenzdatei auf Ihrer lokalen Workstation aus.

### **Management der Capacity Pool Lizenzen**

Sie können Lizenzen für den ONTAP Select Capacity Pool nach Bedarf hinzufügen, bearbeiten und löschen.

### **Schritte**

- 1. Melden Sie sich mit dem Administratorkonto beim Deploy Utility über die Webschnittstelle an.
- 2. Klicken Sie oben auf der Seite auf die Registerkarte **Administration**.
- 3. Klicken Sie auf **Lizenzen** und klicken Sie auf **Kapazitäts-Pools**.
- 4. Klicken Sie optional auf **Filter** und begrenzen Sie die angezeigten Lizenzen.
- 5. Wählen Sie optional eine Lizenz aus, und klicken Sie auf : Zum Verwalten einer vorhandenen Lizenz
- 6. Um eine neue Lizenz hinzuzufügen oder eine vorhandene Lizenz zu verlängern, klicken Sie oben auf der Seite auf **Add** und dann auf **Upload License(s)** und wählen Sie eine Lizenzdatei von Ihrer lokalen Workstation aus.
- 7. Um eine Liste der Kapazitäts-Pools anzuzeigen:
	- a. Klicken Sie Auf **Zusammenfassung**.
	- b. Wählen Sie einen Pool aus, und erweitern Sie ihn, um die aus dem Pool heraus leasen Cluster und Nodes anzuzeigen.
	- c. Den aktuellen Status der Lizenz finden Sie unter **Lizenzinformationen**.
	- d. Sie können die Dauer der für den Pool ausgegebenen Leasing-Verträge mit Ablauf des Leasing-Zeitraums ändern.
- 8. So zeigen Sie eine Liste der Cluster an:
	- a. Klicken Sie Auf **Details**.
	- b. Wählen Sie das Cluster aus und erweitern Sie es, um eine Storage-Auslastung zu sehen.

### **Installieren Sie eine Capacity Pool-Lizenz neu**

Jede Lizenz für den aktiven Kapazitätspool ist auf eine bestimmte License Manager-Instanz gesperrt, die in einer Instanz des Deploy Administration Utility enthalten ist. Wenn Sie eine Lizenz für den Kapazitäts-Pool verwenden und die Deploy-Instanz wiederherstellen oder wiederherstellen, ist die ursprüngliche Lizenz ungültig. Sie müssen eine neue Kapazitätslizenzdatei generieren und dann die Lizenz auf die neue DeployInstanz installieren.

#### **Bevor Sie beginnen**

- Ermitteln Sie alle Kapazitätspool-Lizenzen, die von der ursprünglichen implementierten Instanz verwendet werden.
- Wenn Sie ein Backup beim Erstellen der neuen Deploy-Instanz wiederherstellen, ermitteln Sie, ob das Backup aktuell und aktuell ist.
- Suchen Sie die ONTAP Select Nodes, die kürzlich von der ursprünglichen Deploy-Instanz erstellt wurden (nur, wenn ein aktuelles Backup der ursprünglichen implementierten Instanz nicht in der neuen Deploy-Instanz wiederhergestellt wird).
- Stellen Sie die Instanz zum Bereitstellen wieder her

### **Über diese Aufgabe**

Auf hohem Niveau besteht diese Aufgabe aus drei Teilen. Sie müssen alle von der Deploy-Instanz verwendeten Capacity Pool-Lizenzen neu generieren und installieren. Nachdem alle Lizenzen auf der neuen Deploy-Instanz neu installiert wurden, können Sie bei Bedarf die Seriennummer zurücksetzen. Wenn sich die IP-Adresse für die Bereitstellung geändert hat, müssen Sie jeden ONTAP Select-Knoten, der eine Lizenz für den Kapazitätspools verwendet, aktualisieren.

#### **Schritte**

- 1. Wenden Sie sich an den NetApp Support und besitzen alle Capacity Pool-Lizenzen für die ursprüngliche Deploy-Instanz Unbounded und Unregistered.
- 2. Erwerben und Herunterladen einer neuen Lizenzdatei für jede der Capacity Pool-Lizenzen.

Siehe ["Erwerben einer Capacity Pool-Lizenz"](#page-52-0) Finden Sie weitere Informationen.

- 3. Installieren Sie die Lizenzen für den Kapazitäts-Pool auf der neuen Deploy-Instanz:
	- a. Melden Sie sich über das Administratorkonto bei der Webbenutzeroberfläche des Deploy Utility an.
	- b. Klicken Sie oben auf der Seite auf die Registerkarte **Administration**.
	- c. Klicken Sie auf **Lizenzen** und dann auf **Kapazitäts-Pool**.
	- d. Klicken Sie auf **Add** und dann auf **Upload License(s)**, um die Lizenzen auszuwählen und hochzuladen.
- 4. Wenn Sie die neue Deploy-Instanz erstellt haben, ohne ein Backup wiederherzustellen, oder Sie ein Backup verwendet haben, das nicht aktuell und aktuell war, müssen Sie die Seriennummer aktualisieren:
	- a. Melden Sie sich über das Administratorkonto bei der Befehlszeilenschnittstelle von Deploy Utility an.
	- b. Anzeigen der Seriennummer für einen Knoten, der kürzlich von der ursprünglichen Deploy-Instanz erstellt wurde:

node show -cluster-name CLUSTER\_NAME -name NODE\_NAME -detailed

- c. Extrahieren Sie die letzten acht Ziffern aus der 20-stelligen Knotenseriennummer, um die letzte Seriennummer zu erhalten, die von der ursprünglichen Bereitstellungsinstanz verwendet wird.
- d. Fügen Sie der Seriennummer 20 hinzu, um die neue Seriennummer zu erstellen.
- e. Legen Sie die Seriennummer für die neue Deploy-Instanz fest:

license-manager modify -serial-sequence SEQ\_NUMBER

5. Wenn sich die der neuen Deploy-Instanz zugewiesene IP-Adresse von der IP-Adresse der ursprünglichen

Deploy-Instanz unterscheidet, müssen Sie die IP-Adresse an jedem ONTAP Select-Knoten aktualisieren, der eine Capacity Pools-Lizenz verwendet:

- a. Melden Sie sich bei der ONTAP Befehlszeilenschnittstelle des ONTAP Select Node an.
- b. Wechseln Sie in den erweiterten Berechtigungsmodus:

set adv

c. Aktuelle Konfiguration anzeigen:

system license license-manager show

d. Legen Sie die vom Knoten verwendete IP-Adresse für License Manager (Deploy) fest:

system license license-manager modify -host NEW\_IP\_ADDRESS

### **Umwandeln einer Evaluierungslizenz in eine Produktionslizenz**

Sie können ein ONTAP Select Evaluation-Cluster mithilfe des Deploy-Administration Utility eine Lizenz für Kapazitätsstufen in der Produktion verwenden.

#### **Bevor Sie beginnen**

- Jeder Node muss über genügend Storage verfügen, um die für eine Produktionslizenz erforderlichen Mindestspeicheranforderungen zu unterstützen.
- Für jeden Node im Evaluation-Cluster müssen Sie Lizenzen für Kapazitätsstufen besitzen.

#### **Über diese Aufgabe**

Die Durchführung einer Änderung der Cluster-Lizenz für ein Single-Node-Cluster ist von Unterbrechungen geprägt. Dies ist jedoch bei einem Multi-Node-Cluster nicht der Fall, da bei der Konvertierung jeder Node einzeln neu gebootet werden kann, um die Lizenz anzuwenden.

#### **Schritte**

- 1. Melden Sie sich über das Administratorkonto bei der Webbenutzeroberfläche des Deploy Utility an.
- 2. Klicken Sie oben auf der Seite auf die Registerkarte **Cluster** und wählen Sie den gewünschten Cluster aus.
- 3. Klicken Sie oben auf der Seite Cluster-Details auf **Klicken Sie hier**, um die Cluster-Lizenz zu ändern.

Sie können auch auf **Cluster Details** neben der Evaluierungslizenz klicken.

- 4. Wählen Sie für jeden Node eine verfügbare Produktionslizenz aus oder laden Sie bei Bedarf weitere Lizenzen hoch.
- 5. Geben Sie die ONTAP-Anmeldedaten ein und klicken Sie auf **Ändern**.

Das Lizenz-Upgrade für den Cluster kann mehrere Minuten dauern. Lassen Sie den Vorgang abgeschlossen werden, bevor Sie die Seite verlassen oder andere Änderungen vornehmen.

#### **Nachdem Sie fertig sind**

Die ursprünglich jedem Node für die Evaluierungsimplementierung zugewiesenen 20-stelligen Node-Seriennummern werden durch die neunstelligen Seriennummern der für das Upgrade verwendeten Produktionslizenzen ersetzt.

### **Managen einer abgelaufenen Capacity Pool-Lizenz**

Im Allgemeinen passiert nichts, wenn eine Lizenz abläuft. Sie können jedoch keine andere Lizenz installieren, da die Nodes der abgelaufenen Lizenz zugeordnet sind. Bis Sie die Lizenz erneuern, sollten Sie *Not* alles tun, was das Aggregat offline bringen würde, wie zum Beispiel einen Neustart oder Failover-Vorgang. Es wird empfohlen, die Lizenzerneuerung zu beschleunigen.

# **Im Detail**

## **Storage**

### **Storage: Allgemeine Konzepte und Eigenschaften**

Erkennung von allgemeinen Storage-Konzepten, die sich für die ONTAP Select Umgebung gelten, bevor Sie die spezifischen Storage-Komponenten untersuchen.

### **Phasen der Storage-Konfiguration**

Zu den Hauptkonfigurationsphasen des ONTAP Select Host-Storage gehören:

- Voraussetzungen für die Vorimplementierung
	- Stellen Sie sicher, dass jeder Hypervisor-Host konfiguriert ist und bereit für eine ONTAP Select-Implementierung ist.
	- Die Konfiguration umfasst die physischen Laufwerke, RAID Controller und Gruppen, LUNs sowie die zugehörige Netzwerkvorbereitung.
	- Diese Konfiguration erfolgt außerhalb von ONTAP Select.
- Konfiguration mit dem Hypervisor Administrator Utility
	- Sie können bestimmte Storage-Aspekte mit dem Hypervisor-Administrationsprogramm (z. B. vSphere in einer VMware-Umgebung) konfigurieren.
	- Diese Konfiguration erfolgt außerhalb von ONTAP Select.
- Konfiguration mit dem ONTAP Select Deploy Administration Utility
	- Mithilfe des Deploy Administration Utility können Sie die zentralen logischen Storage-Konstrukte konfigurieren.
	- Dies erfolgt entweder explizit über CLI-Befehle oder automatisch durch das Dienstprogramm im Rahmen einer Bereitstellung.
- Konfiguration nach der Implementierung
	- Nachdem eine ONTAP Select-Bereitstellung abgeschlossen ist, können Sie das Cluster mithilfe der ONTAP CLI oder des System Manager konfigurieren.
	- Diese Konfiguration erfolgt außerhalb von ONTAP Select Deploy.

### **Gemanagter oder nicht gemanagter Storage**

Storage, auf den ONTAP Select direkt zugegriffen wird und der direkt gesteuert wird, wird gemanagt. Jeder andere Storage auf demselben Hypervisor-Host wird nicht gemanagt.

#### **Homogener physischer Storage**

Alle physischen Laufwerke, die den von ONTAP Select gemanagten Storage enthalten, müssen homogen sein. Das heißt, die gesamte Hardware muss in Bezug auf die folgenden Eigenschaften identisch sein:

- TYP (SAS, NL-SAS, SATA, SSD)
- Geschwindigkeit (U/min)

### **Darstellung der lokalen Storage-Umgebung**

Jeder Hypervisor-Host enthält lokale Festplatten und weitere logische Storage-Komponenten, die von ONTAP Select verwendet werden können. Diese Speicherkomponenten sind von der physischen Festplatte in einer vielschichtigen Struktur angeordnet.

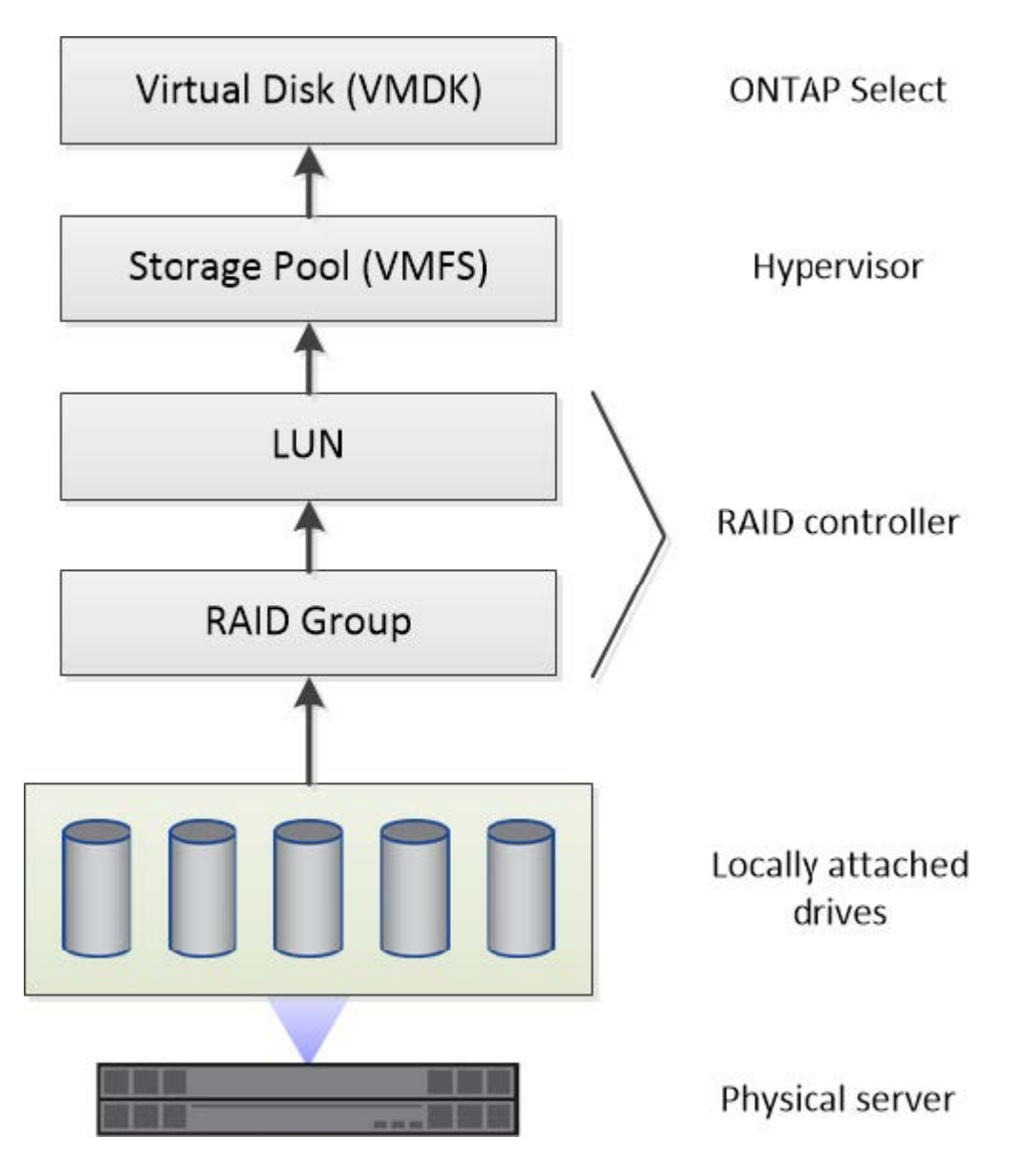

#### **Eigenschaften der lokalen Speicherkomponenten**

Es gibt verschiedene Konzepte, die für die in einer ONTAP Select-Umgebung verwendeten lokalen Storage-Komponenten gelten. Sie sollten mit diesen Konzepten vertraut sein, bevor Sie sich für eine ONTAP Select-Implementierung vorbereiten. Diese Konzepte werden nach Kategorie geordnet: RAID-Gruppen und LUNs, Storage-Pools und virtuelle Festplatten.

### **Gruppieren physischer Laufwerke in RAID-Gruppen und LUNs**

Ein oder mehrere physische Laufwerke können lokal an den Hostserver angeschlossen und ONTAP Select zur Verfügung gestellt werden. Die physischen Laufwerke werden RAID-Gruppen zugewiesen, die dann dem Hypervisor-Host-Betriebssystem als eine oder mehrere LUNs angezeigt werden. Jede LUN wird dem Hypervisor-Host-Betriebssystem als physische Festplatte dargestellt.

Beim Konfigurieren eines ONTAP Select-Hosts sollten Sie Folgendes beachten:

- Der Zugriff auf den gesamten gemanagten Storage muss über einen einzelnen RAID-Controller erfolgen
- Je nach Anbieter unterstützt jeder RAID-Controller eine maximale Anzahl an Laufwerken pro RAID-Gruppe

### **Eine oder mehrere RAID-Gruppen**

Jeder ONTAP Select-Host muss über einen einzelnen RAID-Controller verfügen. Sie sollten eine einzelne RAID-Gruppe für ONTAP Select erstellen. In bestimmten Situationen könnten Sie jedoch erwägen, mehr als eine RAID-Gruppe zu erstellen. Siehe ["Zusammenfassung der Best Practices"](#page-38-0).

#### **Überlegungen zum Storage-Pool**

Bei der Vorbereitung der Implementierung von ONTAP Select gibt es verschiedene Probleme in Bezug auf die Storage Pools, die Sie bei der Vorbereitung beachten sollten.

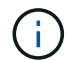

In einer VMware Umgebung ist ein Storage-Pool gleichbedeutend mit einem VMware Datastore.

#### **Storage-Pools und LUNs**

Jede LUN wird auf dem Hypervisor-Host als lokale Festplatte angezeigt und kann Teil eines Speicherpools sein. Jeder Speicherpool ist mit einem Dateisystem formatiert, das das Hypervisor-Host-Betriebssystem verwenden kann.

Sie müssen sicherstellen, dass die Speicherpools im Rahmen einer ONTAP Select-Implementierung ordnungsgemäß erstellt werden. Sie können mit dem Hypervisor-Administrationstool einen Speicherpool erstellen. Mit VMware können Sie beispielsweise den vSphere Client verwenden, um einen Speicherpool zu erstellen. Anschließend wird der Speicherpool an das Administrationsprogramm ONTAP Select Deploy übergeben.

#### **Verwalten Sie die virtuellen Laufwerke**

Bei der Vorbereitung der Bereitstellung von ONTAP Select sind einige Probleme im Zusammenhang mit virtuellen Festplatten zu vermeiden.

#### **Virtuelle Festplatten und Dateisysteme**

Der virtuellen ONTAP Select-Maschine sind mehrere virtuelle Laufwerke zugewiesen. Jedes virtuelle Laufwerk ist eine Datei in einem Storage-Pool und wird vom Hypervisor verwaltet. Von ONTAP Select werden mehrere Arten von Festplatten verwendet, in erster Linie System-Disks und Datendisks.

Bei virtuellen Laufwerken sollten Sie auch Folgendes beachten:

- Der Speicherpool muss verfügbar sein, bevor die virtuellen Laufwerke erstellt werden können.
- Die virtuellen Laufwerke können nicht erstellt werden, bevor die virtuelle Maschine erstellt wird.
- Zum Erstellen aller virtuellen Laufwerke (d. h., ein Administrator darf niemals eine virtuelle Festplatte außerhalb des Bereitstellungs-Dienstprogramms erstellen) muss das ONTAP Select Deploy Administration Utility verwendet werden.

#### **Konfigurieren der virtuellen Laufwerke**

Die virtuellen Laufwerke werden von ONTAP Select verwaltet. Sie werden automatisch erstellt, wenn Sie mithilfe des Deploy Administration Utility ein Cluster erstellen.

### **Darstellung der externen Speicherumgebung**

Die ONTAP Select vNAS Lösung ermöglicht ONTAP Select die Nutzung von Datastores auf einem Storage, der sich außerhalb des Hypervisor-Hosts befindet. Auf die Datastores kann über das Netzwerk über VMware vSAN oder direkt in einem externen Storage-Array zugegriffen werden.

ONTAP Select können so konfiguriert werden, dass folgende Typen von VMware ESXi Netzwerkspeichern verwendet werden, die sich außerhalb des Hypervisor-Hosts befinden:

- VSAN (virtuelles SAN)
- VMFS
- NFS

### **VSAN Datastores**

Jeder ESXi-Host kann einen oder mehrere lokale VMFS-Datastores haben. Normalerweise sind diese Datenspeicher nur für den lokalen Host zugänglich. Mit VMware vSAN kann jeder der Hosts in einem ESXi Cluster alle Datastores im Cluster so nutzen, als wären sie lokal. Die folgende Abbildung zeigt, wie vSAN einen Pool von Datastores erstellt, der von den Hosts im ESXi Cluster gemeinsam genutzt wird.

### **ESXi cluster**

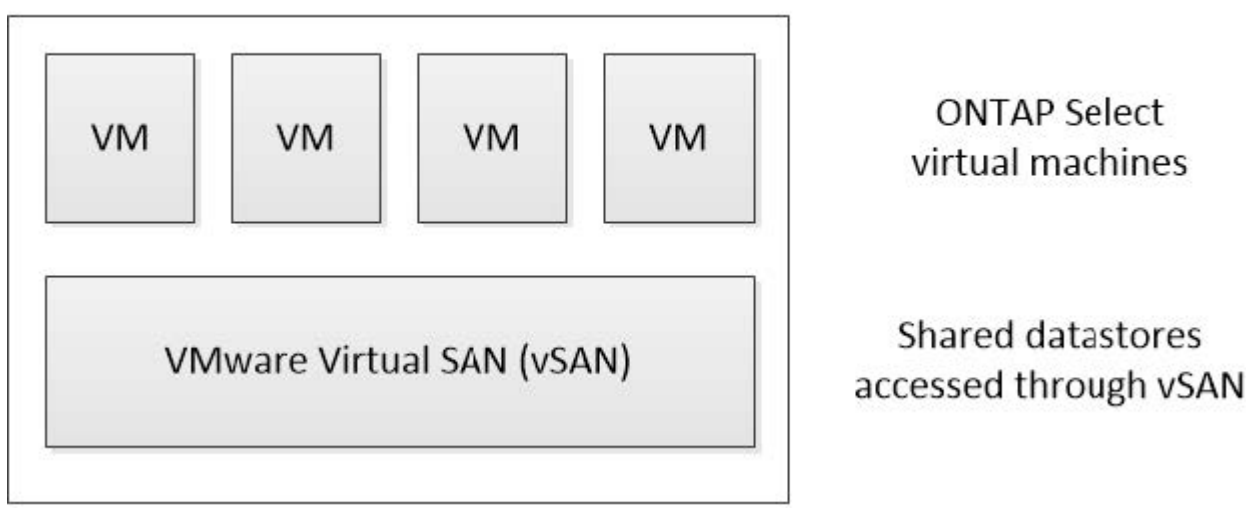

#### **VMFS Datastore auf externem Speicher-Array**

Sie können einen VMFS-Datenspeicher auf einem externen Storage Array erstellen. Auf den Storage wird über eines von mehreren verschiedenen Netzwerkprotokollen zugegriffen. Die folgende Abbildung zeigt einen VMFS-Datenspeicher auf einem externen Speicher-Array, auf das über das iSCSI-Protokoll zugegriffen wird.

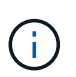

ONTAP Select unterstützt alle externen Speicher-Arrays, die in der VMware Storage/SAN-Kompatibilitätsdokumentation beschrieben sind, einschließlich iSCSI, Fibre Channel und Fibre Channel over Ethernet.

ESXi hypervisor host

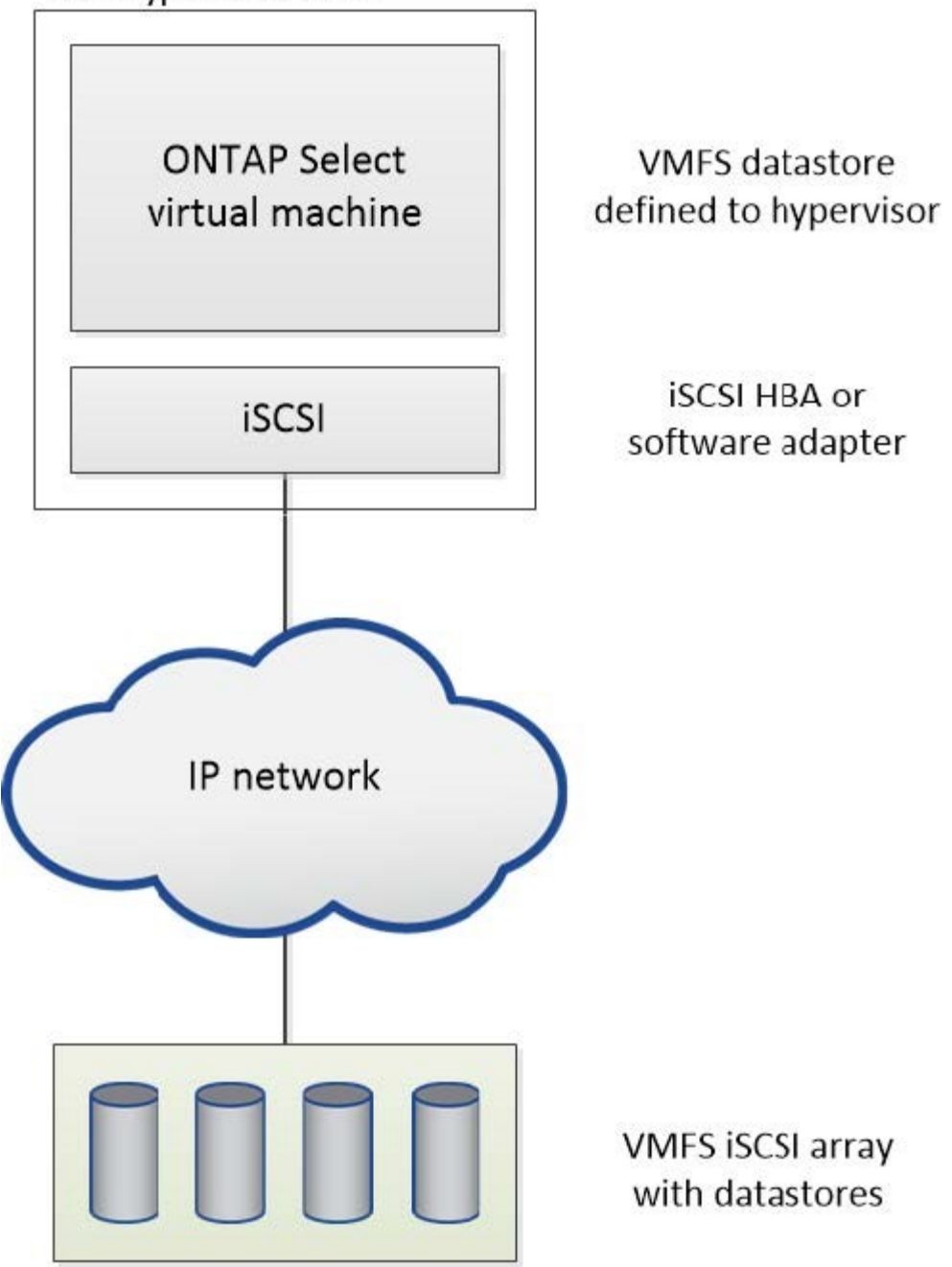

**NFS-Datenspeicher auf externem Storage Array**

Sie können einen NFS-Datenspeicher auf einem externen Storage Array erstellen. Auf den Storage wird über das NFS-Netzwerkprotokoll zugegriffen. Die folgende Abbildung zeigt einen NFS-Datenspeicher auf externen Storage, auf den über die NFS Server Appliance zugegriffen wird.

ESXi hypervisor host

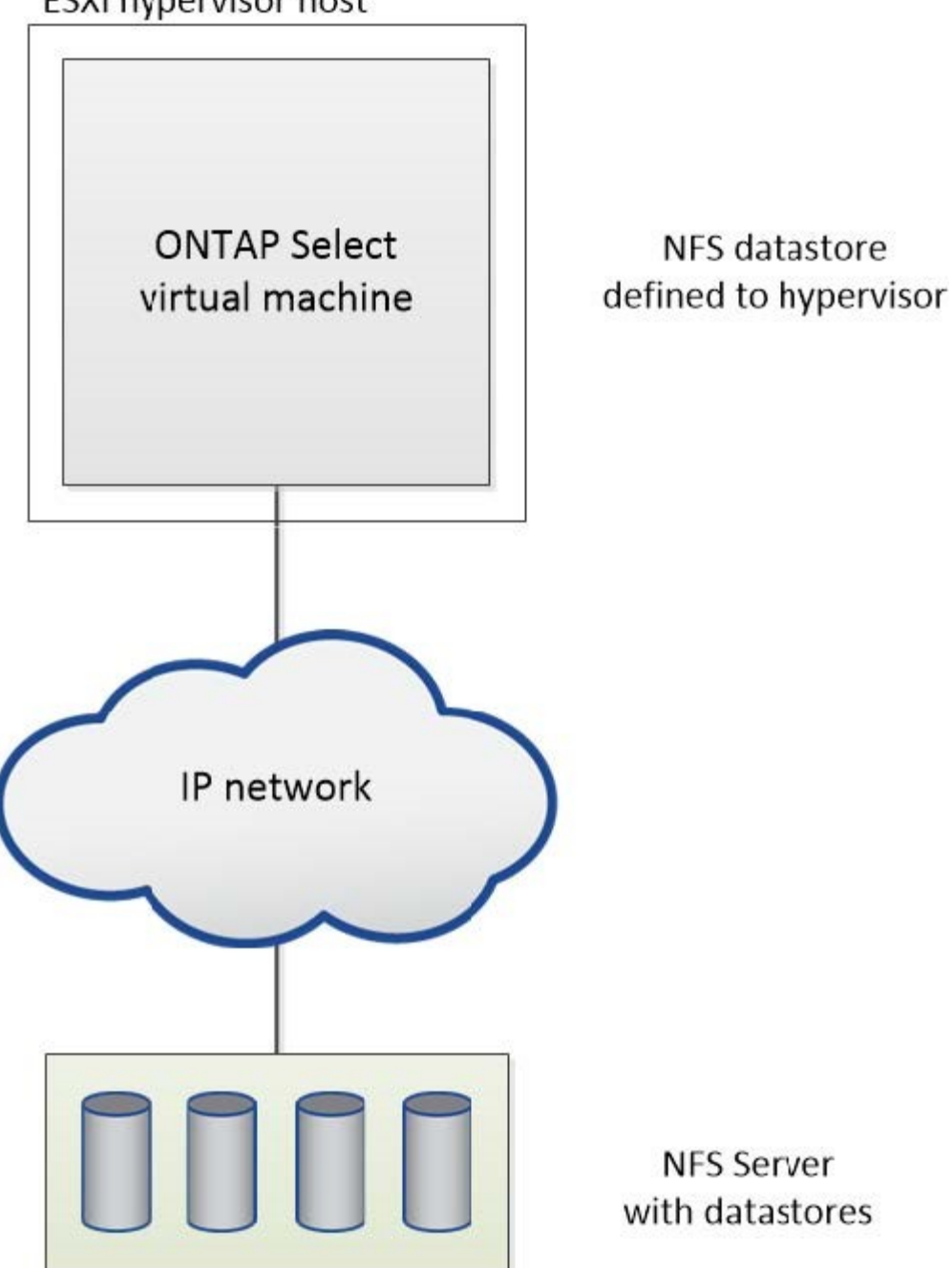

### **Hardware-RAID-Services für lokalen Attached Storage**

Wenn ein Hardware-RAID-Controller verfügbar ist, kann ONTAP Select RAID-Dienste sowohl für die Schreib-Performance als auch für den Schutz vor physischen Laufwerksausfällen auf den Hardware-Controller verschieben. Daher wird der RAID-Schutz für alle Nodes im ONTAP Select-Cluster vom lokal angeschlossenen RAID-Controller bereitgestellt; nicht jedoch über ONTAP Software-RAID.

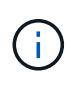

ONTAP Select Datenaggregate sind für die Verwendung von RAID 0 konfiguriert, da der physische RAID Controller RAID Striping zu den zugrunde liegenden Laufwerken ermöglicht. Es werden keine anderen RAID Level unterstützt.

### **RAID-Controller-Konfiguration für lokalen angeschlossenen Speicher**

Alle lokal angeschlossenen Datenträger, die ONTAP Select mit Backing-Speicherung zur Verfügung stellen, müssen hinter einem RAID-Controller sitzen. Die meisten herkömmlichen Server verfügen über mehrere RAID-Controller-Optionen über verschiedene Preissegmente, jeweils mit unterschiedlichen Funktionen. Ziel ist es, so viele dieser Optionen wie möglich zu unterstützen, sofern sie bestimmte Mindestanforderungen an den Controller erfüllen.

Der RAID-Controller, der die ONTAP Select-Festplatten verwaltet, muss folgende Anforderungen erfüllen:

- Der Hardware-RAID-Controller muss über eine BBU (Battery Backup Unit) oder einen Flash-gestützten Schreib-Cache (FBWC) verfügen und einen Durchsatz von 12 GB/s unterstützen.
- Der RAID-Controller muss einen Modus unterstützen, der mindestens einen oder zwei Festplattenausfälle (RAID 5 und RAID 6) bewältigen kann.
- Der Laufwerkcache muss auf deaktiviert eingestellt sein.
- Die Schreibrichtlinie muss für den Write-Back-Modus mit einem Fallback konfiguriert werden, um bei BBUoder Flash-Ausfall durchzuschreiben.
- Die I/O-Richtlinie für Lesevorgänge muss auf Cache gesetzt werden.

Alle lokal angeschlossenen Festplatten, die ONTAP Select mit Stützspeicher bereitstellen, müssen in RAID-Gruppen mit RAID 5 oder RAID 6 platziert werden. Bei SAS-Laufwerken und SSDs können ONTAP durch die Verwendung von RAID-Gruppen von bis zu 24 Laufwerken die Vorteile nutzen, die durch die Verteilung eingehender Leseanforderungen auf eine höhere Anzahl an Festplatten erzielt werden. So führt dies zu einer deutlichen Steigerung der Performance. Mit SAS-/SSD-Konfigurationen wurden Performance-Tests für Einzel-LUN-Konfigurationen durchgeführt, anstatt mit mehreren LUNs. Es wurden keine signifikanten Unterschiede gefunden. Daher empfiehlt NetApp aus Gründen der Einfachheit die Erstellung der wenigsten LUNs, die für Ihre Konfigurationsanforderungen erforderlich sind.

NL-SAS- und SATA-Laufwerke erfordern andere Best Practices. Aus Performance-Gründen ist die Mindestanzahl an Festplatten immer noch acht, die RAID-Gruppen-Größe sollte jedoch nicht größer als 12 Laufwerke sein. NetApp empfiehlt auch den Einsatz eines Ersatzes pro RAID-Gruppe, allerdings können globale Spares für alle RAID-Gruppen verwendet werden. Sie können zum Beispiel für alle drei RAID-Gruppen zwei Spares verwenden, wobei jede RAID-Gruppe aus acht bis 12 Laufwerken besteht.

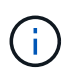

Das maximale Ausmaß und die Datenspeichergröße älterer ESX Versionen beträgt 64 TB, was sich auf die Anzahl der erforderlichen LUNs zur Unterstützung der gesamten Rohkapazität dieser Laufwerke auswirken kann.

### **RAID-Modus**

Viele RAID Controller unterstützen bis zu drei Betriebsmodi, wobei jeder einen deutlichen Unterschied im Datenpfad wie bei Schreibanfragen darstellt. Die drei Modi sind:

- Durchblättern. Alle eingehenden I/O-Anfragen werden in den RAID-Controller-Cache geschrieben und anschließend sofort auf die Festplatte geschrieben, bevor die Anforderung an den Host zurückbestätigt wird.
- Handgelenkhund. Alle eingehenden I/O-Anfragen werden direkt auf die Festplatte geschrieben, um den RAID-Controller-Cache zu umgehen.
- Zurückschreiben: Alle eingehenden I/O-Anfragen werden direkt in den Controller-Cache geschrieben und sofort an den Host bestätigt. Datenblöcke werden asynchron über den Controller auf die Festplatte übertragen.

Der Schreibmodus bietet den kürzesten Datenpfad, wobei die E/A-Bestätigung sofort erfolgt, nachdem die Blöcke in den Cache gelangen. Dieser Modus bietet die niedrigste Latenz und den höchsten Durchsatz bei gemischten Lese-/Schreib-Workloads. Ohne eine BBU oder nichtflüchtige Flash-Technologie besteht bei Benutzern jedoch das Risiko eines Datenverlusts, wenn im System bei diesem Betrieb ein Stromausfall auftritt.

Da für ONTAP Select eine Batterie oder Flash-Einheit erforderlich ist, können wir darauf vertrauen, dass im Cache gespeicherte Blöcke bei Ausfällen dieser Art auf die Festplatte übertragen werden. Aus diesem Grund ist es erforderlich, dass der RAID-Controller im Write-Back-Modus konfiguriert wird.

### **Gemeinsame lokale Festplatten zwischen ONTAP Select und OS**

Die häufigste Serverkonfiguration ist eine, bei der alle lokal angeschlossenen Spindeln hinter einem einzelnen RAID-Controller sitzen. Sie sollten mindestens zwei LUNs bereitstellen: Eine für den Hypervisor und eine für die ONTAP Select VM.

Nehmen wir zum Beispiel einen HP DL380 g8 mit sechs internen Laufwerken und einem einzigen Smart Array P420i RAID-Controller. Alle internen Laufwerke werden von diesem RAID-Controller verwaltet, und es ist kein anderer Speicher auf dem System vorhanden.

Die folgende Abbildung zeigt diesen Konfigurationsstil. In diesem Beispiel ist auf dem System kein anderer Storage vorhanden. Daher muss der Hypervisor Storage gemeinsam mit dem ONTAP Select-Node nutzen.

### **Server-LUN-Konfiguration mit nur RAID-verwalteten Spindeln**

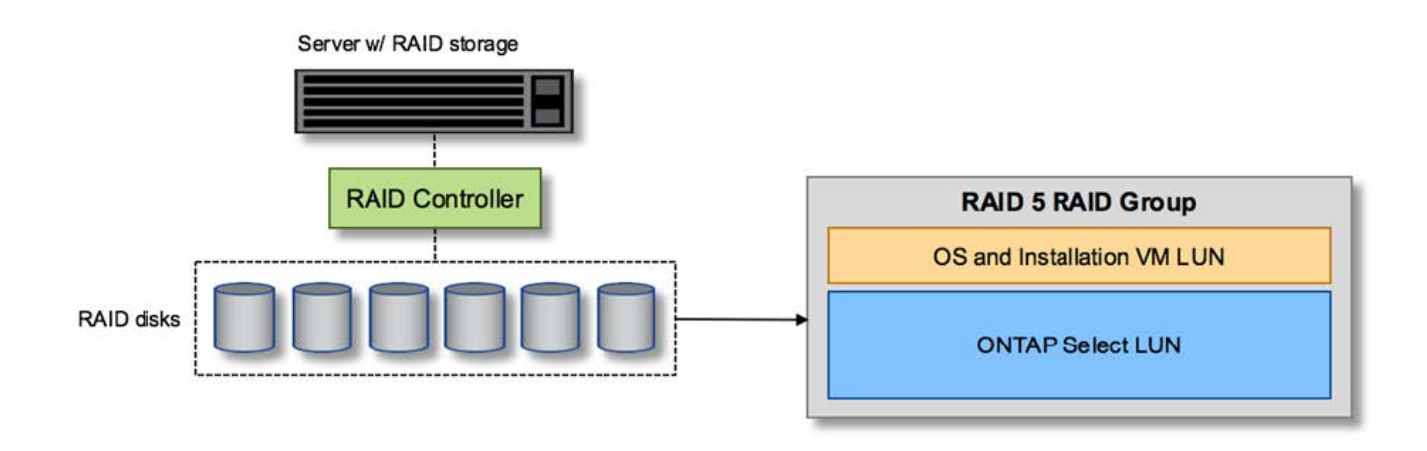

Wenn Sie die OS LUNs aus derselben RAID-Gruppe wie ONTAP Select bereitstellen, können das Hypervisor-Betriebssystem (und jede Client-VM, die auch von diesem Storage bereitgestellt wird) von RAID-Schutz profitieren. Diese Konfiguration verhindert, dass ein Ausfall eines einzelnen Laufwerks das gesamte System heruntergefahren.

### **Lokale Festplatten, die zwischen ONTAP Select und OS aufgeteilt sind**

Die andere mögliche Konfiguration der Server-Anbieter umfasst die Konfiguration des Systems mit mehreren RAID- oder Festplatten-Controllern. In dieser Konfiguration wird ein Festplattensatz von einem einzigen Festplattencontroller verwaltet, der möglicherweise RAID-Dienste anbietet oder nicht. Ein zweiter Festplattensatz wird von einem Hardware-RAID-Controller verwaltet, der RAID 5/6-Dienste anbieten kann.

Bei diesem Konfigurationsstil sollten die Spindeln, die sich hinter dem RAID-Controller befinden, der RAID 5/6- Dienste bereitstellen kann, ausschließlich von der ONTAP Select-VM verwendet werden. Abhängig von der Gesamt-Storage-Kapazität, die gemanagt werden soll, sollten Sie die Festplattenspindeln in eine oder mehrere RAID-Gruppen und eine oder mehrere LUNs konfigurieren. Diese LUNs werden dann verwendet, um einen

oder mehrere Datastores zu erstellen, wobei alle Datastores durch den RAID-Controller geschützt werden.

Der erste Festplattensatz ist für das Hypervisor-Betriebssystem und jede Client-VM reserviert, die keinen ONTAP-Speicher nutzt, wie in der folgenden Abbildung dargestellt.

### **Server-LUN-Konfiguration auf gemischten RAID-/nicht-RAID-Systemen**

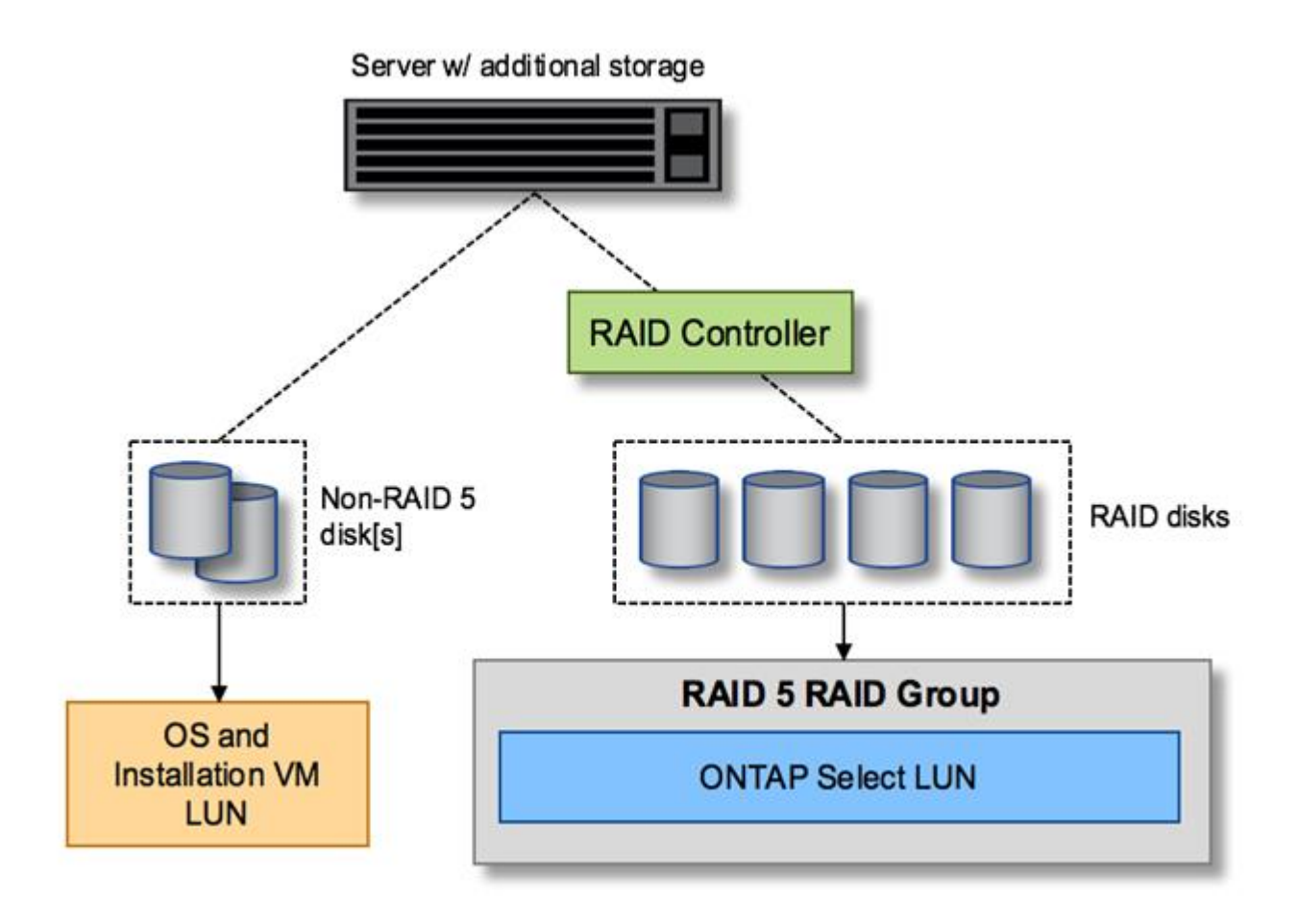

### **Mehrere LUNs**

In zwei Fällen müssen sich Konfigurationen mit einer RAID-Gruppe/einem Single-LUN ändern. Bei Verwendung von NL-SAS- oder SATA-Laufwerken darf die RAID-Gruppengröße 12 Laufwerke nicht überschreiten. Zudem kann eine einzelne LUN größer werden als die zugrunde liegenden Hypervisor-Storage-Beschränkungen. Dabei kann entweder das einzelne Filesystem die maximale Größe oder die maximale Größe des gesamten Storage-Pools aufweisen. Dann muss der zugrunde liegende physische Storage in mehrere LUNs aufgeteilt werden, um das Filesystem erfolgreich zu erstellen.

### **Einschränkungen des Filesystems von VMware vSphere Virtual Machine**

Die maximale Größe eines Datenspeichers auf einigen ESX-Versionen ist 64 TB.

Wenn ein Server über mehr als 64 TB Storage verfügt, müssen möglicherweise mehrere LUNs bereitgestellt werden, jeder kleiner als 64 TB. Durch die Erstellung mehrerer RAID-Gruppen zur Verbesserung der RAID-Rebuilds für SATA/NL-SAS-Laufwerke werden auch mehrere LUNs bereitgestellt.

Wenn mehrere LUNs erforderlich sind, sollte unbedingt sichergestellt werden, dass diese LUNs eine ähnliche und konsistente Performance aufweisen. Dies ist besonders wichtig, wenn alle LUNs in einem einzigen

ONTAP Aggregat verwendet werden sollen. Wenn eine Teilmenge einer oder mehrerer LUNs ein deutlich anderes Performance-Profil hat, empfehlen wir dringend, diese LUNs in einem separaten ONTAP Aggregat zu isolieren.

Mit mehreren Filesystem-Erweiterungen kann ein einzelner Datastore bis zur maximalen Größe des Datastores erstellt werden. Um die Kapazität einzuschränken, die eine ONTAP Select-Lizenz erfordert, stellen Sie sicher, dass Sie während der Cluster-Installation eine Kapazitäts-Cap angeben. Dank dieser Funktionalität kann ONTAP Select nur eine Teilmenge des Speicherplatzes in einem Datastore nutzen (und benötigt daher eine Lizenz für).

Alternativ kann man mit der Erstellung eines einzelnen Datastores auf einer einzelnen LUN beginnen. Wenn zusätzlicher Speicherplatz eine größere ONTAP Select-Kapazitätslizenz benötigt wird, kann dieser Speicherplatz dem gleichen Datenspeicher bis zur maximalen Größe des Datastores hinzugefügt werden. Sobald die maximale Größe erreicht ist, können neue Datenspeicher erstellt und ONTAP Select hinzugefügt werden. Beide Arten von Vorgängen zur Kapazitätserweiterung werden unterstützt und können mithilfe der Storage-Add-Funktion von ONTAP Deploy erzielt werden. Jeder ONTAP Select Node kann so konfiguriert werden, dass er bis zu 400 TB Storage unterstützt. Die Bereitstellung von Kapazität aus mehreren Datenspeichern erfordert einen zweistufigen Prozess.

Die erste Cluster-Erstellung kann verwendet werden, um einen ONTAP Select Cluster zu erstellen, der einen Teil oder den gesamten Speicherplatz im ersten Datastore verbraucht. Ein zweiter Schritt besteht darin, einen oder mehrere Kapazitätserweiterungen mithilfe zusätzlicher Datenspeicher durchzuführen, bis die gewünschte Gesamtkapazität erreicht ist. Diese Funktionalität wird im Abschnitt beschrieben ["Erhöhung der Storage-](#page-123-0)[Kapazität".](#page-123-0)

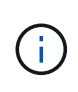

Der Overhead von VMFS ist nicht null (siehe ["VMware KB 1001618"\)](https://kb.vmware.com/s/article/1001618) Und der Versuch, den gesamten von einem Datenspeicher gemeldeten Speicherplatz frei zu nutzen, hat zu falschen Fehlern während der Cluster-Erstellung geführt.

In jedem Datenspeicher bleibt ein Puffer von 2 % ungenutzt. Dieser Speicherplatz benötigt keine Kapazitätslizenz, da er nicht von ONTAP Select verwendet wird. ONTAP Deploy berechnet automatisch die genaue Anzahl der Gigabyte für den Puffer, solange kein Kapazitäts-Cap angegeben ist. Wenn eine Kapazitätsgrenze angegeben ist, wird diese Größe zuerst durchgesetzt. Wenn die Kapazität-Cap-Größe innerhalb der Puffergröße liegt, schlägt das Erstellen des Clusters mit einer Fehlermeldung fehl, in der der korrekte Parameter für die maximale Größe angegeben wird, der als Kapazitäts-Cap verwendet werden kann:

```
"InvalidPoolCapacitySize: Invalid capacity specified for storage pool
"ontap-select-storage-pool", Specified value: 34334204 GB. Available
(after leaving 2% overhead space): 30948"
```
VMFS 6 wird sowohl für neue Installationen als auch als Ziel eines Storage vMotion Betriebs einer vorhandenen ONTAP Deploy oder ONTAP Select VM unterstützt.

VMware unterstützt keine Upgrades ohne Datenmigration von VMFS 5 auf VMFS 6. Daher ist Storage vMotion der einzige Mechanismus, mit dem eine beliebige VM von einem VMFS 5 Datastore zu einem VMFS 6 Datastore übergehen kann. Die Unterstützung von Storage vMotion mit ONTAP Select und ONTAP Deploy wurde jedoch erweitert, um andere Szenarien zu abdeckt - neben dem speziellen Zweck der Umstellung von VMFS 5 auf VMFS 6.

### **Virtuelle ONTAP Select-Festplatten**

Im Kern stellt ONTAP Select ONTAP mit einer Reihe virtueller Festplatten vor, die von einem oder mehreren
Storage-Pools bereitgestellt werden. ONTAP verfügt über eine Gruppe virtueller Festplatten, die als physische Festplatten behandelt werden. Der verbleibende Teil des Storage-Stacks wird vom Hypervisor abstrahiert. Die folgende Abbildung zeigt diese Beziehung detaillierter und unterstreicht die Beziehung zwischen dem physischen RAID-Controller, dem Hypervisor und der ONTAP Select VM.

- RAID-Gruppen- und LUN-Konfiguration erfolgt innerhalb der RAID-Controller-Software des Servers. Diese Konfiguration ist nicht erforderlich, wenn VSAN oder externe Arrays verwendet werden.
- Die Storage-Pool-Konfiguration wird im Hypervisor ausgeführt.
- Virtuelle Festplatten werden von einzelnen VMs erstellt und sind Eigentum der jeweiligen VMs, in diesem Beispiel von ONTAP Select.

# **Zuordnung von virtuellem Datenträger zu physikalischem Datenträger**

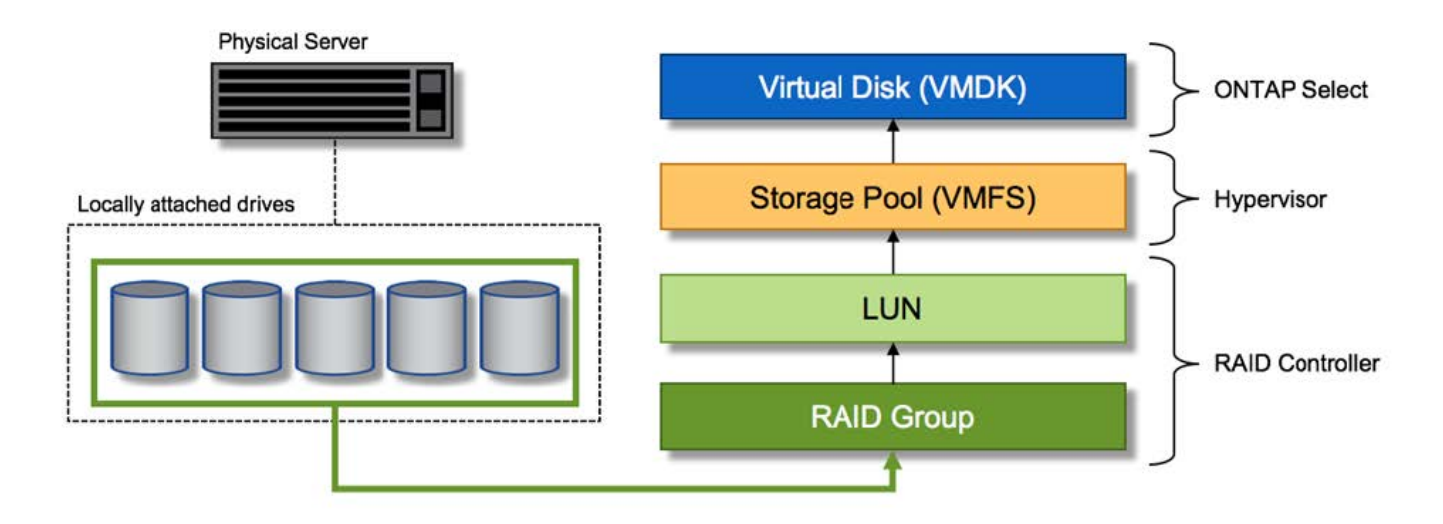

# **Bereitstellung von virtuellen Festplatten**

Um eine effizientere Benutzererfahrung zu ermöglichen, stellt das Management Tool ONTAP Select, ONTAP Deploy, automatisch virtuelle Festplatten aus dem zugehörigen Speicherpool bereit und bindet sie an die ONTAP Select VM. Dieser Vorgang wird sowohl bei der Ersteinrichtung als auch beim Hinzufügen des Storage automatisch durchgeführt. Wenn der ONTAP Select-Node Teil eines HA-Paars ist, werden die virtuellen Festplatten automatisch einem lokalen und gespiegelten Storage-Pool zugewiesen.

ONTAP Select unterteilt den zugrunde liegenden angefügten Storage in virtuelle Festplatten gleicher Größe, die jeweils 16 TB nicht überschreiten. Wenn der ONTAP Select Knoten Teil eines HA-Paars ist, werden mindestens zwei virtuelle Festplatten auf jedem Cluster Knoten erstellt und dem lokalen und gespiegelten Plex zugewiesen, der innerhalb eines gespiegelten Aggregats verwendet werden soll.

Einem ONTAP Select kann beispielsweise ein Datastore oder eine LUN zugewiesen werden, der 31 TB beträgt (der nach Bereitstellung der VM verbleibende Speicherplatz und die System- und Root-Festplatten werden bereitgestellt). Dann werden vier ~7.75TB virtuelle Datenträger erstellt und dem entsprechenden ONTAP local and mirror Plex zugewiesen.

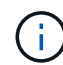

Das Hinzufügen von Kapazität zu einer ONTAP Select VM führt wahrscheinlich zu VMDKs unterschiedlicher Größen. Weitere Informationen finden Sie im Abschnitt ["Erhöhung der](#page-123-0) [Storage-Kapazität".](#page-123-0) Im Gegensatz zu FAS Systemen können VMDKs unterschiedlicher Größe im selben Aggregat vorhanden sein. ONTAP Select verwendet einen RAID 0 Stripe über diese VMDKs, der dazu führt, dass die gesamte Speicherplatzkapazität jeder VMDK unabhängig von ihrer Größe voll genutzt wird.

# **Virtualisierter NVRAM**

NetApp FAS Systeme verfügen üblicherweise über eine physische NVRAM-PCI-Karte, eine hochperformante Karte mit nichtflüchtigem Flash-Speicher. Diese Karte sorgt für einen deutlichen Leistungsschub bei Schreibvorgängen, indem ONTAP die Möglichkeit bietet, eingehende Schreibvorgänge sofort an den Client zu bestätigen. In einem Prozess, der als Destaging bezeichnet wird, kann die Verschiebung geänderter Datenblöcke wieder auf die langsameren Storage-Medien geplant werden.

Herkömmliche Systeme sind in der Regel nicht mit dieser Art von Geräten ausgestattet. Daher wurde die Funktionalität dieser NVRAM-Karte virtualisiert und in eine Partition auf der Boot-Festplatte des ONTAP Select Systems platziert. Aus diesem Grund ist die Platzierung der virtuellen Systemfestplatte der Instanz extrem wichtig. Aus diesem Grund benötigt das Produkt auch einen physischen RAID-Controller mit einem stabilen Cache für lokale Attached Storage-Konfigurationen.

NVRAM wird auf seiner eigenen VMDK platziert. Durch das Aufteilen des NVRAM in einer eigenen VMDK kann die ONTAP Select-VM den vNVMe-Treiber verwenden, um mit seiner NVRAM-VMDK zu kommunizieren. Voraussetzung ist zudem, dass die ONTAP Select VM Hardware-Version 13 verwendet, die mit ESX 6.5 und neueren Versionen kompatibel ist.

# **Wie der Datenpfad erläutert wird: NVRAM- und RAID-Controller**

Am besten kann die Interaktion zwischen der virtualisierten NVRAM-Systempartition und dem RAID-Controller hervorgehoben werden, indem der Datenpfad, der bei seinem Eintritt in das System durch eine Schreibanforderung übertragen wird, durchgeht.

Eingehende Schreibanforderungen an die ONTAP Select-VM werden an die NVRAM-Partition der VM gerichtet. Auf der Virtualisierungsebene existiert diese Partition innerhalb einer ONTAP Select Systemfestplatte, einer VMDK, die mit der ONTAP Select VM verbunden ist. Auf der physischen Schicht werden diese Anforderungen im lokalen RAID Controller zwischengespeichert, z. B. alle Blockänderungen, die auf die zugrunde liegenden Spindeln ausgerichtet sind. Von hier aus wird der Schreibvorgang wieder an den Host bestätigt.

An diesem physischen Punkt befindet sich der Block im RAID-Controller-Cache, und wartet auf die Festplatte. Der Block befindet sich logisch im NVRAM und wartet auf die Auslagerung auf die entsprechenden Benutzerdatenfestplatten.

Da geänderte Blöcke automatisch im lokalen Cache des RAID Controllers gespeichert werden, werden eingehende Schreibvorgänge auf die NVRAM-Partition automatisch zwischengespeichert und regelmäßig auf physischen Speichermedien gespeichert. Dies sollte nicht verwirrt werden, wenn die NVRAM-Inhalte regelmäßig auf ONTAP-Festplatten bereinigt werden. Diese beiden Ereignisse sind nicht miteinander verwandt und treten zu unterschiedlichen Zeiten und Frequenzen auf.

Die folgende Abbildung zeigt den I/O-Pfad, der ein eingehender Schreibvorgang erfordert. Es hebt den Unterschied zwischen der physikalischen Schicht (dargestellt durch den RAID-Controller-Cache und Festplatten) und der virtuellen Schicht (dargestellt durch die NVRAM-und virtuelle Daten-Laufwerke der VM) hervor.

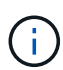

Obwohl auf der NVRAM-VMDK geänderte Blöcke im lokalen RAID Controller-Cache zwischengespeichert werden, kennt der Cache nicht das VM-Konstrukt oder die zugehörigen virtuellen Festplatten. Alle geänderten Blöcke im System werden gespeichert, von denen NVRAM nur ein Teil ist. Dazu zählen auch Schreibanforderungen, die an den Hypervisor gebunden sind, wenn er über dieselben Backing-Spindeln bereitgestellt wird.

# **Eingehende Schreibvorgänge auf ONTAP Select VM**

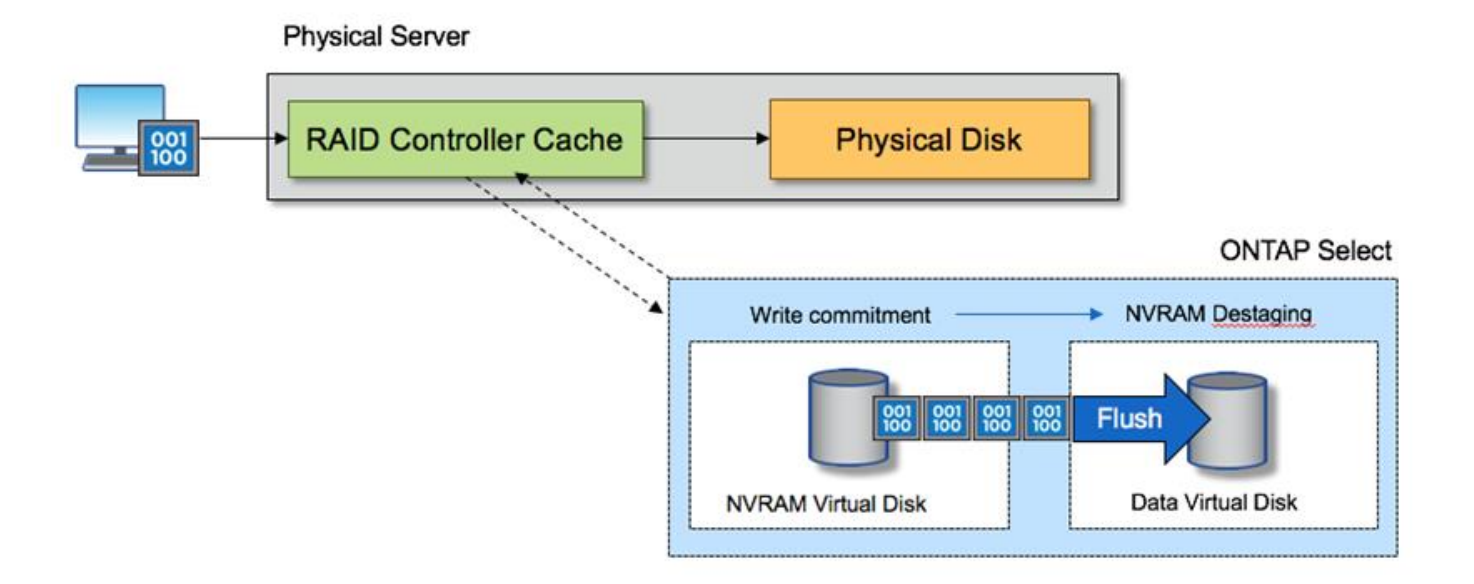

Die NVRAM-Partition ist auf einer eigenen VMDK getrennt. Diese VMDK wird mithilfe des vNVME-Treibers verbunden, der in ESX Versionen 6.5 oder höher verfügbar ist. Diese Änderung ist für ONTAP Select Installationen mit Software-RAID am wichtigsten, die keine Vorteile aus dem RAID-Controller-Cache ziehen.

# **Software-RAID-Services für lokalen Attached Storage**

Software-RAID ist eine RAID-Abstraktionsschicht, die im ONTAP Software-Stack implementiert ist. Die Lösung bietet dieselben Funktionen wie die RAID-Ebene in einer herkömmlichen ONTAP Plattform wie FAS. Die RAID-Schicht berechnet für die Laufwerksparität und bietet Schutz vor einzelnen Laufwerksausfällen innerhalb eines ONTAP Select Node.

Unabhängig von den Hardware-RAID-Konfigurationen bietet ONTAP Select auch Software-RAID-Option. Ein Hardware-RAID-Controller ist möglicherweise nicht verfügbar oder in bestimmten Umgebungen möglicherweise nicht wünschenswert, beispielsweise wenn ONTAP Select auf einer Small Form-Factor-Standardhardware implementiert wird. Software RAID erweitert die verfügbaren Implementierungsoptionen auf solche Umgebungen. Um Software-RAID in Ihrer Umgebung zu aktivieren, sollten Sie sich hier einige Punkte merken:

- Es ist mit einer Premium- oder Premium XL-Lizenz erhältlich.
- Es unterstützt nur SSD- oder NVMe-Laufwerke (erfordert eine Premium-XL-Lizenz) für ONTAP Root- und Datenfestplatten.
- Für die ONTAP Select VM Boot-Partition ist eine separate Systemfestplatte erforderlich.
	- Wählen Sie ein separates Laufwerk, entweder ein SSD- oder ein NVMe-Laufwerk, um einen Datastore für die Systemfestplatten zu erstellen (NVRAM, Boot/CF-Karte, Coredump und Mediator in einem Multi-Node-Setup).

# **Hinweise**

 $(\sf{i})$ 

- Die Begriffe Service-Festplatte und Systemfestplatte werden synonym verwendet.
	- Service-Festplatten sind die VMDKs, die in der ONTAP Select-VM zur Wartung verschiedener

Elemente wie Clustering, Booten usw. verwendet werden.

- Service-Festplatten befinden sich physisch auf einer einzelnen physischen Festplatte (zusammen als Service-/physische Systemfestplatte bezeichnet), wie vom Host aus gesehen. Diese physische Festplatte muss einen das-Datenspeicher enthalten. ONTAP Deploy erstellt diese Service-Festplatten für die ONTAP Select-VM während der Cluster-Implementierung.
- Die ONTAP Select Systemfestplatten können nicht weiter in mehrere Datastores oder über mehrere physische Laufwerke hinweg getrennt werden.
- Hardware-RAID ist nicht veraltet.

# **Software-RAID-Konfiguration für lokalen angeschlossenen Speicher**

Bei der Verwendung von Software-RAID ist das Fehlen eines Hardware-RAID-Controllers ideal, aber wenn ein System über einen vorhandenen RAID-Controller verfügt, muss es die folgenden Anforderungen erfüllen:

- Der Hardware-RAID-Controller muss deaktiviert werden, damit Laufwerke direkt dem System (A JBOD) zur Verfügung gestellt werden können. Diese Änderung kann in der Regel im RAID-Controller-BIOS vorgenommen werden
- Oder der Hardware-RAID-Controller sollte sich im SAS HBA-Modus befinden. Einige BIOS-Konfigurationen ermöglichen beispielsweise neben RAID einen "AHCI"-Modus, der gewählt werden kann, um den JBOD-Modus zu aktivieren. Dies ermöglicht ein Passthrough, so dass die physischen Laufwerke so gesehen werden können, wie sie auf dem Host vorhanden sind.

Je nach der maximalen Anzahl von Laufwerken, die vom Controller unterstützt werden, ist möglicherweise ein zusätzlicher Controller erforderlich. Stellen Sie beim SAS HBA-Modus sicher, dass der IO Controller (SAS HBA) mit einer Geschwindigkeit von mindestens 6 GB/s unterstützt wird. NetApp empfiehlt jedoch eine Geschwindigkeit von 12 Gbit/s.

Es werden keine anderen Hardware-RAID-Controller-Modi oder -Konfigurationen unterstützt. Einige Controller ermöglichen beispielsweise eine RAID-0-Unterstützung, die Festplatten künstlich ermöglichen kann, sie zu durchlaufen, aber die Auswirkungen können unerwünscht sein. Die unterstützte Größe von physischen Festplatten (nur SSD) liegt zwischen 200 GB und 16 TB.

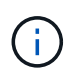

Administratoren müssen nachverfolgen, welche Laufwerke von der ONTAP Select VM verwendet werden, und vermeiden die unbeabsichtigte Nutzung der Laufwerke auf dem Host.

# **Virtuelle und physische ONTAP Select-Festplatten**

Bei Konfigurationen mit Hardware-RAID-Controllern wird die Redundanz physischer Festplatten durch den RAID-Controller gegeben. ONTAP Select wird mit einer oder mehreren VMDKs präsentiert, von denen der ONTAP Administrator Datenaggregate konfigurieren kann. Diese VMDKs werden im RAID 0-Format verteilt, da ONTAP Software RAID aufgrund der Ausfallsicherheit auf Hardware-Ebene redundant, ineffizient und ineffektiv ist. Darüber hinaus befinden sich die für Systemfestplatten verwendeten VMDKs im selben Datenspeicher wie die VMDKs, die zum Speichern von Benutzerdaten verwendet werden.

Bei Verwendung von Software-RAID stellt ONTAP Deploy ONTAP Select mit einer Reihe von virtuellen Festplatten (VMDKs) und physischen Festplatten Raw Device Mapping [RDMs] für SSDs und Passthroughoder DirectPath I/O-Geräte für NVMes dar.

Die folgenden Abbildungen zeigen diese Beziehung detaillierter, wobei der Unterschied zwischen den virtualisierten Festplatten für die inneren Komponenten von ONTAP Select VMs und den physischen Festplatten zum Speichern von Benutzerdaten hervorgehoben wird.

# **ONTAP Select Software RAID: Einsatz von virtualisierten Festplatten und RDMs**

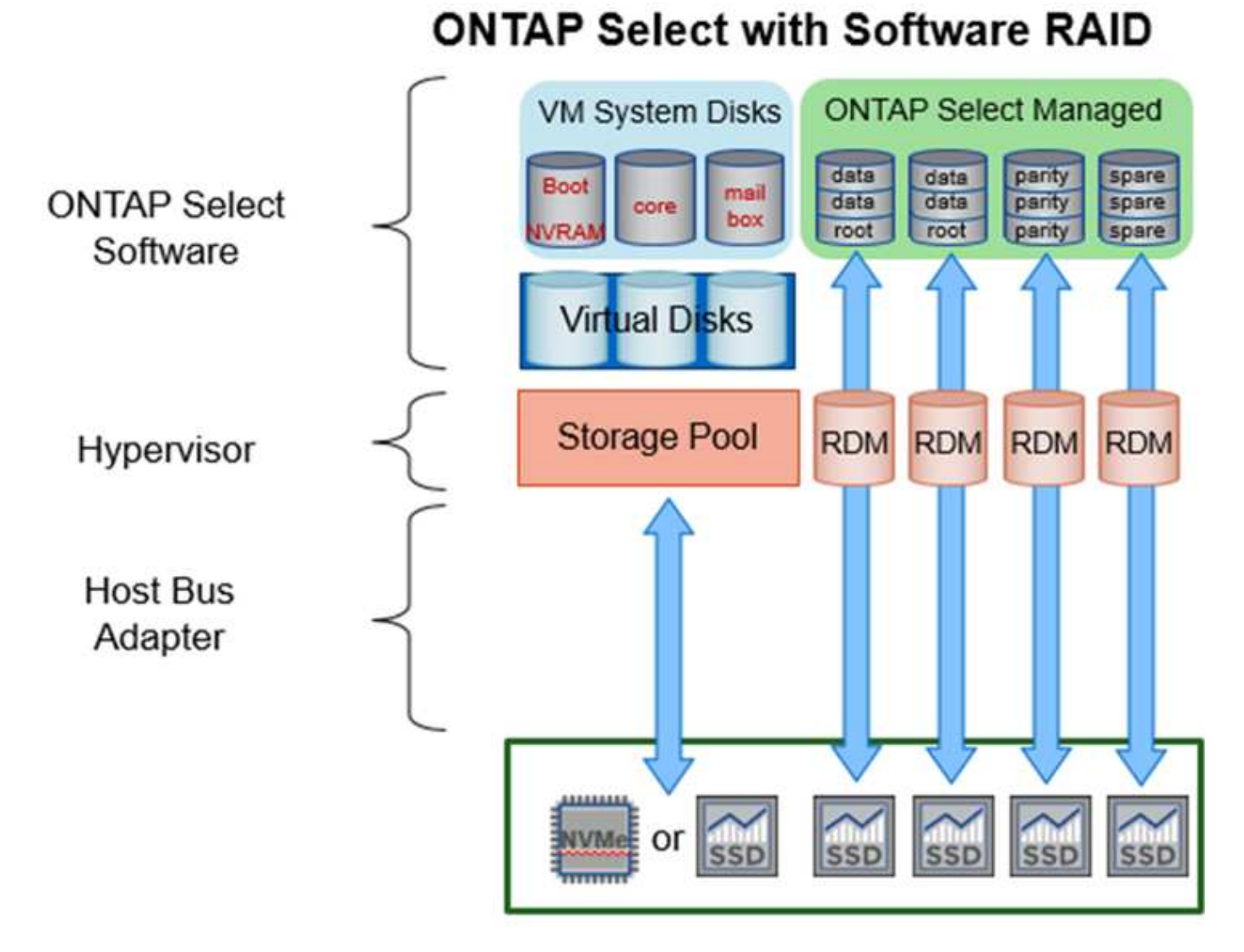

Die Systemfestplatten (VMDKs) befinden sich im selben Datenspeicher und auf derselben physischen Festplatte. Die virtuelle NVRAM-Festplatte benötigt ein schnelles und langlebiges Medium. Daher werden nur NVMe und SSD-Datastores unterstützt.

#### 110

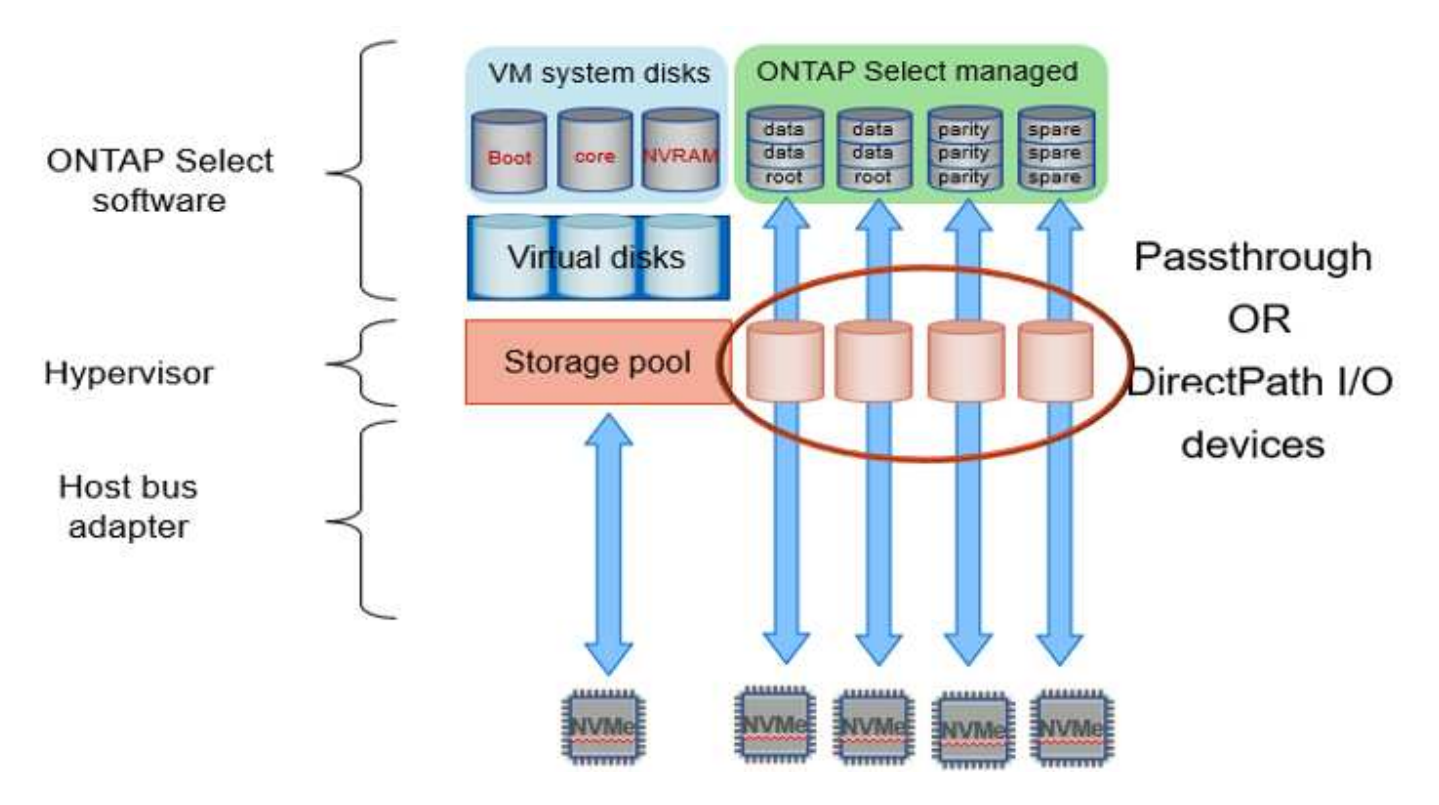

Die Systemfestplatten (VMDKs) befinden sich im selben Datenspeicher und auf derselben physischen Festplatte. Die virtuelle NVRAM-Festplatte benötigt ein schnelles und langlebiges Medium. Daher werden nur NVMe und SSD-Datastores unterstützt. Bei der Nutzung von NVMe-Laufwerken zu Daten sollte die Systemfestplatte auch aus Performance-Gründen ein NVMe-Gerät sein. Ein guter Kandidat für die Systemfestplatte in einer gesamten NVMe-Konfiguration ist eine INTEL Optane-Karte.

 $\left(\mathsf{i}\right)$ 

Mit der aktuellen Version können ONTAP Select Systemfestplatten nicht weiter in mehrere Datastores oder mehrere physische Laufwerke getrennt werden.

Jede Datenfestplatte ist in drei Teile aufgeteilt: Eine kleine Root-Partition (Stripe) und zwei Partitionen mit gleicher Größe, bei der innerhalb der ONTAP Select-VM zwei Datenfestplatten erstellt werden. Partitionen verwenden das Root Data Data (RD2)-Schema wie in den folgenden Abbildungen für ein Single-Node-Cluster und für einen Node in einem HA-Paar dargestellt.

P Bezeichnet ein Paritätslaufwerk. DP Bezeichnet ein Dual-Parity-Laufwerk und S Bezeichnet ein Ersatzlaufwerk.

**RDD-Festplattenpartitionierung für Single-Node-Cluster**

| A_data/plex0/rg1 | D1             | D <sub>2</sub> | D <sub>3</sub> | D <sub>4</sub> | D <sub>5</sub> | D6 | D7 | D <sub>8</sub> | P              | DP | S            | s<br>Ε<br>R<br>v |
|------------------|----------------|----------------|----------------|----------------|----------------|----|----|----------------|----------------|----|--------------|------------------|
| A_data/plex0/rg0 | D <sub>1</sub> | D <sub>2</sub> | D <sub>3</sub> | D <sub>4</sub> | D <sub>5</sub> | D6 | D7 | D <sub>8</sub> | p              | DP | $\mathbf{s}$ | E<br>D           |
| A_root/plex0     | D <sub>1</sub> | D <sub>2</sub> | D <sub>3</sub> | D <sub>4</sub> | D <sub>5</sub> | D6 | D7 | D <sub>8</sub> | $\overline{P}$ | DP | s            | κ                |

**RDD-Festplattenpartitionierung für Multinode-Cluster (HA-Paare)**

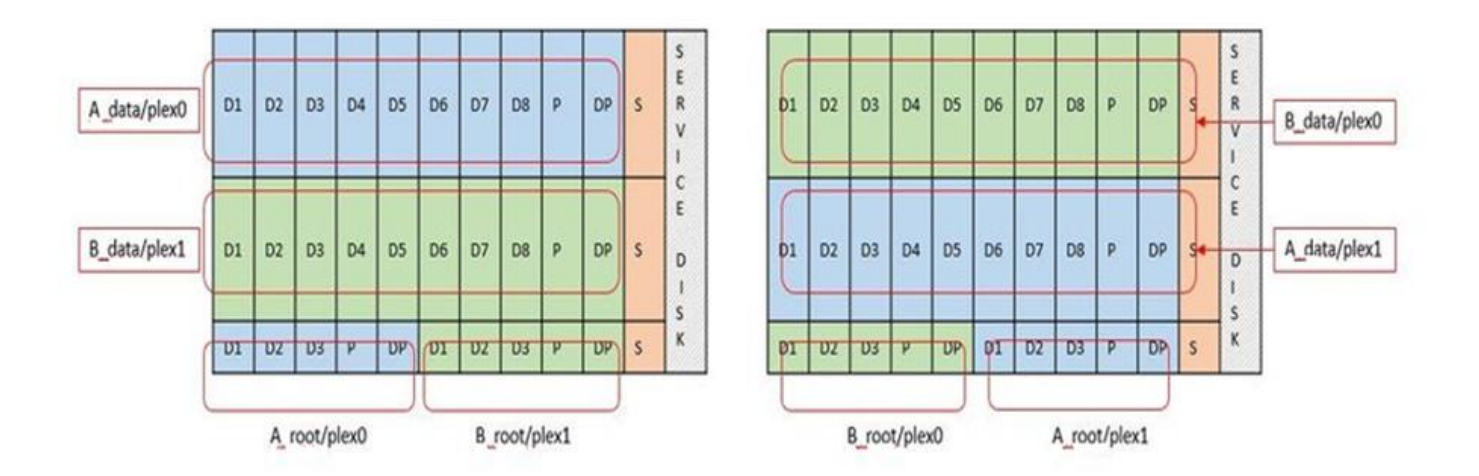

ONTAP RAID Software unterstützt die folgenden RAID-Typen: RAID 4, RAID-DP und RAID-TEC. Dies sind die gleichen RAID-Konstrukte, die von FAS und AFF Plattformen verwendet werden. Bei der Root-Bereitstellung unterstützt ONTAP Select nur RAID 4 und RAID-DP. Bei Verwendung von RAID-TEC für das Daten-Aggregat besteht der Gesamtschutz aus RAID-DP. ONTAP Select HA verwendet eine "Shared-nothing"-Architektur, die die Konfiguration jedes Knotens auf den anderen Knoten repliziert. Das bedeutet, dass jeder Knoten seine Root-Partition und eine Kopie der Root-Partition des Peers speichern muss. Da eine Datenfestplatte über eine einzelne Root-Partition verfügt, variiert diese Mindestzahl der Datenfestplatten, je nachdem, ob der ONTAP Select-Knoten Teil eines HA-Paares ist oder nicht.

Bei Single-Node-Clustern werden alle Datenpartitionen zur Speicherung lokaler (aktiver) Daten verwendet. Bei Nodes, die Teil eines HA-Paars sind, wird eine Datenpartition verwendet, um lokale (aktive) Daten dieses Nodes zu speichern. Anschließend wird die zweite Datenpartition verwendet, um aktive Daten vom HA-Peer zu spiegeln.

# **Passthrough-Geräte (DirectPath IO) und RAW Device Maps (RDMs)**

VMware ESX unterstützt derzeit keine NVMe-Festplatten als Raw Device Maps. Damit ONTAP Select NVMe-Festplatten direkt steuert, müssen die NVMe-Laufwerke in ESX als Passthrough-Geräte konfiguriert werden. Beachten Sie bitte, dass die Konfiguration eines NVMe Geräts als Passthrough-Geräte Unterstützung vom Server-BIOS erfordert, und dies ist ein unterbrechungsantiver Prozess, der einen Neustart des ESX-Hosts erfordert. Darüber hinaus ist die maximale Anzahl von Passthrough-Geräten pro ESX Host 16. ONTAP Deploy

beschränkt dies auf 14. Dieser Grenzwert von 14 NVMe-Geräten pro ONTAP Select-Node bedeutet, dass eine rein NVMe-basierte Konfiguration eine sehr hohe IOPS-Dichte (IOPS/TB) zu Kosten der Gesamtkapazität ermöglicht. Wenn eine hochperformante Konfiguration mit höherer Storage-Kapazität gewünscht wird, empfiehlt sich alternativ die Konfiguration mit einer großen ONTAP Select-VM-Größe, einer INTEL Optane-Karte für die Systemfestplatte und einer nominalen Anzahl von SSD-Laufwerken für Storage.

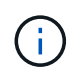

Wenn Sie alle Vorteile der NVMe-Performance nutzen möchten, sollten Sie sich die Größe einer großen ONTAP Select VM genauer betrachten.

Es gibt einen zusätzlichen Unterschied zwischen Passthrough-Geräten und RDMs. RDMs können einer laufenden VM zugeordnet werden. Für Passthrough-Geräte ist ein Neustart der VM erforderlich. Das heißt, dass bei jedem Austausch eines NVMe Laufwerks oder bei jeder Kapazitätserweiterung (Laufwerk hinzugefügt) ein Neustart der ONTAP Select VM erforderlich ist. Der Austausch von Laufwerken und die Kapazitätserweiterung (Hinzufügen von Laufwerken) werden durch einen Workflow bei ONTAP Deploy gesteuert. ONTAP Deploy managt den ONTAP Select-Neustart für Single Node Cluster und Failover/Failback für HA-Paare. Es ist jedoch wichtig, den Unterschied zwischen der Arbeit mit SSD-Daten-Laufwerken zu beachten (kein ONTAP Select-Neustart / Failover ist erforderlich) und der Arbeit mit NVMe-Datenlaufwerken (ONTAP Select-Neustart / Failover ist erforderlich).

# **Bereitstellung physischer und virtueller Festplatten**

Um eine effizientere Benutzererfahrung zu ermöglichen, stellt ONTAP Deployment automatisch die (virtuellen) Systemfestplatten vom angegebenen Datenspeicher (physische Systemfestplatte) bereit und wird an die ONTAP Select VM angeschlossen. Dieser Vorgang läuft automatisch während der Ersteinrichtung ab, sodass die ONTAP Select VM gebootet werden kann. Die RDMs werden partitioniert und das Root-Aggregat wird automatisch erstellt. Wenn der ONTAP Select Node Teil eines HA-Paars ist, werden die Datenpartitionen automatisch einem lokalen Storage-Pool und einem gespiegelten Storage-Pool zugewiesen. Diese Zuweisung erfolgt automatisch sowohl bei der Cluster-Erstellung als auch beim Storage-Hinzufügen.

Da die Datenfestplatten auf der ONTAP Select VM mit den zugrunde liegenden physischen Festplatten verknüpft sind, hat dies Auswirkungen auf die Performance, wenn Konfigurationen mit einer größeren Anzahl physischer Festplatten erstellt werden.

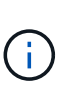

Der RAID-Gruppen-Typ des Root-Aggregats hängt von der Anzahl der verfügbaren Festplatten ab. ONTAP Deploy wählt den entsprechenden RAID-Gruppen-Typ aus. Wenn dem Knoten genügend Festplatten zugewiesen sind, verwendet er RAID-DP, sonst erstellt es ein RAID-4- Root-Aggregat.

Wenn einer ONTAP Select VM mit Software-RAID Kapazität hinzugefügt wird, muss der Administrator die physische Laufwerkgröße und die Anzahl der erforderlichen Laufwerke berücksichtigen. Weitere Informationen finden Sie im Abschnitt ["Erhöhung der Storage-Kapazität"](#page-123-0).

Ähnlich wie bei FAS und AFF können auch nur Laufwerke mit gleicher oder größerer Kapazität zu einer vorhandenen RAID-Gruppe hinzugefügt werden. Laufwerke mit höherer Kapazität sind von der richtigen Größe. Wenn Sie neue RAID-Gruppen erstellen, sollte die neue RAID-Gruppen-Größe der vorhandenen RAID-Gruppen-Größe entsprechen, um sicherzustellen, dass sich die Gesamt-Performance nicht verschlechtert.

# **Ordnen Sie eine ONTAP Select-Festplatte der entsprechenden ESX-Festplatte zu**

ONTAP Select-Festplatten werden in der Regel als NET x.y. bezeichnet Sie können die Festplatten-UUID mit dem folgenden ONTAP-Befehl abrufen:

```
<system name>::> disk show NET-1.1
Disk: NET-1.1
Model: Micron_5100_MTFD
Serial Number: 1723175C0B5E
UID:
*500A0751:175C0B5E*:00000000:00000000:00000000:00000000:00000000:00000000:
00000000:00000000
BPS: 512
Physical Size: 894.3GB
Position: shared
Checksum Compatibility: advanced_zoned
Aggregate: -
Plex: -This UID can be matched with the device UID displayed in the
'storage devices' tab for the ESX host
```
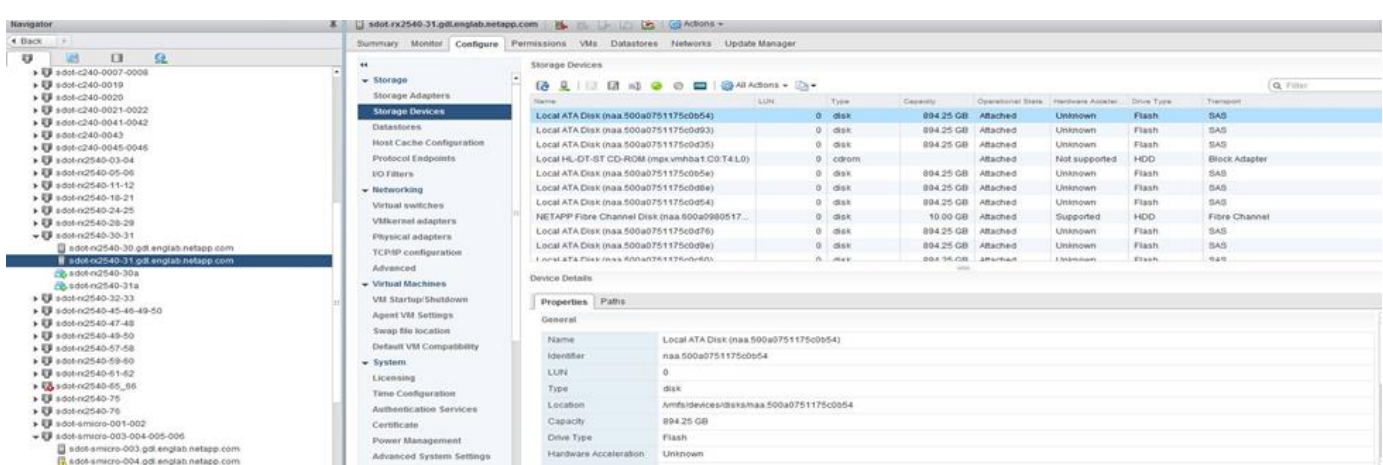

In der ESXi-Shell können Sie den folgenden Befehl eingeben, um die LED für eine bestimmte physische Festplatte (identifiziert durch die naa.Unique-id) zu blinken.

esxcli storage core device set -d <naa\_id> -l=locator -L=<seconds>

#### **Beim Einsatz von Software-RAID treten mehrere Laufwerksausfälle auf**

Es ist möglich, dass ein System eine Situation vorfindet, in der sich mehrere Laufwerke gleichzeitig in einem ausgefallenen Zustand befinden. Das Verhalten des Systems hängt vom aggregierten RAID-Schutz und der Anzahl der ausgefallenen Laufwerke ab.

Ein RAID4-Aggregat kann gegen einen Festplattenausfall überleben, ein RAID-DP Aggregat zwei Festplattenausfälle überleben, und ein RAID-TEC Aggregat kann drei Festplattenausfälle überleben.

Wenn die Anzahl fehlerhafter Festplatten unter der maximalen Anzahl von Ausfällen des RAID-Typs liegt und eine Ersatzfestplatte verfügbar ist, wird der Rekonstruktionsprozess automatisch gestartet. Wenn keine freien Festplatten verfügbar sind, stellt das Aggregat Daten im beeinträchtigten Zustand bereit, bis Ersatzfestplatten hinzugefügt werden.

Wenn die Anzahl fehlerhafter Festplatten die maximal vom RAID-Typ unterstützte Anzahl an Ausfällen beträgt,

ist der lokale Plex als fehlgeschlagen markiert und der Aggregatzustand ist herabgestuft. Die Daten werden vom zweiten Plex auf dem HA Partner bedient. Das bedeutet, dass alle I/O-Anfragen für Node 1 über Cluster Interconnect Port e0e (iSCSI) an die Festplatten gesendet werden, die sich physisch auf Node 2 befinden. Wenn auch der zweite Plex fehlschlägt, ist das Aggregat als fehlgeschlagen markiert und Daten sind nicht verfügbar.

Ein fehlgeschlagener Plex muss gelöscht und neu erstellt werden, damit die Daten richtig gespiegelt werden und wieder aufgenommen werden können. Beachten Sie, dass ein Ausfall mehrerer Festplatten zur Folge hat, dass ein Datenaggregat beeinträchtigt wird. Dies führt ebenfalls zu einem Ausfall des Root-Aggregats. ONTAP Select verwendet das Root-Data-Data-Partitionierungsschema (RDD), um jedes physische Laufwerk in eine Root-Partition und zwei Datenpartitionen zu teilen. Daher kann es sich beim Verlust eines oder mehrerer Festplatten auf mehrere Aggregate auswirken, einschließlich des lokalen Root-Aggregats oder der Kopie des Remote-Root-Aggregats sowie des lokalen Datenaggregats und der Kopie des Remote-Datenaggregats.

```
C3111E67::> storage aggregate plex delete -aggregate aggr1 -plex plex1
Warning: Deleting plex "plex1" of mirrored aggregate "aggr1" in a non-
shared HA configuration will disable its synchronous mirror protection and
disable
        negotiated takeover of node "sti-rx2540-335a" when aggregate
"aggr1" is online.
Do you want to continue? \{y|n\}: y
[Job 78] Job succeeded: DONE
C3111E67::> storage aggregate mirror -aggregate aggr1
Info: Disks would be added to aggregate "aggr1" on node "sti-rx2540-335a"
in the following manner:
      Second Plex
      RAID Group rg0, 5 disks (advanced zoned checksum, raid dp)
  Usable
Physical
        Position Disk Type Size
Size
           ---------- ------------------------- ---------- --------
--------
        shared NET-3.2 SSD
-
shared NET-3.3 SSD -
-
shared NET-3.4 SSD 208.4GB
208.4GB
shared NET-3.5 SSD 208.4GB
208.4GB
        shared NET-3.12 SSD 208.4GB
208.4GB
      Aggregate capacity available for volume use would be 526.1GB.
      625.2GB would be used from capacity license.
Do you want to continue? \{y|n\}: y
```
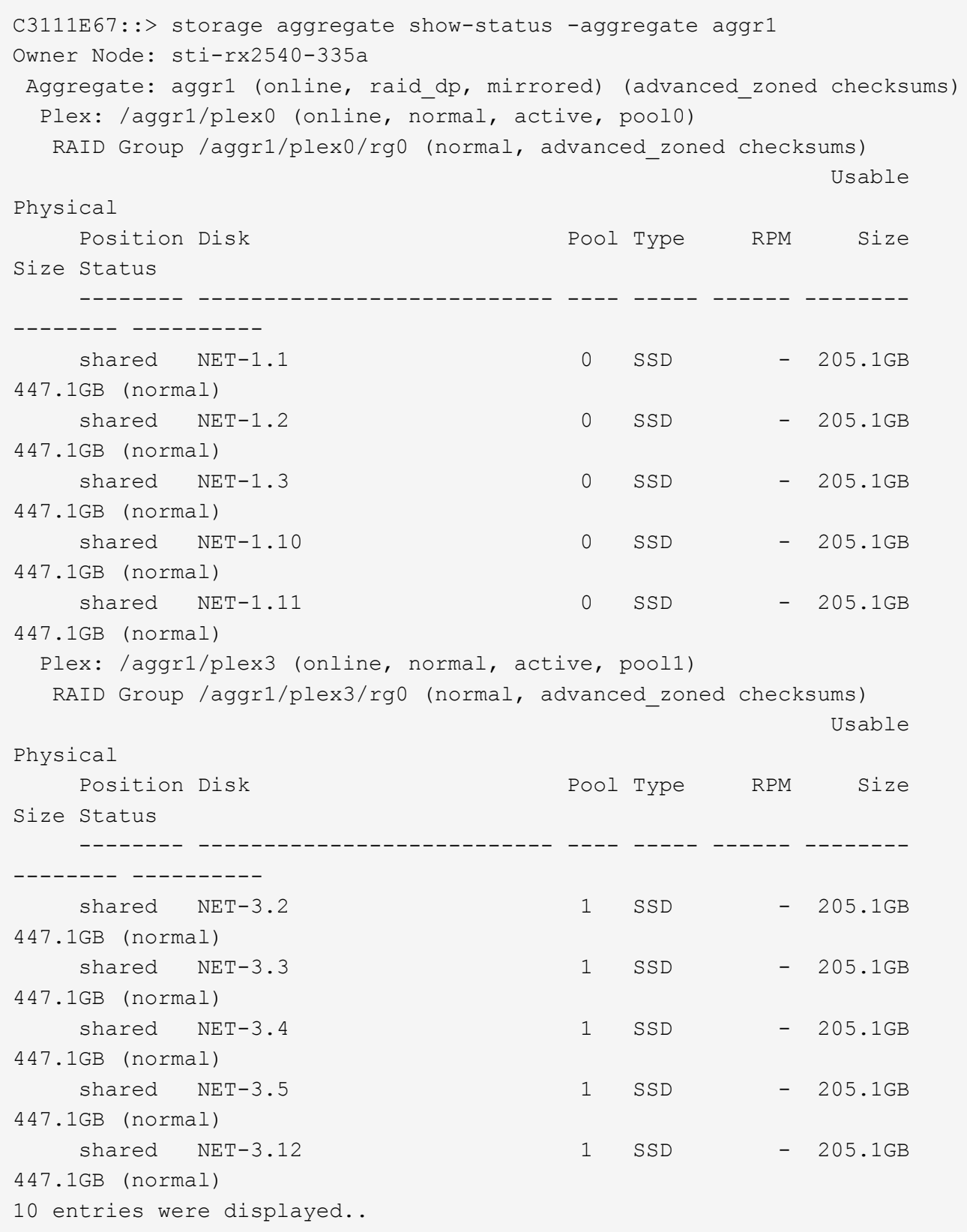

Um einen oder mehrere Laufwerksausfälle zu testen oder zu simulieren, verwenden Sie das storage disk fail -disk NET-x.y -immediate Befehl. Wenn es eine Reserve im System gibt, beginnt das Aggregat zu rekonstruieren. Sie können den Status der Rekonstruktion mit dem Befehl überprüfen storage aggregate show. Sie können das simulierte ausgefallene Laufwerk mithilfe von ONTAP Deploy entfernen. Beachten Sie, dass ONTAP das Laufwerk als markiert hat Broken. Das Laufwerk ist nicht beschädigt und kann mit ONTAP Deploy hinzugefügt werden. Geben Sie zum Löschen des defekten Etiketts die folgenden Befehle in der ONTAP Select-CLI ein:

set advanced disk unfail -disk NET-x.y -spare true disk show -broken

Die Ausgabe des letzten Befehls sollte leer sein.

# **Virtualisierter NVRAM**

 $\mathbf{f}$ 

NetApp FAS Systeme verfügen üblicherweise über eine physische NVRAM PCI-Karte. Bei dieser Karte handelt es sich um eine hochperformante Karte mit nichtflüchtigem Flash-Speicher, die die Schreib-Performance erheblich steigert. Dies erfolgt durch die Gewährung von ONTAP, dass eingehende Schreibvorgänge sofort bestätigt werden können. Zudem kann die Verschiebung geänderter Datenblöcke in einem Prozess, der als Auslagerung bezeichnet wird, auf langsamere Storage-Medien geplant werden.

Herkömmliche Systeme sind in der Regel nicht mit dieser Art von Geräten ausgestattet. Daher wurde die Funktionalität der NVRAM-Karte virtualisiert und in eine Partition auf der Boot-Festplatte des ONTAP Select Systems platziert. Aus diesem Grund ist die Platzierung der virtuellen Systemfestplatte der Instanz extrem wichtig.

# **VSAN und externe Array-Konfigurationen**

Virtual NAS Implementierungen (vNAS) unterstützen ONTAP Select Cluster auf virtuellem SAN (VSAN), einigen HCI Produkten und externen Array-Typen von Datastores. Die zugrunde liegende Infrastruktur dieser Konfigurationen bietet Ausfallsicherheit im Datenspeicher.

Die Mindestanforderung ist, dass die zugrunde liegende Konfiguration von VMware unterstützt und in den jeweiligen VMware HCLs aufgelistet werden sollte.

# **VNAS Architektur**

Die vNAS-Nomenklatur wird für alle Setups verwendet, die das nicht verwenden. Für ONTAP Select Cluster mit mehreren Nodes umfasst dies Architekturen, bei denen die beiden ONTAP Select Nodes im selben HA-Paar sich einen einzelnen Datastore (einschließlich vSAN Datastores) teilen. Die Nodes können auch auf separaten Datastores von demselben externen Shared-Array installiert werden. Dadurch wird die Storage-Effizienz auf Array-Seite verbessert, und der Footprint insgesamt des gesamten ONTAP Select HA-Paars wird gesenkt. Die Architektur von ONTAP Select vNAS Lösungen ähnelt der von ONTAP Select auf das mit einem lokalen RAID-Controller. Das ist zu sagen, dass jeder ONTAP Select Knoten weiterhin eine Kopie seiner HA-Partner Daten hat. Die ONTAP Storage-Effizienzrichtlinien sind mit dem Node-Umfang festgelegt. Daher ist die Array-seitige Storage-Effizienz vorzuziehen, da sie potenziell über Datensätze beider ONTAP Select Nodes hinweg angewendet werden kann.

Möglicherweise verwendet jeder ONTAP Select Node in einem HA-Paar zudem ein separates externes Array. Dies ist eine gängige Wahl bei der Verwendung von ONTAP Select MetroCluster-SDS mit externem Speicher.

Beim Einsatz separater externer Arrays für jeden ONTAP Select Node ist es sehr wichtig, dass die beiden Arrays ähnliche Performance-Merkmale mit der ONTAP Select VM aufweisen.

#### **VNAS Architekturen gegenüber lokalen das mit Hardware-RAID-Controllern**

Die vNAS Architektur ähnelt logisch der Architektur eines Servers mit das und einem RAID-Controller. In beiden Fällen verbraucht ONTAP Select den Datenspeicher-Speicherplatz. Dieser Datenspeicherplatz wird auf VMDKs aufgeteilt. Diese VMDKs stellen die herkömmlichen ONTAP-Datenaggregate dar. ONTAP Deploy stellt sicher, dass die VMDKs richtig dimensioniert sind und der korrekten Plex (im Fall von HA-Paaren) während der Cluster-Erstellung und beim Storage-Hinzufügen zugewiesen sind.

Es gibt zwei große Unterschiede zwischen vNAS und das mit einem RAID-Controller. Der unmittelbare Unterschied ist, dass vNAS keinen RAID-Controller benötigt. VNAS geht davon aus, dass das zugrunde liegende externe Array die Datenpersistenz und Ausfallsicherheit bietet, die ein das mit einer RAID-Controller-Einrichtung bieten würde. Der zweite und feinstoffere Unterschied hat mit der NVRAM-Performance zu tun.

#### **VNAS NVRAM**

Der ONTAP Select NVRAM ist eine VMDK. Mit anderen Worten emuliert ONTAP Select einen Byteadressierbaren Speicherplatz (herkömmliches NVRAM) auf einem blockadressierbaren Gerät (VMDK). Die Performance des NVRAM ist jedoch für die gesamte Performance des ONTAP Select Node von entscheidender Bedeutung.

Bei das-Setups mit einem Hardware-RAID-Controller fungiert der Hardware-RAID-Controller-Cache als defacto-NVRAM-Cache, da alle Schreibvorgänge auf der NVRAM-VMDK zum ersten Mal im RAID-Controller-Cache gehostet werden.

Bei VNAS-Architekturen konfiguriert ONTAP Deploy die ONTAP Select-Nodes automatisch mit einem Boot-Argument namens Single Instance Data Logging (SIDL). Wenn dieses Boot-Argument vorhanden ist, wird der NVRAM durch ONTAP Select umgangen und die Datenlast direkt auf das Datenaggregat geschrieben. Der NVRAM wird nur verwendet, um die Adresse der vom SCHREIBVORGANG geänderten Blöcke aufzunehmen. Der Vorteil dieser Funktion besteht darin, dass doppelte Schreibvorgänge vermieden werden: Ein Schreibvorgang in NVRAM und ein zweiter Schreibvorgang, wenn der NVRAM entfernt wird. Diese Funktion ist nur für vNAS aktiviert, da lokale Schreibvorgänge in den RAID-Controller-Cache eine unwesentlich zusätzliche Latenz haben.

DIE SIDL-Funktion ist nicht mit allen ONTAP Select-Storage-Effizienzfunktionen kompatibel. Die SIDL-Funktion kann auf Aggregatebene mit folgendem Befehl deaktiviert werden:

```
storage aggregate modify -aggregate aggr-name -single-instance-data
-logging off
```
Beachten Sie, dass die Schreibleistung beeinträchtigt ist, wenn die FUNKTION "SIDL" deaktiviert ist. Die SIDL-Funktion kann erneut aktiviert werden, nachdem alle Storage-Effizienz-Richtlinien auf allen Volumes im Aggregat deaktiviert sind:

volume efficiency stop -all true -vserver \* -volume \* (all volumes in the affected aggregate)

# **Collocate ONTAP Select-Knoten bei Verwendung von vNAS**

ONTAP Select unterstützt ONTAP Select Cluster mit mehreren Nodes auf Shared Storage. Die Implementierung von ONTAP ermöglicht die Konfiguration mehrerer ONTAP Select Nodes auf demselben ESX Host, solange diese Nodes nicht Teil desselben Clusters sind. Beachten Sie, dass diese Konfiguration nur für VNAS Umgebungen (gemeinsam genutzte Datenspeicher) gültig ist. Mehrere ONTAP Select Instanzen pro Host werden nicht unterstützt, wenn Sie das Storage verwenden, da diese Instanzen mit demselben Hardware-RAID Controller konkurrieren.

ONTAP Deploy stellt sicher, dass bei der anfänglichen Implementierung des VNAS Clusters mit mehreren Nodes nicht mehrere ONTAP Select Instanzen aus demselben Cluster auf demselben Host platziert werden. Die folgende Abbildung zeigt ein Beispiel für eine korrekte Implementierung von zwei Clustern mit vier Nodes, die sich auf zwei Hosts schneiden.

# **Erstbereitstellung von VNAS-Clustern mit mehreren Nodes**

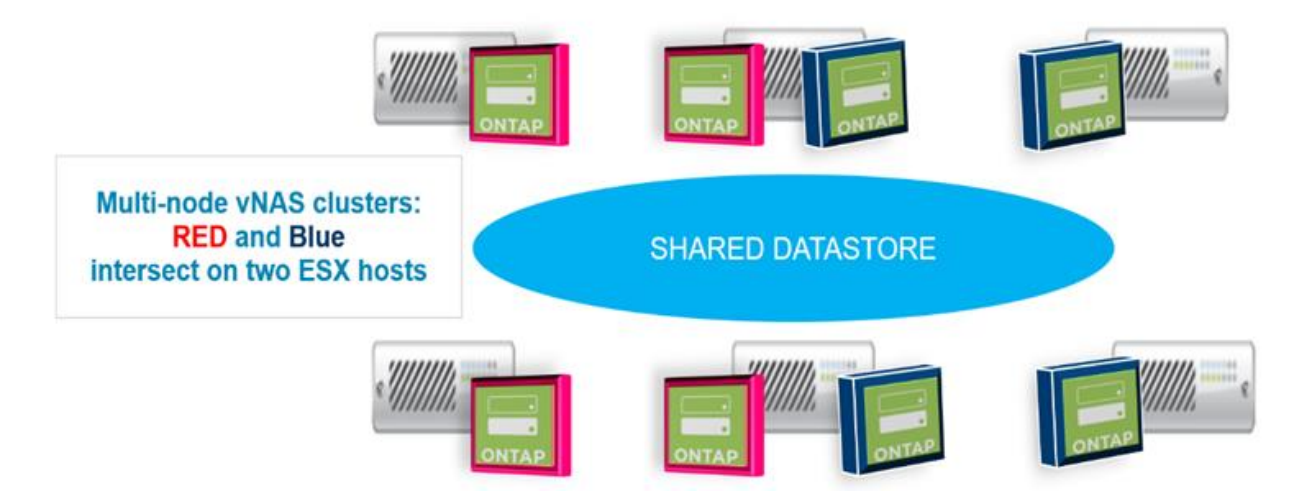

Nach der Implementierung können die ONTAP Select-Nodes zwischen den Hosts migriert werden. Dies könnte zu nicht optimalen und nicht unterstützten Konfigurationen führen, bei denen zwei oder mehr ONTAP Select Nodes aus demselben Cluster sich den gleichen zugrunde liegenden Host teilen. NetApp empfiehlt die manuelle Erstellung von Regeln zur Affinität von VMs, damit VMware automatisch die physische Trennung zwischen den Nodes desselben Clusters trennt. Nicht nur die Nodes aus dem gleichen HA-Paar.

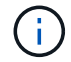

Nach Affinitätsregeln ist DRS auf dem ESX Cluster aktiviert.

Im folgenden Beispiel wird gezeigt, wie eine Anti-Affinität-Regel für ONTAP Select VMs erstellt wird. Wenn der ONTAP Select Cluster mehr als ein HA-Paar enthält, müssen alle Nodes im Cluster in dieser Regel enthalten sein.

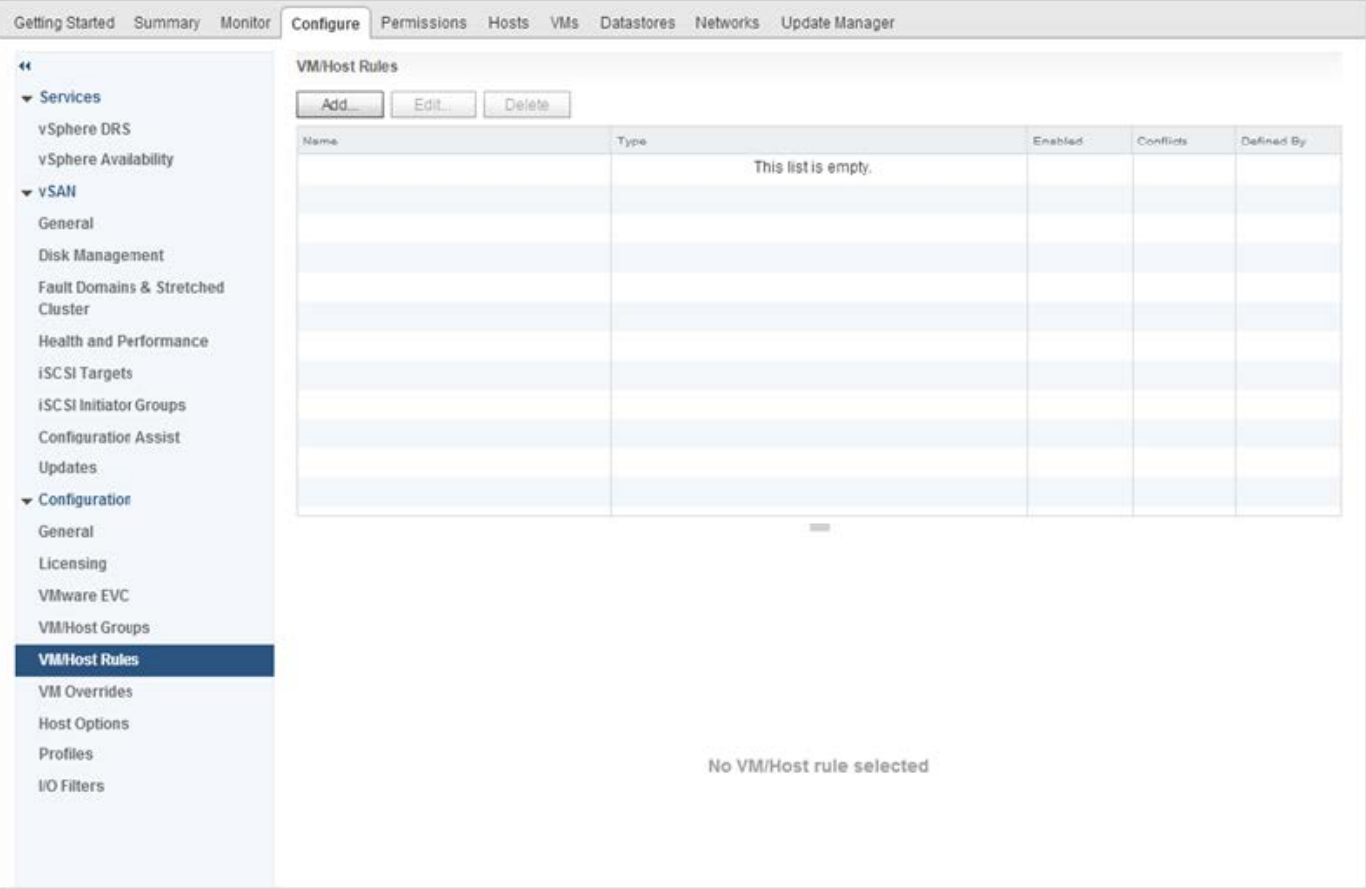

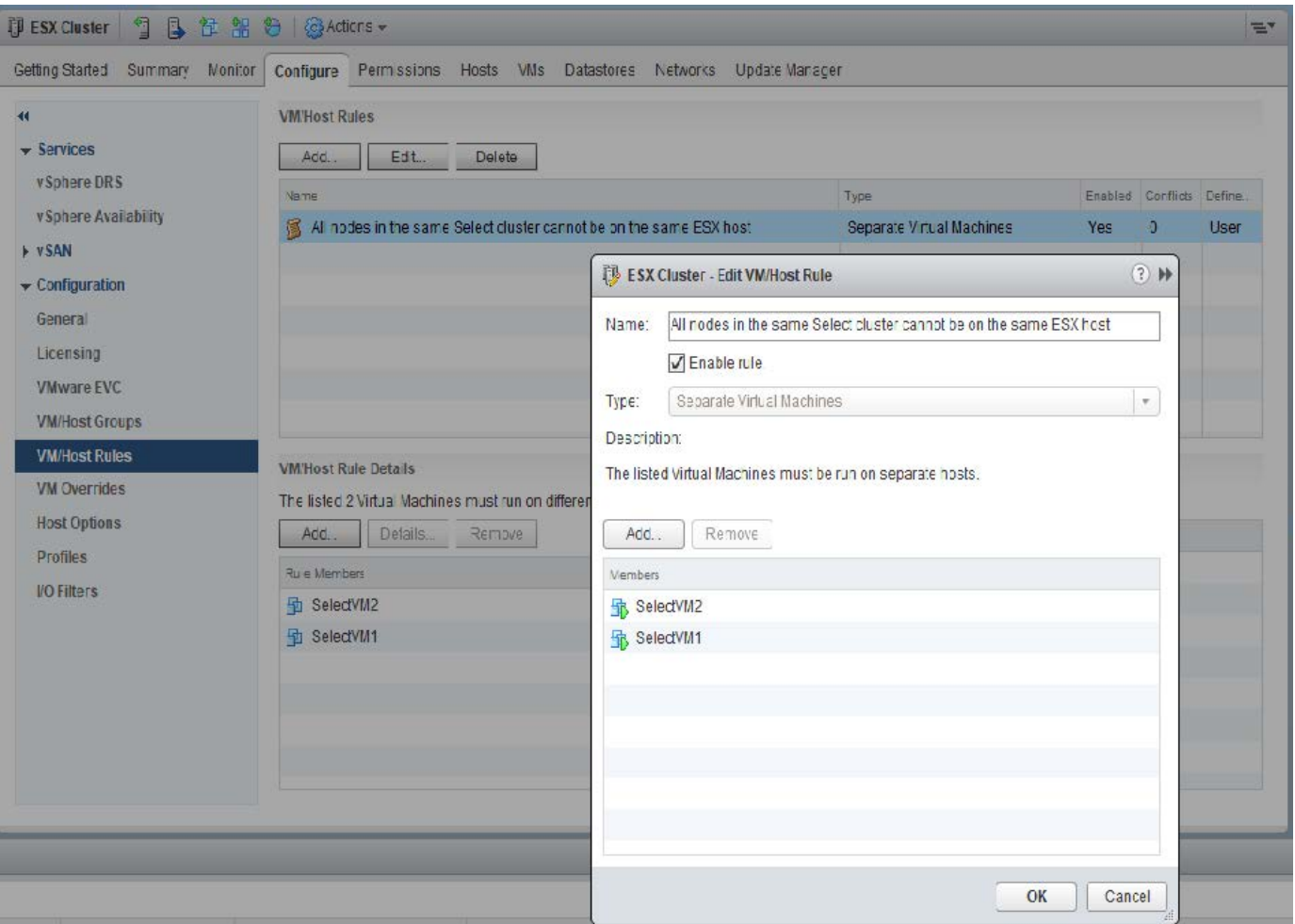

Zwei oder mehr ONTAP Select Nodes aus demselben ONTAP Select Cluster sind auf demselben ESX Host möglicherweise zu finden. Dies hat einen der folgenden Gründe:

- DRS ist nicht vorhanden, weil Einschränkungen zu VMware vSphere Lizenzen bestehen oder wenn DRS nicht aktiviert ist.
- Die Anti-Affinitätsregel DRS wird umgangen, weil ein VMware HA-Vorgang oder eine durch den Administrator initiierte VM-Migration Vorrang hat.

Beachten Sie, dass ONTAP Deploy die ONTAP Select VM-Standorte nicht proaktiv überwacht. Ein Cluster-Aktualisierungsvorgang gibt jedoch diese nicht unterstützte Konfiguration in den Protokollen ONTAP Deploy wieder:

UnsupportedClusterConfiguration cluster

2018-05-16 11:41:19-04:00

ONTAP Select Deploy does not support multiple nodes within the same cluster sharing the same host:

# <span id="page-123-0"></span>**Erhöhung der Storage-Kapazität**

Mit ONTAP Deployment können Sie für jeden Node in einem ONTAP Select Cluster zusätzlichen Storage hinzufügen und lizenzieren.

Die Storage-zusätzliche Funktionalität beim Implementieren von ONTAP bietet die einzige Möglichkeit, den zu verwaltenden Storage zu erhöhen. Zudem wird nicht das direkte Ändern der ONTAP Select VM unterstützt. Die folgende Abbildung zeigt das "+"-Symbol, das den Speicher-Add-Assistenten initiiert.

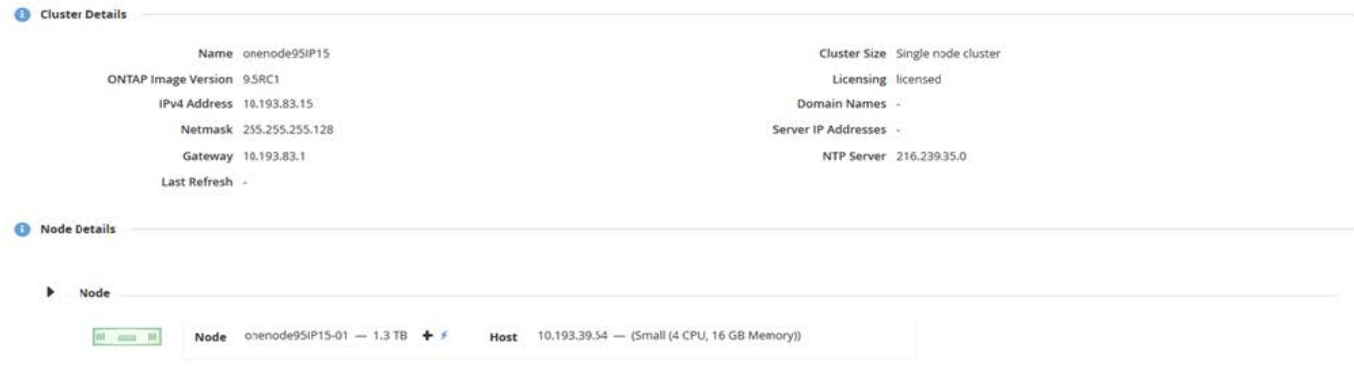

Folgende Überlegungen sind für den Erfolg des kapazitätserweitere Betriebs von Bedeutung. Zum Hinzufügen von Kapazität ist eine vorhandene Lizenz erforderlich, um den gesamten Speicherplatz (vorhanden plus neu) abzudecken. Ein Speichervorgang, durch den der Node seine lizenzierte Kapazität überschreitet, schlägt fehl. Zuerst sollte eine neue Lizenz mit ausreichender Kapazität installiert werden.

Wenn die zusätzliche Kapazität zu einem vorhandenen ONTAP Select Aggregat hinzugefügt wird, sollte der neue Storage Pool (Datenspeicher) ein Performance-Profil aufweisen, das der des vorhandenen Speicherpools (Datenspeicher) ähnelt. Beachten Sie, dass es nicht möglich ist, einen ONTAP Select-Node ohne SSD-Storage hinzuzufügen, der mit einer All Flash FAS ähnlichen Persönlichkeit (Flash-fähig) installiert ist. Auch die Kombination von das und externem Storage wird nicht unterstützt.

Wenn einem System lokaler Attached Storage hinzugefügt wird, um zusätzliche lokale (das) Speicherpools zu ermöglichen, müssen Sie eine zusätzliche RAID-Gruppe und LUN (oder LUNs) aufbauen. Wie bei FAS Systemen sollte auch unbedingt sichergestellt werden, dass die neue RAID-Gruppen-Leistung der ursprünglichen RAID-Gruppe ähnlich ist, wenn Sie neuen Platz zum gleichen Aggregat hinzufügen. Wenn Sie ein neues Aggregat erstellen, könnte das neue RAID-Gruppen-Layout anders sein, wenn die Auswirkungen auf die Leistung des neuen Aggregats gut verstanden werden.

Der neue Speicherplatz kann diesem Datastore auch dann hinzugefügt werden, wenn die Gesamtgröße des Datenspeichers die von ESX unterstützte maximale Datastore-Größe nicht überschreitet. Das Hinzufügen einer DatenspeicherErweiterung zum Datastore, in dem bereits ONTAP Select installiert ist, kann dynamisch durchgeführt werden und hat keine Auswirkungen auf die Vorgänge des ONTAP Select-Node.

Wenn der ONTAP Select Node Teil eines HA-Paars ist, sollten einige zusätzliche Probleme berücksichtigt werden.

In einem HA-Paar enthält jeder Node eine gespiegelte Kopie der Daten seines Partners. Zum Hinzufügen von Speicherplatz zu Node 1 muss seinem Partner, Node 2, eine identische Menge an Speicherplatz hinzugefügt werden, sodass alle Daten von Node 1 auf Node 2 repliziert werden. In anderen Worten: Der Speicherplatz, der Node 2 im Rahmen des Capacity-Add-Vorgangs für Node 1 hinzugefügt wurde, ist auf Node 2 nicht sichtbar oder kann nicht darauf zugegriffen werden. Der Speicherplatz wird Node 2 hinzugefügt, sodass Node 1-Daten bei einem HA-Ereignis vollständig geschützt sind.

Dabei wird die Performance zusätzlich in Betracht gezogen. Die Daten auf Node 1 werden synchron auf Node 2 repliziert. Daher muss die Performance des neuen Speicherplatzes (Datastore) auf Node 1 der Performance des neuen Speicherplatzes (Datastore) auf Node 2 entsprechen. Mit anderen Worten: Das Hinzufügen von Speicherplatz auf beiden Nodes, die Verwendung unterschiedlicher Laufwerktechnologien oder anderer RAID-Gruppengrößen kann zu Performance-Problemen führen. Dies liegt am RAID-SyncMirror-Vorgang, bei dem eine Kopie der Daten auf dem Partner-Node gespeichert wird.

Um die vom Benutzer zugängliche Kapazität auf beiden Nodes in einem HA-Paar zu erhöhen, müssen zwei

Storage-Add-Vorgänge durchgeführt werden – einen für jeden Node. Jeder Storage-Add-Vorgang erfordert auf beiden Nodes zusätzlichen Speicherplatz. Der gesamte erforderliche Speicherplatz pro Node entspricht dem auf Node 1 erforderlichen Speicherplatz und dem auf Node 2 erforderlichen Speicherplatz.

Die initiale Einrichtung besteht mit zwei Nodes und jedem Node mit zwei Datastores mit einer Speicherkapazität von 30 TB pro Datenspeicher. ONTAP Deploy erstellt ein 2-Node-Cluster, bei dem jeder Node 10 TB Speicherplatz aus dem Datastore 1 verbraucht. ONTAP Deploy konfiguriert jeden Node mit 5 TB aktivem Speicherplatz pro Node.

Die folgende Abbildung zeigt die Ergebnisse eines einzelnen Storage-Add-Vorgangs für Node 1. ONTAP Select nutzt auf jedem Node immer noch die gleiche Menge an Storage (15 TB). Node 1 verfügt jedoch über mehr aktiven Storage (10 TB) als Node 2 (5 TB). Beide Knoten sind vollständig geschützt, da jeder Knoten eine Kopie der Daten des anderen Knotens hostet. In Datenspeicher 1 bleibt zusätzlicher freier Speicherplatz verfügbar, und Datastore 2 ist weiterhin völlig frei.

# **Kapazitätsverteilung: Zuweisung und Freiraum nach einem einzigen Speicher-Add-Vorgang**

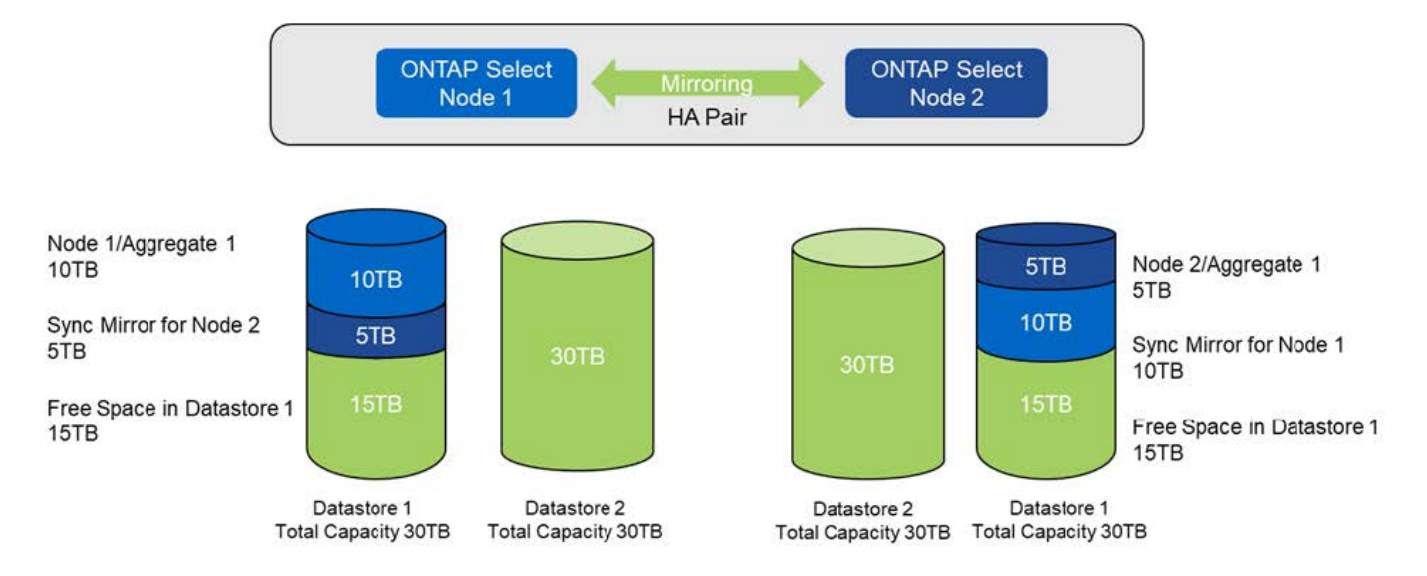

Zwei zusätzliche Storage-Vorgänge auf Node 1 verbrauchen den Rest von Datastore 1 und einen Teil von Datastore 2 (unter Verwendung der Kapazitätsgrenze). Beim ersten Vorgang zum Hinzufügen von Speicher werden die 15 TB an freiem Speicherplatz im Datastore 1 verbraucht. Die folgende Abbildung zeigt das Ergebnis des zweiten Vorgangs zum Hinzufügen von Storage. An diesem Punkt verfügt der Node 1 über 50 TB aktive Daten, die gemanagt werden müssen, während Node 2 über die ursprünglichen 5 TB verfügt.

# **Kapazitätsverteilung: Zuweisung und freier Speicherplatz nach zwei zusätzlichen Speichereinfügungen für Knoten 1**

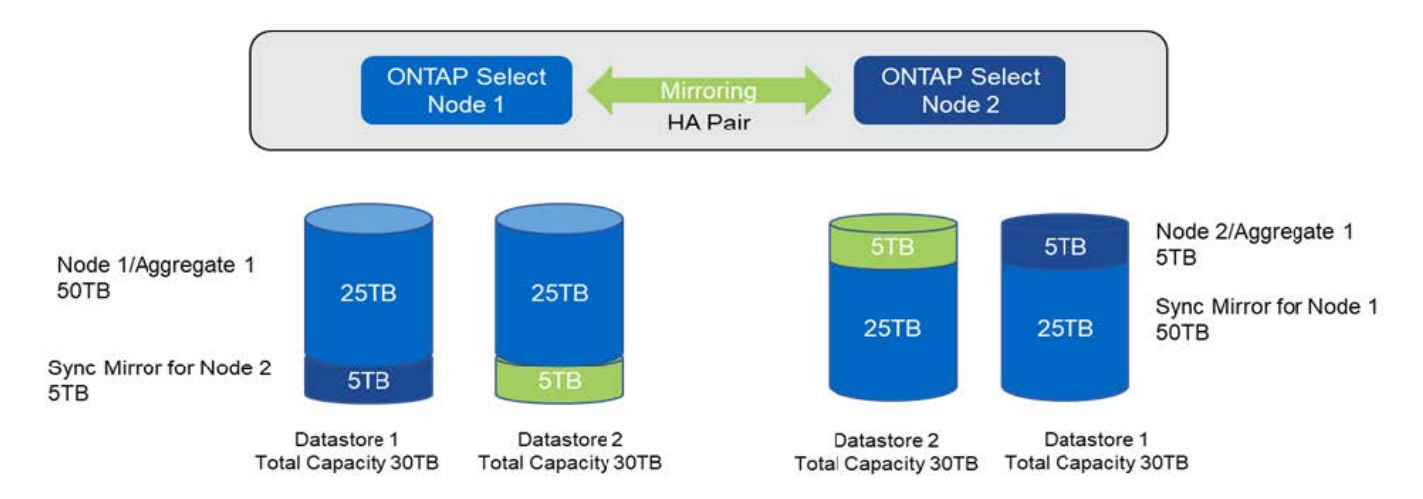

Die maximale VMDK-Größe, die während Capacity-Add-Vorgängen verwendet wird, beträgt 16 TB. Die maximale VMDK-Größe, die während der Cluster-Erstellung verwendet wird, beträgt weiterhin 8 TB. ONTAP Deploy erstellt VMDKs mit der richtigen Größe je nach Konfiguration (ein Single-Node- oder Multi-Node-Cluster) und der zusätzlichen Kapazität. Die maximale Größe jeder VMDK sollte jedoch während des Cluster-Erstellungsvorgangs nicht mehr als 8 TB und während der Storage-Hinzufügungen 16 TB betragen.

# **Steigerung der Kapazität für ONTAP Select mit Software-RAID**

Mit dem Storage-Add-Assistenten kann mithilfe von Software-RAID die zu verwaltende Kapazität für ONTAP Select-Nodes erhöht werden. Der Assistent stellt nur die verfügbaren das SDD-Laufwerke dar und können als RDMs zu der ONTAP Select-VM zugeordnet werden.

Obwohl es möglich ist, die Kapazitätslizenz um ein einzelnes TB zu erhöhen, ist es bei der Arbeit mit Software-RAID nicht möglich, die Kapazität physisch um ein einzelnes TB zu erhöhen. Ähnlich wie beim Hinzufügen von Festplatten zu einem FAS oder AFF Array bestimmen bestimmte Faktoren die Mindestanzahl an Storage, die in einem Vorgang hinzugefügt werden kann.

Beachten Sie, dass beim Hinzufügen von Speicher zu Node 1 in einem HA-Paar auch auf dem HA-Paar des Nodes (Node 2) eine identische Anzahl von Laufwerken verfügbar ist. Sowohl die lokalen Laufwerke als auch die Remote-Laufwerke werden von einem Speicher-Add-Vorgang auf Knoten 1 verwendet. Beispielsweise werden die Remote-Laufwerke verwendet, um sicherzustellen, dass der neue Storage auf Node 1 repliziert und auf Node 2 gesichert wird. Um lokal nutzbaren Storage auf Node 2 hinzuzufügen, müssen auf beiden Nodes ein separater Storage-Add-Vorgang sowie eine separate und gleiche Anzahl an Laufwerken verfügbar sein.

ONTAP Select partitioniert alle neuen Laufwerke in ein Root-Verzeichnis, Daten und Datenpartitionen wie die bestehenden Laufwerke. Die Partitionierung erfolgt während der Erstellung eines neuen Aggregats oder bei der Erweiterung auf ein vorhandenes Aggregat. Die Größe des Root-Partition-Stripes auf jedem Datenträger ist so festgelegt, dass sie der bestehenden Root-Partitionsgröße auf den vorhandenen Festplatten entspricht. Daher kann jede der beiden gleichen Datenpartitionsgrößen als die Gesamtkapazität der Festplatte minus der durch zwei geteilt Root-Partitionsgröße berechnet werden. Die Stripe-Größe der Root-Partition ist variabel und wird wie folgt während des ersten Cluster-Setups berechnet. Der insgesamt erforderliche Root-Speicherplatz (68 GB für ein Single-Node Cluster und 136 GB für HA-Paare) wird über die ursprüngliche Anzahl an Festplatten abzüglich der freien und Paritätslaufwerke aufgeteilt. Die Stripe-Größe der Root-Partition ist bei allen Laufwerken, die dem System hinzugefügt werden, konstant.

Wenn Sie ein neues Aggregat erstellen, variiert die Mindestanzahl der erforderlichen Laufwerke je nach RAID-Typ und ob der ONTAP Select Node Teil eines HA-Paars ist.

Beim Hinzufügen von Storage zu einem vorhandenen Aggregat sind einige zusätzliche Überlegungen

erforderlich. Es ist möglich, Laufwerke zu einer vorhandenen RAID-Gruppe hinzuzufügen, vorausgesetzt, dass die RAID-Gruppe sich nicht bereits im maximalen Limit befindet. Hier gelten auch die herkömmlichen FAS Best AFF Practices für das Hinzufügen von Spindeln zu vorhandenen RAID-Gruppen. Die Einrichtung eines Hot Spot der neuen Spindel ist potenziell bedenklich. Zudem können nur Laufwerke gleicher oder größerer Daten-Partitionen zu einer vorhandenen RAID-Gruppe hinzugefügt werden. Wie oben erläutert, ist die Größe der Datenpartition nicht identisch mit der RAW-Größe des Laufwerks. Wenn die hinzugefügten Datenpartitionen größer sind als die vorhandenen Partitionen, sind die neuen Laufwerke richtig groß. Das bedeutet, dass ein Teil der Kapazität jedes neuen Laufwerks nicht genutzt wird.

Es ist auch möglich, die neuen Laufwerke zu verwenden, um eine neue RAID-Gruppe als Teil eines vorhandenen Aggregats zu erstellen. In diesem Fall sollte die RAID-Gruppengröße der vorhandenen RAID-Gruppen-Größe entsprechen.

# **Support für Storage-Effizienz**

ONTAP Select bietet Storage-Effizienz-Optionen, die den auf FAS und AFF Arrays vorhandenen Optionen für Storage-Effizienz ähnlich sind.

Virtuelle ONTAP Select NAS-Implementierungen mit rein Flash-basiertem VSAN oder generischen Flash-Arrays sollten den Best Practices für ONTAP Select mit Direct-Attached Storage (das) anderer SSDs folgen.

Bei neuen Installationen wird automatisch eine All Flash FAS Persönlichkeit aktiviert, sofern Sie das-Storage mit SSD-Laufwerken und eine Premiumlizenz haben.

Dank All Flash FAS Persönlichkeit werden die folgenden Inline-SE-Funktionen während der Installation automatisch aktiviert:

- Inline-Erkennung von Null-Mustern
- Inline-Deduplizierung von Volume
- Hintergrund-Deduplizierung des Volume
- Anpassungsfähige Inline-Komprimierung
- Inline-Data-Compaction
- Inline-Deduplizierung von Aggregaten
- Deduplizierung im Hintergrund eines Aggregats

Führen Sie den folgenden Befehl für ein neu erstelltes Volume aus, um zu überprüfen, ob ONTAP Select alle standardmäßigen Storage-Effizienzrichtlinien aktiviert hat:

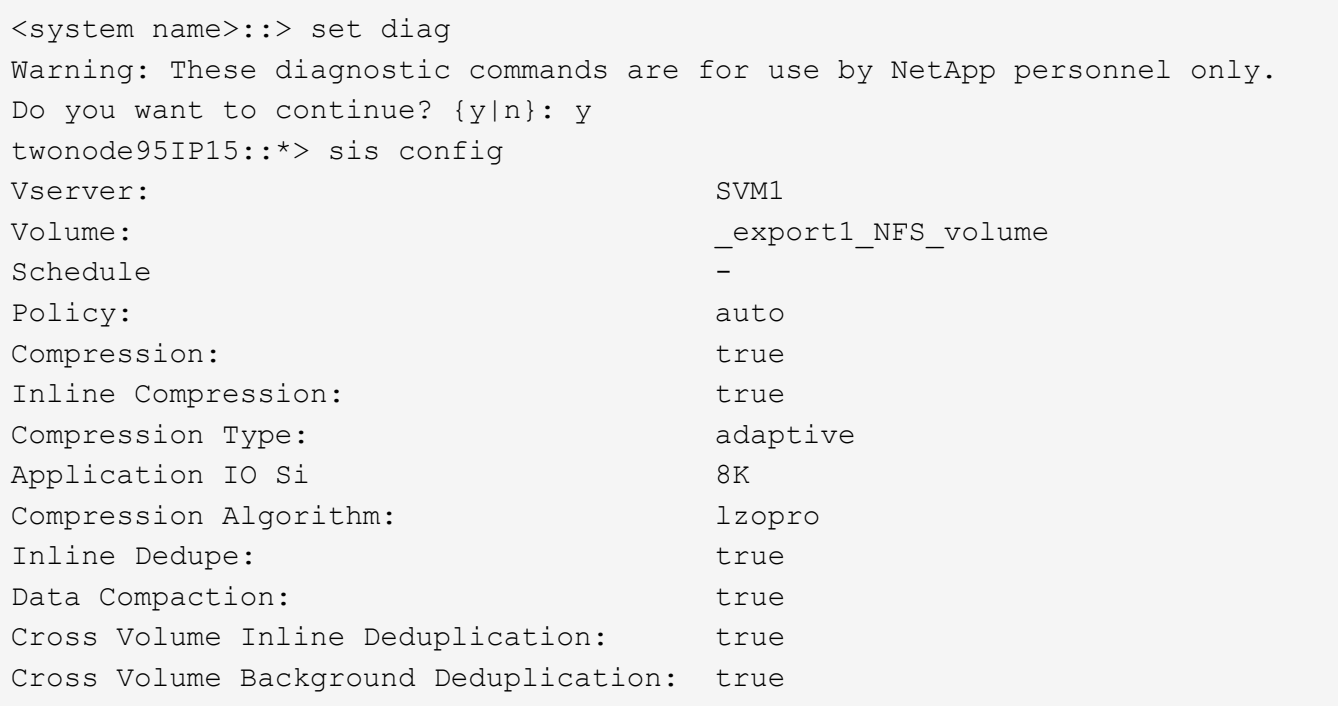

Für ONTAP Select Upgrades von 9.6 und höher müssen Sie ONTAP Select auf das SSD Storage mit einer Premiumlizenz installieren. Außerdem müssen Sie während der ersten Cluster-Installation mit ONTAP Deploy das Kontrollkästchen **Storage-Effizienz** aktivieren\* aktivieren. Wenn die Bedingungen noch nicht erfüllt sind, muss nach dem ONTAP Upgrade eine AFF-ähnliche Persönlichkeit erstellt werden, um ein Boot-Argument und einen Node-Neustart zu ermöglichen. Weitere Informationen erhalten Sie vom technischen Support.

# **ONTAP Select Storage-Effizienzfunktionen**

 $\bigcirc$ 

Die folgende Tabelle fasst die verschiedenen verfügbaren, standardmäßig aktivierten und nicht standardmäßig aktivierten Storage-Effizienztechnologien zusammen, jedoch empfohlen, je nach Medientyp und Softwarelizenz.

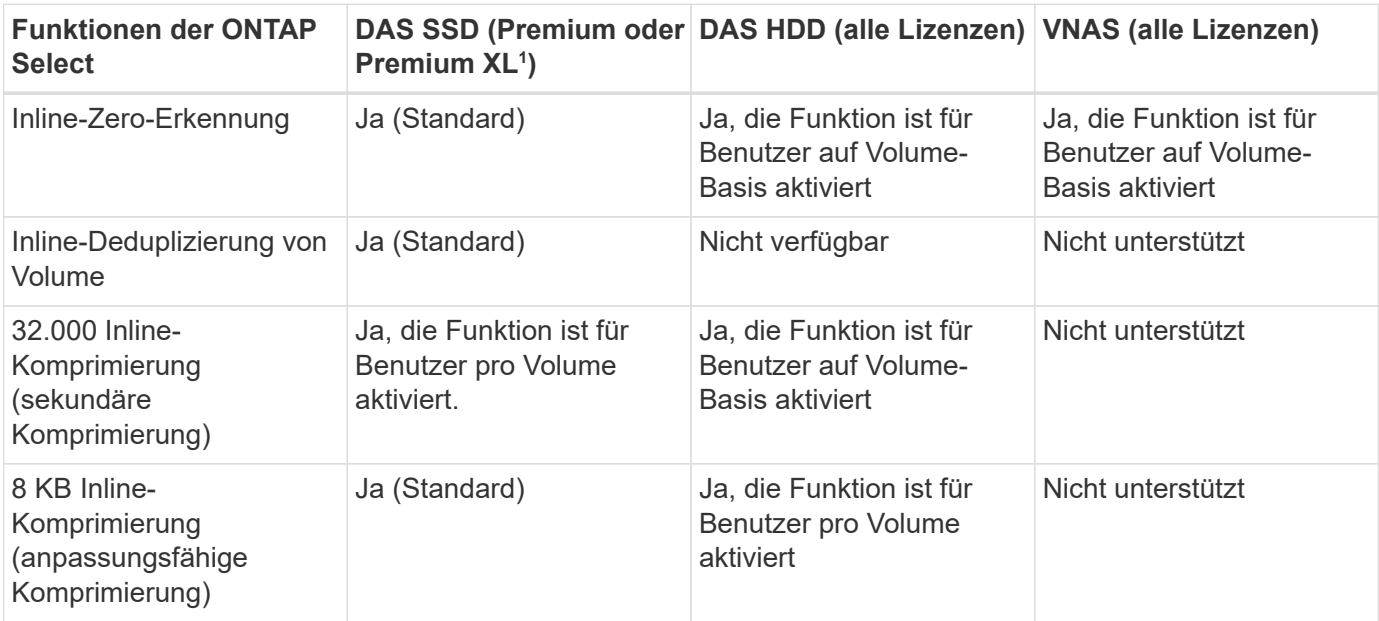

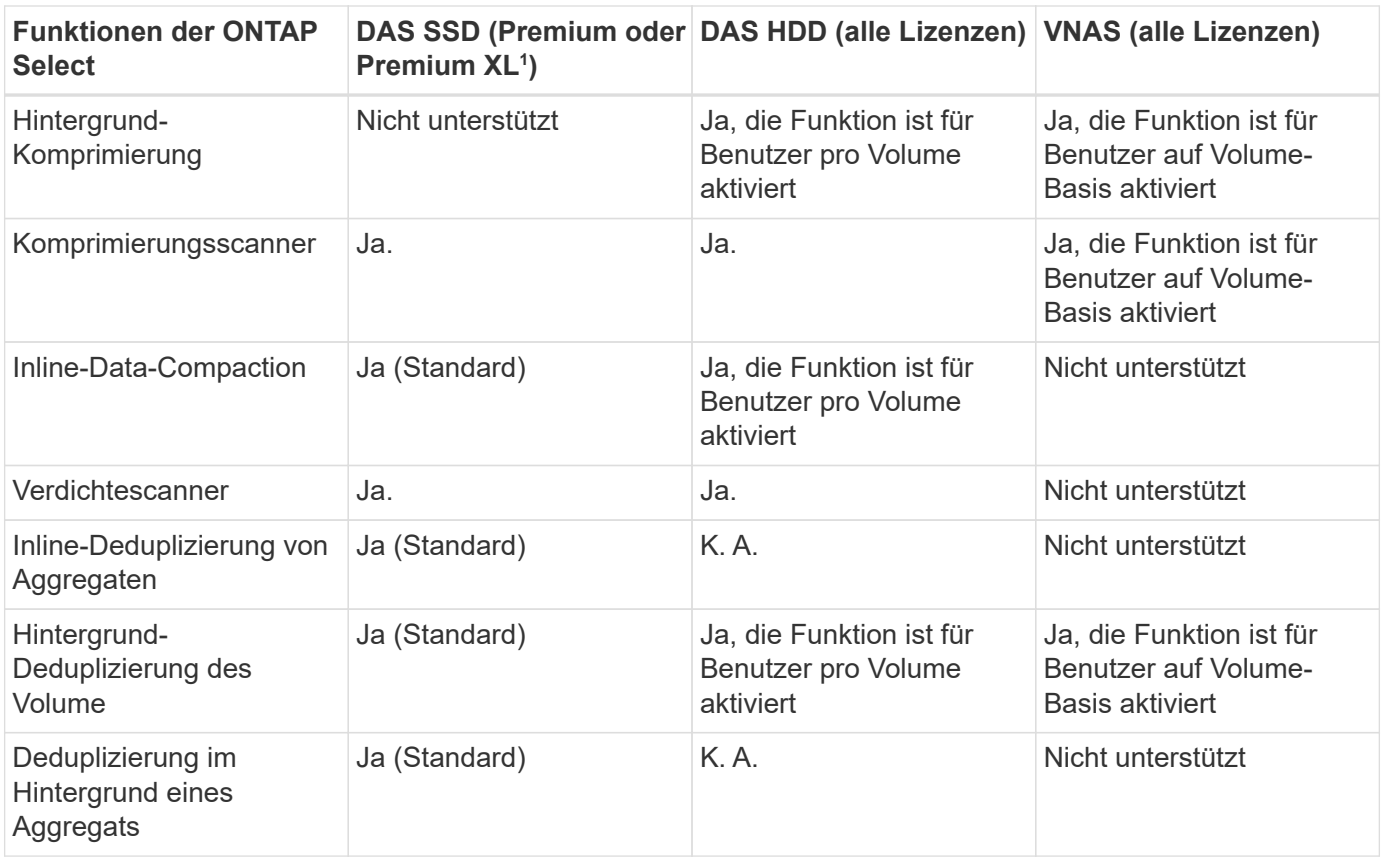

<sup>1</sup>ONTAP Select 9.6 unterstützt eine neue Lizenz (Premium XL) und eine neue VM-Größe (groß). Die große VM wird jedoch nur bei das-Konfigurationen unter Verwendung von Software-RAID unterstützt. Hardware-RAID und vNAS Konfigurationen werden von der großen ONTAP Select VM in Version 9.6 nicht unterstützt.

# **Hinweise zum Upgrade-Verhalten bei das SSD-Konfigurationen**

Warten Sie nach dem Upgrade auf ONTAP Select 9.6 oder höher auf den system node upgrade-revert show Befehl zeigt an, dass das Upgrade abgeschlossen wurde, bevor die Storage-Effizienzwerte für vorhandene Volumes überprüft wurden.

Bei einem System, das auf ONTAP Select 9.6 oder höher aktualisiert wurde, weist ein auf einem vorhandenen Aggregat oder einem neu erstellten Aggregat dasselbe Verhalten auf wie ein auf einer neuen Implementierung erstelltes Volume. Für vorhandene Volumes, die dem ONTAP Select Code Upgrade unterzogen werden, liegen die meisten Storage-Effizienzrichtlinien wie für ein neu erstelltes Volume vor, wobei einige Variationen bestehen:

# **Szenario 1**

Wenn vor dem Upgrade keine Storage-Effizienzrichtlinien für ein Volume aktiviert wurden, gilt Folgendes:

- Volumes mit space guarantee = volume Es ist keine Inline-Data-Compaction, Inline-Deduplizierung für Aggregate und keine Deduplizierung im Hintergrund für Aggregate aktiviert. Diese Optionen können nach dem Upgrade aktiviert werden.
- Volumes mit space guarantee = none Die Hintergrund-Komprimierung ist nicht aktiviert. Diese Option kann nach dem Upgrade aktiviert werden.
- Die Storage-Effizienzrichtlinie für die vorhandenen Volumes ist nach einem Upgrade auf automatisch festgelegt.

## **Szenario 2**

Wenn bereits vor dem Upgrade einige Storage-Effizienzen auf einem Volume aktiviert sind, dann:

- Volumes mit space guarantee = volume Sehe keinen Unterschied nach einem Upgrade.
- Volumes mit space guarantee = none Deduplizierung im Hintergrund für Aggregate ist aktiviert.
- Volumes mit storage policy inline-only Lassen Sie ihre Richtlinie auf automatisch setzen.
- Volumes mit benutzerdefinierten Storage-Effizienzrichtlinien ändern die Richtlinie nicht, mit Ausnahme von Volumes space guarantee = none. Diese Volumes sind durch Deduplizierung im Hintergrund für die Aggregate aktiviert.

# **Netzwerkbetrieb**

# **Vernetzung: Allgemeine Konzepte und Eigenschaften**

Machen Sie sich zunächst mit allgemeinen Netzwerkkonzepten vertraut, die für die ONTAP Select-Umgebung gelten. Informieren Sie sich anschließend über die spezifischen Merkmale und Optionen, die für Single-Node- und Multi-Node-Cluster verfügbar sind.

# **Physisches Networking**

Das physische Netzwerk unterstützt eine ONTAP Select-Cluster-Implementierung in erster Linie durch Bereitstellung der zugrunde liegenden Layer-2-Switching-Infrastruktur. Die Konfiguration des physischen Netzwerks umfasst sowohl den Hypervisor-Host als auch die breitere Switch-Netzwerkumgebung.

#### **Host-NIC-Optionen**

Jeder ONTAP Select-Hypervisor-Host muss entweder mit zwei oder vier physischen Ports konfiguriert sein. Die von Ihnen gewählte Konfiguration hängt von verschiedenen Faktoren ab, darunter:

- Gibt an, ob das Cluster einen oder mehrere ONTAP Select-Hosts enthält
- Welches Hypervisor-Betriebssystem wird verwendet
- Wie der virtuelle Switch konfiguriert ist
- Ob LACP mit den Links verwendet wird oder nicht

#### **Konfiguration physischer Switches**

Sie müssen sicherstellen, dass die Konfiguration der physischen Switches die ONTAP Select-Implementierung unterstützt. Die physischen Switches sind in die Hypervisor-basierten virtuellen Switches integriert. Die genaue Konfiguration hängt von mehreren Faktoren ab. Dabei sind die folgenden primären Überlegungen zu berücksichtigen:

- Wie wird die Trennung zwischen den internen und externen Netzwerken gewährleistet?
- Wahren Sie eine Trennung zwischen Daten- und Management-Netzwerken?
- Wie wird die Schicht-2-VLANs konfiguriert?

# **Logische Netzwerke**

ONTAP Select verwendet zwei verschiedene logische Netzwerke und trennt den Datenverkehr nach Typ. Insbesondere kann der Traffic zwischen den Hosts innerhalb des Clusters sowie zu den Storage Clients und anderen Maschinen außerhalb des Clusters fließen. Die von den Hypervisoren gemanagten virtuellen Switches unterstützen das logische Netzwerk.

#### **Internes Netzwerk**

Bei einer Multi-Node-Cluster-Implementierung kommunizieren die einzelnen ONTAP Select-Knoten über ein isoliertes "internes" Netzwerk. Dieses Netzwerk steht außerhalb der Nodes im ONTAP Select Cluster nicht zur Verfügung und ist auch nicht verfügbar.

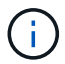

Das interne Netzwerk ist nur für ein Cluster mit mehreren Nodes verfügbar.

Das interne Netzwerk weist folgende Merkmale auf:

- Wird zur Verarbeitung von ONTAP-Intra-Cluster-Datenverkehr verwendet, einschließlich:
	- Cluster
	- High Availability Interconnect (HA-IC)
	- RAID-Synchronspiegel (RSM)
- Netzwerk mit einfacher Ebene und zwei auf einem VLAN basierend
- Statische IP-Adressen werden von ONTAP Select zugewiesen:
	- Nur IPv4
	- DHCP wird nicht verwendet
	- Link-lokale Adresse
- Die MTU-Größe beträgt standardmäßig 9000 Byte und kann innerhalb des Bereichs 7500-9000 (einschließlich) angepasst werden.

#### **Externes Netzwerk**

Das externe Netzwerk verarbeitet Datenverkehr zwischen den Knoten eines ONTAP Select Clusters und den externen Speicher-Clients sowie den anderen Maschinen. Das externe Netzwerk ist Teil jeder Cluster-Implementierung und weist folgende Merkmale auf:

- Wird zur Verarbeitung von ONTAP-Datenverkehr verwendet, darunter:
	- Daten (NFS, CIFS, iSCSI)
	- Management (Cluster und Node, optional SVM)
	- Intercluster (optional)
- Optionale Unterstützung von VLANs:
	- Datenportgruppe
	- Management-Port-Gruppe
- IP-Adressen, die auf der Grundlage der Konfigurationsauswahl des Administrators zugewiesen werden:
	- IPv4 oder IPv6
- Die MTU-Größe beträgt standardmäßig 1500 Byte (kann angepasst werden).

Das externe Netzwerk ist mit Clustern aller Größen vorhanden.

# **Netzwerkumgebung für Virtual Machines**

Der Hypervisor-Host bietet mehrere Netzwerkfunktionen.

ONTAP Select stützt sich auf die folgenden Funktionen, die über die Virtual Machine bereitgestellt werden:

### **Ports für Virtual Machines**

Es stehen mehrere Ports zur Verwendung durch ONTAP Select zur Verfügung. Sie werden basierend auf zugewiesen und verwendet

Mehrere Faktoren, einschließlich der Größe des Clusters.

# **Virtueller Switch**

Die virtuelle Switch-Software innerhalb der Hypervisor-Umgebung, ob vSwitch (VMware) oder Open vSwitch (KVM) verbindet die von der virtuellen Maschine freigelegten Ports mit dem physischen **Ethernet** 

NIC-Ports. Sie müssen einen vSwitch für jeden ONTAP Select-Host konfigurieren, je nach Bedarf des Unterstützt werden.

# **Netzwerkkonfigurationen mit einem oder mehreren Nodes**

ONTAP Select unterstützt sowohl Single Node- als auch Multi-Node-Netzwerkkonfigurationen.

# **Konfiguration eines Single Node-Netzwerks**

ONTAP Select-Konfigurationen mit einem Node erfordern kein internes ONTAP Netzwerk, da kein Cluster-, HA- oder Mirror-Datenverkehr vorhanden ist.

Im Gegensatz zur ONTAP Select-Produktversion mit mehreren Nodes enthält jede ONTAP Select VM drei virtuelle Netzwerkadapter, die den ONTAP-Netzwerkports e0a, e0b und e0c präsentiert werden.

Diese Ports werden für die folgenden Services verwendet: Management, Daten und Intercluster LIFs.

Die Beziehung zwischen diesen Ports und den zugrunde liegenden physischen Adaptern ist in der folgenden Abbildung dargestellt: Ein ONTAP Select Cluster Node auf dem ESX Hypervisor.

# **Netzwerkkonfiguration eines Single-Node ONTAP Select-Clusters**

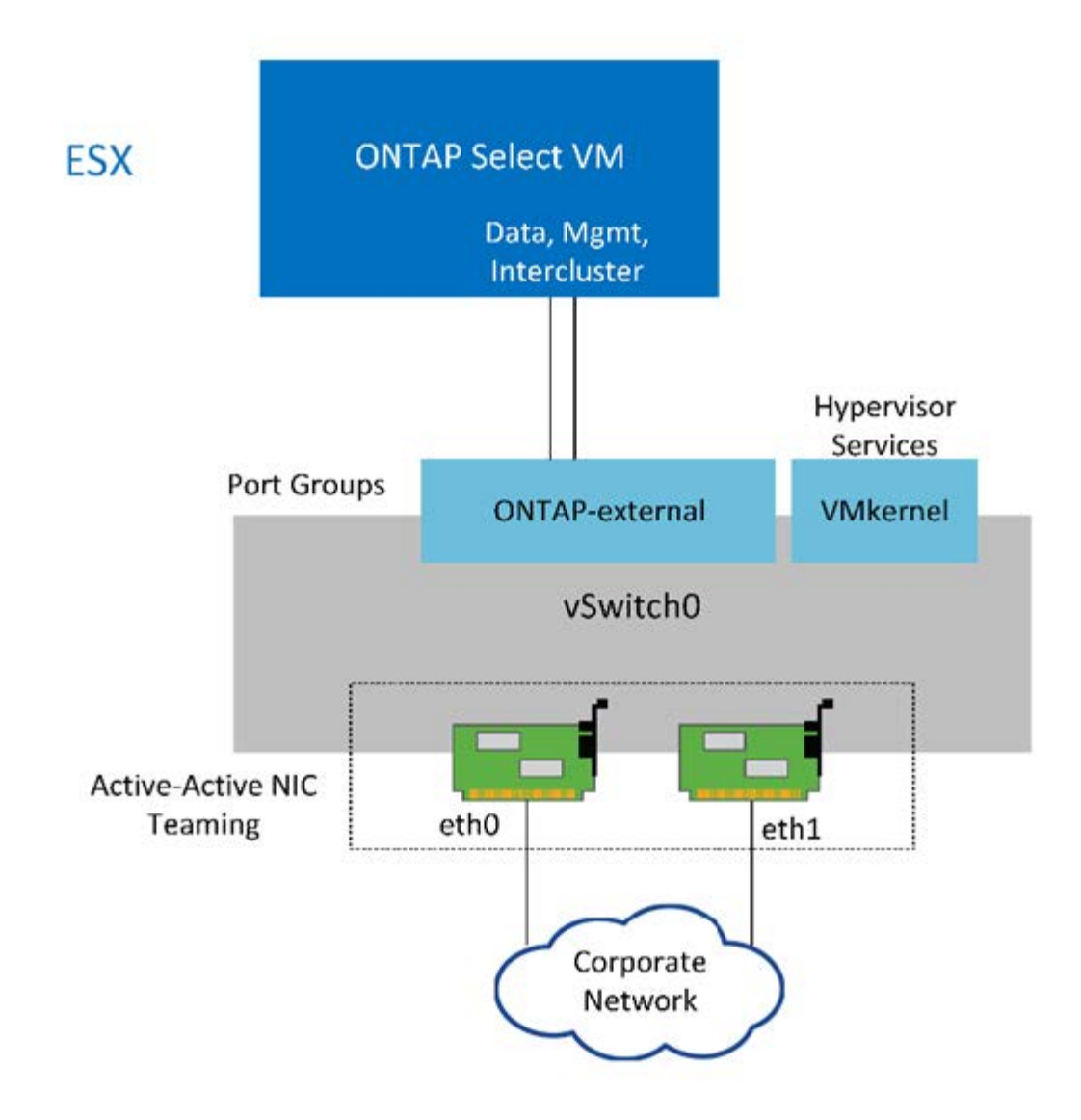

 $\binom{1}{1}$ 

Obwohl zwei Adapter für ein Single Node Cluster ausreichend sind, ist NIC-Teaming weiterhin erforderlich.

#### **LIF-Zuweisung**

Wie im Abschnitt zur LIF-Zuweisung mit mehreren Nodes in diesem Dokument erläutert, werden IPspaces von ONTAP Select verwendet, um den Cluster-Netzwerk-Traffic getrennt von Daten- und Management-Datenverkehr zu halten. Die Single-Node-Variante dieser Plattform enthält kein Cluster-Netzwerk. Daher sind im Cluster-IPspace keine Ports vorhanden.

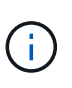

LIFs für das Cluster- und Node-Management werden automatisch während des ONTAP Select Cluster-Setups erstellt. Die verbleibenden LIFs können nach der Implementierung erstellt werden.

#### **Management und logische Datenschnittstellen (e0a, e0b und e0c)**

Die ONTAP-Ports e0a, e0b und e0c werden als Ports für LIFs delegiert, die die folgenden Arten von Datenverkehr tragen:

• SAN/NAS-Protokolldatenverkehr (CIFS, NFS und iSCSI)

- Managementdatenverkehr zwischen Clustern, Nodes und SVM
- Intercluster-Datenverkehr (SnapMirror und SnapVault)

### **Netzwerkkonfiguration mit mehreren Nodes**

Die ONTAP Select-Netzwerkkonfiguration mit mehreren Knoten besteht aus zwei Netzwerken.

Diese stellen ein internes Netzwerk dar, das Cluster- und interne Replizierungsservices sowie ein externes Netzwerk bereitstellt und für die Bereitstellung von Datenzugriffs- und -Managementservices verantwortlich ist. Die vollständige Isolierung des Datenverkehrs innerhalb dieser beiden Netzwerke ist extrem wichtig, damit Sie eine Umgebung erstellen können, die für Cluster-Ausfallsicherheit geeignet ist.

Diese Netzwerke sind in der folgenden Abbildung dargestellt, die ein ONTAP Select Cluster mit vier Nodes zeigt, das auf einer VMware vSphere Plattform ausgeführt wird. Cluster mit sechs oder acht Nodes verfügen über ein ähnliches Netzwerklayout.

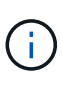

Jede ONTAP Select Instanz befindet sich auf einem separaten physischen Server. Der interne und externe Datenverkehr wird über separate Netzwerk-Port-Gruppen isoliert, die jeder virtuellen Netzwerkschnittstelle zugewiesen sind und es den Cluster-Knoten ermöglichen, dieselbe physische Switch-Infrastruktur zu nutzen.

# **Überblick über die Konfiguration eines ONTAP Select-Cluster-Netzwerks mit mehreren Knoten**

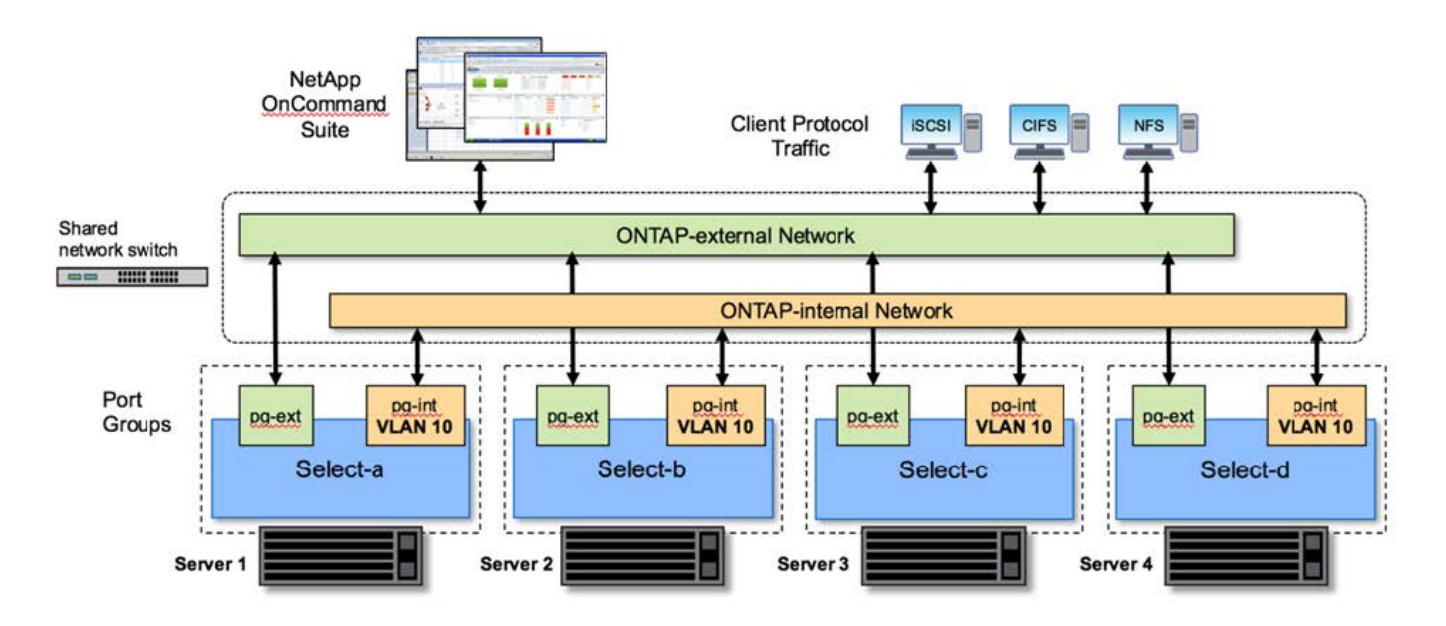

Jede ONTAP Select VM enthält sieben virtuelle Netzwerkadapter, die ONTAP als Satz von sieben Netzwerk-Ports präsentiert werden – e0a bis e0g. Obwohl ONTAP diese Adapter als physische NICs behandelt, handelt es sich tatsächlich um virtuelle NICs, die einer Reihe von physischen Schnittstellen über eine virtualisierte Netzwerkebene zugeordnet werden. Daher sind für jeden Hosting-Server keine sechs physischen Netzwerkports erforderlich.

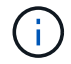

Das Hinzufügen virtueller Netzwerkadapter zur ONTAP Select VM wird nicht unterstützt.

Diese Ports sind so vorkonfiguriert, dass folgende Dienste zur Verfügung stehen:

• e0a, e0b und e0g. Management und logische Daten-LIFs

- e0c, e0d. LIFs für das Cluster-Netzwerk
- e0e RSM
- e0f HA Interconnect

Die Ports e0a, e0b und e0g befinden sich im externen Netzwerk. Obwohl die Ports e0c bis e0f mehrere verschiedene Funktionen erfüllen, bilden sie gemeinsam das interne Select-Netzwerk. Bei Entscheidungen zum Netzwerkdesign sollten diese Ports in einem einzigen Layer-2-Netzwerk platziert werden. Es ist nicht erforderlich, diese virtuellen Adapter über verschiedene Netzwerke zu trennen.

Die Beziehung zwischen diesen Ports und den zugrunde liegenden physischen Adaptern wird in der folgenden Abbildung dargestellt. Diese Abbildung zeigt einen ONTAP Select Cluster Node auf dem ESX Hypervisor.

## **Netzwerkkonfiguration eines einzelnen Knotens, der Teil eines ONTAP Select-Clusters mit mehreren Nodes ist**

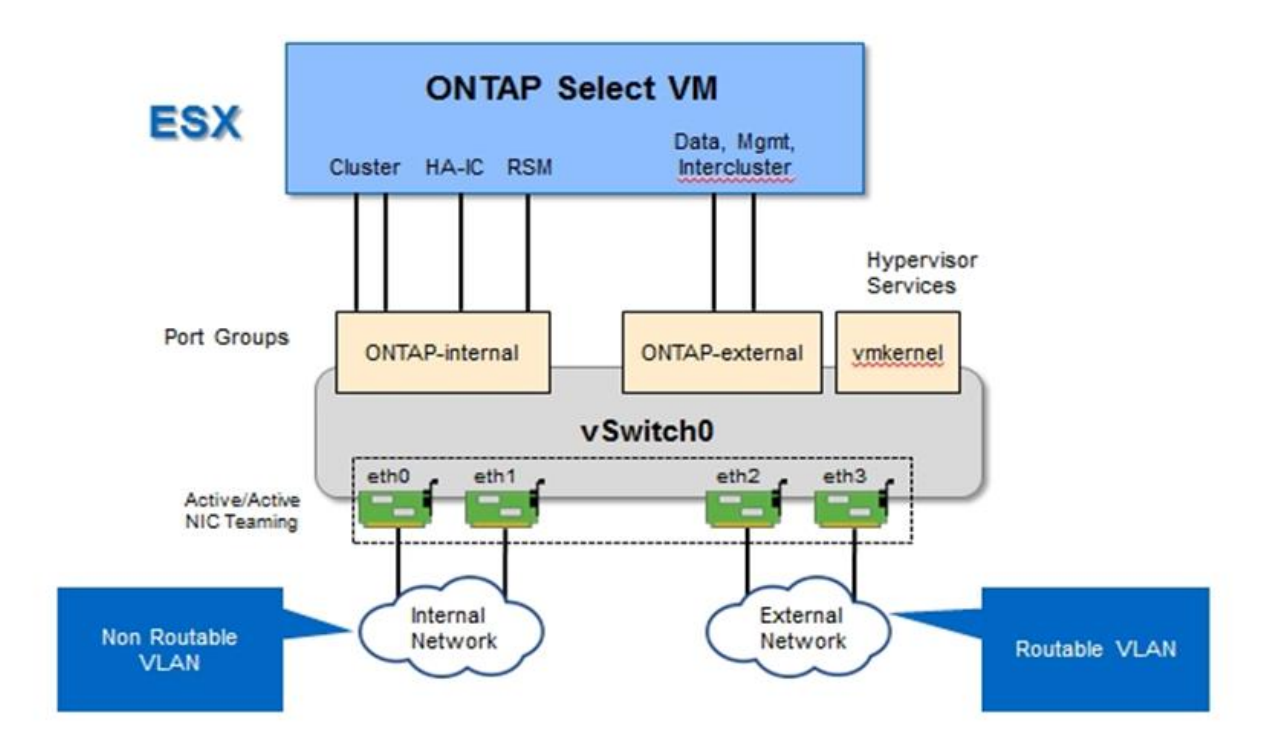

Die Trennung des internen und externen Datenverkehrs über verschiedene physische NICs verhindert, dass Latenzen im System eingeführt werden, weil der Zugriff auf Netzwerkressourcen nicht ausreicht. Zusätzlich stellt die Aggregation durch NIC Teaming sicher, dass ein Ausfall eines einzelnen Netzwerkadapters nicht den ONTAP Select-Cluster-Node am Zugriff auf das jeweilige Netzwerk verhindert.

Beachten Sie, dass sowohl das externe Netzwerk als auch die internen Port-Gruppen alle vier NIC-Adapter symmetrisch enthalten. Die aktiven Ports in der externen Netzwerkanschlussgruppe sind die Standby-Ports im internen Netzwerk. Umgekehrt sind die aktiven Ports in der internen Netzwerkanschlussgruppe die Standby-Ports in der externen Netzwerkanschlussgruppe.

# **LIF-Zuweisung**

Mit der Einführung von IPspaces sind ONTAP-Port-Rollen veraltet. Wie bei FAS Arrays enthalten ONTAP Select Cluster sowohl einen standardmäßigen IPspace als auch einen IP-Speicherplatz für Cluster. Indem die Netzwerk-Ports e0a, e0b und e0g in den Standard-IPspace und die Ports e0c und e0d in den Cluster IPspace platziert werden, wurden diese Ports im Wesentlichen von dem Hosting von LIFs abgemauert, die nicht

gehören. Die verbleibenden Ports im ONTAP Select-Cluster werden durch die automatische Zuweisung von Schnittstellen verbraucht, die interne Services bereitstellen. Sie sind nicht ausgesetzt durch die ONTAP Shell, wie dies bei den RSM und HA Interconnect Schnittstellen der Fall ist.

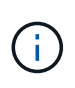

Nicht alle LIFs sind über die ONTAP-Eingabeaufforderung sichtbar. Die HA Interconnect- und RSM-Schnittstellen sind in ONTAP verborgen und werden intern zur Bereitstellung der jeweiligen Services genutzt.

Die Netzwerk-Ports und LIFs sind in den folgenden Abschnitten detailliert erläutert.

#### **Management und logische Datenschnittstellen (e0a, e0b und e0g)**

Die ONTAP Ports e0a, e0b und e0g werden als Ports für LIFs delegiert, die die folgenden Arten von Datenverkehr tragen:

- SAN/NAS-Protokolldatenverkehr (CIFS, NFS und iSCSI)
- Managementdatenverkehr zwischen Clustern, Nodes und SVM
- Intercluster-Datenverkehr (SnapMirror und SnapVault)

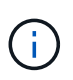

LIFs für das Cluster- und Node-Management werden automatisch während des ONTAP Select Cluster-Setups erstellt. Die verbleibenden LIFs können nach der Implementierung erstellt werden.

#### **Cluster-Netzwerk-LIFs (e0c, e0d)**

ONTAP-Ports e0c und e0d werden als Home-Ports für Cluster-Schnittstellen delegiert. Innerhalb jedes ONTAP Select Cluster Nodes werden während des ONTAP Setups automatisch zwei Cluster-Schnittstellen generiert, wobei die lokalen Link-IP-Adressen (169.254.x.x) verwendet werden.

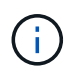

Diesen Schnittstellen können keine statischen IP-Adressen zugewiesen werden, und zusätzliche Cluster-Schnittstellen sollten nicht erstellt werden.

Cluster-Netzwerk-Traffic muss über ein nicht geroutetes Layer-2-Netzwerk mit niedriger Latenz geleitet werden. Aufgrund der Anforderungen an Cluster-Durchsatz und -Latenz sollte sich das ONTAP Select Cluster physisch in der Nähe befinden (z. B. Multipack, einzelnes Datacenter). Es wird nicht unterstützt, Stretch-Cluster-Konfigurationen mit vier, sechs oder acht Nodes durch die Trennung von HA-Nodes über ein WAN oder über große geografische Entfernungen hinweg zu erstellen. Es wird eine erweiterte Konfiguration mit zwei Nodes mit einem Mediator unterstützt.

Weitere Informationen finden Sie im Abschnitt ["Stretch-Best Practices \(MetroCluster-SDS\) mit zwei Nodes".](#page-38-0)

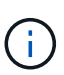

Um den maximalen Durchsatz für Cluster-Netzwerkverkehr zu gewährleisten, wurde dieser Netzwerk-Port für die Verwendung von Jumbo Frames (7500 bis 9000 MTU) konfiguriert. Vergewissern Sie sich beim ordnungsgemäßen Cluster-Betrieb, dass Jumbo Frames auf allen virtuellen und physischen Switches aktiviert sind, die ONTAP Select Cluster Nodes interne Netzwerkservices bereitstellen.

#### **RAID-SyncMirror-Verkehr (e0e)**

Die synchrone Replizierung von Blöcken über HA-Partner-Nodes erfolgt mithilfe einer internen Netzwerkschnittstelle, die sich am Netzwerkport e0e befindet. Diese Funktion läuft automatisch ab und verwendet von ONTAP während der Cluster-Einrichtung konfigurierte Netzwerkschnittstellen. Für den

Administrator ist keine Konfiguration erforderlich.

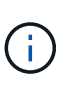

Port e0e ist von ONTAP für den internen Replizierungsverkehr reserviert. Daher sind in der ONTAP CLI oder im System Manager weder der Port noch das gehostete LIF sichtbar. Diese Schnittstelle ist so konfiguriert, dass sie eine automatisch generierte lokale IP-Adresse verwendet, und die Neuzuweisung einer alternativen IP-Adresse wird nicht unterstützt. Für diesen Netzwerk-Port ist die Verwendung von Jumbo Frames (7500 bis 9000 MTU) erforderlich.

## **HA Interconnect (e0f)**

NetApp FAS Arrays verwenden spezielle Hardware, um Informationen zwischen HA-Paaren in einem ONTAP Cluster weiterzuleiten. In softwaredefinierten Umgebungen ist diese Ausstattung jedoch in der Regel nicht verfügbar (z. B. InfiniBand- oder iWARP-Geräte), sodass eine alternative Lösung erforderlich ist. Es wurden zwar mehrere Möglichkeiten berücksichtigt, aber für den Interconnect-Transport mussten ONTAP-Anforderungen diese Funktionalität in der Software emuliert werden. Infolgedessen wurde der HA Interconnect (traditionell durch Hardware bereitgestellt) in einem ONTAP Select Cluster mithilfe von Ethernet als Transportmechanismus konzipiert.

Jeder ONTAP Select Node ist mit einem HA Interconnect Port e0f konfiguriert. Dieser Port hostet die HA Interconnect-Netzwerkschnittstelle, die für zwei Hauptfunktionen zuständig ist:

- Spiegelung des Inhalts von NVRAM zwischen HA-Paaren
- Senden/Empfangen von HA-Statusinformationen und Netzwerk-Heartbeat-Meldungen zwischen HA-Paaren

DER DATENVERKEHR der HA-Verbindung wird über diesen Netzwerk-Port über eine einzige Netzwerkschnittstelle geleitet, indem RDMA-Frames (Remote Direct Memory Access) innerhalb von Ethernet-Paketen auf einem anderen Speicher zusammengefasst werden.

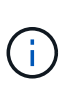

Ähnlich wie der RSM-Port (e0e) ist weder der physische Port noch die gehostete Netzwerkschnittstelle für Benutzer über die ONTAP CLI oder über System Manager sichtbar. Daher kann die IP-Adresse dieser Schnittstelle nicht geändert werden, und der Status des Ports kann nicht geändert werden. Für diesen Netzwerk-Port ist die Verwendung von Jumbo Frames (7500 bis 9000 MTU) erforderlich.

# **Internes und externes ONTAP Select-Netzwerk**

Merkmale interner und externer ONTAP Select Netzwerke

# **Internes ONTAP Select Netzwerk**

Das interne ONTAP Select-Netzwerk, das nur in der Multi-Node-Variante des Produkts vorhanden ist, ist für die Bereitstellung des ONTAP Select Clusters mit Cluster-Kommunikation, HA Interconnect und synchronen Replizierungsservices verantwortlich. Dieses Netzwerk umfasst die folgenden Ports und Schnittstellen:

- **e0c, e0d.** Hosting von Clusternetzwerk-LIFs
- **e0e.** Hosting der RSM LIF
- **e0f.** Hosting der HA Interconnect LIF

Der Durchsatz und die Latenz dieses Netzwerks sind beim ermitteln der Performance und Ausfallsicherheit des ONTAP Select Clusters entscheidend. Netzwerkisolierung ist für die Cluster-Sicherheit erforderlich und stellt sicher, dass die Systemschnittstellen nicht durch andere Netzwerkdatenströme getrennt bleiben. Deshalb muss dieses Netzwerk ausschließlich vom ONTAP Select Cluster verwendet werden.

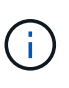

Die Verwendung des internen Netzwerks auswählen für Datenverkehr außer Cluster-Datenverkehr auswählen, wie z. B. Anwendungs- oder Verwaltungsdatenverkehr, wird nicht unterstützt. Es können keine anderen VMs oder Hosts auf dem internen ONTAP VLAN vorhanden sein.

Netzwerkpakete, die das interne Netzwerk durchlaufen, müssen sich in einem dedizierten VLAN-getaggten Layer-2-Netzwerk befinden. Führen Sie hierzu eine der folgenden Aufgaben aus:

- Zuweisen einer VLAN-getaggten Portgruppe zu den internen virtuellen NICs (e0c über e0f) (VST-Modus)
- Verwenden des nativen VLAN, das vom Upstream Switch bereitgestellt wird, wobei das native VLAN nicht für anderen Datenverkehr verwendet wird (weisen Sie eine Portgruppe ohne VLAN-ID zu, also EST-Modus)

In jedem Fall wird das VLAN-Tagging für den internen Netzwerk-Datenverkehr außerhalb der ONTAP Select VM durchgeführt.

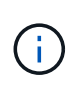

Es werden nur ESX Standard und verteilte vSwitches unterstützt. Andere virtuelle Switches oder direkte Konnektivität zwischen ESX Hosts werden nicht unterstützt. Das interne Netzwerk muss vollständig geöffnet sein; NAT oder Firewalls werden nicht unterstützt.

Innerhalb eines ONTAP Select Clusters werden der interne Traffic und der externe Datenverkehr mit den Port-Gruppen virtueller Layer-2-Netzwerkobjekten getrennt. Die richtige vSwitch-Zuweisung dieser Port-Gruppen ist extrem wichtig, insbesondere für das interne Netzwerk, das für die Bereitstellung von Cluster-, HA Interconnect- und Spiegelreplikation Services zuständig ist. Eine unzureichende Netzwerkbandbreite für diese Netzwerkports kann zu Performance-Einbußen führen und sogar die Stabilität des Cluster Nodes beeinträchtigen. Daher erfordern Cluster mit vier Nodes, sechs Nodes und acht Nodes, dass das interne ONTAP Select Netzwerk 10-GB-Konnektivität nutzt. 1-GB-NICs werden nicht unterstützt. Es können jedoch auch Kompromisse zum externen Netzwerk eingehen, da die Beschränkung des eingehenden Datenflusses auf einen ONTAP Select Cluster seine zuverlässige Funktion nicht beeinträchtigt.

In einem Cluster mit zwei Nodes können entweder vier 1-Gbit-Ports für den internen Datenverkehr oder einen einzelnen 10-Gbit-Port verwendet werden. Dabei kommen nicht die zwei vom Cluster mit vier Nodes erforderlichen 10-Gbit-Ports zum Einsatz. In einer Umgebung, in der der Server nicht mit vier 10-Gbit-NIC-Karten passt, können für das interne Netzwerk zwei 10-Gbit-NIC-Karten verwendet werden und zwei 1-Gbit-NICs für das externe ONTAP-Netzwerk verwendet werden.

#### **Interne Netzwerkvalidierung und Fehlerbehebung**

Das interne Netzwerk in einem Cluster mit mehreren Nodes kann mithilfe der Funktion zum Prüfung der Netzwerkverbindung validiert werden. Diese Funktion kann über die Bereitstellungs-CLI aufgerufen werden, auf der ausgeführt wird network connectivity-check start Befehl.

Führen Sie den folgenden Befehl aus, um die Ausgabe des Tests anzuzeigen:

network connectivity-check show --run-id X (X is a number)

Dieses Tool ist nur für die Fehlerbehebung im internen Netzwerk in einem Multi-Node-Select-Cluster nützlich. Das Tool sollte nicht verwendet werden, um Fehler bei Clustern mit einem Node (einschließlich vNAS Konfigurationen), durch ONTAP, die für ONTAP Select-Konnektivität eingesetzt werden, oder um Probleme mit der Client-seitigen Konnektivität zu beheben.

Der Cluster create Wizard (ein Teil der ONTAP Deploy GUI) umfasst den internen Netzwerkprüfer als optionalen Schritt, der bei der Erstellung von Clustern mit mehreren Nodes verfügbar ist. Angesichts der wichtigen Rolle, die das interne Netzwerk in Clustern mit mehreren Nodes spielt, verbessert dieser Schritt in den Workflow zum Erstellen von Clustern die Erfolgsrate von Clustervorgängen.

Ab ONTAP Deploy 2.10 kann die vom internen Netzwerk verwendete MTU-Größe zwischen 7,500 und 9,000 festgelegt werden. Mit dem Network Connectivity Checker kann auch die MTU-Größe zwischen 7,500 und 9,000 getestet werden. Der MTU-Standardwert ist auf den Wert des virtuellen Netzwerk-Switches eingestellt. Dieser Standardwert müsste durch einen kleineren Wert ersetzt werden, wenn ein Netzwerküberlagerung wie VXLAN in der Umgebung vorhanden ist.

# **Externes ONTAP Select-Netzwerk**

Das externe ONTAP Select Netzwerk ist für die gesamte ausgehende Kommunikation durch das Cluster verantwortlich. Daher ist es sowohl auf Single-Node- als auch auf Multinode-Konfigurationen vorhanden. Obwohl dieses Netzwerk nicht über die eng definierten Durchsatzanforderungen des internen Netzwerks verfügt, sollte der Administrator darauf achten, keine Netzwerkengpässe zwischen dem Client und der ONTAP VM zu verursachen, da Performance-Probleme als ONTAP Select-Probleme auftreten können.

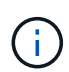

Ähnlich wie der interne Traffic kann externer Datenverkehr auf der vSwitch-Ebene (VST) und auf der externen Switch-Ebene (EST) markiert werden. Darüber hinaus kann der externe Datenverkehr von der ONTAP Select-VM selbst in einem Prozess namens VGT markiert werden. Siehe Abschnitt ["Trennung des Daten- und Management-Datenverkehrs"](#page-152-0) Entnehmen.

Die folgende Tabelle zeigt die wesentlichen Unterschiede zwischen internen und externen ONTAP Select-Netzwerken.

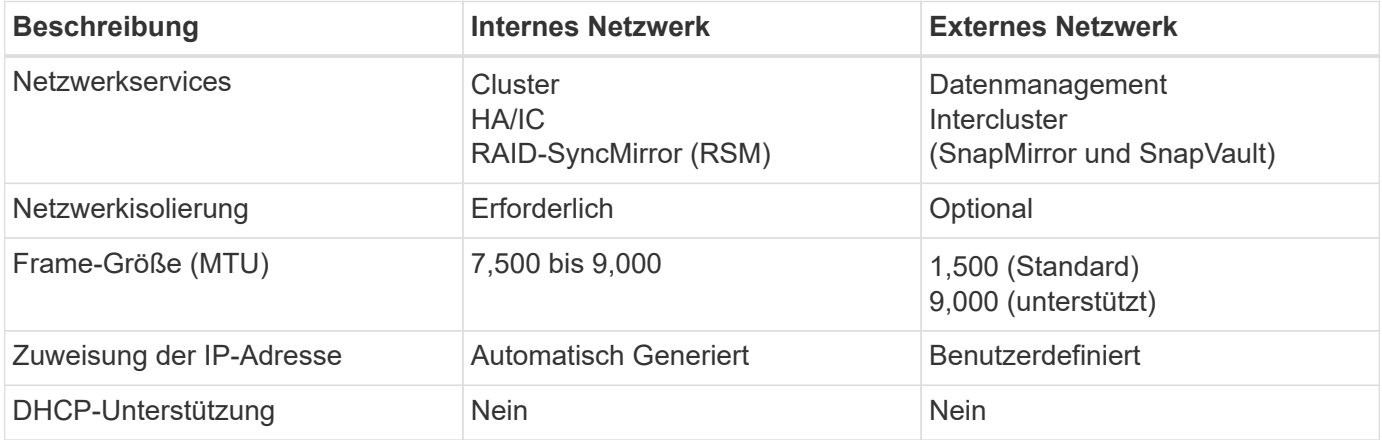

• Kurzreferenz des internen und externen Netzwerks\*

#### **NIC-Teaming**

Um sicherzustellen, dass sowohl interne als auch externe Netzwerke über die erforderliche Bandbreite als auch die Resiliency-Merkmale verfügen, die für eine hohe Performance und Fehlertoleranz erforderlich sind, wird die Gruppenbildung von physischen Netzwerkadaptern empfohlen. Es werden zwei-Node-Cluster-Konfigurationen mit einem einzelnen 10-GB-Link unterstützt. Die von NetApp empfohlene Best Practice besteht jedoch darin, NIC-Teaming sowohl auf den internen als auch auf den externen Netzwerken des ONTAP Select Clusters zu nutzen.

#### **MAC-Adressgenerierung**

Die MAC-Adressen, die allen ONTAP Select-Netzwerk-Ports zugewiesen sind, werden automatisch vom enthaltenen Bereitstellungs-Dienstprogramm generiert. Die Utility verwendet eine plattformspezifische, organisatorisch einzigartige Kennung (OUI) speziell für NetApp, um sicherzustellen, dass keine Konflikte mit FAS Systemen bestehen. Eine Kopie dieser Adresse wird dann in einer internen Datenbank in der ONTAP Select Installations-VM (ONTAP Deploy) gespeichert, um eine versehentliche Neuzuweisung bei zukünftigen Node-Implementierungen zu verhindern. In keinem Fall sollte der Administrator die zugewiesene MAC-Adresse eines Netzwerkports ändern.

# **Unterstützte Netzwerkkonfigurationen**

Wählen Sie die beste Hardware aus, und konfigurieren Sie Ihr Netzwerk, um die Leistung und Ausfallsicherheit zu optimieren.

Server-Anbieter wissen, dass Kunden verschiedene Anforderungen haben und verschiedene Möglichkeiten haben, ist entscheidend. Beim Erwerb eines physischen Servers stehen daher zahlreiche Optionen zur Verfügung, um die Netzwerkverbindung zu ermitteln. Die meisten Standardsysteme werden mit verschiedenen NIC-Optionen ausgeliefert, die Single-Port- und Multiport-Optionen in unterschiedlichen Variationen von Geschwindigkeit und Durchsatz bieten. Dies umfasst die Unterstützung von 25-GB/s- und 40-GB/s-NIC-Adaptern mit VMware ESX.

Da die Performance der ONTAP Select VM direkt an die Eigenschaften der zugrunde liegenden Hardware gebunden ist, führt ein höherer Durchsatz auf der VM durch Auswahl von NICs mit höherer Geschwindigkeit zu einem Cluster mit höherer Performance und einer insgesamt besseren Benutzererfahrung. Darüber hinaus können vier 10-Gbit-NICs oder zwei NICs mit höherer Geschwindigkeit (25/40 Gbit/s) verwendet werden, um ein leistungsstarkes Netzwerklayout zu erreichen. Es gibt weitere Konfigurationen, die ebenfalls unterstützt werden. Bei Clustern mit zwei Nodes werden 4 x 1-GB-Ports oder 1 x 10-GB-Ports unterstützt. Bei Single Node Clustern werden 2 x 1-GB-Ports unterstützt.

# **Minimale Netzwerkkonfigurationen und empfohlene Konfigurationen**

Es werden verschiedene unterstützte Ethernet-Konfigurationen basierend auf der Cluster-Größe unterstützt.

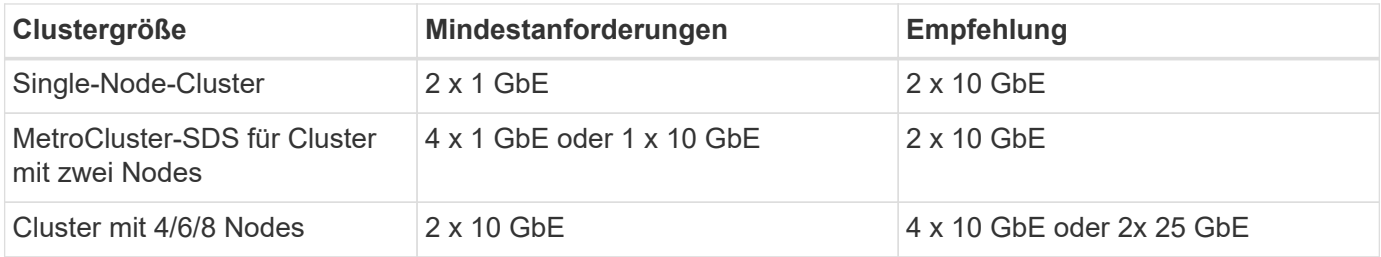

# **Netzwerkkonfiguration mit mehreren physischen Switches**

Wenn eine ausreichende Hardware verfügbar ist, empfiehlt NetApp die in der folgenden Abbildung dargestellte Multiswitch-Konfiguration, da zusätzlich Schutz vor physischen Switch-Ausfällen gegeben ist.

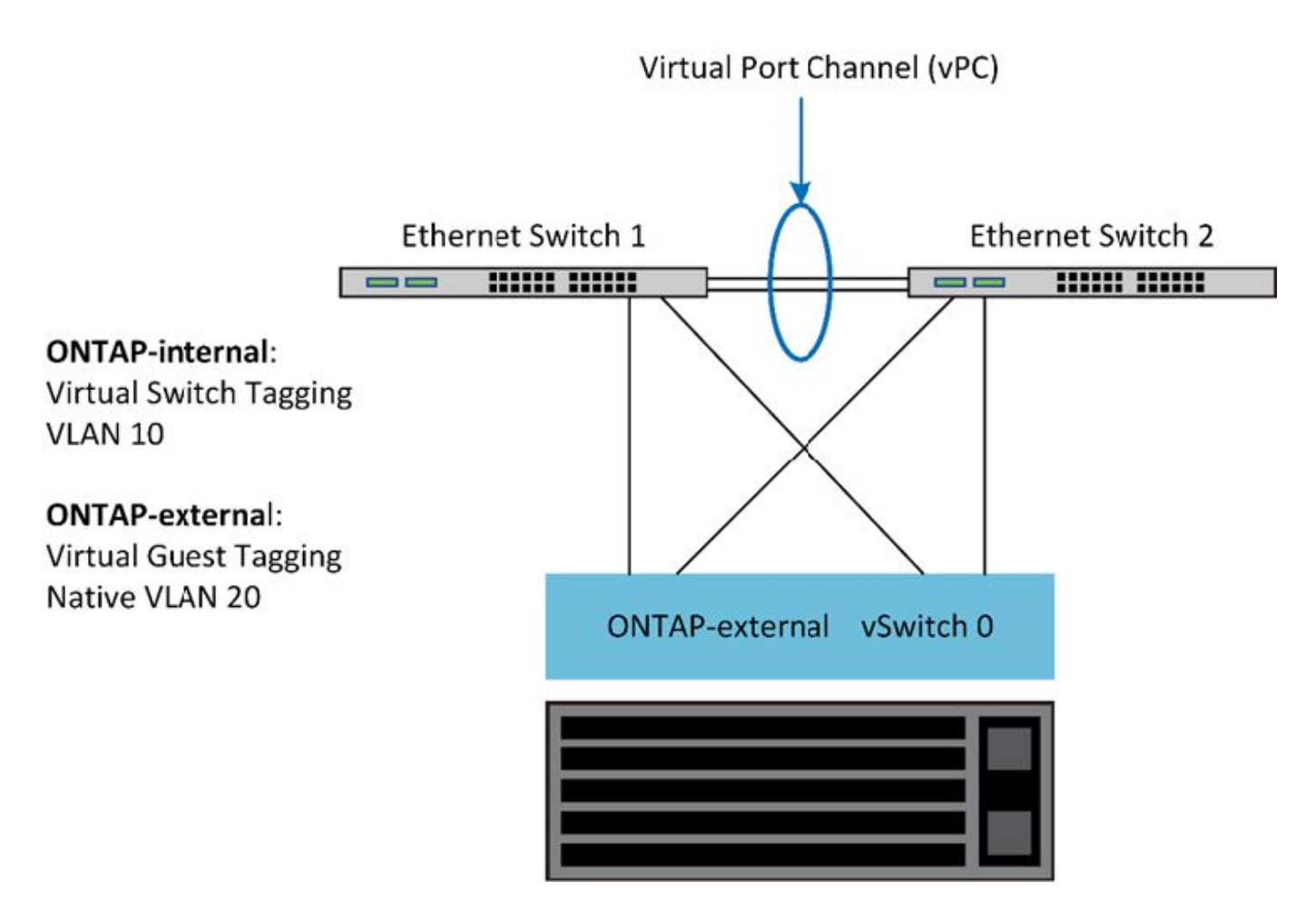

# **Konfiguration von VMware vSphere vSwitch**

ONTAP Select vSwitch Konfigurations- und Load-Balancing-Richtlinien für Konfigurationen mit zwei und vier Netzwerkkarten

ONTAP Select unterstützt sowohl die Verwendung von Standard- als auch von verteilten vSwitch-Konfigurationen. Verteilte vSwitches unterstützen Link Aggregation Konstrukte (LACP). Die Link-Aggregation ist ein gängiges Netzwerkkonstrukt, das zur Aggregation von Bandbreite über mehrere physische Adapter verwendet wird. LACP ist ein anbieterneutraler Standard und bietet ein offenes Protokoll für Netzwerk-Endpunkte, die Gruppen von physischen Netzwerk-Ports in einem einzigen logischen Channel bündeln. ONTAP Select kann mit Port-Gruppen arbeiten, die als Link Aggregation Group (LAG) konfiguriert sind. Um DIE LAG-Konfiguration zu vermeiden, empfiehlt NetApp jedoch die Nutzung der einzelnen physischen Ports als einfache Uplink (Trunk)-Ports. In diesen Fällen sind die Best Practices für die standardmäßigen und verteilten vSwitches identisch.

Dieser Abschnitt beschreibt die vSwitch-Konfiguration und Load-Balancing-Richtlinien, die sowohl für zwei-NIC- als auch für vier-NIC-Konfigurationen verwendet werden sollten.

Beim Konfigurieren der Portgruppen, die von ONTAP Select verwendet werden sollen, sollten folgende Best Practices beachtet werden: Die Load-Balancing-Richtlinie auf der Port-Group-Ebene basiert auf der ursprünglichen virtuellen Port-ID. VMware empfiehlt STP auf den mit den ESXi-Hosts verbundenen Switch-Ports auf PortFast zu setzen.

Für alle vSwitch-Konfigurationen sind mindestens zwei physische Netzwerkadapter erforderlich, die in einem einzelnen NIC-Team gebündelt sind. ONTAP Select unterstützt einen Single 10-GB-Link für Cluster mit zwei Nodes. Es handelt sich jedoch um eine NetApp Best Practice, um eine Hardware-Redundanz durch NIC-

Aggregation sicherzustellen.

Auf einem vSphere-Server sind NIC-Teams das AggregationserKonstrukt, mit dem mehrere physische Netzwerkadapter zu einem einzelnen logischen Kanal zusammengefasst werden, sodass die Netzwerklast über alle Mitgliedsports hinweg gemeinsam genutzt werden kann. Es ist wichtig zu beachten, dass NIC-Teams ohne Unterstützung durch den physischen Switch erstellt werden können. Load-Balancing- und Failover-Richtlinien können direkt auf ein NIC-Team angewendet werden, das keine Kenntnis der Upstream-Switch-Konfiguration hat. In diesem Fall werden Richtlinien nur für ausgehenden Datenverkehr angewendet.

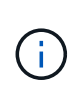

Statische Port-Kanäle werden von ONTAP Select nicht unterstützt. LACP-fähige Kanäle werden mit verteilten vSwitches unterstützt, die Verwendung von LACP LAGs kann jedoch zu einer ungleichmäßigen Lastverteilung über DIE LAG-Mitglieder führen.

Bei Single Node Clustern konfiguriert ONTAP Deploy die ONTAP Select VM so, dass sie eine Portgruppe für das externe Netzwerk und entweder dieselbe Portgruppe oder optional eine andere Portgruppe für den Cluster- und Node-Managementdatenverkehr verwendet. Bei Single Node-Clustern kann der externen Portgruppe die gewünschte Anzahl an physischen Ports als aktive Adapter hinzugefügt werden.

Bei Clustern mit mehreren Nodes konfiguriert ONTAP Deploy jede ONTAP Select VM so, dass sie eine oder zwei Portgruppen für das interne Netzwerk und eine oder zwei Portgruppen für das externe Netzwerk verwenden. Der Cluster- und Node-Managementdatenverkehr kann entweder dieselbe Portgruppe wie der externe Datenverkehr verwenden oder optional eine separate Portgruppe. Der Cluster- und Node-Managementdatenverkehr können dieselbe Portgruppe nicht mit internem Traffic teilen.

# **Standard- oder verteilter vSwitch und vier physische Ports pro Node**

Jedem Node in einem Cluster mit mehreren Nodes können vier Portgruppen zugewiesen werden. Jede Portgruppe verfügt über einen einzelnen aktiven physischen Port und drei physische Standby-Ports wie in der folgenden Abbildung dargestellt.

# **VSwitch mit vier physischen Ports pro Node**

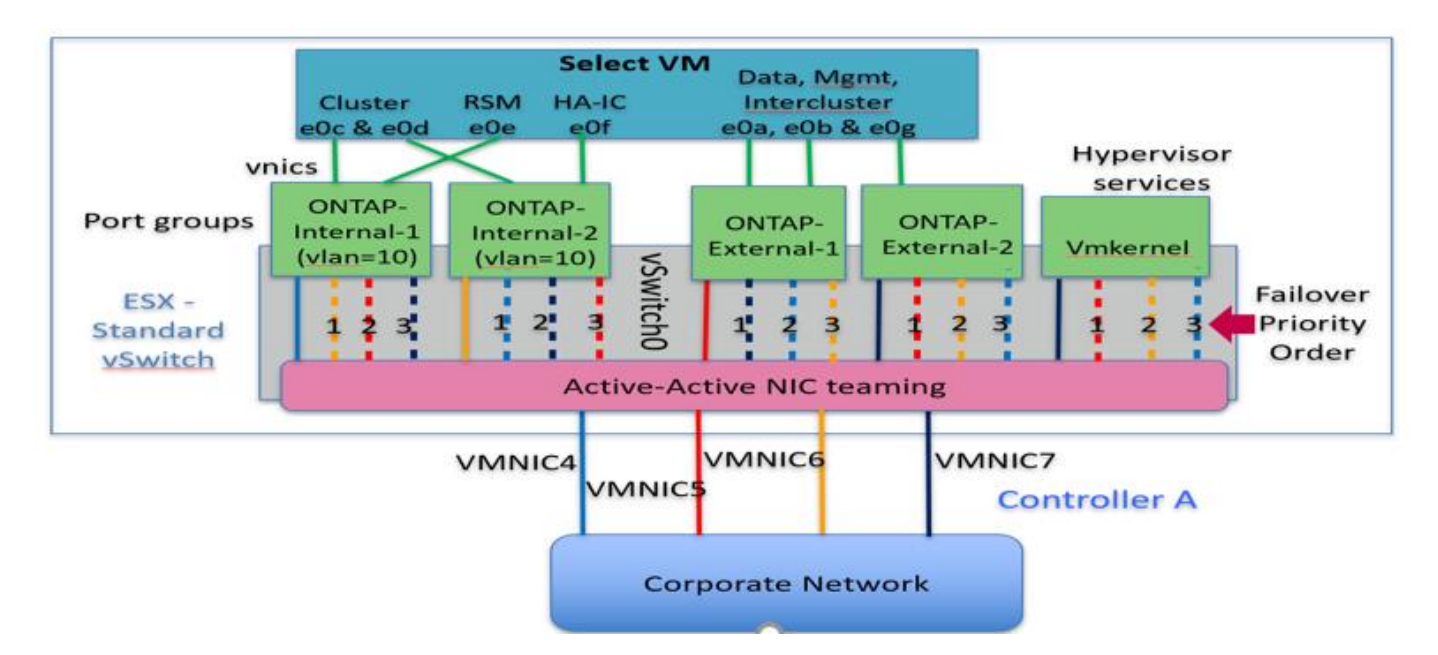

Die Reihenfolge der Ports in der Standby-Liste ist wichtig. Die folgende Tabelle enthält ein Beispiel für die Verteilung physischer Ports über die vier Portgruppen.

#### **Minimum des Netzwerkes und empfohlene Konfigurationen**

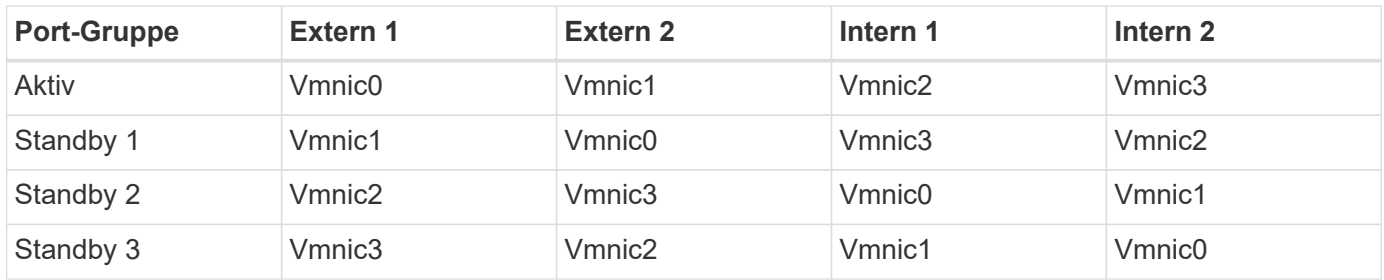

In den folgenden Abbildungen werden die Konfigurationen der externen Netzwerk-Port-Gruppen vom vCenter GUI (ONTAP-External und ONTAP-External 2) dargestellt. Beachten Sie, dass sich die aktiven Adapter von unterschiedlichen Netzwerkkarten unterscheiden. Bei diesem Setup sind vmnic 4 und vmnic 5 Dual-Ports auf demselben physischen NIC, während vmnic 6 und vminc 7 ähnliche Dual-Ports auf einem separaten NIC sind (vnmics 0 bis 3 werden in diesem Beispiel nicht verwendet). Die Reihenfolge der Standby-Adapter stellt ein hierarchisches Failover dar, wobei die Ports aus dem internen Netzwerk zuletzt sind. Die Reihenfolge der internen Ports in der Standby-Liste wird auf ähnliche Weise zwischen den beiden externen Portgruppen ausgetauscht.

# **Teil 1: ONTAP Select Konfiguration externer Portgruppen**

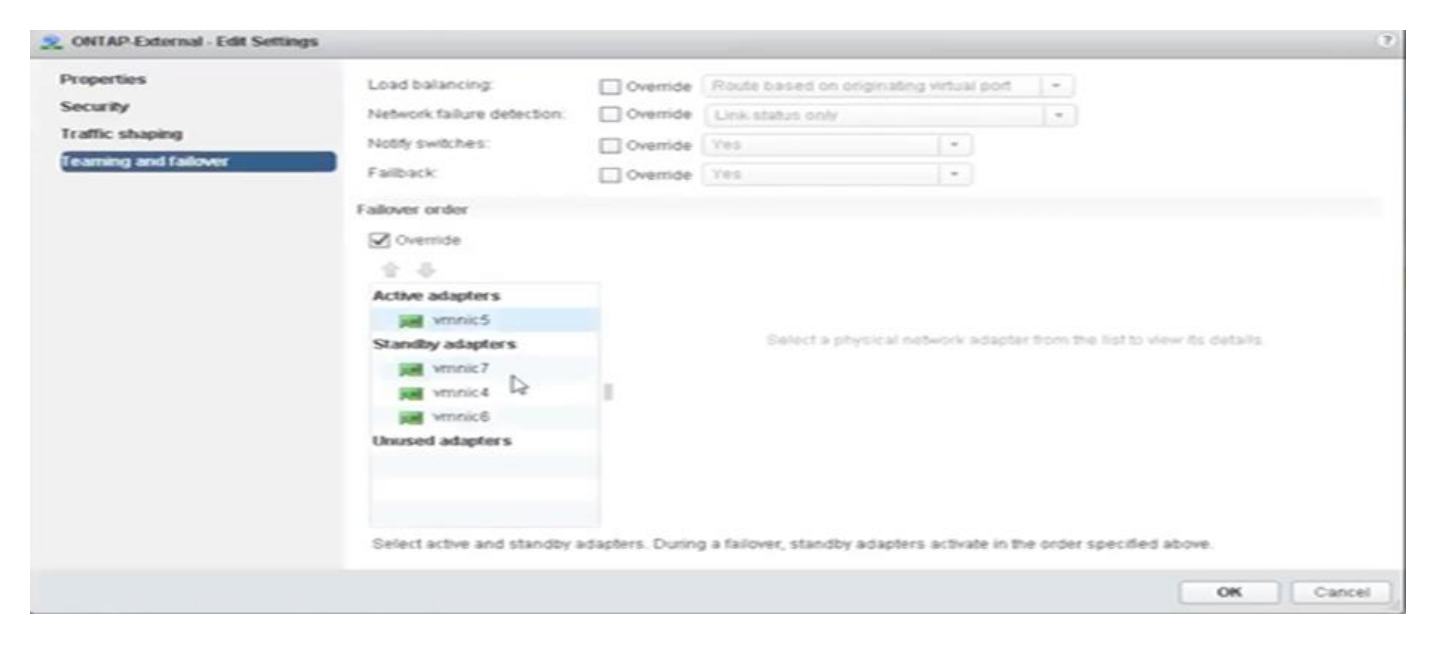

**Teil 2: Konfigurationen für externe ONTAP Select-Portgruppen**
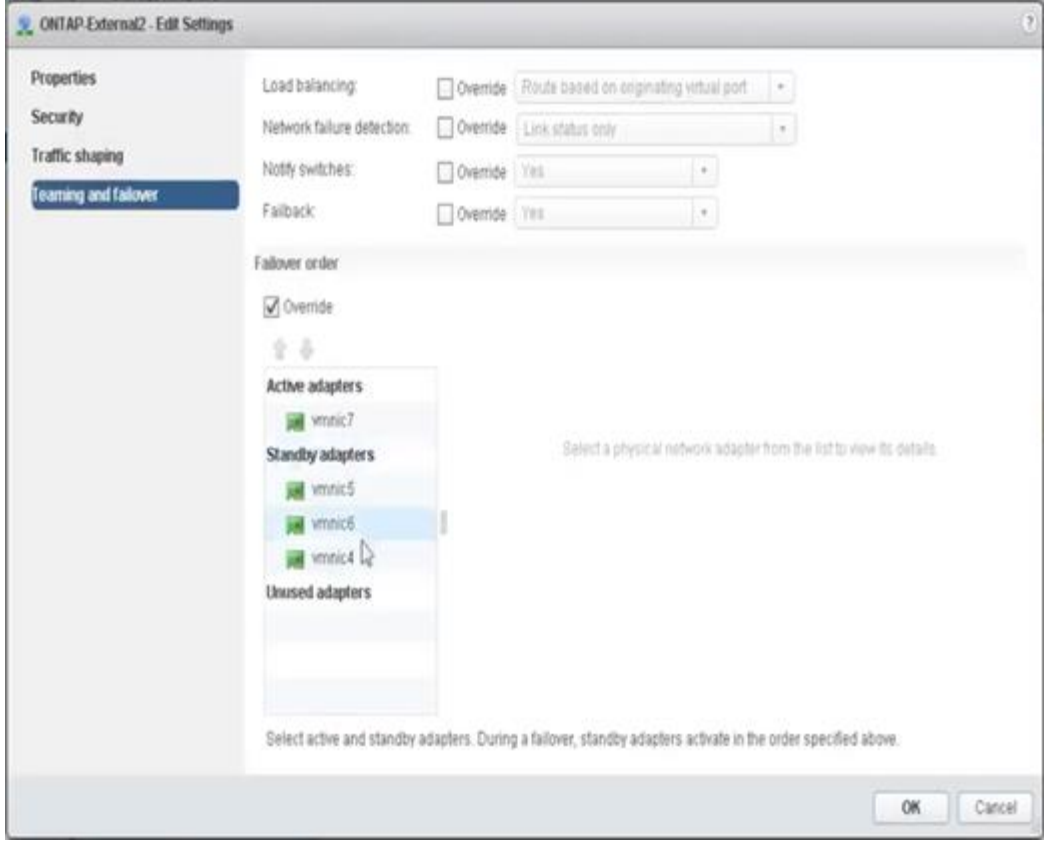

Zur Lesbarkeit lauten die Zuweisungen wie folgt:

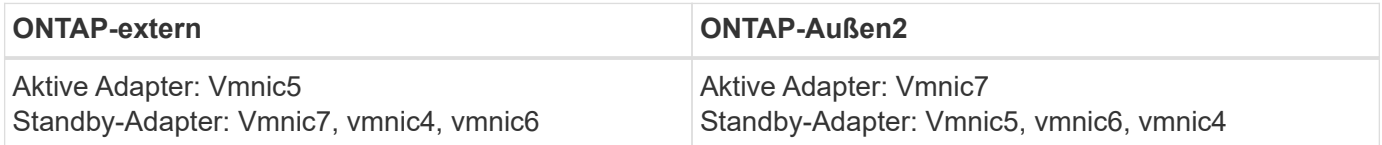

In den folgenden Abbildungen werden die Konfigurationen der internen Netzwerk-Port-Gruppen (ONTAP-Internal und ONTAP-Internal2) dargestellt. Beachten Sie, dass sich die aktiven Adapter von unterschiedlichen Netzwerkkarten unterscheiden. Bei diesem Setup sind vmnic 4 und vmnic 5 Dual-Ports auf dem gleichen physischen ASIC, während vmnic 6 und vmnic 7 ähnliche Dual-Ports auf einem separaten ASIC sind. Die Reihenfolge der Standby-Adapter stellt ein hierarchisches Failover dar, wobei die Ports aus dem externen Netzwerk zuletzt sind. Die Reihenfolge der externen Ports in der Standby-Liste wird auf ähnliche Weise zwischen den beiden internen Portgruppen ausgetauscht.

#### **Teil 1: ONTAP Select interne Port-Gruppen-Konfigurationen**

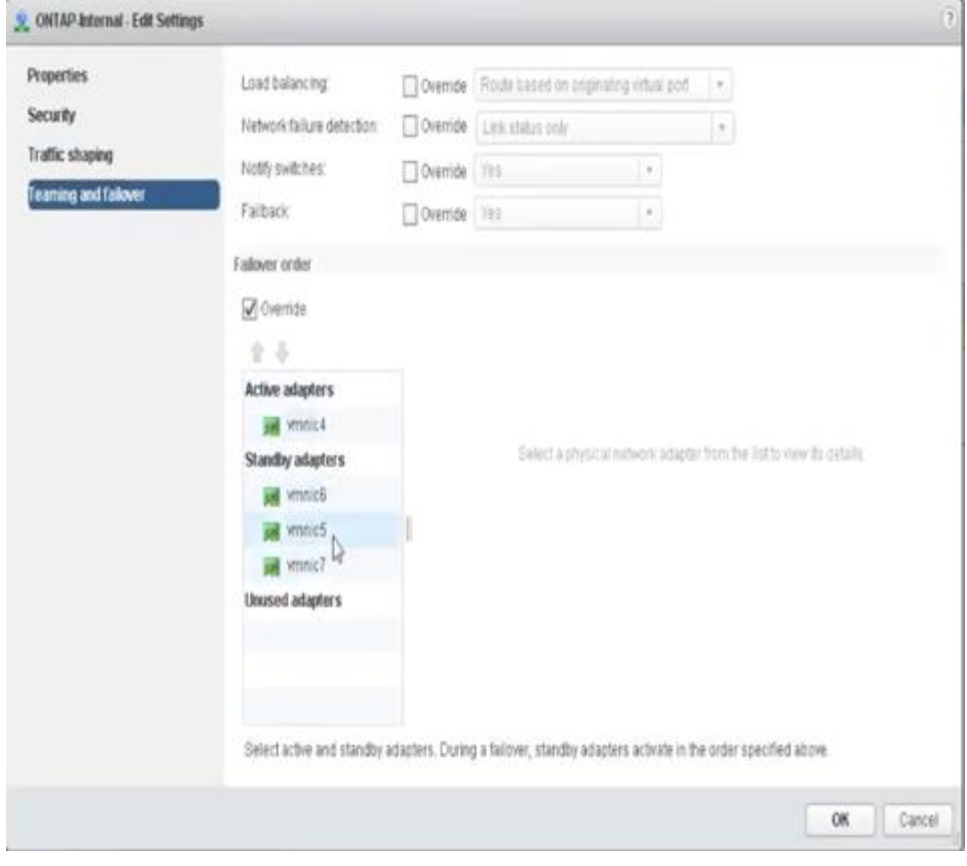

**Teil 2: ONTAP Select interne Portgruppen**

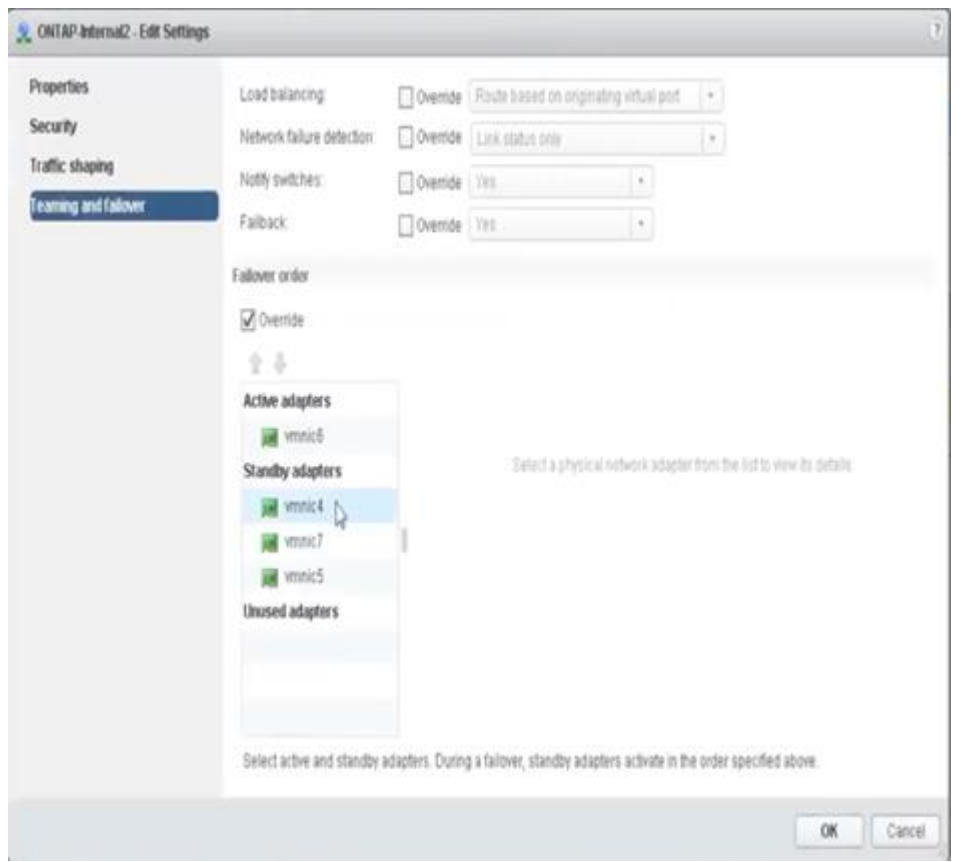

Zur Lesbarkeit lauten die Zuweisungen wie folgt:

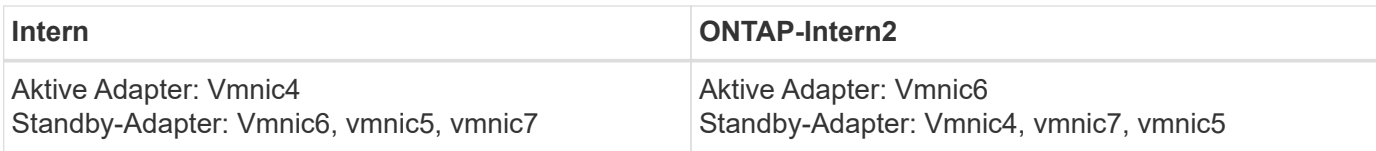

#### **Standard- oder verteilter vSwitch und zwei physische Ports pro Node**

Beim Einsatz von zwei High-Speed-NICs (25 Gbit) ähnelt die empfohlene Portgruppenkonfiguration konzeptionell der Konfiguration mit vier 10-Gbit-Adaptern. Es sollten vier Portgruppen verwendet werden, auch wenn nur zwei physische Adapter verwendet werden. Die Port-Gruppen-Zuweisungen lauten wie folgt:

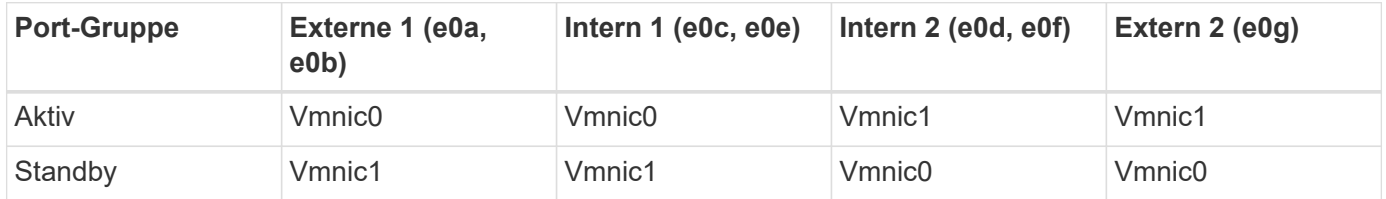

#### **VSwitch mit zwei physischen High-Speed-Ports (25/40 GB) pro Node**

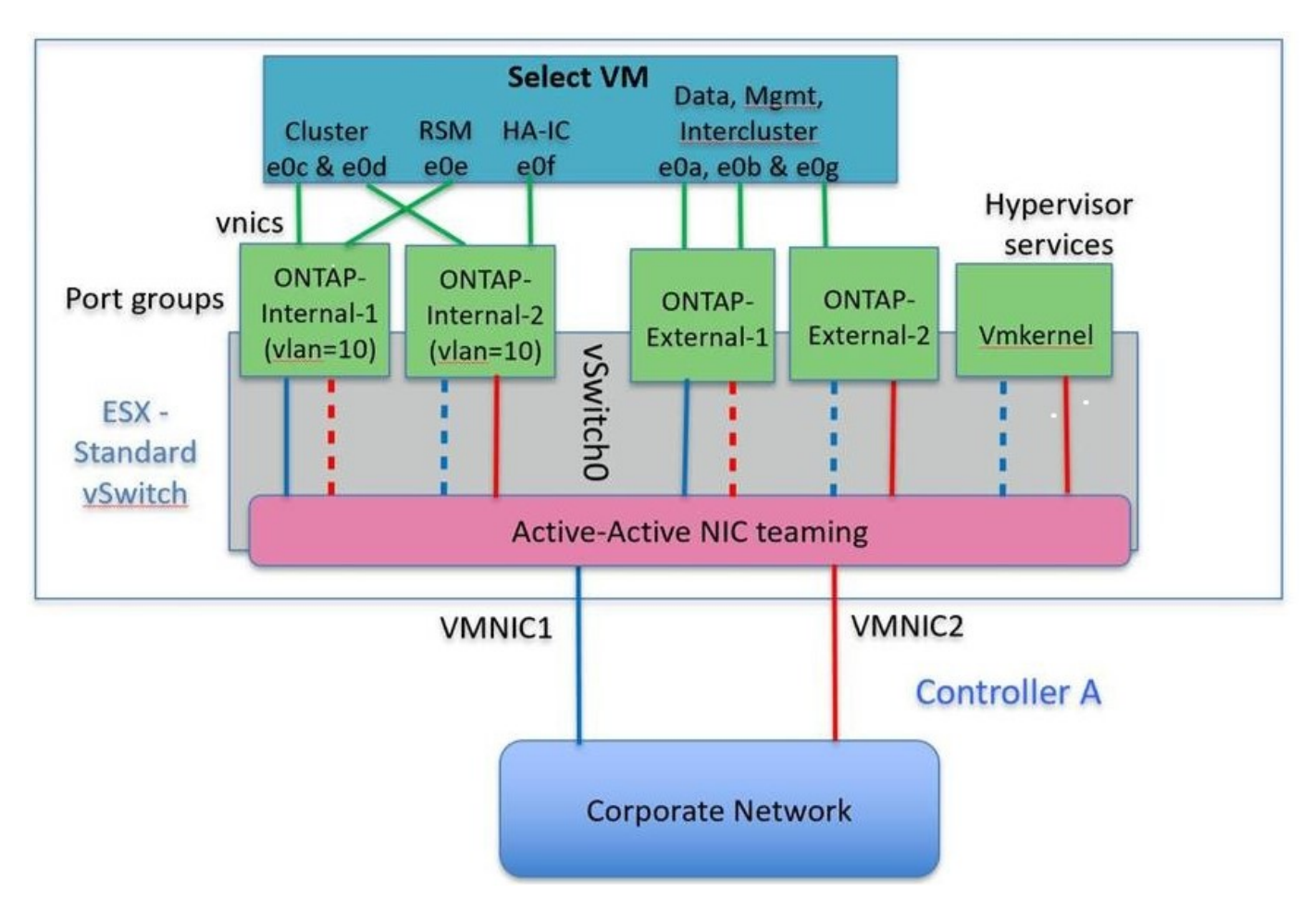

Beim Einsatz von zwei physischen Ports (10 GB oder weniger) sollten für jede Portgruppe ein aktiver Adapter und ein Standby-Adapter jeweils gegenüber konfiguriert sein. Das interne Netzwerk ist nur für ONTAP Select-Cluster mit mehreren Nodes vorhanden. Für Single-Node-Cluster können beide Adapter in der externen Portgruppe als aktiv konfiguriert werden.

Das folgende Beispiel zeigt die Konfiguration eines vSwitch und der beiden Portgruppen, die für die Abwicklung interner und externer Kommunikationsdienste für ein ONTAP Select-Cluster mit mehreren Knoten verantwortlich sind. Das externe Netzwerk kann VMNIC im Falle eines Netzwerkausfalls das interne Netzwerk verwenden, da die internen Netzwerk-vmnics Teil dieser Port-Gruppe sind und im Standby-Modus konfiguriert wurden. Das Gegenteil ist der Fall für das externe Netzwerk. Das Wechseln der aktiven und Standby vmnics zwischen den beiden Portgruppen ist für die ordnungsgemäße Ausfallsicherung der ONTAP Select VMs während eines Netzwerkausfällen von großer Bedeutung.

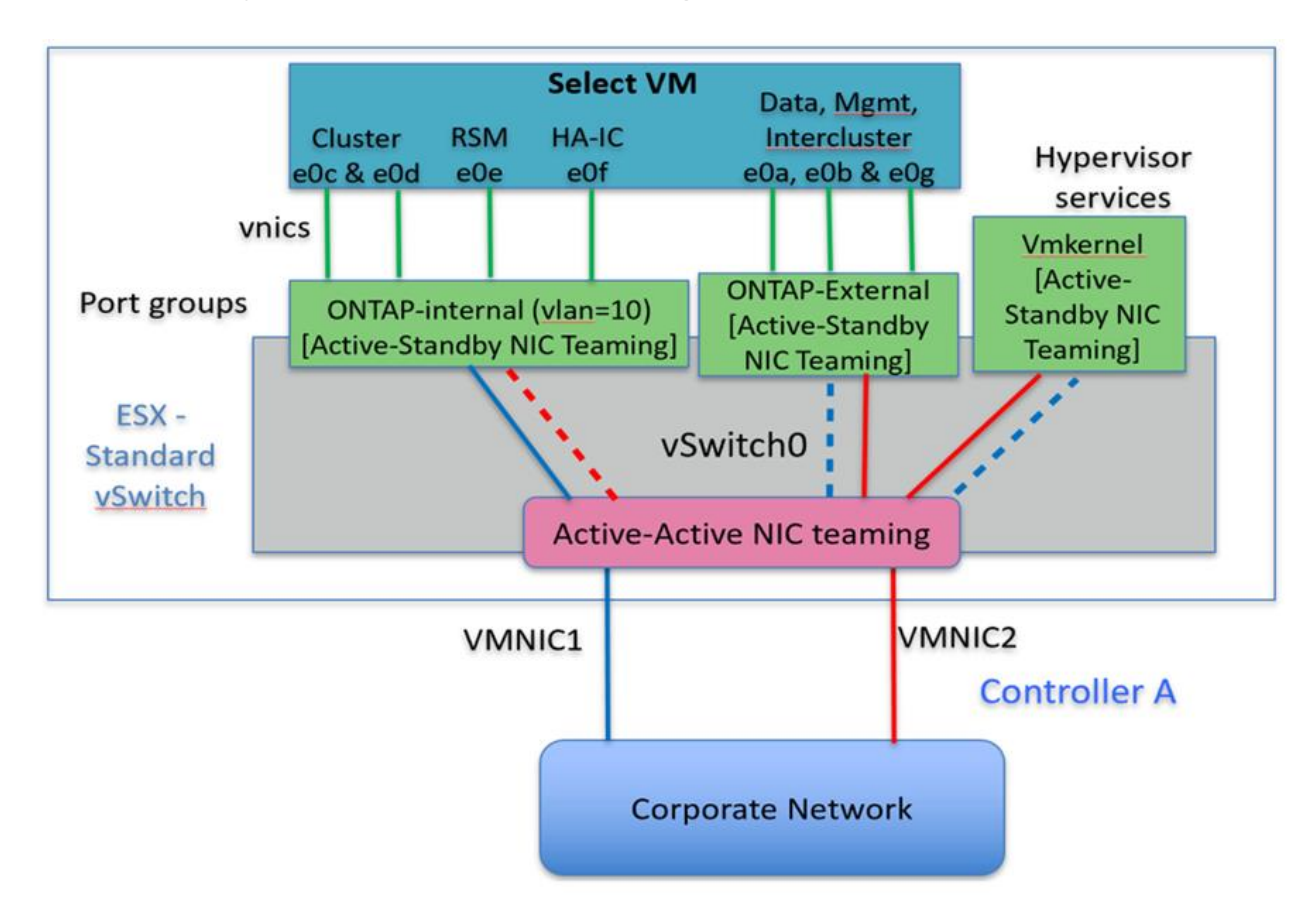

#### **VSwitch mit zwei physischen Ports (10 GB oder weniger) pro Node**

#### **Verteilter vSwitch mit LACP**

Wenn Sie verteilte vSwitches in Ihrer Konfiguration verwenden, kann LACP verwendet werden (obwohl es keine Best Practice ist), um die Netzwerkkonfiguration zu vereinfachen. Die einzige unterstützte LACP-Konfiguration erfordert, dass alle vmnics in einem einzigen VERZÖGERUNG sind. Der physische Uplink-Switch muss eine MTU-Größe zwischen 7,500 und 9,000 auf allen Ports im Kanal unterstützen. Interne und externe ONTAP Select-Netzwerke sollten auf Port-Gruppen-Ebene isoliert werden. Das interne Netzwerk sollte ein nicht routingbares (isoliertes) VLAN verwenden. Das externe Netzwerk kann entweder VST, EST oder VGT verwenden.

Die folgenden Beispiele zeigen die verteilte vSwitch-Konfiguration mit LACP.

#### **VERZÖGERUNGSEIGENSCHAFTEN bei Verwendung von LACP**

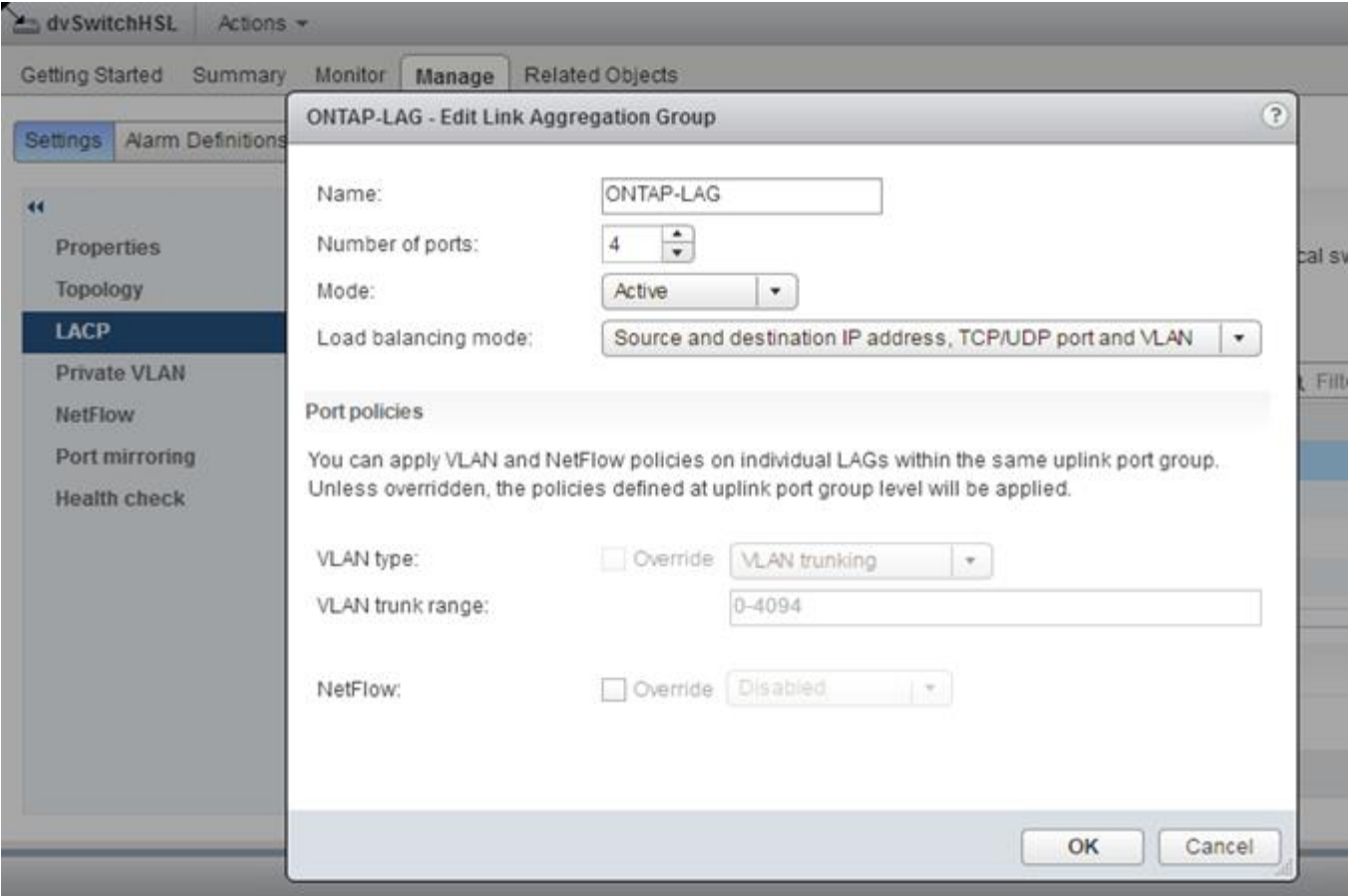

**Konfiguration externer Portgruppen mit einem verteilten vSwitch mit aktiviertem LACP**

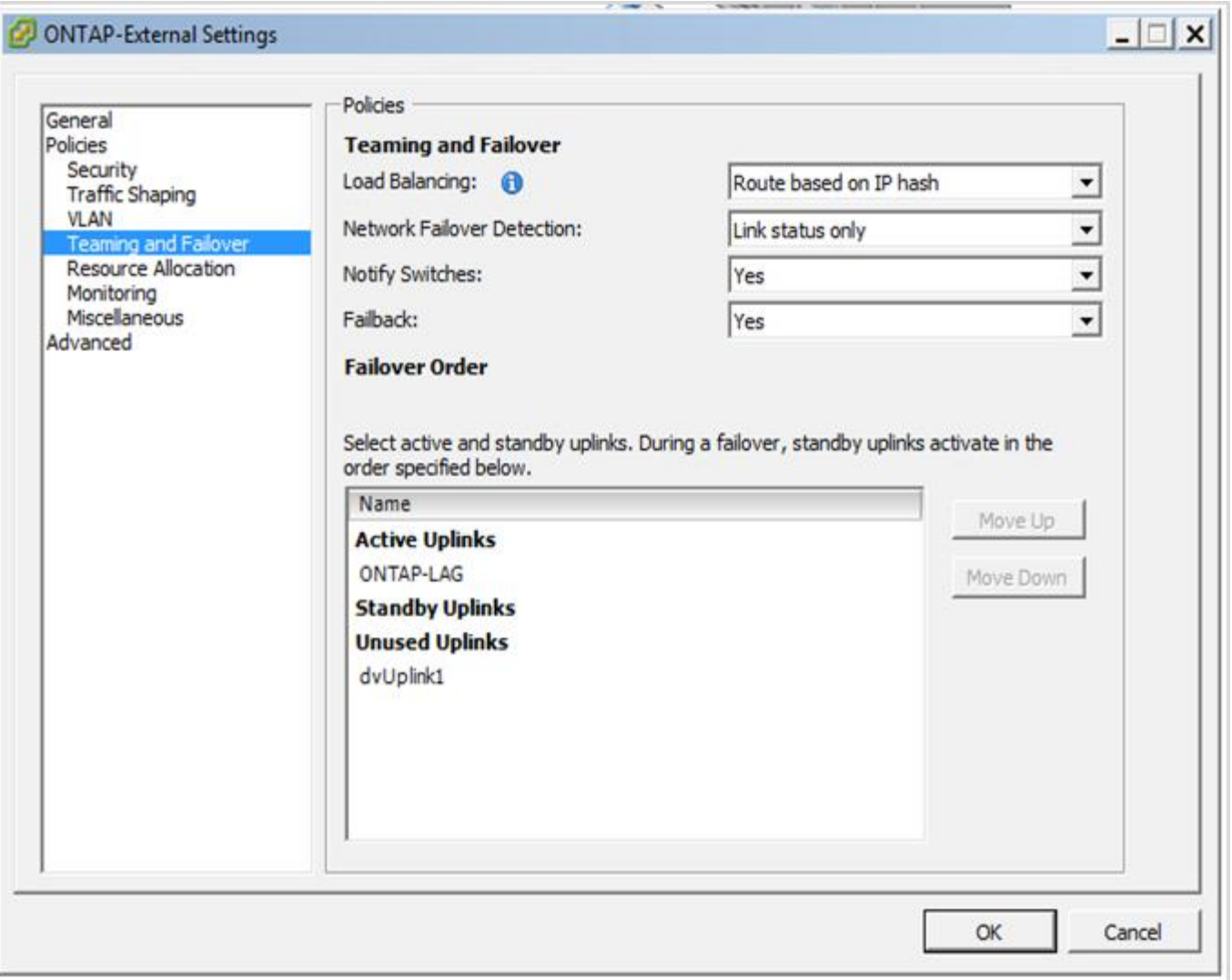

**Konfigurationen der internen Portgruppe mit einem verteilten vSwitch mit aktiviertem LACP**

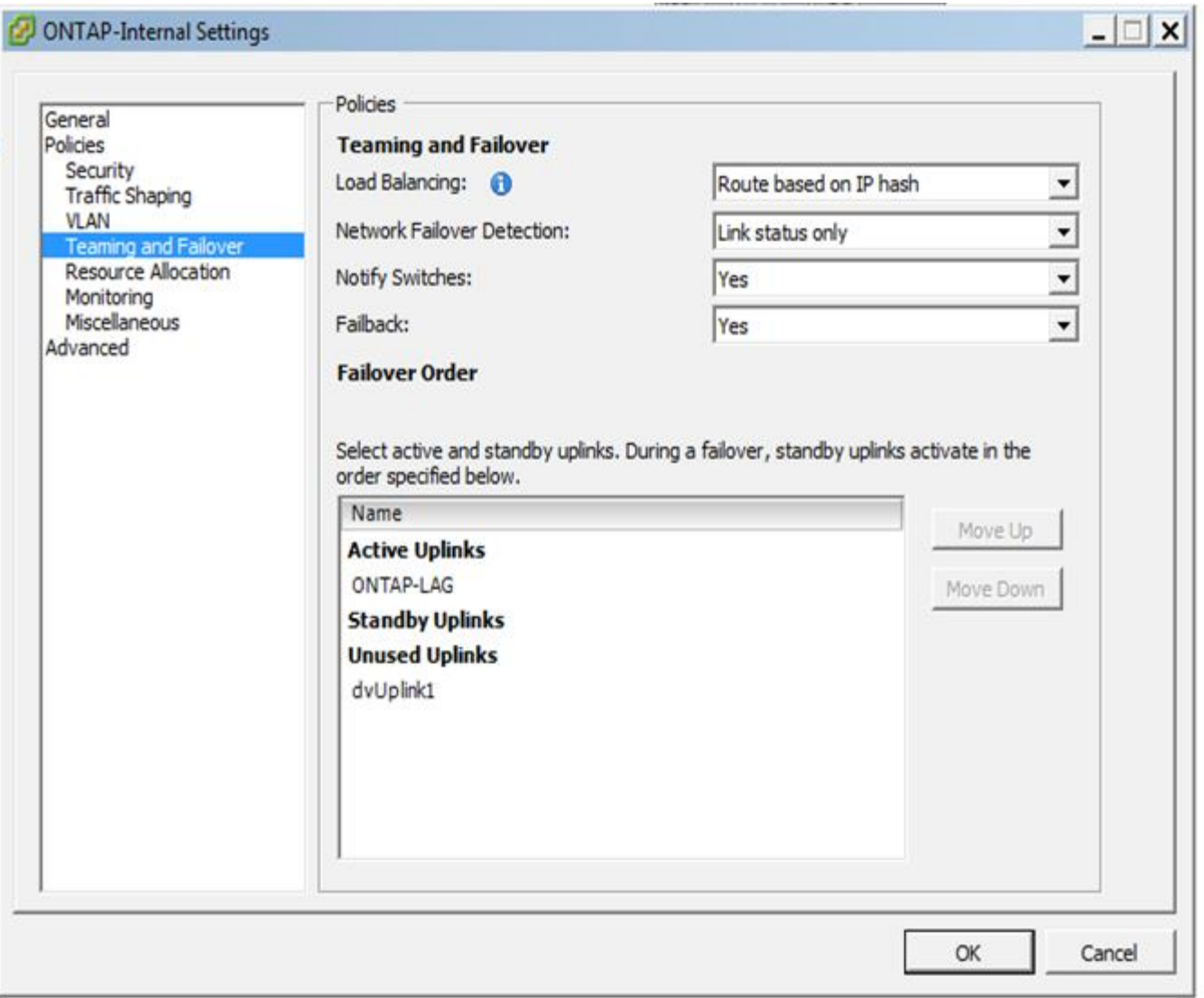

Für LACP müssen Sie die Upstream Switch Ports als Port Channel konfigurieren. Bevor Sie dies auf dem verteilten vSwitch aktivieren, stellen Sie sicher, dass ein LACP-fähiger Port-Kanal ordnungsgemäß konfiguriert ist.

## **Konfiguration physischer Switches**

Details zur physischen Switch-Konfiguration auf Basis von Single Switch- und Multi-Switch-Umgebungen

Bei Entscheidungen zur Konnektivität von der virtuellen Switch-Ebene zu physischen Switches sollten sorgfältige Überlegungen getroffen werden. Die Trennung des internen Cluster Traffic von externen Datenservices sollte sich über Isolierung in Layer-2-VLANs auf die vorgelagerte physische Netzwerkebene erstrecken.

Physische Switch-Ports sollten als Trunkports konfiguriert werden. Der externe ONTAP Select-Datenverkehr kann über mehrere Layer-2-Netzwerke auf zwei Arten voneinander getrennt werden. Eine Methode besteht darin, virtuelle Ports mit ONTAP-VLAN-Tags mit einer einzelnen Portgruppe zu verwenden. Die andere Methode ist durch Zuordnung separater Port-Gruppen im VST-Modus zum Management-Port e0a. Je nach ONTAP Select-Version und Single-Node- oder Multi-Node-Konfiguration müssen Sie außerdem Daten-Ports je nach e0b und e0c/e0g zuweisen. Wenn der externe Datenverkehr über mehrere Layer-2-Netzwerke getrennt

 $\left(\begin{array}{c}\right. \end{array}$ 

ist, sollten die physischen Uplink-Switch-Ports die VLANs in der Liste zulässiges VLAN enthalten.

Der interne ONTAP Select Netzwerk-Traffic erfolgt über virtuelle Schnittstellen, die mit lokalen Link-IP-Adressen definiert sind. Da diese IP-Adressen nicht routingfähig sind, muss der interne Datenverkehr zwischen Cluster-Knoten über ein einzelnes Layer-2-Netzwerk geleitet werden. Routinghops zwischen ONTAP Select Cluster Nodes werden nicht unterstützt.

#### **Gemeinsam genutzter physischer Switch**

Die folgende Abbildung zeigt eine mögliche Switch-Konfiguration, die von einem Node in einem ONTAP Select Cluster mit mehreren Nodes verwendet wird. In diesem Beispiel sind die physischen NICs, die von den vSwitches verwendet werden, die die internen und externen Netzwerk-Port-Gruppen hosten, mit demselben Upstream Switch verbunden. Der Switch-Datenverkehr wird isoliert, wobei Broadcast-Domänen in separaten VLANs liegen.

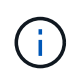

Für das interne ONTAP Select Netzwerk wird Tagging auf Port-Gruppenebene durchgeführt. Während im folgenden Beispiel VGT für das externe Netzwerk verwendet wird, werden sowohl VGT als auch VST auf dieser Portgruppe unterstützt.

#### **Netzwerkkonfiguration mit Shared Physical Switch**

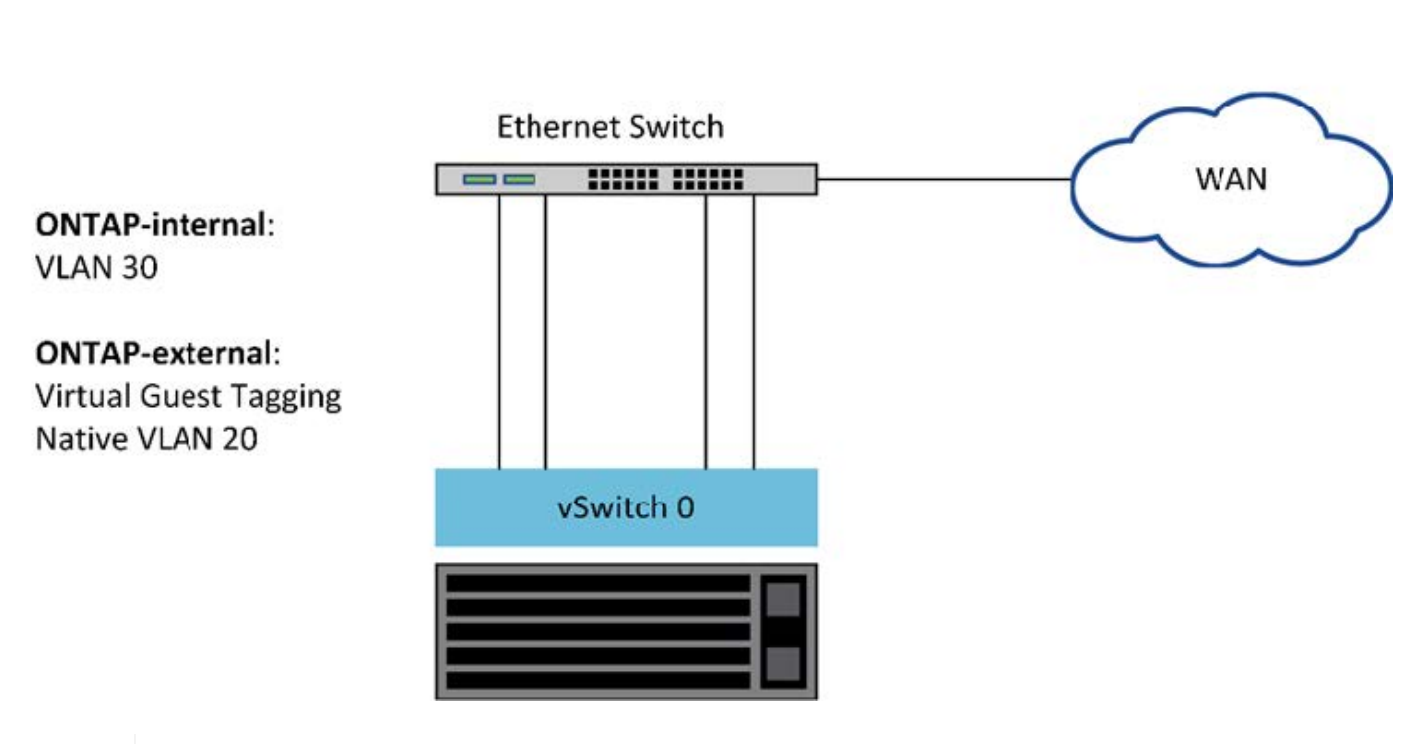

**Single Switch** 

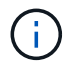

In dieser Konfiguration wird der gemeinsam genutzte Switch zum Single Point of Failure. Falls möglich, sollten mehrere Switches verwendet werden, um zu verhindern, dass ein Ausfall der physischen Hardware einen Cluster-Netzwerkausfall verursacht.

#### **Mehrere physische Switches**

Wenn Redundanz erforderlich ist, sollten mehrere physische Netzwerk-Switches verwendet werden. Die folgende Abbildung zeigt die empfohlene Konfiguration für einen Node in einem ONTAP Select-Cluster mit mehreren Nodes. NICs von den internen und externen Portgruppen sind mit verschiedenen physischen Switches verbunden, sodass der Benutzer vor einem Ausfall eines einzelnen Hardware-Switches geschützt ist. Ein virtueller Port-Kanal wird zwischen den Switches konfiguriert, um Spanning-Tree-Probleme zu vermeiden.

#### **Netzwerkkonfiguration mit mehreren physischen Switches**

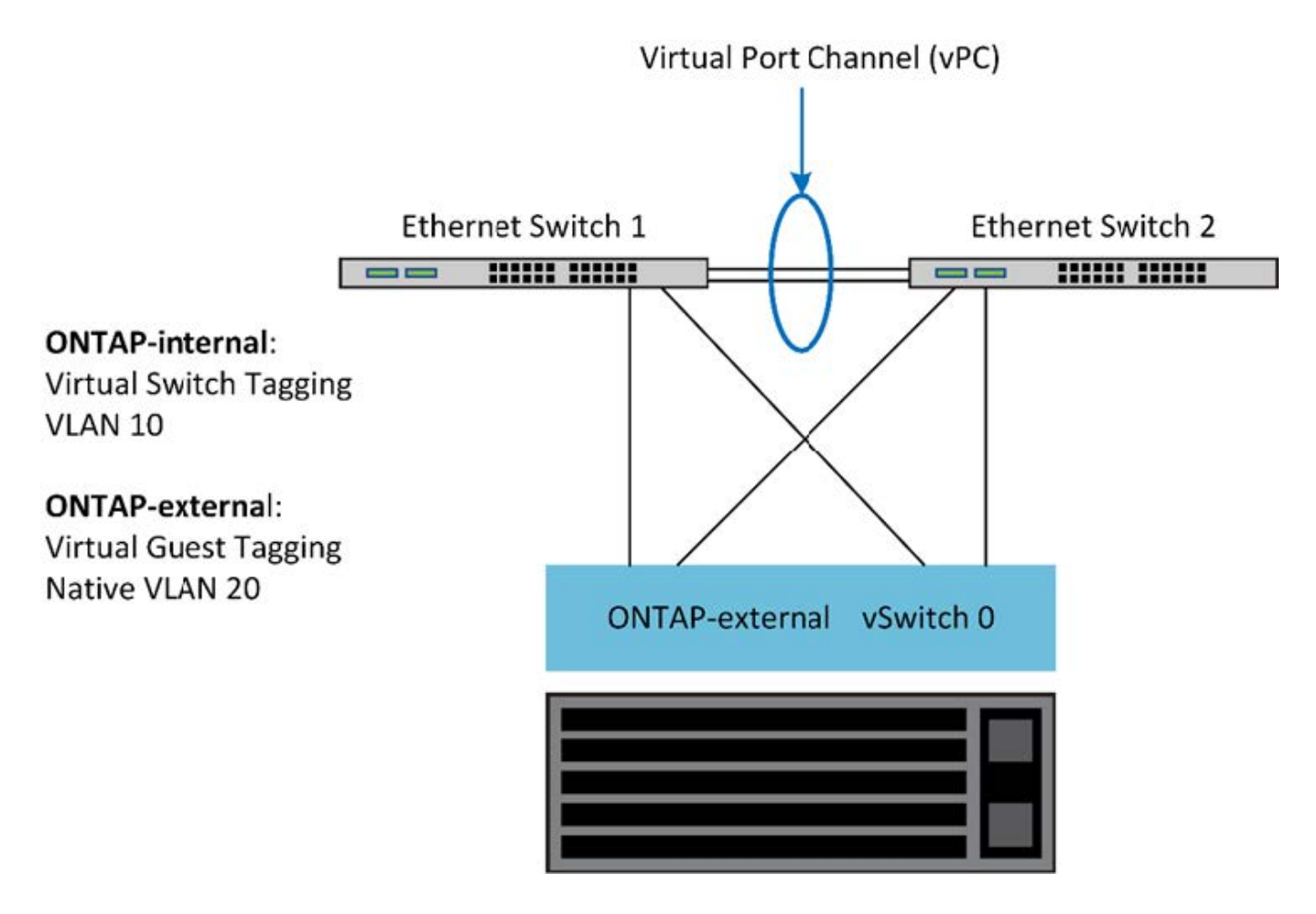

## **Trennung des Daten- und Management-Datenverkehrs**

Isolieren Sie Datenverkehr und Management-Datenverkehr in separate Layer-2- Netzwerke.

Der externe ONTAP Select-Netzwerkverkehr wird als Daten (CIFS, NFS und iSCSI), Management- und Replizierungs-Datenverkehr (SnapMirror) definiert. In einem ONTAP Cluster verwendet jeder Traffic-Stil eine separate logische Schnittstelle, die auf einem virtuellen Netzwerk-Port gehostet werden muss. In der Konfiguration mit mehreren Nodes von ONTAP Select werden diese als Ports e0a und e0b/e0g bezeichnet. Für die Konfiguration mit einem Node werden diese als e0a und e0b/e0c bezeichnet, während die restlichen Ports für interne Cluster Services reserviert sind.

NetApp empfiehlt, den Datenverkehr und den Management-Datenverkehr in separate Layer-2-Netzwerke zu isolieren. In der ONTAP Select Umgebung wird dies mithilfe von VLAN-Tags durchgeführt. Dies kann erreicht werden, indem dem Netzwerkadapter 1 (Port e0a) eine VLAN-getaggte Port-Gruppe für den Management-Datenverkehr zugewiesen wird. Dann können Sie den Ports e0b und e0c (Cluster mit einem Node) und e0g (Cluster mit mehreren Nodes) eine oder mehrere separate Port-Gruppe(n) für den Datenverkehr zuweisen.

Wenn die oben in diesem Dokument beschriebene VST-Lösung nicht ausreichend ist, ist es möglicherweise erforderlich, dass sowohl Daten- als auch Management LIFs auf demselben virtuellen Port zugewiesen

werden. Verwenden Sie dazu einen Prozess namens VGT, in dem VLAN-Tagging von der VM durchgeführt wird.

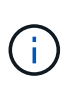

Die Trennung von Daten- und Managementnetzwerk über VGT ist bei Verwendung des ONTAP Deploy-Dienstprogramms nicht verfügbar. Dieser Prozess muss nach Abschluss der Cluster-Einrichtung durchgeführt werden.

Bei der Nutzung von VGT- und 2-Node-Clustern ist eine zusätzliche Einschränkung zu achten. In Cluster-Konfigurationen mit zwei Nodes wird die Node-Management-IP-Adresse verwendet, um Verbindung zum Mediator herzustellen, bevor ONTAP vollständig verfügbar ist. Daher wird nur EST und VST Tagging auf der Port-Gruppe unterstützt, die der Node-Management-LIF (Port e0a) zugeordnet ist. Wenn sowohl das Management als auch der Datenverkehr dieselbe Portgruppe nutzen, werden für das gesamte Cluster mit zwei Nodes nur EST/VST unterstützt.

Beide Konfigurationsoptionen, VST und VGT, werden unterstützt. Die folgende Abbildung zeigt das erste Szenario, VST, in dem der Datenverkehr auf der vSwitch-Ebene über die zugewiesene Portgruppe getaggt wird. In dieser Konfiguration werden dem ONTAP-Port e0a Cluster- und Node-Management-LIFs zugewiesen und über die zugewiesene Port-Gruppe mit der VLAN-ID 10 gekennzeichnet. Daten-LIFs werden Port e0b und entweder e0c oder e0g zugewiesen und der angegebenen VLAN-ID 20 über eine zweite Port-Gruppe. Die Cluster-Ports verwenden eine dritte Portgruppe und sind auf VLAN-ID 30.

#### **Daten- und Management-Trennung mit VST**

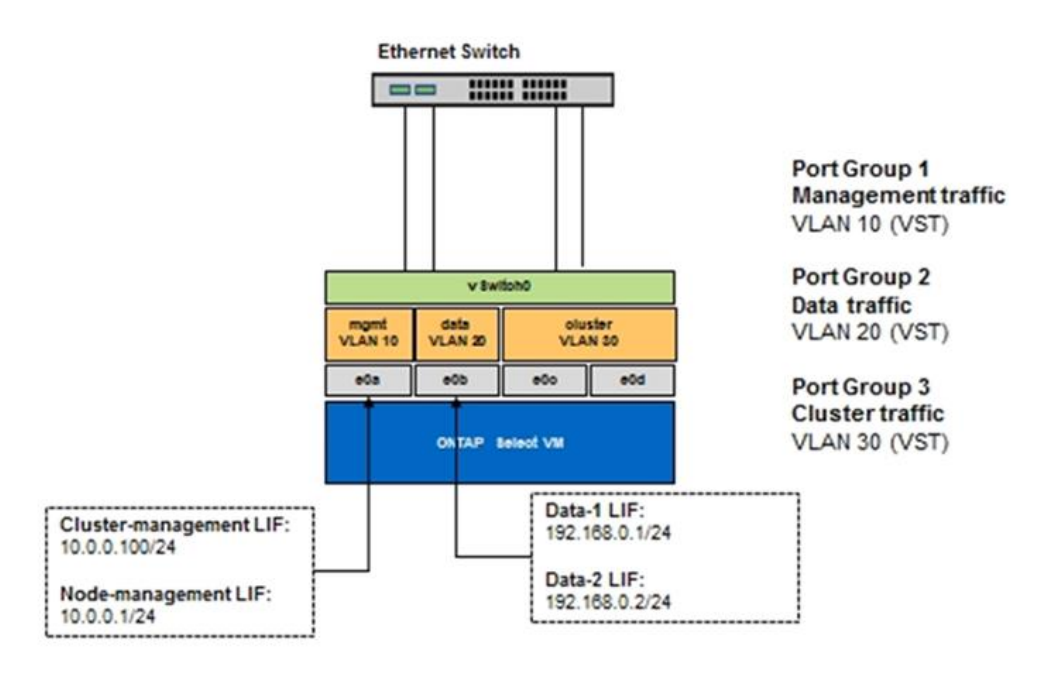

Die folgende Abbildung zeigt das zweite Szenario, VGT, in dem der Datenverkehr von der ONTAP-VM über VLAN-Ports gekennzeichnet wird, die in separate Broadcast-Domänen platziert werden. In diesem Beispiel werden die virtuellen Ports e0a-10/e0b-10/(e0c oder e0g)-10 und e0a-20/e0b-20 auf die VM-Ports e0a und e0b platziert. Mit dieser Konfiguration kann das Netzwerk-Tagging direkt in ONTAP statt auf vSwitch Ebene durchgeführt werden. Auf diesen virtuellen Ports werden Management und Daten-LIFs platziert, was eine weitere Layer-2-Unterteilung innerhalb eines einzelnen VM Ports ermöglicht. Das Cluster-VLAN (VLAN-ID 30) ist immer noch an der Portgruppe markiert.

#### **Hinweise:**

• Diese Art der Konfiguration ist besonders bei der Verwendung mehrerer IPspaces wünschenswert. Wenn

eine weitere logische Isolation und Mandantenfähigkeit gewünscht werden, gruppieren Sie VLAN-Ports in separate benutzerdefinierte IPspaces.

• Zur Unterstützung von VGT müssen die ESXi/ESX-Hostnetzwerkadapter mit den Trunk-Ports des physischen Switches verbunden sein. Für die mit dem virtuellen Switch verbundenen Portgruppen muss die VLAN-ID auf 4095 festgelegt sein, damit das Trunking auf der Portgruppe aktiviert werden kann.

#### **Daten- und Management-Trennung mit VGT**

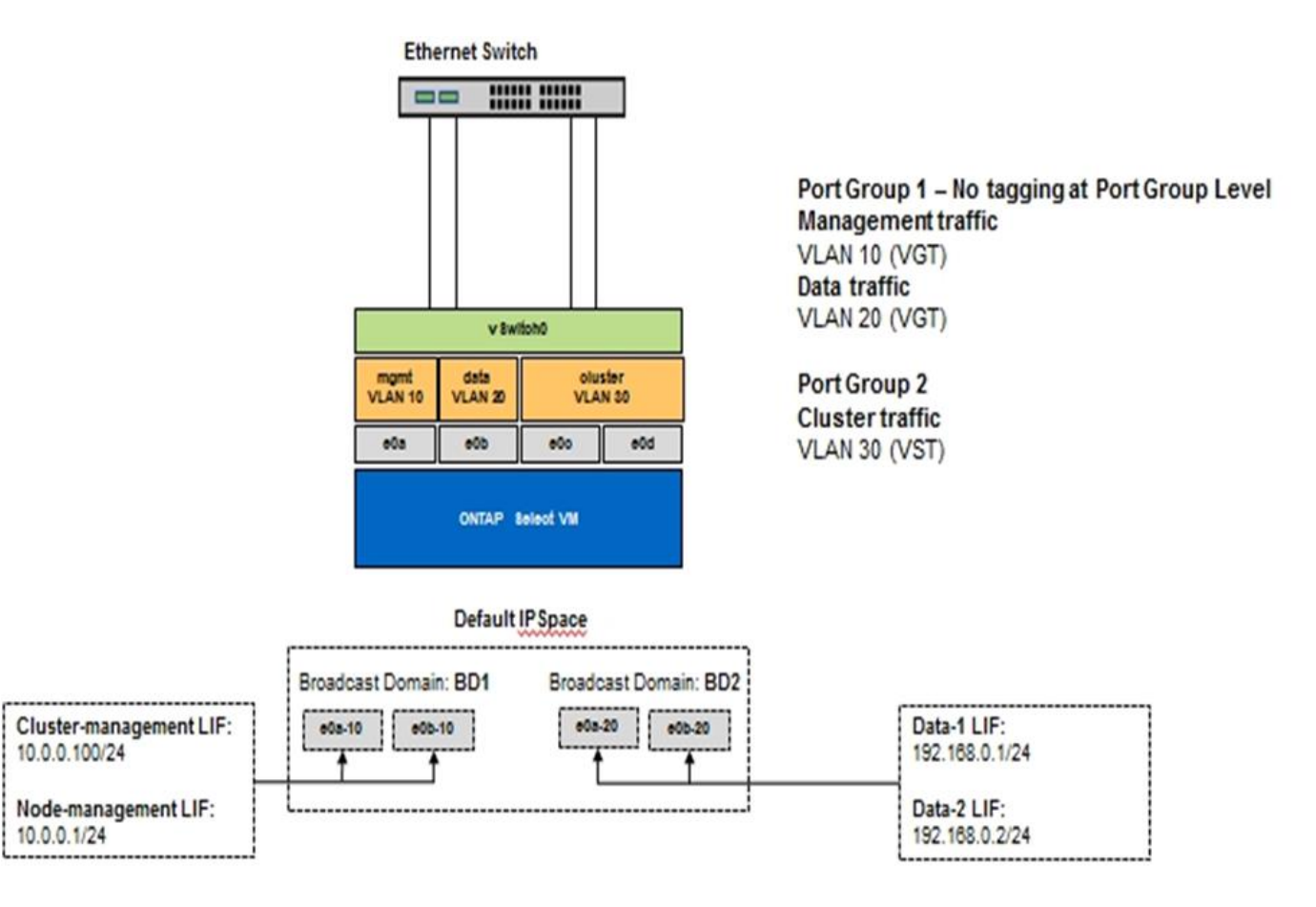

## **Architektur für Hochverfügbarkeit**

## **Hochverfügbarkeitskonfigurationen**

Entdecken Sie Hochverfügbarkeitsoptionen, um die beste HA-Konfiguration für Ihre Umgebung auszuwählen.

Kunden verschieben ihre Applikations-Workloads zwar von Storage Appliances der Enterprise-Klasse auf softwarebasierte Lösungen, die auf Standard-Hardware ausgeführt werden. Die Erwartungen und Anforderungen an Ausfallsicherheit und Fehlertoleranz haben sich jedoch nicht geändert. Eine HA-Lösung mit einem Recovery Point Objective (RPO) von null schützt den Kunden vor Datenverlust durch Ausfall einer beliebigen Komponente im Infrastruktur-Stack.

Ein Großteil des SDS-Marktes basiert auf Storage ohne Shared-Ressourcen, Software-Replizierung bietet Ausfallsicherheit, da mehrere Kopien von Benutzerdaten in verschiedenen Storage-Silos gespeichert werden. ONTAP Select setzt dieses Konzept auf die von ONTAP bereitgestellten Funktionen für synchrone Replizierung (RAID SyncMirror), um eine zusätzliche Kopie von Benutzerdaten im Cluster zu speichern. Dies geschieht im Kontext eines HA-Paars. Jedes HA-Paar speichert zwei Kopien von Benutzerdaten: Eine auf dem vom lokalen Node bereitgestellten Storage und eine auf dem vom HA-Partner bereitgestellten Storage. Innerhalb eines ONTAP Select Clusters werden HA und synchrone Replizierung miteinander verknüpft, und die Funktionalität der beiden Cluster kann nicht unabhängig voneinander entkoppelt oder verwendet werden. Daher ist die Funktion zur synchronen Replizierung nur im Angebot mit mehreren Nodes verfügbar.

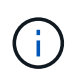

Ť.

In einem ONTAP Select Cluster ist die Funktion der synchronen Replizierung eine Funktion der HA-Implementierung und kein Ersatz für die asynchronen SnapMirror oder SnapVault Replizierungs-Engines. Die synchrone Replizierung kann nicht unabhängig von der HA verwendet werden.

Es gibt zwei ONTAP Select HA-Implementierungsmodelle: Die Cluster mit mehreren Nodes (vier, sechs oder acht Nodes) und die Cluster mit zwei Nodes. Das herausragende Merkmal eines ONTAP Select-Clusters mit zwei Knoten ist der Einsatz eines externen Mediators zur Lösung von Split-Brain-Szenarien. Die ONTAP Implementierung der VM dient als Standardmediator für alle HA-Paare mit zwei Nodes, die konfiguriert werden.

Die beiden Architekturen sind in den folgenden Abbildungen dargestellt.

#### **ONTAP Select Cluster mit zwei Nodes mit Remote Mediator und mithilfe von lokalem Storage**

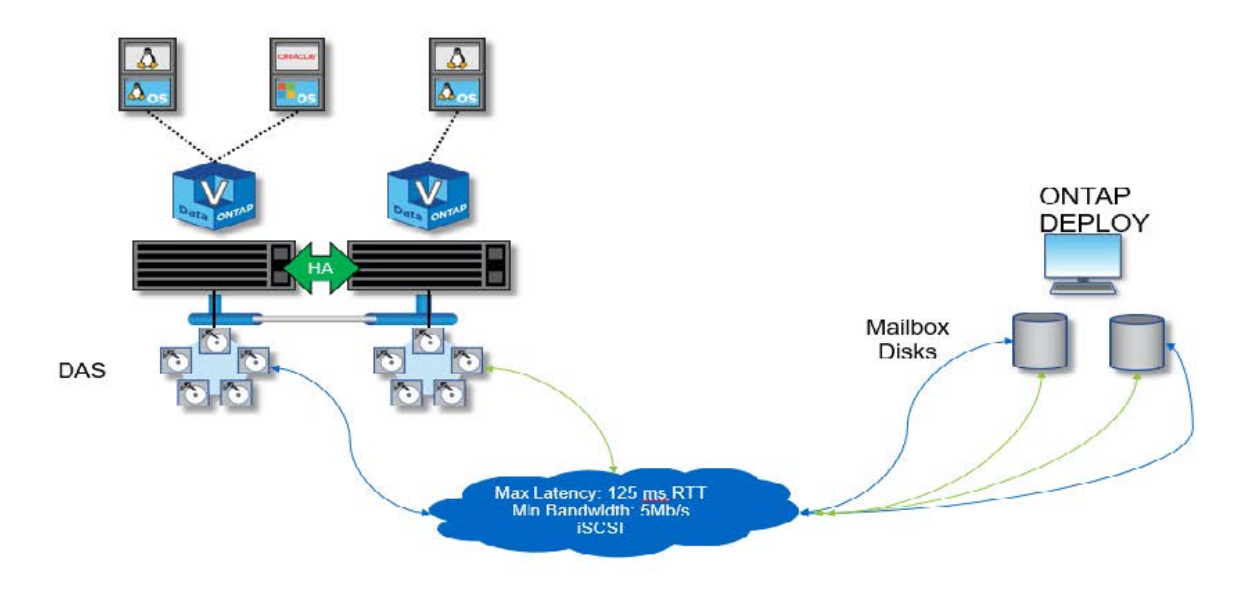

Das ONTAP Select Cluster mit zwei Nodes besteht aus einem HA-Paar und einem Mediator. Innerhalb des HA-Paars werden Datenaggregate auf jedem Cluster-Node synchron gespiegelt und bei einem Failover gibt es keinen Datenverlust.

**ONTAP Select-Cluster mit vier Nodes mit lokalem Attached Storage**

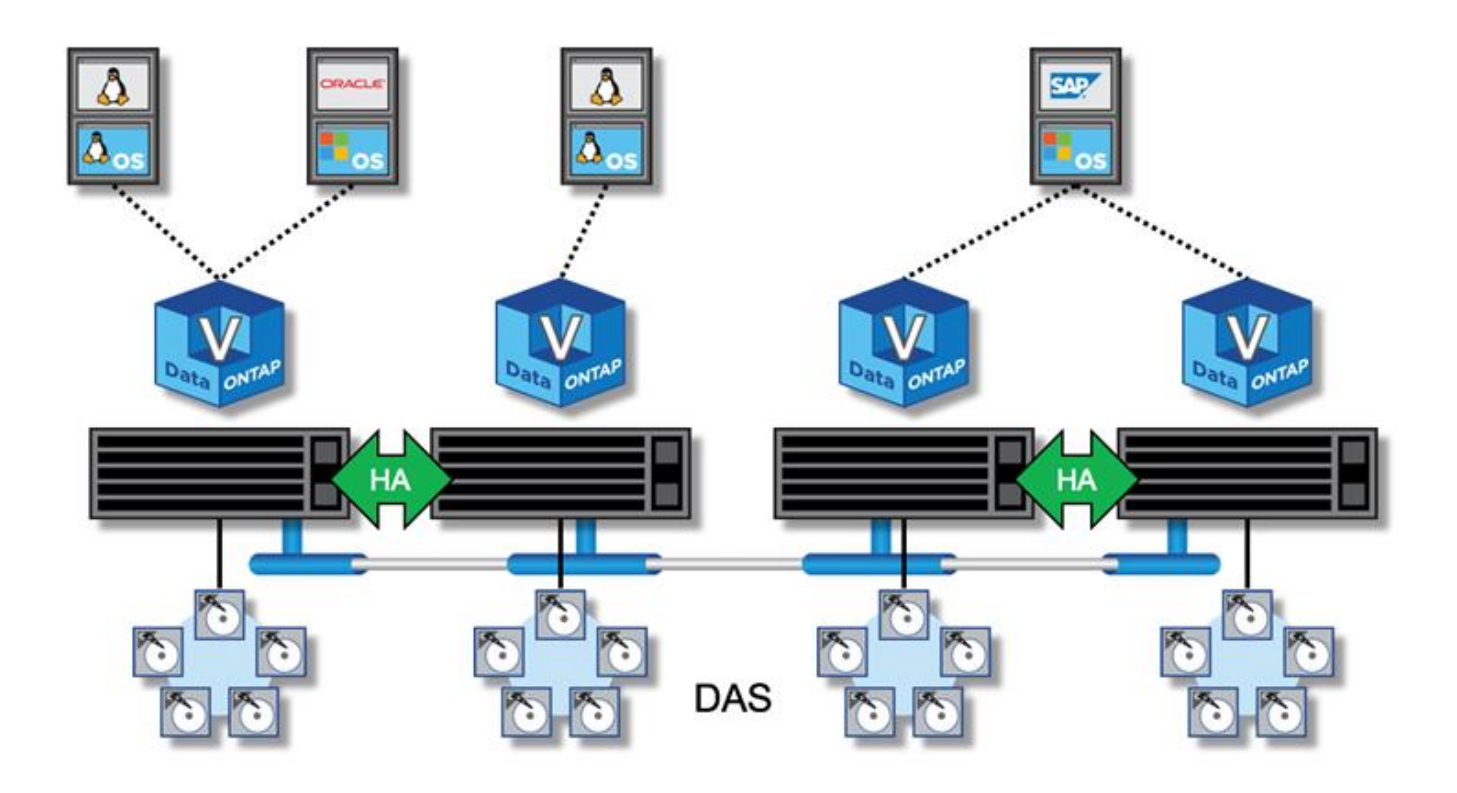

- Das ONTAP Select Cluster mit vier Nodes besteht aus zwei HA-Paaren. Cluster mit sechs und acht Nodes bestehen aus drei oder vier HA-Paaren. Innerhalb jedes HA-Paars werden Datenaggregate auf jedem Cluster-Node synchron gespiegelt und bei einem Failover gibt es keinen Datenverlust.
- Bei Verwendung von das Storage kann sich nur eine ONTAP Select Instanz auf einem physischen Server befinden. ONTAP Select benötigt ungemeinsamen Zugriff auf den lokalen RAID-Controller des Systems und ist für die Verwaltung der lokal angeschlossenen Festplatten konzipiert, was ohne physische Verbindung zum Storage unmöglich wäre.

#### **Ha mit zwei Nodes im Vergleich mit Multi-Node-Hochverfügbarkeit**

Im Gegensatz zu FAS Arrays kommunizieren ONTAP Select Nodes in einem HA-Paar ausschließlich über das IP-Netzwerk. Das bedeutet, dass das IP-Netzwerk ein Single Point of Failure (SPOF) ist, und der Schutz vor Netzwerkpartitionen und Split-Brain-Szenarien wird zu einem wichtigen Aspekt des Designs. Das Cluster mit mehreren Nodes kann Ausfälle einzelner Nodes kompensieren, da das Cluster-Quorum durch die drei oder mehr verbleibenden Nodes festgelegt werden kann. Das Cluster mit zwei Nodes basiert auf dem Mediator-Service, der von der ONTAP Deploy VM gehostet wird, um das gleiche Ergebnis zu erzielen.

Der Heartbeat-Netzwerk-Traffic zwischen den ONTAP Select Nodes und dem ONTAP Deploy Mediator Service ist minimal und ausfallsicher. So kann die ONTAP Deploy VM in einem anderen Datacenter als das ONTAP Select 2-Node Cluster gehostet werden.

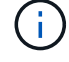

Die ONTAP Deploy-VM wird zum integralen Bestandteil eines Clusters mit zwei Nodes, wenn sie als Mediator für das Cluster dient. Wenn der Mediator-Service nicht verfügbar ist, stellt das Cluster mit zwei Nodes weiterhin Daten bereit, die Storage Failover-Funktionen des ONTAP Select Clusters sind jedoch deaktiviert. Daher muss der ONTAP Deploy Mediator Service die kontinuierliche Kommunikation mit jedem ONTAP Select Node im HA-Paar aufrecht erhalten. Um das Cluster-Quorum ordnungsgemäß zu funktionieren, ist eine minimale Bandbreite von 5 MB/s und eine RTT-Latenz (Maximum Round Trip Time, maximale Paketumlaufzeit) erforderlich.

Wenn die ONTAP VM, die als Mediator fungiert, vorübergehend oder möglicherweise endgültig nicht verfügbar

ist, kann eine sekundäre ONTAP VM zur Implementierung verwendet werden, um das Quorum des Clusters mit zwei Nodes wiederherzustellen. Dies führt zu einer Konfiguration, in der die neue ONTAP Deploy VM die ONTAP Select Knoten nicht verwalten kann, aber sie nimmt erfolgreich am Cluster Quorum Algorithmus Teil. Die Kommunikation zwischen den ONTAP Select-Nodes und der ONTAP-VM "Deploy" wird über das iSCSI-Protokoll über IPv4 durchgeführt. Die ONTAP Select-Node-Management-IP-Adresse ist der Initiator und die ONTAP VM-IP-Adresse für die Implementierung ist das Ziel. Daher ist es beim Erstellen eines Clusters mit zwei Nodes nicht möglich, IPv6-Adressen für die Node-Management-IP-Adressen zu unterstützen. Die gehosteten Mailbox-Festplatten mit ONTAP-Implementierung werden zum Zeitpunkt der Cluster-Erstellung mit zwei Nodes automatisch erstellt und auf die richtigen ONTAP Select Node-Management-IP-Adressen maskiert. Die gesamte Konfiguration wird während der Einrichtung automatisch ausgeführt und es sind keine weiteren administrativen Maßnahmen erforderlich. Die ONTAP Deploy-Instanz, die das Cluster erstellt, ist der Standardmediator für das Cluster.

Eine Verwaltungsmaßnahme ist erforderlich, wenn der ursprüngliche Mediatorstandort geändert werden muss. Es ist möglich, ein Cluster-Quorum wiederherzustellen, selbst wenn die ursprüngliche ONTAP-Deploy-VM verloren geht. NetApp empfiehlt jedoch, ein Backup der ONTAP Deploy-Datenbank zu erstellen, nachdem jedes Cluster mit zwei Nodes instanziiert ist.

#### **MetroCluster-SDS (Stretch HA) mit zwei Nodes im Vergleich zu einer HA-Lösung**

Ein aktiv/aktiv-HA-Cluster mit zwei Nodes kann über größere Entfernungen verteilt und jeden Node in einem anderen Datacenter platziert werden. Die einzige Unterscheidung zwischen einem Cluster mit zwei Nodes und einem Stretched Cluster mit zwei Nodes (auch als MetroCluster SDS bezeichnet) stellt die Entfernung der Netzwerkkonnektivität zwischen den Nodes dar.

Das 2-Node-Cluster wird als Cluster definiert, für das sich beide Nodes im selben Datacenter innerhalb von 300 m Entfernung befinden. Im Allgemeinen verfügen beide Nodes über Uplinks mit demselben Netzwerk-Switch oder einer Reihe von ISL-Netzwerk-Switches (Interswitch Link).

MetroCluster SDS mit zwei Nodes ist als Cluster definiert, für das Nodes physisch voneinander getrennt sind (unterschiedliche Räume, unterschiedliche Gebäude und verschiedene Datacenter), um mehr als 300 Millionen. Darüber hinaus sind die Uplink-Verbindungen jedes Knotens mit separaten Netzwerk-Switches verbunden. Für MetroCluster SDS ist keine dedizierte Hardware erforderlich. Die Umgebung sollte jedoch die Anforderungen an Latenz (maximal 5 ms für RTT und 5 ms für Jitter, insgesamt 10 ms) und physische Distanz (maximal 10 km) erfüllen.

MetroCluster SDS ist eine Premiumfunktion und erfordert eine Premium-Lizenz oder eine Premium-XL-Lizenz. Die Premium-Lizenz unterstützt die Erstellung kleiner und mittlerer VMs sowie von HDD- und SSD-Medien. Darüber hinaus unterstützt die Premium XL Lizenz auch die Erstellung von NVMe-Laufwerken.

 $\left(\cdot\right)$ 

MetroCluster SDS wird sowohl von lokalem Attached Storage (das) als auch von Shared Storage (vNAS) unterstützt. Beachten Sie, dass vNAS Konfigurationen normalerweise eine höhere Latenz haben, da das Netzwerk zwischen der ONTAP Select VM und Shared Storage besteht. MetroCluster-SDS-Konfigurationen müssen unter Berücksichtigung der Shared-Storage-Latenz eine Latenz von maximal 10 ms zwischen den Nodes ermöglichen. In anderen Worten, es ist nicht ausreichend, die Latenz zwischen den Select VMs zu messen, da die gemeinsame Storage-Latenz für diese Konfigurationen nicht zu vernachlässigen ist.

## **HA RSM und gespiegelte Aggregate**

Vermeiden Sie Datenverlust mit RAID SyncMirror (RSM), gespiegelten Aggregaten und dem Schreibpfad.

#### **Synchrone Replizierung**

Das HA-Modell von ONTAP basiert auf dem Konzept von HA-Partnern. ONTAP Select erweitert diese Architektur auf nicht gemeinsam genutzte, herkömmliche Server-Welt durch den Einsatz der RAID SyncMirror-Funktion (RSM) in ONTAP, um Datenblöcke zwischen Cluster-Nodes zu replizieren. Somit werden zwei Kopien von Benutzerdaten, die auf ein HA-Paar verteilt sind, bereitgestellt.

Ein Cluster mit zwei Nodes und einem Mediator kann zwei Datacenter umfassen. Weitere Informationen finden Sie im Abschnitt ["Stretch-Best Practices \(MetroCluster-SDS\) mit zwei Nodes"](#page-38-0).

#### **Gespiegelte Aggregate**

Ein ONTAP Select Cluster besteht aus zwei bis acht Nodes. Jedes HA-Paar enthält zwei Kopien von Benutzerdaten, die synchron über Nodes hinweg über ein IP-Netzwerk gespiegelt werden. Diese Spiegelung ist für Benutzer transparent und Eigentum des Datenaggregats, die automatisch während der Erstellung des Datenaggregats konfiguriert werden.

Alle Aggregate in einem ONTAP Select Cluster müssen im Falle eines Node Failover zur Datenverfügbarkeit gespiegelt werden, um bei einem Hardwareausfall ein SPOF zu vermeiden. Aggregate in einem ONTAP Select Cluster basieren auf virtuellen Festplatten, die von jedem Node im HA-Paar bereitgestellt werden, und verwenden die folgenden Festplatten:

- Ein lokaler Satz von Festplatten (bereitgestellt vom aktuellen ONTAP Select-Knoten)
- Ein gespiegelter Satz von Festplatten (beteiligt vom HA-Partner des aktuellen Node)

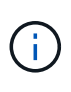

Die lokalen und gespiegelten Festplatten, die zum Erstellen eines gespiegelten Aggregats verwendet werden, müssen die gleiche Größe aufweisen. Diese Aggregate werden als Plex 0 und Plex 1 bezeichnet (um jeweils die lokalen und Remote Mirror-Paare anzugeben). Die tatsächlichen Plex-Zahlen können bei Ihrer Installation unterschiedlich sein.

Dieser Ansatz unterscheidet sich grundlegend von der Arbeitsweise herkömmlicher ONTAP Cluster. Dies gilt für alle Root- und Datenfestplatten im ONTAP Select Cluster. Das Aggregat enthält sowohl lokale als auch gespiegelte Kopien von Daten. Daher bietet ein Aggregat, das N virtuelle Laufwerke enthält, N/2 Festplatten' einzigartigen Speicher, weil die zweite Kopie der Daten auf ihren eigenen einzigartigen Festplatten liegt.

Die folgende Abbildung zeigt ein HA-Paar in einem ONTAP Select Cluster mit vier Nodes. Innerhalb dieses Clusters ist ein einzelnes Aggregat (Test), das Storage von beiden HA-Partnern verwendet. Dieses Datenaggregat besteht aus zwei Gruppen virtueller Laufwerke: Einem lokalen Satz, der durch den ONTAP Select-Eigentümer-Cluster-Knoten (Plex 0) und einem Remote-Satz beigesteuert wird, der vom Failover-Partner (Plex 1) beigesteuert wird.

Plex 0 ist der Bucket, der alle lokalen Festplatten enthält. Plex 1 ist der Bucket, der Spiegelplatten oder Festplatten enthält, die für die Speicherung einer zweiten replizierten Kopie von Benutzerdaten verantwortlich sind. Der Knoten, der das Aggregat besitzt, trägt Platten zu Plex 0 bei, und der HA-Partner dieses Knotens trägt Festplatten zu Plex 1 bei.

In der folgenden Abbildung gibt es ein gespiegeltes Aggregat mit zwei Festplatten. Der Inhalt dieses Aggregats wird auf unseren beiden Cluster-Knoten gespiegelt, wobei die lokale Festplatte NET-1.1 im Plex 0-Bucket platziert ist und die Remote Disk NET-2.1 in den Plex 1-Bucket platziert ist. In diesem Beispiel befindet sich der Aggregattest links im Cluster-Node und verwendet die lokale Festplatte NET-1.1 und HA Partner Mirror Disk NET-2.1.

#### **ONTAP Select gespiegeltes Aggregat**

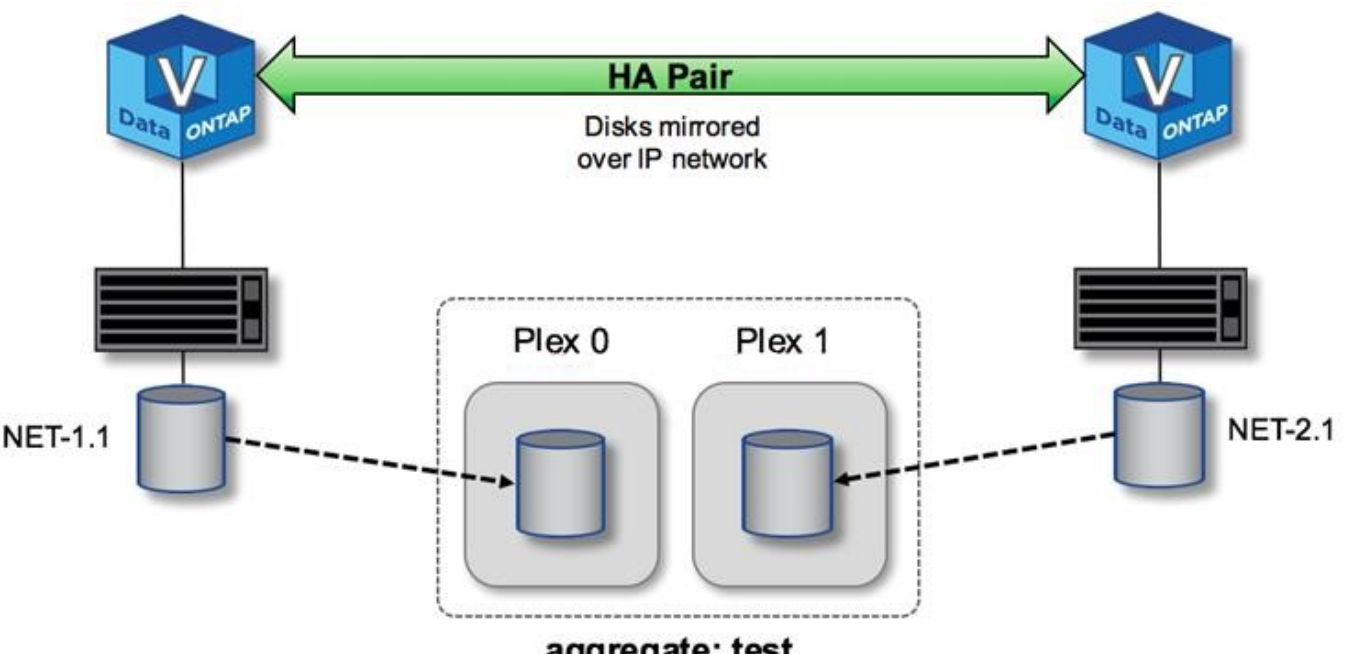

aggregate: test

Wenn ein ONTAP Select Cluster bereitgestellt wird, werden alle virtuellen Festplatten auf dem System automatisch dem richtigen Plex zugewiesen. Dadurch ist der Benutzer nicht mehr Schritt bezüglich der Festplattenzuordnung erforderlich. Dadurch wird verhindert, dass Festplatten versehentlich einem falschen Plex zugewiesen werden, und es wird eine optimale Konfiguration der Spiegelscheibe ermöglicht.

#### **Schreibpfad**

G)

Das synchrone Spiegeln von Datenblöcken zwischen Cluster-Nodes und die Anforderung nach keinem Datenverlust bei einem Systemfehler haben erhebliche Auswirkungen auf den Pfad, den ein eingehender Schreibvorgang benötigt, wenn er sich über einen ONTAP Select Cluster verbreitet. Dieser Prozess besteht aus zwei Phasen:

- Bestätigung
- Auslagern

Schreibvorgänge auf einem Ziel-Volume erfolgen über eine Daten-LIF und werden auf die virtualisierte NVRAM-Partition übertragen, die auf einer Systemfestplatte des ONTAP Select Node vorhanden ist, bevor sie wieder dem Client bestätigt werden. Bei einer HA-Konfiguration tritt ein zusätzlicher Schritt auf, da diese NVRAM-Schreibvorgänge sofort auf den HA-Partner des Inhabers des Ziel-Volumes gespiegelt werden, bevor sie bestätigt werden. Durch diesen Prozess wird die Konsistenz des Filesystems auf dem HA-Partner-Node sichergestellt, wenn beim ursprünglichen Node ein Hardwarefehler auftritt.

Nachdem der Schreibvorgang in den NVRAM gesichert ist, werden die Inhalte dieser Partition in regelmäßigen Abständen von ONTAP auf die entsprechende virtuelle Festplatte verschoben, ein Prozess, der als Destaging bezeichnet wird. Dieser Prozess geschieht nur einmal auf dem Cluster-Node, der das Ziel-Volume besitzt, und findet nicht auf dem HA-Partner statt.

Die folgende Abbildung zeigt den Schreibpfad einer eingehenden Schreibanforderung an einen ONTAP Select Node.

#### **ONTAP Select-Schreibpfad-Workflow**

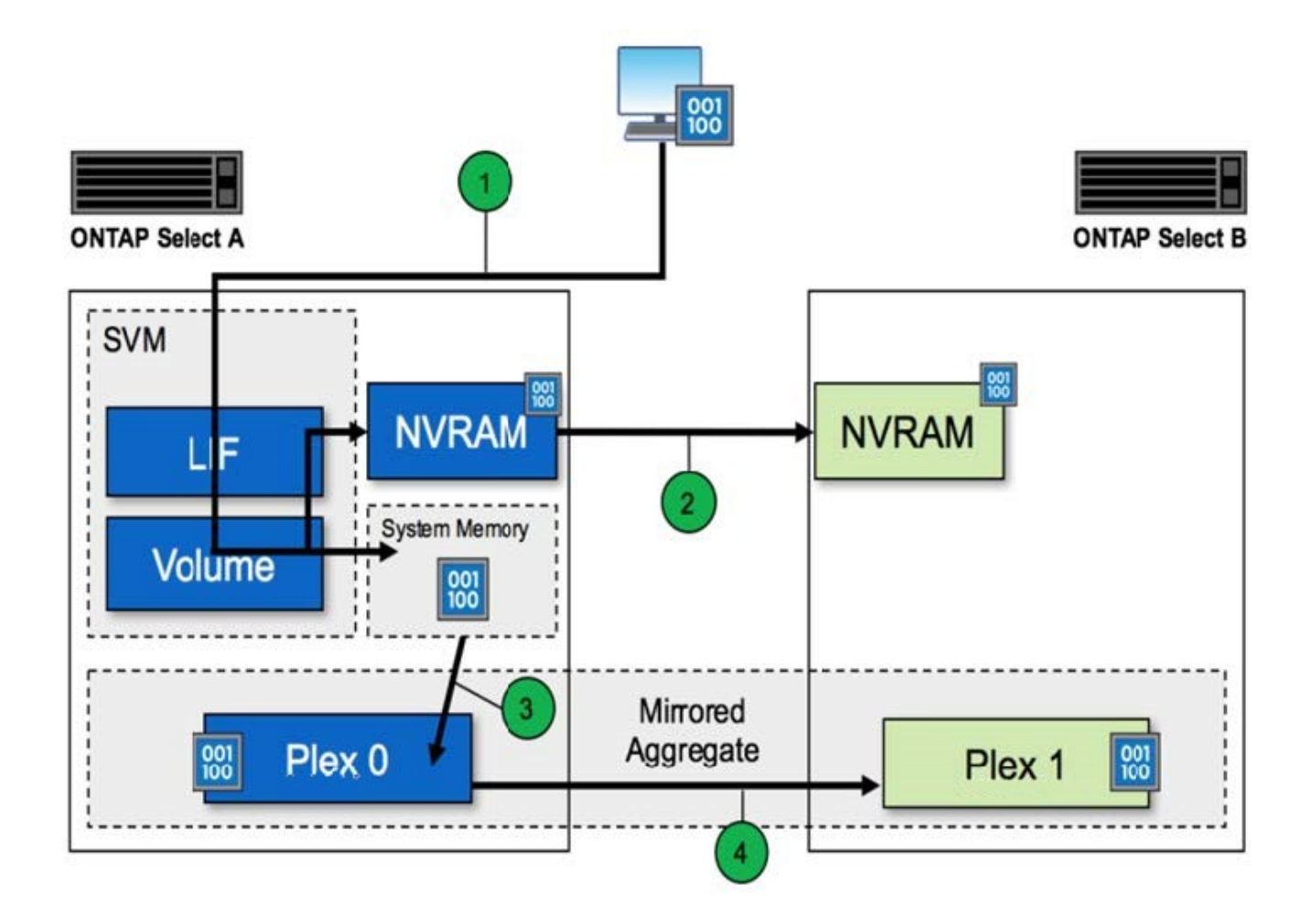

Eingehende Bestätigung des Schreibvorgangs umfasst die folgenden Schritte:

- Schreibvorgänge treten über eine logische Schnittstelle des ONTAP Select-Node A in das System ein
- Schreibvorgänge werden im NVRAM von Node A durchgeführt und im HA-Partner, Node B, gespiegelt
- Nachdem die I/O-Anfrage auf beiden HA-Nodes vorhanden ist, wird die Anforderung dann an den Client zurückgegeben.

Die ONTAP Select Auslagerung vom NVRAM zum Datenaggregat (ONTAP CP) umfasst die folgenden Schritte<sup>.</sup>

- Schreibvorgänge werden vom virtuellen NVRAM auf das virtuelle Datenaggregat ausgelagert.
- Die Spiegelungsmaschine repliziert Blöcke synchron auf beide Plexe.

## **WEITERE Details HOCHVERFÜGBARKEIT**

HA-Festplatten-Heartbeat, HA Mailbox, HA Heartbeating, HA Failover und GiveBack verbessern die Datensicherung.

#### **Festplatten-Heartbeat**

Obwohl die ONTAP Select HA-Architektur viele der von den herkömmlichen FAS Arrays verwendeten Code-Pfade nutzt, gibt es einige Ausnahmen. Eine dieser Ausnahmen ist die Implementierung von festplattenbasiertem Heartbeat, einer nicht netzwerkbasierten Kommunikationsmethode, die von Cluster-

Knoten verwendet wird, um zu verhindern, dass die Netzwerkisolierung ein Split-Brain-Verhalten verursacht. Ein Split-Brain-Szenario ist das Ergebnis einer Cluster-Partitionierung, die typischerweise durch Netzwerkausfälle verursacht wird, wobei jede Seite der Meinung ist, dass die andere ausgefallen ist und versucht, Cluster-Ressourcen zu übernehmen.

HA-Implementierungen der Enterprise-Klasse müssen diesen Szenarientyp problemlos bewältigen. ONTAP leistet hierfür eine angepasste, festplattenbasierte Heartbeat-Methode. Dies ist der Job der HA-Mailbox, einem Standort auf physischem Storage, der von Cluster-Nodes genutzt wird, um Heartbeat-Meldungen zu übergeben. Auf diese Weise kann der Cluster die Konnektivität bestimmen und Quorum im Falle eines Failovers definieren.

Auf FAS Arrays, die eine Shared Storage HA-Architektur verwenden, löst ONTAP Split-Brain-Probleme auf folgende Weise:

- Persistente SCSI-Reservierungen
- Persistente HA-Metadaten
- DER HA-Status wird über HA Interconnect gesendet

Innerhalb der Architektur ohne Shared-Ressourcen eines ONTAP Select Clusters kann ein Node jedoch nur seinen eigenen lokalen Storage sehen, nicht den des HA-Partners. Wenn durch die Netzwerkpartitionierung jede Seite eines HA-Paars isoliert wird, sind die vorherigen Methoden zur Bestimmung des Cluster-Quorums und des Failover-Verhaltens nicht verfügbar.

Obwohl die bestehende Methode der Split-Brain-Erkennung und -Vermeidung nicht verwendet werden kann, ist noch eine Methode der Mediation erforderlich, die in die Einschränkungen einer Shared-Nothing-Umgebung passt. ONTAP Select erweitert die bestehende Mailbox-Infrastruktur weiter, sodass sie bei der Netzwerkpartitionierung als Mediationsmethode fungiert. Da Shared Storage nicht verfügbar ist, wird Mediation durch den Zugriff auf die Mailbox-Platten über NAS durchgeführt. Diese Festplatten werden mithilfe des iSCSI-Protokolls über das Cluster verteilt, einschließlich des Mediators in einem Cluster mit zwei Nodes. Daher können intelligente Failover-Entscheidungen über einen Cluster-Node auf Basis des Zugriffs auf diese Festplatten getroffen werden. Wenn ein Knoten außerhalb seines HA-Partners auf die Mailbox-Platten anderer Knoten zugreifen kann, ist er wahrscheinlich up und in einem ordnungsgemäßen Zustand.

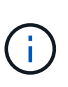

Die Mailbox-Architektur und die festplattenbasierte Heartbeat-Methode zur Lösung von Cluster-Quorum- und Split-Brain-Problemen sind der Grund, warum bei ONTAP Select mit mehreren Nodes vier separate Nodes oder ein Mediator für ein Cluster mit zwei Nodes erforderlich ist.

#### **HA-Mailbox-Posting**

Die HA-Mailbox-Architektur verwendet ein Message-Post-Modell. In regelmäßigen Abständen senden Cluster-Nodes Meldungen an alle anderen Mailbox-Festplatten im Cluster, einschließlich des Mediators, sodass der Node ausgeführt wird. Innerhalb eines gesunden Clusters zu jedem beliebigen Zeitpunkt enthält eine einzelne Mailbox-Festplatte auf einem Cluster-Knoten Meldungen, die von allen anderen Cluster-Nodes gepostet werden.

An jeden Select-Cluster-Knoten ist eine virtuelle Festplatte angeschlossen, die speziell für gemeinsamen Mailbox-Zugriff verwendet wird. Diese Platte wird als Mediator Mailbox-Platte bezeichnet, da ihre Hauptfunktion darin besteht, bei Node-Ausfällen oder Netzwerkpartitionierung als Methode der Clustervermittlung zu fungieren. Diese Mailbox-Platte enthält Partitionen für jeden Cluster-Knoten und ist über ein iSCSI-Netzwerk von anderen Select-Cluster-Knoten gemountet. In regelmäßigen Abständen senden diese Knoten den Integritätsstatus auf die entsprechende Partition der Mailbox-Platte. Die Verwendung von über das Netzwerk zugänglichen Mailbox-Platten, die im gesamten Cluster verteilt sind, ermöglicht es Ihnen, den Zustand des Knotens über eine Nachachability Matrix zu leiten. Beispielsweise können Cluster-Knoten A und

B in die Mailbox des Cluster-Knoten D, nicht jedoch in die Mailbox von Node C posten Darüber hinaus kann Cluster Node D nicht in die Mailbox von Node C posten. Daher ist es wahrscheinlich, dass Node C entweder ausgefallen oder das Netzwerk isoliert ist und übernommen werden sollte.

#### **HA heartbeat**

Wie bei NetApp FAS Plattformen sendet ONTAP Select regelmäßig HA-Heartbeat-Meldungen über den HA Interconnect. Innerhalb des ONTAP Select Clusters erfolgt diese Verbindung über eine TCP/IP-Netzwerkverbindung, die zwischen HA-Partnern besteht. Darüber hinaus werden festplattenbasierte Heartbeat-Nachrichten an alle HA-Mailbox-Festplatten übergeben, einschließlich Mediator Mailbox-Festplatten. Diese Nachrichten werden alle paar Sekunden übergeben und regelmäßig zurückgelesen. Aufgrund der Häufigkeit, mit der diese gesendet und empfangen werden, kann der ONTAP Select Cluster HA-Ausfälle innerhalb von etwa 15 Sekunden erkennen – dasselbe Fenster, das auf FAS Plattformen verfügbar ist. Wenn Heartbeat-Meldungen nicht mehr gelesen werden, wird ein Failover-Ereignis ausgelöst.

In der folgenden Abbildung wird das Senden und Empfangen von Heartbeat-Meldungen über HA Interconnect und Mediator Disks aus der Perspektive eines einzelnen ONTAP Select Cluster Node, Node C, dargestellt

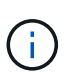

Netzwerk-Heartbeats werden über den HA Interconnect an den HA-Partner Node D gesendet, während bei Disk Heartbeats Mailbox-Platten über alle Cluster Nodes A, B, C und D verwendet werden

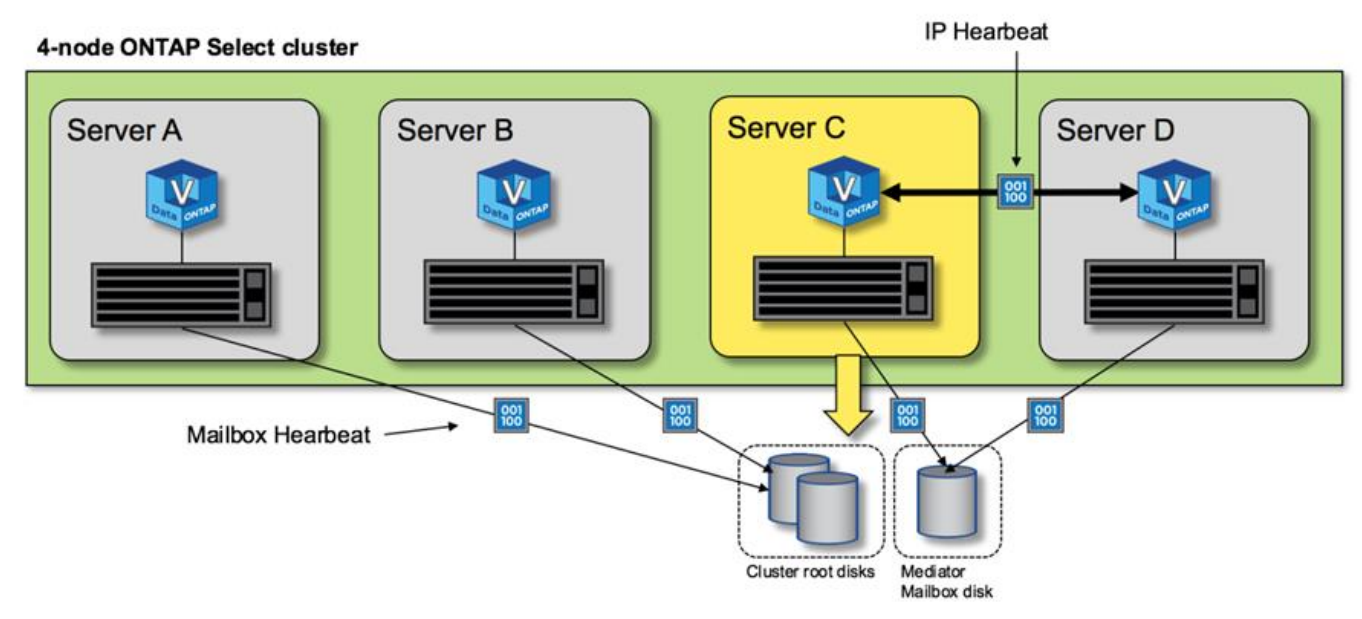

#### **HA Herzklopfen in einem Cluster mit vier Nodes: Steady State**

#### **HA Failover und Giveback**

Während eines Failover-Vorgangs übernimmt der überlebende Knoten die datenbedienenden Verantwortlichkeiten für seinen Peer-Knoten unter Verwendung der lokalen Kopie der Daten seines HA-Partners. Client-I/O kann ohne Unterbrechung fortgesetzt werden, Änderungen an diesen Daten müssen jedoch zurück repliziert werden, bevor ein Giveback stattfindet. Beachten Sie, dass ONTAP Select kein erzwungenes Giveback unterstützt, da die auf dem noch verbleibenden Node gespeicherten Änderungen verloren gehen.

Der Vorgang zur erneuten Synchronisierung wird automatisch ausgelöst, wenn der neu gebootete Node dem Cluster wieder hinzugefügt wird. Die für die Synchronisierung erforderliche Zeit hängt von mehreren Faktoren ab. Zu diesen Faktoren zählen die Anzahl der zu replizierenden Änderungen, die Netzwerklatenz zwischen

den Nodes und die Geschwindigkeit der Festplatten-Subsysteme auf jedem Node. Es ist möglich, dass die für die Synchronisierung erforderliche Zeit das automatische Rückgeben-Fenster von 10 Minuten überschreitet. In diesem Fall ist ein manuelles Giveback nach der Rücksynchronisierung erforderlich. Der Fortschritt der zurücklaufenden Synchronisierung kann mit folgendem Befehl überwacht werden:

storage aggregate status -r -aggregate <aggregate name>

# **Leistung**

## **Leistung**

Die Leistung variiert je nach Hardwarekonfiguration.

Die Performance eines ONTAP Select Clusters kann aufgrund der Eigenschaften der zugrunde liegenden Hardware und der zugrunde liegenden Konfiguration erheblich variieren. Die spezifische Hardwarekonfiguration ist der größte Faktor für die Performance einer bestimmten ONTAP Select Instanz. Im Folgenden sind einige der Faktoren aufgeführt, die die Performance einer bestimmten ONTAP Select-Instanz beeinflussen:

- **Kernfrequenz**. Im Allgemeinen ist eine höhere Frequenz vorzuziehen.
- \* Einzelsteckdose im Vergleich zu Multisockel\*. ONTAP Select verwendet keine Funktionen für mehrere Sockets, doch der Hypervisor-Overhead zur Unterstützung von Konfigurationen mit mehreren Sockets verursacht gewisse Abweichungen bei der gesamten Performance.
- **RAID-Kartenkonfiguration und zugehöriger Hypervisor-Treiber**. Der vom Hypervisor bereitgestellte Standardtreiber muss möglicherweise durch den Treiber des Hardwareanbieters ersetzt werden.
- **Laufwerkstyp und Anzahl der Laufwerke in der RAID-Gruppe(n)**.
- **Hypervisor-Version und Patch-Level**.

## **Performance: Direct-Attached SSD-Storage mit Hochverfügbarkeit**

Performance-Informationen für die Referenzplattform.

#### **Referenzplattform**

ONTAP Select Hardware (Premium XL) (pro Node)

- FUJITSU PRIMERGY RX2540 M4:
	- Intel® Xeon® Gold 6142b CPU mit 2.6 GHz
	- 32 physische Cores (16 x 2 Sockets), 64 logisch
	- 256 GB RAM
	- Laufwerke pro Host: 24 960 GB SSD
	- ESX 6.5U1

#### Client-Hardware

• 5 x NFSv3 IBM 3550m4 Clients

- SW RAID 1 x 9 + 2 RAID-DP (11 Laufwerke)
- 22+1 RAID-5 (RAID-0 in ONTAP) / RAID-Cache NVRAM
- Keine Funktionen für mehr Storage-Effizienz (Komprimierung, Deduplizierung, Snapshot Kopien, SnapMirror usw.)

In der folgenden Tabelle wird der Durchsatz anhand von Lese-/Schreib-Workloads auf einem Hochverfügbarkeits-Paar (HA) aus ONTAP Select Nodes ermittelt, das sowohl Software-RAID als auch Hardware-RAID nutzt. Die Leistungsmessungen wurden mit dem Load-Generating-Tool SIO durchgeführt.

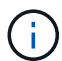

Diese Performance-Werte basieren auf ONTAP Select 9.6.

**Performance ergibt sich für einen einzelnen Knoten (Teil einer mittleren Instanz mit vier Knoten) ONTAP Select Cluster auf einer Direct-Attached Storage (das) SSD, mit Software RAID und Hardware RAID**

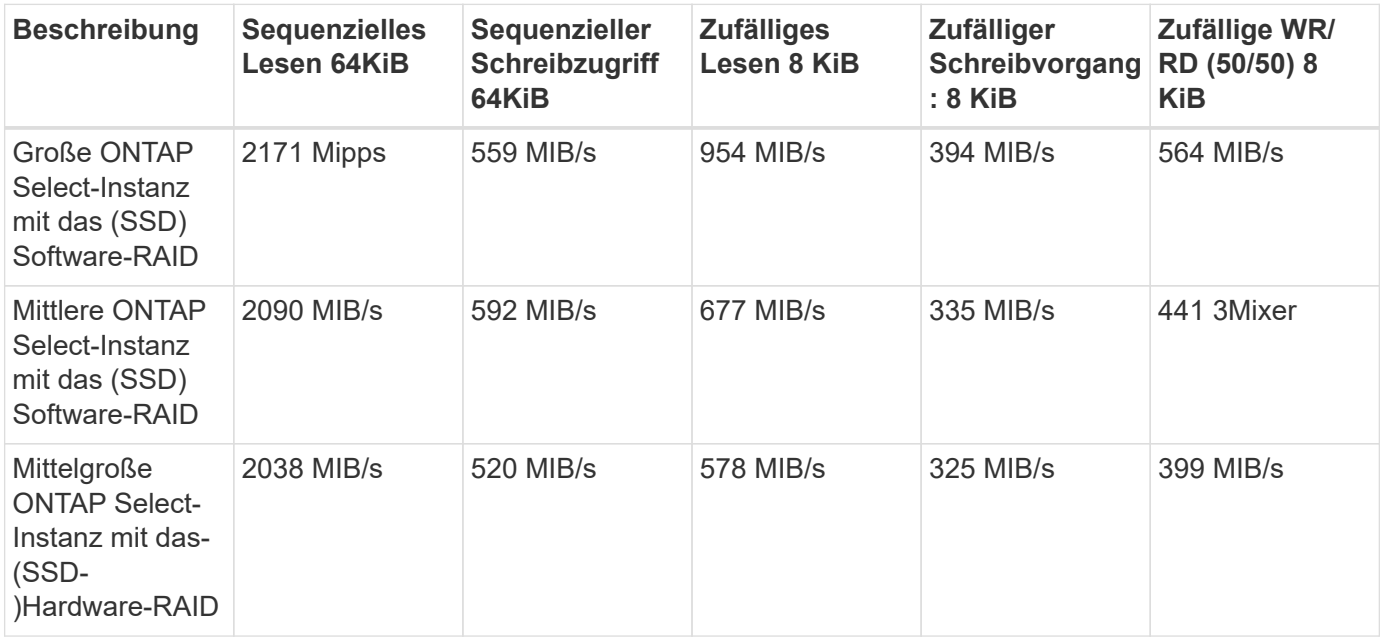

#### **64 KB sequenzieller Lesezugriff**

**Details** 

- SIO Direct I/O aktiviert
- 2 Knoten
- 2 Daten-NIC pro Node
- 1 Datenaggregat pro Node (2-TB-Hardware-RAID), (8-TB-Software-RAID)
- 64 SIO-Prozessoren, 1 Thread pro Proc
- 32 Volumes pro Node
- 1 x Dateien pro proc; Dateien sind jeweils 12000MB

#### **64 KB sequenzieller Schreibvorgang**

#### Details

- SIO Direct I/O aktiviert
- 2 Knoten
- 2 x Datennetzwerkkarten (NICs) pro Knoten
- 1 Datenaggregat pro Node (2-TB-Hardware-RAID), (4-TB-Software-RAID)
- 128 SIO-Prozesse, 1 Gewinde pro Prozessor
- Volumes pro Node: 32 (Hardware-RAID), 16 (Software-RAID)
- 1 x Dateien pro proc; Dateien sind jeweils 30720 MB

#### **8 KB zufälliger Lesezugriff**

#### Details

- SIO Direct I/O aktiviert
- 2 Knoten
- 2 Daten-NICs pro Knoten
- 1 Datenaggregat pro Node (2-TB-Hardware-RAID), (4-TB-Software-RAID)
- 64 SIO-Prozessoren, 8 Threads pro Proc
- Volumes pro Node: 32
- 1 x Dateien pro proc; Dateien sind jeweils 1228 MB

#### **8 KB zufälliger Schreibvorgang**

#### **Details**

- SIO Direct I/O aktiviert
- 2 Knoten
- 2 Daten-NICs pro Knoten
- 1 Datenaggregat pro Node (2-TB-Hardware-RAID), (4-TB-Software-RAID)
- 64 SIO-Prozessoren, 8 Threads pro Proc
- Volumes pro Node: 32
- 1 x Dateien pro proc; Dateien sind jeweils 8192 MB

#### **8 KB zufällig 50 % schreiben 50 % Lesen**

#### Details

- SIO Direct I/O aktiviert
- 2 Knoten
- 2 Daten-NICs pro Knoten
- 1 Datenaggregat pro Node (2-TB-Hardware-RAID), (4-TB-Software-RAID)
- 64 SIO proc208 Threads pro Proc
- Volumes pro Node: 32
- 1 x Dateien pro proc; Dateien sind jeweils 1228 MB

# **Integration mit vCenter**

# **Los geht's**

## **Überblick über das Deploy vCenter Plug-in**

Das VMware vCenter Plug-in für ONTAP Select Deploy wurde für ONTAP Select Administratoren konzipiert, die in der VMware Umgebung arbeiten. Es stellt eine Alternative zur nativen Bereitstellungsbenutzeroberfläche dar.

### **Paketpaket mit Implementierung**

Das Plug-in Deploy vCenter ist im Lieferumfang des Deploy Administration Utility enthalten. Nachdem Sie das Plug-in über die Benutzeroberfläche Deploy auf dem vCenter Server installiert haben, können Sie über die vSphere Webschnittstelle auf das Plug-in zugreifen.

#### **Integration mit VMware**

VMware vCenter ist für viele Unternehmen eine zentrale Plattform zur Administration virtualisierter Datacenterund Cloud-Ressourcen. Da das Plug-in für die Implementierung eng in vCenter integriert ist, können Administratoren schnell zwischen den ONTAP Select- und vCenter-Domänen verschieben, um die Beziehungen zwischen den verschiedenen Ressourcen zu nutzen.

### **Funktionen des Deploy vCenter Plug-ins**

Nach der Installation des Plug-ins Deploy vCenter stehen über vSphere im Fenster **Global Inventory Lists** zwei primäre Optionen zur Verfügung.

#### **ONTAP Select Cluster**

Die Option ONTAP Select Cluster entspricht in etwa der Registerkarte **Cluster** in der systemeigenen Webbenutzeroberfläche bereitstellen. Er bietet die in der folgenden Tabelle beschriebenen Funktionen.

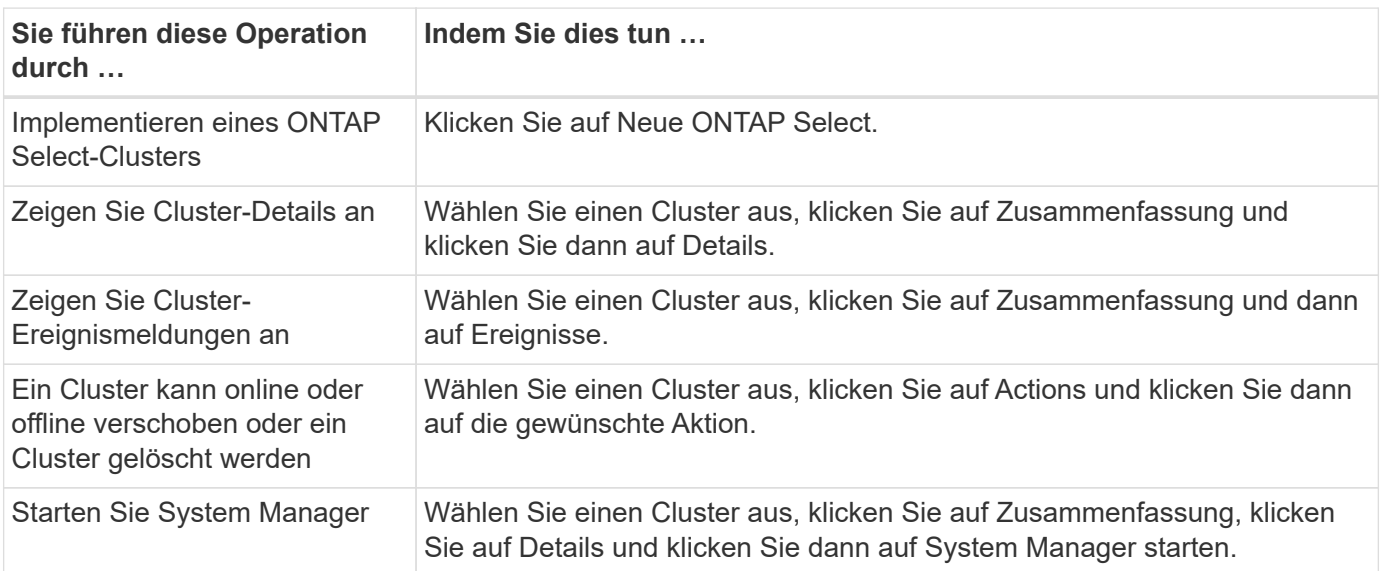

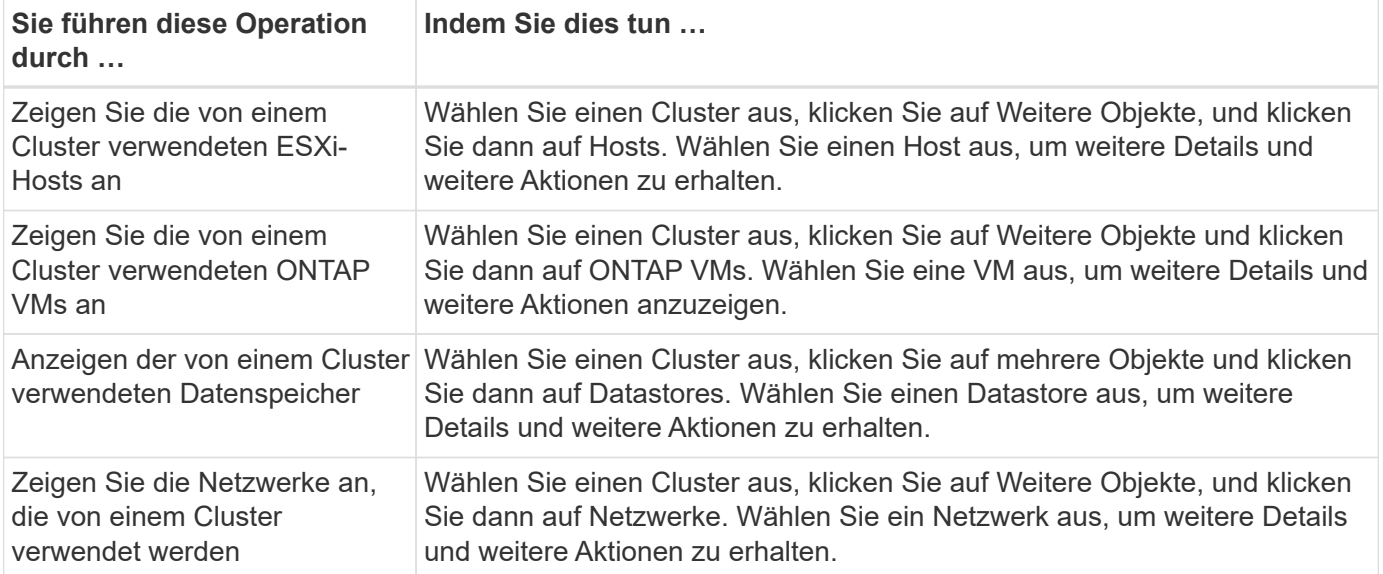

#### **ONTAP Select Deploy**

Die ONTAP Select-Deploy-Option entspricht ungefähr den Registerkarten **Hypervisor-Hosts** und **Administration** in der nativen Deploy-Webbenutzeroberfläche. Sie bietet Funktionen über drei Registerkarten oben auf der Seite, wie in der folgenden Tabelle beschrieben.

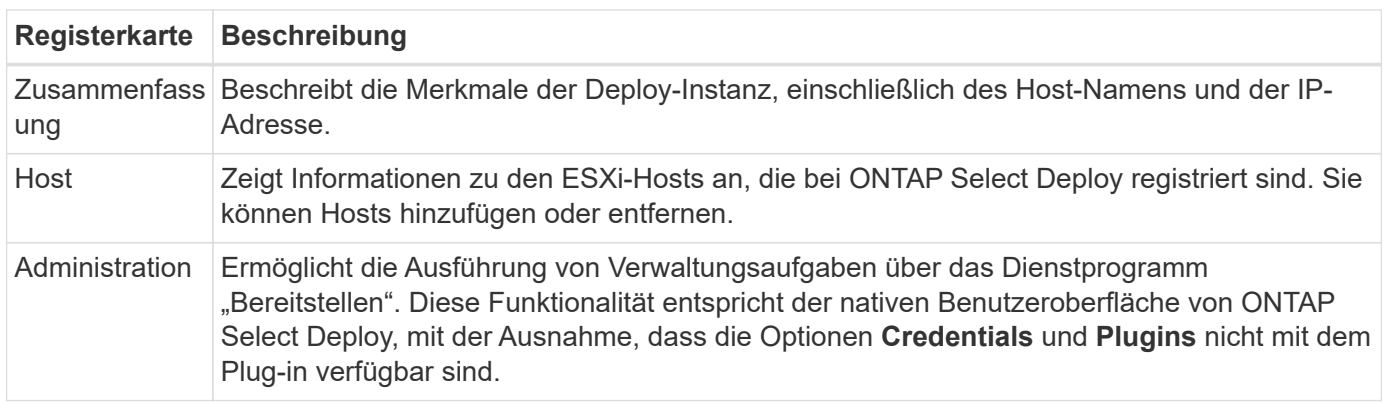

#### **Vergleichen Sie das vCenter Plug-in mit der nativen Deploy-Benutzeroberfläche**

Die Funktionen, die das vCenter Plug-in über vSphere bietet, entsprechen der nativen Implementierungsschnittstelle. Es gibt jedoch einige Funktionen, die nicht mit dem Plug-in geliefert werden und nur mit der Benutzeroberfläche Deploy verfügbar sind.

#### **VCenter Plug-in managen und**

Sie können das vCenter Plug-in nicht mit dem vCenter Plug-in installieren, aktualisieren, entfernen oder überprüfen. Sie müssen diese Managementaufgaben über die native Benutzeroberfläche für die Bereitstellung ausführen.

#### **Management der vCenter-Anmeldedaten**

Bevor Sie das vCenter Plug-in installieren, müssen Sie die erforderlichen vCenter-Anmeldeinformationen hinzufügen, um die Bereitstellung über die native Deploy-Benutzeroberfläche zu verwenden.

#### **ONTAP Select Cluster müssen vom gleichen vCenter Server gesteuert werden**

Sie können nur die ONTAP Select Cluster implementieren und unterstützen, die von einem einzelnen vCenter Server gemanagt werden, auf dem das Plug-in installiert ist. Sie können das Plug-in nicht verwenden, um auf ONTAP Select Cluster zuzugreifen, die von anderen vCenter Servern oder Clustern verwaltet werden, die auf eigenständigen ESXi- oder KVM-Hosts ausgeführt werden.

## **Plug-in-Architektur**

Das Plug-in zur Implementierung von vCenter ist eng in ONTAP Select Deploy und VMware vCenter integriert. Es gibt zwei Pfade zum Zugriff auf die Deploy Administration Utility über das Plug-in über die vSphere Schnittstelle.

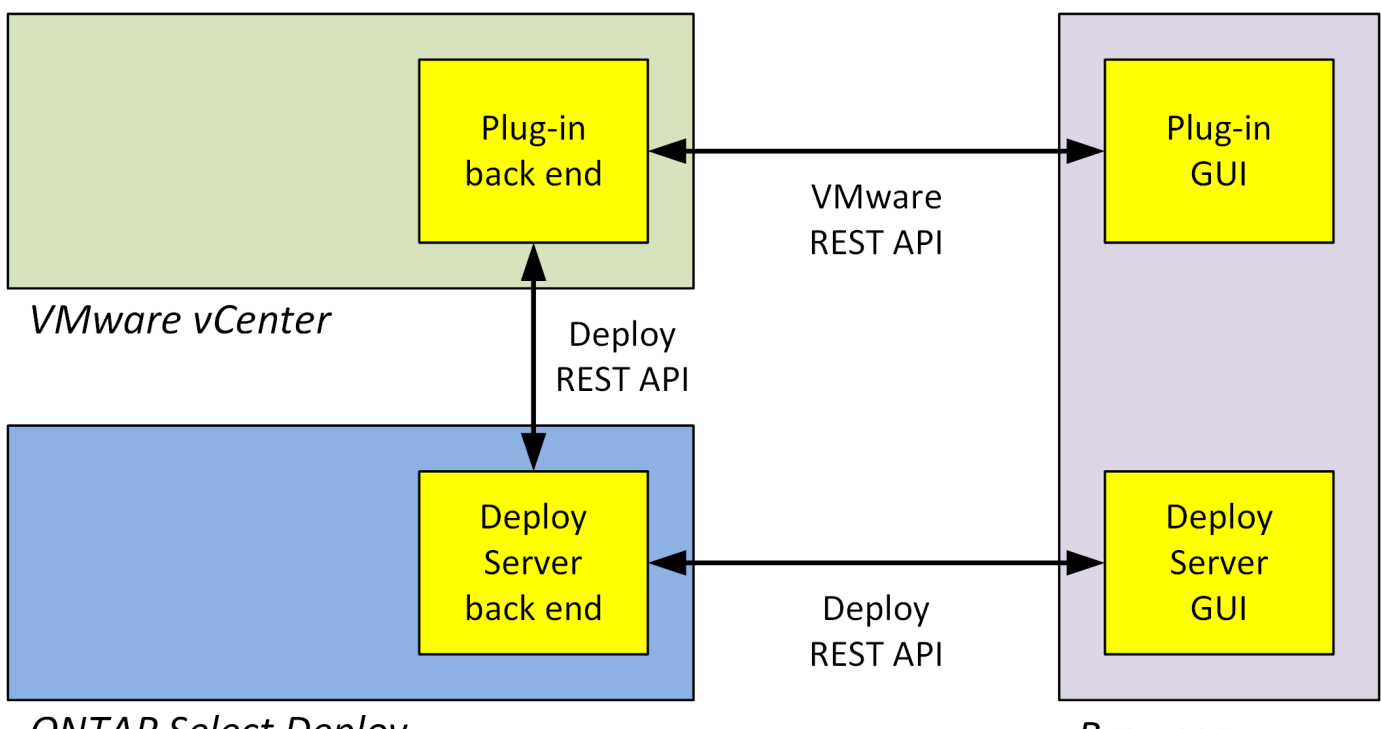

**ONTAP Select Deploy** 

**Browser** 

## **Planen Sie, das Deploy vCenter Plug-in zu verwenden**

Vor der Installation und dem Einsatz des vCenter Plug-ins zur Bereitstellung sollten Sie darauf vorbereitet sein, den Erfolg zu sichern.

#### **Softwareanforderungen**

In der folgenden Tabelle sind verschiedene Software-Anforderungen zu berücksichtigen.

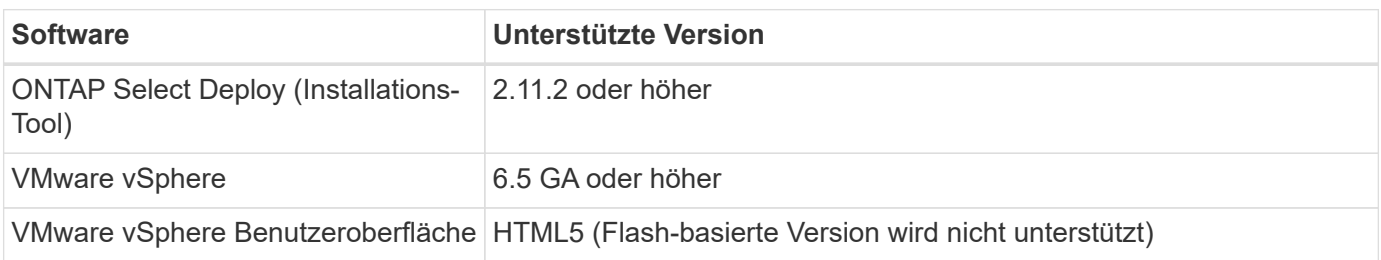

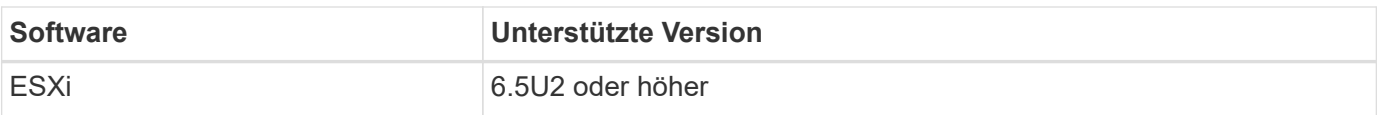

#### **Einschränkungen bei der Cluster-Größe**

Es gibt verschiedene Einschränkungen in Bezug auf die Cluster-Größe, die Sie in der folgenden Tabelle beachten sollten.

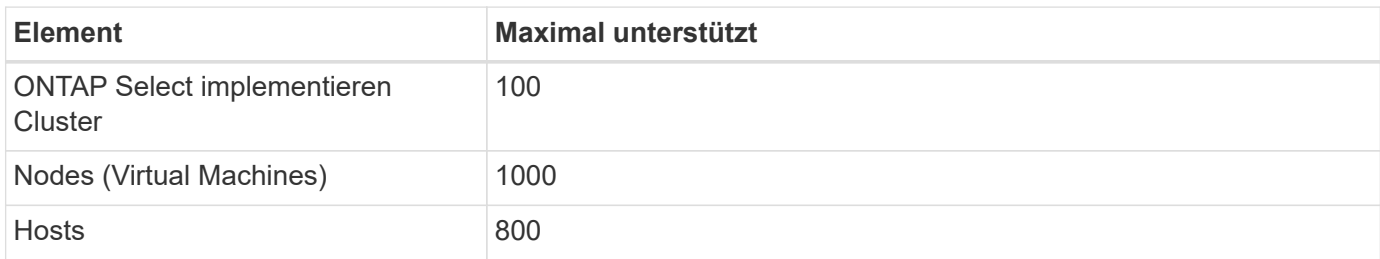

#### **RBAC-Rechte für die vCenter Benutzerkonten**

Für das Management und den Zugriff auf das Plug-in sind mehrere verschiedene vCenter-Berechtigungen erforderlich. Diese Berechtigungen entsprechen den Aktionen in den folgenden drei Kategorien:

- Management des Plug-ins durch Bereitstellung:
	- Installieren
	- Upgrade
	- Entfernen
- Zugriff auf das Plug-in über den vSphere-Client
- Validieren des Benutzerzugriffs auf das Plug-in über vSphere

Siehe ["Vorbereiten der vCenter-Serverkonten"](#page-171-0) Finden Sie weitere Informationen.

#### **AutoSupport-Einschränkungen**

Das Plug-in Deploy vCenter bietet ein Minimum an Informationen zur Nutzung im Deploy Administration Utility (einschließlich der Plug-in-URL). AutoSupport enthält jedoch eine Tabelle der installierten Plug-ins, die über den AutoSupport Viewer angezeigt werden können.

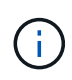

Sie können ein AutoSupport-Paket nicht über den vSphere Web-Client mit dem Deploy-Plug-in herunterladen. Zum Herunterladen von AutoSupport-Paketen ist die native Deploy-Schnittstelle erforderlich.

#### **Zusätzliche Einschränkungen**

Vor der Installation und Verwendung des vCenter Plug-ins zur Bereitstellung sollten Sie einige zusätzliche Einschränkungen beachten:

- Jede Instanz des vCenter Plug-ins unterstützt nur einen vCenter Server.
- VCenter-Server, die im verknüpften Modus konfiguriert sind, werden nicht unterstützt.
- Die Deploy Plug-in GUI in vSphere zeigt nur Cluster an, bei denen ONTAP Select Virtual Machines vom selben vCenter Server gemanagt werden. ONTAP Select Cluster, die auf eigenständigen ESXi- und KVM-

Hosts ausgeführt werden, sind nicht enthalten.

## **Management des Plug-ins**

## <span id="page-171-0"></span>**Bevor Sie beginnen**

Vor der Installation und dem Management des vCenter Plug-ins zur Bereitstellung sind einige Schritte erforderlich.

#### **Legen Sie fest, ob Sie die Webbenutzeroberfläche oder die CLI bereitstellen möchten**

In den meisten Situationen bietet die Webbenutzeroberfläche bereitstellen die bequemste Option für die Verwaltung des vCenter-Plug-ins. Dies ist die in diesem Verfahren beschriebene Option. Sie können das Plugin jedoch auch über die Befehlszeilenschnittstelle implementieren verwalten. Geben Sie für weitere Informationen an der Eingabeaufforderung CLI bereitstellen die folgenden Befehle ein:

- deploy plugin ? (Unterbefehle umfassen: Installieren, entfernen, anzeigen und aktualisieren)
- deploy plugin-packages show

#### **Vorbereitung für alle Verwaltungsaufgaben**

Es gibt verschiedene Schritte, die Sie unabhängig von der Management-Aufgabe durchführen müssen. Die gemeinsame Vorbereitung umfasst:

- Lesen Sie den Abschnitt erste Schritte, um sich mit dem Deploy vCenter Plug-in vertraut zu machen.
- Sicherstellung, dass das ONTAP Select Deploy Administration Utility installiert ist und ausgeführt wird Weitere Informationen finden Sie in der Dokumentation zur Installation und Clusterbereitstellung für VMware.
- Kontoanmeldeinformationen erfassen:
	- Administratorkonto bereitstellen
	- VCenter Server-Konten
- Sicherstellung, dass das Deploy-Dienstprogramm Netzwerkzugriff auf Port 443 am vCenter-Server hat.

Abhängig von der Management-Aufgabe kann es erforderlich sein, weitere Vorbereitungen zu richten.

#### **Bereiten Sie die vCenter-Serverkonten vor**

Bevor Sie das Deploy-Plug-in installieren und verwenden, müssen Sie die vCenter-Konten mit dem erstellen Erforderliche Berechtigungen. Sie können ein einzelnes Konto mit allen erforderlichen Berechtigungen erstellen oder erstellen

Mehrere Konten mit jeweils einer Berechtigung. Zur Vereinfachung verteilt sich das folgende Beispiel Die vCenter Berechtigungen über drei separate Rollen hinweg, die dann den drei zugewiesen werden können Entsprechende Konten.

#### **Validieren Sie den Zugriff des Endbenutzers auf das Plug-in**

Sie benötigen ein Konto, um den Zugriff auf das Plug-in über vSphere zu validieren. Das Konto muss die folgende vCenter-Berechtigung haben: sessions.validate.session. Nachdem das Konto in vCenter erstellt wurde, müssen Sie es im Deploy Administration Utility definieren. Klicken Sie in der Webbenutzeroberfläche bereitstellen auf die Registerkarte Administration und dann auf Anmeldeinformationen, um den Standort und die Anmeldeinformationen des vCenter-Servers bereitzustellen.

Dieses Konto wird auf folgende Arten verwendet:

- Der benannte vCenter-Server wird als Installationsziel im Fenster Plug-in-Registrierung verfügbar.
- Das Konto wird von Deploy verwendet, um Benutzeranfragen von vSphere zu validieren, um auf das Plugin zuzugreifen, nachdem das Plug-in installiert wurde.

#### **Management des Plug-ins**

In der Benutzeroberfläche Deploy Web können Sie das Plug-in installieren und anschließend aktualisieren oder entfernen. Jedes Mal, wenn Sie eine dieser Managementaktionen ausführen, werden Sie im Popup-Fenster zu einem vCenter Konto aufgefordert. Jede Managementaktionen wird über eine separate vCenter Berechtigung gesteuert.

Um das Plug-in zu installieren, zu aktualisieren und zu entfernen, müssen Sie die folgenden Berechtigungen zuweisen:

- Erweiterung
	- Verlängerung registrieren
	- Erweiterung aktualisieren
	- Erweiterung wird aufgehoben

Sie können eine einzelne Rolle und ein einzelnes Konto mit allen drei Berechtigungen erstellen oder die Berechtigungen nach Bedarf auf mehrere Konten aufteilen.

#### **Greifen Sie auf das Plug-in zu**

Endbenutzer können über vSphere auf das Plug-in zugreifen. Sie müssen den Konten, die das Plug-in verwenden, die folgende Berechtigung zuweisen:

- NetApp
	- ONTAP Select Deploy
		- Verwalter

## **Installieren Sie das Deploy vCenter Plug-in**

Das Plug-in Deploy vCenter wird im Administrationsprogramm ONTAP Select Deploy enthalten. Sie können das Plug-in auf dem vCenter Server über die ONTAP Select Deploy Web-Benutzeroberfläche installieren und registrieren.

#### **Bevor Sie beginnen**

- Prüfen ["Bevor Sie beginnen"](#page-171-0).
- Definieren Sie ein vCenter Konto für die Implementierung mit der folgenden Berechtigung: sessions.validate.session.
- Sie verfügen über Anmeldedaten für ein vCenter-Konto mit den folgenden Berechtigungen:
	- Erweiterung
		- Verlängerung registrieren

#### **Über diese Aufgabe**

Es wird davon ausgegangen, dass der vCenter-Managementserver bereits zur Bereitstellung hinzugefügt wurde. Wenn der vCenter-Server nicht hinzugefügt wurde, lesen Sie ["Fügen Sie ein Management-Server-](#page-80-0)[Konto hinzu"](#page-80-0) Finden Sie weitere Informationen.

#### **Schritte**

- 1. Melden Sie sich über das Administratorkonto bei der Webbenutzeroberfläche des Deploy Utility an.
- 2. Klicken Sie oben auf der Seite auf die Registerkarte **Administration** und dann im linken Bereich auf **Management Server**.
- 3. Wählen Sie den Zielverwaltungsserver aus, und klicken Sie auf : Und klicken Sie auf als Plugin **registrieren**.
- 4. Geben Sie die vCenter Zugangsdaten ein und wählen Sie die Plug-in-Version aus.
- 5. Klicken Sie Auf **Registrieren**.

## **Greifen Sie über vSphere auf das vCenter Plug-in zu**

Sie können über den vSphere Web-Client auf das Deploy vCenter Plug-in zugreifen.

#### **Bevor Sie beginnen**

Das vCenter-Plug-in muss installiert sein. Darüber hinaus muss das vCenter-Konto, das Sie bei der Anmeldung bei vSphere verwenden, über die folgende Berechtigung verfügen:

- NetApp
	- ONTAP Select Deploy
		- Verwalter

#### **Schritte**

- 1. Melden Sie sich vom vSphere Web-Client ab, wenn Sie angemeldet sind.
- 2. Melden Sie sich mit dem vSphere Web Client bei vCenter an, wählen Sie HTML5 aus und akzeptieren Sie das SSL-Zertifikat.

Durch das Auszeichnen und anschließend wieder zurück in werden die vCenter Konfigurationsdaten aktualisiert.

3. Klicken Sie Auf **Global Inventory Lists**.

#### **Ergebnis**

Die Optionen **ONTAP Select Cluster** und **ONTAP Select Deploy** sind im Fenster auf der linken Seite verfügbar. Wenn sie nicht angezeigt werden, sollten Sie sich abzeichnen und sich dann wieder anmelden.

## **Überprüfen und entfernen Sie das Deploy vCenter Plug-in**

Sie können die ONTAP Select Deploy Web User Interface verwenden, um das Deploy Plug-in vom vCenter Server zu aktualisieren oder zu entfernen. Sie können auch überprüfen, ob das Plug-in noch installiert ist.

## **Bevor Sie beginnen**

- Prüfen ["Bevor Sie beginnen"](#page-171-0).
- Das VMware vCenter Plug-in sollte installiert und registriert werden.
- Das vCenter-Administratorkonto muss die folgenden vCenter-Berechtigungen haben:
	- Erweiterung
		- Erweiterung aktualisieren
		- **Erweiterung wird aufgehoben**

#### **Schritte**

- 1. Melden Sie sich über das Administratorkonto beim Deploy Utility an.
- 2. Klicken Sie oben auf der Seite auf die Registerkarte **Administration** und dann im linken Bereich auf **Management Server**.
- 3. Wählen Sie den Zielverwaltungsserver aus, und klicken Sie auf Und optional:
	- a. **Plug-In Überprüfen**
	- b. **Unregister-Plugin**
- 4. Geben Sie die vCenter-Anmeldeinformationen ein, wenn Sie dazu aufgefordert werden.

### **Nachdem Sie fertig sind**

Wenn Sie das Plug-in entfernen, müssen Sie eine der folgenden Aufgaben ausführen, um die Entfernung vom vCenter-Server abzuschließen:

- Starten Sie den vCenter Server neu
- Entfernen Sie das Plug-in manuell vom vCenter Server

# **Manuelles Entfernen des Deploy-Plug-ins aus vCenter**

Sie können das Deploy-Plug-in manuell vom vCenter-Server entfernen.

## **Bevor Sie beginnen**

Sie sollten immer beginnen, indem Sie das Plug-in mit dem VMware Managed Object Browser (MOB) entfernen und dann aus den vSphere-Verzeichnissen im vCenter-Server entfernen.

Es gibt mehrere Instanzen, in denen Sie das Plug-in manuell entfernen müssen:

- Das Plug-in wurde über die native Benutzeroberfläche des Deploy Utility entfernt, der vCenter Server konnte jedoch nicht neu gestartet werden.
- Das Dienstprogramm Deploy wurde außer Betrieb genommen, ohne das Plug-in zu entfernen.

## **Entfernen Sie das Plug-in mithilfe des VMware MOB**

Das MOB ist eine VMware-Anwendung, mit der Sie die Objekte auf einem VMware vCenter-Server anzeigen und managen können. Sie können das Plug-in Deploy vCenter mithilfe des MOB entfernen.

#### **Schritte**

1. Greifen Sie über einen Browser auf das MOB auf dem vCenter-Server zu und melden Sie sich an:

https://<FQDN\_or\_IP-address>/mob

2. Klicken Sie auf **content** und dann auf **ExtensionManager**.

3. Vergewissern Sie sich, dass die zu entfernende Erweiterung auf der Grundlage des vollständigen Namens vorhanden ist:

com.netapp.selectdeploy

- 4. Klicken Sie auf **UnregisterExtension**.
- 5. Geben Sie den Namen der Erweiterung ein und klicken Sie auf **InvokeMethod**.

#### **Ergebnis**

Das Plug-in wird aus der Liste der Erweiterungen entfernt.

## **Entfernen Sie das Plug-in aus dem vSphere UI-Ordner**

Sie sollten das vSphere UI-Verzeichnis auf dem vCenter-Server untersuchen und das Deploy-Plugin entfernen, falls gefunden.

#### **Bevor Sie beginnen**

Sie müssen das Passwort für das Root-Konto beim vCenter-Server besitzen. Sie sollten das Plug-in mit vSphere MOB entfernen.

#### **Schritte**

1. Verwenden Sie SSH, um auf den vCenter-Server zuzugreifen und sich anzumelden:

ssh root@<FQDN or IP-address>

- 2. Geben Sie **Shell** ein und drücken Sie **Enter**, um die Bash Shell zu starten.
- 3. Navigieren Sie zum vsphere-client-serenity Verzeichnis für den vSphere-UI-Dienst:

cd /etc/vmware/vsphere-ui/vc-packages/vsphere-client-serenity

4. Stellen Sie fest, ob es Verzeichnisse des Formulars gibt com.netapp.selectdeploy Das muss entfernt werden:

ls -al

5. Beenden Sie den HTML5 vSphere-UI Web-Client:

service-control --stop vsphere-ui

6. Entfernen Sie das Verzeichnis mit den UI-Erweiterungen:

rm -rf com.netapp.selectdeploy-1.0.0

7. Starten Sie den HTML5 vSphere-UI Web-Client neu:

service-control --start vsphere-ui

#### **Nachdem Sie fertig sind**

Es kann einige Minuten dauern, bis das Implementierungs-Plug-in neu gestartet wurde und verfügbar ist.

## **Entfernen Sie das Plug-in aus dem vSphere-Clientordner**

Sie sollten das vSphere Client-Verzeichnis auf dem vCenter-Server untersuchen und das Deploy-Plug-in entfernen, falls gefunden. Obwohl das Deploy-Plug-in nicht Flash verwendet, ist es eine Best Practice, dieses Verzeichnis als Teil des Plug-in-Entnahmeverfahrens zu untersuchen.

#### **Bevor Sie beginnen**

Sie müssen das Passwort für das Root-Konto beim vCenter-Server besitzen. Sie sollten das Plug-in mit vSphere MOB entfernen und das Plug-in aus dem vSphere UI-Verzeichnis entfernen.

#### **Schritte**

1. Verwenden Sie SSH, um auf den vCenter-Server zuzugreifen und sich anzumelden:

```
ssh root@<FQDN or IP-address>
```
- 2. Geben Sie **Shell** ein und drücken Sie **Enter**, um die Bash Shell zu starten.
- 3. Navigieren Sie zum vsphere-client-serenity Verzeichnis für den vSphere-Client-Dienst:

cd /etc/vmware/vsphere-client/vc-packages/vsphere-client-serenity

4. Stellen Sie fest, ob es Verzeichnisse des Formulars gibt com.netapp.selectdeploy Das muss entfernt werden:

ls -al

5. Beenden Sie den HTML5 vSphere-UI Web-Client:

service-control --stop vsphere-client

6. Entfernen Sie das Verzeichnis mit den Client-Erweiterungen:

```
rm -rf com.netapp.selectdeploy-1.0.0
```
7. Starten Sie den HTML5 vSphere-UI Web-Client neu:

service-control --start vsphere-client

#### **Nachdem Sie fertig sind**

Es kann einige Minuten dauern, bis das Implementierungs-Plug-in neu gestartet wurde und verfügbar ist.

## **Implementieren eines ONTAP Select-Clusters**

Verwenden Sie das Deploy vCenter Plug-in über die vSphere Web User Interface, um ONTAP Select Cluster zu implementieren.

## **Bevor Sie beginnen**

Sie sollten die Verwendung des Deploy vCenter Plug-ins vorbereiten, bevor Sie ein ONTAP Select Cluster bereitstellen.

#### **Gemeinsame Vorbereitung für Cluster jeder Größe**

Es gibt verschiedene Schritte, die unabhängig von der Cluster-Größe ausgeführt werden müssen:

- Lesen Sie den Abschnitt *erste Schritte*, um sich mit dem Deploy vCenter Plug-in vertraut zu machen.
- Stellen Sie sicher, dass das ONTAP Select Deploy Administration Utility installiert ist und ausgeführt wird.
- Installieren Sie das vCenter Plug-in Deploy.
- Bereiten Sie den Hypervisor-Host oder die Hosts vor, auf denen das ONTAP Select-Cluster ausgeführt wird.
- Erwerben Sie die erforderlichen Storage-Lizenzdateien für den Node oder die Nodes im Cluster.
- Erwerben Sie die Zugangsdaten für die folgenden Konten:
	- Administratorkonto bereitstellen
	- VCenter-Konto mit Zugriff auf das Plug-in
- Installieren Sie bei Bedarf das SSL-Zertifikat bereitstellen auf dem Windows Certificate Manager als "Trusted Root Certificate Authority".
- Stellen Sie sicher, dass das Deploy-Dienstprogramm Netzwerkzugriff auf Port 443 am vCenter-Server hat.

#### **Vorbereitung für einen Multi-Node-Cluster**

Neben der allgemeinen Vorbereitung sollten Sie sich vor der Bereitstellung eines Multi-Node-Clusters mit dem Deploy Network Checker vertraut machen.

## **Fügen Sie einen Hypervisor-Host hinzu**

Sie können Hypervisoren-Hosts zum Deploy-Dienstprogramm hinzufügen, auf dem die ONTAP Select-Nodes ausgeführt werden, bevor Sie ein Cluster implementieren. Falls erforderlich können Sie stattdessen die Hosts im Dialogfeld zur Cluster-Erstellung hinzufügen.

#### **Bevor Sie beginnen**

Sie sollten die Vorbereitung der Implementierung eines ONTAP Select Clusters prüfen.

#### **Über diese Aufgabe**

Sie können je nach Größe des Clusters einen oder mehrere Hosts hinzufügen.

#### **Schritte**

- 1. Melden Sie sich über vSphere HTML5 mit einem Browser beim vCenter-Server an.
- 2. Klicken Sie in der Symbolleiste auf **Menü** und dann auf **Globale Bestandslisten**.
- 3. Klicken Sie im linken Fensterbereich auf **ONTAP Select Bereitstellen** und dann auf die Registerkarte **Hosts**.
- 4. Klicken Sie rechts auf **Hinzufügen**.
- 5. Geben Sie den Hostnamen oder die IP-Adresse des Hosts an und klicken Sie dann auf **Hinzufügen** oder **Hinzufügen und Beenden**.

## **Erstellen eines Single-Node-Clusters**

Sie können das VMware vCenter Plug-in über den vSphere Web-Client verwenden, um ein ONTAP Select-Cluster bestehend aus einem einzelnen Node zu implementieren.

#### **Bevor Sie beginnen**

Sie sollten die Vorbereitung der Implementierung eines ONTAP Select Clusters und das Hinzufügen eines Hypervisor-Hosts prüfen. Sie können den Host hinzufügen, auf dem der ONTAP Select-Node ausgeführt wird, bevor Sie das Cluster erstellen oder zum Erstellen des Single-Node-Clusters.

#### **Schritte**

- 1. Melden Sie sich über vSphere HTML5 mit einem Browser beim vCenter-Server an.
- 2. Klicken Sie oben auf **Menü** und dann auf **Global Inventory Lists**.
- 3. Klicken Sie im linken Fensterbereich auf **ONTAP Select Cluster** und dann auf **New ONTAP Select**.

Wenn Sie das SSL-Zertifikat noch nicht akzeptiert haben, klicken Sie in der Warnmeldung auf den IP-Link und akzeptieren Sie das Zertifikat. Kehren Sie dann zur vCenter-Seite zurück und klicken Sie in der Warnmeldung auf den Link, um die Seite neu zu laden.

- 4. Geben Sie auf der Seite **New ONTAP Select** die Cluster-Details ein und klicken Sie auf **Fertig**.
- 5. Geben Sie im Abschnitt **Knoten-Setup** die Konfiguration ein und wählen Sie eine Lizenz aus.

Sie können den Standard-Node-Namen ändern und bei Bedarf eine neue Lizenz hochladen.

6. Wählen Sie im Abschnitt **Hypervisor und Netzwerk** den Instanztyp, den Host und die Netzwerke aus.

Sie können bei Bedarf einen Host hinzufügen. Die Lizenz für den Node muss den Instanztyp erfüllen oder überschreiten.

7. Wählen Sie im Abschnitt **Storage** die Speicherkapazität und einen Speicherpool aus.

Optional können Sie Software-RAID aktivieren, wenn Sie eine Premium-Lizenz verwenden.

8. Klicken Sie auf **Fertig** und prüfen Sie die Konfiguration des Clusters.

Sie können die Konfiguration ändern, indem Sie in jedem Abschnitt auf Bearbeiten klicken.

- 9. Klicken Sie Auf **Weiter**.
- 10. Geben Sie das ONTAP Administrator-Passwort ein und klicken Sie auf **Cluster erstellen**, um den Cluster-Erstellungsprozess zu starten, und klicken Sie dann im Bestätigungsfenster auf **OK**.

Es kann bis zu 30 Minuten dauern, bis der Cluster erstellt wurde.

11. Aktualisieren Sie die Seite, und wählen Sie den neuen Cluster aus. Klicken Sie dann auf **Zusammenfassung** und **Details**, um den mehrstufigen Cluster-Erstellungsprozess zu überwachen.

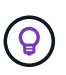

Wenn der Vorgang zum Erstellen des Clusters initiiert, aber nicht abgeschlossen wird, ist das von Ihnen definierte ONTAP-Administratorpasswort nicht registriert. In diesem Fall können Sie mit dem Passwort auf die Managementoberfläche für das ONTAP Select-Cluster zugreifen changeme123 Mit dem admin Konto.

#### **Nachdem Sie fertig sind**

- Vergewissern Sie sich, dass die ONTAP Select AutoSupport-Funktion aktiviert ist.
- Sichern Sie die Konfigurationsdaten für ONTAP Select Deploy.

## **Erstellen Sie ein Cluster mit mehreren Nodes**

Das VMware vCenter Plug-in kann über den vSphere Web-Client verwendet werden, um ein ONTAP Select-Cluster aus mehreren Nodes zu implementieren.

#### **Bevor Sie beginnen**

Sie sollten die Vorbereitung der Implementierung eines ONTAP Select Clusters und das Hinzufügen eines Hypervisor-Hosts prüfen. Sie können die Hosts hinzufügen, auf denen die ONTAP Select-Nodes ausgeführt werden, bevor Sie das Cluster erstellen, oder sie erstellen das Multi-Node-Cluster.

#### **Über diese Aufgabe**

Ein ONTAP Select Multi-Node-Cluster besteht aus einer geraden Anzahl an Nodes. Die Nodes werden immer als HA-Paare verbunden.

#### **Schritte**

- 1. Melden Sie sich über vSphere HTML5 mit einem Browser beim vCenter-Server an.
- 2. Klicken Sie oben auf **Menü** und dann auf **Global Inventory Lists**.
- 3. Klicken Sie im linken Fensterbereich auf **ONTAP Select Cluster** und dann auf **New ONTAP Select**

Wenn Sie das SSL-Zertifikat noch nicht akzeptiert haben, klicken Sie in der Warnmeldung auf den IP-Link und akzeptieren Sie das Zertifikat. Kehren Sie dann zur vCenter-Seite zurück und klicken Sie in der Warnmeldung auf den Link, um die Seite neu zu laden.

4. Geben Sie auf der Seite **New ONTAP Select** die Cluster-Details ein und klicken Sie auf **Fertig**.

Wenn Sie keinen Grund zur Festlegung der MTU-Größe des Clusters haben, sollten Sie den Standardwert akzeptieren und die Bereitstellung ggf. Anpassungen vornehmen lassen.

5. Geben Sie im Abschnitt **Node Setup** die Konfiguration an und wählen Sie Lizenzen für die beiden Nodes im HA-Paar aus.

Sie können bei Bedarf die Standard-Node-Namen ändern und neue Lizenzen hochladen.

6. Wählen Sie im Abschnitt **Hypervisor und Netzwerk** den Instanztyp, den Host und die Netzwerke für jeden Knoten aus.

Sie können bei Bedarf einen Host hinzufügen. Sie müssen die drei Netzwerke auswählen. Das interne Netzwerk kann nicht mit dem Management- oder Datennetzwerk übereinstimmen. Die Lizenzen für die Nodes müssen den Instanztyp erfüllen oder überschreiten.

7. Wählen Sie im Abschnitt **Storage** die Speicherkapazität und einen Speicherpool aus.

Optional können Sie Software-RAID aktivieren, wenn Sie eine Premium-Lizenz verwenden.

- 8. Wenn das Cluster über vier oder mehr Nodes verfügt, müssen Sie die Nodes in den zusätzlichen HA-Paaren konfigurieren. Befolgen Sie dazu die gleichen Schritte, die für das erste HA-Paar verwendet werden.
- 9. Klicken Sie auf **Fertig** und prüfen Sie die Konfiguration des Clusters.

Sie können die Konfiguration ändern, indem Sie in jedem Abschnitt auf **Bearbeiten** klicken.

10. Führen Sie optional den Netzwerk-Konnektivitätsprüfer aus, um die Konnektivität zwischen den Knoten im internen Clusternetzwerk zu testen.
- 11. Klicken Sie Auf **Weiter**.
- 12. Geben Sie das ONTAP Administrator-Passwort ein und klicken Sie auf **Cluster erstellen**, um den Cluster-Erstellungsprozess zu starten, und klicken Sie dann im Bestätigungsfenster auf **OK**.

Es kann bis zu 30 Minuten dauern, bis der Cluster erstellt wurde.

13. Aktualisieren Sie die Seite, und wählen Sie den neuen Cluster aus. Klicken Sie dann auf **Zusammenfassung** und **Details**, um den mehrstufigen Cluster-Erstellungsprozess zu überwachen.

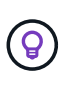

Wenn der Vorgang zum Erstellen des Clusters initiiert, aber nicht abgeschlossen wird, ist das von Ihnen definierte ONTAP-Administratorpasswort nicht registriert. In diesem Fall können Sie mit dem Passwort auf die Managementoberfläche für das ONTAP Select-Cluster zugreifen changeme123 Mit dem admin Konto.

### **Nachdem Sie fertig sind**

- Vergewissern Sie sich, dass die ONTAP Select AutoSupport-Funktion aktiviert ist.
- Sichern Sie die Konfigurationsdaten für ONTAP Select Deploy.

# **Implementieren Sie Plug-in- und vCenter-Integration**

Das Deploy-Plug-in ist eng mit vCenter Server integriert. Aufgrund dieser Integration finden Sie problemlos zwischen den Ressourcen, die von Deploy Utility und vCenter Server gemanagt werden. Einige Beispiele für diese Integration finden Sie im Folgenden.

### **Einem ONTAP Select-Cluster zugewiesene VMware-Ressourcen**

Ein ONTAP Select Cluster läuft auf VMware als Satz von einem oder mehreren Nodes. Jeder Node ist eine dedizierte Virtual Machine auf einem anderen ESXi Host. Ein ONTAP Select Cluster ist den folgenden VMware-Ressourcen zugeordnet:

- Hosts
- ONTAP-VMs
- Datenspeicher
- Netzwerke

Es gibt verschiedene Möglichkeiten, die VMware Ressourcen anzuzeigen, die von einem bestimmten ONTAP Select Cluster verwendet werden.

### **Zeigen Sie die VMware-Ressourcen für einen Cluster über das Plug-in an**

Sie können über das Deploy-Plug-in die VMware Ressourcen anzeigen, die einem ONTAP Select Cluster zugewiesen sind.

#### **Schritte**

- 1. Melden Sie sich über vSphere HTML5 mit einem Browser beim vCenter-Server an.
- 2. Klicken Sie im Fenster **Globale Inventarlisten** auf **ONTAP Select Cluster**.
- 3. Klicken Sie rechts in der Liste auf den gewünschten Cluster.
- 4. Klicken Sie auf die Registerkarte **Mehr Objekte** und wählen Sie oben auf der Seite die gewünschte Ressourcenkategorie aus.
- 5. Wählen Sie eine bestimmte VMware-Ressource aus, um zusätzliche Informationen anzuzeigen.

### **Zeigen Sie die ONTAP Select-Cluster über eine virtuelle ESXi-Maschine an**

Sie können das ONTAP Select-Cluster und die zugehörigen Clusterressourcen anzeigen, indem Sie auf eine VMware Virtual Machine zugreifen.

### **Schritte**

- 1. Melden Sie sich über vSphere HTML5 mit einem Browser beim vCenter-Server an.
- 2. Klicken Sie oben auf **Menü** und dann auf **VMs und Vorlagen**.
- 3. Wählen Sie die gewünschte virtuelle Maschine in der Liste links aus.
- 4. Klicken Sie auf die Registerkarte **Mehr Objekte**, um den ONTAP Select Cluster anzuzeigen, der in der VM ausgeführt wird.
- 5. Um die gesamte Sammlung von VMware-Ressourcen anzuzeigen, die dem Cluster zugeordnet sind, klicken Sie auf den ONTAP Select-Cluster und dann auf die Registerkarte **Mehr Objekte**.

### **Erstellen Sie ein Single-Node-Cluster auf einem ESXI-Host**

Sie können einen ESXI Hypervisor Host über die vSphere Schnittstelle auswählen und ein ONTAP Select Single-Node-Cluster implementieren.

### **Schritte**

- 1. Melden Sie sich über vSphere HTML5 mit einem Browser beim vCenter-Server an.
- 2. Klicken Sie oben auf **Menü** und dann auf **Hosts und Cluster**.
- 3. Klicken Sie mit der rechten Maustaste auf den gewünschten Hypervisor-Host auf der linken Seite, wählen Sie **ONTAP Select** und klicken Sie dann auf **Neuer ONTAP Select**.
- 4. Führen Sie den Bereitstellungsprozess durch, indem Sie die Schritte unter ausführen ["Implementieren](#page-69-0) [eines ONTAP Select-Clusters"](#page-69-0).

# **Verwaltung**

### **Diagnose und Support**

Im Rahmen der Administration von ONTAP Select können Sie verschiedene ähnliche Diagnose- und Support-Aufgaben ausführen.

### **Zeigt die Systemeinstellungen an**

Sie können die Grundeinstellungen des Dienstprogramms Deploy Administration über das vCenter Plugin anzeigen.

### **Schritte**

- 1. Klicken Sie im Fenster **Globale Inventarlisten** auf **ONTAP Select bereitstellen**.
- 2. Klicken Sie auf die Registerkarte **Administration**.
- 3. Erweitern Sie die Option **System** und klicken Sie auf **Einstellungen**.

4. Aktualisieren Sie die Systemkonfiguration nach Bedarf und klicken Sie auf **Speichern**.

### **Zeigt Ereignismeldungen an**

Das Deploy Administration Utility enthält eine Event-Protokollierungsfunktion, die Informationen über die Aktivität des Systems liefert. Sie können den Inhalt des Ereignisprotokolls über das Deploy-Plug-in anzeigen, um Probleme zu beheben oder wenn Sie dazu vom Support aufgefordert werden.

### **Über diese Aufgabe**

Sie können die Liste der Ereignismeldungen anhand verschiedener Merkmale filtern, darunter:

- Kategorie
- Typ
- Ebene
- Instanz

### **Schritte**

- 1. Klicken Sie im Fenster **Globale Inventarlisten** auf **ONTAP Select bereitstellen**.
- 2. Klicken Sie auf die Registerkarte **Administration**.
- 3. Erweitern Sie die Option **Events** und klicken Sie auf **Bereitstellen**.
- 4. Klicken Sie optional auf Filtern und erstellen Sie einen Filter, um die angezeigten Ereignismeldungen einzuschränken.

### **Aktivieren Sie AutoSupport**

AutoSupport ist das primäre Tool zur Fehlerbehebung, das von NetApp zur Unterstützung von ONTAP Select verwendet wird. Sie können die AutoSupport-Funktion bei Bedarf aktivieren oder deaktivieren.

#### **Über diese Aufgabe**

Nach der Bereitstellung eines neuen Clusters sollten Sie sicherstellen, dass AutoSupport aktiviert ist. AutoSupport sollten Sie bei Bedarf nur deaktivieren. Wenn Sie AutoSupport deaktivieren, werden Daten nach wie vor erfasst, aber nicht an NetApp übermittelt.

#### **Schritte**

- 1. Klicken Sie im Fenster **Globale Inventarlisten** auf **ONTAP Select bereitstellen**.
- 2. Klicken Sie auf die Registerkarte **Administration**.
- 3. Erweitern Sie die Option **AutoSupport** und klicken Sie auf **Konfigurieren**
- 4. Aktivieren oder deaktivieren Sie AutoSupport nach Bedarf.

#### **Generieren Sie ein AutoSupport-Paket**

Das Deploy vCenter Plug-in umfasst die Möglichkeit, ein AutoSupport-Paket zu generieren. Sie sollten ein Paket generieren, um Fehler zu debuggen oder wenn Sie dazu vom Support geleitet werden.

#### **Über diese Aufgabe**

Sie können die folgenden AutoSupport-Pakete generieren:

• Bereitstellung von Protokollen Protokolldateien, die mit dem Dienstprogramm ONTAP Select Deploy erstellt wurden • Fehlerbehebung

Fehlerbehebungs- und Debugging-Informationen über die Hypervisor-Hosts und ONTAP Select-Knoten

• Leistung

Performance-Informationen über die Hypervisor-Hosts und ONTAP Select-Nodes

### **Schritte**

- 1. Klicken Sie im Fenster **Globale Inventarlisten** auf **ONTAP Select bereitstellen**.
- 2. Klicken Sie auf die Registerkarte **Administration**.
- 3. Erweitern Sie die Option **AutoSupport** und klicken Sie auf **Erstellen**.
- 4. Wählen Sie den Typ aus und geben Sie eine Beschreibung für das Paket ein oder geben Sie eine Case-Nummer ein und klicken Sie dann auf **AutoSupport generieren**.
- 5. Klicken Sie im linken Fensterbereich unter **AutoSupport** auf **Verlauf** und suchen Sie das Paket.

Sie können bei Bedarf auf **Aktualisieren** klicken.

### **Nachdem Sie fertig sind**

Sie können das AutoSupport-Paket über die Benutzeroberfläche des nativen Deploy-Dienstprogramms auf Ihre Workstation herunterladen. Sie können das Paket nicht mit dem Deploy vCenter Plug-in herunterladen.

### **Netzwerk-Konnektivität bestätigen**

Es gibt mehrere Aspekte des Netzwerks, die Sie erkunden und anzeigen können.

### **Netzwerk-Konnektivität bestätigen**

Sie können die Netzwerkkonnektivität zwischen zwei oder mehr ONTAP Select Nodes im internen Cluster-Netzwerk testen. Sie sollten diesen Test in der Regel vor der Implementierung eines Cluster mit mehreren Nodes durchführen, um Probleme zu erkennen, die zum Ausfall des Vorgangs führen können. Sie können den Verbindungstest auch ausführen, nachdem ein Cluster bereitgestellt und online geschaltet wurde.

### **Über diese Aufgabe**

Jedes Mal, wenn Sie den Test starten, wird ein neuer Prozess im Hintergrund erstellt und einer eindeutigen Laufkennung zugewiesen. Es kann jeweils nur ein Durchlauf aktiv sein.

Der Test wird immer im Quick Mode ausgeführt, der einen grundlegenden unterbrechungsfreien Test durchführt. ES wird ein PING-Test durchgeführt, zusammen mit einem Test der MTU-Größe des Netzwerks und des vSwitch.

### **Schritte**

- 1. Klicken Sie im Fenster **Globale Inventarlisten** auf **ONTAP Select bereitstellen**.
- 2. Klicken Sie auf die Registerkarte **Administration**.
- 3. Erweitern Sie die Option **Network** und klicken Sie auf **Connectivity Checker**.
- 4. Klicken Sie auf **Neu ausführen**, um den Test zu starten.
- 5. Klicken Sie optional auf **Filtern** und erstellen Sie einen Filter, um die angezeigten Testdetails einzuschränken.

### **Den Status des Mediatordienstes anzeigen**

Jedes ONTAP Select Cluster mit zwei Nodes wird durch den Mediator Service überwacht, der das Management der HA-Funktion unterstützt, die von den Nodes gemeinsam verwendet wird. Sie können den Status des Mediator-Service für jedes der im Deploy-Administration Utility definierten Cluster mit zwei Nodes anzeigen.

### **Über diese Aufgabe**

Sie können die Konfiguration jedes Mediators anzeigen, einschließlich:

- Aktueller Status
- Zwei ONTAP Select-Knoten
- ISCSI-Ziel, an dem die HA-Kontrollinformationen gespeichert werden

#### **Schritte**

- 1. Klicken Sie im Fenster **Globale Inventarlisten** auf **ONTAP Select bereitstellen**.
- 2. Klicken Sie auf die Registerkarte **Administration**.
- 3. Erweitern Sie die Option **Mediator** und klicken Sie auf **Status**.
- 4. Klicken Sie optional auf **Filterung** und erstellen Sie einen Filter, um Ihre Ansicht der vom Mediator-Service überwachten Cluster mit zwei Knoten anzupassen.

### **ONTAP Select Cluster**

Es gibt verschiedene zugehörige Aufgaben, die Sie zum Verwalten eines ONTAP Select Clusters durchführen können.

### Verschieben Sie ein ONTAP Select Cluster in den Status "Offline" und "Online"

Nachdem Sie ein Cluster erstellt haben, können Sie dessen Status bei Bedarf in "Offline" oder "Online" ändern.

### **Schritte**

- 1. Klicken Sie im Fenster **Globale Inventarlisten** auf **ONTAP Select Cluster**.
- 2. Klicken Sie mit der rechten Maustaste auf das gewünschte Cluster, um die verfügbaren Aktionen anzuzeigen.
- 3. Klicken Sie auf **Offline nehmen** oder **Online mitbringen** und klicken Sie zur Bestätigung der Anfrage auf **Ja**.

### **Löschen eines ONTAP Select-Clusters**

Sie können ein ONTAP Select Cluster löschen, wenn er nicht mehr benötigt wird.

#### **Bevor Sie beginnen**

Der Cluster muss sich im Offlinezustand befinden.

### **Schritte**

- 1. Klicken Sie im Fenster **Globale Inventarlisten** auf **ONTAP Select Cluster**.
- 2. Klicken Sie mit der rechten Maustaste auf das gewünschte Cluster, um die verfügbaren Aktionen anzuzeigen.
- 3. Klicken Sie auf **Cluster löschen** und klicken Sie auf **Ja**, um die Anfrage zu bestätigen.

### **ONTAP Select-Lizenzen**

Bei der Administration der ONTAP Select-Lizenzen können Sie mehrere verwandte Aufgaben ausführen.

### **Lizenzen verwalten**

Lizenzen für ONTAP Select Capacity Tiers können nach Bedarf hinzugefügt, bearbeitet und gelöscht werden.

### **Schritte**

- 1. Klicken Sie im Fenster **Globale Inventarlisten** auf **ONTAP Select bereitstellen**.
- 2. Klicken Sie auf die Registerkarte **Administration**.
- 3. Erweitern Sie die Option **Licenses** und klicken Sie entweder auf **Capacity Tier** oder **Capacity Pool**, um den Lizenztyp auszuwählen.

Die aktuellen Lizenzen und alle Probleme werden angezeigt.

- 4. Klicken Sie optional auf **Filtern** und erstellen Sie einen Filter, um die angezeigten Lizenzen einzuschränken.
- 5. Führen Sie die gewünschte Aufgabe aus:
	- a. Klicken Sie zum Hinzufügen einer Lizenz auf **+ADD**, klicken Sie auf **Lizenz(en) hochladen** und wählen Sie eine Lizenzdatei aus.
	- b. Um eine vorhandene Lizenz zu löschen, klicken Sie rechts neben der Lizenz auf das Papierkorb-Symbol.

# **Fehlerbehebung**

Bei der Unterstützung des vCenter Plug-ins zur Bereitstellung sollten Sie sich der verfügbaren Fehlerbehebungstechniken und gängigen Fehler bewusst sein.

### **Installations-, Deinstallations- und Aktualisierungsfehler**

Wenn während der Installation, Deinstallation oder eines Aktualisierungsvorgangs ein Fehler auftritt, gibt die API eine Fehlermeldung zurück, die auf der Bereitstellungsschnittstelle angezeigt wird, die zum Initiierung des Verfahrens verwendet wird (Webbenutzeroberfläche oder CLI).

Zu den häufigsten Fehlern zählen:

- Ungültige Zugangsdaten (Benutzername oder Passwort)
- Für die Installation ist ein ungültiges oder fehlendes Plug-in angegeben
- VCenter-Server ist offline oder nicht erreichbar

Weitere Informationen zu einem Fehler finden Sie in den folgenden Protokollen:

- Serverprotokoll bereitstellen
- VCenter Server-Protokoll

### **Plug-in-Fehler in vCenter**

Wenn während einer Sitzung mit vCenter ein Fehler auftritt, wird eine Fehlermeldung angezeigt. Zu den häufigsten Fehlern zählen:

- Fehler beim Laden des eingebetteten Inhalts in vCenter vom Server Bereitstellen, da das SSL-Zertifikat des Deploy-Servers im Browser nicht akzeptiert wurde.
- Der Server Deploy kann die Sitzungs-ID für einen vCenter-Benutzer nicht autorisieren, der versucht, auf das Plug-in zum Bereitstellen von vCenter zuzugreifen. Die Sitzung läuft ab.
- Unzureichende Berechtigungen für den Zugriff auf das Plug-in zur Bereitstellung von vCenter.
- Der Server zum Bereitstellen ist offline oder nicht erreichbar.

Weitere Informationen zu einem Fehler finden Sie in den folgenden Protokollen:

- VCenter Server-Protokoll
- Serverprotokoll bereitstellen

# **Automatisierung mit REST**

# **Konzepte**

### **REST-Web-Services-Grundlage**

Representational State Transfer (REST) ist ein Stil für die Erstellung von verteilten Web-Anwendungen. Bei der Anwendung auf das Design einer Web-Services-API werden eine Reihe von Technologien und Best Practices erstellt, um serverbasierte Ressourcen freizulegen und deren Status zu verwalten. Die Technologie nutzt Mainstream-Protokolle und -Standards, um eine flexible Grundlage für die Bereitstellung und das Management von ONTAP Select Clustern zu bieten.

### **Architektur und klassische Einschränkungen**

REST wurde formell von Roy Fielding in seinem PhD artikuliert ["Dissertation"](https://www.ics.uci.edu/~fielding/pubs/dissertation/top.htm) An der UC Irvine im Jahr 2000. Es definiert einen Architekturstil durch eine Reihe von Einschränkungen, die gemeinsam Web-basierte Anwendungen und die zugrunde liegenden Protokolle verbessert haben. Durch diese Einschränkungen wird eine RESTful Web Services-Applikation basierend auf einer Client-/Serverarchitektur mit einem statusfreien Kommunikationsprotokoll hergestellt.

### **Ressourcen- und Zustandsdarstellung**

Ressourcen sind die Grundkomponenten eines webbasierten Systems. Beim Erstellen einer ANWENDUNG FÜR REST-Webservices umfassen die frühen Designaufgaben Folgendes:

- Identifizierung von System- oder serverbasierten Ressourcen Jedes System nutzt und verwaltet Ressourcen. Eine Ressource kann eine Datei-, Geschäftstransaktion-, Prozess- oder Verwaltungseinheit sein. Eine der ersten Aufgaben bei der Entwicklung einer auf REST-Webservices basierenden Applikation ist die Identifizierung der Ressourcen.
- Definition von Ressourcenstatus und zugehörigen Statusoperationen Die Ressourcen befinden sich immer in einer endlichen Anzahl von Staaten. Die Zustände sowie die damit verbundenen Operationen, die zur Auswirkung der Statusänderungen verwendet werden, müssen klar definiert werden.

Nachrichten werden zwischen dem Client und dem Server ausgetauscht, um auf den Zustand der Ressourcen gemäß dem generischen CRUD-Modell (Create, Read, Update, Delete) zuzugreifen und diesen zu ändern.

### **URI-Endpunkte**

Jede REST-Ressource muss definiert und über ein gut definiertes Adressierungssystem verfügbar gemacht werden. Die Endpunkte, in denen die Ressourcen gefunden und identifiziert werden, verwenden einen einheitlichen Resource Identifier (URI). Der URI bietet ein allgemeines Framework zum Erstellen eines eindeutigen Namens für jede Ressource im Netzwerk. Der Uniform Resource Locator (URL) ist ein URI-Typ, der mit Webservices zur Identifizierung und zum Zugriff von Ressourcen verwendet wird. Ressourcen werden in der Regel in einer hierarchischen Struktur ausgesetzt, die einem Dateiverzeichnis ähnelt.

### **HTTP-Meldungen**

Hypertext Transfer Protocol (HTTP) ist das Protokoll, das vom Webservice-Client und -Server zum Austausch von Anforderungs- und Antwortmeldungen zu den Ressourcen verwendet wird. Im Rahmen der Entwicklung

einer Webservices-Anwendung werden HTTP-Verben (wie GET und POST) den Ressourcen und entsprechenden Statusverwaltungsaktionen zugeordnet.

HTTP ist statusfrei. Um eine Reihe verwandter Anforderungen und Antworten innerhalb einer Transaktion zuzuordnen, müssen zusätzliche Informationen in die HTTP-Header enthalten sein, die mit den Request/Response-Datenströmen übertragen werden.

### **JSON-Formatierung**

Während Informationen auf verschiedene Weise zwischen Client und Server strukturiert und übertragen werden können, ist die beliebteste Option (und die bei der REST-API implementieren verwendete Option) JavaScript Object Notation (JSON). JSON ist ein Branchenstandard für die Darstellung einfacher Datenstrukturen im Klartext und wird zur Übertragung von Zustandsdaten zur Beschreibung der Ressourcen verwendet.

### **So erhalten Sie Zugriff auf die Bereitstellungs-API**

Aufgrund der inhärenten Flexibilität VON REST-Webservices ist der Zugriff auf die ONTAP Select Deploy API auf verschiedene Weise möglich.

### **Implementieren Sie die native Benutzeroberfläche von Utility**

Der primäre Weg, um auf die API zuzugreifen, ist über die ONTAP Select Deploy Web-Benutzeroberfläche. Der Browser ruft die API auf und formatiert die Daten entsprechend dem Design der Benutzeroberfläche neu. Sie haben auch Zugriff auf die API über die Befehlszeilenschnittstelle von Deploy Utility.

### **ONTAP Select Seite zur Online-Dokumentation bereitstellen**

Die Seite ONTAP Select Online-Dokumentation bereitstellen stellt bei Verwendung eines Browsers einen alternativen Zugriffspunkt dar. Die Seite bietet nicht nur die Möglichkeit, einzelne API-Aufrufe direkt auszuführen, sondern enthält auch eine detaillierte Beschreibung der API, einschließlich Eingabeparameter und anderer Optionen für jeden Aufruf. Die API-Aufrufe sind in verschiedene funktionale Bereiche oder Kategorien gegliedert.

### **Benutzerdefiniertes Programm**

Die Bereitstellungs-API kann über eine von mehreren verschiedenen Programmiersprachen und Tools auf die Bereitstellungsschnittstelle zugegriffen werden. Beliebte Optionen sind Python, Java und Curl. Ein Programm, Skript oder Tool, das die API verwendet, fungiert als REST-Web-Services-Client. Mithilfe einer Programmiersprache lernen Sie die API besser kennen und erhalten die Möglichkeit, die ONTAP Select Implementierungen zu automatisieren.

### **Implementieren der API-Versionierung**

Der REST API, die in ONTAP Select Deploy enthalten ist, wird eine Versionsnummer zugewiesen. Die API-Versionsnummer ist unabhängig von der Versionsnummer für die Bereitstellung. Sie sollten die API-Version kennen, die in Ihrer Version von Deploy enthalten ist, und wissen, welche Auswirkungen dies auf Ihre Verwendung der API hat.

Die aktuelle Version des Deploy Administration Utility enthält Version 3 DER REST API. Frühere Versionen des Deploy Utility umfassen die folgenden API-Versionen:

### **Implementierung 2.8 und höher**

ONTAP Select Deploy 2.8. Alle neueren Versionen enthalten Version 3 der REST API.

### **Implementierung 2.7.2 und früher**

ONTAP Select Deploy 2.7.2; alle älteren Versionen enthalten Version 2 DER REST API.

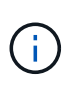

Die Versionen 2 und 3 DER REST-API sind nicht kompatibel. Wenn Sie nach einem früheren Release, das Version 2 der API enthält, ein Upgrade auf die Bereitstellung von 2.8 oder höher durchführen, müssen Sie jeden vorhandenen Code aktualisieren, der direkt auf die API zugreift, sowie alle Skripte über die Befehlszeilenschnittstelle.

### **Grundlegende betriebliche Eigenschaften**

IM RUHEZUSTAND werden einheitliche Technologien und Best Practices erstellt, jedoch können die Details jeder API je nach dem verfügbaren Design variieren. Vor der Verwendung der API sollten Sie auf die Details und betrieblichen Merkmale der ONTAP Select Deploy-API achten.

### **Hypervisor-Host oder ONTAP Select-Node**

Ein *Hypervisor-Host* ist die zentrale Hardware-Plattform, die eine ONTAP Select Virtual Machine hostet. Wenn eine ONTAP Select Virtual Machine auf einem Hypervisor-Host bereitgestellt und aktiv ist, gilt die Virtual Machine als "*ONTAP Select Node*". Ab Version 3 der Deploy REST API sind Host- und Node-Objekte voneinander getrennt und unterscheiden sich. Dadurch wird eine 1:n-Beziehung möglich, bei der ein oder mehrere ONTAP Select Nodes auf demselben Hypervisor-Host ausgeführt werden können.

### **Objektkennungen**

Jeder Ressourceninstanz oder jedem Objekt wird eine eindeutige Kennung zugewiesen, wenn sie erstellt wird. Diese Kennungen sind global eindeutig in einer bestimmten Instanz von ONTAP Select Deploy. Nachdem ein API-Aufruf ausgegeben wurde, der eine neue Objektinstanz erstellt, wird der zugeordnete id-Wert an den Anrufer im zurückgegeben location Kopfzeile der HTTP-Antwort. Sie können die Kennung extrahieren und bei nachfolgenden Anrufen verwenden, wenn Sie sich auf die Ressourceninstanz beziehen.

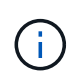

Der Inhalt und die interne Struktur der Objektkennungen können jederzeit geändert werden. Wenn Sie auf die zugeordneten Objekte verweisen, sollten Sie die Kennungen für die entsprechenden API-Aufrufe nur nach Bedarf verwenden.

#### **Identifikatoren anfordern**

Jeder erfolgreichen API-Anforderung wird eine eindeutige Kennung zugewiesen. Die Kennung wird im zurückgegeben request-id Kopfzeile der zugehörigen HTTP-Antwort. Sie können eine Anforderungskennung verwenden, um sich kollektiv auf die Aktivitäten einer einzelnen spezifischen API-Anforderungstransaktion zu beziehen. Sie können beispielsweise alle Ereignismeldungen einer Transaktion basierend auf der Anfrage-ID abrufen

### **Synchrone und asynchrone Anrufe**

Es gibt zwei primäre Möglichkeiten, wie ein Server eine von einem Client empfangene HTTP-Anfrage durchführt:

• Synchron

Der Server führt die Anforderung sofort aus und antwortet mit einem Statuscode von 200, 201 oder 204.

• Asynchron

Der Server akzeptiert die Anfrage und antwortet mit dem Statuscode 202. Dies zeigt an, dass der Server die Clientanforderung angenommen hat und eine Hintergrundaufgabe gestartet hat, um die Anforderung abzuschließen. Der endgültige Erfolg oder Fehler ist nicht sofort verfügbar und muss durch zusätzliche API-Aufrufe ermittelt werden.

### **Bestätigen Sie den Abschluss eines lang laufenden Jobs**

Im Allgemeinen wird jede Operation, die lange Zeit in Anspruch nehmen kann, asynchron mit einem verarbeitet Hintergrundaufgabe auf dem Server. Mit der Deploy REST API wird jede Hintergrundaufgabe durch ein verankert

Jobobjekt, das die Aufgabe verfolgt und Informationen bereitstellt, z. B. den aktuellen Status. Ein Job-Objekt, Einschließlich seiner eindeutigen Kennung wird in der HTTP-Antwort zurückgegeben, nachdem eine Hintergrundaufgabe erstellt wurde.

Sie können das Jobobjekt direkt abfragen, um den Erfolg oder den Fehler des zugeordneten API-Aufrufs zu ermitteln.

Weitere Informationen finden Sie unter "*Asynchronous Processing Using the Job Object*".

Neben der Verwendung des Objekts Job gibt es weitere Möglichkeiten, wie Sie den Erfolg oder das Scheitern eines bestimmen können

Anforderung, einschließlich:

• Ereignismeldungen

Sie können alle Ereignismeldungen, die einem bestimmten API-Aufruf zugeordnet sind, mithilfe der mit der ursprünglichen Antwort zurückgegebenen Anforderungs-id abrufen. Die Ereignismeldungen enthalten in der Regel Hinweise auf Erfolg oder Fehler und können auch nützlich sein, wenn ein Fehlerzustand behoben wird.

• Ressourcenstatus oder -Status

Mehrere der Ressourcen behalten einen Status oder Statuswert bei, den Sie abfragen können, um indirekt den Erfolg oder das Fehlschlagen einer Anfrage zu bestimmen.

### **Sicherheit**

Die Deploy-API nutzt die folgenden Sicherheitstechnologien:

• Sicherheit In Transportschicht

Der gesamte Datenverkehr, der zwischen dem bereitzustellenden Server und dem Client über das Netzwerk gesendet wird, wird über TLS verschlüsselt. Die Verwendung des HTTP-Protokolls über einen unverschlüsselten Kanal wird nicht unterstützt. TLS-Version 1.2 wird unterstützt.

• HTTP-Authentifizierung

Für jede API-Transaktion wird die Basisauthentifizierung verwendet. Jeder Anforderung wird ein HTTP-Header hinzugefügt, der den Benutzernamen und das Passwort in einem base64-String enthält.

### **API-Transaktion bei Anfrage und Reaktion**

Jeder API-Aufruf zur Bereitstellung wird als HTTP-Anforderung an die virtuelle Maschine Bereitstellen ausgeführt, die eine entsprechende Antwort auf den Client erzeugt. Dieses Anforderungs-/Antwortpaar wird als API-Transaktion betrachtet. Bevor Sie die Deploy-API verwenden, sollten Sie mit den zur Steuerung einer Anfrage verfügbaren Eingabevariablen und dem Inhalt der Antwortausgabe vertraut sein.

### **Eingabevariablen, die eine API-Anforderung steuern**

Sie können steuern, wie ein API-Aufruf über in der HTTP-Anforderung festgelegte Parameter verarbeitet wird.

### **Anfragekopfzeilen**

In der HTTP-Anfrage müssen mehrere Header enthalten sein, darunter:

- Content-Typ Wenn der Anforderungskörper JSON enthält, muss dieser Header auf Application/json gesetzt werden.
- Akzeptieren Wenn der Antworttext JSON enthält, muss dieser Header auf Application/json gesetzt werden.
- Autorisierung

Die Basisauthentifizierung muss mit dem Benutzernamen und dem Passwort in einem base64-String eingerichtet werden.

### **Text anfordern**

Der Inhalt der Anfraentext variiert je nach Anruf. Der HTTP-Request-Text besteht aus einem der folgenden Elemente:

- JSON-Objekt mit Eingabevariablen (z. B. der Name eines neuen Clusters)
- Leer

### **Objekte filtern**

Wenn Sie einen API-Aufruf ausgeben, der GET verwendet, können Sie die zurückgegebenen Objekte anhand eines beliebigen Attributs einschränken oder filtern. Sie können beispielsweise einen genauen Wert angeben, der übereinstimmt:

<field>=<query value>

Zusätzlich zu einer genauen Übereinstimmung stehen anderen Operatoren zur Verfügung, um einen Satz von Objekten über einen Wertebereich zurückzugeben. ONTAP Select unterstützt die unten aufgeführten Filteroperatoren.

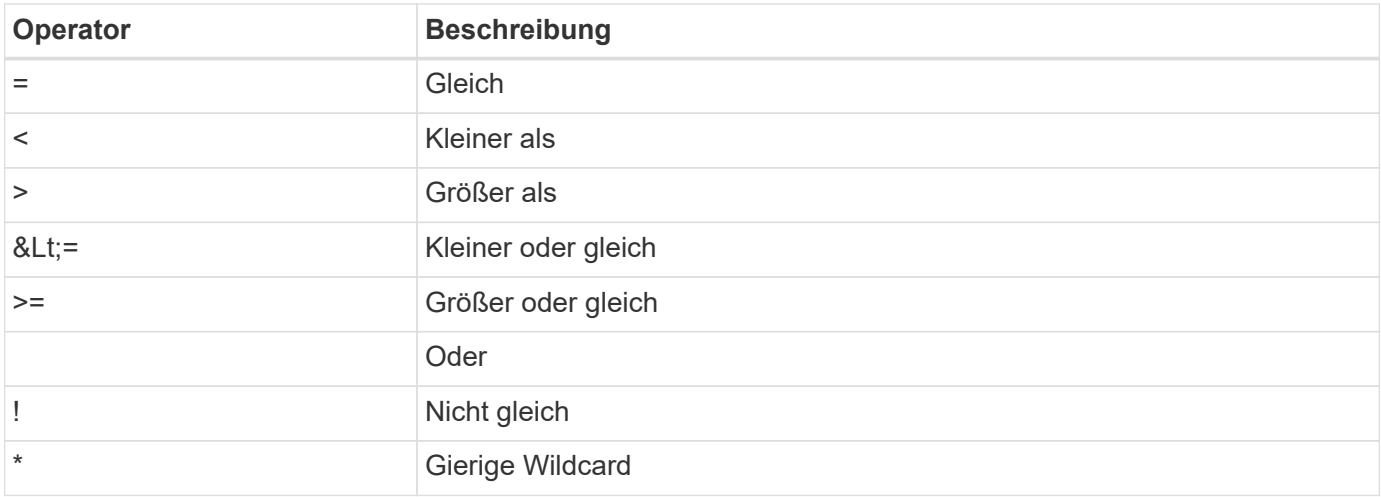

Sie können auch einen Satz von Objekten zurückgeben, basierend darauf, ob ein bestimmtes Feld gesetzt wird oder nicht, indem Sie das Null-Schlüsselwort oder dessen Negation (!null) als Teil der Abfrage verwenden.

#### **Auswählen von Objektfeldern**

Standardmäßig gibt die Ausgabe eines API-Aufrufs mithilfe VON GET nur die Attribute zurück, die das Objekt oder die Objekte eindeutig identifizieren. Dieser minimale Feldsatz dient als Schlüssel für jedes Objekt und variiert je nach Objekttyp. Sie können zusätzliche Objekteigenschaften mithilfe des Abfrageparameters Felder wie folgt auswählen:

• Günstige Felder

Angeben fields=\* Zum Abrufen der Objektfelder, die im lokalen Serverspeicher verwaltet werden oder für den Zugriff nur wenig verarbeitet werden müssen.

• Teure Felder

Angeben fields=\*\* Zum Abrufen aller Objektfelder, einschließlich solcher, die für den Zugriff zusätzliche Serververarbeitung erforderlich sind.

• Benutzerdefinierte Feldauswahl

Nutzung fields=FIELDNAME Um das genaue Feld anzugeben, das Sie wünschen. Wenn Sie mehrere Felder anfordern, müssen die Werte durch Kommas ohne Leerzeichen getrennt werden.

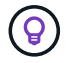

Als Best Practice sollten Sie immer die gewünschten Felder identifizieren. Sie sollten nur die Reihe von kostengünstigen oder teuren Feldern abrufen, wenn Sie benötigen. Die kostengünstige und teure Klassifizierung wird durch NetApp auf der Grundlage interner Leistungsanalysen festgelegt. Die Klassifizierung für ein bestimmtes Feld kann sich jederzeit ändern.

#### **Objekte im Ausgabesatz sortieren**

Die Datensätze in einer Ressourcensammlung werden in der vom Objekt definierten Standardreihenfolge zurückgegeben. Sie können die Reihenfolge mit dem Abfrageparameter order by mit dem Feldnamen und der Sortierrichtung wie folgt ändern:

order\_by=<field name> asc|desc

Sie können beispielsweise das Typfeld in absteigender Reihenfolge, gefolgt von id in aufsteigender Reihenfolge sortieren:

order by=type desc, id asc

Wenn Sie mehrere Parameter eingeben, müssen Sie die Felder mit einem Komma trennen.

#### **Paginierung**

Wenn Sie einen API-Aufruf über GET ausgeben, um auf eine Sammlung von Objekten desselben Typs zuzugreifen, werden alle übereinstimmenden Objekte standardmäßig zurückgegeben. Bei Bedarf können Sie die Anzahl der zurückgegebenen Datensätze mithilfe des Abfrageparameters max\_Records mit der Anforderung begrenzen. Beispiel:

max\_records=20

Bei Bedarf können Sie diesen Parameter mit anderen Abfrageparametern kombinieren, um den Ergebnissatz einzugrenzen. Beispiel: Im Folgenden werden bis zu 10 Systemereignisse angezeigt, die nach der angegebenen Zeit generiert wurden:

time⇒ 2019-04-04T15:41:29.140265Z&max\_records=10

Sie können mehrere Anfragen zur Seite über die Ereignisse (oder jeden Objekttyp) ausgeben. Jeder

nachfolgende API-Aufruf sollte einen neuen Zeitwert verwenden, der auf dem letzten Ereignis des letzten Ergebnisset basiert.

### **Eine API-Antwort interpretieren**

Jede API-Anfrage generiert eine Antwort an den Client. Sie können die Antwort prüfen, um festzustellen Ob die Daten erfolgreich waren und zusätzliche Daten nach Bedarf abgerufen werden konnten.

### **HTTP-Statuscode**

Im Folgenden werden die von der REST-API "Bereitstellen" verwendeten HTTP-Statuscodes beschrieben.

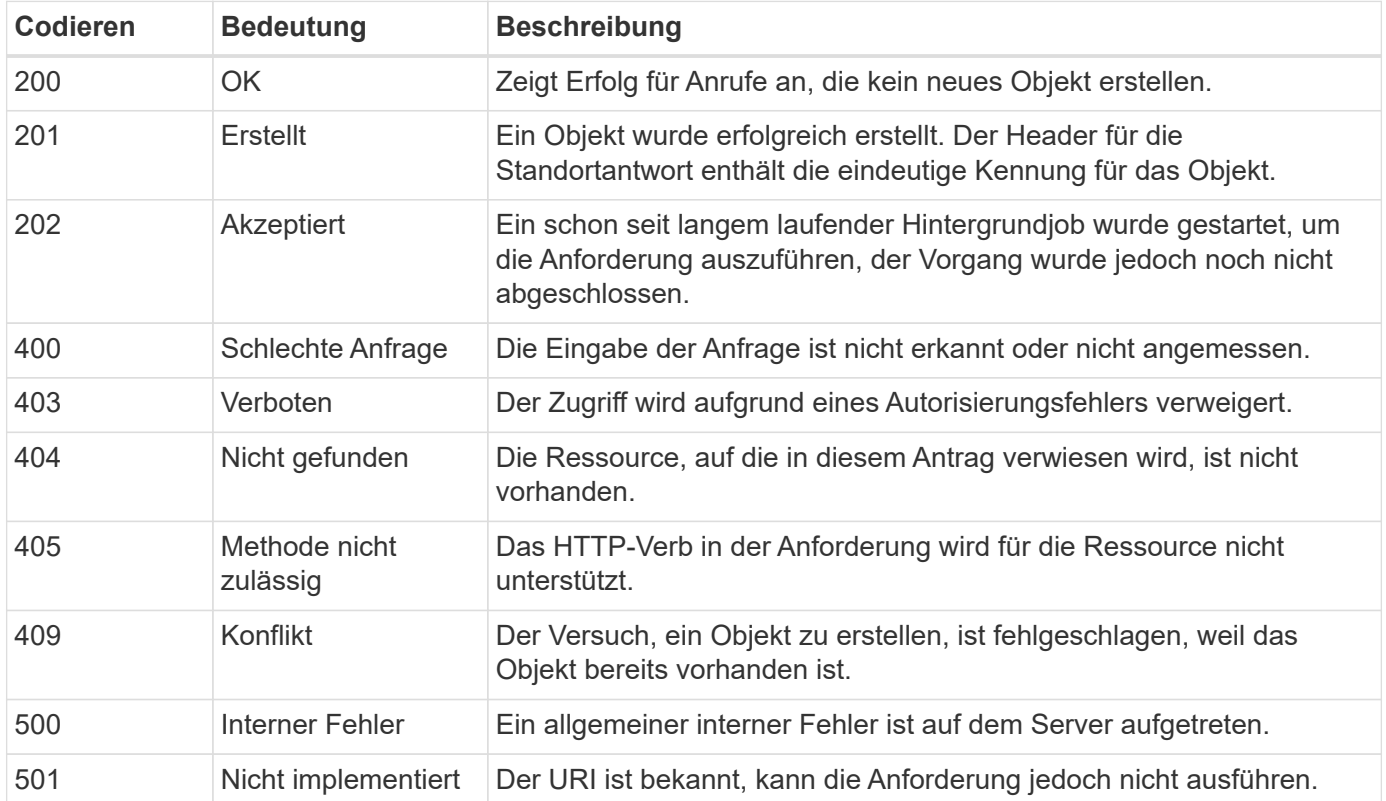

#### **Antwortkopfzeilen**

In der vom Deploy-Server erzeugten HTTP-Antwort sind mehrere Header enthalten, darunter:

• Anforderungs-id

Jeder erfolgreichen API-Anforderung wird eine eindeutige Anforderungskennung zugewiesen.

• Standort

Wenn ein Objekt erstellt wird, enthält die Kopfzeile des Speicherorts die vollständige URL zum neuen Objekt einschließlich der eindeutigen Objektkennung.

#### **Antwortkörper**

Der Inhalt der mit einer API-Anfrage verknüpften Antwort ist je nach Objekt, Verarbeitungstyp und Erfolg oder Misserfolg der Anforderung unterschiedlich. Der Antwortkörper wird in JSON gerendert.

• Einzelnes Objekt

Je nach Anforderung kann ein einzelnes Objekt mit einer Reihe von Feldern zurückgegeben werden. Beispielsweise können Sie GET verwenden, um ausgewählte Eigenschaften eines Clusters mit der

eindeutigen Kennung abzurufen.

• Mehrere Objekte

Es können mehrere Objekte aus einer Ressourcensammlung zurückgegeben werden. In allen Fällen wird ein konsistentes Format verwendet, mit num\_records Angabe der Anzahl der Datensätze und Datensätze, die ein Array der Objektinstanzen enthalten. Beispielsweise können Sie alle in einem bestimmten Cluster definierten Nodes abrufen.

• Jobobjekt

Wenn ein API-Aufruf asynchron verarbeitet wird, wird ein Job-Objekt zurückgegeben, das den Hintergrund-Task ankers. Beispielsweise wird DIE POST-Anforderung, die zum Bereitstellen eines Clusters verwendet wird, asynchron bearbeitet und ein Job-Objekt zurückgegeben.

• Fehlerobjekt

Wenn ein Fehler auftritt, wird immer ein Fehlerobjekt zurückgegeben. Beispielsweise erhalten Sie einen Fehler beim Versuch, ein Cluster mit einem bereits vorhandenen Namen zu erstellen.

• Leer

In bestimmten Fällen werden keine Daten zurückgegeben und der Antworttext ist leer. Beispielsweise ist der Antwortkörper leer, nachdem Sie ZUM Löschen eines vorhandenen Hosts AUF "LÖSCHEN" setzen.

### **Asynchrone Verarbeitung mit dem Job-Objekt**

Einige der API-Aufrufe für die Bereitstellung, insbesondere solche, die eine Ressource erstellen oder ändern, können länger dauern als andere Anrufe. ONTAP Select implementieren verarbeitet diese langen Anforderungen asynchron.

### **Asynchrone Anforderungen, die mit Job Object beschrieben werden**

Nach einem API-Aufruf, der asynchron ausgeführt wird, weist der HTTP-Antwortcode 202 darauf hin, dass die Anforderung erfolgreich validiert und akzeptiert, aber noch nicht abgeschlossen wurde. Die Anforderung wird als Hintergrundaufgabe verarbeitet, die nach der ersten HTTP-Antwort auf den Client weiter ausgeführt wird. Die Antwort umfasst das Job-Objekt, das die Anfrage einschließlich der eindeutigen Kennung anverankert.

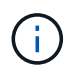

Mithilfe der Seite ONTAP Select Deploy Online-Dokumentation können Sie ermitteln, welche API-Aufrufe asynchron funktionieren.

### **Abfrage des Job-Objekts, das einer API-Anforderung zugeordnet ist**

Das in der HTTP-Antwort zurückgegebene Job-Objekt enthält mehrere Eigenschaften. Sie können die Statuseigenschaft abfragen, um festzustellen, ob die Anfrage erfolgreich abgeschlossen wurde. Ein Job-Objekt kann einen der folgenden Status haben:

- Warteschlange
- Wird Ausgeführt
- Erfolg
- Ausfall

Es gibt zwei Verfahren, die Sie beim Abfragen eines Jobobjekts verwenden können, um einen Terminalstatus für die Aufgabe zu erkennen: Erfolg oder Fehler:

• Standard-Polling-Anfrage Der aktuelle Jobstatus wird sofort zurückgegeben • Lange Abfrageanfrage

Der Jobstatus wird nur zurückgegeben, wenn einer der folgenden Fehler auftritt:

- Status hat sich vor kurzem geändert als der Datumswert, der auf der Abfrage angegeben wurde
- Timeout-Wert abgelaufen (1 bis 120 Sekunden)

Standardabfrage und langes Abfragen verwenden denselben API-Aufruf, um ein Auftragsobjekt abzufragen. Eine lange Abfrageanforderung umfasst jedoch zwei Abfrageparameter: poll timeout Und last modified.

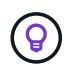

Sie sollten immer Long Polling verwenden, um die Arbeitslast auf der virtuellen Maschine bereitstellen zu reduzieren.

### **Allgemeines Verfahren für die Ausgabe einer asynchronen Anfrage**

Sie können den folgenden grundlegenden Vorgang verwenden, um einen asynchronen API-Aufruf abzuschließen:

- 1. Geben Sie den asynchronen API-Aufruf aus.
- 2. Sie erhalten eine HTTP-Antwort 202, die darauf hinweist, dass die Anfrage erfolgreich angenommen wurde.
- 3. Extrahieren Sie die Kennung für das Job-Objekt aus dem Antwortkörper.
- 4. Führen Sie in einer Schleife in jedem Zyklus die folgenden Schritte aus:
	- a. Den aktuellen Status des Jobs mit einer langen Umfrage abrufen
	- b. Wenn sich der Job in einem nicht-Terminal-Status befindet (Warteschlange, wird ausgeführt), führen Sie die Schleife erneut aus.
- 5. Beenden Sie, wenn der Job einen Terminalstatus erreicht (Erfolg, Fehler).

# **Zugriff über einen Browser**

### **Bevor Sie mit einem Browser auf die API zugreifen**

Es gibt einige Dinge, die Sie beachten sollten, bevor Sie die Bereitstellung Online-Dokumentation Seite.

### **Implementierungsplan**

Wenn Sie im Rahmen der Durchführung spezifischer Bereitstellungs- oder Verwaltungsaufgaben API-Aufrufe ausgeben möchten, sollten Sie die Erstellung eines Bereitstellungsplans in Betracht ziehen. Diese Pläne können formell oder informell sein und im Allgemeinen Ihre Ziele und die zu verwendenden API-Aufrufe enthalten. Weitere Informationen finden Sie unter Workflow-Prozesse mithilfe der REST-API implementieren.

### **JSON-Beispiele und Parameterdefinitionen**

Jeder API-Aufruf wird auf der Dokumentationsseite in einem konsistenten Format beschrieben. Der Inhalt umfasst Implementierungsnotizen, Abfrageparameter und HTTP-Statuscodes. Außerdem können Sie wie folgt Details über den JSON anzeigen, der mit den API-Anfragen und Antworten verwendet wird:

• Beispielwert

Wenn Sie bei einem API-Aufruf auf *example Value* klicken, wird eine typische JSON-Struktur für den Aufruf angezeigt. Sie können das Beispiel je nach Bedarf ändern und als Eingabe für Ihre Anforderung verwenden.

• Modell

Wenn Sie auf *Model* klicken, wird eine vollständige Liste der JSON-Parameter mit einer Beschreibung für jeden Parameter angezeigt.

### **Vorsicht beim Ausgeben von API-Aufrufen**

Alle API-Vorgänge, die Sie mithilfe der Dokumentationsseite "Bereitstellen" ausführen, sind Live-Vorgänge. Sie sollten darauf achten, dass Sie Konfigurationen oder andere Daten nicht versehentlich erstellen, aktualisieren oder löschen.

### **Rufen Sie die Seite Dokumentation bereitstellen auf**

Sie müssen auf die Seite ONTAP Select Deploy Online-Dokumentation zugreifen, um die API-Dokumentation anzuzeigen und einen API-Aufruf manuell zu tätigen.

### **Bevor Sie beginnen**

Sie müssen Folgendes haben:

- IP-Adresse oder Domain-Name der virtuellen ONTAP Select Deploy-Maschine
- Benutzername und Passwort für den Administrator

### **Schritte**

1. Geben Sie die URL in Ihren Browser ein und drücken Sie **Enter**:

https://<ip\_address>/api/ui

2. Melden Sie sich mit dem Benutzernamen und Passwort des Administrators an.

### **Ergebnis**

Die Webseite Dokumentation bereitstellen wird angezeigt, auf der die Anrufe nach Kategorie unten auf der Seite organisiert sind.

### **API-Aufruf verstehen und ausführen**

Die Details aller API-Aufrufe werden dokumentiert und in einem gemeinsamen Format auf der Webseite für die Online-Dokumentation von ONTAP Select Deploy angezeigt. Anhand eines einzelnen API-Anrufs können Sie auf die Details aller API-Aufrufe zugreifen und diese interpretieren.

### **Bevor Sie beginnen**

Sie müssen auf der Webseite für die Online-Dokumentation von ONTAP Select Deploy angemeldet sein. Beim Erstellen des Clusters müssen Sie dem ONTAP Select-Cluster die eindeutige ID zuweisen.

### **Über diese Aufgabe**

Sie können die Konfigurationsinformationen, die ein ONTAP Select Cluster beschreiben, mit seiner eindeutigen Kennung abrufen. In diesem Beispiel werden alle als kostengünstig klassifizierten Felder zurückgegeben. Als Best Practice sollten Sie jedoch nur die speziellen Felder anfordern, die erforderlich sind.

### **Schritte**

- 1. Scrollen Sie auf der Hauptseite nach unten und klicken Sie auf **Cluster**.
- 2. Klicken Sie auf **GET /Clusters/{Cluster\_id}**, um die Details des API-Aufrufs anzuzeigen, der zur Rückgabe von Informationen über ein ONTAP Select-Cluster verwendet wird.

# **Workflow-Prozesse**

### **Vor Verwendung der API-Workflows**

Sie sollten sich auf die Überprüfung und Nutzung der Workflow-Prozesse vorbereiten.

### **Machen Sie sich mit den API-Aufrufen vertraut, die in den Workflows verwendet werden**

Die Seite mit der ONTAP Select Online-Dokumentation enthält die Details zu jedem REST-API-Aufruf. Anstatt diese Details hier zu wiederholen, enthält jeder API-Aufruf, der in den Workflow-Samples verwendet wird, nur die Informationen, die Sie benötigen, um den Anruf auf der Dokumentationsseite zu finden. Nach dem Auffinden eines bestimmten API-Aufrufs können Sie die vollständigen Details des Anrufs überprüfen, einschließlich der Eingabeparameter, Ausgabeformate, HTTP-Statuscodes und des Aufruftyps.

Für jeden API-Aufruf in einem Workflow sind folgende Informationen enthalten, um den Anruf auf der Dokumentationsseite zu finden:

• Kategorie

Die API-Aufrufe sind auf der Dokumentationsseite in funktional bezogene Bereiche oder Kategorien unterteilt. Um einen bestimmten API-Aufruf zu finden, blättern Sie zum unteren Seitenrand und klicken Sie auf die entsprechende API-Kategorie.

• HTTP-Verb

Das HTTP-Verb identifiziert die Aktion, die für eine Ressource durchgeführt wird. Jeder API-Aufruf wird über ein einziges HTTP-Verb ausgeführt.

• Pfad

Der Pfad bestimmt die spezifische Ressource, auf die die Aktion im Rahmen der Durchführung eines Anrufs zutrifft. Der Pfadstring wird an die Core-URL angehängt, um die vollständige URL zur Identifizierung der Ressource zu bilden.

### **Erstellen Sie eine URL für den direkten Zugriff auf die REST-API**

Zusätzlich zur Seite mit der ONTAP Select-Dokumentation können Sie auch über eine Programmiersprache wie Python auf die REST-API zur Bereitstellung zugreifen. In diesem Fall unterscheidet sich die Core-URL etwas von der URL, die beim Zugriff auf die Seite mit der Online-Dokumentation verwendet wird. Wenn Sie direkt auf die API zugreifen, müssen Sie /API an die Domäne und den Port String anhängen. Beispiel: http://deploy.mycompany.com/api

### **Workflow 1: Erstellen eines Single-Node-Evaluierungsclusters auf ESXi**

Sie können ein Single-Node ONTAP Select Cluster auf einem von vCenter verwalteten VMware ESXi Host implementieren. Der Cluster wird mit einer Evaluierungslizenz erstellt.

Der Workflow für die Cluster-Erstellung unterscheidet sich in folgenden Situationen:

• Der ESXi-Host wird nicht von vCenter gemanagt (Standalone-Host)

- Im Cluster werden mehrere Nodes oder Hosts verwendet
- Das Cluster wird in einer Produktionsumgebung mit einer erworbenen Lizenz implementiert
- Statt VMware ESXi wird der KVM-Hypervisor verwendet
	- Ab ONTAP Select 9.10.1 können Sie kein neues Cluster mehr auf dem KVM-Hypervisor implementieren.
	- Ab ONTAP Select 9.11.1 sind alle Managementfunktionen nicht mehr für vorhandene KVM-Cluster und -Hosts verfügbar, mit Ausnahme der Funktionen zum Offline- und Löschen.

#### **1. Registrieren Sie die Anmeldedaten für vCenter-Server**

Bei der Bereitstellung auf einem von einem vCenter-Server verwalteten ESXi-Host müssen Sie vor der Registrierung des Hosts eine Berechtigung hinzufügen. Das Deploy Administration Utility kann dann die Anmeldeinformationen zur Authentifizierung bei vCenter verwenden.

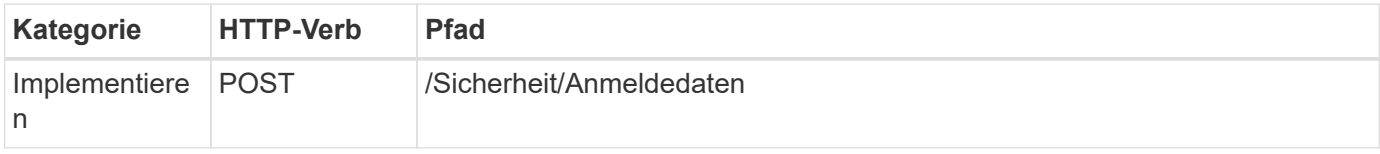

#### **Curl**

Ĥ.

```
curl -iX POST -H 'Content-Type: application/json' -u admin:<password> -k
-d @step01 'https://10.21.191.150/api/security/credentials'
```
#### **JSON-Eingabe (Schritt 01)**

```
{
    "hostname": "vcenter.company-demo.com",
    "type": "vcenter",
    "username": "misteradmin@vsphere.local",
    "password": "mypassword"
}
```
#### **Verarbeitungsart**

Asynchron

#### **Ausgabe**

- Anmeldeinformations-ID in der Kopfzeile für Standortantwort
- Jobobjekt

#### **2. Registrieren Sie einen Hypervisor-Host**

Sie müssen einen Hypervisor-Host hinzufügen, auf dem die virtuelle Maschine ausgeführt wird, die den ONTAP Select-Knoten enthält.

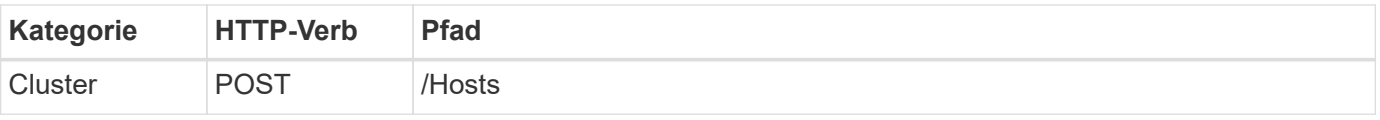

### **Curl**

```
curl -iX POST -H 'Content-Type: application/json' -u admin:<password> -k
-d @step02 'https://10.21.191.150/api/hosts'
```
### **JSON-Eingabe (Schritt 02)**

```
{
    "hosts": [
      {
      "hypervisor type": "ESX",
      "management server": "vcenter.company-demo.com",
        "name": "esx1.company-demo.com"
      }
    ]
}
```
### **Verarbeitungsart**

Asynchron

### **Ausgabe**

- Host-ID in der Kopfzeile der Standortantwort
- Jobobjekt

### **3. Erstellen Sie einen Cluster**

Wenn Sie ein ONTAP Select Cluster erstellen, wird die Basis-Cluster-Konfiguration registriert und die Node-Namen werden durch Deploy automatisch generiert.

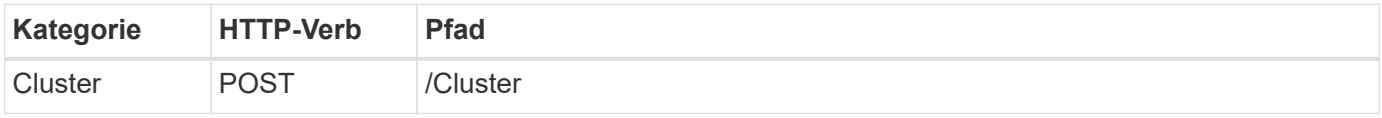

### **Curl**

Der Abfrageparameter Node\_count sollte für ein Single-Node-Cluster auf 1 gesetzt werden.

```
curl -iX POST -H 'Content-Type: application/json' -u admin: < password> -k
-d @step03 'https://10.21.191.150/api/clusters? node_count=1'
```
### **JSON-Eingang (Schritt 03)**

```
{
    "name": "my_cluster"
}
```
### **Verarbeitungsart**

**Synchron** 

### **Ausgabe**

• Cluster-ID in der Kopfzeile für Speicherantwort

### **4. Konfigurieren Sie den Cluster**

Beim Konfigurieren des Clusters müssen Sie mehrere Attribute angeben.

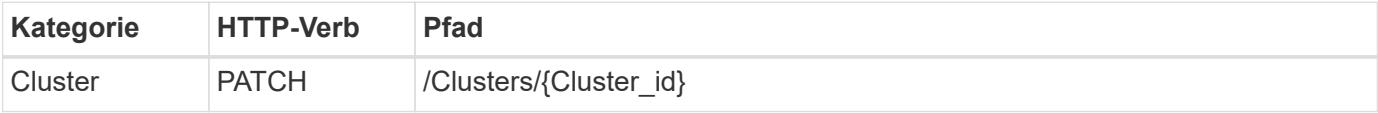

### **Curl**

Sie müssen die Cluster-ID angeben.

```
curl -iX PATCH -H 'Content-Type: application/json' -u admin:<password> -k
-d @step04 'https://10.21.191.150/api/clusters/CLUSTERID'
```
### **JSON-Eingang (Schritt 04)**

```
{
  "dns info": {
      "domains": ["lab1.company-demo.com"],
    "dns ips": ["10.206.80.135", "10.206.80.136"]
      },
    "ontap_image_version": "9.5",
      "gateway": "10.206.80.1",
      "ip": "10.206.80.115",
      "netmask": "255.255.255.192",
      "ntp_servers": {"10.206.80.183"}
}
```
#### **Verarbeitungsart**

**Synchron** 

### **Ausgabe**

Keine

### **5. Abrufen des Node-Namens**

Das Deploy Administration Utility generiert automatisch die Node-IDs und Namen, wenn ein Cluster erstellt wird. Bevor Sie einen Node konfigurieren können, müssen Sie die zugewiesene ID abrufen.

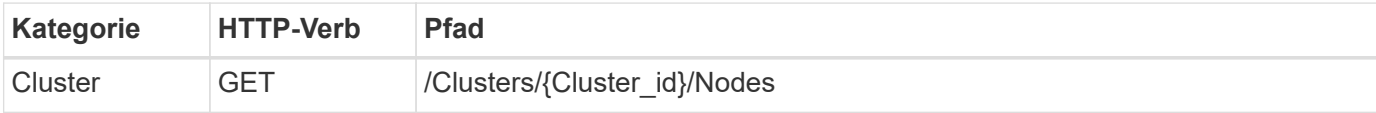

### **Curl**

Sie müssen die Cluster-ID angeben.

```
curl -iX GET -u admin: < password> -k
'https://10.21.191.150/api/clusters/CLUSTERID/nodes?fields=id,name'
```
#### **Verarbeitungsart**

Synchron

### **Ausgabe**

• Array zeichnet alle, die einen einzelnen Knoten mit der eindeutigen ID und dem Namen beschreiben

### **6. Konfigurieren Sie die Knoten**

Sie müssen die Grundkonfiguration für den Knoten angeben. Dies ist der erste von drei API-Aufrufen, die zum Konfigurieren eines Knotens verwendet werden.

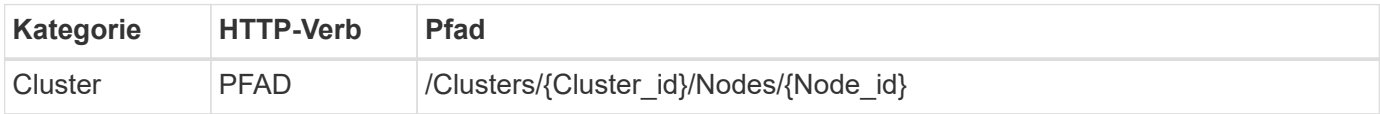

### **Curl**

Sie müssen die Cluster-ID und die Node-ID angeben.

```
curl -iX PATCH -H 'Content-Type: application/json' -u admin:<password> -k
-d @step06 'https://10.21.191.150/api/clusters/CLUSTERID/nodes/NODEID'
```
### **JSON-Eingabe (Schritt 06)**

Sie müssen die Host-ID angeben, auf der der ONTAP Select-Knoten ausgeführt wird.

```
{
    "host": {
      "id": "HOSTID"
      },
  "instance type": "small",
    "ip": "10.206.80.101",
    "passthrough_disks": false
}
```
### **Verarbeitungsart**

Synchron

### **Ausgabe**

Keine

### **7. Abrufen der Knoten-Netzwerke**

Sie müssen die Daten und Managementnetzwerke identifizieren, die der Node im Single-Node-Cluster verwendet. Das interne Netzwerk wird nicht mit einem Single-Node-Cluster verwendet.

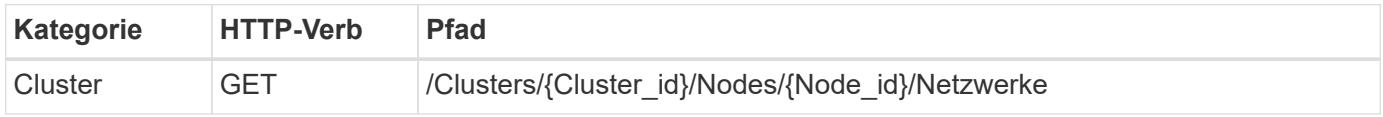

### **Curl**

Sie müssen die Cluster-ID und die Node-ID angeben.

```
curl -iX GET -u admin:<password> -k 'https://10.21.191.150/api/
clusters/CLUSTERID/nodes/NODEID/networks?fields=id,purpose'
```
### **Verarbeitungsart**

**Synchron** 

### **Ausgabe**

• Array mit zwei Datensätzen, die jeweils ein einziges Netzwerk für den Knoten beschreiben, einschließlich der eindeutigen ID und des Zwecks

### **8. Konfigurieren Sie das Knoten Netzwerk**

Sie müssen die Daten- und Managementnetzwerke konfigurieren. Das interne Netzwerk wird nicht mit einem Single-Node-Cluster verwendet.

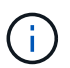

Geben Sie den folgenden API-Aufruf zweimal ein, einmal für jedes Netzwerk.

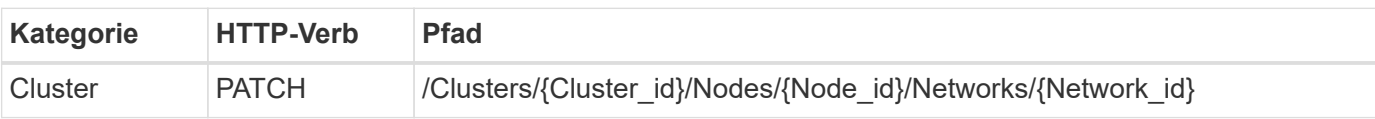

### **Curl**

Sie müssen die Cluster-ID, die Node-ID und die Netzwerk-ID angeben.

```
curl -iX PATCH -H 'Content-Type: application/json' -u admin:<password> -k
-d @step08 'https://10.21.191.150/api/clusters/
CLUSTERID/nodes/NODEID/networks/NETWORKID'
```
### **JSON-Eingang (Schritt 08)**

Sie müssen den Namen des Netzwerks angeben.

```
{
  "name": "sDOT Network"
}
```
#### **Verarbeitungsart**

**Synchron** 

### **Ausgabe**

Keine

#### **9. Konfigurieren Sie den Knoten Speicher-Pool**

Der letzte Schritt beim Konfigurieren eines Node ist das Verbinden eines Speicherpools. Sie können die verfügbaren Speicherpools über den vSphere Web-Client oder optional über die Rest-API implementieren bestimmen.

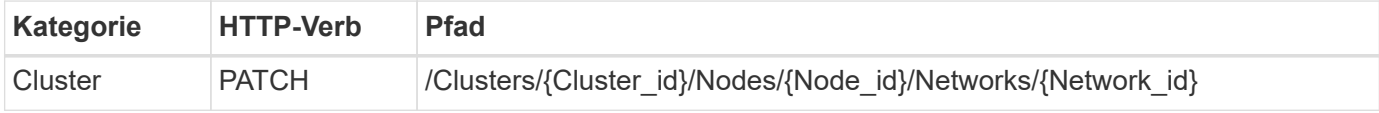

#### **Curl**

Sie müssen die Cluster-ID, die Node-ID und die Netzwerk-ID angeben.

```
curl -iX PATCH -H 'Content-Type: application/json' -u admin:<password> -k
-d @step09 'https://10.21.191.150/api/clusters/ CLUSTERID/nodes/NODEID'
```
#### **JSON-Eingabe (Schritt 09)**

Die Poolkapazität beträgt 2 TB.

```
{
    "pool_array": [
       {
       "name": "sDOT-01",
         "capacity": 2147483648000
      }
    ]
}
```
#### **Verarbeitungsart**

**Synchron** 

### **Ausgabe**

Keine

### **10. Implementieren Sie den Cluster**

Nachdem das Cluster und der Node konfiguriert wurden, können Sie das Cluster implementieren.

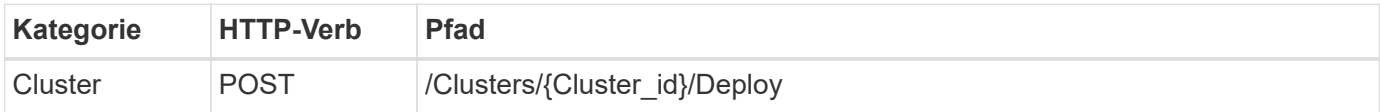

### **Curl**

Sie müssen die Cluster-ID angeben.

```
curl -iX POST -H 'Content-Type: application/json' -u admin: < password> -k
-d @step10 'https://10.21.191.150/api/clusters/CLUSTERID/deploy'
```
### **JSON-Eingang (Schritt 10)**

Sie müssen das Passwort für das ONTAP-Administratorkonto angeben.

```
{
    "ontap_credentials": {
      "password": "mypassword"
    }
}
```
### **Verarbeitungsart**

Asynchron

### **Ausgabe**

• Jobobjekt

# **Zugang mit Python**

### **Bevor Sie mit Python auf die API zugreifen**

Sie müssen die Umgebung vorbereiten, bevor Sie die Python-Beispielskripte ausführen.

Bevor Sie die Python-Skripte ausführen, müssen Sie sicherstellen, dass die Umgebung ordnungsgemäß konfiguriert ist:

- Die jeweils aktuelle Version von Python2 muss installiert sein. Die Beispielcodes wurden mit Python2 getestet. Sie sollten auch auf Python3 übertragbar sein, wurden aber nicht auf Kompatibilität getestet.
- Die Requests und urllib3-Bibliotheken müssen installiert sein. Sie können je nach Ihrer Umgebung Pip oder ein anderes Python Management Tool verwenden.

• Die Client-Workstation, auf der die Skripte ausgeführt werden, muss über einen Netzwerkzugriff auf die virtuelle ONTAP Select-Bereitstellungsmaschine verfügen.

Außerdem müssen Sie über die folgenden Informationen verfügen:

- IP-Adresse der virtuellen Maschine bereitstellen
- Benutzername und Kennwort eines Bereitstellungsadministrators

### **Verstehen Sie die Python-Skripte**

Mit den Python-Beispielskripten können Sie mehrere verschiedene Aufgaben ausführen. Sie sollten die Skripte verstehen, bevor Sie sie in einer Live-Deploy-Instanz verwenden.

### **Gemeinsame Designeigenschaften**

Die Skripte wurden mit folgenden gemeinsamen Merkmalen entworfen:

- Ausführung über die Befehlszeilenschnittstelle auf einem Client-Rechner Sie können die Python-Skripte von jedem ordnungsgemäß konfigurierten Client-Computer aus ausführen. Weitere Informationen finden Sie unter *before you begin*.
- Akzeptieren Sie CLI-Eingabeparameter Jedes Skript wird über die CLI über Eingabeparameter gesteuert.
- Eingabedatei lesen Jedes Skript liest eine Eingabedatei basierend auf ihrem Zweck. Wenn Sie ein Cluster erstellen oder löschen, müssen Sie eine JSON-Konfigurationsdatei angeben. Beim Hinzufügen einer Node-Lizenz müssen Sie eine gültige Lizenzdatei angeben.
- Verwenden Sie ein gemeinsames Supportmodul Das gemeinsame Supportmodul *Deploy* Requests.py enthält eine einzelne Klasse. Sie wird von jedem der Skripte importiert und verwendet.

### **Erstellen eines Clusters**

Sie können mithilfe des Skripts Cluster.py einen ONTAP Select Cluster erstellen. Auf der Grundlage der CLI-Parameter und der Inhalte der JSON-Eingabedatei können Sie das Skript in Ihre Bereitstellungsumgebung wie folgt ändern:

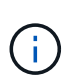

- Ab ONTAP Select 9.10.1 können Sie kein neues Cluster mehr auf dem KVM-Hypervisor implementieren.
- Ab ONTAP Select 9.11.1 sind alle Managementfunktionen nicht mehr für vorhandene KVM-Cluster und -Hosts verfügbar, mit Ausnahme der Funktionen zum Offline- und Löschen.
- Hypervisor

Sie können ESXI oder KVM bereitstellen (je nach Bereitstellungsversion). Bei der Implementierung in ESXi wird der Hypervisor durch vCenter gemanagt oder es kann ein Standalone-Host sein.

• Clustergröße

Sie können ein Single-Node- oder Multi-Node-Cluster implementieren.

• Evaluierungs- oder Produktionslizenz Sie können einen Cluster mit einer Evaluierungs- oder erworbenen Lizenz für die Produktion bereitstellen. Die CLI-Eingabeparameter für das Skript umfassen:

- Hostname oder IP-Adresse des Deploy-Servers
- Passwort für das Admin-Benutzerkonto
- Name der JSON-Konfigurationsdatei
- Ausführliche Flag für Nachrichtenausgabe

### **Fügen Sie eine Node-Lizenz hinzu**

Wenn Sie sich für die Bereitstellung eines Produktionsclusters entscheiden, müssen Sie für jeden Knoten eine Lizenz hinzufügen, indem Sie das Skript *add\_license.py* verwenden. Sie können die Lizenz vor oder nach dem Implementieren des Clusters hinzufügen.

Die CLI-Eingabeparameter für das Skript umfassen:

- Hostname oder IP-Adresse des Deploy-Servers
- Passwort für das Admin-Benutzerkonto
- Name der Lizenzdatei
- ONTAP-Benutzername mit Berechtigungen zum Hinzufügen der Lizenz
- Kennwort für den ONTAP-Benutzer

### **Löschen eines Clusters**

Sie können einen vorhandenen ONTAP Select-Cluster mithilfe des Skripts *delete\_Cluster.py* löschen.

Die CLI-Eingabeparameter für das Skript umfassen:

- Hostname oder IP-Adresse des Deploy-Servers
- Passwort für das Admin-Benutzerkonto
- Name der JSON-Konfigurationsdatei

# **Python-Codebeispiele**

### **Skript zum Erstellen eines Clusters**

Sie können mit dem folgenden Skript auf der Grundlage von Parametern, die in dem Skript definiert sind, und einer JSON-Eingabedatei einen Cluster erstellen.

```
#!/usr/bin/env python
##--------------------------------------------------------------------
#
# File: cluster.py
#
# (C) Copyright 2019 NetApp, Inc.
#
# This sample code is provided AS IS, with no support or warranties of
# any kind, including but not limited for warranties of merchantability
```

```
# or fitness of any kind, expressed or implied. Permission to use,
# reproduce, modify and create derivatives of the sample code is granted
# solely for the purpose of researching, designing, developing and
# testing a software application product for use with NetApp products,
# provided that the above copyright notice appears in all copies and
# that the software application product is distributed pursuant to terms
# no less restrictive than those set forth herein.
#
\#  \#  {\bf -}{\bf -}{\bf -}{\bf -}{\bf -}{\bf -}{\bf -}%import traceback
import argparse
import json
import logging
from deploy_requests import DeployRequests
def add_vcenter_credentials(deploy, config):
      """ Add credentials for the vcenter if present in the config """
      log_debug_trace()
      vcenter = config.get('vcenter', None)
    if vcenter and not deploy. resource exists('/security/credentials',
                                                   'hostname', vcenter
['hostname']):
        log info("Registering vcenter {} credentials".format(vcenter
['hostname']))
          data = {k: vcenter[k] for k in ['hostname', 'username',
'password']}
          data['type'] = "vcenter"
          deploy.post('/security/credentials', data)
def add_standalone_host_credentials(deploy, config):
      """ Add credentials for standalone hosts if present in the config.
          Does nothing if the host credential already exists on the Deploy.
    "" "" ""
    log_debug_trace()
    hosts = config.get('hosts', [])  for host in hosts:
          # The presense of the 'password' will be used only for standalone
hosts.
          # If this host is managed by a vcenter, it should not have a host
'password' in the json.
```

```
if 'password' in host and not deploy.resource exists
('/security/credentials',
                                                                     'hostname',
host['name']):
             log info("Registering host {} credentials".format(host[
'name']))
               data = {'hostname': host['name'], 'type': 'host',
                        'username': host['username'], 'password': host
['password']}
               deploy.post('/security/credentials', data)
def register_unkown_hosts(deploy, config):
       ''' Registers all hosts with the deploy server.
           The host details are read from the cluster config json file.
        This method will skip any hosts that are already registered.
          This method will exit the script if no hosts are found in the
config.
    \mathbf{I}^{\prime} , \mathbf{I}^{\prime} , \mathbf{I}^{\prime}  log_debug_trace()
    data = {\texttt{"hosts":} []}  if 'hosts' not in config or not config['hosts']:
         log and exit("The cluster config requires at least 1 entry in the
'hosts' list got {}".format(config))
      missing_host_cnt = 0
      for host in config['hosts']:
         if not deploy.resource exists('/hosts', 'name', host['name']):
               missing_host_cnt += 1
             host config = {\lceil "name": host['name'] \rceil}, "hypervisor type": host
['type']}
               if 'mgmt_server' in host:
                 host config["management server"] = host['mgmt server']
                   log_info(
                       "Registering from vcenter {mgmt_server}".format(**
host))
               if 'password' in host and 'user' in host:
                 host config['credential'] = {
                        "password": host['password'], "username": host[
'user']}
             log_info("Registering {type} host {name}".format(**host))
             data["hosts"].append(host config)
```

```
  # only post /hosts if some missing hosts were found
    if missing host cnt:
        deploy.post('/hosts', data, wait for job=True)
def add_cluster_attributes(deploy, config):
      ''' POST a new cluster with all needed attribute values.
        Returns the cluster id of the new config
    \mathbf{U}^{\dagger} , \mathbf{U}^{\dagger}log_debug_trace()
      cluster_config = config['cluster']
    cluster id = deploy.find resource('/clusters', 'name', cluster config
['name'])
    if not cluster id:
        log info("Creating cluster config named {name}".format(
**cluster config))
          # Filter to only the valid attributes, ignores anything else in
the json
          data = {k: cluster_config[k] for k in [
            'name', 'ip', 'gateway', 'netmask', 'ontap image version',
'dns_info', 'ntp_servers']}
        num nodes = len(config['nodes'])
          log_info("Cluster properties: {}".format(data))
        resp = deploy.post('/v3/clusters?node count={}'.format(num nodes),
data)
          cluster_id = resp.headers.get('Location').split('/')[-1]
      return cluster_id
def get_node_ids(deploy, cluster_id):
      ''' Get the the ids of the nodes in a cluster. Returns a list of
node ids.'''
    log_debug_trace()
      response = deploy.get('/clusters/{}/nodes'.format(cluster_id))
    node ids = [node['id'] for node in response.json().get('records')]
      return node_ids
def add_node_attributes(deploy, cluster_id, node_id, node):
```

```
  ''' Set all the needed properties on a node '''
    log_debug_trace()
    log_info("Adding node '{}' properties".format(node_id))
      data = {k: node[k] for k in ['ip', 'serial_number', 'instance_type',
                                  'is storage efficiency enabled'] if k in
node}
   # Optional: Set a serial number
      if 'license' in node:
          data['license'] = {'id': node['license']}
      # Assign the host
    host id = deploy.find resource('/hosts', 'name', node['host name'])
      if not host_id:
        log and exit("Host names must match in the 'hosts' array, and the
nodes.host_name property")
    data['host'] = \{ 'id': host id \}# Set the correct raid type
    is hw raid = not node['storage'].get('disks') # The presence of a
list of disks indicates sw_raid
    data['passthrough disks'] = not is hw raid
      # Optionally set a custom node name
      if 'name' in node:
          data['name'] = node['name']
    log info("Node properties: {}".format(data))
    deploy.patch('/clusters/{}/nodes/{}'.format(cluster_id, node_id),
data)
def add_node_networks(deploy, cluster_id, node_id, node):
      ''' Set the network information for a node '''
    log_debug_trace()
      log_info("Adding node '{}' network properties".format(node_id))
    num_nodes = deploy.get_num_records('/clusters/{}/nodes'.format
(cluster_id))
      for network in node['networks']:
          # single node clusters do not use the 'internal' network
          if num_nodes == 1 and network['purpose'] == 'internal':
```

```
  continue
          # Deduce the network id given the purpose for each entry
          network_id = deploy.find_resource(
'/clusters/{}/nodes/{}/networks'.format(cluster_id, node_id),
                                              'purpose', network['purpose'])
        data = {\texttt{\{}}"name": \texttt{network['name']\}  if 'vlan' in network and network['vlan']:
              data['vlan_id'] = network['vlan']
          deploy.patch('/clusters/{}/nodes/{}/networks/{}'.format(
cluster id, node id, network id), data)
def add_node_storage(deploy, cluster_id, node_id, node):
      ''' Set all the storage information on a node '''
    log_debug_trace()
    log info("Adding node '{}' storage properties".format(node id))
    log_info("Node_storage: {}".format(node['storage']['pools']))
      data = {'pool_array': node['storage']['pools']} # use all the json
properties
      deploy.post(
          '/clusters/{}/nodes/{}/storage/pools'.format(cluster_id, node_id),
data)
      if 'disks' in node['storage'] and node['storage']['disks']:
          data = {'disks': node['storage']['disks']}
          deploy.post(
              '/clusters/{}/nodes/{}/storage/disks'.format(cluster_id,
node_id), data)
def create_cluster_config(deploy, config):
      ''' Construct a cluster config in the deploy server using the input
json data '''
    log debug trace()
    cluster id = add cluster attributes(deploy, config)
    node ids = get node ids(deploy, cluster id)
      node_configs = config['nodes']
    for node id, node config in zip(node ids, node configs):
        add node attributes(deploy, cluster id, node id, node config)
        add node networks(deploy, cluster id, node id, node config)
```

```
add node storage(deploy, cluster id, node id, node config)
       return cluster_id
def deploy_cluster(deploy, cluster_id, config):
       ''' Deploy the cluster config to create the ONTAP Select VMs. '''
     log_debug_trace()
     log info("Deploying cluster: {}".format(cluster id))
       data = {'ontap_credential': {'password': config['cluster'
]['ontap_admin_password']}}
       deploy.post('/clusters/{}/deploy?inhibit_rollback=true'.format
(cluster_id),
                    data, wait for job=True)
def log_debug_trace():
     stack = traceback.extract stack()
     parent function = stack[-2][2]logging.getLogger('deploy').debug('Calling %s()' % parent function)
def log_info(msg):
       logging.getLogger('deploy').info(msg)
def log_and_exit(msg):
       logging.getLogger('deploy').error(msg)
       exit(1)
def configure_logging(verbose):
     FORMAT = \sqrt[12]{\text{a}^2 + \text{b}^2} = \sqrt[12]{\text{a}^2 + \text{c}^2} = \sqrt[12]{\text{b}^2 + \text{c}^2} = \sqrt[12]{\text{b}^2 + \text{d}^2} = \sqrt[12]{\text{b}^2 + \text{d}^2} = \sqrt[12]{\text{c}^2 + \text{d}^2} = \sqrt[12]{\text{c}^2 + \text{d}^2} = \sqrt[12]{\text{d}^2 + \text{d}^2}  if verbose:
            logging.basicConfig(level=logging.DEBUG, format=FORMAT)
       else:
            logging.basicConfig(level=logging.INFO, format=FORMAT)
            logging.getLogger('requests.packages.urllib3.connectionpool'
).setLevel(
                 logging.WARNING)
def main(args):
       configure_logging(args.verbose)
       deploy = DeployRequests(args.deploy, args.password)
```

```
  with open(args.config_file) as json_data:
        config = json.load(json data)add vcenter credentials(deploy, config)
        add standalone host credentials(deploy, config)
          register_unkown_hosts(deploy, config)
        cluster id = create cluster config(deploy, config)
        deploy cluster(deploy, cluster id, config)
def parseArgs():
      parser = argparse.ArgumentParser(description='Uses the ONTAP Select
Deploy API to construct and deploy a cluster.')
    parser.add argument('-d', '--deploy', help='Hostname or IP address of
Deploy server')
    parser.add argument('-p', '--password', help='Admin password of Deploy
server')
    parser.add argument('-c', '--config file', help='Filename of the
cluster config')
    parser.add argument('-v', '--verbose', help='Display extra debugging
messages for seeing exact API calls and responses',
                          action='store_true', default=False)
      return parser.parse_args()
if name == ' main ':
    args = parseArgs()  main(args)
```
### **JSON für das Erstellen eines Clusters**

Wenn Sie ein ONTAP Select-Cluster mithilfe der Python-Codebeispiele erstellen oder löschen, müssen Sie eine JSON-Datei als Eingabe für das Skript bereitstellen. Sie können das entsprechende JSON-Muster basierend auf Ihren Implementierungsplänen kopieren und ändern.

**Single-Node-Cluster in ESXi**

```
{
    "hosts": [
      {
         "password": "mypassword1",
```

```
  "name": "host-1234",
        "type": "ESX",
        "username": "admin"
     }
 \vert,
    "cluster": {
    "dns info": {
        "domains": ["lab1.company-demo.com", "lab2.company-demo.com",
          "lab3.company-demo.com", "lab4.company-demo.com"
          ],
      "dns ips": ["10.206.80.135", "10.206.80.136"]
        },
      "ontap_image_version": "9.7",
        "gateway": "10.206.80.1",
        "ip": "10.206.80.115",
      "name": "mycluster",
      "ntp servers": ["10.206.80.183", "10.206.80.142"],
      "ontap_admin_password": "mypassword2",
        "netmask": "255.255.254.0"
   },
    "nodes": [
      {
      "serial number": "3200000nn",
        "ip": "10.206.80.114",
      "name": "node-1",
        "networks": [
          {
            "name": "ontap-external",
            "purpose": "mgmt",
            "vlan": 1234
          },
\{  "name": "ontap-external",
            "purpose": "data",
            "vlan": null
          },
\{  "name": "ontap-internal",
            "purpose": "internal",
            "vlan": null
  }
      \frac{1}{\sqrt{2}}"host name": "host-1234",
```

```
  "is_storage_efficiency_enabled": false,
      "instance type": "small",
       "storage": {
          "disk": [],
          "pools": [
\{"name": "storage-pool-1",
             "capacity": 4802666790125
  }
          ]
  }
     }
   ]
}
```
**Single-Node-Cluster in ESXi über vCenter**

```
{
    "hosts": [
   \{  "name":"host-1234",
        "type":"ESX",
        "mgmt_server":"vcenter-1234"
      }
  \frac{1}{2},
    "cluster": {
    "dns info": {"domains": ["lab1.company-demo.com", "lab2.company-
demo.com",
        "lab3.company-demo.com", "lab4.company-demo.com"
      \frac{1}{2}"dns ips": ["10.206.80.135","10.206.80.136"]
    },
  "ontap_image_version":"9.7",
    "gateway":"10.206.80.1",
    "ip":"10.206.80.115",
    "name":"mycluster",
  "ntp servers": ["10.206.80.183", "10.206.80.142"],
  "ontap_admin_password":"mypassword2",
    "netmask":"255.255.254.0"
    },
    "vcenter": {
      "password":"mypassword2",
```
```
  "hostname":"vcenter-1234",
      "username":"selectadmin"
    },
    "nodes": [
      {
      "serial number": "3200000nn",
        "ip":"10.206.80.114",
        "name":"node-1",
        "networks": [
           {
             "name":"ONTAP-Management",
            "purpose":"mgmt",
            "vlan":null
           },
           {
             "name": "ONTAP-External",
            "purpose":"data",
            "vlan":null
           },
\{  "name": "ONTAP-Internal",
            "purpose":"internal",
            "vlan":null
          }
      \frac{1}{\sqrt{2}}"host name": "host-1234",
      "is storage efficiency enabled": false,
      "instance type": "small",
        "storage": {
           "disk":[],
           "pools": [
             {
               "name": "storage-pool-1",
               "capacity":5685190380748
  }
          ]
        }
      }
    ]
}
```
### **Single-Node-Cluster auf KVM**

- 
- Ab ONTAP Select 9.10.1 können Sie kein neues Cluster mehr auf dem KVM-Hypervisor implementieren.
- Ab ONTAP Select 9.11.1 sind alle Managementfunktionen nicht mehr für vorhandene KVM-Cluster und -Hosts verfügbar, mit Ausnahme der Funktionen zum Offline- und Löschen.

```
{
    "hosts": [
      {
        "password": "mypassword1",
        "name":"host-1234",
        "type":"KVM",
        "username":"root"
     }
 \frac{1}{2}  "cluster": {
    "dns_info": {
        "domains": ["lab1.company-demo.com", "lab2.company-demo.com",
          "lab3.company-demo.com", "lab4.company-demo.com"
      \frac{1}{2},
      "dns ips": ["10.206.80.135", "10.206.80.136"]
      },
    "ontap_image_version": "9.7",
      "gateway":"10.206.80.1",
      "ip":"10.206.80.115",
      "name":"CBF4ED97",
    "ntp servers": ["10.206.80.183", "10.206.80.142"],
    "ontap_admin_password": "mypassword2",
      "netmask":"255.255.254.0"
    },
    "nodes": [
      {
        "serial_number":"3200000nn",
        "ip":"10.206.80.115",
      "name": "node-1",
        "networks": [
          {
             "name": "ontap-external",
            "purpose": "mgmt",
            "vlan":1234
          },
\{  "name": "ontap-external",
```

```
  "purpose": "data",
            "vlan": null
          },
\{  "name": "ontap-internal",
            "purpose": "internal",
            "vlan": null
  }
     \frac{1}{2},
      "host name": "host-1234",
      "is storage efficiency enabled": false,
      "instance type": "small",
        "storage": {
          "disk": [],
          "pools": [
\{"name": "storage-pool-1",
             "capacity": 4802666790125
  }
  ]
  }
  }
   ]
}
```
### **Skript zum Hinzufügen einer Node-Lizenz**

Mit dem folgenden Skript können Sie eine Lizenz für einen ONTAP Select-Knoten hinzufügen.

```
#!/usr/bin/env python
##--------------------------------------------------------------------
#
# File: add_license.py
#
# (C) Copyright 2019 NetApp, Inc.
#
# This sample code is provided AS IS, with no support or warranties of
# any kind, including but not limited for warranties of merchantability
# or fitness of any kind, expressed or implied. Permission to use,
# reproduce, modify and create derivatives of the sample code is granted
# solely for the purpose of researching, designing, developing and
# testing a software application product for use with NetApp products,
# provided that the above copyright notice appears in all copies and
```

```
# that the software application product is distributed pursuant to terms
# no less restrictive than those set forth herein.
#
\#  \, \#  \, \#  \, \textcolor{red}{-} \textcolor{red}{-} \textcolor{red}{-} \textcolor{red}{-} \textcolor{red}{-} \textcolor{red}{-} \textcolor{red}{-} \textcolor{red}{-} \textcolor{red}{-} \textcolor{red}{-}import argparse
import logging
import json
from deploy_requests import DeployRequests
def post_new_license(deploy, license_filename):
     log_info('Posting a new license: {}'.format(license_filename))
       # Stream the file as multipart/form-data
       deploy.post('/licensing/licenses', data={},
                  files={'license_file': open(license_filename, 'rb')})
       # Alternative if the NLF license data is converted to a string.
     # with open(license filename, 'rb') as f:
     \# nlf data = f.read()
       # r = deploy.post('/licensing/licenses', data={},
       # files={'license_file': (license_filename,
nlf data) })
def put_license(deploy, serial_number, data, files):
     log info('Adding license for serial number: {}'.format(serial number))
     deploy.put('/licensing/licenses/{}'.format(serial number), data=data,
files=files)
def put used license (deploy, serial number, license filename,
ontap username, ontap password):
      ''' If the license is used by an 'online' cluster, a username/password
must be given. '''
      data = {'ontap_username': ontap_username, 'ontap_password':
ontap_password}
    files = {'license file': open(license filename, 'rb')}
    put license(deploy, serial number, data, files)
```
**def put\_free\_license**(deploy, serial\_number, license\_filename):

```
data = \{\}files = {'license file': open(license filename, 'rb')}
    put license(deploy, serial number, data, files)
def get_serial_number_from_license(license_filename):
      ''' Read the NLF file to extract the serial number '''
      with open(license_filename) as f:
        data = json.load(f)  statusResp = data.get('statusResp', {})
          serialNumber = statusResp.get('serialNumber')
          if not serialNumber:
             log and exit("The license file seems to be missing the
serialNumber")
          return serialNumber
def log_info(msg):
      logging.getLogger('deploy').info(msg)
def log_and_exit(msg):
      logging.getLogger('deploy').error(msg)
      exit(1)
def configure_logging():
    FORMAT = \sqrt{8} (asctime)-15s: \frac{8}{2} (levelname)s: \frac{8}{2} (name)s: \frac{8}{2} (message)s'
      logging.basicConfig(level=logging.INFO, format=FORMAT)
      logging.getLogger('requests.packages.urllib3.connectionpool').
setLevel(logging.WARNING)
def main(args):
      configure_logging()
    serial number = get serial number from license(args.license)
      deploy = DeployRequests(args.deploy, args.password)
      # First check if there is already a license resource for this serial-
number
    if deploy.find resource('/licensing/licenses', 'id', serial number):
        # If the license already exists in the Deploy server, determine if
```

```
its used
        if deploy.find resource('/clusters', 'nodes.serial number',
serial number):
              # In this case, requires ONTAP creds to push the license to
the node
            if args.ontap username and args.ontap password:
                put used license(deploy, serial number, args.license,
                                 args.ontap username, args.ontap password)
              else:
                  print("ERROR: The serial number for this license is in
use. Please provide ONTAP credentials.")
          else:
              # License exists, but its not used
            put free license(deploy, serial number, args.license)
      else:
          # No license exists, so register a new one as an available license
for later use
        post new license(deploy, args.license)
def parseArgs():
      parser = argparse.ArgumentParser(description='Uses the ONTAP Select
Deploy API to add or update a new or used NLF license file.')
    parser.add argument('-d', '--deploy', required=True, type=str, help
='Hostname or IP address of ONTAP Select Deploy')
    parser.add argument('-p', '--password', required=True, type=str, help
='Admin password of Deploy server')
    parser.add argument('-l', '--license', required=True, type=str, help
='Filename of the NLF license data')
    parser.add argument('-u', '--ontap username', type=str,
                          help='ONTAP Select username with privelege to add
the license. Only provide if the license is used by a Node.')
    parser.add argument('-o', '--ontap password', type=str,
                          help='ONTAP Select password for the
ontap username. Required only if ontap username is given.')
      return parser.parse_args()
if name == ' main ':  args = parseArgs()
     main(args)
```
### **Skript zum Löschen eines Clusters**

Sie können das folgende CLI-Skript verwenden, um einen vorhandenen Cluster zu löschen.

```
#!/usr/bin/env python
##--------------------------------------------------------------------
#
# File: delete cluster.py
#
# (C) Copyright 2019 NetApp, Inc.
#
# This sample code is provided AS IS, with no support or warranties of
# any kind, including but not limited for warranties of merchantability
# or fitness of any kind, expressed or implied. Permission to use,
# reproduce, modify and create derivatives of the sample code is granted
# solely for the purpose of researching, designing, developing and
# testing a software application product for use with NetApp products,
# provided that the above copyright notice appears in all copies and
# that the software application product is distributed pursuant to terms
# no less restrictive than those set forth herein.
#
##--------------------------------------------------------------------
import argparse
import json
import logging
from deploy_requests import DeployRequests
def find cluster(deploy, cluster name):
    return deploy.find resource('/clusters', 'name', cluster name)
def offline_cluster(deploy, cluster_id):
      # Test that the cluster is online, otherwise do nothing
      response = deploy.get('/clusters/{}?fields=state'.format(cluster_id))
    cluster_data = response.json()['record']
    if cluster data['state'] == 'powered on':
          log_info("Found the cluster to be online, modifying it to be
powered_off.")
          deploy.patch('/clusters/{}'.format(cluster_id), {'availability':
'powered_off'}, True)
def delete_cluster(deploy, cluster_id):
    log info("Deleting the cluster({}).".format(cluster id))
      deploy.delete('/clusters/{}'.format(cluster_id), True)
      pass
```

```
def log_info(msg):
      logging.getLogger('deploy').info(msg)
def configure_logging():
    FORMAT = \sqrt{8} (asctime)-15s: \frac{8}{2} (levelname)s: \frac{8}{2} (name)s: \frac{8}{2} (message)s'
      logging.basicConfig(level=logging.INFO, format=FORMAT)
      logging.getLogger('requests.packages.urllib3.connectionpool').
setLevel(logging.WARNING)
def main(args):
      configure_logging()
      deploy = DeployRequests(args.deploy, args.password)
      with open(args.config_file) as json_data:
          config = json.load(json_data)
        cluster id = find cluster(deploy, config['cluster']['name'])
          log_info("Found the cluster {} with id: {}.".format(config
['cluster']['name'], cluster id))
        offline cluster(deploy, cluster id)
        delete cluster(deploy, cluster id)
def parseArgs():
      parser = argparse.ArgumentParser(description='Uses the ONTAP Select
Deploy API to delete a cluster')
    parser.add argument('-d', '--deploy', required=True, type=str, help
='Hostname or IP address of Deploy server')
    parser.add_argument('-p', '--password', required=True, type=str, help
='Admin password of Deploy server')
    parser.add argument('-c', '--config file', required=True, type=str,
help='Filename of the cluster json config')
      return parser.parse_args()
if name == ' main ':
      args = parseArgs()
      main(args)
```
### **Common Support-Modul**

Alle Python-Skripte verwenden eine gemeinsame Python-Klasse in einem einzigen

### Modul.

```
#!/usr/bin/env python
##---------------
#
# File: deploy requests.py
#
# (C) Copyright 2019 NetApp, Inc.
## This sample code is provided AS IS, with no support or warranties of
# any kind, including but not limited for warranties of merchantability
# or fitness of any kind, expressed or implied. Permission to use,
# reproduce, modify and create derivatives of the sample code is granted
# solely for the purpose of researching, designing, developing and
# testing a software application product for use with NetApp products,
# provided that the above copyright notice appears in all copies and
# that the software application product is distributed pursuant to terms
# no less restrictive than those set forth herein.
#
##--------------------------------------------------------------------
import json
import logging
import requests
requests.packages.urllib3.disable_warnings()
class DeployRequests(object):
    \mathbf{r} , \mathbf{r} , \mathbf{r}  Wrapper class for requests that simplifies the ONTAP Select Deploy
      path creation and header manipulations for simpler code.
    \mathbf{I}^{\prime} , \mathbf{I}^{\prime} , \mathbf{I}^{\prime}def init (self, ip, admin password):
         self.base url = 'https://{}'/@pi'.format(ip)self.auth = ('admin', admin' password)  self.headers = {'Accept': 'application/json'}
           self.logger = logging.getLogger('deploy')
      def post(self, path, data, files=None, wait_for_job=False):
           if files:
               self.logger.debug('POST FILES:')
             response = requests.post(self.base url + path,
                                          auth=self.auth, verify=False,
                                          files=files)
           else:
```

```
  self.logger.debug('POST DATA: %s', data)
            response = requests.post(self.base url + path,
                                        auth=self.auth, verify=False,
                                        json=data,
                                        headers=self.headers)
        self.logger.debug('HEADERS: %s\nBODY: %s', self.filter headers
(response), response.text)
        self.exit on errors(response)
        if wait for job and response.status code == 202:
            self.wait for job(response.json())
          return response
     def patch(self, path, data, wait_for_job=False):
          self.logger.debug('PATCH DATA: %s', data)
        response = requests.patch(self.base url + path,
                                     auth=self.auth, verify=False,
                                     json=data,
                                     headers=self.headers)
        self.logger.debug('HEADERS: %s\nBODY: %s', self.filter headers
(response), response.text)
        self.exit on errors(response)
        if wait for job and response.status code == 202:
            self.wait for job(response.json())
          return response
     def put(self, path, data, files=None, wait_for_job=False):
          if files:
              print('PUT FILES: {}'.format(data))
              response = requests.put(self.base_url + path,
                                       auth=self.auth, verify=False,
                                       data=data,
                                       files=files)
         else:
              self.logger.debug('PUT DATA:')
            response = requests.put(self.base url + path,
                                       auth=self.auth, verify=False,
                                       json=data,
                                       headers=self.headers)
        self.logger.debug('HEADERS: %s\nBODY: %s', self.filter headers
(response), response.text)
        self.exit on errors(response)
```

```
if wait for job and response.status code == 202:
             self.wait for job(response.json())
          return response
      def get(self, path):
           """ Get a resource object from the specified path """
           response = requests.get(self.base_url + path, auth=self.auth,
verify=False)
         self.logger.debug('HEADERS: %s\nBODY: %s', self.filter headers
(response), response.text)
         self.exit on errors(response)
          return response
      def delete(self, path, wait_for_job=False):
           """ Delete's a resource from the specified path """
           response = requests.delete(self.base_url + path, auth=self.auth,
verify=False)
         self.logger.debug('HEADERS: %s\nBODY: %s', self.filter headers
(response), response.text)
         self.exit on errors(response)
        if wait for job and response.status code == 202:
             self.wait for job(response.json())
          return response
      def find_resource(self, path, name, value):
          ''' Returns the 'id' of the resource if it exists, otherwise None
\mathbf{I}^{\prime} , \mathbf{I}^{\prime} , \mathbf{I}^{\prime}  resource = None
          response = self.get('{path}?{field}={value}'.format(
                                path=path, field=name, value=value))
         if response.status code == 200 and response.json().get
('num_records') >= 1:
               resource = response.json().get('records')[0].get('id')
          return resource
      def get_num_records(self, path, query=None):
          ''' Returns the number of records found in a container, or None on
error '''
          resource = None
           query_opt = '?{}'.format(query) if query else ''
          response = self.get('{path}{query}'.format(path=path, query
=query_opt))
           if response.status_code == 200 :
               return response.json().get('num_records')
          return None
```

```
  def resource_exists(self, path, name, value):
        return self.find resource(path, name, value) is not None
      def wait_for_job(self, response, poll_timeout=120):
        last modified = response['job']['last modified']
          job_id = response['job']['id']
          self.logger.info('Event: ' + response['job']['message'])
          while True:
              response = self.get('/jobs/{}?fields=state,message&'
                                 'poll timeout={}&last modified=>={}'
.format(
                                     job id, poll timeout, last modified))
            job body = response.json().get('record', {})
              # Show interesting message updates
            message = job body.get('message', '')
            self.logger.info('Event: ' + message)
              # Refresh the last modified time for the poll loop
            last modified = job body.get('last modified')
              # Look for the final states
            state = job body.get('state', 'unknown')
              if state in ['success', 'failure']:
                  if state == 'failure':
                     self.logger.error('FAILED background job.\nJOB: %s',
job_body)
                      exit(1) # End the script if a failure occurs
                  break
      def exit_on_errors(self, response):
          if response.status_code >= 400:
            self.logger.error('FAILED request to URL: %s\nHEADERS: %s
\nRESPONSE BODY: %s',
                                 response.request.url,
                               self.filter headers(response),
                                 response.text)
        response.raise for status() # Displays the response error, and
exits the script
      @staticmethod
      def filter_headers(response):
          ''' Returns a filtered set of the response headers '''
```

```
  return {key: response.headers[key] for key in ['Location',
'request-id'] if key in response.headers}
```
### **Skript zur Größenanpassung der Cluster-Nodes**

Mit dem folgenden Skript können Sie die Größe der Nodes in einem ONTAP Select Cluster ändern.

```
#!/usr/bin/env python
##--------------------------------------------------------------------
#
# File: resize nodes.py
#
# (C) Copyright 2019 NetApp, Inc.
#
# This sample code is provided AS IS, with no support or warranties of
# any kind, including but not limited for warranties of merchantability
# or fitness of any kind, expressed or implied. Permission to use,
# reproduce, modify and create derivatives of the sample code is granted
# solely for the purpose of researching, designing, developing and
# testing a software application product for use with NetApp products,
# provided that the above copyright notice appears in all copies and
# that the software application product is distributed pursuant to terms
# no less restrictive than those set forth herein.
#
##--------------------------------------------------------------------
import argparse
import logging
import sys
from deploy_requests import DeployRequests
def _parse_args():
     """ Parses the arguments provided on the command line when executing
this
          script and returns the resulting namespace. If all required
arguments
         are not provided, an error message indicating the mismatch is
printed and
        the script will exit.
    "" "" ""
      parser = argparse.ArgumentParser(description=(
```

```
  'Uses the ONTAP Select Deploy API to resize the nodes in the
cluster.'
          ' For example, you might have a small (4 CPU, 16GB RAM per node) 2
node'
         ' cluster and wish to resize the cluster to medium (8 CPU, 64GB
RAM per'
          ' node). This script will take in the cluster details and then
perform'
         ' the operation and wait for it to complete.'
      ))
      parser.add_argument('--deploy', required=True, help=(
          'Hostname or IP of the ONTAP Select Deploy VM.'
      ))
    parser.add argument('--deploy-password', required=True, help=(
          'The password for the ONTAP Select Deploy admin user.'
      ))
      parser.add_argument('--cluster', required=True, help=(
          'Hostname or IP of the cluster management interface.'
      ))
      parser.add_argument('--instance-type', required=True, help=(
          'The desired instance size of the nodes after the operation is
complete.'
      ))
      parser.add_argument('--ontap-password', required=True, help=(
          'The password for the ONTAP administrative user account.'
      ))
    parser.add argument('--ontap-username', default='admin', help=(
          'The username for the ONTAP administrative user account. Default:
admin.'
      ))
    parser.add argument('--nodes', nargs='+', metavar='NODE_NAME', help=(
          'A space separated list of node names for which the resize
operation'
          ' should be performed. The default is to apply the resize to all
nodes in'
         ' the cluster. If a list of nodes is provided, it must be provided
in HA'
         ' pairs. That is, in a 4 node cluster, nodes 1 and 2 (partners)
must be'
         ' resized in the same operation.'
      ))
      return parser.parse_args()
def get cluster(deploy, parsed args):
      """ Locate the cluster using the arguments provided """
```

```
cluster id = deploy.find resource('/clusters', 'ip', parsed args
.cluster)
    if not cluster id:
          return None
      return deploy.get('/clusters/%s?fields=nodes' % cluster_id).json
()['record']
def get request body (parsed args, cluster):
      """ Build the request body """
    changes = {'admin password': parsed_args.ontap_password}
    # if provided, use the list of nodes given, else use all the nodes in
the cluster
      nodes = [node for node in cluster['nodes']]
      if parsed_args.nodes:
          nodes = [node for node in nodes if node['name'] in parsed_args
.nodes]
      changes['nodes'] = [
          {'instance_type': parsed_args.instance_type, 'id': node['id']} for
node in nodes]
     return changes
def main():
   """ Set up the resize operation by gathering the necessary data and
then send
          the request to the ONTAP Select Deploy server.
    "" "" ""
      logging.basicConfig(
          format='[%(asctime)s] [%(levelname)5s] %(message)s', level=
logging.INFO,)
      logging.getLogger('requests.packages.urllib3').setLevel(logging
.WARNING)
    parsed \arg s = \text{parse args}()  deploy = DeployRequests(parsed_args.deploy, parsed_args
.deploy password)
    cluster = get cluster(deploy, parsed args)
      if not cluster:
```

```
  deploy.logger.error(
             'Unable to find a cluster with a management IP of %s' %
parsed_args.cluster)
          return 1
   changes = get request body(parsed args, cluster)
     deploy.patch('/clusters/%s' % cluster['id'], changes, wait_for_job
=True)
if _name_ = = 'main_:
      sys.exit(main())
```
# **Automatisieren Sie ONTAP Select-Implementierungen mit Ansible**

Automatisieren Sie ONTAP Select Implementierungen mit Ansible-Rollen und Playbooks.

Eine Ansible-Rolle ist eine logische Sammlung von Aufgaben, Vorlagen, Handlern und Variablen in einer standardisierten Dateistruktur. Verwenden Sie diese Rollen, um Funktionen zu erleichtern, wiederzuverwenden und zu modulisieren, die unabhängig verwendet werden können. Nehmen Sie Rollen und die Liste der Hosts mit auf, an denen sie ausgeführt werden sollen, in einem Playbook zur Ausführung auf. Nach der Installation von Ansible und der Aktualisierung der erforderlichen Module sowie Playbooks können Sie ONTAP Select-Rollen (OTS) von NetApp GitHub herunterladen und so Ihr eigenes Playbook zur Implementierung von ONTAP Select Clustern erstellen und ausführen.

# **Rollen**

Für ONTAP Select sind zwei Rollen verfügbar:

### **na\_ots\_Deploy**

Diese Rolle lädt die Installationsdatei für ONTAP Select Deploy auf einen vCenter- oder ESXi-Host herunter. Anschließend wird die Implementierungs-VM erstellt und ausgeführt.

Diese Rolle verwendet die folgenden Eingabewerte:

- Anmeldedaten für vCenter oder ESXi Host
- Implementieren der VM-Erstellung, einschließlich Informationen wie:
	- IP-Adresse
	- Host-Name
	- Anmelden
	- Passwort
	- Datenspeicher
	- Netzwerk
- Lokaler Pfad zur OVA-Datei

Stellen Sie sicher, dass die Installationsdatei verfügbar ist, bevor Sie das Playbook mit der Rolle ausführen.)

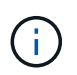

Die einfachste Möglichkeit, diese Eingabewerte bereitzustellen, ist eine globale Variablendatei im YML-Format. Geben Sie diese YML-Datei im Playbook weiter.

Die Rolle hat eine einzige Aufgabe, die die OVA-Datei "Bereitstellen" auf den Host importiert, die VM erstellt und ausgeführt. Hier können Sie diese Rolle im NetApp Ansible GitHub aufrufen und herunterladen: ["na\\_ots\\_Deploy"](https://github.com/netapp-automation/na_ots_deploy)

### **na\_ots\_Cluster**

Diese Rolle verwendet die ONTAP Select Deploy-APIs zum Erstellen und Implementieren des ONTAP Select-

Clusters. Es wird davon ausgegangen, dass die BereitstellungsVM erstellt wurde und entweder manuell ausgeführt wird oder die Rolle **na\_ots\_Deploy** verwendet wird. Die Rolle setzt außerdem voraus, dass die Select-Hosts mit den für den ONTAP Select-Cluster erforderlichen Netzwerk- und Storage-Ressourcen konfiguriert sind.

Die Rolle verwendet die Eingabewerte für die vCenter- oder ESXI-Anmeldedaten und implementiert VM-Zugangsdaten, um auf die APIs und alle zugehörigen Informationen zuzugreifen, die zum Erstellen des ONTAP Select-Clusters und der Node-VM erforderlich sind.

Die Rolle führt die folgenden Aufgaben aus:

- Hinzufügen von Hostanmeldeinformationen (vcenter oder esxi
- Abrufen und Registrieren der Host-IDs
- Überprüfung des internen Netzwerks (für Cluster mit mehreren Nodes)
- Erstellen des Clusters
- Konfigurieren der Nodes
- Konfiguration des Netzwerks und des Speicherpools
- Implementieren des Clusters

So ist die Rolle bei laufendem Cluster die Cluster-VM betriebsbereit und der ONTAP Select-Cluster vollständig implementiert. Hier können Sie diese Rolle im NetApp Ansible GitHub aufrufen und herunterladen: ["na\\_ots\\_Cluster"](https://github.com/NetApp-Automation/na_ots_cluster)

# **Beispiel Für Ein Playbook**

Im Folgenden finden Sie ein Beispiel-Playbook, das diese beiden ONTAP Select-Rollen nennt. Beachten Sie, dass die Eingabevariablen in YML-Dateien definiert und über "Vars files" weitergegeben werden. Weitere Details finden Sie in den README-Dateien in jeder Rolle.

```
—
– name: Create ONTAP Select deploy from OVA (ESXi)
vars files:
– vars_deploy.yml # All Variables
– vars_deploy_pwd.yml # host_password &
deploy_password
hosts: "{{ target vcenter or esxi host }}" # Entry in Ansible 'hosts'
file
gather facts: false
connection: 'local'
roles:
– na_ots_deploy
– name: Create ONTAP Select Cluster
vars files:
- vars_cluster_test.yml
- vars cluster pwd.yml
hosts: "localhost"
gather facts: false
roles:
– na_ots_cluster
```
Nachdem der ONTAP Select Cluster anhand der oben genannten Rollen erstellt und ausgeführt wurde, können Sie die umfassenden ONTAP Ansible Funktionen nutzen, die für eine weitere Automatisierung von ONTAP Funktionen verfügbar sind. Auf die verfügbaren ONTAP Rollen kann zugegriffen werden ["Hier"](https://github.com/NetApp/ansible). Zusammenfassend lässt sich sagen, dass Sie mithilfe der ONTAP Select Ansible Rollen und ONTAP Rollen Ihren gesamten Workflow automatisieren und so Ihren Storage mit ONTAP Select managen können.

# **Verwenden Sie die CLI**

# **Melden Sie sich an, um die Implementierung über SSH durchzuführen**

Sie müssen sich mit SSH bei der Management-Shell bereitstellen anmelden. Nach der Anmeldung können Sie CLI-Befehle eingeben, um einen ONTAP Select Cluster zu erstellen und die entsprechenden Administrationsverfahren durchzuführen.

### **Bevor Sie beginnen**

Sie müssen über das aktuelle Kennwort für das Administratorkonto für die Bereitstellung verfügen. Wenn Sie sich zum ersten Mal anmelden und vCenter zur Installation der virtuellen Maschine bereitstellen verwendet haben, sollten Sie das Passwort während der Installation verwenden.

### **Schritte**

1. Melden Sie sich mit dem Administratorkonto und der Management-IP-Adresse der virtuellen Maschine bereitstellen an, z. B.:

ssh admin@<10.235.82.22>

- 2. Wenn Sie sich zum ersten Mal anmelden und die Bereitstellung nicht mit dem in vCenter verfügbaren Assistenten installiert haben, geben Sie bei der entsprechenden Aufforderung die folgenden Konfigurationsdaten an:
	- Neues Kennwort für das Administratorkonto (erforderlich)
	- Firmenname (erforderlich)
	- Proxy-URL (optional)
- 3. Geben Sie **?** ein, und drücken Sie **Enter**, um eine Liste der verfügbaren Management Shell-Befehle anzuzeigen.

# **Implementieren Sie ein ONTAP Select-Cluster über die CLI**

Über die mit dem ONTAP Select Deploy Administration Utility bereitgestellte Befehlszeilenschnittstelle können Sie ein Single Node oder Multi-Node ONTAP Select Cluster erstellen.

### **Bevor Sie beginnen**

Bevor Sie ein ONTAP Select Cluster auf ESXi erstellen, sollten Sie die erforderliche Vorbereitung verstehen.

### **Bereiten Sie das Verbinden des Speichers mit dem ONTAP Select-Node vor**

Wenn Sie einen lokalen Hardware-RAID-Controller verwenden, müssen Sie mindestens einen Speicherpool an jedem Knoten für die Systemdaten sowie die Root- und Datenaggregate erstellen. Sie müssen den Speicherpool als Teil des Konfigurationsens des ONTAP Select-Node anbinden.

Wenn Sie Software-RAID verwenden, müssen Sie einen Speicherpool für die Systemdaten erstellen und sicherstellen, dass die SSD-Laufwerke für das Root- und die Datenaggregate verfügbar sind. Sie müssen den Speicherpool und die Festplatten als Teil der Konfiguration des ONTAP Select-Node anbinden.

### **Verfügbare ONTAP Select-Versionen**

Das Deploy Administration Utility enthält eine einzige Version von ONTAP Select. Wenn Sie Cluster mit einer früheren Version von ONTAP Select implementieren möchten, müssen Sie zuerst das ONTAP Select-Image der Deploy-Instanz hinzufügen. Siehe ["Fügen Sie ein ONTAP Select-Image zur Bereitstellung hinzu"](#page-254-0) Finden Sie weitere Informationen.

### **Lizenzieren Sie ONTAP Select für eine Produktionsbereitstellung**

Bevor Sie ein ONTAP Select Cluster in einer Produktionsumgebung implementieren, müssen Sie eine Storage-Kapazitätslizenz erwerben und die zugehörige Lizenzdatei herunterladen. Sie können den Storage an jedem Node über das Modell *Capacity Tiers* lizenzieren oder mithilfe des *Capacity Pools*-Modells einen Shared Pool lizenzieren.

### **Laden Sie eine Lizenzdatei hoch und registrieren Sie sie**

Nachdem Sie eine Lizenzdatei mit Speicherkapazität erworben haben, müssen Sie die Datei mit der Lizenz auf die virtuelle Maschine bereitstellen und registrieren.

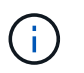

Wenn Sie nur einen Cluster zur Evaluierung implementieren, können Sie diesen Schritt überspringen.

#### **Bevor Sie beginnen**

Sie müssen das Passwort für das Admin-Benutzerkonto besitzen.

#### **Schritte**

1. Verwenden Sie in einer Command Shell auf Ihrer lokalen Arbeitsstation das sftp-Dienstprogramm, um die Lizenzdatei auf die virtuelle Maschine bereitstellen hochzuladen.

Beispiel

```
sftp admin@10.234.81.101 (provide password when prompted)
put NLF-320000nnn.txt
exit
```
- 2. Melden Sie sich über SSH bei der CLI des Deploy Utility mit dem Administratorkonto an.
- 3. Registrieren Sie die Lizenz:

license add -file-name FILENAME

Geben Sie bei der entsprechenden Aufforderung das Kennwort für das Administratorkonto an.

4. Zeigen Sie die Lizenzen im System an, um zu bestätigen, dass die Lizenz ordnungsgemäß hinzugefügt wurde:

license show

### **Fügen Sie ESXi-Hypervisor-Hosts hinzu**

Sie müssen jeden Hypervisor-Host registrieren, auf dem ein ONTAP Select-Node ausgeführt wird. In diesem

Rahmen authentifiziert das Deploy-Administration-Utility entweder auf dem vCenter-Server, der den Host verwaltet, oder direkt auf dem ESXi-Standalone-Host.

### **Über diese Aufgabe**

Bevor Sie einen von vCenter verwalteten Host registrieren, müssen Sie ein Management-Server-Konto für den vCenter-Server hinzufügen. Wenn der Host nicht von vCenter gemanagt wird, können Sie die Hostanmeldeinformationen im Rahmen der Registrierung des Hosts angeben. Verwenden Sie dieses Verfahren, um jeden Host hinzuzufügen.

### **Schritte**

- 1. Melden Sie sich in der CLI des Bereitstellungsdienstprogramms mithilfe von SSH mit dem Administratorkonto an.
- 2. Wenn der Host von einem vCenter-Server gemanagt wird, fügen Sie die Anmeldeinformationen für das vCenter-Konto hinzu:

credential add -hostname <FQDN|IP> -type vcenter -username VCENTER\_USERNAME

Beispiel

credential add -hostname vc.select.company-demo.com -type vcenter -username administrator@vsphere.local

- 3. Registrieren des Hosts:
	- Registrieren eines eigenständigen Hosts, der nicht von vCenter gemanagt wird: host register -name <FQDN|IP> -hypervisor-type ESX -username ESX\_USERNAME
	- Registrieren eines von vCenter gemanagten Hosts: host register -name <FQDN|IP> -hypervisor-type ESX -mgmt-server <FQDN|IP>

Beispiel

```
host register -name 10.234.81.14 -hypervisor-type ESX -mgmt-server
vc.select.company-demo.com
```
4. Zeigen Sie den Status des Hosts an und bestätigen Sie, dass er authentisch ist.

```
host show -name <FQDN|IP> -detailed
```
Beispiel

host show -name 10.234.81.14 -detailed

### **Erstellen und Konfigurieren eines ONTAP Select-Clusters**

Sie müssen den ONTAP Select-Cluster erstellen und dann konfigurieren. Nach der Konfiguration des Clusters können Sie die einzelnen Nodes konfigurieren.

#### **Bevor Sie beginnen**

Sie müssen festlegen, wie viele Nodes das Cluster enthält und über die zugehörigen Konfigurationsinformationen verfügen.

### **Über diese Aufgabe**

Wenn Sie ein ONTAP Select-Cluster erstellen, generiert das Deploy-Dienstprogramm basierend auf dem von Ihnen angegeben Cluster-Namen und der Anzahl der Nodes automatisch die Node-Namen. Die Implementierung generiert auch die eindeutige Node-IDs.

#### **Schritte**

- 1. Melden Sie sich in der CLI des Bereitstellungsdienstprogramms mithilfe von SSH mit dem Administratorkonto an.
- 2. Erstellen des Clusters:

cluster create -name CLUSTERNAME -node-count NODES

Beispiel

cluster create -name test-cluster -node-count 1

3. Konfigurieren des Clusters:

```
cluster modify -name CLUSTERNAME -mgmt-ip IP_ADDRESS -netmask NETMASK -gateway
IP_ADDRESS -dns-servers <FQDN|IP>_LIST -dns-domains DOMAIN_LIST
```
Beispiel

```
cluster modify -name test-cluster -mgmt-ip 10.234.81.20 -netmask
255.255.255.192
-gateway 10.234.81.1 -dns-servers 10.221.220.10 -dnsdomains
select.company-demo.com
```
4. Anzeigen der Konfiguration und des Status des Clusters:

cluster show -name CLUSTERNAME -detailed

### **Konfigurieren Sie einen ONTAP Select-Knoten**

Sie müssen jeden der Nodes im ONTAP Select-Cluster konfigurieren.

#### **Bevor Sie beginnen**

Sie müssen über die Konfigurationsinformationen für den Node verfügen. Die Lizenzdatei für die Kapazitätsschicht sollte hochgeladen und im Deploy Utility installiert werden.

#### **Über diese Aufgabe**

Sie sollten diese Vorgehensweise zum Konfigurieren der einzelnen Knoten verwenden. Auf den Node in diesem Beispiel wird eine Lizenz für das Kapazitätstier angewendet.

#### **Schritte**

- 1. Melden Sie sich in der CLI des Bereitstellungsdienstprogramms mithilfe von SSH mit dem Administratorkonto an.
- 2. Legen Sie die Namen fest, die den Cluster-Nodes zugewiesen sind:

node show -cluster-name CLUSTERNAME

3. Wählen Sie den Knoten aus und führen Sie eine Basiskonfiguration durch:

```
node modify -name NODENAME -cluster-name CLUSTERNAME -host-name <FQDN|IP>
-license-serial-number NUMBER -instance-type TYPE -passthrough-disks false
```
Beispiel

```
node modify -name test-cluster-01 -cluster-name test-cluster -host-name
10.234.81.14
-license-serial-number 320000nnnn -instance-type small -passthrough
-disks false
```
Die RAID-Konfiguration für den Knoten wird mit dem Parameter *Passthrough-Disks* angezeigt. Wenn Sie einen lokalen Hardware-RAID-Controller verwenden, muss dieser Wert FALSE sein. Wenn Sie Software-RAID verwenden, muss dieser Wert wahr sein.

Für den ONTAP Select-Node wird eine Lizenz für Kapazitätsstufen verwendet.

4. Zeigen Sie die am Host verfügbare Netzwerkkonfiguration an:

host network show -host-name <FQDN|IP> -detailed

Beispiel

host network show -host-name 10.234.81.14 -detailed

5. Netzwerkkonfiguration für den Node durchführen:

```
node modify -name NODENAME -cluster-name CLUSTERNAME -mgmt-ip IP -management
-networks NETWORK NAME -data-networks NETWORK NAME -internal-network
NETWORK_NAME
```
Wenn Sie ein Single-Node-Cluster bereitstellen, benötigen Sie kein internes Netzwerk und sollten -internes Netzwerk entfernen.

```
node modify -name test-cluster-01 -cluster-name test-cluster -mgmt-ip
10.234.81.21
-management-networks sDOT Network -data-networks sDOT Network
```
6. Anzeigen der Konfiguration des Knotens:

```
node show -name NODENAME -cluster-name CLUSTERNAME -detailed
```
Beispiel

node show -name test-cluster-01 -cluster-name test-cluster -detailed

### **Storage-Anbindung an die ONTAP Select-Nodes**

Sie müssen den von jedem Node im ONTAP Select-Cluster verwendeten Storage konfigurieren. Jedem Node muss immer mindestens ein Storage-Pool zugewiesen werden. Bei der Verwendung von Software-RAID muss jedem Knoten auch mindestens ein Laufwerk zugewiesen werden.

#### **Bevor Sie beginnen**

Sie müssen den Speicherpool mit VMware vSphere erstellen. Wenn Sie Software-RAID verwenden, benötigen Sie auch mindestens ein verfügbares Laufwerk.

#### **Über diese Aufgabe**

Wenn Sie einen lokalen Hardware-RAID-Controller verwenden, müssen Sie die Schritte 1 bis 4 ausführen. Bei der Verwendung von Software-RAID müssen Sie die Schritte 1 bis 6 ausführen.

### **Schritte**

- 1. Melden Sie sich in der CLI des Bereitstellungsdienstprogramms mithilfe von SSH mit den Anmeldedaten des Administratorkontos an.
- 2. Anzeigen der am Host verfügbaren Speicherpools:

```
host storage pool show -host-name <FQDN|IP>
```
Beispiel

host storage pool show -host-name 10.234.81.14

Über VMware vSphere erhalten Sie auch die verfügbaren Storage-Pools.

3. Schließen Sie einen verfügbaren Speicherpool an den ONTAP Select-Node an:

```
node storage pool attach -name POOLNAME -cluster-name CLUSTERNAME -node-name
NODENAME -capacity-limit LIMIT
```
Wenn Sie den Parameter "-Capacity-Limit" angeben, geben Sie den Wert als GB oder TB an.

```
node storage pool attach -name sDOT-02 -cluster-name test-cluster -
node-name test-cluster-01 -capacity-limit 500GB
```
4. Anzeigen der mit dem Node verbundenen Speicherpools:

node storage pool show -cluster-name CLUSTERNAME -node-name NODENAME

Beispiel

```
node storage pool show -cluster-name test-cluster -node-name
testcluster-01
```
5. Wenn Sie Software-RAID verwenden, verbinden Sie das verfügbare Laufwerk oder die verfügbaren Laufwerke:

```
node storage disk attach -node-name NODENAME -cluster-name CLUSTERNAME -disks
LIST_OF_DRIVES
```
Beispiel

```
node storage disk attach -node-name NVME_SN-01 -cluster-name NVME_SN
-disks 0000:66:00.0 0000:67:00.0 0000:68:00.0
```
6. Wenn Sie Software-RAID verwenden, zeigen Sie die mit dem Node verbundenen Festplatten an:

node storage disk show -node-name NODENAME -cluster-name CLUSTERNAME

Beispiel

node storage disk show -node-name sdot-smicro-009a -cluster-name NVME

### **Implementieren eines ONTAP Select-Clusters**

Nachdem das Cluster und die Nodes konfiguriert wurden, können Sie das Cluster implementieren.

#### **Bevor Sie beginnen**

Vor der Bereitstellung eines Multi-Node-Clusters sollten Sie den Netzwerkverbindungsprüfer ausführen, um die Verbindung zwischen den Clusterknoten im internen Netzwerk zu bestätigen.

#### **Schritte**

- 1. Melden Sie sich in der CLI des Bereitstellungsdienstprogramms mithilfe von SSH mit dem Administratorkonto an.
- 2. Implementierung des ONTAP Select-Clusters:

```
cluster deploy -name CLUSTERNAME
```
cluster deploy -name test-cluster

Geben Sie das Kennwort ein, das für das ONTAP-Administratorkonto verwendet werden soll, wenn Sie dazu aufgefordert werden.

3. Anzeigen des Status des Clusters, um zu bestimmen, wann es erfolgreich implementiert wurde:

cluster show -name CLUSTERNAME

#### **Nachdem Sie fertig sind**

Sie sollten die Konfigurationsdaten der ONTAP Select Deploy-Lösung sichern.

# **Sicherheit**

Sie können im Rahmen der Sicherung einer ONTAP Select-Bereitstellung verschiedene Aufgaben ausführen.

# **Ändern Sie das Administratorkennwort für die Bereitstellung**

Sie können das Kennwort für das Administratorkonto für virtuelle Maschinen bereitstellen über die Befehlszeilenschnittstelle ändern.

### **Schritte**

- 1. Melden Sie sich über das Administratorkonto bei der CLI des Bereitstellungsdienstprogramms an.
- 2. Ändern Sie das Passwort: password modify
- 3. Beantworten Sie alle Fragen, die Ihnen für Ihre Umgebung angemessen sind.

## **Bestätigen Sie die Netzwerkverbindung zwischen den ONTAP Select Nodes**

Sie können die Netzwerkkonnektivität zwischen zwei oder mehr ONTAP Select Nodes im internen Cluster-Netzwerk testen. Sie führen diesen Test in der Regel vor der Implementierung eines Cluster mit mehreren Nodes aus, um Probleme zu erkennen, die den Vorgang möglicherweise zum Ausfall führen.

### **Bevor Sie beginnen**

Alle ONTAP Select-Nodes im Test müssen konfiguriert und eingeschaltet sein.

#### **Über diese Aufgabe**

Jedes Mal, wenn Sie einen Test starten, wird eine neue Prozessdurchlauf im Hintergrund erstellt und einer eindeutigen Laufkennung zugewiesen. Es kann jeweils nur ein Durchlauf aktiv sein.

Der Test verfügt über zwei Modi, die den Betrieb steuern:

• Schnell

In diesem Modus wird ein einfacher, unterbrechungsfreier Test durchgeführt. ES wird ein PING-Test durchgeführt, zusammen mit einem Test der MTU-Größe des Netzwerks und des vSwitch.

• Erweitert

Dieser Modus führt einen umfassenderen Test über alle redundanten Netzwerkpfade durch. Wenn Sie dies auf einem aktiven ONTAP Select Cluster ausführen, kann die Performance des Clusters beeinträchtigt werden.

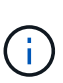

Es wird empfohlen, vor dem Erstellen eines Clusters mit mehreren Nodes immer einen schnellen Test durchzuführen. Nachdem der Schnelltest erfolgreich abgeschlossen wurde, können Sie optional einen erweiterten Test basierend auf Ihren Produktionsanforderungen durchführen.

### **Schritte**

- 1. Melden Sie sich über das Administratorkonto bei der CLI des Bereitstellungsdienstprogramms an.
- 2. Zeigen Sie die aktuellen Läufe des Netzwerk-Konnektivitätsprüfers an und vergewissern Sie sich, dass keine Läufe aktiv sind:

network connectivity-check show

3. Starten Sie den Network Connectivity Checker, und notieren Sie die Run-ID in der Befehlsausgabe:

```
network connectivity-check start -host-names HOSTNAMES -vswitch-type
VSWITCH_TYPE-mode MODE
```
Beispiel

```
network connectivity-check start -host-names 10.234.81.14
10.234.81.15 -vswitch-type StandardVSwitch -mode quick
```
4. Überwachen Sie den Fortschritt des Netzwerk-Konnektivitätsprüfers anhand der Laufkennung:

network connectivity-check show -run-id RUN\_ID

### **Nachdem Sie fertig sind**

Der Netzwerk-Konnektivitätsprüfer bereinigt normalerweise, indem alle temporären Ports und IP-Adressen entfernt werden, die der ONTAP-internen Portgruppe hinzugefügt wurden. Wenn die Konnektivitätsprüfung jedoch die temporären Ports nicht entfernt, müssen Sie einen manuellen Bereinigungsvorgang durchführen, indem Sie den CLI-Befehl mit der Option neu starten -mode cleanup. Wenn Sie die temporären Ports nicht aus der ONTAP-internen Portgruppe entfernen, wird die virtuelle ONTAP Select-Maschine möglicherweise nicht erfolgreich erstellt.

# **ONTAP Select Cluster**

Es gibt verschiedene zugehörige Aufgaben, die Sie zum Verwalten eines ONTAP Select Clusters durchführen können.

### **Löschen Sie einen ONTAP Select-Cluster**

Sie können ein ONTAP Select Cluster löschen, wenn es nicht mehr mithilfe der Befehlszeilenschnittstelle benötigt wird.

### **Über diese Aufgabe**

Der Cluster muss sich im Offlinezustand befinden.

### **Schritte**

- 1. Melden Sie sich über das Administratorkonto bei der CLI für virtuelle Maschinen bereitstellen an.
- 2. Anzeigen des Cluster-Status: cluster show -name CLUSTERNAME
- 3. Wenn das Cluster nicht offline ist, verschieben Sie es in den Offline-Status: cluster offline -name CLUSTERNAME
- 4. Löschen Sie das Cluster nach der Bestätigung, dass sich das Cluster in einem Offline-Status befindet: cluster delete -name CLUSTERNAME

# **Nodes und Hosts**

### **Aktualisieren Sie VMware ESXi auf Version 7.0 oder höher**

Wenn Sie ONTAP Select auf VMware ESXi ausführen, können Sie die ESXi-Software von einer älteren unterstützten Version auf ESXi 7.0 oder höher aktualisieren. Vor dem Upgrade sollten Sie den Prozess verstehen und das entsprechende Upgrade-Verfahren auswählen.

### **Bevor Sie beginnen**

Bevor Sie die ESXi-Software auf den Hypervisoren aktualisieren, die ein ONTAP Select-Cluster hosten, sollten Sie dies tun

Bereiten Sie das für Ihre Umgebung geeignete Upgrade-Verfahren vor und wählen Sie es aus.

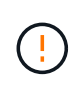

Wenn Sie sich für ein Upgrade auf VMware ESXi 6.5 entscheiden, sollten Sie auf ESXi U2 (Build 8294253) oder höher aktualisieren. Mit ESXi 6.5 U1 können Sie durch einen bekannten VMware-Fehler einem Ausfall einer Virtual Machine ausgesetzt werden.

### **Machen Sie sich mit dem Upgrade von VMware ESXi vertraut**

Das Upgrade der ESXi-Software ist ein von VMware geschriebenes und unterstütztes Verfahren. Das Hypervisor-Upgrade ist Teil des umfassenderen Upgrade-Verfahrens bei der Verwendung von ONTAP Select. Weitere Informationen finden Sie in der VMware-Dokumentation.

### **Wählen Sie ein Upgrade-Verfahren aus**

Es stehen mehrere Upgrade-Verfahren zur Verfügung. Sie sollten das zutreffende Verfahren anhand der folgenden Kriterien auswählen:

• ONTAP Select Clustergröße

Single Node- und Multi-Node-Cluster werden unterstützt.

• Verwendung von ONTAP Select Deploy Upgrade ist sowohl mit als auch ohne Deployment Utility möglich.

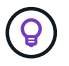

Sie sollten ein Upgrade-Verfahren auswählen, das das Dienstprogramm Administration bereitstellen verwendet.

Die Durchführung eines ESXi Upgrades mithilfe des Deploy Administration Utility ist die allgemeinere und robustere Option. Es kann jedoch vorkommen, dass die Bereitstellung nicht verfügbar ist oder nicht verwendet werden kann. Beispielsweise wird das Upgrade auf ESXi 7.0 nicht mit früheren Versionen von ONTAP Select und dem Dienstprogramm "Deployment Administration" unterstützt.

Wenn Sie diese früheren Versionen verwenden und ein Upgrade versuchen, kann die virtuelle ONTAP Select-Maschine in einem Zustand belassen werden, in dem sie nicht gestartet werden kann. In diesem Fall müssen Sie ein Upgrade-Verfahren auswählen, das nicht Bereitstellung verwendet. Siehe ["1172198"](https://mysupport.netapp.com/site/bugs-online/product/ONTAPSELECT/BURT/1172198) Finden Sie weitere Informationen.

#### Aktualisieren Sie das Dienstprogramm "Deploy Administration"

Bevor Sie ein Upgrade-Verfahren mit dem Deploy-Dienstprogramm durchführen, müssen Sie möglicherweise Ihre Deploy-Instanz aktualisieren. Im Allgemeinen sollten Sie ein Upgrade auf die aktuellste Version von Deploy durchführen. Das Deploy-Dienstprogramm muss die Version von ONTAP Select unterstützen, die Sie verwenden. Weitere Informationen finden Sie in den Versionshinweisen zu ONTAP Select.

#### **Nach Abschluss des Aktualisierungsvorgangs**

Wenn Sie ein Upgrade-Verfahren auswählen, bei dem das Deploy-Utility verwendet wird, sollten Sie eine Cluster-Aktualisierung mit Deploy durchführen, nachdem alle Nodes aktualisiert wurden. Weitere Informationen finden Sie unter Aktualisieren der Implementierungscluster-Konfiguration.

### **Upgrade eines Single-Node-Clusters mit Implementierung**

Sie können das Deploy Administration Utility im Rahmen des Verfahrens zum Upgrade des VMware ESXi-Hypervisors verwenden, der ein ONTAP Select Single-Node-Cluster hostet.

### **Schritte**

- 1. Melden Sie sich in der CLI des Bereitstellungsdienstprogramms mithilfe von SSH mit dem Administratorkonto an.
- 2. Verschieben Sie den Node in den Offline-Status.

```
Beispiel
node stop --cluster-name <CLUSTERNAME> --node-name <NODENAME>
```
- 3. Aktualisieren Sie den Hypervisor-Host, auf dem ONTAP Select ausgeführt wird, auf ESXi 7.0 oder höher mithilfe des von VMware bereitgestellten Verfahrens.
- 4. Verschieben Sie den Node in den Online-Status.

```
Beispiel
node start --cluster-name <CLUSTERNAME> --node-name <NODENAME>
```
5. Vergewissern Sie sich, dass sich nach dem Einrichten des Node ein ordnungsgemäßen Zustand des Clusters befindet.

```
ESX-1N::> cluster show
Node Health Eligibility
--------------------- ------- ------------
sdot-d200-011d true true
```
Sie sollten einen Cluster-Aktualisierungsvorgang mit dem Deploy Administration Utility durchführen.

### **Upgrade eines Multi-Node-Clusters mit Implementierung**

Sie können das Deploy Administration Utility im Rahmen des Verfahrens zum Upgrade der VMware ESXi Hypervisoren verwenden, die ein ONTAP Select Multi-Node-Cluster hosten.

#### **Über diese Aufgabe**

Sie müssen dieses Upgrade-Verfahren für jeden der Nodes im Cluster, jeweils einen Node, durchführen. Wenn das Cluster vier oder mehr Nodes enthält, sollten Sie die Nodes in jedem HA-Paar nacheinander aktualisieren, bevor Sie zum nächsten HA-Paar wechseln.

#### **Schritte**

- 1. Melden Sie sich in der CLI des Bereitstellungsdienstprogramms mithilfe von SSH mit dem Administratorkonto an.
- 2. Verschieben Sie den Node in den Offline-Status.

```
Beispiel
node stop --cluster-name <CLUSTERNAME> --node-name <NODENAME>
```
3. Aktualisieren Sie den Hypervisor-Host, auf dem ONTAP Select ausgeführt wird, auf ESXi 7.0 oder höher mithilfe des von VMware bereitgestellten Verfahrens.

Weitere Informationen finden Sie unter Vorbereiten des Upgrades von VMware ESXi.

4. Verschieben Sie den Node in den Online-Status.

```
Beispiel
node start --cluster-name <CLUSTERNAME> --node-name <NODENAME>
```
5. Vergewissern Sie sich, dass nach dem Einrichten des Node ein Storage-Failover aktiviert ist und sich das Cluster in einem ordnungsgemäßen Zustand befindet.

```
ESX-2N_I2_N11N12::> storage failover show
Takeover
Node Partner Possible State Description
-------------- -------------- -------- ---
sdot-d200-011d sdot-d200-012d true Connected to sdot-d200-012d
sdot-d200-012d sdot-d200-011d true Connected to sdot-d200-011d
2 entries were displayed.
ESX-2N_I2_N11N12::> cluster show
Node Health Eligibility
--------------------- ------- ------------
sdot-d200-011d true true
sdot-d200-012d true true
2 entries were displayed.
```
Sie müssen für jeden im ONTAP Select Cluster verwendeten Host das Upgrade durchführen. Nachdem alle ESXi-Hosts aktualisiert wurden, sollten Sie mithilfe des Deploy-Administration-Dienstprogramms eine Cluster-Aktualisierung durchführen.

#### **Upgrade für ein Single-Node-Cluster ohne Implementierung**

Sie können einen VMware ESXi Hypervisor, der ein ONTAP Select Single-Node Cluster hostet, ohne mithilfe des Deploy-Administration Utility aktualisieren.

#### **Schritte**

- 1. Melden Sie sich bei der ONTAP Befehlszeilenschnittstelle an und beenden Sie den Knoten.
- 2. Vergewissern Sie sich mithilfe von VMware vSphere, dass die ONTAP Select Virtual Machine ausgeschaltet ist.
- 3. Aktualisieren Sie den Hypervisor-Host, auf dem ONTAP Select ausgeführt wird, auf ESXi 7.0 oder höher mithilfe des von VMware bereitgestellten Verfahrens.

Weitere Informationen finden Sie unter Vorbereiten des Upgrades von VMware ESXi.

- 4. Greifen Sie mit VMware vSphere auf vCenter zu und führen Sie folgende Schritte aus:
	- a. Fügen Sie der virtuellen ONTAP Select-Maschine ein Diskettenlaufwerk hinzu.
	- b. Schalten Sie die virtuelle ONTAP Select-Maschine ein.
	- c. Melden Sie sich über SSH mit dem Administratorkonto bei der ONTAP-CLI an.
- 5. Vergewissern Sie sich, dass sich nach dem Einrichten des Node ein ordnungsgemäßen Zustand des Clusters befindet.

```
ESX-1N::> cluster show
Node Health Eligibility
--------------------- ------- ------------
sdot-d200-011d true true
```
Sie sollten einen Cluster-Aktualisierungsvorgang mit dem Deploy Administration Utility durchführen.

### **Upgrade eines Multi-Node-Clusters ohne Implementierung**

Die VMware ESXi Hypervisoren, die ein ONTAP Select Multi-Node Cluster hosten, können ohne mithilfe des Deploy Administration Utility aktualisiert werden.

### **Über diese Aufgabe**

Sie müssen dieses Upgrade-Verfahren für jeden der Nodes im Cluster, jeweils einen Node, durchführen. Wenn das Cluster vier oder mehr Nodes enthält, sollten Sie die Nodes in jedem HA-Paar nacheinander aktualisieren, bevor Sie zum nächsten HA-Paar wechseln.

#### **Schritte**

- 1. Melden Sie sich bei der ONTAP Befehlszeilenschnittstelle an und beenden Sie den Knoten.
- 2. Vergewissern Sie sich mithilfe von VMware vSphere, dass die ONTAP Select Virtual Machine ausgeschaltet ist.
- 3. Aktualisieren Sie den Hypervisor-Host, auf dem ONTAP Select ausgeführt wird, auf ESXi 7.0 oder höher mithilfe des von VMware bereitgestellten Verfahrens.
- 4. Greifen Sie mit VMware vSphere auf vCenter zu und führen Sie folgende Schritte aus:
	- a. Fügen Sie der virtuellen ONTAP Select-Maschine ein Diskettenlaufwerk hinzu.
	- b. Schalten Sie die virtuelle ONTAP Select-Maschine ein.
	- c. Melden Sie sich über SSH mit dem Administratorkonto bei der ONTAP-CLI an.
- 5. Vergewissern Sie sich, dass nach dem Einrichten des Node ein Storage-Failover aktiviert ist und sich das Cluster in einem ordnungsgemäßen Zustand befindet.

```
ESX-2N_I2_N11N12::> storage failover show
Takeover
Node Partner Possible State Description
-------------- -------------- -------- ---
sdot-d200-011d sdot-d200-012d true Connected to sdot-d200-012d
sdot-d200-012d sdot-d200-011d true Connected to sdot-d200-011d
2 entries were displayed.
ESX-2N_I2_N11N12::> cluster show
Node Health Eligibility
--------------------- ------- ------------
sdot-d200-011d true true
sdot-d200-012d true true
2 entries were displayed.
```
Sie müssen für jeden im ONTAP Select Cluster verwendeten Host das Upgrade durchführen.

### **Ändern Sie einen Hostverwaltungsserver**

Sie können das verwenden host modify Befehl zum Ändern eines Host-Managementservers mit dieser Instanz von ONTAP Select Deploy.

### **Syntax**

```
host modify [-help] [-foreground] -name name -mgmt-server management_server [-
username username]
```
### **Erforderliche Parameter**

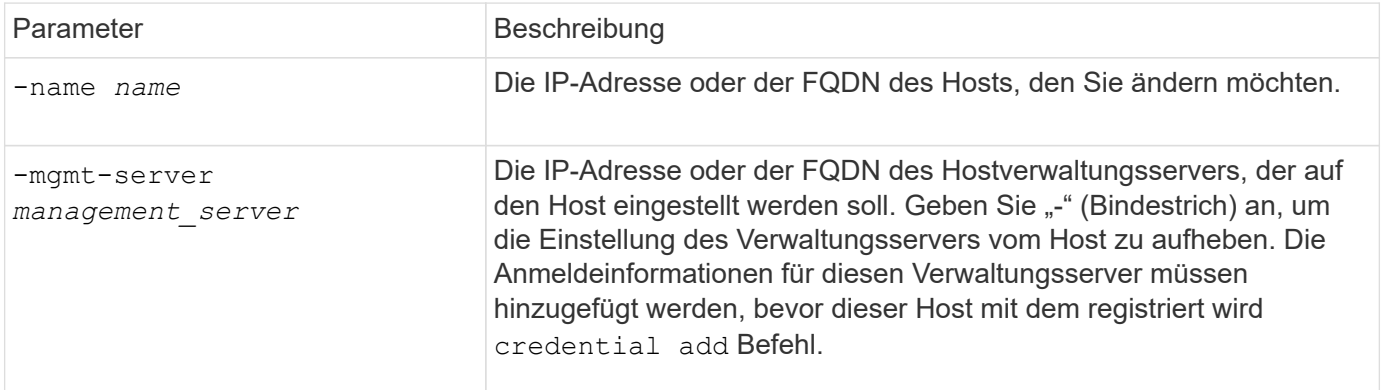

### **Optionale Parameter**

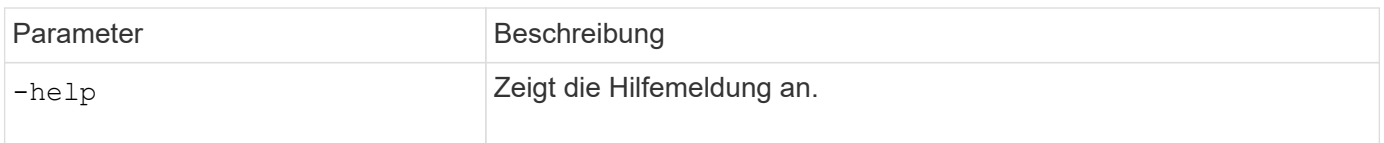

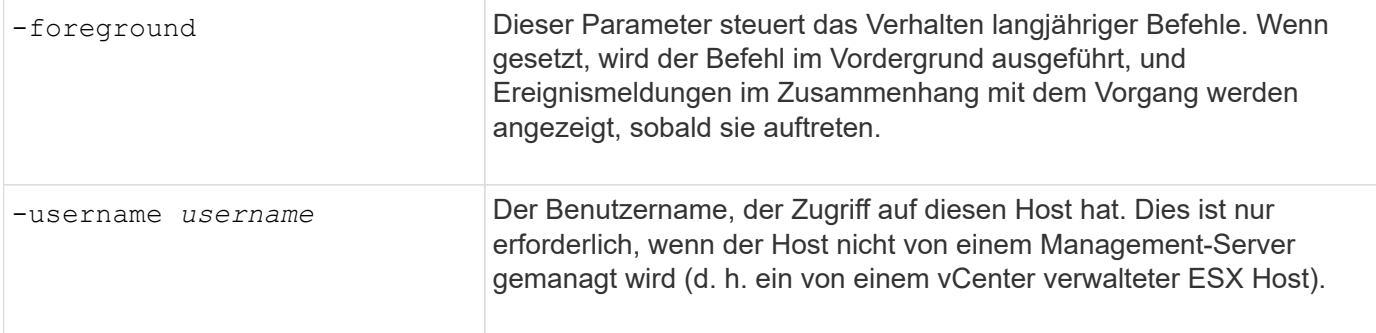

# **Utility bereitstellen**

### **Aktualisieren einer Deploy-Instanz**

Sie können ein vorhandenes Deploy Utility Virtual Machine direkt über die Befehlszeilenschnittstelle aktualisieren.

### **Bevor Sie beginnen**

Stellen Sie sicher, dass Deploy nicht zur Durchführung anderer Aufgaben während des Upgrades verwendet wird. In den aktuellen Versionshinweisen finden Sie Informationen und Einschränkungen zum Upgrade des Deploy-Dienstprogramms.

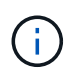

Wenn Sie eine ältere Instanz des ONTAP Select Deploy-Verwaltungsdienstprogramms installiert haben, sollten Sie auf die aktuelle Version aktualisieren. Der ONTAP Select Node und die ONTAP Select Deploy Komponente werden unabhängig voneinander aktualisiert. Siehe ["Aktualisieren Sie die ONTAP Select-Nodes"](#page-77-0) Entnehmen.

### **Upgrade-Paket herunterladen**

Um mit dem Upgrade-Prozess zu beginnen, müssen Sie die entsprechende Upgrade-Datei für die Implementierung von Virtual Machines von der NetApp Support Site herunterladen. Das Aktualisierungspaket ist als eine einzige komprimierte Datei formatiert.

### **Schritte**

- 1. Greifen Sie über einen Webbrowser auf die NetApp Support-Website zu und klicken Sie auf **Support Quick Links**.
- 2. Klicken Sie unter **Top Tasks** auf **Software herunterladen** und melden Sie sich an.
- 3. Klicken Sie auf **Produkt finden**.
- 4. Scrollen Sie nach unten und klicken Sie auf **ONTAP Select Deploy Upgrade**.
- 5. Wählen Sie die gewünschte Version des Aktualisierungspakets aus.
- 6. Lesen Sie die Endbenutzer-Lizenzvereinbarung (EULA) durch und klicken Sie auf **Akzeptieren und fortfahren**.
- 7. Wählen Sie das entsprechende Paket aus, und laden Sie es herunter. Gehen Sie dabei auf alle Eingabeaufforderungen für Ihre Umgebung ein.

### **Verwandte Informationen**

["NetApp Support"](https://mysupport.netapp.com)

### **Laden Sie das Paket auf die virtuelle Maschine bereitstellen hoch**

Nach dem Erwerb des Aktualisierungspakets müssen Sie die Datei auf die virtuelle Maschine bereitstellen hochladen.

### **Bevor Sie beginnen**

Die Upgrade-Datei muss auf Ihrer lokalen Arbeitsstation verfügbar sein. Sie müssen außerdem das Kennwort für das Administratorbenutzerkonto besitzen.

### **Informationen zu diesen Aufgaben**

Diese Aufgabe beschreibt eine Methode zum Hochladen der Datei auf die virtuelle Maschine bereitstellen. Möglicherweise gibt es weitere für Ihre Umgebung geeignetere Optionen.

### **Schritte**

1. Verwenden Sie in einer Befehlsshell auf Ihrer lokalen Workstation das Dienstprogramm scp, um die Image-Datei auf die virtuelle Maschine bereitzustellen.

Beispiel

```
scp ONTAPdeploy2.12_upgrade.tar.gz admin@10.228.162.221:/home/admin
(provide password when prompted)
```
### **Ergebnis**

Die Upgrade-Datei wird im Home-Verzeichnis des Admin-Benutzers gespeichert.

### **Upgrade-Paket anwenden**

Nachdem die Upgrade-Datei auf die virtuelle Maschine bereitstellen hochgeladen wurde, können Sie das Upgrade anwenden.

### **Bevor Sie beginnen**

Sie müssen wissen, in welchem Verzeichnis die Upgrade-Datei in der virtuellen Maschine Deploy Utility gespeichert wurde. Stellen Sie außerdem sicher, dass die Implementierung während des Upgrades nicht für andere Aufgaben verwendet wird.

#### **Schritte**

- 1. Melden Sie sich in der CLI des Bereitstellungsdienstprogramms mithilfe von SSH mit dem Administratorkonto an.
- 2. Führen Sie das Upgrade mithilfe des entsprechenden Verzeichnispfads und Dateinamens durch:

```
deploy upgrade -package-path FILEPATH
```
Beispiel

deploy upgrade -package-path /home/admin/ONTAPdeploy2.12\_upgrade.tar.gz

### **Nachdem Sie fertig sind**

Nach Abschluss des Aktualisierungsvorgangs werden Sie aufgefordert, ein Backup der Konfiguration virtueller
Maschinen bereitzustellen. Sie sollten auch den Browser-Cache löschen, um die neu erstellten Bereitstellungs-Seiten anzeigen zu können.

# <span id="page-252-0"></span>**Migrieren Sie eine Bereitstellungsinstanz auf eine neue virtuelle Maschine**

Sie können eine vorhandene Instanz des Dienstprogramms Deploy Administration mithilfe der Befehlszeilenschnittstelle auf eine neue virtuelle Maschine migrieren.

Dieses Verfahren basiert auf der Erstellung einer neuen virtuellen Maschine, die die Konfigurationsdaten der ursprünglichen virtuellen Maschine verwendet. Auf den neuen und ursprünglichen Virtual Machines muss die gleiche Version und Freigabe des Deploy-Dienstprogramms ausgeführt werden. Sie können nicht zu einer anderen Version und Freigabe des Dienstprogramms "Bereitstellen" migrieren.

#### **Sichern Sie die Konfigurationsdaten der Bereitstellung**

Im Rahmen der Migration der virtuellen Maschine müssen Sie ein Backup der Bereitstellungskonfigurationsdaten erstellen. Sie sollten auch ein Backup erstellen, nachdem Sie ein ONTAP Select-Cluster bereitgestellt haben. Die Daten werden in einer einzigen verschlüsselten Datei gespeichert, die Sie auf Ihre lokale Arbeitsstation herunterladen können.

#### **Bevor Sie beginnen**

Stellen Sie sicher, dass die Bereitstellung während des Backup-Vorgangs keine anderen Aufgaben ausführt.

#### **Über diese Aufgabe**

Die von Ihnen erstellte Sicherungsdatei erfasst alle Konfigurationsdaten von der virtuellen Maschine. Diese Daten beschreiben Aspekte Ihrer Implementierungsumgebung einschließlich der ONTAP Select Cluster.

#### **Schritte**

- 1. Melden Sie sich in der CLI des Bereitstellungsdienstprogramms mithilfe von SSH mit dem Administratorkonto an.
- 2. Erstellen eines Backups der Bereitstellungskonfigurationsdaten, die in einem internen Verzeichnis auf dem Deploy-Server gespeichert sind:

deploy backup create

3. Geben Sie bei Aufforderung ein Passwort für das Backup ein.

Die Sicherungsdatei wird basierend auf dem Passwort verschlüsselt.

4. Anzeigen der verfügbaren Backups im System:

deploy backup show -detailed

5. Wählen Sie Ihre Sicherungsdatei basierend auf dem Datum im Feld **erstellt** aus und notieren Sie den **Download URL**-Wert.

Sie können über die URL auf die Sicherungsdatei zugreifen.

6. Laden Sie die Sicherungsdatei über einen Webbrowser oder ein Dienstprogramm wie Curl mit der URL auf Ihre lokale Workstation herunter.

#### **Installieren Sie eine neue Instanz der virtuellen Maschine bereitstellen**

Sie müssen eine neue Instanz der virtuellen Maschine bereitstellen erstellen, die Sie mit den Konfigurationsdaten der ursprünglichen virtuellen Maschine aktualisieren können.

#### **Bevor Sie beginnen**

Sie müssen mit den Verfahren vertraut sein, die zum Herunterladen und Bereitstellen der ONTAP Select Deploy Virtual Machine in einer VMware Umgebung verwendet werden.

#### **Über diese Aufgabe**

Diese Aufgabe wird auf hoher Ebene beschrieben.

#### **Schritte**

- 1. Erstellen Sie eine neue Instanz der Deploy Virtual Machine:
	- a. Laden Sie das Virtual Machine Image herunter.
	- b. Implementieren Sie die Virtual Machine und konfigurieren Sie die Netzwerkschnittstelle.
	- c. Greifen Sie über SSH auf das Dienstprogramm Deploy zu.

#### **Verwandte Informationen**

["Installieren Sie ONTAP Select Deploy"](#page-66-0)

#### **Stellen Sie die Bereitstellungskonfigurationsdaten auf der neuen virtuellen Maschine wieder her**

Sie müssen die Konfigurationsdaten von der ursprünglichen virtuellen Maschine des Bereitstellungsdienstprogramms auf der neuen virtuellen Maschine wiederherstellen. Die Daten befinden sich in einer einzigen Datei, die Sie von Ihrer lokalen Arbeitsstation hochladen müssen.

#### **Bevor Sie beginnen**

Sie müssen über die Konfigurationsdaten aus einem vorherigen Backup verfügen. Die Daten sind in einer einzigen Datei enthalten und müssen auf Ihrer lokalen Arbeitsstation verfügbar sein.

#### **Schritte**

1. Verwenden Sie in einer Command Shell auf Ihrer lokalen Arbeitsstation das Dienstprogramm sftp, um die Sicherungsdatei auf die virtuelle Maschine bereitstellen hochzuladen.

Beispiel

```
sftp admin@10.234.81.101 (provide password when prompted)
put deploy backup 20190601162151.tar.gz
exit
```
- 2. Melden Sie sich in der CLI des Bereitstellungsdienstprogramms mithilfe von SSH mit dem Administratorkonto an.
- 3. Stellen Sie die Konfigurationsdaten wieder her.

deploy backup restore -path PATHNAME -filename FILENAME

Beispiel

deploy backup restore -path /home/admin -filename deploy\_backup\_20180601162151.tar.gz

# **Fügen Sie ein ONTAP Select-Image zur Bereitstellung hinzu**

Sie können ein ONTAP Select-Image zu Ihrer Instanz des Deploy Administration Utility hinzufügen. Nach der Installation des Images können Sie es bei der Implementierung eines ONTAP Select-Clusters verwenden.

#### **Bevor Sie beginnen**

Das Hinzufügen eines ONTAP Select Images zu einer Instanz der Bereitstellung besteht im Wesentlichen aus vier Schritten:

- 1. Herunterladen des Installations-Images
- 2. Hochladen des Installations-Images auf die virtuelle Maschine bereitstellen
- 3. Hinzufügen des Installations-Images
- 4. Anzeigen der verfügbaren Installationsabbilder

Bevor Sie neue ONTAP Select-Images zur Bereitstellung hinzufügen, sollten Sie zunächst alle nicht benötigten Bilder entfernen.

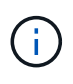

Sie sollten nur ein ONTAP Select-Image mit einer Version hinzufügen, die vor der ursprünglichen Version liegt, die in Ihrer Instanz des Deploy-Dienstprogramms enthalten ist. Das Hinzufügen weiterer Versionen von ONTAP Select, da diese von NetApp verfügbar werden, wird von dieser Konfiguration nicht unterstützt.

#### **Laden Sie das Installations-Image herunter**

Wenn Sie ein ONTAP Select Image zu einer Instanz des Deploy Utility hinzufügen möchten, müssen Sie das Installations-Image von der NetApp Support Website herunterladen. Das ONTAP Select Installations-Image ist als einzelne komprimierte Datei formatiert.

#### **Schritte**

- 1. Greifen Sie über einen Webbrowser auf die NetApp Support-Website zu und klicken Sie auf **Support Quick Links**.
- 2. Klicken Sie unter **Top Tasks** auf **Software herunterladen** und melden Sie sich auf der Website an.
- 3. Klicken Sie auf **Produkt finden**.
- 4. Scrollen Sie nach unten und klicken Sie auf **ONTAP Select**.
- 5. Klicken Sie unter **Other Available Select Software** auf **Deploy Upgrade, Node Upgrade, Image Install**.
- 6. Wählen Sie die gewünschte Version des Aktualisierungspakets aus.
- 7. Lesen Sie die Endbenutzer-Lizenzvereinbarung (EULA) durch und klicken Sie auf **Akzeptieren und fortfahren**.
- 8. Wählen Sie das entsprechende Paket aus, und laden Sie es herunter. Gehen Sie dabei auf alle Eingabeaufforderungen für Ihre Umgebung ein.

#### **Laden Sie das Installations-Image zur Bereitstellung hoch**

Nach dem Erfassen des ONTAP Select Installations-Images müssen Sie die Datei auf die virtuelle Maschine bereitstellen hochladen.

#### **Bevor Sie beginnen**

Die Installations-Image-Datei muss auf Ihrer lokalen Arbeitsstation verfügbar sein. Sie müssen außerdem über das Kennwort für das Administratorkonto bereitstellen verfügen.

#### **Über diese Aufgabe**

Diese Aufgabe beschreibt eine Methode zum Hochladen der Datei auf die virtuelle Maschine bereitstellen. Möglicherweise gibt es weitere für Ihre Umgebung geeignetere Optionen.

#### **Schritt**

1. Laden Sie die Bilddatei in einer Befehlsshell auf Ihrer lokalen Arbeitsstation auf die virtuelle Maschine bereitstellen hoch.

#### Beispiel

```
scp image v 93 install esx.tgz admin@10.234.81.101:/home/admin (provide
password when prompted)
```
Beispiel

```
sftp admin@10.234.81.101 (provide password when prompted)
put image v 93 install esx.tgz
exit
```
#### **Ergebnis**

Die Knoten-Installationsdatei wird im Home-Verzeichnis des Admin-Benutzers gespeichert.

#### **Fügen Sie das Installationsabbild hinzu**

Das ONTAP Select Installations-Image kann in das Verzeichnis Deploy Images hinzugefügt werden, damit es bei der Bereitstellung eines neuen Clusters verfügbar ist.

#### **Bevor Sie beginnen**

Sie müssen wissen, in welchem Verzeichnis die Installations-Image-Datei in der virtuellen Maschine Deploy Utility abgelegt wurde. Es wird davon ausgegangen, dass sich die Datei im Home-Verzeichnis des Administrators befindet.

#### **Schritte**

- 1. Melden Sie sich mit SSH beim Deploy Utility CLI mit dem Administrator-Konto (admin) an.
- 2. Starten Sie die Bash Shell:

shell bash

3. Legen Sie die Installations-Image-Datei in das Bildverzeichnis.

Beispiel tar -xf image v 93 install esx.tgz -C /opt/netapp/images/

#### **Zeigt die verfügbaren Installationsabbilder an**

Sie können die ONTAP Select-Images anzeigen, die bei der Bereitstellung eines neuen Clusters verfügbar sind.

#### **Schritte**

1. Greifen Sie auf die Webseite für die Online-Dokumentation auf der virtuellen Maschine des Dienstprogramms bereitstellen zu, und melden Sie sich mit dem Administratorkonto an:

http://<FQDN|IP\_ADDRESS>/api/ui

Verwenden Sie den Domänennamen oder die IP-Adresse der virtuellen Maschine Bereitstellen.

- 2. Navigieren Sie zum Ende der Seite und klicken Sie auf **Bereitstellen** und dann auf **GET /images**.
- 3. Klicken Sie auf **Probieren Sie es aus!**, um die verfügbaren ONTAP Select-Bilder anzuzeigen.
- 4. Stellen Sie sicher, dass das gewünschte Bild verfügbar ist.

# **Entfernen eines ONTAP Select-Images aus der Bereitstellung**

Sie können ONTAP Select Images aus Ihrer Instanz des Deploy Administration Utility entfernen, wenn sie nicht mehr benötigt werden.

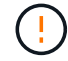

Sie sollten keine ONTAP Select-Images entfernen, die von einem Cluster verwendet werden.

#### **Über diese Aufgabe**

Ältere ONTAP Select Images, die derzeit von einem Cluster nicht verwendet werden, können entfernt oder für eine zukünftige Cluster-Implementierung geplant werden.

#### **Schritte**

- 1. Melden Sie sich mit SSH beim Deploy Utility CLI mit dem Administrator-Konto (admin) an.
- 2. Zeigen Sie die von Deploy verwalteten Cluster an und zeichnen Sie die verwendeten ONTAP-Images auf:

cluster show

Notieren Sie jeweils die Versionsnummer und die Hypervisor-Plattform.

3. Starten Sie die Bash Shell:

shell bash

4. Alle verfügbaren ONTAP Select-Bilder anzeigen:

```
ls -lh /opt/netapp/images
```
5. Entfernen Sie optional ein ESXi-Image.

#### Beispiel

```
rm -r /opt/netapp/images/DataONTAPv-9.3RC1-vidconsole-esx.ova
```
6. Entfernen Sie optional ein KVM-Image, wenn Sie eine Version vor ONTAP Select 9.10.1 verwenden.

Beispiel rm -r /opt/netapp/images/DataONTAPv-9.3RC1-serialconsole-kvm.raw.tar

# **Stellen Sie das Dienstprogramm Deploy für ein Cluster mit zwei Nodes wieder her**

Wenn das Dienstprogramm ONTAP Select Deploy aus irgendeinem Grund ausfällt oder aus irgendeinem Grund nicht mehr verfügbar ist, können Sie ONTAP Select-Nodes und -Cluster nicht mehr verwalten. Zudem verlieren alle 2-Node-Cluster die HA-Funktion, da der bei der Bereitstellung enthaltene Mediator-Service nicht verfügbar ist. Wenn ein nicht behebbarer Fehler auftritt, müssen Sie die Deploy Utility-Instanz wiederherstellen, um administrative und HA-Funktionen wiederherzustellen.

### **Bevor Sie beginnen**

Sie sollten sich vorbereiten, bevor Sie versuchen, eine Instanz des Dienstprogramms "Bereitstellen" wiederherzustellen, um den Erfolg zu sichern.

#### **Erforderliche Kenntnisse und Informationen**

Sie sollten mit verschiedenen Verwaltungsverfahren vertraut sein und über die erforderlichen Informationen verfügen.

#### **Installieren der virtuellen Maschine Bereitstellen**

Sie müssen in der Lage sein, eine neue Instanz des ONTAP Select Deploy Utility in Ihrer Hypervisor-Umgebung zu installieren.

#### **ONTAP Befehlszeilenschnittstelle**

Sie müssen sich bei der ONTAP CLI des ONTAP Select Clusters anmelden können und die Shell-Schnittstelle verwenden.

#### **Verfügbarkeit von Deploy Utility Configuration Backup**

Sie müssen ermitteln, ob Sie ein Backup der Konfigurationsdaten aus der fehlgeschlagenen Deploy Utility-Instanz haben, die das ONTAP Select-2-Node-Cluster enthält. Möglicherweise verfügen Sie über ein Backup, das den Cluster nicht enthält.

#### **Wiederherstellen eines Backups der Bereitstellungskonfiguration**

Abhängig vom verwendeten Wiederherstellungsverfahren sollten Sie in der Lage sein, ein Backup der Bereitstellungskonfigurationsdaten wiederherzustellen.

#### **IP-Adresse der ursprünglichen virtuellen Maschine bereitstellen**

Sie müssen die IP-Adresse der ursprünglichen virtuellen Bereitstellungsdienstprogramm kennen, die fehlgeschlagen ist.

#### **Lizenzierung der Storage-Kapazität**

Sie müssen ermitteln, ob Kapazitäts-Pools oder die Lizenzierung von Kapazitäts-Tiers verwendet werden. Wenn Sie die Kapazitätspools-Lizenzierung verwenden, müssen Sie jede Lizenz für den Kapazitäts-Pool nach der Wiederherstellung oder Wiederherstellung der Deploy-Instanz neu installieren.

#### **Entscheidung, welches Wiederherstellungsverfahren verwendet werden soll**

Sie müssen entscheiden, welches Verfahren bei der Wiederherstellung einer Instanz des Dienstprogramms

ONTAP Select Deploy verwendet werden soll. Ihre Entscheidung hängt davon ab, ob Sie ein Backup der Konfigurationsdaten aus dem ursprünglichen Dienstprogramm für fehlgeschlagene Bereitstellung haben, das das ONTAP Select-Cluster mit zwei Nodes enthält.

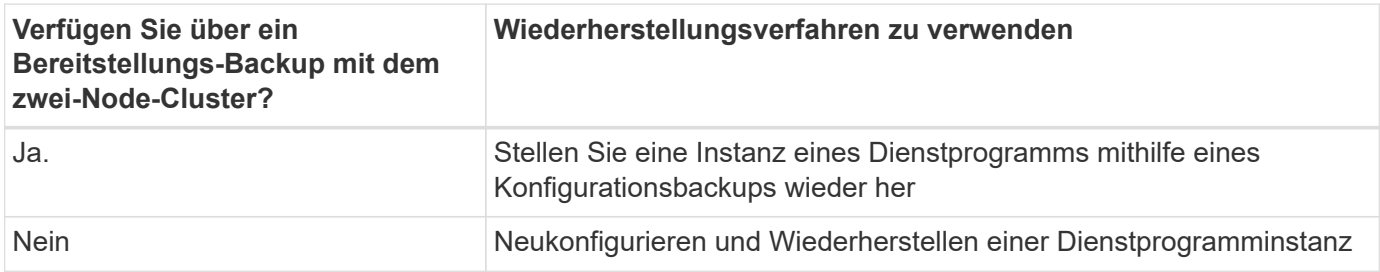

#### **Stellen Sie eine Instanz eines Dienstprogramms mithilfe eines Konfigurationsbackups wieder her**

Wenn Sie über ein Backup der fehlgeschlagenen Deploy Utility-Instanz verfügen, die das Cluster mit zwei Nodes enthält, können Sie die Konfigurationsdaten auf der neuen virtuellen Maschineninstanz implementieren wiederherstellen. Anschließend müssen Sie die Recovery durch eine zusätzliche Konfiguration der beiden Nodes im ONTAP Select Cluster abschließen.

#### **Bevor Sie beginnen**

Sie müssen über ein Backup der Konfigurationsdaten der ursprünglichen fehlgeschlagenen virtuellen Maschine verfügen, die das Cluster mit zwei Knoten enthält. Sie müssen sich bei der ONTAP-CLI des Clusters mit zwei Nodes anmelden und die ONTAP-Namen der beiden Nodes kennen.

#### **Über diese Aufgabe**

Da das von Ihnen wiederhergestellte Konfigurations-Backup das Cluster mit zwei Nodes enthält, werden die iSCSI-Ziele und Mailboxen des Mediators auf der neuen Virtual Machine des Deploy Utility neu erstellt.

#### **Schritte**

1. Bereiten Sie eine neue Instanz des ONTAP Select Deploy-Dienstprogramms vor:

- a. Installieren Sie eine neue Virtual Machine für das Deploy Utility.
- b. Stellen Sie die Bereitstellungskonfiguration von einem früheren Backup auf der neuen virtuellen Maschine wieder her.

Weitere Informationen zu den Installations- und Wiederherstellungsverfahren finden Sie in den zugehörigen Aufgaben.

- 2. Melden Sie sich bei der ONTAP Befehlszeilenschnittstelle des ONTAP Select Clusters mit zwei Nodes an.
- 3. Wechseln Sie in den erweiterten Berechtigungsmodus:

set adv

4. Wenn sich die IP-Adresse der neuen Virtual Machine "Bereitstellen" von der ursprünglichen Virtual Machine "Bereitstellen" unterscheidet, müssen Sie die alten iSCSI-Ziele des Mediators entfernen und neue Ziele hinzufügen:

```
storage iscsi-initiator remove-target -node * -target-type mailbox
storage iscsi-initiator add-target -node <node1 name> -label mediator
-target-type mailbox -target-portal <ip address> -target-name <target>
storage iscsi-initiator add-target -node <node2 name> -label mediator
-target-type mailbox -target-portal <ip address> -target-name <target>
```
Der <ip\_address> Parameter ist die IP-Adresse der neuen virtuellen Maschine bereitstellen.

Mit diesen Befehlen können die ONTAP Select-Knoten die Mailbox-Platten auf der neuen Deploy Utility Virtual Machine erkennen.

5. Ermitteln Sie die Namen der Mediator-Festplatten:

disk show -container-type mediator

6. Weisen Sie die Mailbox-Platten den beiden Knoten zu:

```
disk assign -disk <mediator-disk1-name> -owner <node1-name>
disk assign -disk <mediator-disk2-name> -owner <node2-name>
```
7. Vergewissern Sie sich, dass Storage-Failover aktiviert ist:

storage failover show

#### **Nachdem Sie fertig sind**

Wenn Sie die Lizenzierung der Kapazitäts-Pools verwenden, müssen Sie jede Lizenz für einen Kapazitäts-Pool neu installieren. Weitere Informationen finden Sie unter *Neuinstallation einer Capacity Pool Lizenz*.

#### **Neukonfigurieren und Wiederherstellen einer Dienstprogramminstanz**

Wenn Sie kein Backup der fehlgeschlagenen Dienstprogramminstanz zum Bereitstellen eines Clusters mit zwei Nodes haben, müssen Sie das iSCSI-Ziel und die Mailbox des Mediators auf der neuen Virtual Machine Deploy konfigurieren. Anschließend müssen Sie die Recovery durch eine zusätzliche Konfiguration der beiden Nodes im ONTAP Select Cluster abschließen.

#### **Bevor Sie beginnen**

Sie müssen den Namen des Mediators-Ziels für die neue Deploy Utility-Instanz haben. Sie müssen sich bei der ONTAP-CLI des Clusters mit zwei Nodes anmelden und die ONTAP-Namen der beiden Nodes kennen.

#### **Über diese Aufgabe**

Sie können optional ein Konfigurationbackup auf der neuen Deploy Virtual Machine wiederherstellen, obwohl es das Cluster mit zwei Nodes nicht enthält. Da das Cluster mit zwei Nodes nicht mit dem Restore wiederhergestellt wird, müssen Sie das iSCSI-Ziel und die Mailbox des Mediators manuell zur neuen Utility-Instanz mithilfe der ONTAP Select Online-Dokumentation bei der Bereitstellung hinzufügen. Sie müssen sich beim Cluster mit zwei Nodes anmelden und die ONTAP-Namen der beiden Nodes kennen.

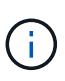

Ziel des Recovery-Verfahrens ist es, den Cluster mit zwei Nodes in einem ordnungsgemäßen Zustand wiederherzustellen, in dem normale HA Takeover- und Giveback-Vorgänge durchgeführt werden können.

#### **Schritte**

- 1. Bereiten Sie eine neue Instanz des ONTAP Select Deploy-Dienstprogramms vor:
	- a. Installieren Sie eine neue Virtual Machine für das Deploy Utility.
	- b. Stellen Sie optional die Bereitstellungskonfiguration aus einer früheren Sicherung auf der neuen virtuellen Maschine wieder her.

Wenn Sie ein vorheriges Backup wiederherstellen, enthält die neue Deploy-Instanz nicht das Cluster mit zwei Nodes. Weitere Informationen zu den Installations- und Wiederherstellungsverfahren finden Sie im Abschnitt "Verwandte Informationen".

- 2. Melden Sie sich bei der ONTAP Befehlszeilenschnittstelle des ONTAP Select Clusters mit zwei Nodes an.
- 3. Erweiterten privilegierten Modus aufrufen:

set adv

4. Holen Sie sich den iSCSI-Zielnamen des Mediators:

storage iscsi-initiator show -target-type mailbox

5. Greifen Sie auf die Webseite für die Online-Dokumentation auf der virtuellen Maschine des neuen Dienstprogramms bereitstellen zu, und melden Sie sich über das Administratorkonto an:

http://<ip\_address>/api/ui

Sie müssen die IP-Adresse Ihrer virtuellen Maschine bereitstellen verwenden.

- 6. Klicken Sie auf **Mediator** und dann auf **GET /Mediators**.
- 7. Klicken Sie auf **Probieren Sie es aus!**, um eine Liste der Mediatoren anzuzeigen, die von Deploy beibehalten wird.

Notieren Sie die ID der gewünschten Mediatorinstanz.

- 8. Klicken Sie auf **Mediator** und dann auf **POST**.
- 9. Geben Sie den Wert für Mediator ID an
- 10. Klicken Sie auf das **Modell** neben iscsi\_target Und füllen Sie den Namenswert aus.

Verwenden Sie den Zielnamen für den Parameter iqn\_Name.

11. Klicken Sie auf **Probieren Sie es aus!**, um das Mediator iSCSI-Ziel zu erstellen.

Wenn die Anfrage erfolgreich ist, erhalten Sie den HTTP-Statuscode 200.

12. Wenn sich die IP-Adresse der neuen Virtual Machine "Bereitstellen" von der ursprünglichen Virtual Machine "Bereitstellen" unterscheidet, müssen Sie die ONTAP CLI verwenden, um die alten iSCSI-Ziele des Mediators zu entfernen und neue Ziele hinzuzufügen:

```
storage iscsi-initiator remove-target -node * -target-type mailbox
storage iscsi-initiator add-target -node <node1 name> -label mediator
-target-type mailbox -target-portal <ip address> -target-name <target>
storage iscsi-initiator add-target -node <node2 name> -label mediator-
target-type mailbox -target-portal <ip_address> -target-name <target>
```
Der <ip\_address> Parameter ist die IP-Adresse der neuen virtuellen Maschine bereitstellen.

Mit diesen Befehlen können die ONTAP Select-Knoten die Mailbox-Platten auf der neuen Deploy Utility Virtual Machine erkennen.

1. Ermitteln Sie die Namen der Mediator-Festplatten:

disk show -container-type mediator

2. Weisen Sie die Mailbox-Platten den beiden Knoten zu:

```
disk assign -disk <mediator-disk1-name> -owner <node1-name>
disk assign -disk <mediator-disk2-name> -owner <node2-name>
```
3. Vergewissern Sie sich, dass Storage-Failover aktiviert ist:

storage failover show

#### **Nachdem Sie fertig sind**

Wenn Sie die Lizenzierung der Kapazitäts-Pools verwenden, müssen Sie jede Lizenz für einen Kapazitäts-Pool neu installieren. Weitere Informationen finden Sie unter Neu installieren einer Capacity Pool-Lizenz.

#### **Verwandte Informationen**

- ["Installieren Sie ONTAP Select Deploy"](#page-66-0)
- ["Stellen Sie die Bereitstellungskonfigurationsdaten auf der neuen virtuellen Maschine wieder her"](#page-252-0)
- ["Installieren Sie eine Capacity Pool-Lizenz neu"](#page-93-0)

# **Häufig gestellte Fragen**

Hier finden Sie Antworten auf häufig gestellte Fragen zu ONTAP Select.

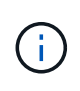

- Ab ONTAP Select 9.10.1 können Sie kein neues Cluster mehr auf dem KVM-Hypervisor implementieren.
- Ab ONTAP Select 9.11.1 sind alle Managementfunktionen nicht mehr für vorhandene KVM-Cluster und -Hosts verfügbar, mit Ausnahme der Funktionen zum Offline- und Löschen.

# **Allgemein**

Es gibt einige allgemeine Fragen und Antworten.

## **Was ist der Unterschied zwischen ONTAP Select Deploy und ONTAP Select?**

ONTAP Select Deploy ist das Tool zum Erstellen von ONTAP Select Clustern. Derzeit ist ONTAP Select Deploy die einzige Methode, die zur Erstellung eines Produktions-Clusters verfügbar ist. ONTAP Select Deploy kann auch verwendet werden, um ein Evaluation Select Cluster zu erstellen, damit Kunden die tatsächlichen Schritte einer Produktionsimplementierung testen und dokumentieren können. Mit ONTAP Select Deploy kann ein Evaluation-Cluster auch mithilfe einer geeigneten Capacity-Tier-Lizenz in ein Produktions-Cluster umgewandelt werden, die ausreichend Kapazität bietet, um den während der Evaluierung belegten Speicherplatz zu decken.

ONTAP Select Deploy ist eine Virtual Machine, die ein Image von ONTAP Select enthält. Während der Cluster-Installation erzwingt ONTAP Select Deploy mehrere Prüfungen, um sicherzustellen, dass die Mindestanforderungen von ONTAP Select erfüllt werden. Die ONTAP Select-Cluster für die Implementierung von VMs und Select können separat aktualisiert werden.

## **Wie kann ich mit ONTAP Select ein Performance-Problem beheben?**

Genau wie ONTAP auf FAS, sollten Performance-Daten mit dem perfstat Dienstprogramm erfasst werden. Hier ist ein Beispielbefehl:

```
perfstat8 –i N,m -t <sample time in minutes> --verbose --nodes=<filer IP>
--diag-passwd=abcxyz --mode="cluster-mode" > <name of output file>
```
## **Wie kann ich auf die Seite Swagger API for ONTAP Select Deploy zugreifen?**

http://<Deploy-IP-Address/api/ui

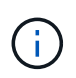

Die API v3-Version ist nicht abwärtskompatibel mit der vorherigen Version der API. Ein neues API-Verfahren ist auf der verfügbar ["Field Portal".](https://library.netapp.com/ecm/ecm_download_file/ECMLP2845694)

### **Kann die ONTAP Select VM mit Snapshots von VMware oder anderen Drittanbietern gesichert werden?**

Nein Die ONTAP Select VM verwendet unabhängige persistente Laufwerke, die von VMware-basierten Snapshots ausgeschlossen sind. Die einzige unterstützte Methode zum Backup von ONTAP Select ist SnapMirror oder SnapVault.

### **Wo erhalte ich Klärung bei Fragen, die nicht in dieser FAQ behandelt werden?**

# **Lizenzen, Installation, Upgrades und Rückkehr**

Es gibt mehrere Fragen und Antworten zu Lizenzen, Installation, Upgrades und Rücksetzen.

#### **Können ONTAP Select und ONTAP Select separat aktualisiert werden?**

Ja. Das ONTAP Select Deploy Tool kann separat vom ONTAP Select Cluster aktualisiert werden. Auf ähnliche Weise kann der Select-Cluster separat vom ONTAP Select Deploy Utility aktualisiert werden.

#### **Können ONTAP Select mit der gleichen Vorgehensweise wie ein FAS Cluster aktualisiert werden?**

Ja, das Upgrade-Verfahren für einen Select-Cluster ist identisch mit dem Upgrade eines FAS-Clusters, obwohl die ONTAP Select-Upgrade-Binärdatei einen separaten Download von der ONTAP auf FAS Upgrade-Binärdatei darstellt.

#### **Können ONTAP Select mit derselben Prozedur wie ein FAS Cluster zurückgesetzt werden?**

Ja, das Verfahren zur Zurücksetzen für ein ONTAP Select Cluster ist fast identisch mit dem Verfahren zur Zurücksetzen für ein FAS Cluster. Es gibt jedoch einige Unterschiede:

- Nur aktualisierte Instanzen von ONTAP Select können zurückgesetzt werden. Dies ist nur bis zur ursprünglichen Installationsversion möglich. Neue Installationen können nicht auf eine ältere Code-Version zurückgesetzt werden, auch wenn ONTAP Select im Allgemeinen diese ältere Version unterstützt.
- Für ONTAP Select (KVM) und ONTAP Select (ESX) mit Software-RAID ist es nicht möglich, auf eine ältere Version zurückzusetzen, die kein Software-RAID unterstützt. Darüber hinaus verwendet eine neue Installation von ONTAP Select 9.5 oder höher auf ESX VMXNET3-Netzwerktreiber und, wenn möglich, den vNMVE-Treiber. Diese neuen Installationen können nicht auf vorherige Versionen von ONTAP Select zurückgesetzt werden.
- Wenn auch die ONTAP Select-VM auf eine große Instanz aktualisiert wurde (mit der Premium-XL-Lizenz), wird das Zurücksetzen auf eine ältere Version vor 9.6 nicht unterstützt, da die Funktion großer Instanzen in früheren Versionen nicht verfügbar ist.

#### **Erfordert ONTAP MetroCluster SDS mindestens eine Premium-Lizenz?**

Ja.

#### **Können die IP-Adressen des ONTAP Select Deploy- und ONTAP Select-Cluster- und Node-Managements nach der Installation geändert werden?**

Änderungen an den folgenden ONTAP Select-Cluster-Eigenschaften werden von ONTAP Select Deploy mithilfe des Clusteraktualisierungsvorgangs erkannt, die über die GUI, CLI oder REST-API verfügbar sind:

- Netzwerkkonfiguration (IP-Adressen, DNS, NTP, Netmask und Gateway)
- ONTAP Select Cluster, Node-Name und Version

Zusätzlich werden folgende ONTAP Select VM Änderungen erkannt:

- Name und Status der ONTAP Select-VM werden geändert (z. B. online oder offline).
- Änderungen an Host-Netzwerkname und Storage-Pool-Namen

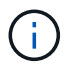

Das Ändern der IP-Adresse der ONTAP Select Deploy-VM wird nicht unterstützt.

Ein Upgrade auf ONTAP Select Deploy 2.6 ermöglicht die Unterstützung dieser Änderungen bei allen bereits bereitgestellten ONTAP Select Clustern, die in der ursprünglichen Konfiguration jedoch nicht geändert wurden.

Mit anderen Worten: Wenn die oben erwähnten ONTAP Select-Cluster-Eigenschaften mit System Manager oder vCenter geändert wurden, kann das Upgrade auf ONTAP Select Deploy 2.6 diese Inkonsistenzen nicht beheben. Die Änderungen an den ONTAP Select-Eigenschaften müssen zuerst für die Implementierung von ONTAP Select zurückgesetzt werden, um ihre eindeutigen Metadaten zu jeder ONTAP Select VM hinzuzufügen.

# **Storage**

Es gibt mehrere Fragen und Antworten im Zusammenhang mit Storage.

#### **Kann eine einzelne ONTAP Select Instanz Cluster sowohl auf ESX als auch auf KVM erstellen?**

Ja. ONTAP Select Deployment kann entweder auf KVM oder ESX installiert werden. Beide Installationen können ONTAP Select Cluster auf einem Hypervisor erstellen.

#### **Ist vCenter für ONTAP Select auf ESX erforderlich?**

Wenn die ESX Hosts ordnungsgemäß lizenziert sind, müssen die ESX Hosts nicht von einem vCenter Server gemanagt werden. Wenn die Hosts jedoch von einem vCenter Server gemanagt werden, müssen Sie ONTAP Select Deploy konfigurieren, um diesen vCenter Server zu verwenden. Mit anderen Worten: Sie können ESX Hosts in der ONTAP Select-Bereitstellung nicht als Standalone-Konfiguration konfigurieren, wenn sie aktiv von einem vCenter Server gemanagt werden. Beachten Sie, dass die ONTAP Select Deploy VM auf vCenter basiert, um alle ONTAP Select VM-Migrationen zwischen ESXi Hosts aufgrund eines vMotion oder VMware HA-Ereignisses zu verfolgen.

#### **Was ist Software RAID?**

ONTAP Select kann Server ohne Hardware-RAID-Controller verwenden. In diesem Fall wird die RAID-Funktion in der Software implementiert. Bei Software-RAID werden sowohl SSD- als auch NVMe-Laufwerke unterstützt. ONTAP Select-Boot- und Kernfestplatten müssen sich weiterhin innerhalb einer virtualisierten Partition (Storage-Pool oder Datenspeicher) befinden. ONTAP Select verwendet RD2 (Root-Daten-Partitionierung) für die Partitionierung der SSDs. Daher befindet sich die ONTAP Select Root-Partition auf denselben physischen Spindeln, die für die Datenaggregate verwendet werden. Das Root-Aggregat und die Boot- und Corevirtualisierten Festplatten werden jedoch nicht mit der Kapazitätslizenz gezählt.

Alle auf All Flash FAS/FAS verfügbaren RAID-Methoden sind auch für ONTAP Select verfügbar. U. a. RAID 4, RAID DP und RAID-TEC. Die Mindestanzahl von SSDs variiert je nach Typ der ausgewählten RAID-Konfiguration. Best Practices erfordern das Vorhandensein von mindestens einem Ersatzteil. Die Spare- und Parity-Festplatten werden nicht auf die Kapazitätslizenz angerechnet.

#### **Wodurch unterscheidet sich Software-RAID von einer Hardware-RAID-Konfiguration?**

Software-RAID ist eine Schicht im ONTAP Software Stack. Software RAID bietet mehr Administrationskontrolle, da die physischen Laufwerke partitioniert und als Rohfestplatten innerhalb der ONTAP Select VM verfügbar sind. Während bei Hardware-RAID normalerweise eine einzelne große LUN zur Verfügung steht, die dann zur Erstellung von VMDISKs in ONTAP Select sichtbar ist. Software-RAID ist optional und kann anstelle von Hardware-RAID verwendet werden.

Für Software-RAID gelten folgende Anforderungen:

- Unterstützt für ESX und KVM (vor ONTAP Select 9.10.1)
- Größe der unterstützten physischen Festplatten: 200 GB bis 32 TB
- Unterstützung nur auf das-Konfigurationen
- Unterstützung durch SSDs oder NVMe
- Erfordert eine Premium- oder Premium XL-ONTAP Select-Lizenz
- Der Hardware-RAID-Controller sollte abwesend oder deaktiviert sein, oder er sollte im SAS-HBA-Modus betrieben werden
- Ein LVM-Speicherpool oder Datastore, der auf einer dedizierten LUN basiert, muss für Systemfestplatten verwendet werden: Core Dump, Boot/NVRAM und Mediator.

#### **Unterstützt ONTAP Select für KVM mehrere NIC-Bonds?**

Bei der Installation auf KVM müssen Sie eine einzige Verbindung und eine einzelne Bridge verwenden. Ein Host mit zwei oder vier physischen Ports sollte alle Ports in derselben Verbindung haben.

#### **Wie meldet ONTAP Select eine fehlerhafte physische Festplatte oder einen NIC auf dem Hypervisor-Host? Ruft ONTAP Select diese Informationen vom Hypervisor ab, oder sollte die Überwachung auf Hypervisor-Ebene gesetzt werden?**

Bei Verwendung eines Hardware-RAID-Controllers hat ONTAP Select keinerlei Einfluss auf die zugrunde liegenden Server-Probleme. Wenn der Server gemäß unseren Best Practices konfiguriert ist, sollte eine gewisse Menge an Redundanz vorhanden sein. Wir empfehlen RAID 5/6, um Laufwerksausfälle zu überleben. Bei Software-RAID-Konfigurationen sendet ONTAP Warnungen zu Festplattenausfällen und initiiert im Falle eines Ersatzlaufwerks die Neuerstellung des Laufwerks.

Sie sollten mindestens zwei physische NICs verwenden, um einen einzelnen Fehlerpunkt auf der Netzwerkebene zu vermeiden. NetApp empfiehlt, dass Daten-, Mgmt- und interne Port-Gruppen NIC-Teaming und Verbindung mit zwei oder mehr Uplinks im Team oder Bond konfiguriert sind. Diese Konfiguration stellt sicher, dass der virtuelle Switch bei einem Uplink-Fehler den Datenverkehr vom ausgefallenen Uplink auf einen gesunden Uplink im NIC-Team verschiebt. Weitere Informationen zur empfohlenen Netzwerkkonfiguration finden Sie unter ["Zusammenfassung der Best Practices: Networking"](#page-38-0).

Alle anderen Fehler werden von ONTAP HA im Fall eines Clusters mit zwei oder vier Nodes behoben. Wenn der Hypervisor-Server ersetzt werden muss und der ONTAP Select Cluster mit einem neuen Server rekonstituiert werden muss, wenden Sie sich an den technischen Support von NetApp.

#### **Welche maximale Datastore-Größe unterstützt ONTAP Select?**

Alle Konfigurationen, einschließlich vSAN, unterstützen 400 TB Storage pro ONTAP Select Node.

Wenn Sie eine Installation auf Datastores durchführen, die größer als die unterstützte Maximalgröße sind, müssen Sie während des Produkt-Setups Capacity Cap verwenden.

#### **Wie kann ich die Kapazität eines ONTAP Select-Knotens erhöhen?**

ONTAP Select Deploy enthält einen Workflow zum Hinzufügen von Storage, der die Kapazitätserweiterung auf einem ONTAP Select Node unterstützt. Sie können den zu managenden Storage erweitern, indem Sie den Speicherplatz aus demselben Datastore nutzen (sofern noch kein Platz verfügbar ist) oder Speicherplatz von einem separaten Datastore hinzufügen. Die Kombination von lokalen Datastores und Remote-Datastores im selben Aggregat wird nicht unterstützt.

Storage Add unterstützt auch Software RAID. Bei Software-RAID müssen jedoch zusätzliche physische Laufwerke der ONTAP Select-VM hinzugefügt werden. Der Storage-Add ähnelt in diesem Fall dem Management eines FAS- oder AFF-Arrays. RAID-Gruppengrößen und Laufwerkgrößen müssen beim Hinzufügen von Storage zu einem ONTAP Select Node mithilfe von Software-RAID berücksichtigt werden.

#### **Unterstützt ONTAP Select vSAN oder externe Array-Datastores?**

ONTAP Select Deploy und ONTAP Select für ESX unterstützen die Konfiguration eines ONTAP Select Single-Node-Clusters mit einem vSAN oder einem externen Array-Typ für seinen Storage-Pool.

ONTAP Select Deploy and ONTAP Select for KVM unterstützt die Konfiguration eines ONTAP Select Single-Node-Clusters mithilfe eines logischen Shared Storage Pool-Typs in externen Arrays. Die Storage Pools

können auf iSCSI oder FC/FCoE basieren. Andere Arten von Speicherpools werden nicht unterstützt.

Multi-Node-HA-Cluster auf Shared Storage werden unterstützt.

#### **Unterstützt ONTAP Select Multi-Node-Cluster auf vSAN oder anderen externen Shared-Storage, einschließlich einiger HCI-Stacks?**

Cluster mit mehreren Nodes, die externen Storage (vNAS mit mehreren Nodes) verwenden, werden sowohl für ESX als auch für KVM unterstützt. Die Kombination von Hypervisoren in einem Cluster wird nicht unterstützt. Eine HA-Architektur auf Shared Storage impliziert noch, dass jeder Node in einem HA-Paar eine gespiegelte Kopie seiner Partnerdaten aufweist. Ein Cluster mit mehreren Nodes bietet jedoch die Vorteile eines unterbrechungsfreien Betriebs mit ONTAP im Gegensatz zu einem Cluster mit nur einem Node, das auf einer VMware HA oder KVM Live Motion basiert.

Auch wenn durch ONTAP Select Deploy mehrere ONTAP Select VMs auf demselben Host unterstützt werden, können diese Instanzen während der Cluster-Erstellung nicht Teil desselben ONTAP Select Clusters werden. Für ESX Umgebungen empfiehlt NetApp die Erstellung von Regeln zur Affinität von VMs, damit bei VMware HA nicht versucht wird, mehrere ONTAP Select VMs von demselben ONTAP Select Cluster zu einem einzelnen ESX Host zu migrieren. Wenn die ONTAP Select Implementierung zudem erkennt, dass ein administrativer (vom Benutzer initiiertes) vMotion oder eine Live-Migration einer ONTAP Select VM zu einem Verstoß gegen unsere Best Practices führt, wie beispielsweise zwei ONTAP Select Nodes, die auf demselben physischen Host enden, ONTAP Select Deploy veröffentlicht eine Warnmeldung in der Bereitstellungs-GUI und im Protokoll. Die einzige Möglichkeit, wie ONTAP Select Implementierungen den ONTAP Select VM-Standort erkennen, ist das Ergebnis einer Cluster-Aktualisierung. Dies ist ein manueller Vorgang, den der Administrator zur Implementierung von ONTAP Select initiieren muss. In ONTAP Select Deploy gibt es keine Funktionen, die ein proaktives Monitoring ermöglichen. Die Warnmeldung wird nur über die Benutzeroberfläche oder das Protokoll der Bereitstellung sichtbar. Das heißt, diese Warnung kann nicht an eine zentrale Überwachungsinfrastruktur weitergeleitet werden.

#### **Unterstützt ONTAP Select NSX VXLAN von VMware?**

NSX-V VXLAN-Portgruppen werden unterstützt. Stellen Sie bei HA mit mehreren Nodes, einschließlich ONTAP MetroCluster SDS, sicher, dass Sie die MTU für das interne Netzwerk zwischen 7500 und 8900 (anstelle von 9000) konfigurieren, um den VXLAN Overhead zu bewältigen. Die interne Netzwerk-MTU kann für ONTAP Select-Implementierungen während der Cluster-Implementierung konfiguriert werden.

#### **Unterstützt ONTAP Select KVM-Live-Migration?**

ONTAP Select VMs, die auf externen Array-Storage-Pools ausgeführt werden, unterstützen virsh Live-Migrationen.

#### **Benötige ich ONTAP Select Premium für vSAN AF?**

Nein, alle Versionen werden unterstützt, unabhängig davon, ob es sich um rein Flash-basierte externe Arraysoder vSAN Konfigurationen handelt.

#### **Welche vSAN FTT/FTM-Einstellungen werden unterstützt?**

Die Select VM übernimmt die vSAN Datastore-Storage-Richtlinie und es gibt keine Einschränkungen bei FTT/FTM-Einstellungen. Beachten Sie jedoch, dass abhängig von den FTT/FTM-Einstellungen die ONTAP Select-VM-Größe erheblich größer sein kann als die während des Setups konfigurierte Kapazität. ONTAP Select nutzt Thick-Eager und Zeroed VMDKs, die während der Einrichtung erstellt werden. Um zu vermeiden, dass andere VMs denselben gemeinsam genutzten Datenspeicher verwenden, ist es wichtig, genügend freie Kapazität im Datastore bereitzustellen, damit die echte Select VM-Größe gemäß den Select-Kapazitäten und FTT/FTM-Einstellungen berücksichtigt werden kann.

#### **Können mehrere ONTAP Select-Nodes auf demselben Host ausgeführt werden, wenn sie Teil verschiedener Select-Cluster sind?**

Diverse ONTAP Select Nodes können auf demselben Host nur für vNAS Konfigurationen konfiguriert werden,

sofern diese Nodes nicht Teil desselben ONTAP Select Clusters sind. Dies wird für das-Konfigurationen nicht unterstützt, da mehrere ONTAP Select-Nodes auf demselben physischen Host mit dem Zugriff auf den RAID-Controller konkurrieren können.

#### **Können Sie über einen Host mit einem einzelnen 10-GbE-Port ONTAP Select ausführen, und ist er sowohl für ESX als auch für KVM verfügbar?**

Sie können für die Verbindung mit dem externen Netzwerk einen einzelnen 10GE-Port verwenden. NetApp empfiehlt jedoch, dies nur in eingeschränkten Umgebungen mit kleinem Formfaktor zu nutzen. Dies wird sowohl bei ESX als auch bei KVM unterstützt.

#### **Welche zusätzlichen Prozesse müssen Sie ausführen, um eine Live-Migration auf KVM durchzuführen?**

Auf jedem Host, der an der Live-Migration teilnimmt, müssen Sie Open-Source-Komponenten CLVM und Pacemaker (PCs) installieren und ausführen. Dieser Vorgang muss auf dieselben Volume-Gruppen auf jedem Host zugreifen können.

# **VCenter**

Es gibt mehrere Fragen und Antworten, die sich mit VMware vCenter befassen.

#### **Wie kommuniziert ONTAP Select Deploy mit vCenter und welche Firewall-Ports sollten geöffnet werden?**

ONTAP Select Deploy nutzt die VMware VIX API zur Kommunikation mit dem vCenter und/oder dem ESX Host. Die VMware Dokumentation besagt, dass die erste Verbindung entweder zu einem vCenter Server oder einem ESX-Host mithilfe von HTTPS/SOAP am TCP-Port 443 erfolgt. Dies ist der Port für sicheres HTTP über TLS/SSL. Zweitens wird auf einem Socket am TCP-Port 902 eine Verbindung zum ESX-Host geöffnet. Die über diese Verbindung laufenden Daten werden mit SSL verschlüsselt. Außerdem kommt es bei der ONTAP Select zu Problemen mit der Implementierung A PING Befehl zur Überprüfung, ob ein ESX-Host an der von Ihnen angegebenen IP-Adresse antwortet.

ONTAP Select Deploy muss auch in der Lage sein, mit den ONTAP Select Knoten- und Cluster-Management-IP-Adressen zu kommunizieren:

- Ping
- SSH (Port 22)
- SSL (Port 443)

ONTAP Select hostet die Cluster-Mailboxen für Cluster mit zwei Nodes. Jeder ONTAP Select-Node muss in der Lage sein, ONTAP Select-Bereitstellung über iSCSI zu erreichen (Port 3260).

Bei Multinode-Clustern muss das interne Netzwerk vollständig geöffnet sein (keine NAT oder Firewalls).

#### **Welche vCenter-Rechte müssen durch ONTAP Select bereitgestellt werden, um ONTAP Select Cluster zu erstellen?**

Die Liste der erforderlichen vCenter-Rechte finden Sie hier: ["VMware vCenter Server".](#page-35-0)

#### **Was ist das vCenter Deploy-Plug-in?**

Die Funktion ONTAP Select Deploy kann in den vCenter Server und in das ONTAP Select Deploy-Plug-in integriert werden. Bitte beachten Sie, dass das Plug-in nicht die ONTAP Select Implementierung ersetzt. ONTAP Select Deploy funktioniert im Hintergrund, und der vCenter Administrator kann einen Großteil der Implementierungsfunktionen von ONTAP Select mit dem Plug-in aufrufen. Einige Operationen zur ONTAP Select-Implementierung sind nur mit CLI verfügbar.

#### **Wie viele ONTAP Select Implementierungen können ihre Plug-ins bei einem vCenter Server registrieren?**

Nur eine ONTAP Select VM kann sein Plug-in für einen bestimmten vCenter Server registrieren.

#### **Welchen Vorteil bietet das ONTAP Select Deploy vCenter Plug-in?**

Mithilfe des Plug-ins können vCenter Administratoren und IT-Generalisten ONTAP Select Cluster über die vCenter HTML5 GUI erstellen. Bitte beachten Sie, dass die Flash vCenter GUI nicht unterstützt wird.

Zudem ermöglicht ONTAP Select die Implementierung der vCenter RBAC-Funktionen zur Authentifizierung. Benutzer, die über die vCenter Berechtigung zur Verwendung des ONTAP Select Deploy-Plug-ins verfügen, werden ihr vCenter Konto dem ONTAP Select Deploy-Admin-Benutzer zugeordnet. ONTAP Select Deploy protokolliert die Benutzer-ID jedes Vorgangs. Die folgende Datei kann als grundlegendes Audit-Protokoll verwendet werden:

nginx\_access.log

# **HA und Cluster**

Es gibt mehrere Fragen und Antworten, die sich mit HA-Paaren und Clustern befassen.

#### **Worin besteht der Unterschied zwischen einem ONTAP Select Cluster mit vier, sechs oder acht Nodes und einem Cluster mit zwei Nodes?**

Im Gegensatz zu Clustern mit vier Nodes, sechs Nodes und acht Nodes, in denen die ONTAP Select VM in erster Linie zum Erstellen des Clusters implementiert wird, ist ein Cluster mit zwei Nodes für das HA-Quorum kontinuierlich auf der ONTAP Select Deploy VM angewiesen. Wenn die ONTAP Select Deploy-VM nicht verfügbar ist, werden die Failover-Services deaktiviert.

#### **Was ist MetroCluster SDS?**

Bei MetroCluster SDS handelt es sich um eine kostengünstige Option zur synchronen Replizierung, die in der Kategorie der MetroCluster Business Continuity-Lösungen von NetApp fällt. Es ist nur mit ONTAP Select verfügbar, im Gegensatz zu NetApp MetroCluster auf FAS Hybrid Flash, AFF, NetApp Private Storage for Cloud und NetApp FlexArray Technologie.

#### **Inwiefern unterscheidet sich MetroCluster-SDS von NetApp MetroCluster?**

MetroCluster SDS bietet eine synchrone Replizierungslösung und ist unter NetApp MetroCluster Lösungen erhältlich. Die wichtigsten Unterschiede liegen jedoch in den unterstützten Distanzen (~10 km gegenüber 300 km) und der Konnektivität (nur IP-Netzwerke werden unterstützt statt FC und IP).

#### **Worin besteht der Unterschied zwischen einem ONTAP Select Cluster mit zwei Nodes und einem ONTAP MetroCluster SDS mit zwei Nodes?**

Das Cluster mit zwei Nodes wird als Cluster definiert, bei dem sich beide Nodes im selben Datacenter befinden, maximal 300 Millionen voneinander. Im Allgemeinen verfügen beide Knoten über Uplinks mit demselben Netzwerk-Switch oder eine Reihe von Netzwerk-Switches, die über einen Inter-Switch-Link verbunden sind.

Der MetroCluster SDS mit zwei Knoten wird als Cluster definiert, dessen Knoten physisch getrennt sind (verschiedene Räume, unterschiedliche Gebäude oder unterschiedliche Rechenzentren) und die Uplink-Verbindungen jedes Knotens sind mit separaten Netzwerk-Switches verbunden. Obwohl MetroCluster SDS keine dedizierte Hardware erfordert, sollte die Umgebung eine Reihe von Mindestanforderungen hinsichtlich Latenz (5 ms RTT und 5 ms Jitter für max. 10 ms) und physischer Entfernung (10 km) unterstützen.

MetroCluster SDS ist eine Premiumfunktion und erfordert eine Premium- oder Premium-XL-Lizenz. Eine Premium-Lizenz unterstützt die Erstellung kleiner und mittlerer VMs sowie von HDD- und SSD-Medien. Alle diese Konfigurationen werden unterstützt.

### **Erfordert ONTAP MetroCluster SDS lokalen Storage (das)?**

ONTAP MetroCluster SDS unterstützt alle Arten von Storage-Konfigurationen (das und vNAS).

### **Unterstützt ONTAP MetroCluster SDS Software-RAID?**

Ja, Software-RAID wird mit SSD-Medien sowohl auf KVM als auch auf ESX unterstützt.

### **Unterstützt ONTAP MetroCluster SDS sowohl SSDs als auch rotierende Medien?**

Ja, obwohl eine Premium-Lizenz erforderlich ist, unterstützt diese Lizenz sowohl kleine als auch mittlere VMs sowie SSDs und rotierende Medien.

### **Unterstützt ONTAP MetroCluster SDS Cluster mit vier und größeren Nodes?**

Nein, nur Cluster mit zwei Nodes und einem Mediator können als MetroCluster SDS konfiguriert werden.

## **Welche Anforderungen gelten für ONTAP MetroCluster-SDS?**

Die Anforderungen lauten wie folgt:

- Drei Datacenter (eines für den ONTAP Select Deploy Mediator und eines für jeden Node)
- 5 ms RTT und 5 ms Jitter für max. 10 ms Gesamtlänge und max. 10 km Entfernung zwischen den ONTAP Select-Knoten.
- 125 ms RTT und eine minimale Bandbreite von 5 MB/s zwischen dem ONTAP Select Deploy Mediator und jedem ONTAP Select Node.
- Eine Premium- oder Premium XL-Lizenz.

## **Unterstützt ONTAP Select vMotion oder VMware HA?**

ONTAP Select VMs, die auf vSAN Datastores oder externen Array-Datastores (mit anderen Worten, vNAS Implementierungen) laufen, unterstützen vMotion, DRS und VMware HA-Funktionen.

## **Unterstützt ONTAP Select Storage vMotion?**

Storage vMotion wird für alle Konfigurationen unterstützt, einschließlich Single-Node- und ONTAP Select-Cluster mit mehreren Nodes und ONTAP Select Deploy-VM. Storage vMotion kann zur Migration der ONTAP Select oder der ONTAP Select verwendet werden, um VM zwischen verschiedenen VMFS-Versionen zu migrieren (z. B. VMFS 5 zu VMFS 6), ist jedoch nicht auf diesen Anwendungsfall beschränkt. Als Best Practice empfiehlt es sich, die VM vor dem Start eines Storage vMotion Betriebs herunterzufahren. ONTAP Select Deploy muss nach Abschluss des Vorgangs "Storage vMotion" den folgenden Vorgang ausgeben:

cluster refresh

Beachten Sie bitte, dass ein Storage vMotion Vorgang zwischen verschiedenen Datastores nicht unterstützt wird. Das bedeutet, dass Storage vMotion Vorgänge zwischen NFS-Datastores und VMFS-Datastores nicht unterstützt werden. Im Allgemeinen werden Storage vMotion Vorgänge zwischen externen Datenspeichern und das-Datastores nicht unterstützt.

#### **Kann der HA-Datenverkehr zwischen ONTAP Select Nodes über einen anderen vSwitch und/oder abgegrenzte physische Ports und/oder Point-to-Point IP-Kabel zwischen ESX Hosts laufen?**

Diese Konfigurationen werden nicht unterstützt. Der ONTAP Select hat keine Übersicht über den Status der physischen Netzwerk-Uplinks, die den Client-Datenverkehr übertragen. Daher verlässt sich ONTAP Select auf den HA-Herzschlag, um sicherzustellen, dass die VM gleichzeitig für Clients und ihren Peer verfügbar ist. Wenn eine physische Konnektivität verloren geht, führt der Ausfall des HA-Heartbeat zu einem automatischen

Failover auf den anderen Node. Dies ist das gewünschte Verhalten.

Eine Trennung des HA Traffic auf einer separaten physischen Infrastruktur kann dazu führen, dass eine Select VM in der Lage ist, mit seinem Peer zu kommunizieren, aber nicht mit seinen Kunden. So wird der automatische HA-Prozess verhindert und die Datenverfügbarkeit erreicht, bis ein manueller Failover aufgerufen wird.

# **Mediatordienst**

Es gibt mehrere Fragen und Antworten, die sich mit dem Mediatordienst befassen.

#### **Was ist der Mediator Service?**

Ein Cluster mit zwei Nodes basiert kontinuierlich auf der ONTAP Select VM zur Bereitstellung als HA-Quorum. Eine ONTAP Select Deploy-VM, die an einer HA-Quorum-Verhandlung mit zwei Nodes beteiligt ist, wird als Mediator-VM bezeichnet.

#### **Kann der Mediator-Service fernbedienbar sein?**

Ja. ONTAP Select-Implementierung als Mediator für ein HA-Paar mit zwei Nodes unterstützt eine WAN-Latenz von bis zu 500 ms RTT und erfordert eine minimale Bandbreite von 5 MB/s.

#### **Welches Protokoll verwendet der Mediator-Dienst?**

Der Mediator-Datenverkehr ist iSCSI, stammt aus den ONTAP Select-Node-Management-IP-Adressen und wird auf der ONTAP Select Deploy-IP-Adresse beendet. Beachten Sie, dass Sie IPv6 nicht für die ONTAP Select-Node-Management-IP-Adresse verwenden können, wenn Sie ein Cluster mit zwei Nodes verwenden.

#### **Kann ich einen Mediator-Service für mehrere HA-Cluster mit zwei Nodes nutzen?**

Ja. Jede ONTAP Select-VM kann als gängiger Mediator-Service für bis zu 100 ONTAP Select-Cluster mit zwei Nodes verwendet werden.

#### **Kann der Mediator-Servicenstandort nach der Bereitstellung geändert werden?**

Ja. Es ist möglich, einen anderen ONTAP Select Deploy VM zu verwenden, um den Mediator-Service zu hosten.

#### **Unterstützt ONTAP Select Stretched Cluster mit (oder ohne) dem Mediator?**

In einem Stretch-HA-Implementierungsmodell wird nur ein Cluster mit zwei Nodes und einem Mediator unterstützt.

# **Rechtliche Hinweise**

Rechtliche Hinweise ermöglichen den Zugriff auf Copyright-Erklärungen, Marken, Patente und mehr.

# **Urheberrecht**

<http://www.netapp.com/us/legal/copyright.aspx>

# **Marken**

NetApp, das NETAPP Logo und die auf der NetApp Markenseite aufgeführten Marken sind Marken von NetApp Inc. Andere Firmen- und Produktnamen können Marken der jeweiligen Eigentümer sein.

<http://www.netapp.com/us/legal/netapptmlist.aspx>

# **Patente**

Eine aktuelle Liste der NetApp Patente finden Sie unter:

<https://www.netapp.com/us/media/patents-page.pdf>

# **Datenschutzrichtlinie**

<https://www.netapp.com/us/legal/privacypolicy/index.aspx>

# **Open Source**

Die Notice-Datei enthält Informationen über das Urheberrecht von Drittanbietern und die in der NetApp-Software verwendeten Lizenzen.

• ["Hinweis für ONTAP Select 9.10.1"](https://library.netapp.com/ecm/ecm_download_file/ECMLP2879851)

#### **Copyright-Informationen**

Copyright © 2024 NetApp. Alle Rechte vorbehalten. Gedruckt in den USA. Dieses urheberrechtlich geschützte Dokument darf ohne die vorherige schriftliche Genehmigung des Urheberrechtsinhabers in keiner Form und durch keine Mittel – weder grafische noch elektronische oder mechanische, einschließlich Fotokopieren, Aufnehmen oder Speichern in einem elektronischen Abrufsystem – auch nicht in Teilen, vervielfältigt werden.

Software, die von urheberrechtlich geschütztem NetApp Material abgeleitet wird, unterliegt der folgenden Lizenz und dem folgenden Haftungsausschluss:

DIE VORLIEGENDE SOFTWARE WIRD IN DER VORLIEGENDEN FORM VON NETAPP ZUR VERFÜGUNG GESTELLT, D. H. OHNE JEGLICHE EXPLIZITE ODER IMPLIZITE GEWÄHRLEISTUNG, EINSCHLIESSLICH, JEDOCH NICHT BESCHRÄNKT AUF DIE STILLSCHWEIGENDE GEWÄHRLEISTUNG DER MARKTGÄNGIGKEIT UND EIGNUNG FÜR EINEN BESTIMMTEN ZWECK, DIE HIERMIT AUSGESCHLOSSEN WERDEN. NETAPP ÜBERNIMMT KEINERLEI HAFTUNG FÜR DIREKTE, INDIREKTE, ZUFÄLLIGE, BESONDERE, BEISPIELHAFTE SCHÄDEN ODER FOLGESCHÄDEN (EINSCHLIESSLICH, JEDOCH NICHT BESCHRÄNKT AUF DIE BESCHAFFUNG VON ERSATZWAREN ODER -DIENSTLEISTUNGEN, NUTZUNGS-, DATEN- ODER GEWINNVERLUSTE ODER UNTERBRECHUNG DES GESCHÄFTSBETRIEBS), UNABHÄNGIG DAVON, WIE SIE VERURSACHT WURDEN UND AUF WELCHER HAFTUNGSTHEORIE SIE BERUHEN, OB AUS VERTRAGLICH FESTGELEGTER HAFTUNG, VERSCHULDENSUNABHÄNGIGER HAFTUNG ODER DELIKTSHAFTUNG (EINSCHLIESSLICH FAHRLÄSSIGKEIT ODER AUF ANDEREM WEGE), DIE IN IRGENDEINER WEISE AUS DER NUTZUNG DIESER SOFTWARE RESULTIEREN, SELBST WENN AUF DIE MÖGLICHKEIT DERARTIGER SCHÄDEN HINGEWIESEN WURDE.

NetApp behält sich das Recht vor, die hierin beschriebenen Produkte jederzeit und ohne Vorankündigung zu ändern. NetApp übernimmt keine Verantwortung oder Haftung, die sich aus der Verwendung der hier beschriebenen Produkte ergibt, es sei denn, NetApp hat dem ausdrücklich in schriftlicher Form zugestimmt. Die Verwendung oder der Erwerb dieses Produkts stellt keine Lizenzierung im Rahmen eines Patentrechts, Markenrechts oder eines anderen Rechts an geistigem Eigentum von NetApp dar.

Das in diesem Dokument beschriebene Produkt kann durch ein oder mehrere US-amerikanische Patente, ausländische Patente oder anhängige Patentanmeldungen geschützt sein.

ERLÄUTERUNG ZU "RESTRICTED RIGHTS": Nutzung, Vervielfältigung oder Offenlegung durch die US-Regierung unterliegt den Einschränkungen gemäß Unterabschnitt (b)(3) der Klausel "Rights in Technical Data – Noncommercial Items" in DFARS 252.227-7013 (Februar 2014) und FAR 52.227-19 (Dezember 2007).

Die hierin enthaltenen Daten beziehen sich auf ein kommerzielles Produkt und/oder einen kommerziellen Service (wie in FAR 2.101 definiert) und sind Eigentum von NetApp, Inc. Alle technischen Daten und die Computersoftware von NetApp, die unter diesem Vertrag bereitgestellt werden, sind gewerblicher Natur und wurden ausschließlich unter Verwendung privater Mittel entwickelt. Die US-Regierung besitzt eine nicht ausschließliche, nicht übertragbare, nicht unterlizenzierbare, weltweite, limitierte unwiderrufliche Lizenz zur Nutzung der Daten nur in Verbindung mit und zur Unterstützung des Vertrags der US-Regierung, unter dem die Daten bereitgestellt wurden. Sofern in den vorliegenden Bedingungen nicht anders angegeben, dürfen die Daten ohne vorherige schriftliche Genehmigung von NetApp, Inc. nicht verwendet, offengelegt, vervielfältigt, geändert, aufgeführt oder angezeigt werden. Die Lizenzrechte der US-Regierung für das US-Verteidigungsministerium sind auf die in DFARS-Klausel 252.227-7015(b) (Februar 2014) genannten Rechte beschränkt.

#### **Markeninformationen**

NETAPP, das NETAPP Logo und die unter [http://www.netapp.com/TM](http://www.netapp.com/TM\) aufgeführten Marken sind Marken von NetApp, Inc. Andere Firmen und Produktnamen können Marken der jeweiligen Eigentümer sein.